# 本書の構成

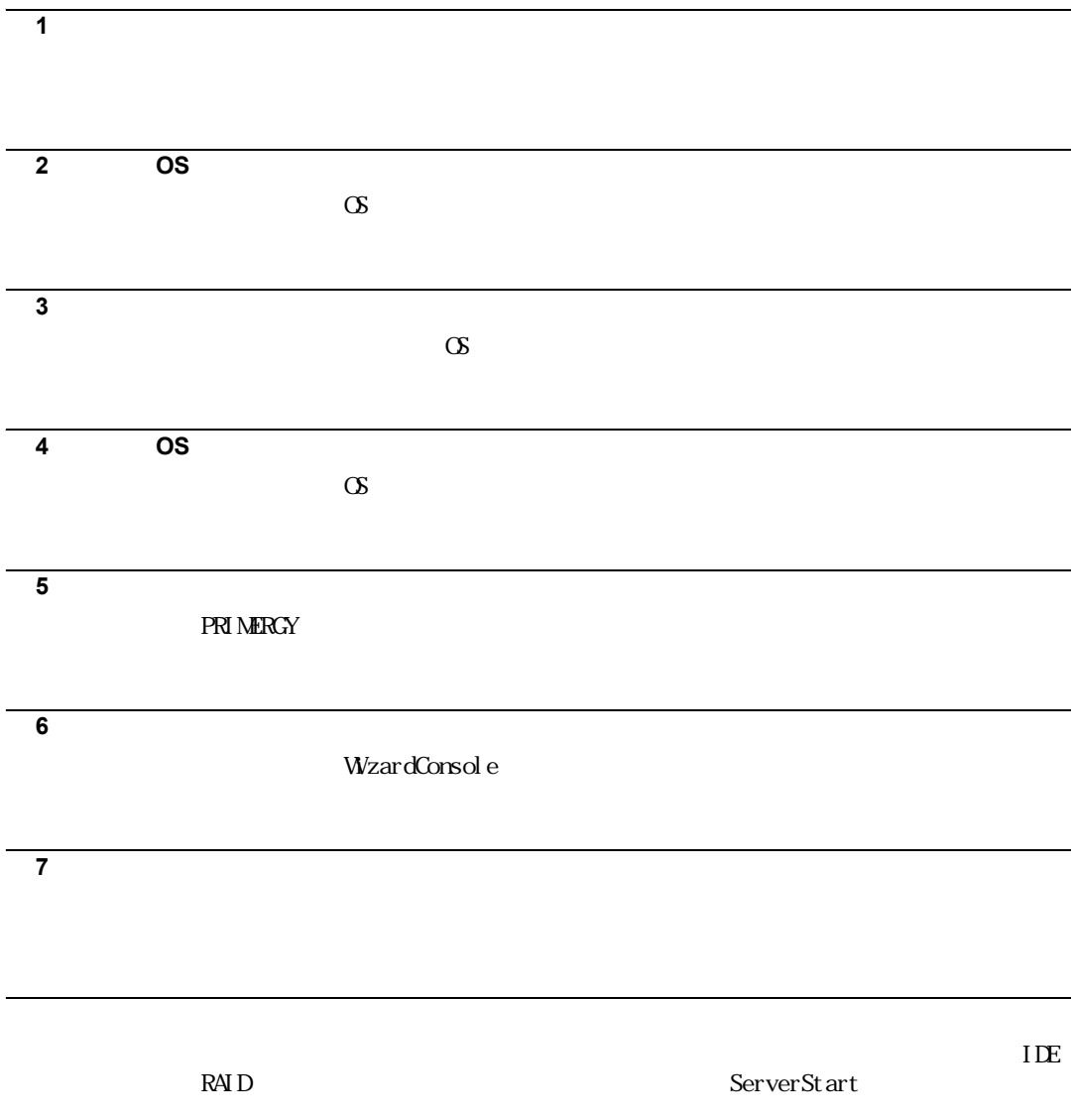

## 本書の表記

#### ■ 本文中の記号

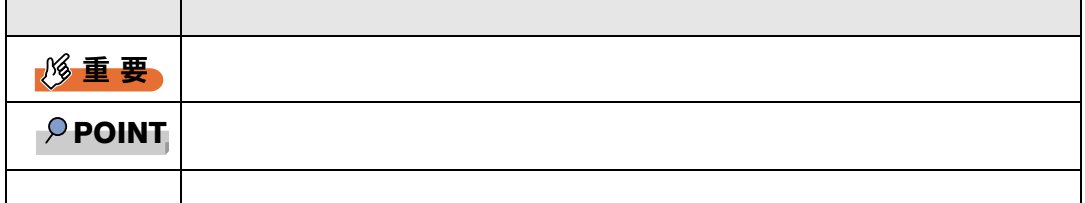

#### ■ キーの表記と操作方法

Ctrl Enter

 $Ctrl + F3$  Shift +

#### ■ コマンド入力 (キー入力)

- ↑の箇所のように文字間隔を空けて表記している部分は、 Space】キーを 1 回押してくだ
- 上記のようなコマンド入力について、英小文字で表記していますが、英大文字で入力して
- 
- $\blacksquare$
- CD-ROM CD-ROM

CD-ROM : \setup.exe

# ■ 画面例およびイラストについて

■ 連続する操作の表記

3

■ 製品の呼び方

 $OS$ 

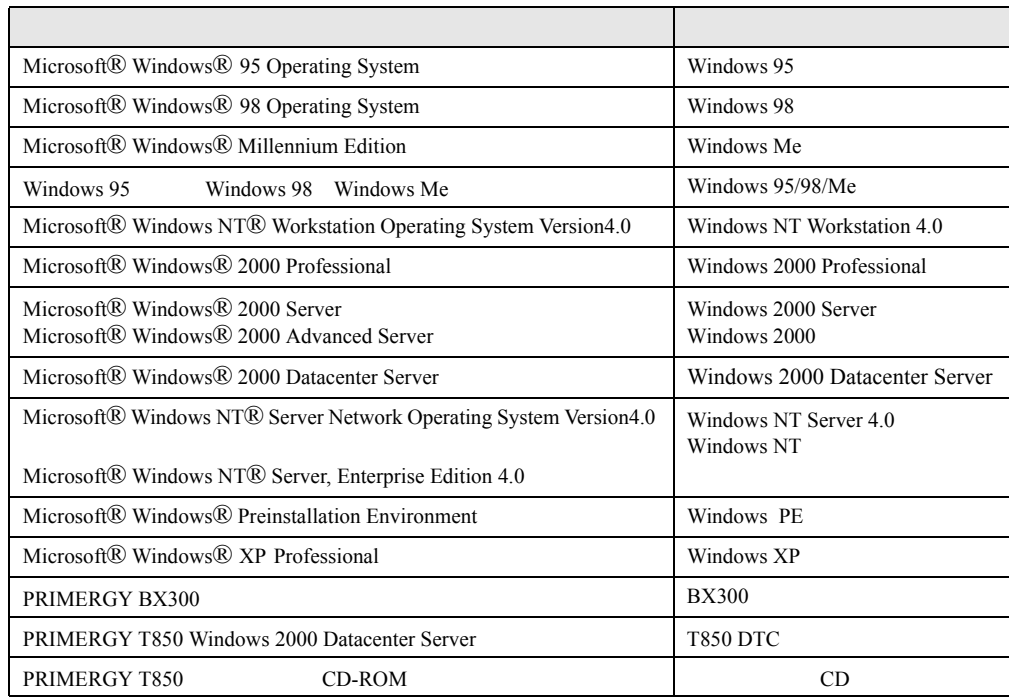

#### ■ PRIMERGY BX300 をお使いの場合(ハードウェアガイドの参照先)

PRIMERGY BX300 4

### ■ ソフトウェア説明書について

ServerStart

README.TXT ServerStart CD-ROM

### ■ ServerStart に関する最新情報について

[http:/www.fmworld.net/biz/](http://www.fmworld.net/biz/) 

ServerStart 

FMWORLD.NET

 $\overline{\text{BX}300}$ 

VGA PS/2 IBM<br>Microsoft Windows MS Windows NT Microsoft Corporation<br>Intel Pentium Xeon Linux Linus Torvalds または、その後、米国およびメモリをする。<br>その他の民主社の科学

All Rights Reserved, Copyright© FUJITSU LIMITED 2003

Microsoft Corporation

# 目次

#### 第1[章](#page-12-0) [概要](#page-12-1)

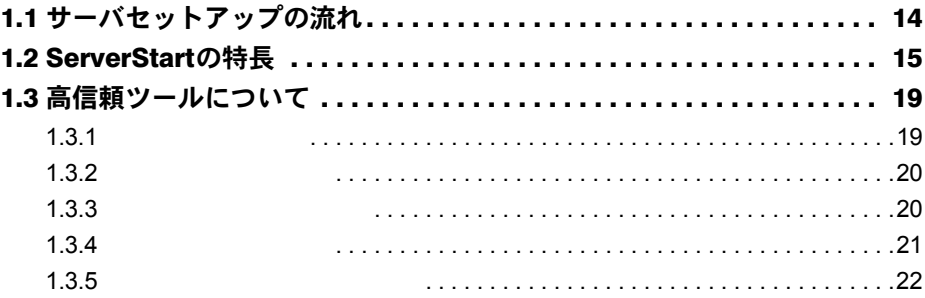

# 第 2 [章](#page-22-0) OS [インストールの前に](#page-22-1)

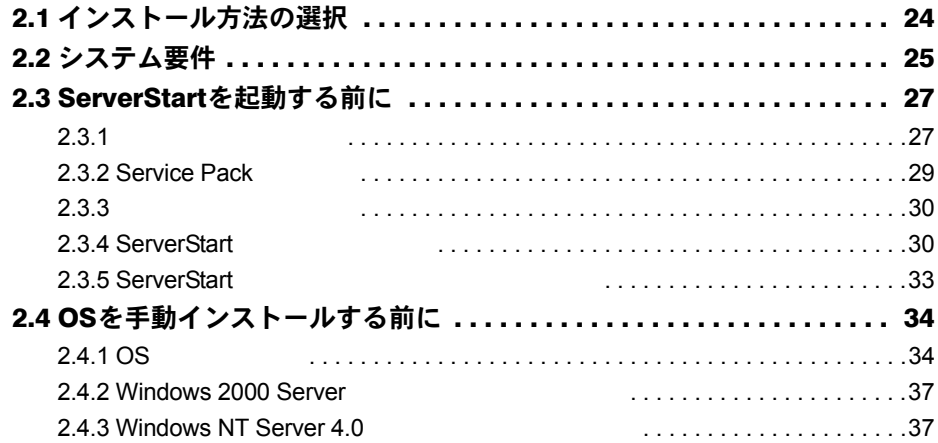

# 第 3 [章](#page-38-0) [サーバのインストール](#page-38-1)

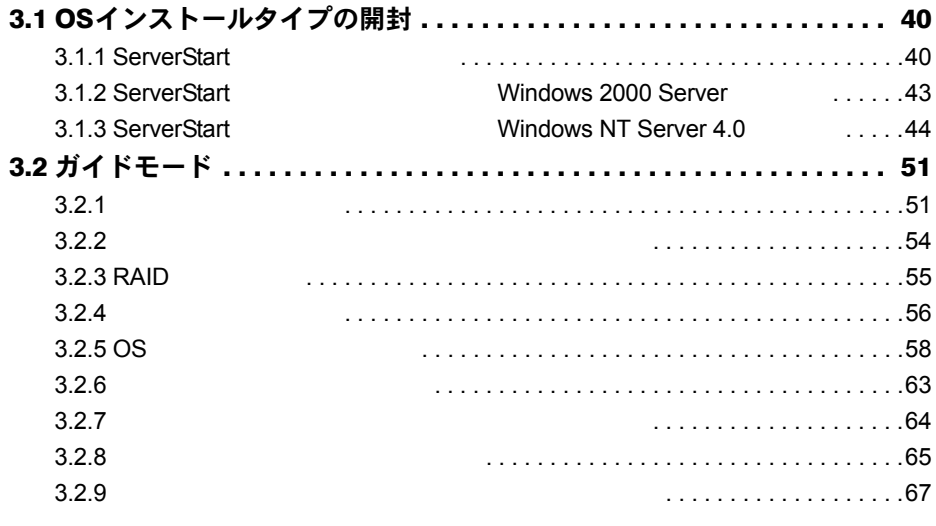

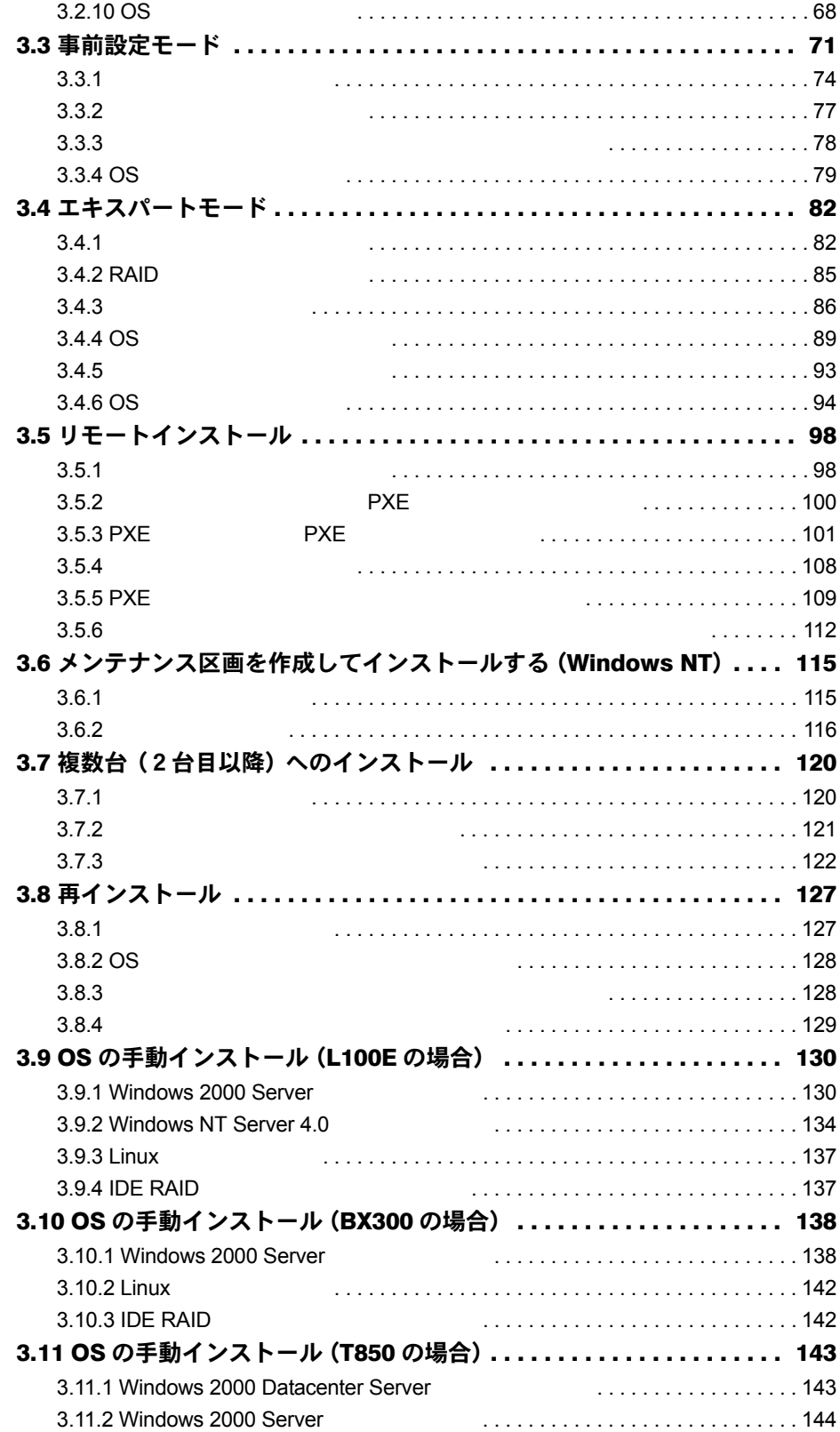

## 第4[章](#page-148-0) OS [インストール後の操作](#page-148-1)

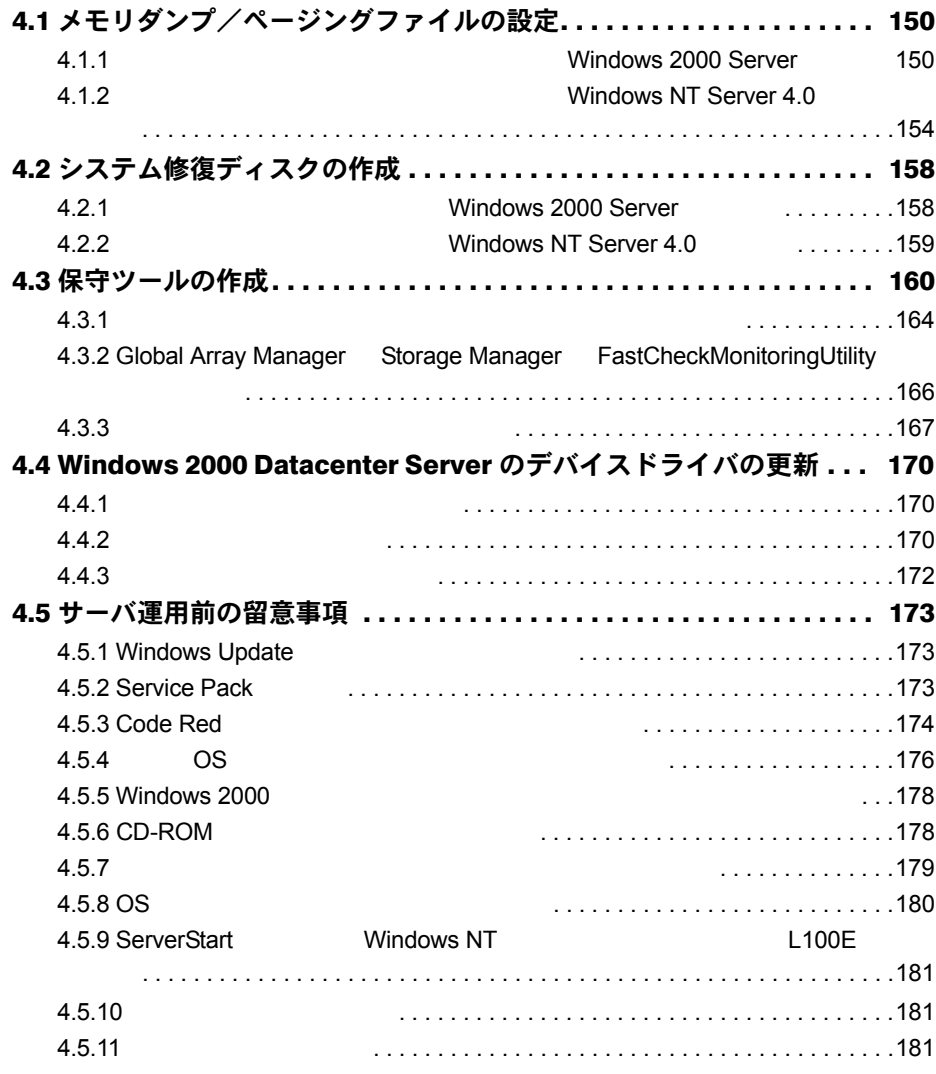

# 第5[章](#page-182-0) [高信頼ツール](#page-182-1)

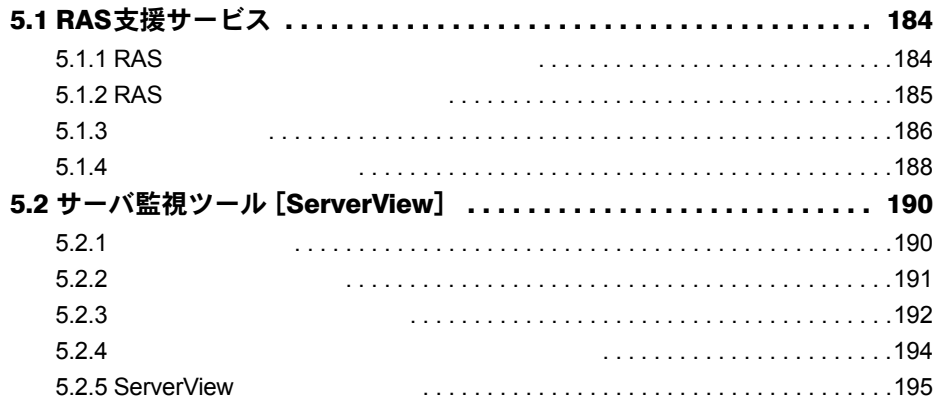

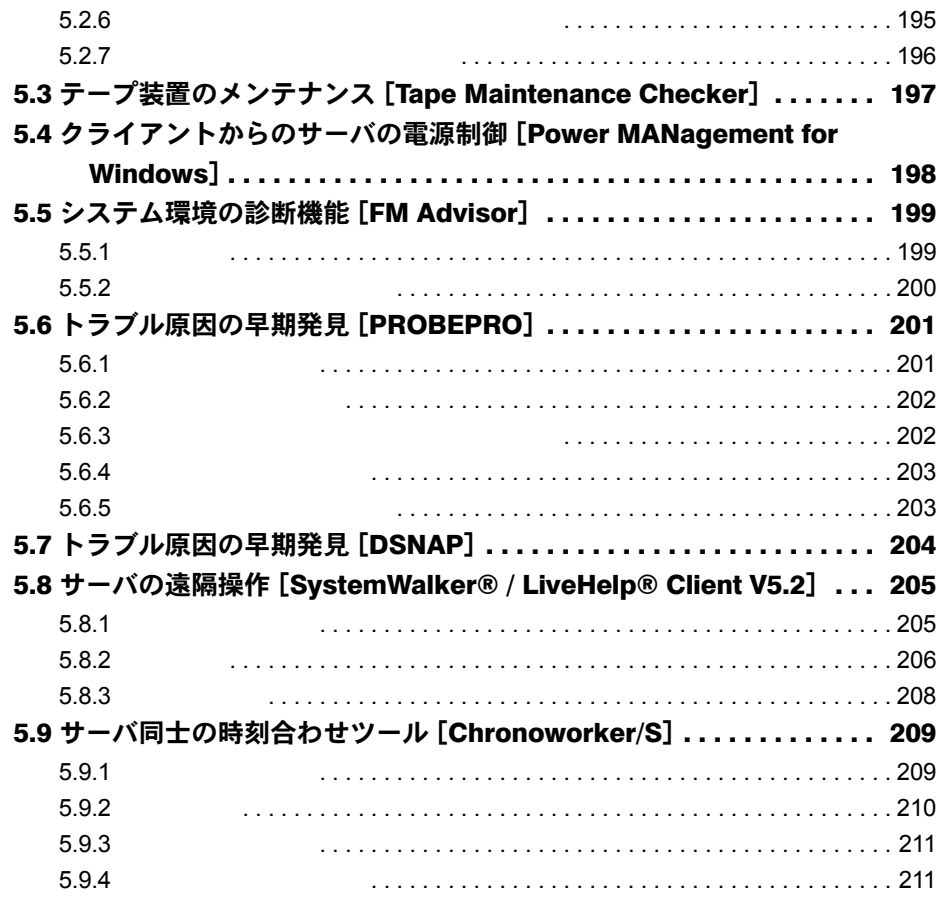

# 第 6 [章](#page-212-0) [クライアントのインストール](#page-212-1)

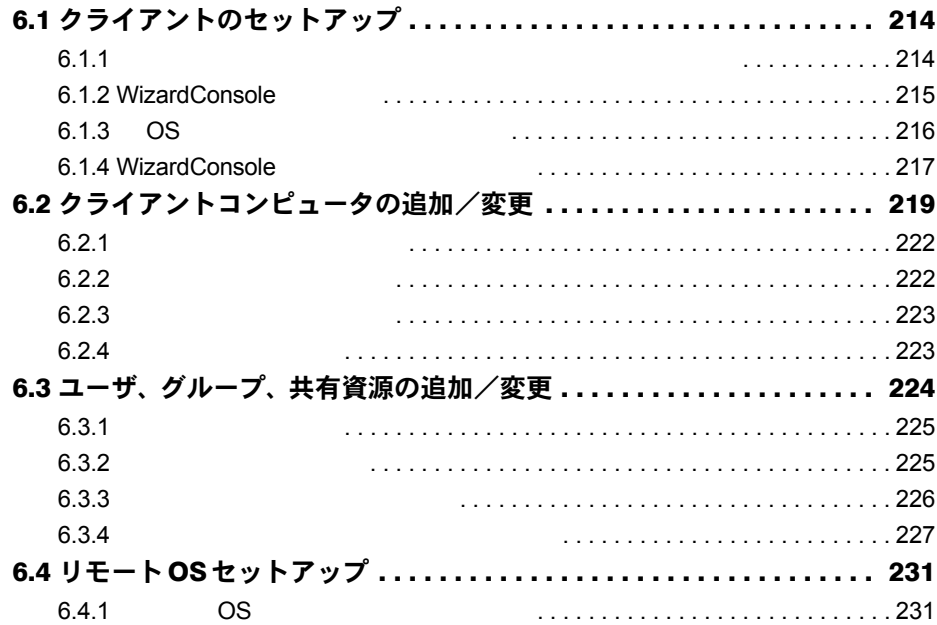

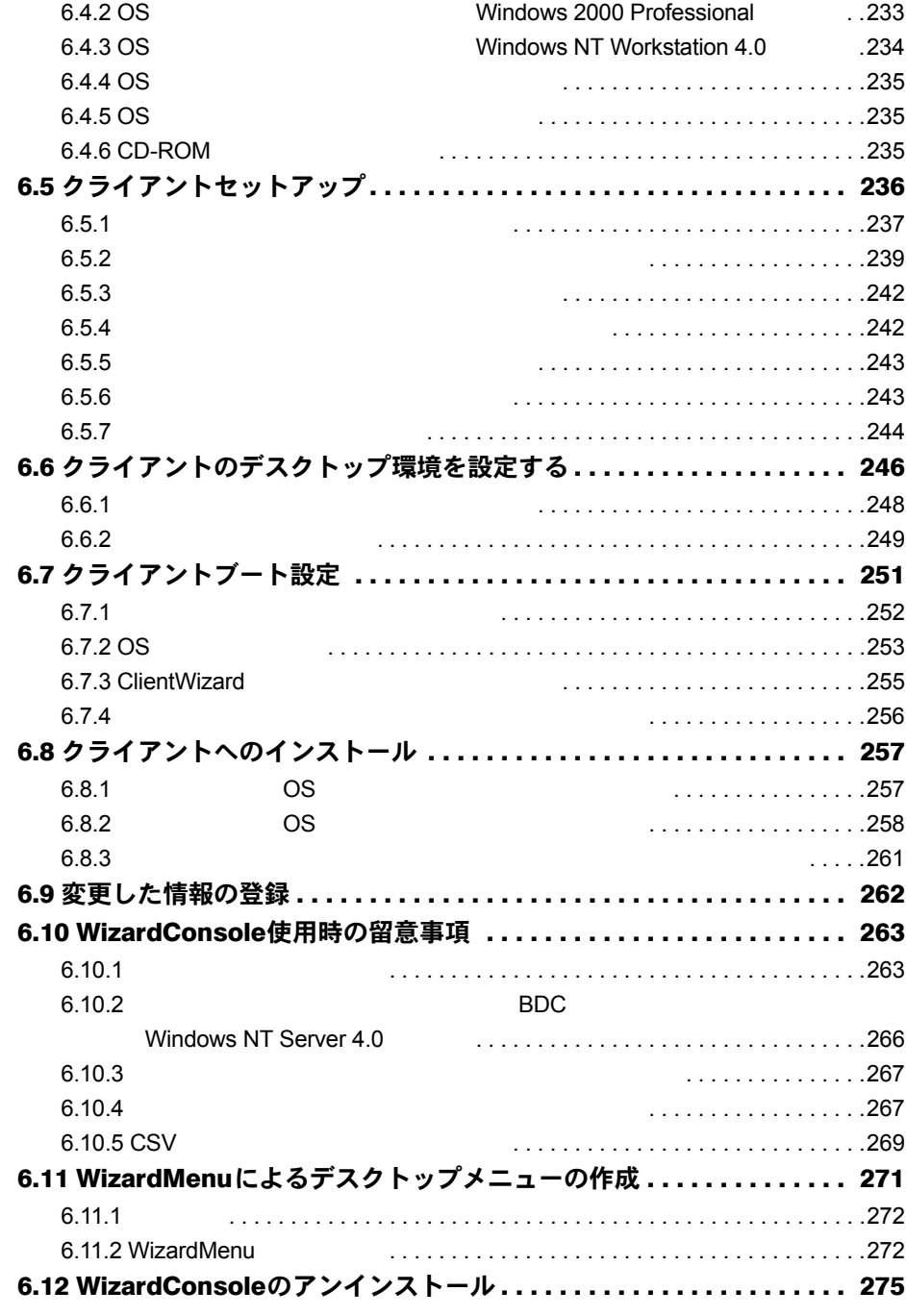

# 第7[章](#page-276-0) [ハードウェア増設時の操作](#page-276-1)

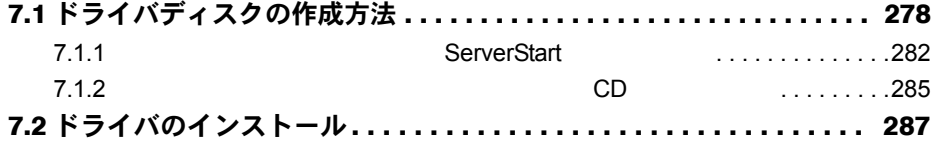

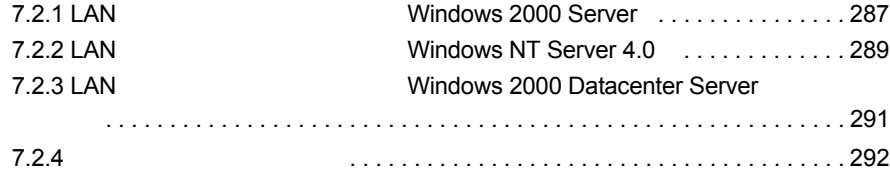

# [付録](#page-292-0)

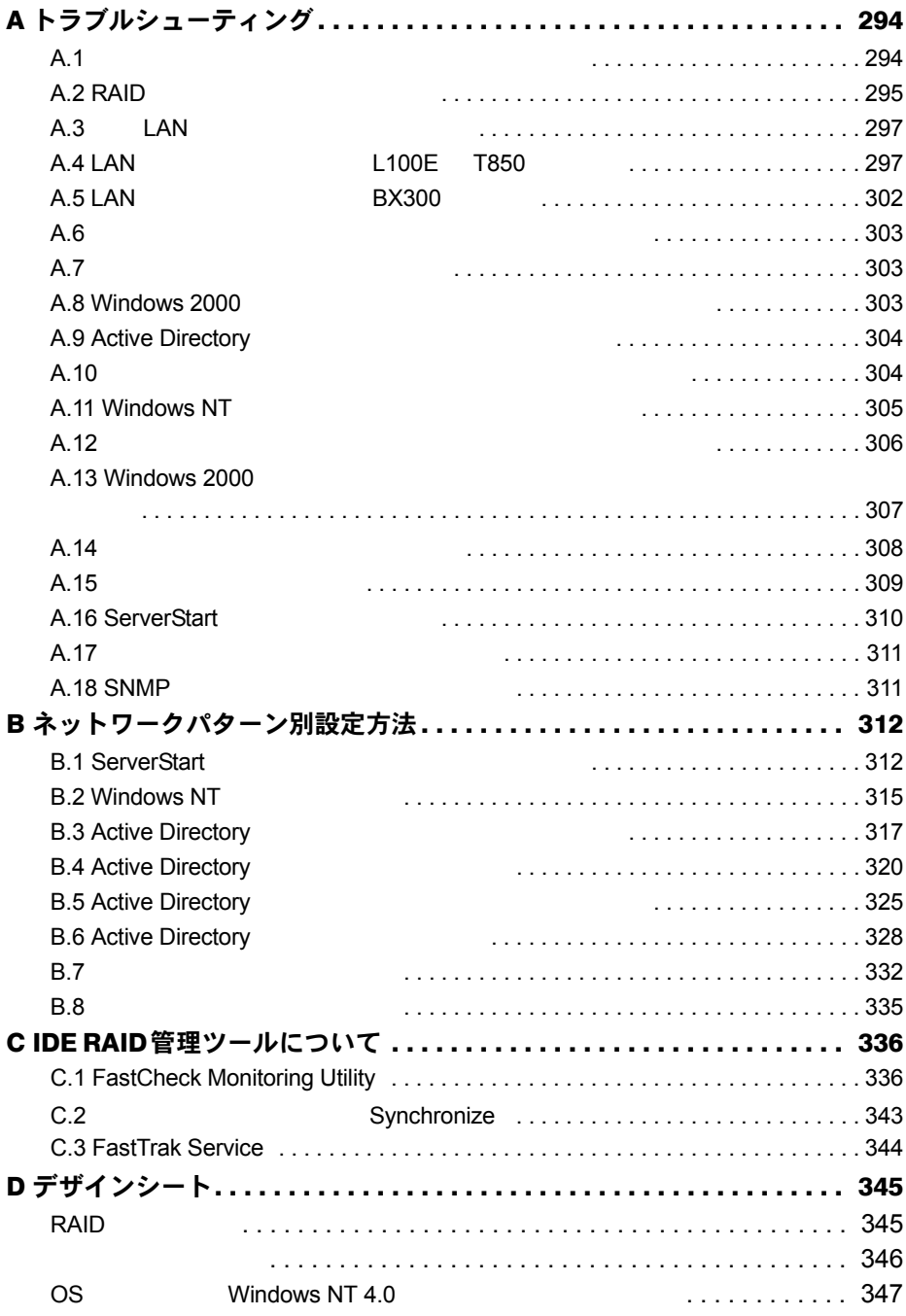

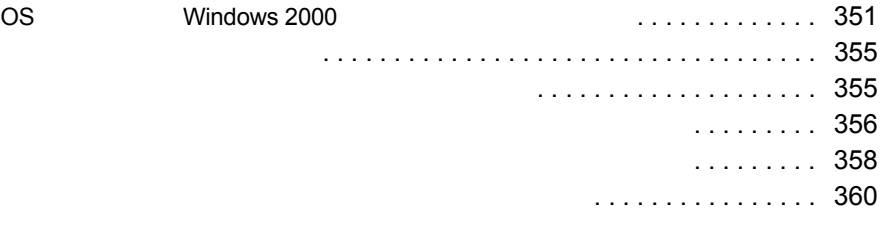

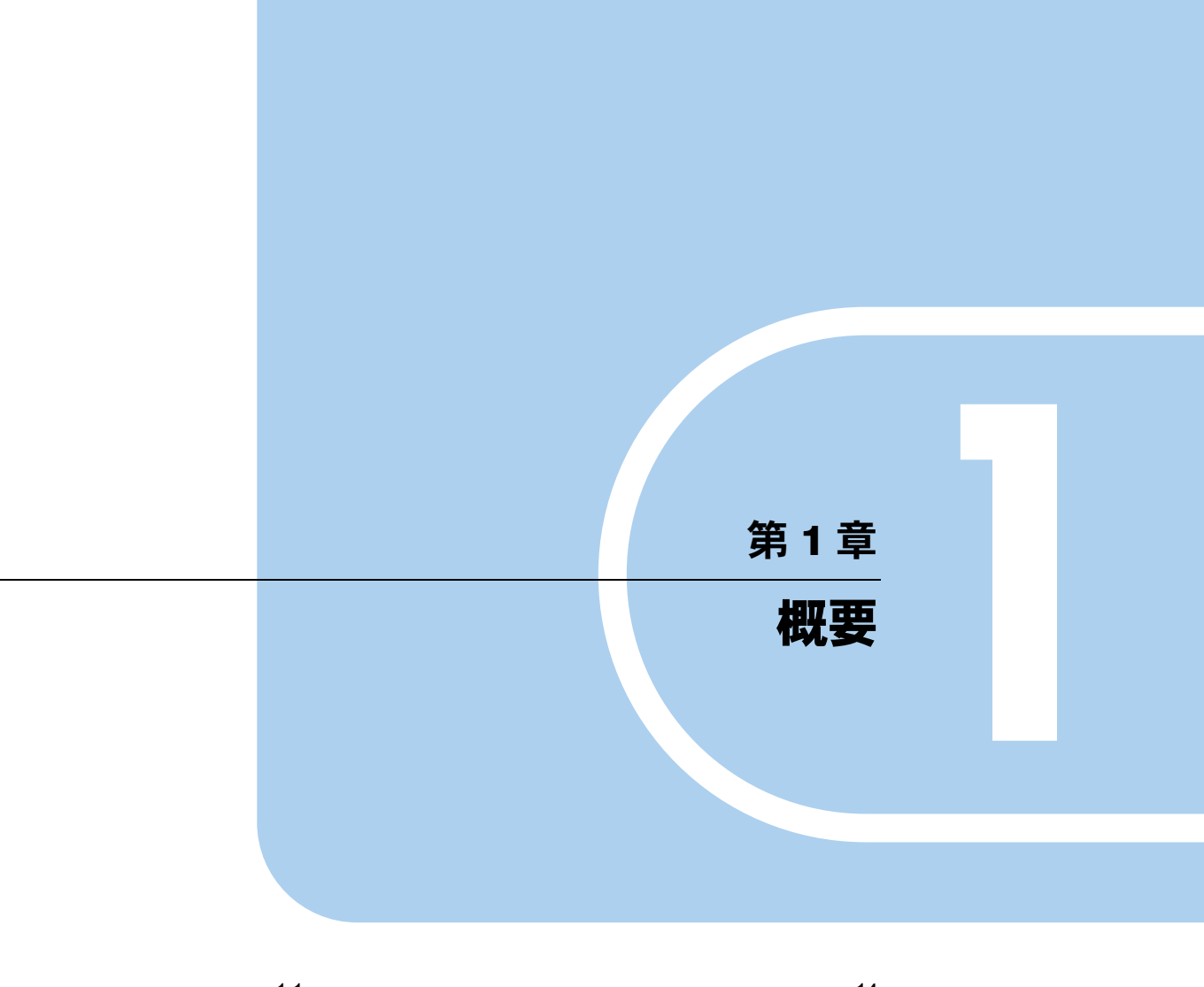

<span id="page-12-2"></span><span id="page-12-1"></span><span id="page-12-0"></span>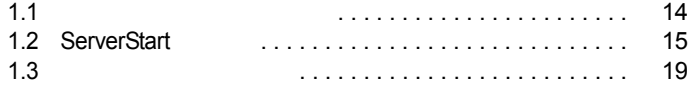

 $\overline{1}$ 

<span id="page-13-0"></span>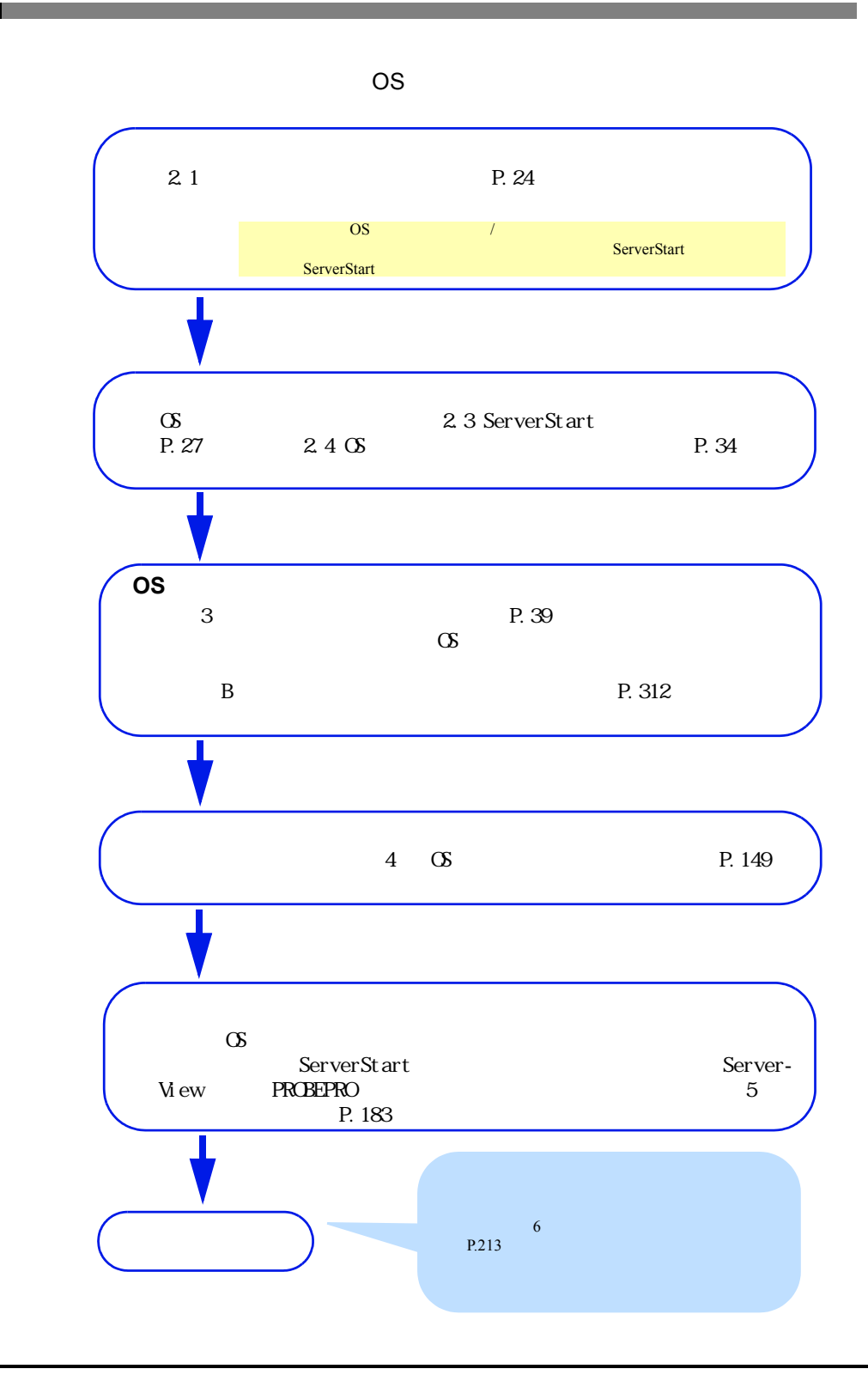

# <span id="page-14-0"></span>1.2 ServerStart の特長

ServerStart PRIMERGY ServerStart

#### **ServerStart**の導入

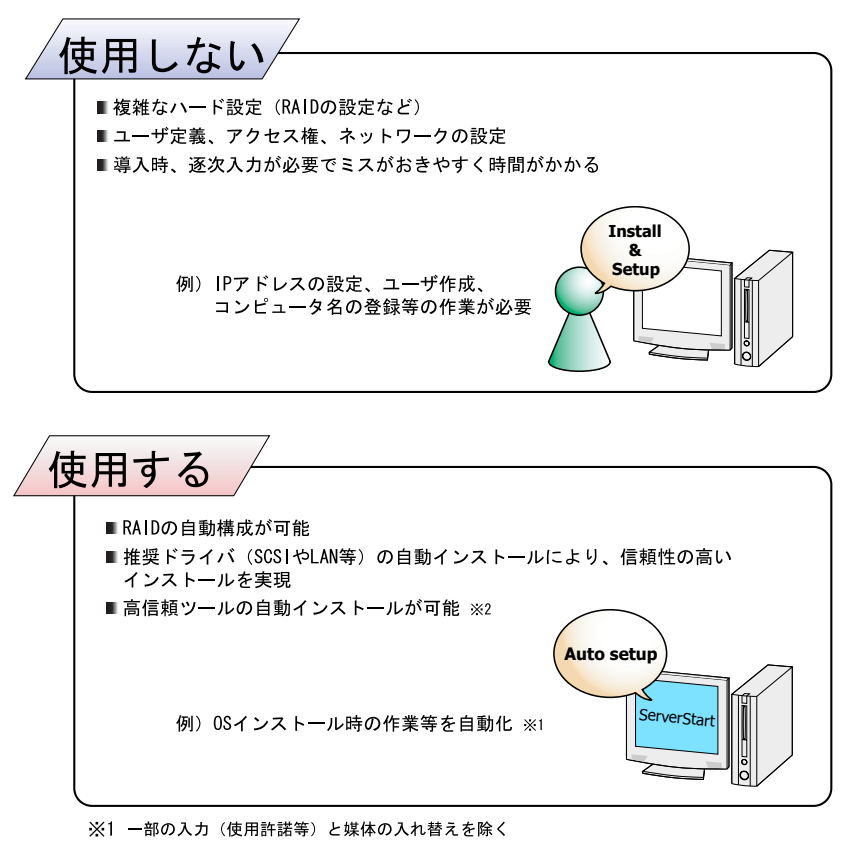

※2 高信頼ツールは、サーバの管理において、システムの安定稼動のために総合力を発揮する<br>ソフトウェアです

#### ■ わかりやすいユーザインタフェース

● メイン画面

ServerStart

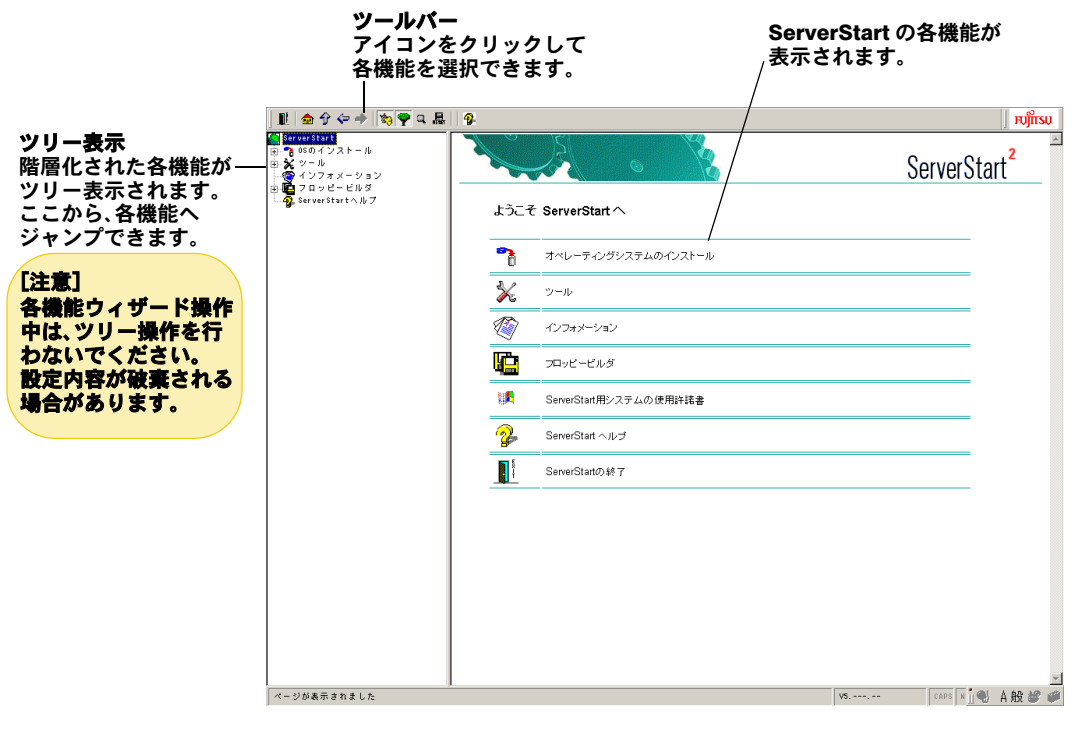

● ツールバー • *• •*  $\mathbb{E}[\mathbf{z}^T \mathbf{z}^T \mathbf{z$ 

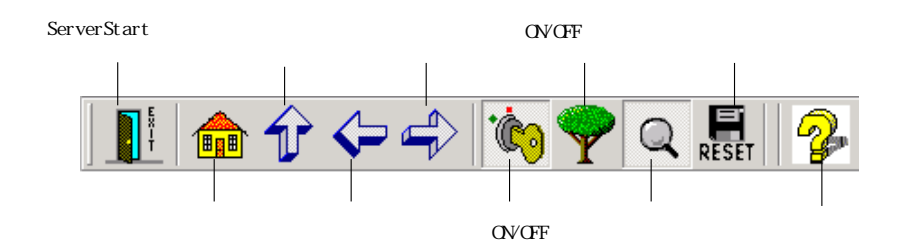

1  $\blacksquare$ 

#### ● ウィザード画面

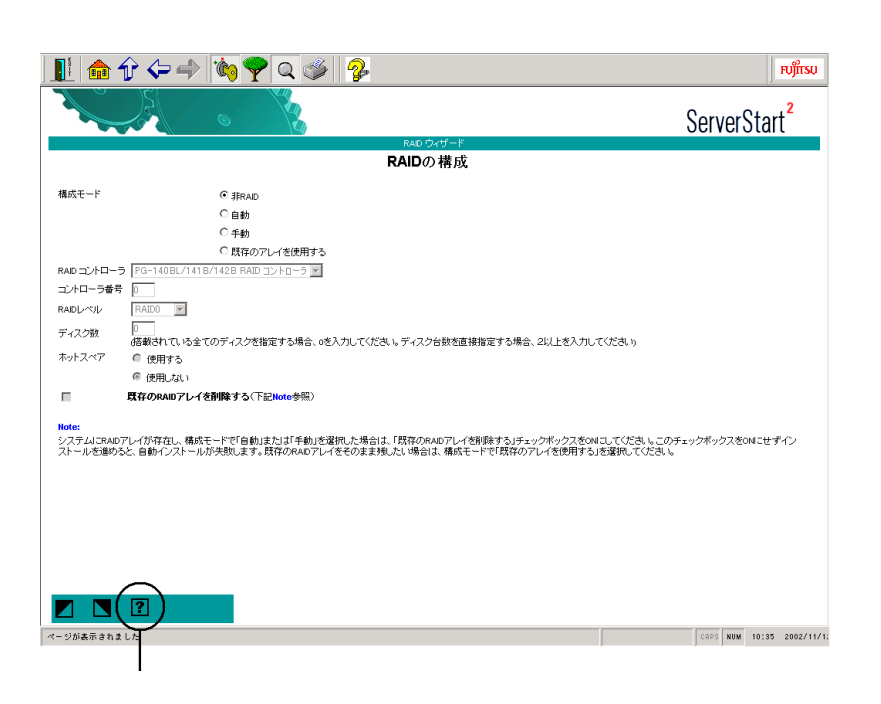

 $\overline{P}$ 

#### ■ ネットワークの構築ができます

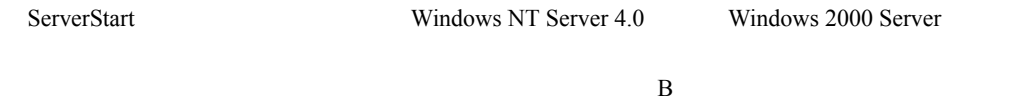

P.312

### ■ クライアントのセットアップができます

WizardConsole

WizardConsole

・コンピュータの追加 / 変更 OS

 $\frac{1}{2}$  /  $\frac{1}{2}$  /  $\frac{1$ WizardConsole 6 **6** P.213

#### ■ ドライバの自動インストール

#### ■ RAID の自動構成

RAID RAID

RAID  $\overline{R}$ 

# ■ OS インストールタイプの開封

OS *T* 

#### ■ リモートインストール

ServerStart OS ServicePack

 $\overline{O}$  OS

CD-ROM <sub>1</sub>

SystemcastWizard Professional

# <span id="page-18-0"></span>1.3 高信頼ツールについて

#### <span id="page-18-1"></span>1.3.1 サーバ監視ツール

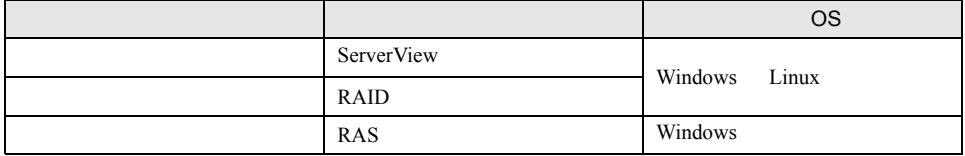

#### ■ サーバ異常の早期発見 [ServerView]

ServerView

 $S$ erverView  $\overline{\phantom{S}}$ 

#### ■ディスク異常の早期発見 [RAID 管理ツール]

RAID **EXAID** EXAID **EXAID** Windows NT/Windows 2000

# ■ 定期交換部品の状況監視 [RAS 支援サービス]

RAS Reliability, Availability, Serviceability SCSI UPS

*1*

<span id="page-19-0"></span>1  $\blacksquare$ 

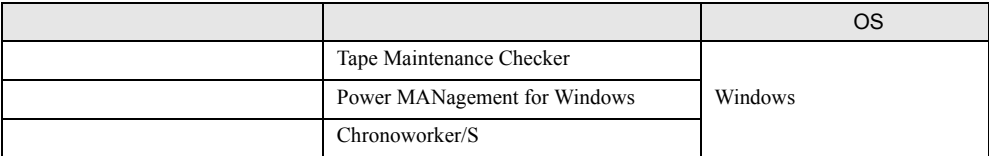

■テープ装置の管理 [Tape Maintenance Checker]

■ 効率的な電源制御 [Power MANagement for Windows]

Wakeup On LAN

■ サーバ同士の時刻合わせ [Chronoworker/S]

### <span id="page-19-1"></span>1.3.3 システム診断支援ツール

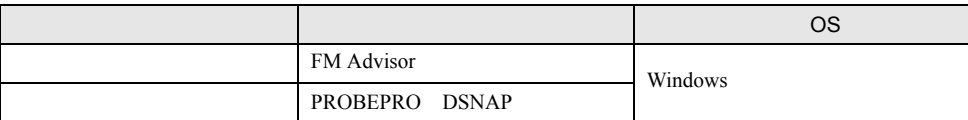

#### ■ システムの健康診断 [FM Advisor]

FM Advisor that the state  $\mathbb{R}^n$  and  $\mathbb{R}^n$  are the state  $\mathbb{R}^n$  and  $\mathbb{R}^n$  and  $\mathbb{R}^n$  are the state  $\mathbb{R}^n$  and  $\mathbb{R}^n$  are the state  $\mathbb{R}^n$  and  $\mathbb{R}^n$  are the state  $\mathbb{R}^n$  and  $\mathbb{R$ 

#### ■ トラブル原因の早期発見 [PROBEPRO / DSNAP]

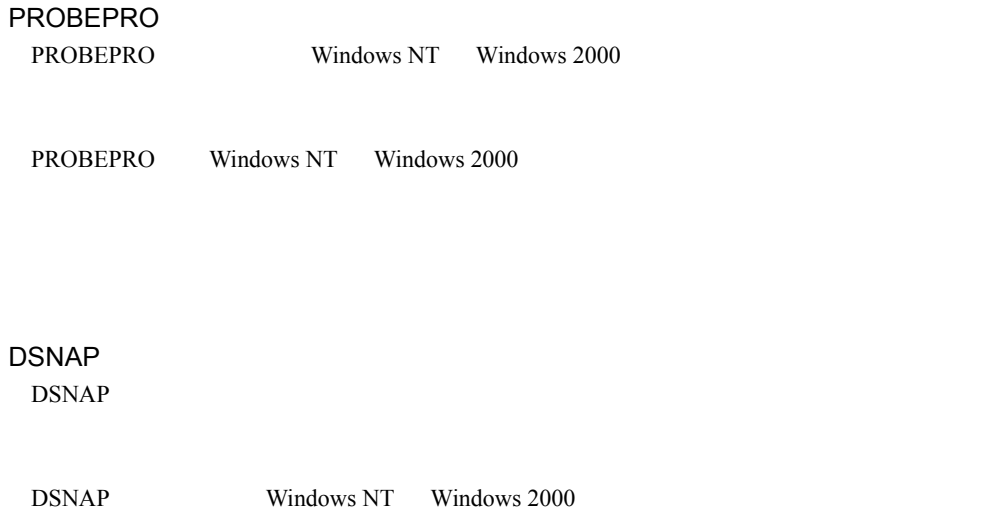

# <span id="page-20-0"></span>1.3.4 遠隔保守支援ツール

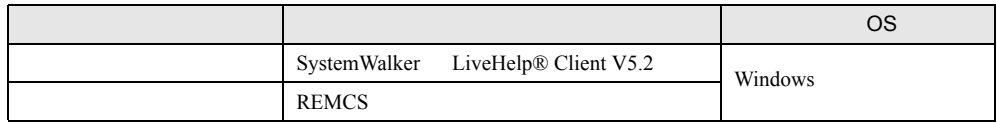

# ■ サーバの遠隔操作 [SystemWalker®/LiveHelp® Client V5.2]

SystemWalker® LiveHelp® Client V5.2 LiveHelp Client

LiveHelp Client

### ■ サポートサービス [REMCS エージェント]

REMCS ServerView

# <span id="page-21-0"></span>1.3.5 高信頼ツールの導入について

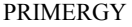

**PRIMERGY ServerStart COS** 

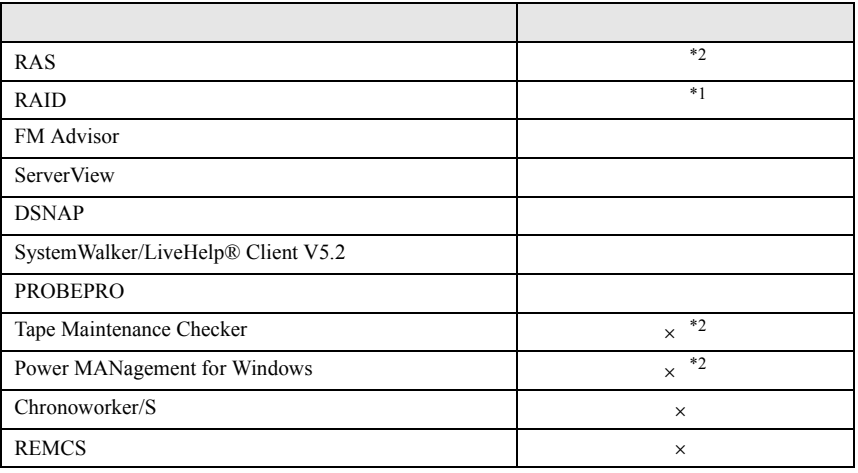

 $\times$  $*1$  RAID

\*2 BX300

Linux ServerStart

## 重 要

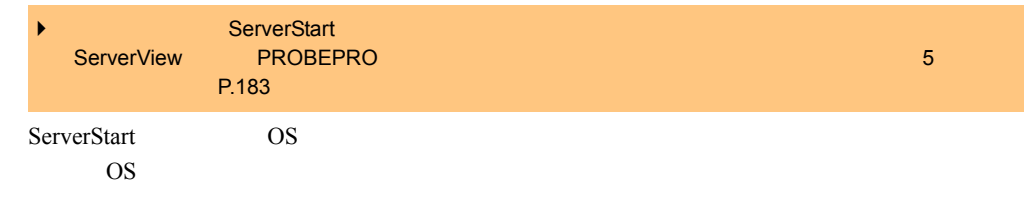

 $\sim$ 

[P.183](#page-182-4)

# ■ ServerView のインストールについて

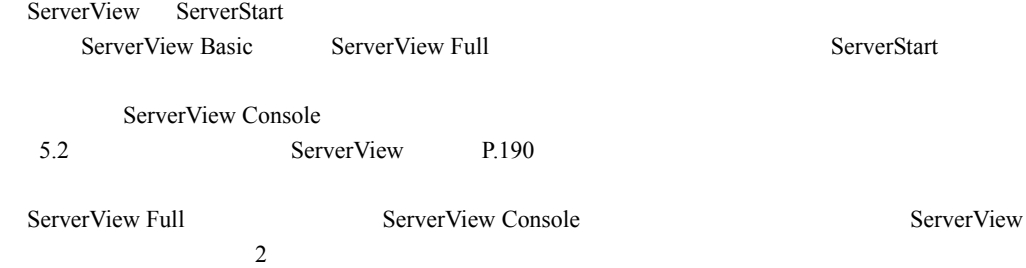

<span id="page-22-1"></span><span id="page-22-0"></span>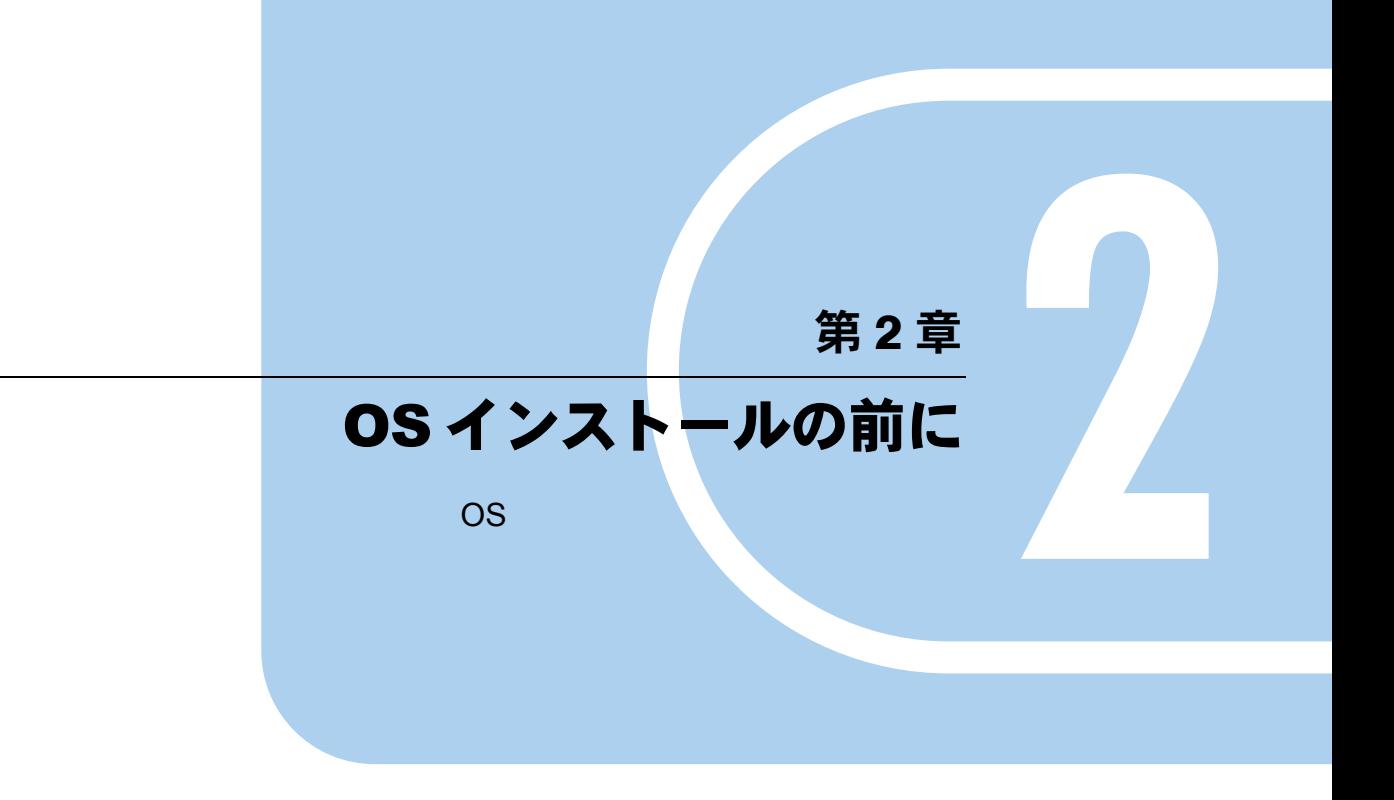

<span id="page-22-2"></span>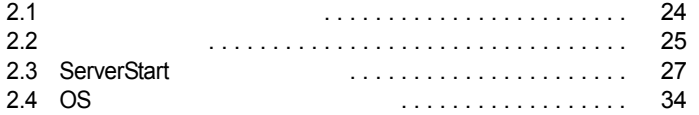

# <span id="page-23-1"></span><span id="page-23-0"></span>2.1 インストール方法の選択

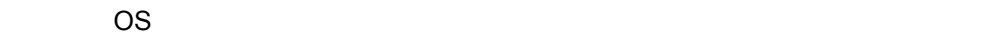

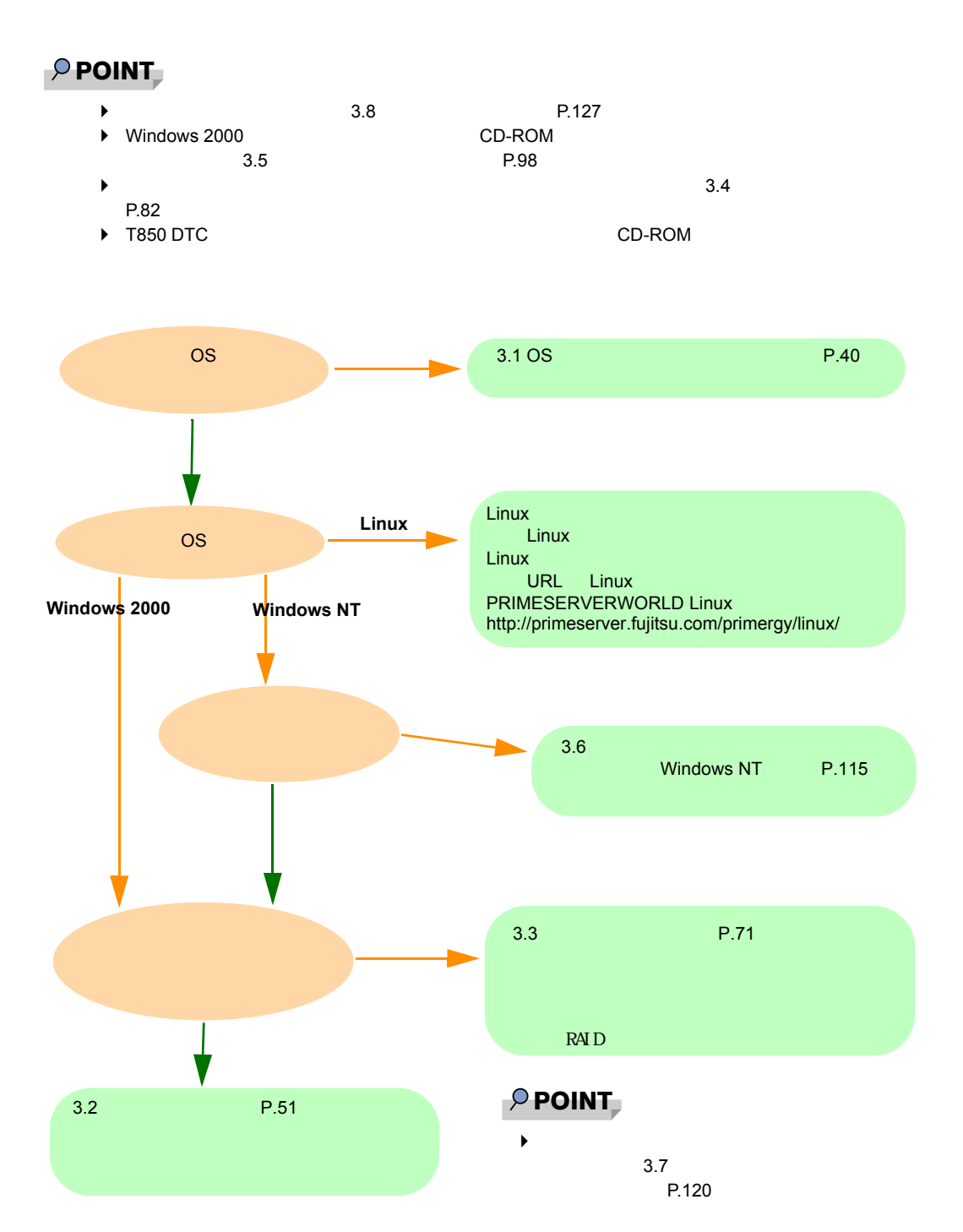

# <span id="page-24-0"></span>2.2 システム要件

#### CD-ROM

### ■ 事前設定モードを使用するとき

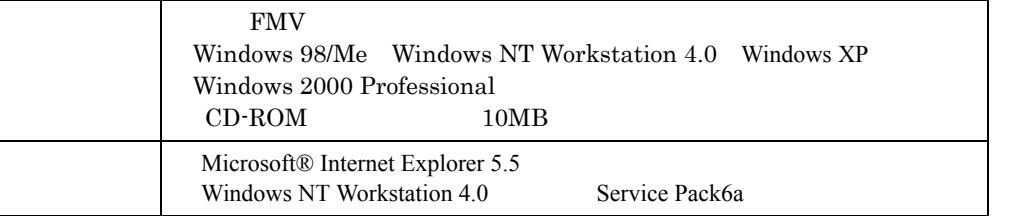

## ■ サーバをセットアップするとき

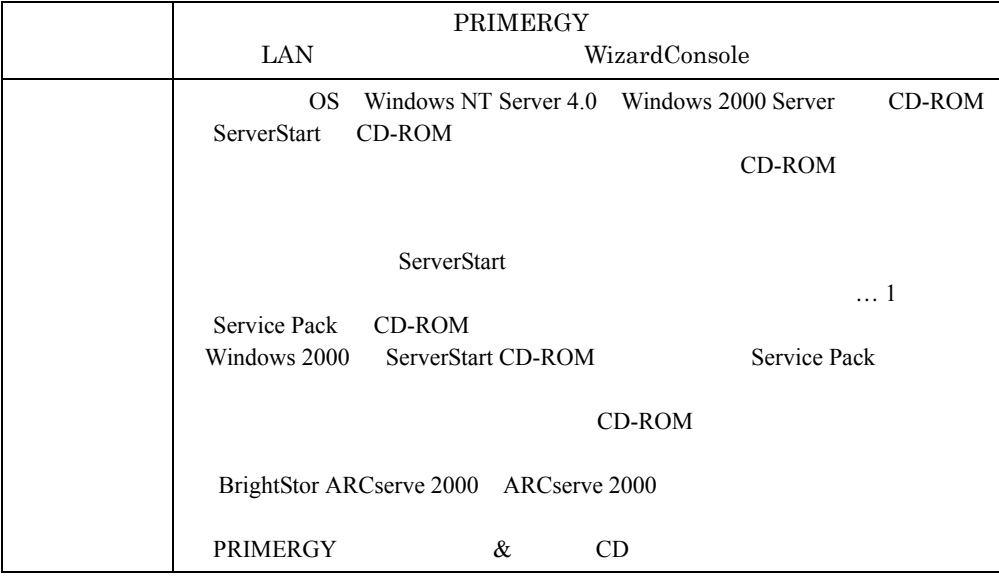

### ■クライアントをセットアップするとき

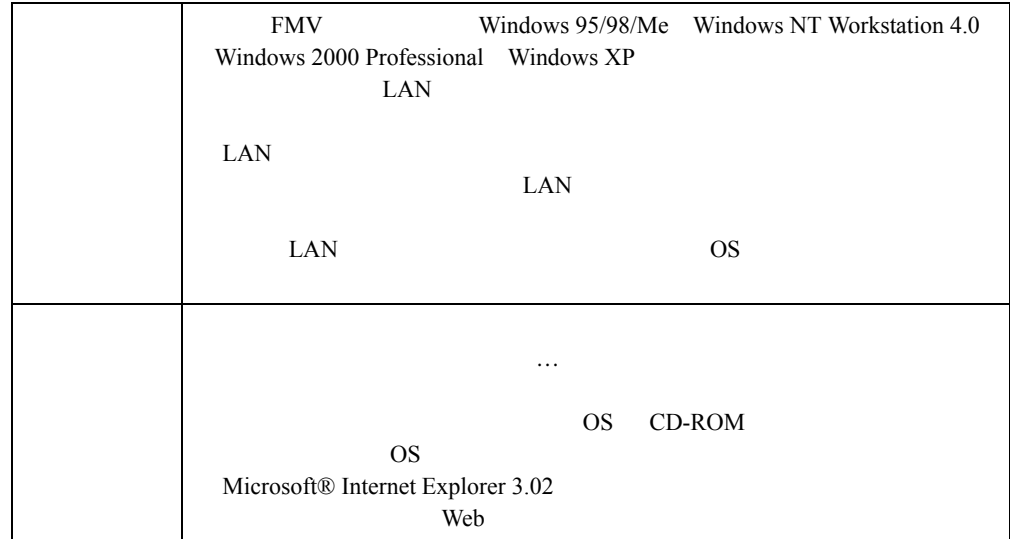

# <span id="page-26-2"></span><span id="page-26-0"></span>2.3 ServerStart を起動する前に

ServerStart OS

#### <span id="page-26-1"></span>2.3.1 サーバ導入前の準備

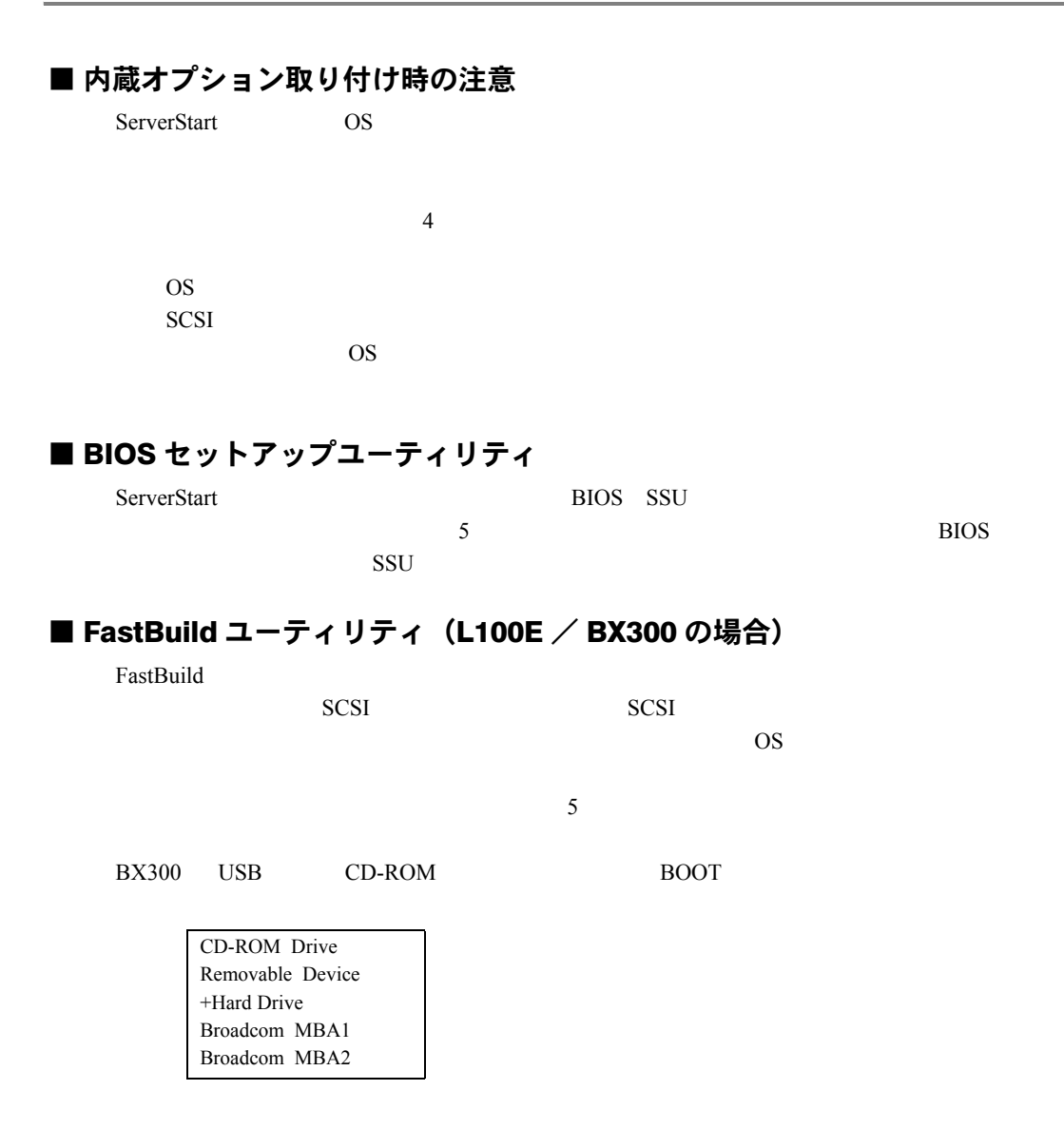

*7*[OS](#page-22-1)

*2*

SO

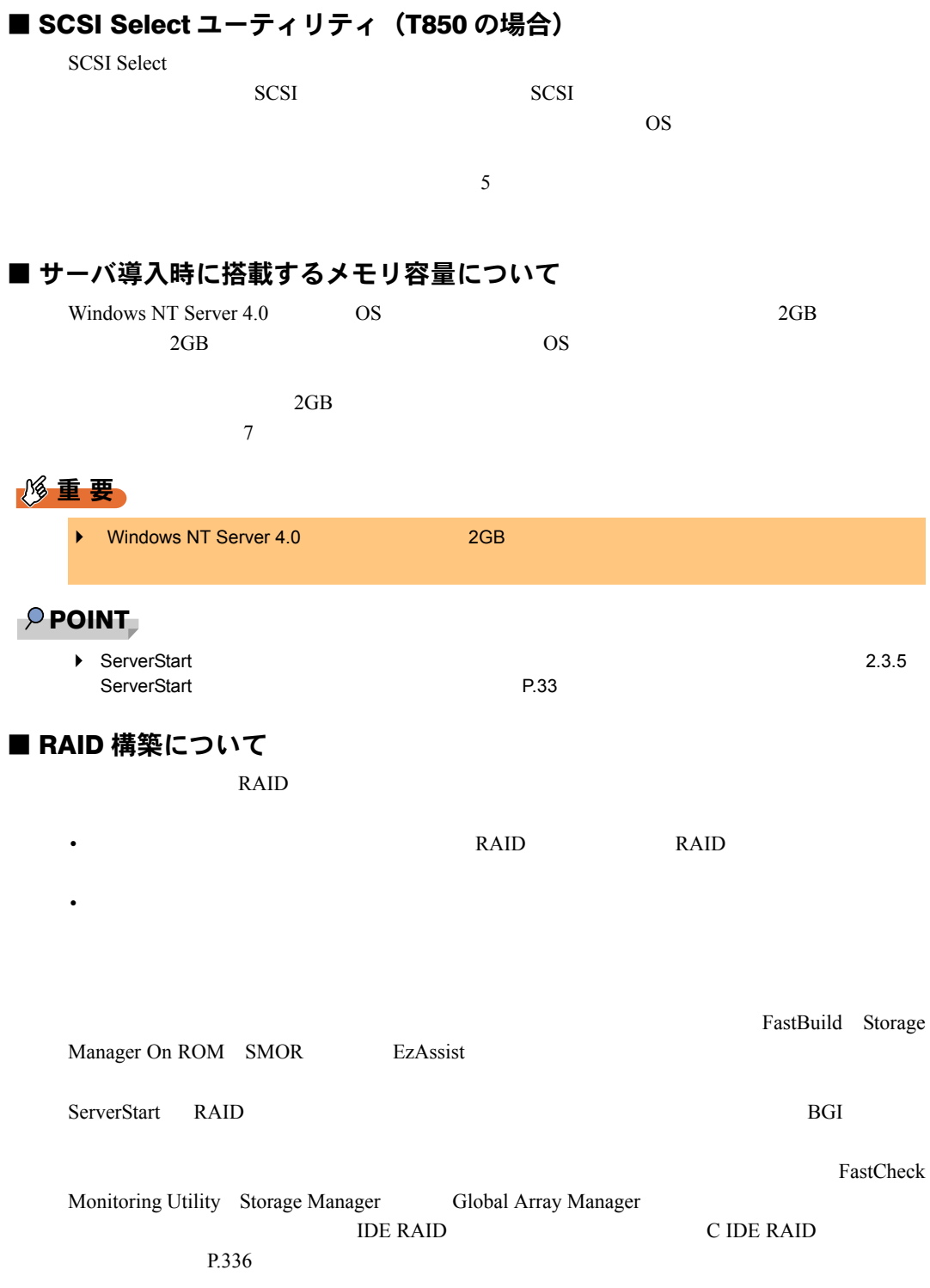

### ■ LAN ケーブルについて

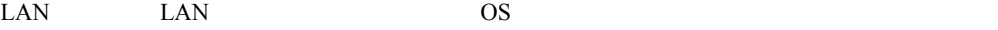

LAN  $LAN$ 

#### ■クライアントセットアップを行う場合

#### ■ USB フロッピーディスクドライブ、USB CD-ROM ドライブについて (BX300 のみ)

ServerStart CD-ROM を使用するためには、USB フロッピーディスクドライブ、USB CD-ROM

 $\overline{UB}$ 

## <span id="page-28-0"></span>2.3.2 Service Pack について

ServerStart CD-ROM Microsoft® Windows ® 2000 Service Pack Service Pack **CD-ROM CD-ROM** 

#### ■ Service Pack の適用

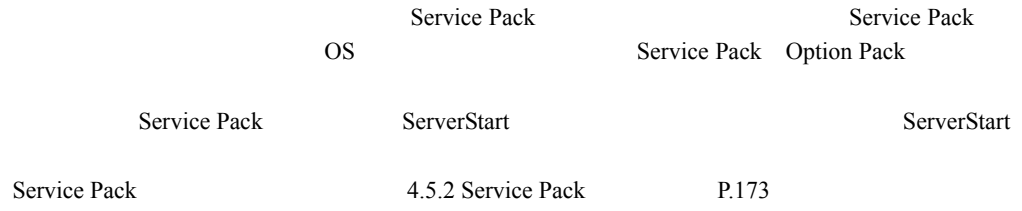

SO

*7*[OS](#page-22-1)

*2*

# <span id="page-29-0"></span>2.3.3 情報ファイルについて

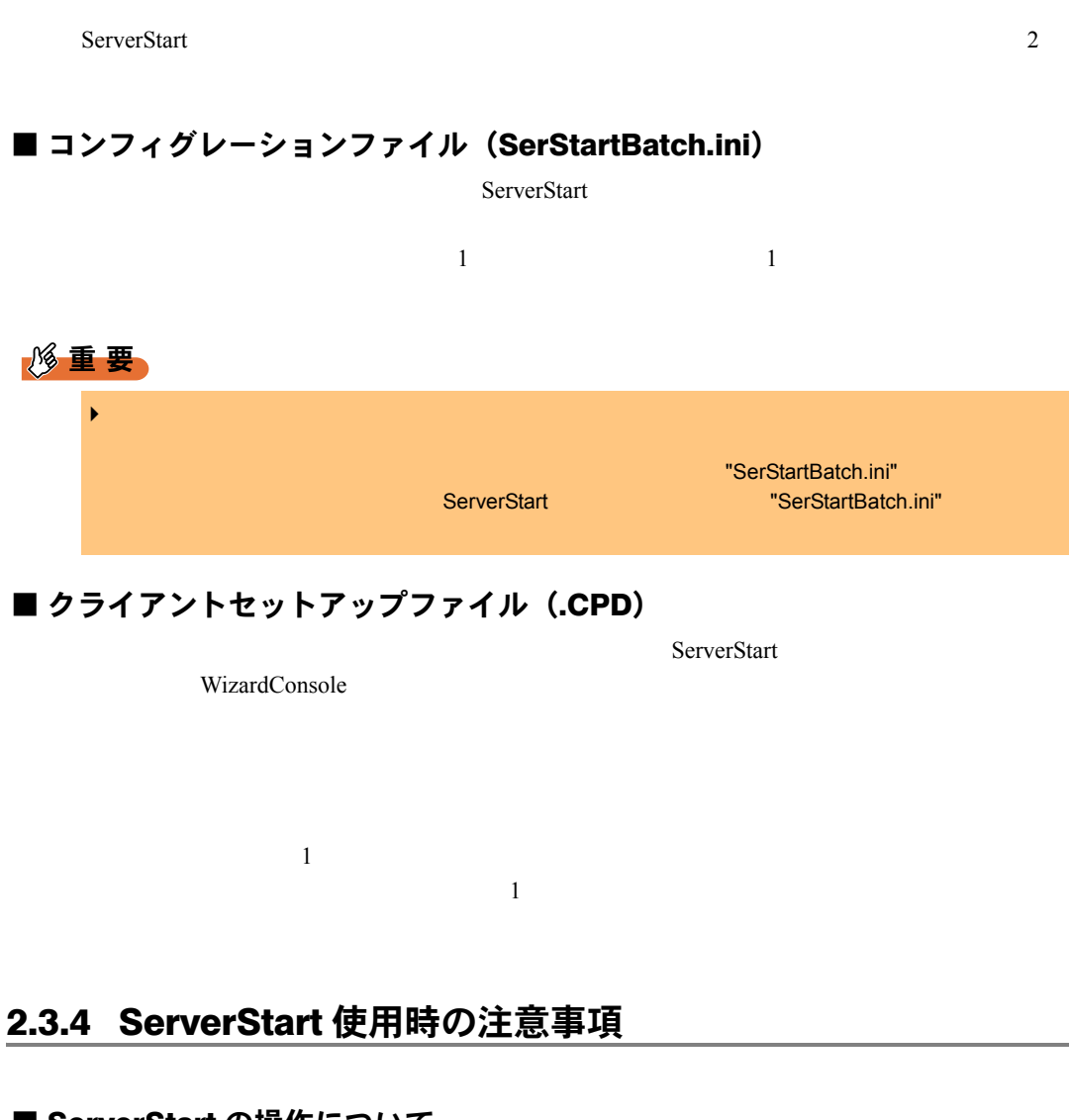

<span id="page-29-1"></span>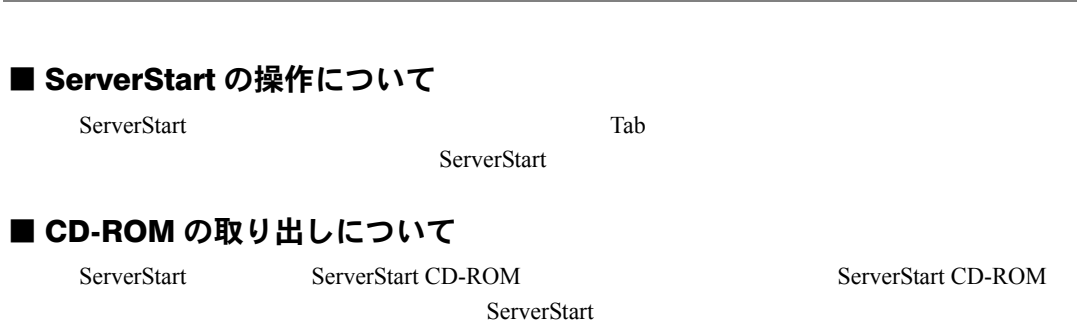

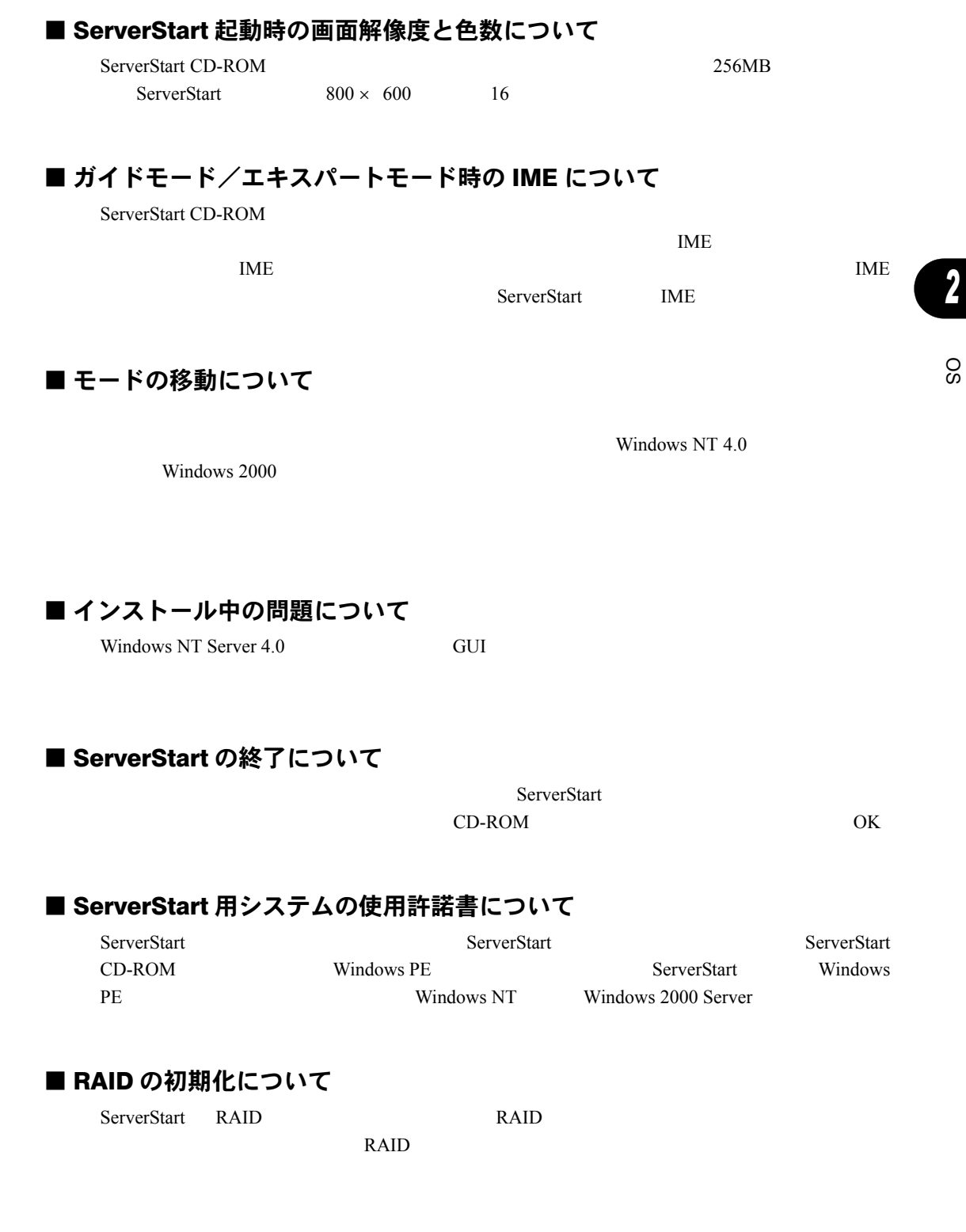

#### ■ PRIMERGY 以外のコンピュータでシステムを ServerStart CD-ROM から 起動した場合について

ServerStart CD-ROM PRIMERGY PRIMERGY

#### ServerStart CD-ROM

Fujitsu siemens BIOS Lock Version 2.0 Please wait ... Start of ServerStart rejected ! ServerStart is allowed to run on PRIMERGY systems only ! Remove the CD from it's drive and reboot the computer Manufacture string is "xxxx" Product name is "xxxx"

#### ServerStart CD-ROM

Fujitsu siemens BIOS Lock Version 2.0 Please wait ...

#### ■ システム管理ポート用 IP アドレスの設定について

 $IP$ 

 $ServerView$ 

#### ■ FMV-DP849 / FMV-DP849W での ServerStart 起動時の画面解像度と色 数について

 $S$ erverStart  $640 \times 480$  16

ServerStart CD-ROM  $FMV-DP849/FMV-DP849W$ 

# <span id="page-32-0"></span>2.3.5 ServerStart でサポートするオプションカード

ServerStart PRIMERGY PCI

 $4$ 

ServerStart

## ■ ドライバ自動インストールに対応するオプションカードとオンボード I/O

ServerStart では、以下のオプションカードのオプションカードのオプションカードのオプションカードのオプションカード。

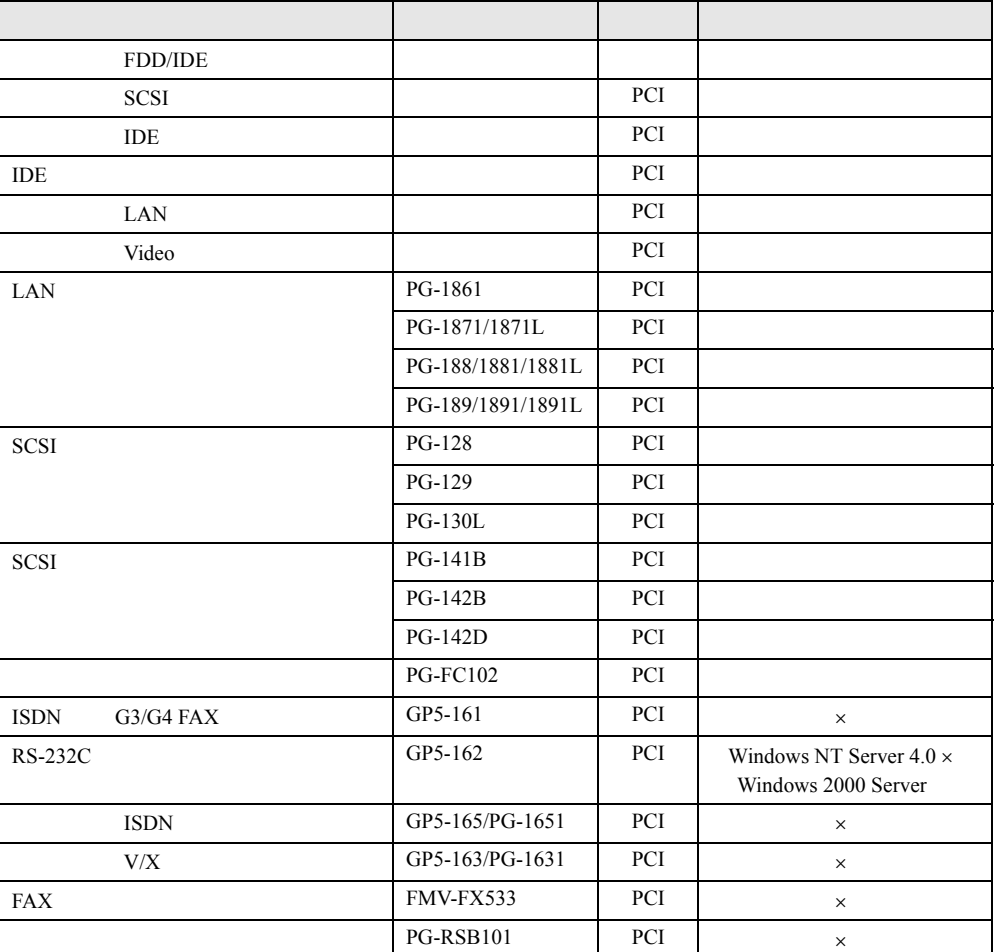

SO

*7*[OS](#page-22-1)

# <span id="page-33-2"></span><span id="page-33-0"></span>2.4 OS を手動インストールする前に

ServerStart を使用せず、OS を手動でインストールする場合は、事前に以下の事項

### <span id="page-33-1"></span>2.4.1 OS 共通注意事項

#### ■ オンボード IDE アレイコントローラ使用時の注意(L100E / BX300 の場 合)

 $\sim$  5

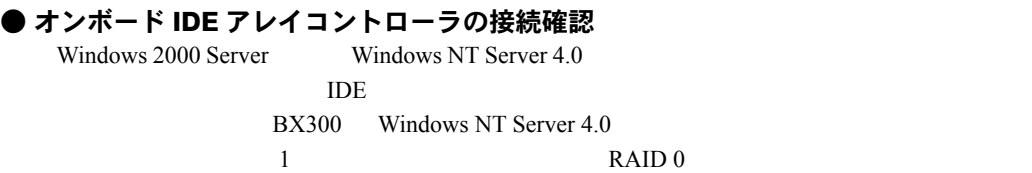

RAID 1

■ SCSI アレイコントローラカード使用時の注意(T850 の場合) ● SCSI アレイコントローラカードの接続確認 OS SCSI REGISTER  $SCSI$ ● SCSI アレイコントローラカードの設定(Advanced Functions)確認 Storage Manager on ROM SMOR SCSI SCSI PRODUCED ASSOCIATE AND A SMOR ● SCSI アレイコントローラカード(PG-142D)の設定変更 SCSI PG-142D PG-142D PG-FC102 PG-142D EBDA Relocation Enable **1** POST SCSI Ctrl + A Storage Manager On ROM SMOR 2 **2** Configuration

 $2.4$  OS

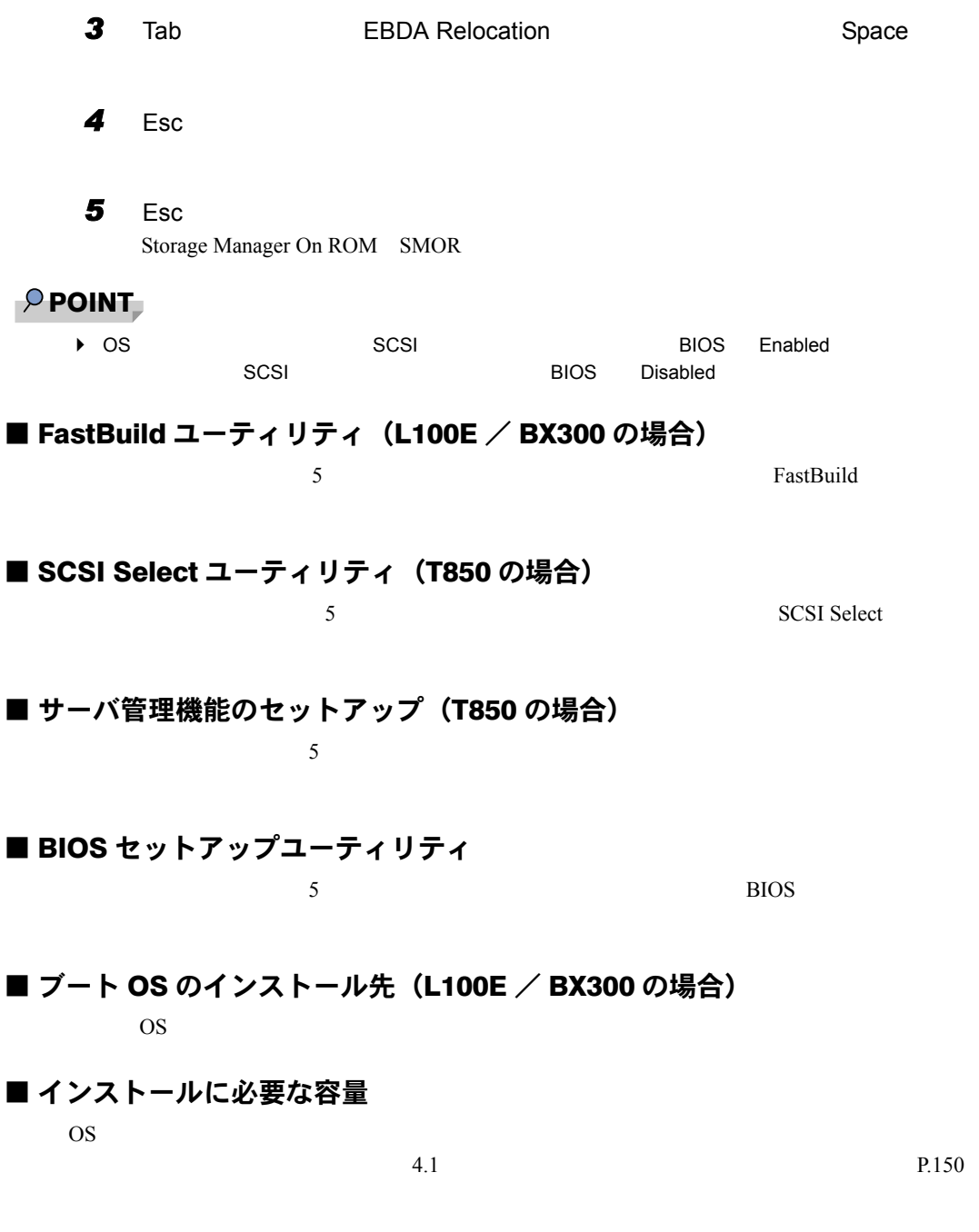

■オプションカード搭載時の注意

SO *7*[OS](#page-22-1)

*2*

■ 外部 SCSI オプション装置搭載時の注意 SCSI SCSI RESERVE ドディスクキャビネット、光磁気ディスクユニット、DAT など)を増設する場合は、OS のイ  $\overline{\text{OS}}$  $\overline{A}$ P.294 ■ 再起動時の注意 • インストールの途中で、セットアッププログラムが再起動するようにメッセージが表示さ Windows 2000 Server Windows NT Server 4.0 1 •  $SCSI$  $SCSI$  $SCSI$ ■ T850 をご使用の場合  $CPU$  /  $8CPU$  /  $8CPU$  /  $0S$  $\text{SMP}$  os SMP  $\text{SMP}$  $AC$ ■拡張 RAM モジュール搭載時の注意 os extensions of the observation of the state  $PCI$ 

RAM <sub>Example</sub>

#### **● L100E/BX300 の場合**

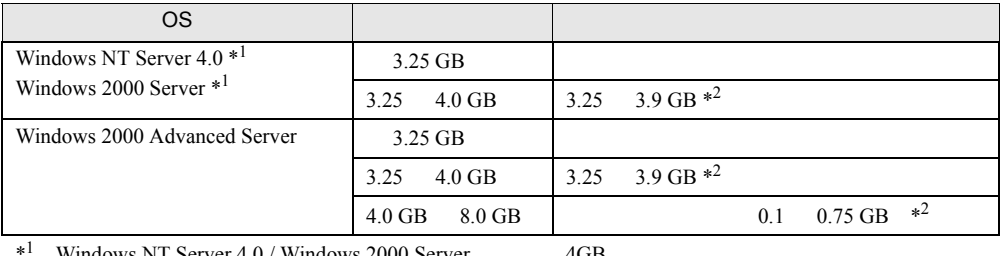

 $\overline{7}$ 

Windows NT Server 4.0 / Windows 2000 Server 4GB

 $*^2$  PCI 0.1 0.75GB
#### **● T850の場合**

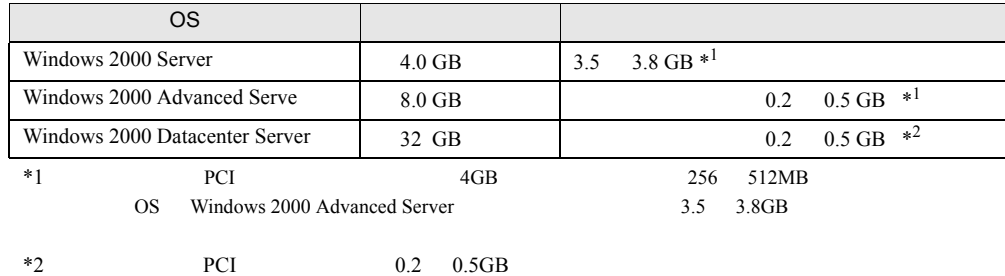

#### ● OS が Windows 2000 Advanced Server、Windows 2000 Datacenter Server の 場合

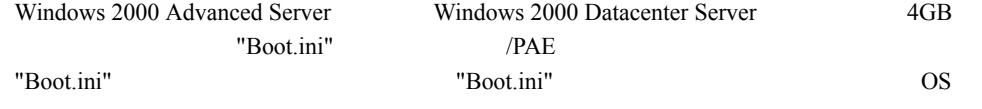

[operating systems] multi(0)disk(0)rdisk(0)partition(1)\WINNT="Microsoft Windows 2000 Advanced Server" /PAE /fastdetect

#### 重 要

▶ "Boot.ini" ファイルはシステムの重要なファイルはシステムの重要なファイルです。ファイルはシステムが起動していると、システムはシステムが起動している。

### 2.4.2 Windows 2000 Server をインストールする場合

#### ■ CD-ROM ブートの確認

BIOS CD-ROM

### 2.4.3 Windows NT Server 4.0 をインストールする場合

### ■ メモリ容量について

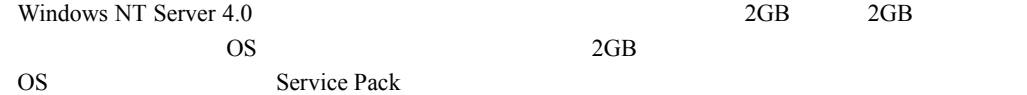

SO

*7*[OS](#page-22-0)

■複数のハードディスクユニットを接続している場合

Windows NT Server 4.0

Windows NT Server 4.0

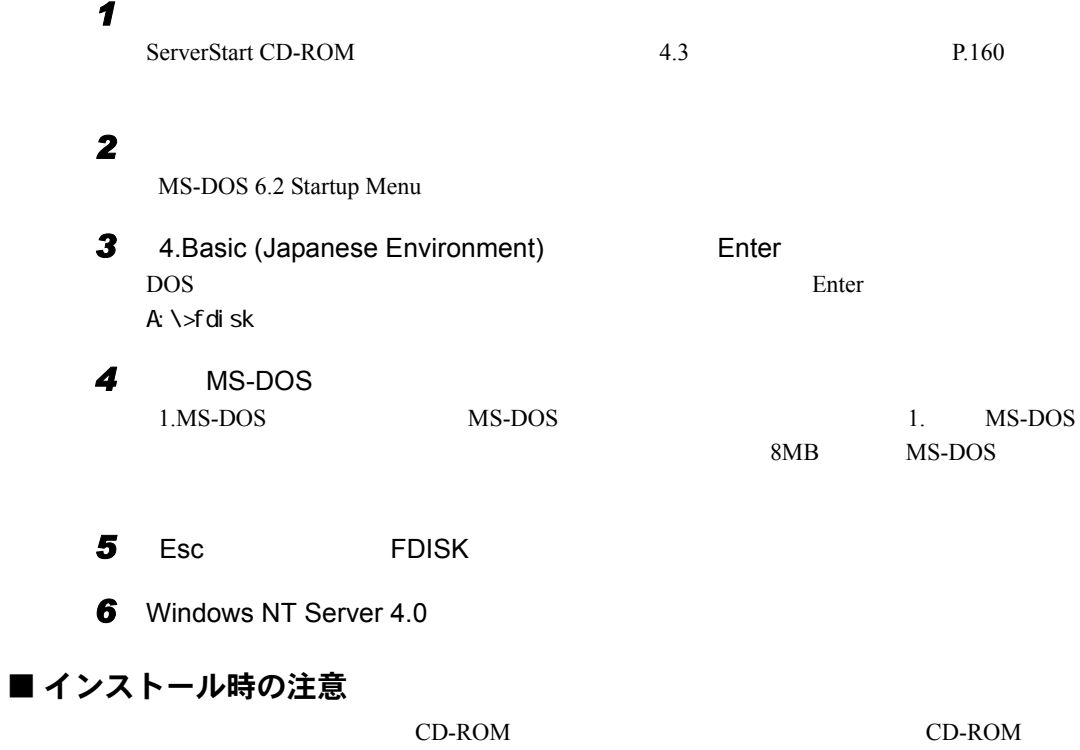

第 3 章

# サーバのインストール

<span id="page-38-0"></span>このうち しょうしょうしょうしょう

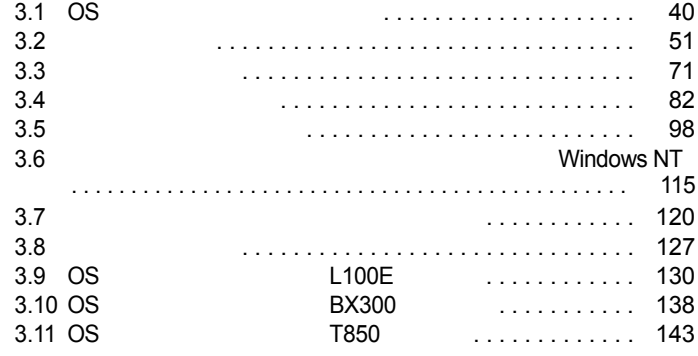

## <span id="page-39-0"></span>3.1 OS インストールタイプの開封

 $3 \rightarrow 3$ 

#### OS *The Content of the Content of the Content of the Content of the Content of the ServerStart*

Windows NT

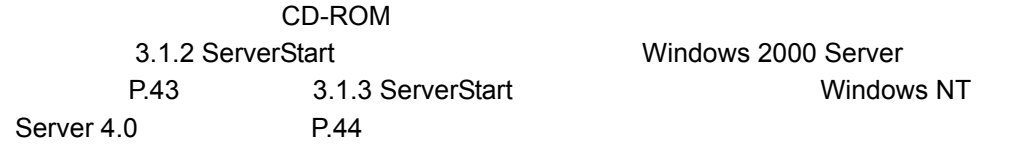

### 3.1.1 ServerStart を使用して開封する

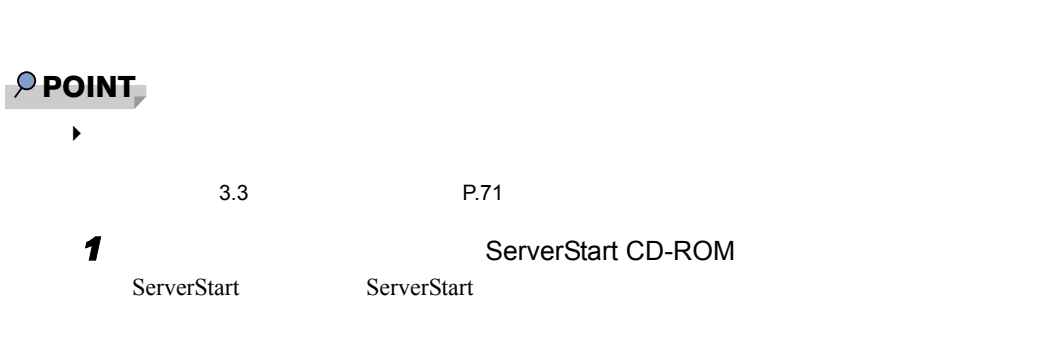

ServerStart CD-ROM

重 要

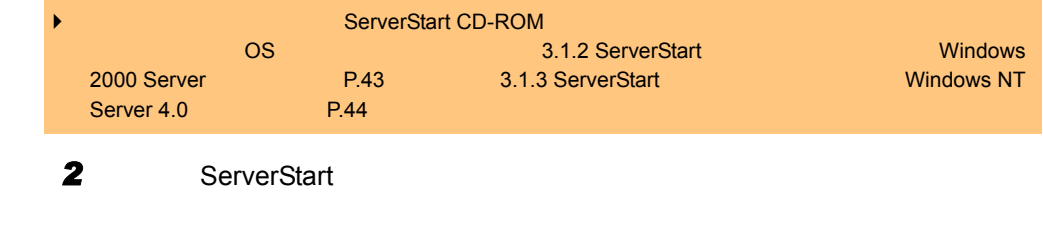

**FUJITSU** 

1

OS  $\overline{\text{O}}$ 

3 OK

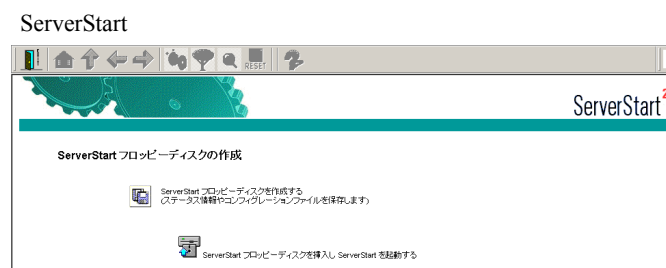

## 4 ServerStart

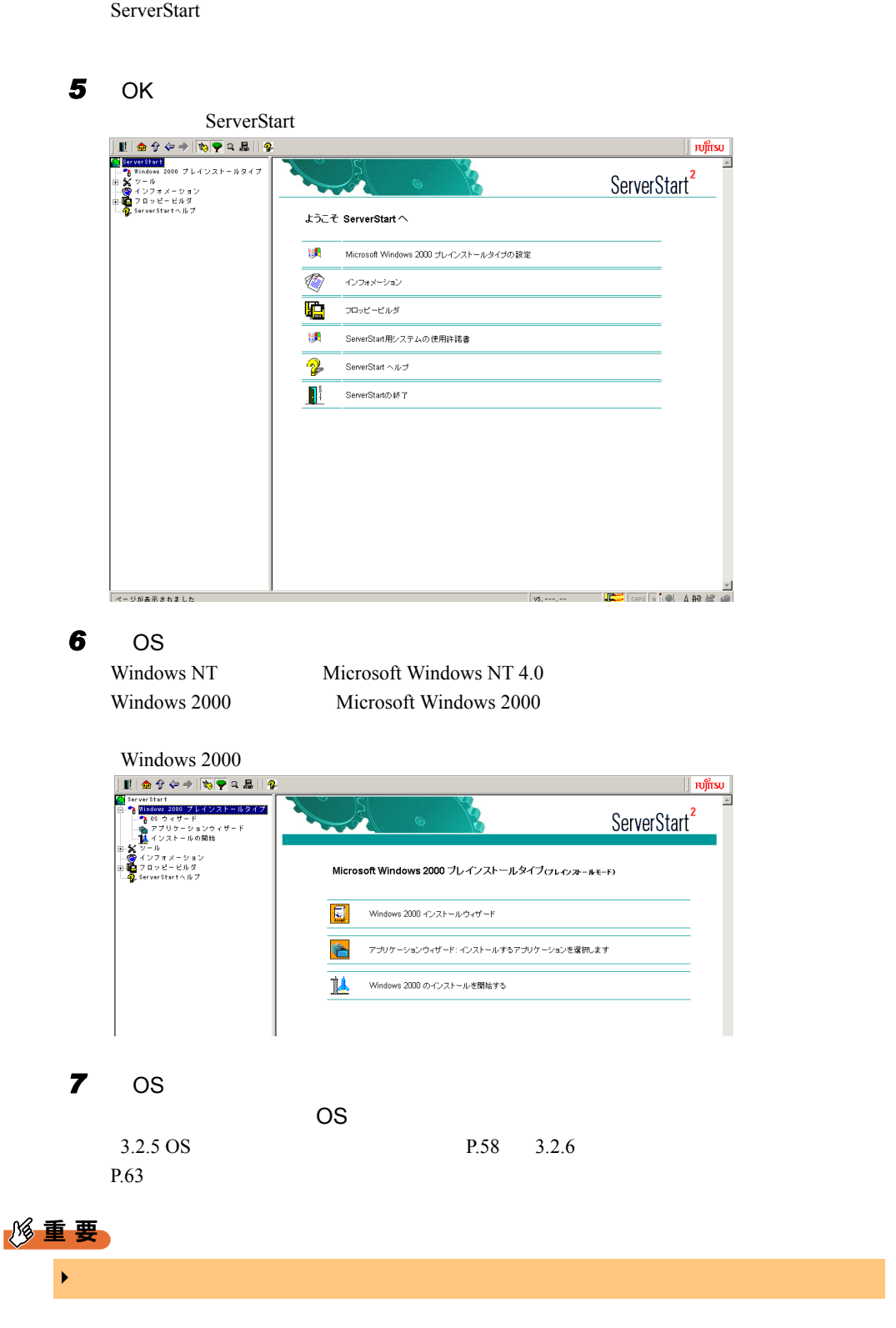

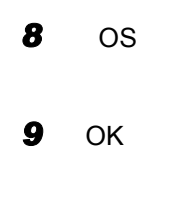

 $3 \rightarrow 3$ 

*10* [同意する]をクリックします。

修重要

| Þ<br>$\blacktriangleright$ |           | $CD$ -ROM         | $CD$ -ROM<br>OK<br>CD |                             |
|----------------------------|-----------|-------------------|-----------------------|-----------------------------|
| 11                         | 1.        | <b>OS</b><br>OK   | Windows NT Server 4.0 | 14<br>Windows NT Server 4.0 |
|                            | 2.        |                   |                       | $\,1\,$                     |
|                            | 3.        |                   |                       |                             |
|                            | 4.        | Internet Explorer |                       |                             |
| 12<br>13                   |           |                   | <b>OS</b>             |                             |
|                            | <b>OS</b> |                   |                       |                             |
|                            |           | $\overline{4}$    | <b>OS</b>             | P.149                       |

### <span id="page-42-0"></span>3.1.2 ServerStart を使用せずに開封する (Windows 2000 Server の場合)

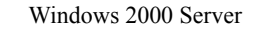

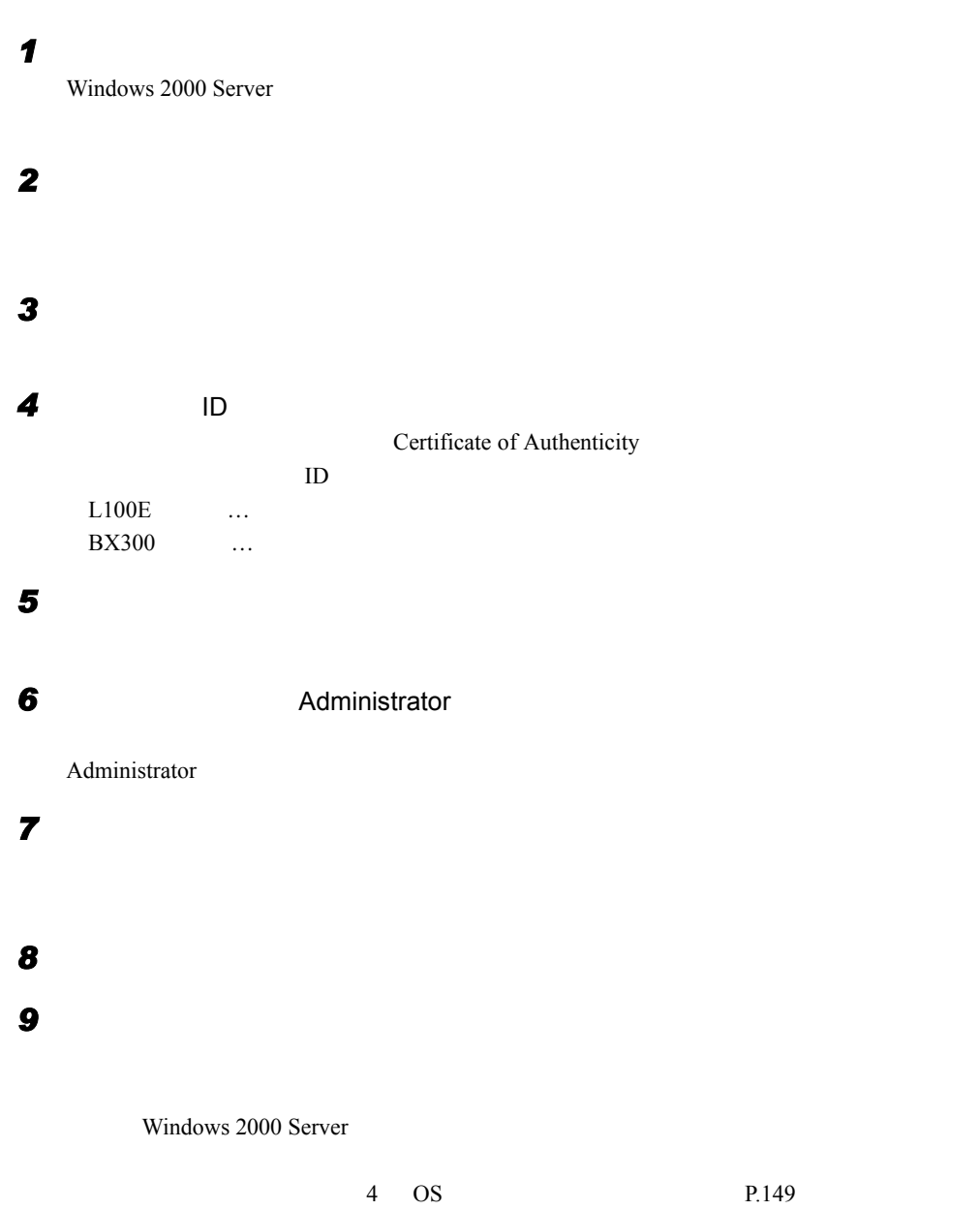

 $5$  5 and  $P.183$ 

### <span id="page-43-0"></span>3.1.3 ServerStart を使用せずに開封する (Windows NT Server 4.0 の場合)

Windows NT Server 4.0

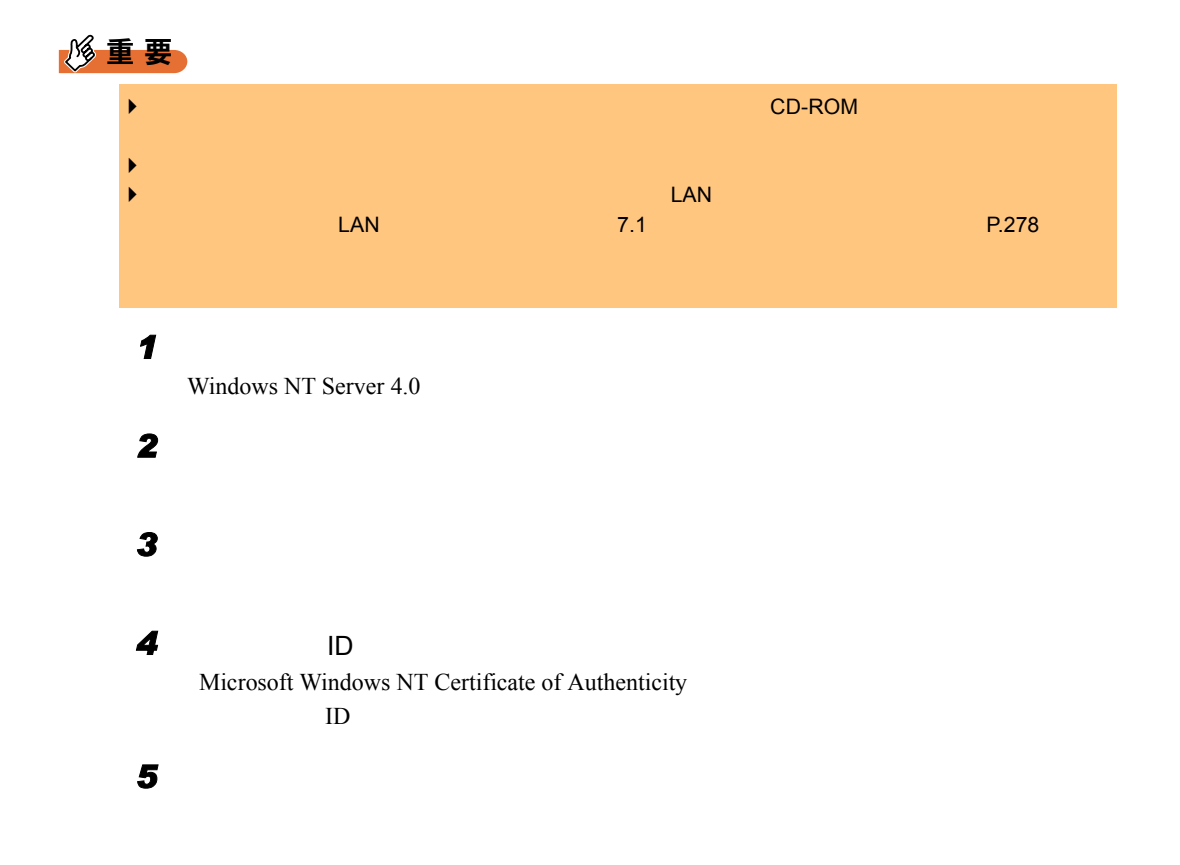

*6* サーバの種類を選択します。

 $\overline{\text{OK}}$ 'advservertype'

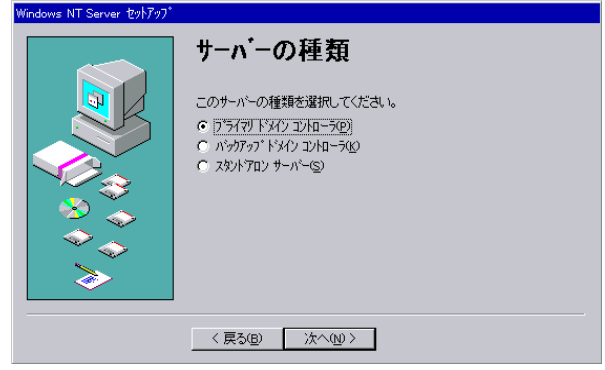

#### *7* 管理者アカウントのパスワードを入力します。

#### Administrator

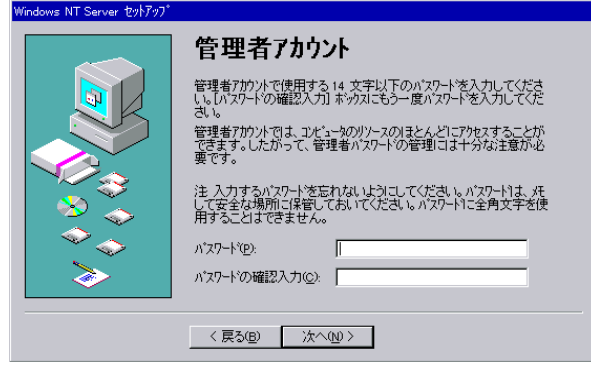

8 Windows NT

*9* ネットワークへの参加方法を選択します。

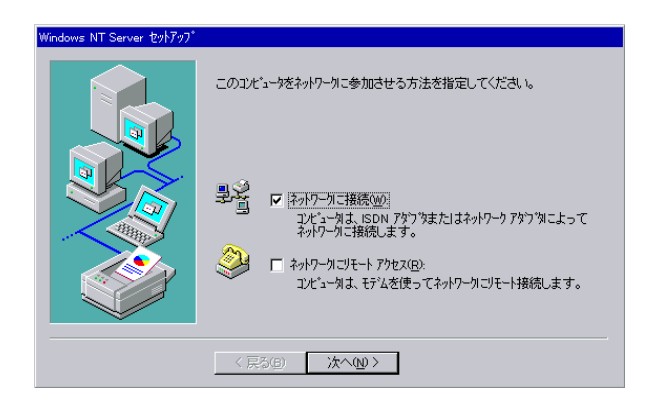

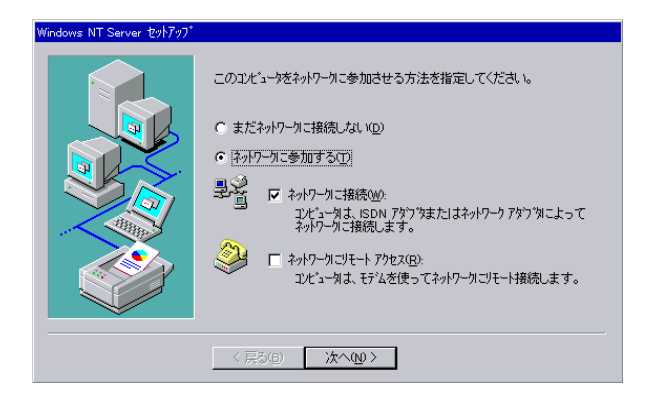

#### **10** Microsoft Internet Information Server

Microsoft Internet Information Server Microsoft Internet Information Server

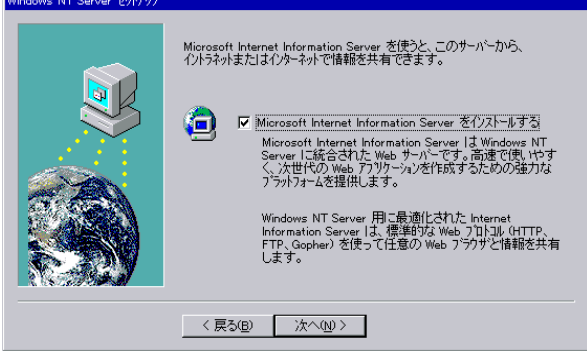

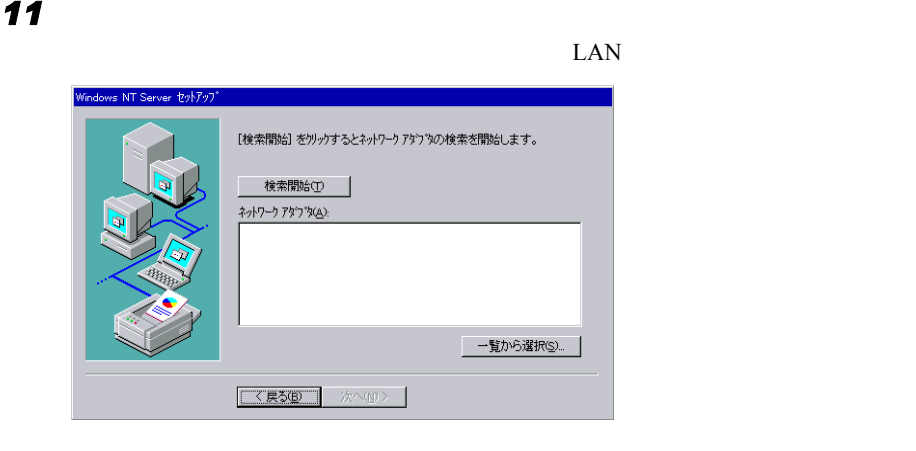

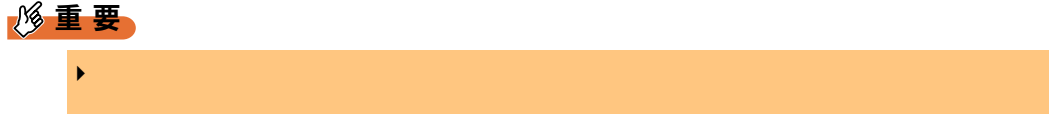

#### *12* ネットワークプロトコルを組み込みます。

#### Microsoft Internet Information Server TCP/IP

## s NT Server セットアップ ネットワークで使用するネットワーク フロトコルを選択してください。不明な場合<br>|ま、システム管理者に相談してください。 ネットワーク プロトコル(P):<br>| 図 写 TOP/IP プロトコル<br>| 図 写 NWLink IPX/SPX 互換トランスポート<br>| □ 写 NetBEUI プロトコル **一覧から選択(S)... |** 〈戻る(B) 【次へ(W)〉】

#### *13* ネットワークサービスを選択します。

Microsoft Internet Information Server Microsoft Internet Information Server 2.0

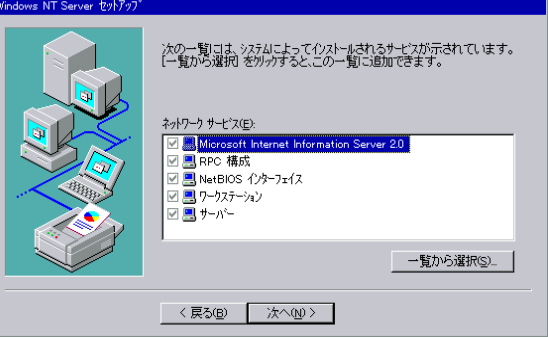

*14* ネットワークコンポーネントをインストールします。

 $3 \rightarrow 3$ 

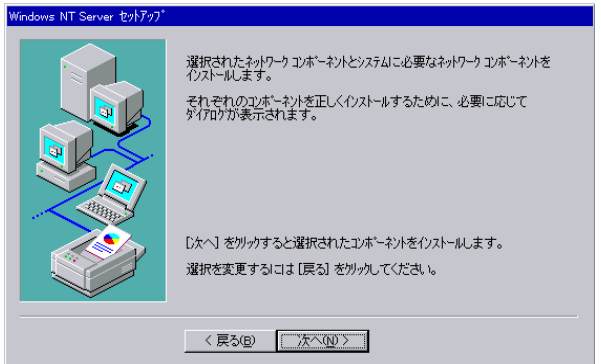

 $TCP/IP$ 

DHCP **DHCP** 

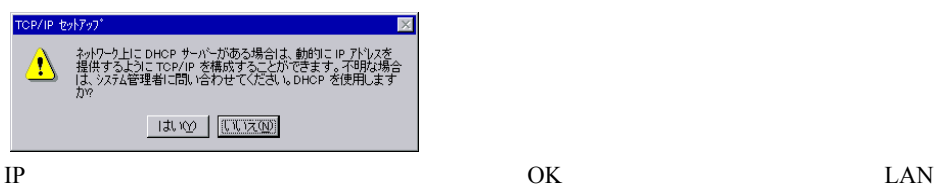

 $LAN$ 

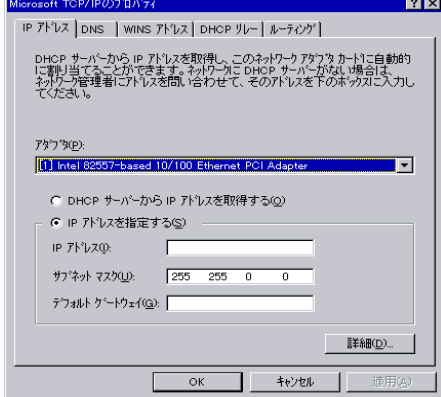

ネットワークのバインドを行います。

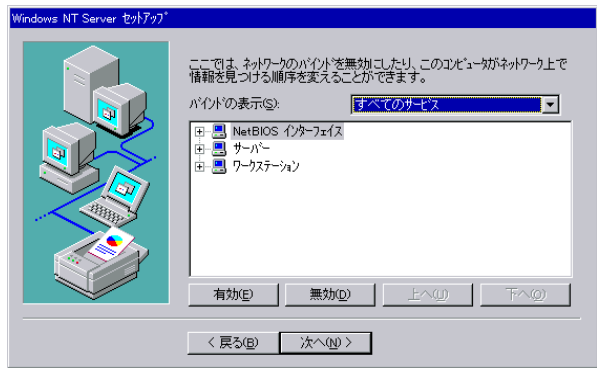

ネットワークを起動します。

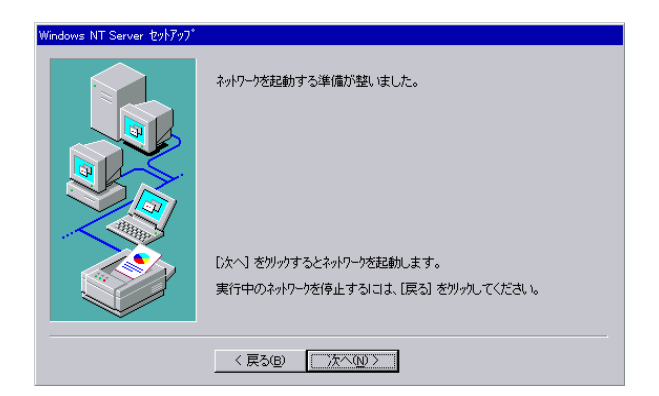

ドメインとサーバを指定します。

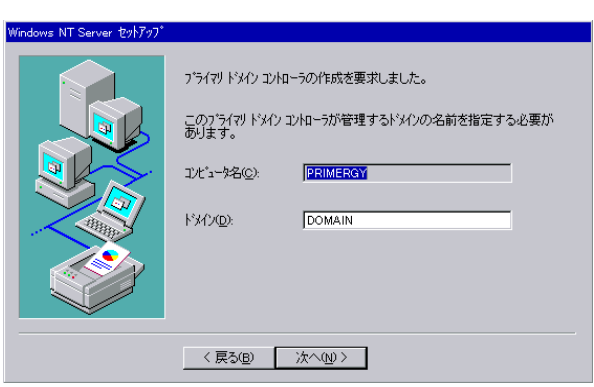

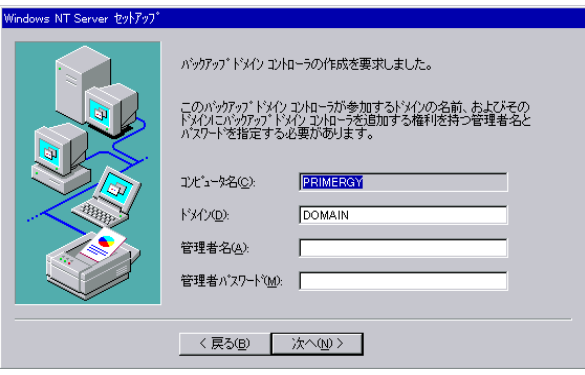

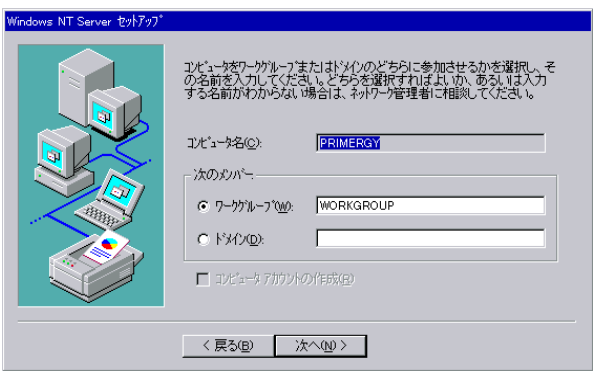

*18* コンピュータを再起動します。

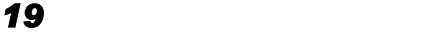

Internet Explorer

*20* 管理者権限でログオンします。

Windows NT Server 4.0

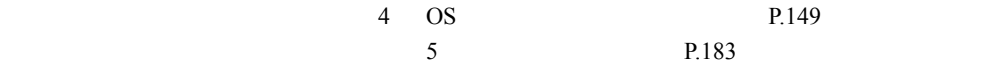

<span id="page-50-0"></span>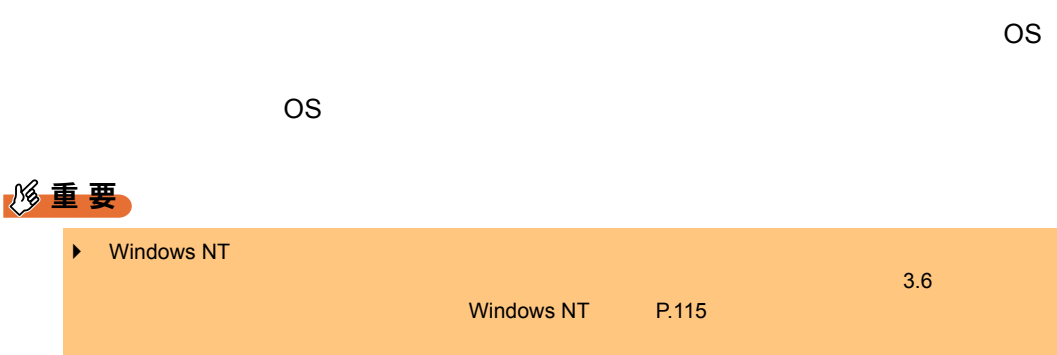

### 3.2.1 ガイドモードの起動

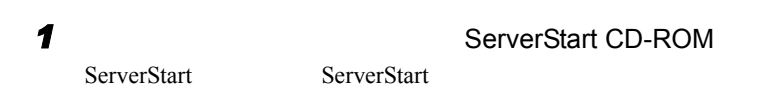

2 **ServerStart** 

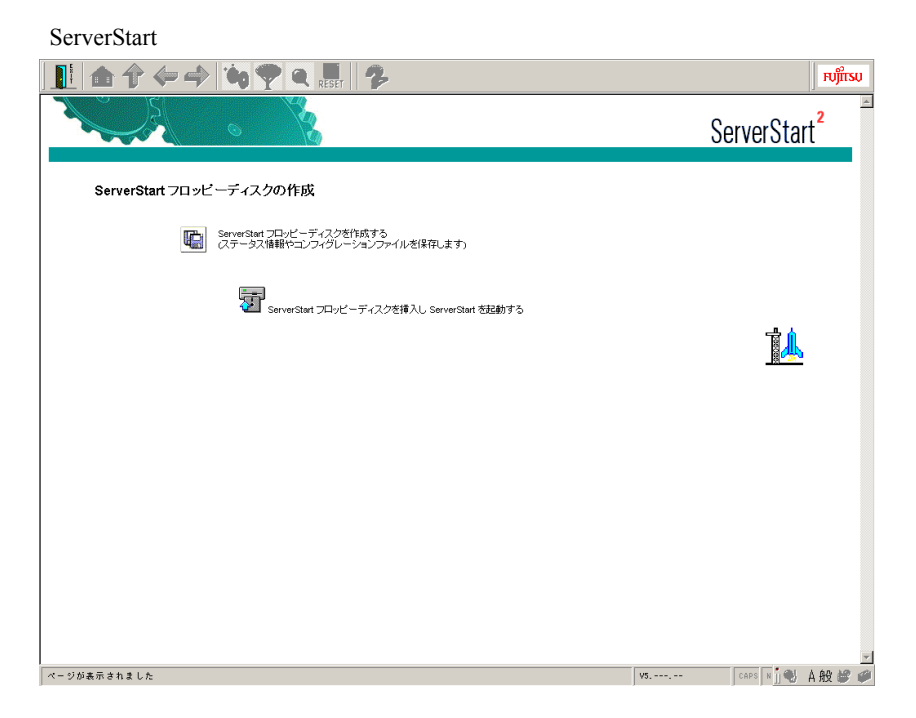

### 3 ServerStart

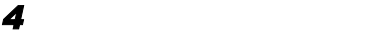

ServerStart

#### 5 OK

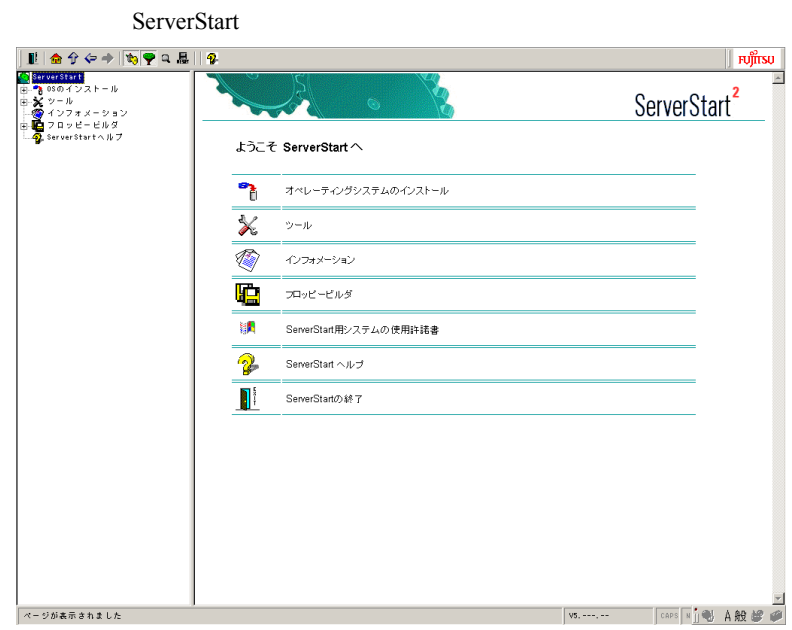

*6* [オペレーティングシステムのインストール]をクリックします。

**7** Microsoft Windows Operating System Microsoft Windows Operating System

**8** OS extended on the observation of  $\theta$ 

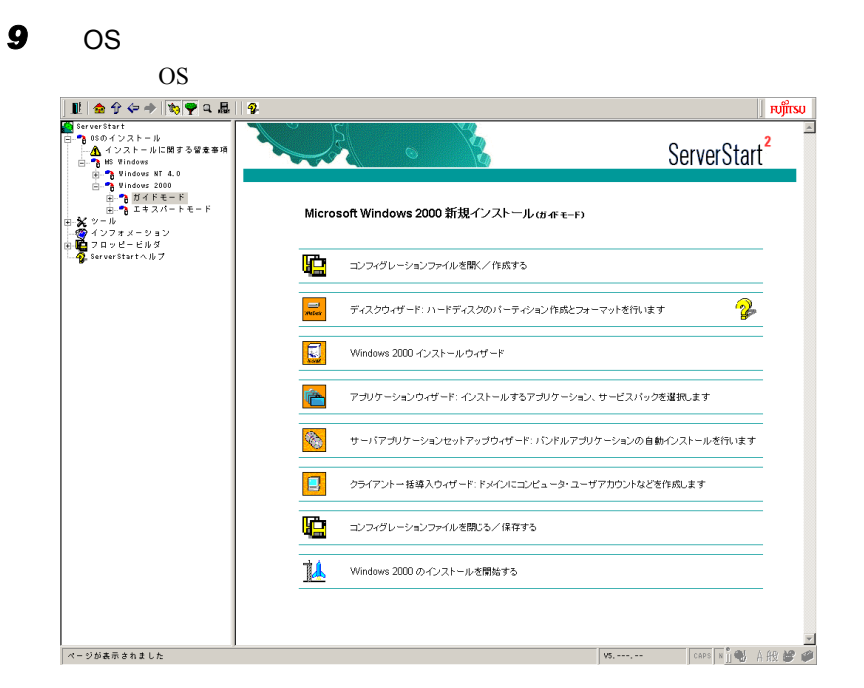

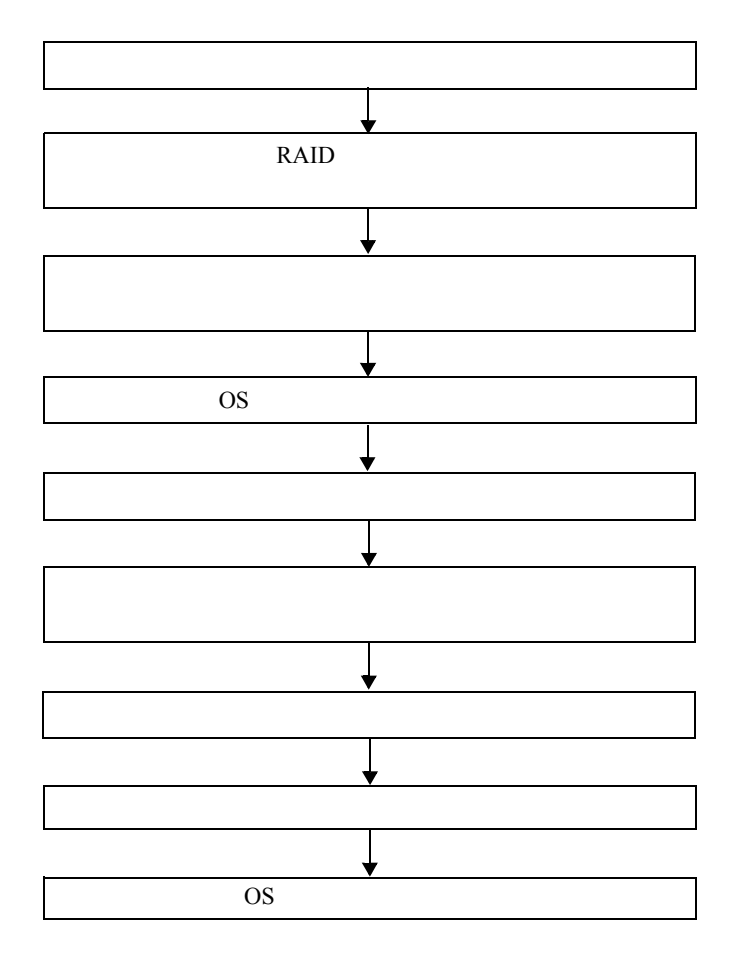

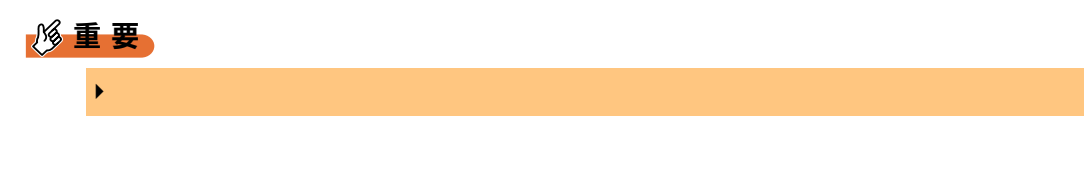

### 3.2.2 コンフィグレーションファイルを開く/作成する

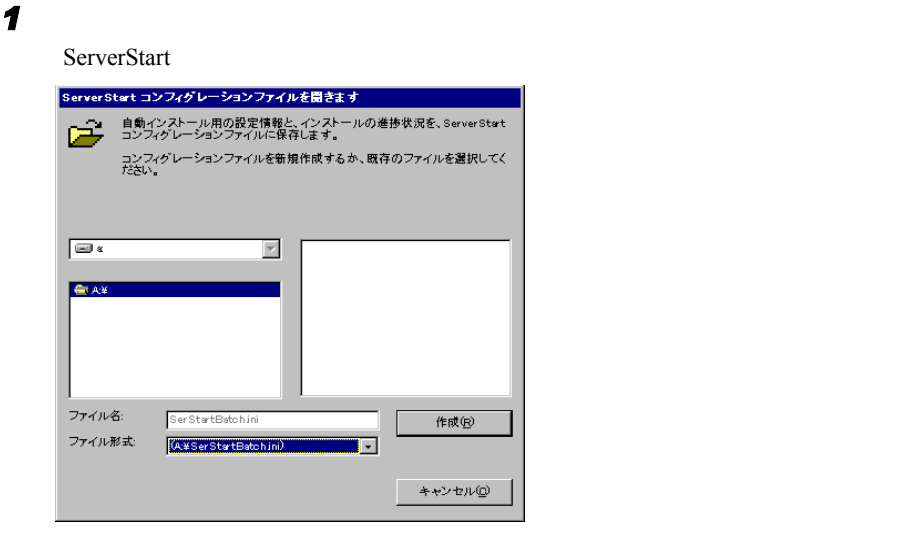

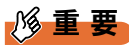

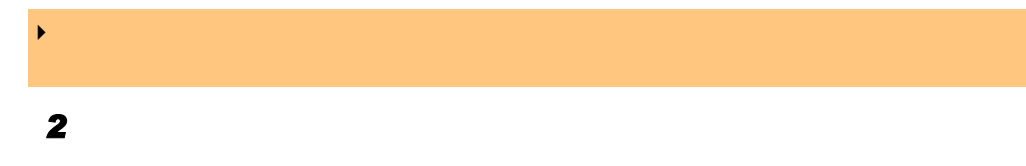

### 3.2.3 RAID ウィザード

RAID  $\blacksquare$ 

**RAID** 

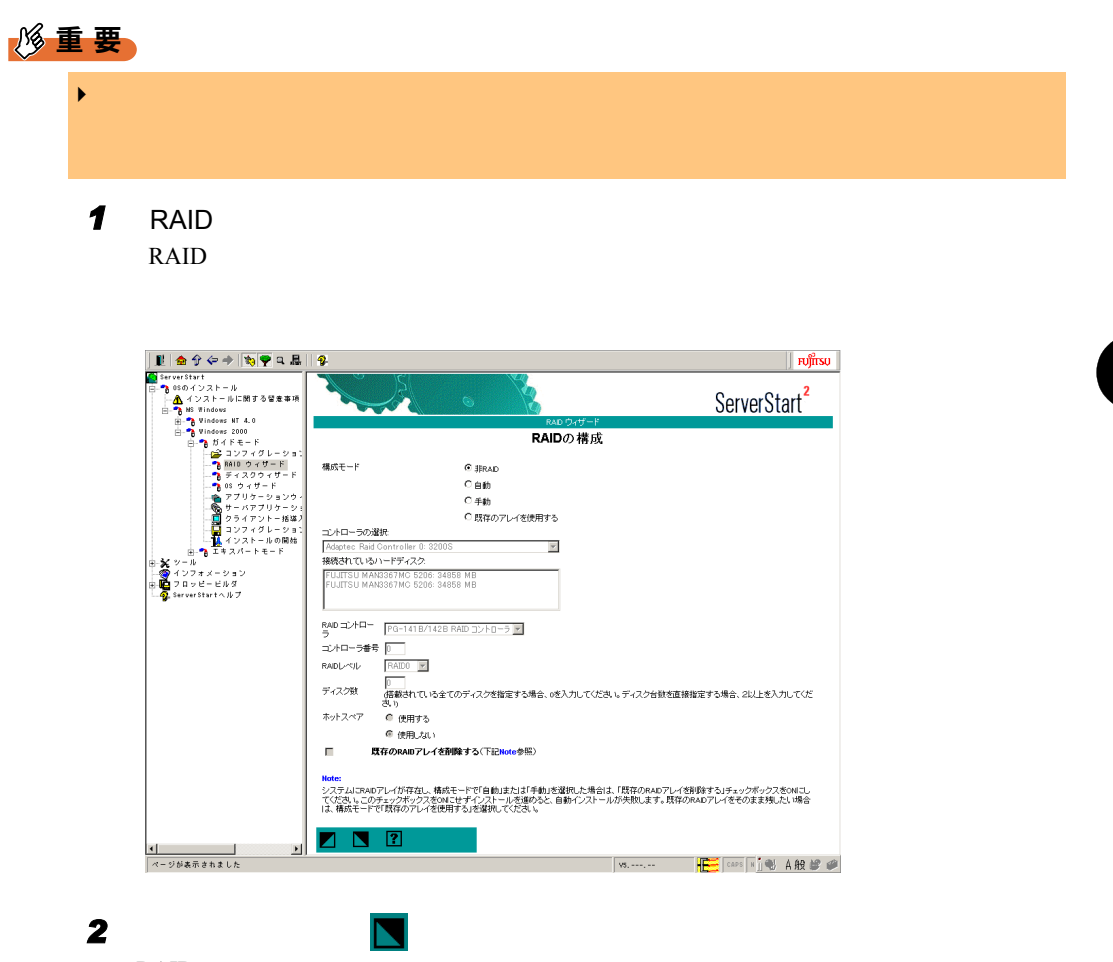

RAID

### 3.2.4 ディスクウィザード

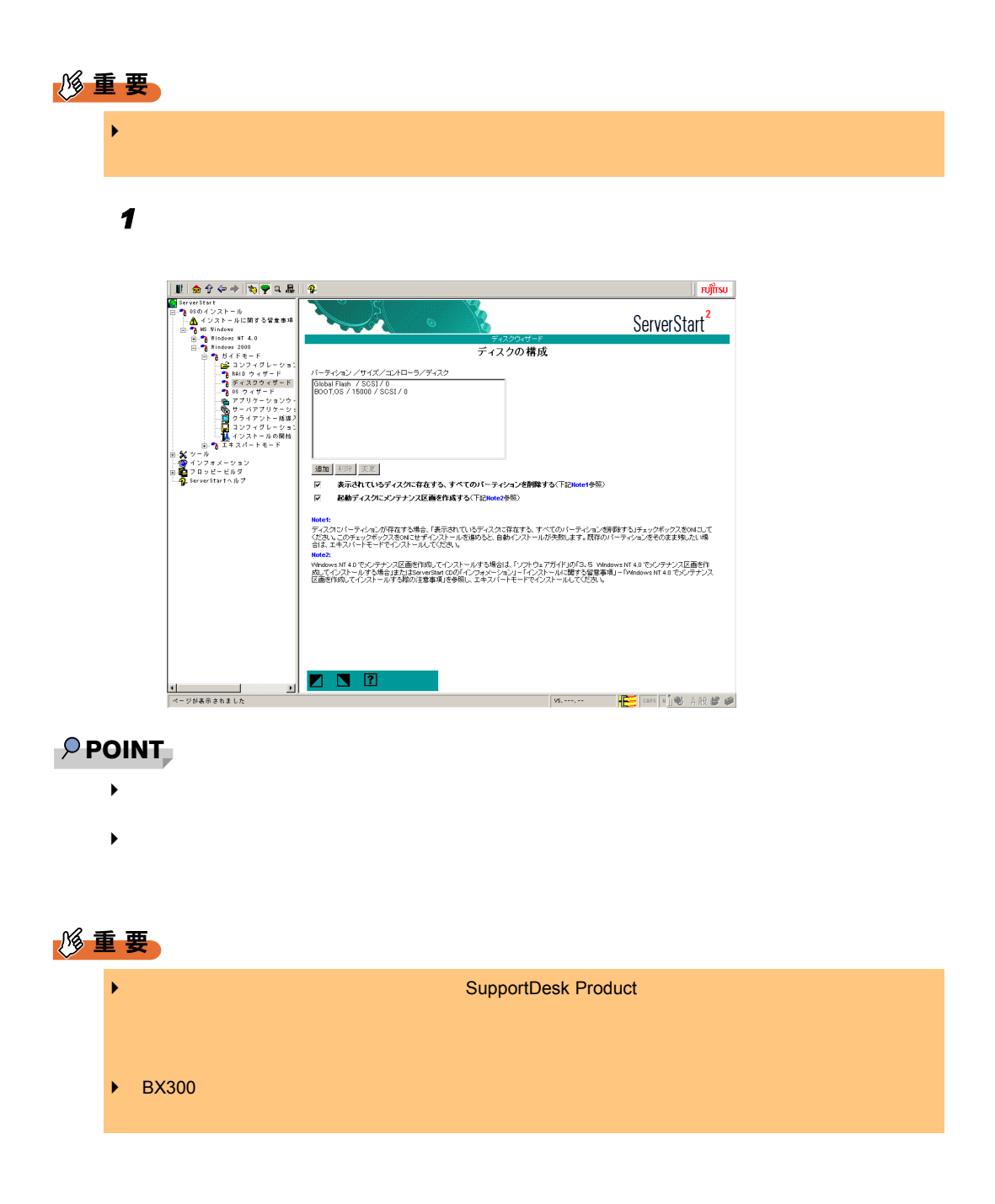

in a series of the series of the series of the series of the series of the series of the series of the series o<br>The series of the series of the series of the series of the series of the series of the series of the series o **■ 全分々→ | 物学日品||** | - ア||199||ま||11|<br>|-<br>ストールに関する智意事<br>|indows ServerStart<sup>2</sup>  $\sum_{i=1}^{n}$ dows<br>dows NT 4.0<br>down 2000 indows 2000<br>- ガイドモード<br>- 全 3コンフィグレーション<br>- 『- 8818 ウィザード<br>- 『- 87 ディスクウィザード<br>- 『- 87 デブリケーションウィ パーティションの構成  $\begin{tabular}{|c|c|c|c|} \hline \hline \multicolumn{1}{|c|}{\textbf{SOSI}} & \multicolumn{1}{|c|}{\textbf{SUSI}} & \multicolumn{1}{|c|}{\textbf{SUSI}} & \multicolumn{1}{|c|}{\textbf{SUSI}} & \multicolumn{1}{|c|}{\textbf{SUSI}} & \multicolumn{1}{|c|}{\textbf{SUSI}} & \multicolumn{1}{|c|}{\textbf{SUSI}} & \multicolumn{1}{|c|}{\textbf{SUSI}} & \multicolumn{1}{|c|}{\textbf{SUSI}} & \multicolumn{1}{|c|}{\textbf{SUSI$ コントローラタイプ<br>ディスク番号<br>ファイルシステム<br>クイックフォーマット **P & Eller** ポリュームラベル バーティションサイズ **SP** パーティションの利用形態  $\blacksquare$   $\blacksquare$ <mark>←|</mark><br>|ページが表示されました  $\blacksquare$ 

2 **2** (a)  $\overline{a}$ 

1.  $\blacksquare$ 

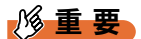

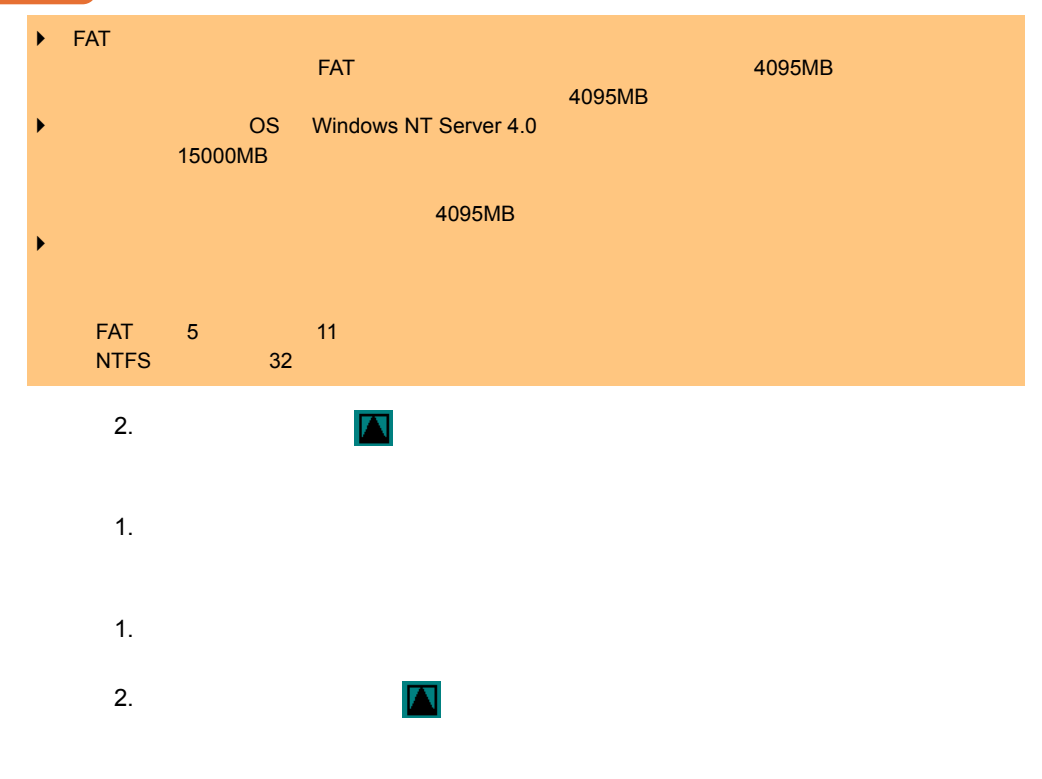

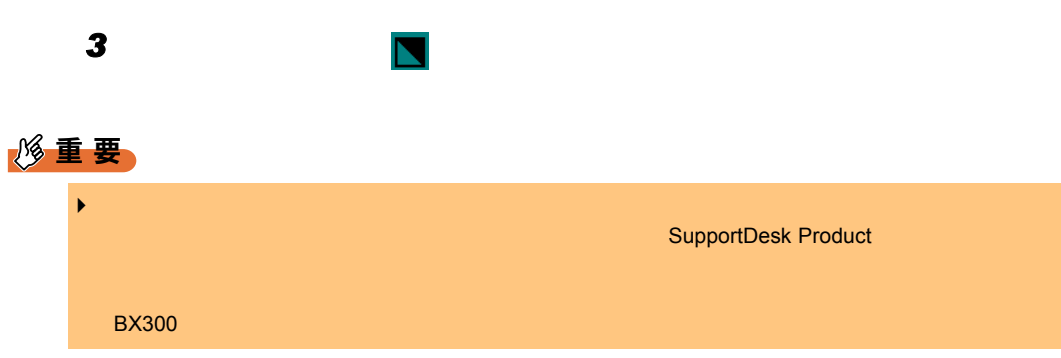

### <span id="page-57-0"></span>3.2.5 OS インストールウィザード

 $3 \rightarrow 3$ 

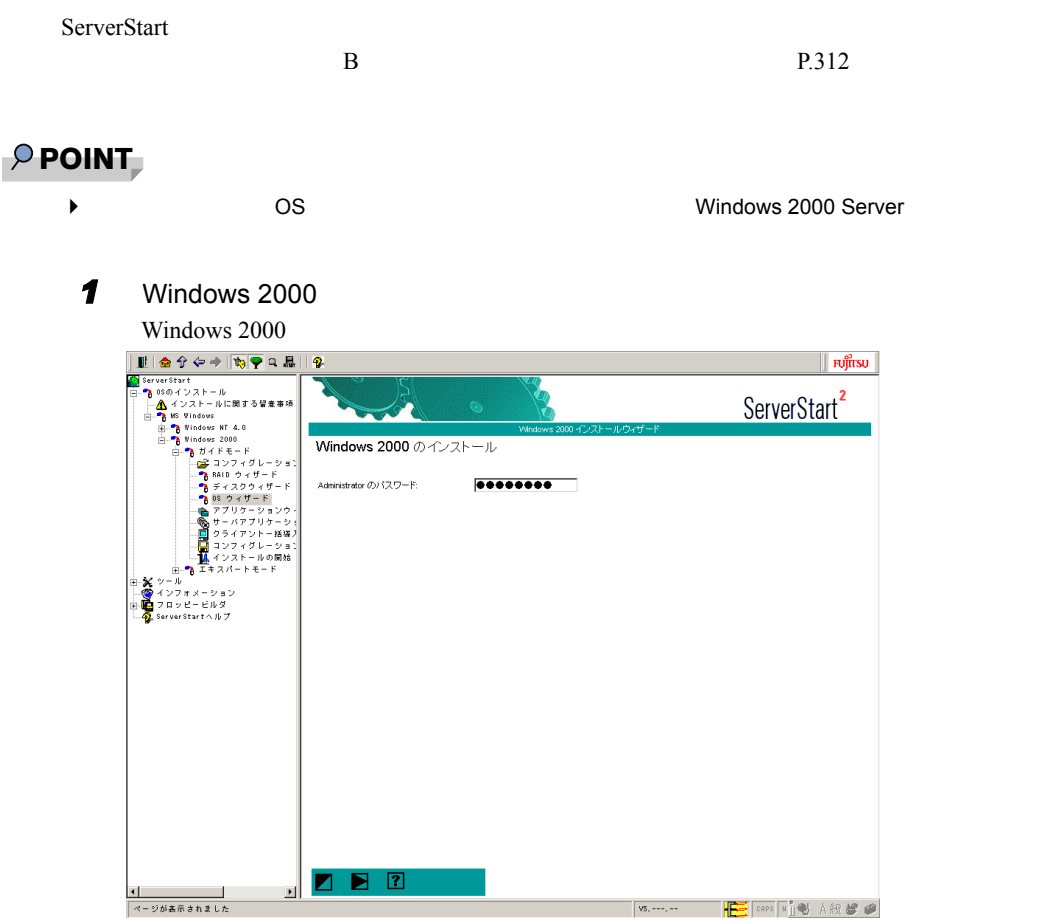

#### 2 Administrator

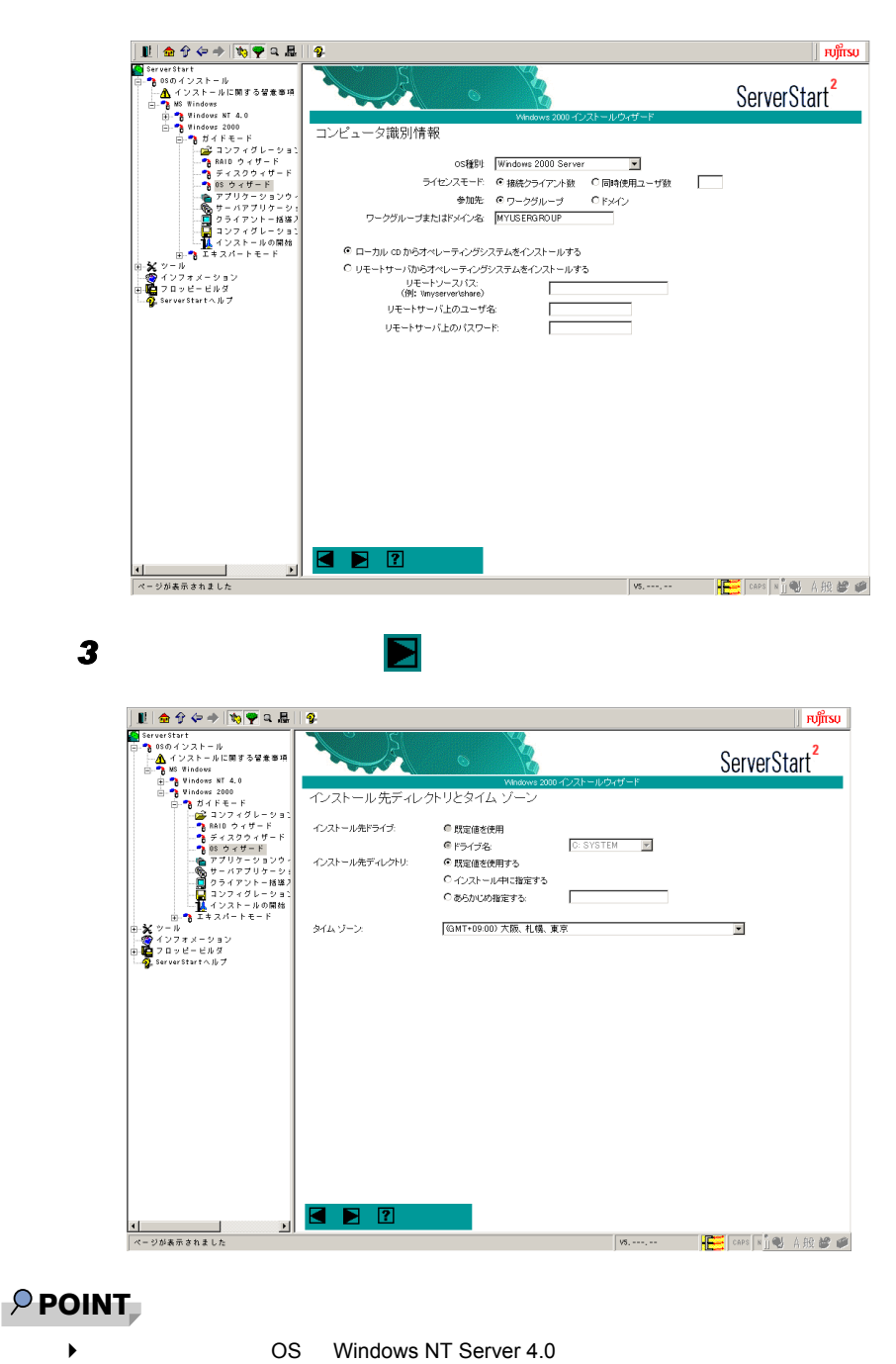

 $NTFS$  is a non-trivial value of  $NTFS$  $\overline{\text{NTFS}}$ 

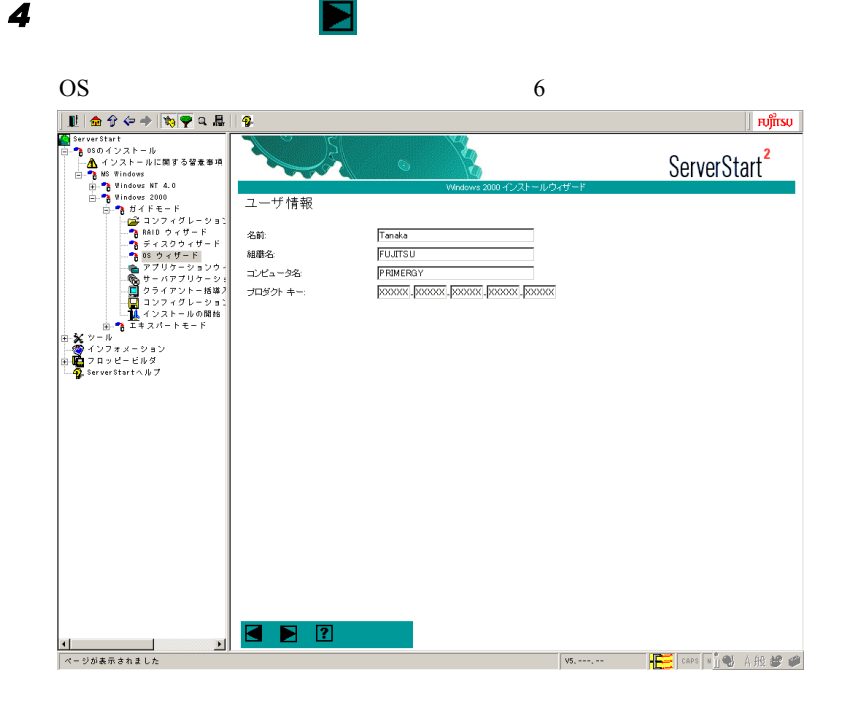

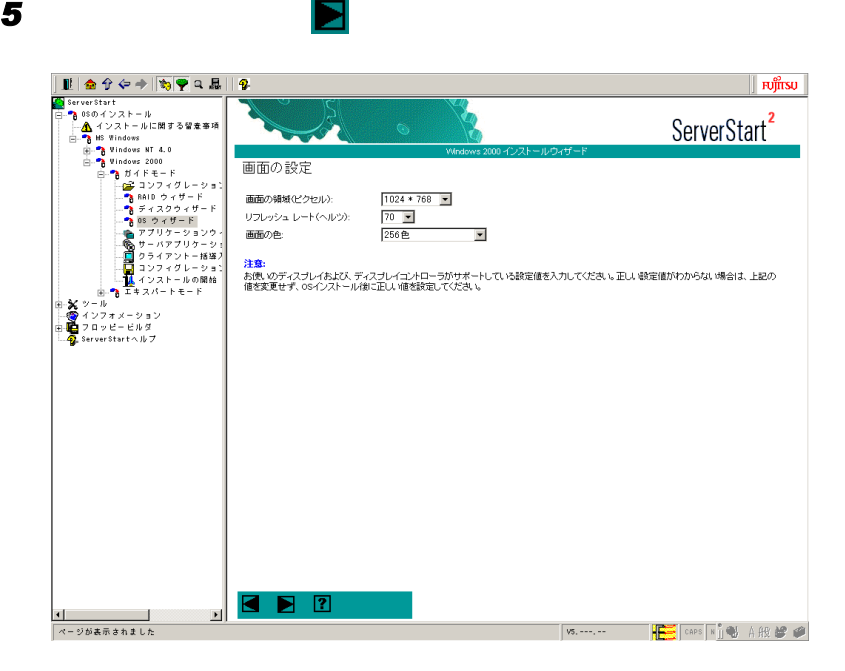

<span id="page-60-0"></span>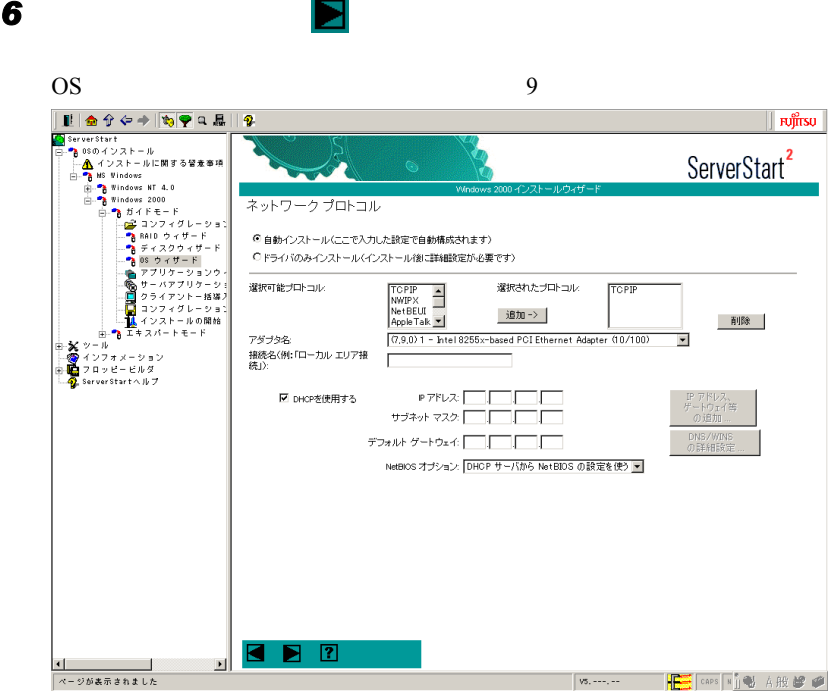

修重要

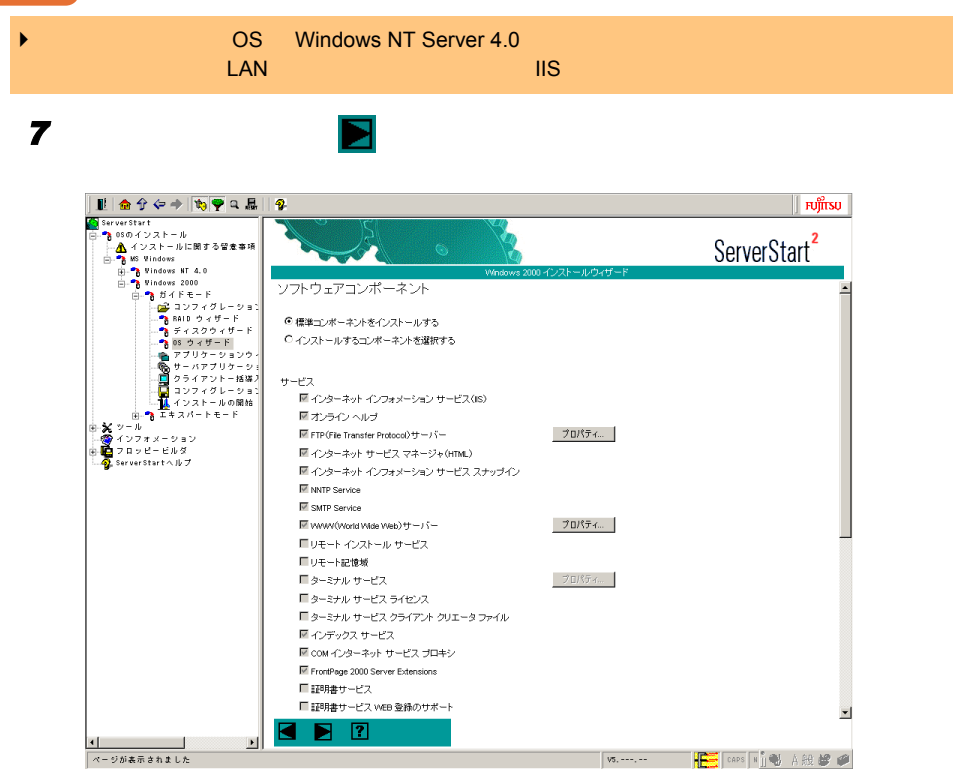

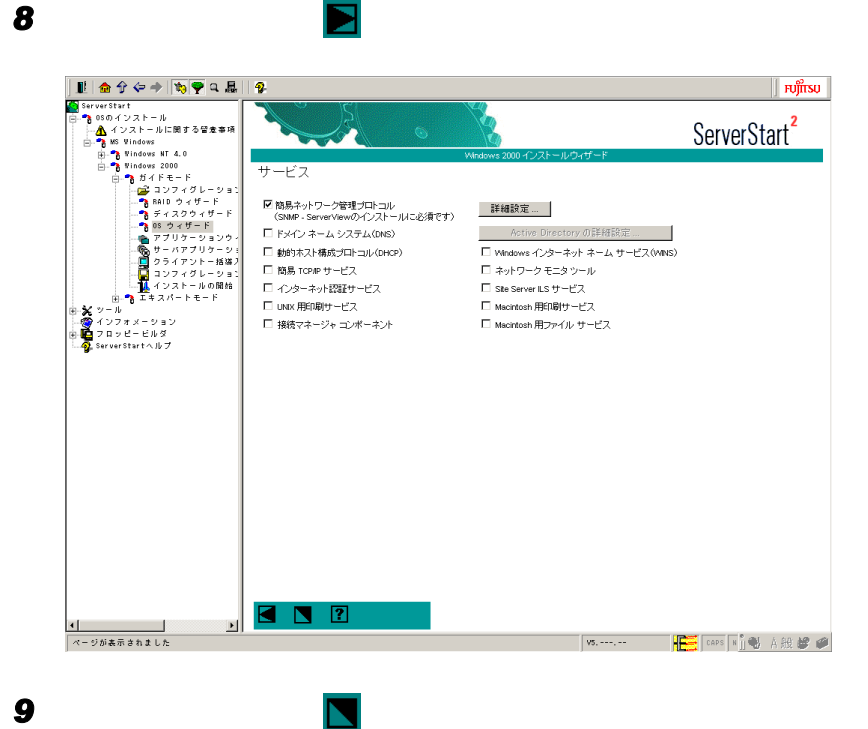

OS  $\overline{\phantom{a}}$ 

### <span id="page-62-0"></span>3.2.6 アプリケーションウィザード

WizardConsole

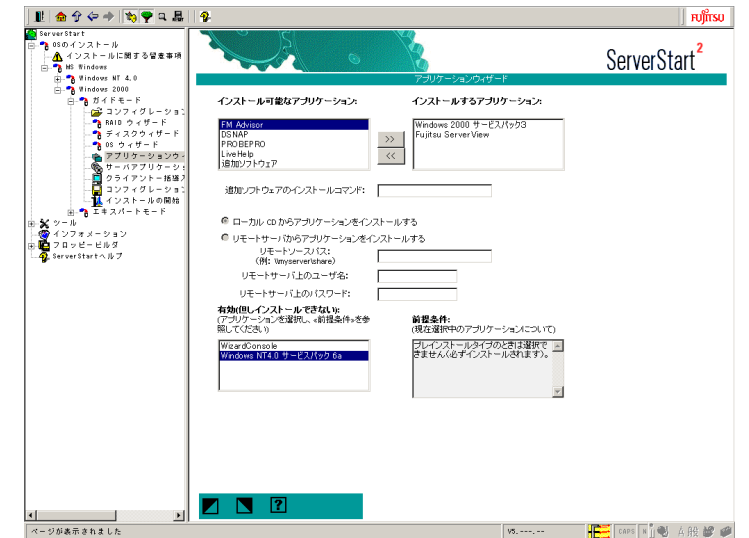

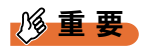

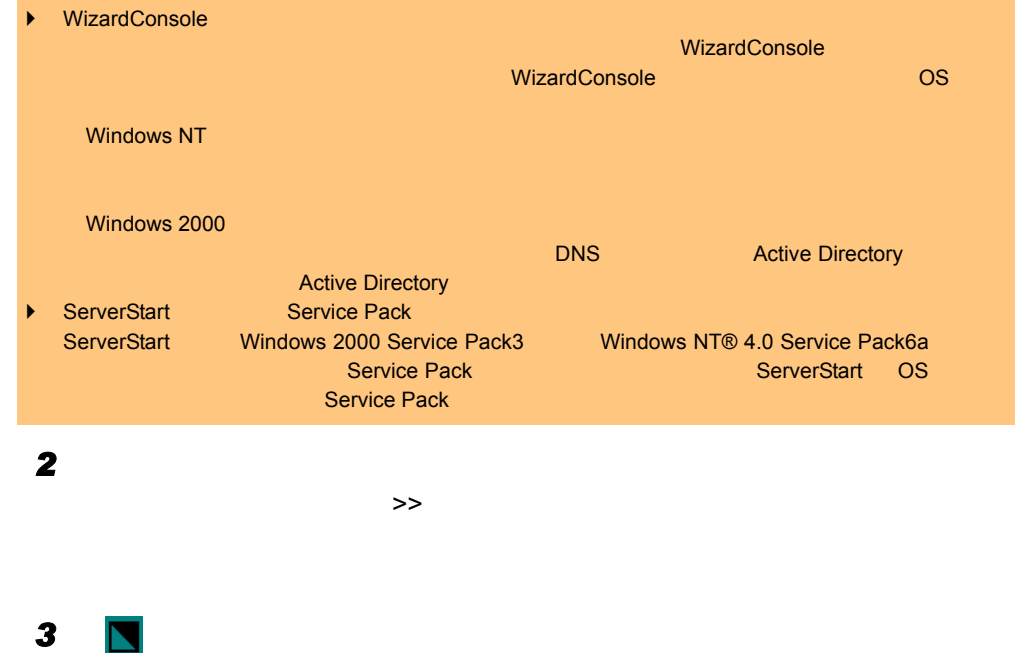

## 3.2.7 サーバアプリケーションセットアップウィザード

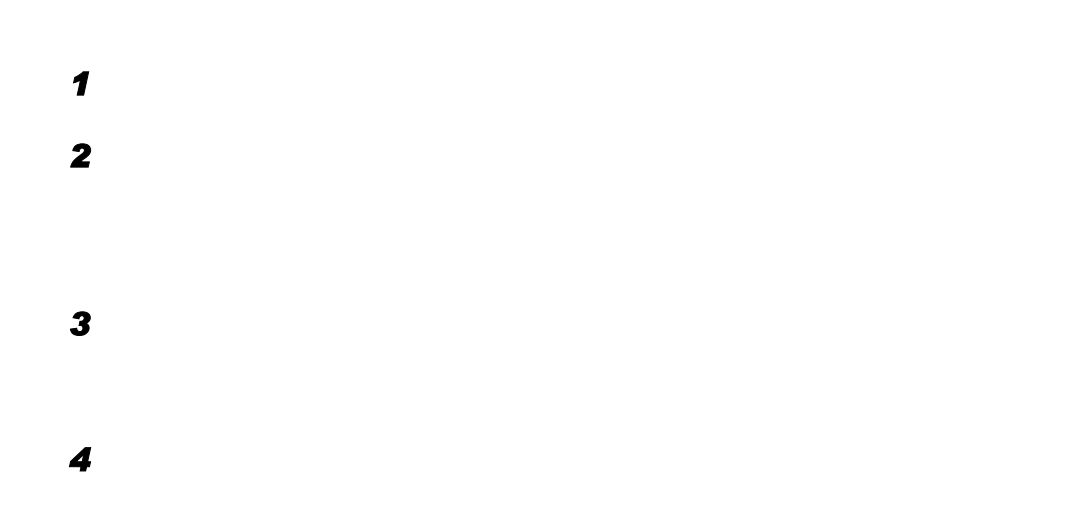

#### 修重要

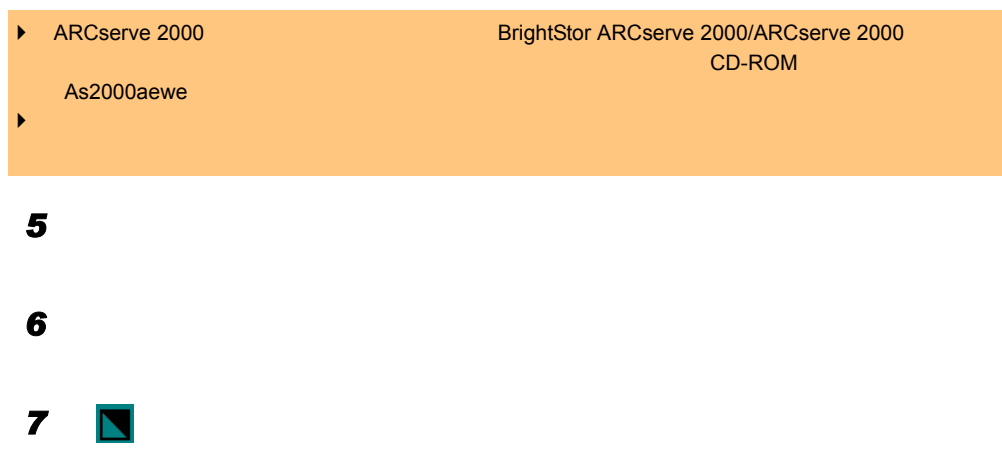

## 3.2.8 クライアント一括導入ウィザード

Active Directory

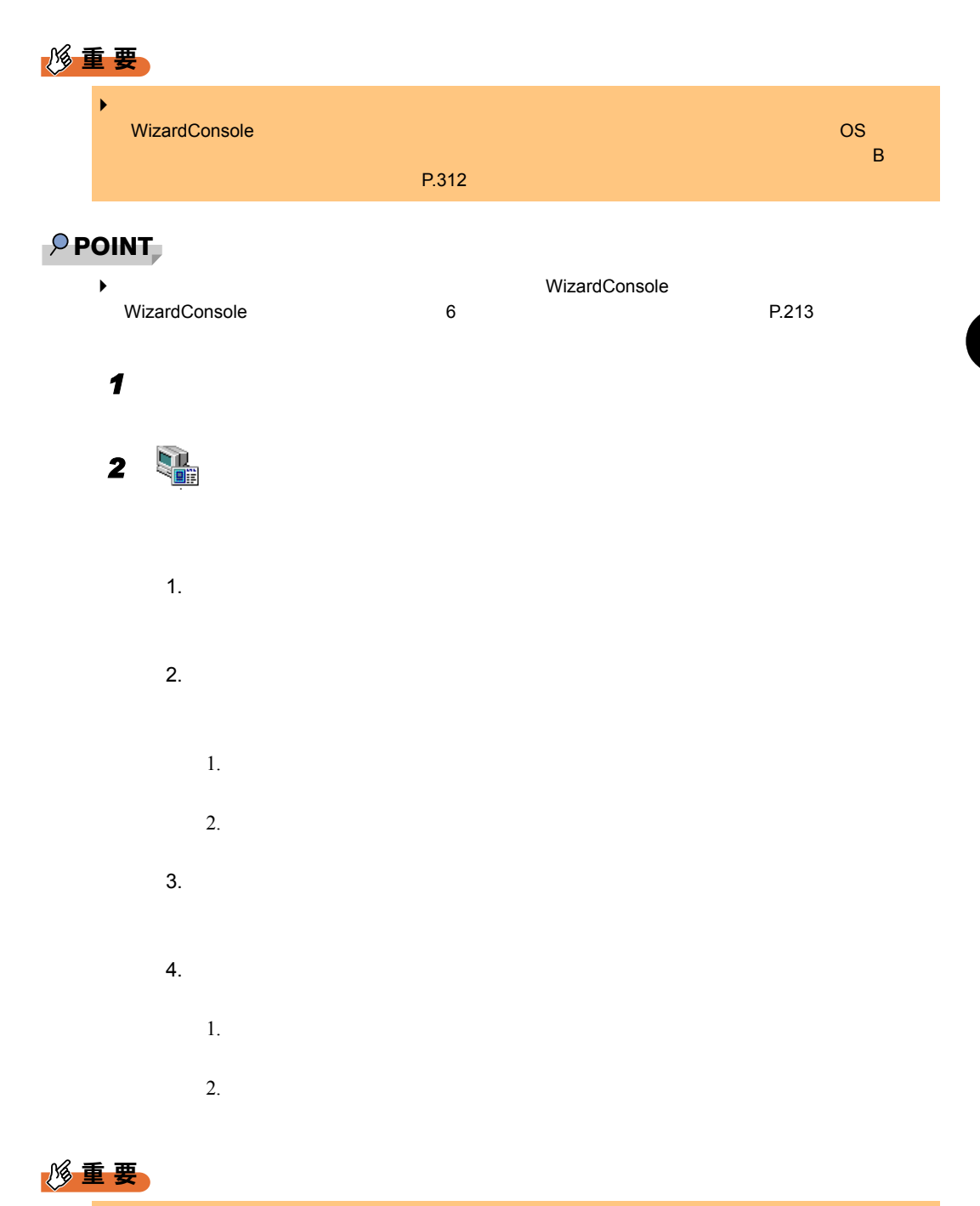

 $\blacktriangleright$  . The state of the state of the state of the state of the state of the state of the state of the state of the state of the state of the state of the state of the state of the state of the state of the state of the

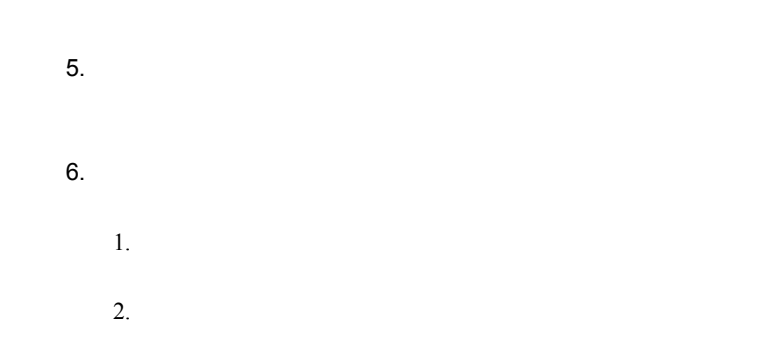

## 修重要  $7.$  $8.$  $\blacktriangleright$  . The contract  $\blacktriangleright$  contract the extreme term function  $\blacktriangleright$  and  $\blacktriangleright$  contract the extreme term function  $\blacktriangleright$  $\blacktriangleright$  intervals to the state  $\blacktriangleright$  intervals  $\blacktriangleright$  intervals to the state  $\blacktriangleright$

### 修重要

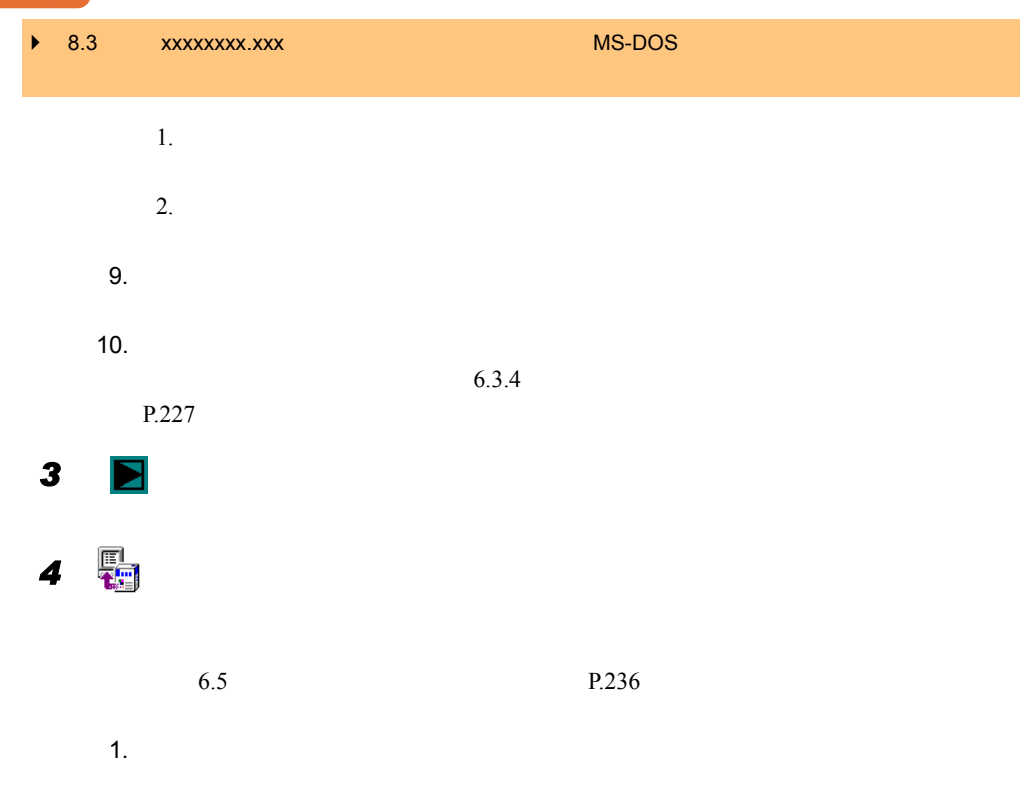

- 2.  $\blacksquare$
- $3.$

4. OK

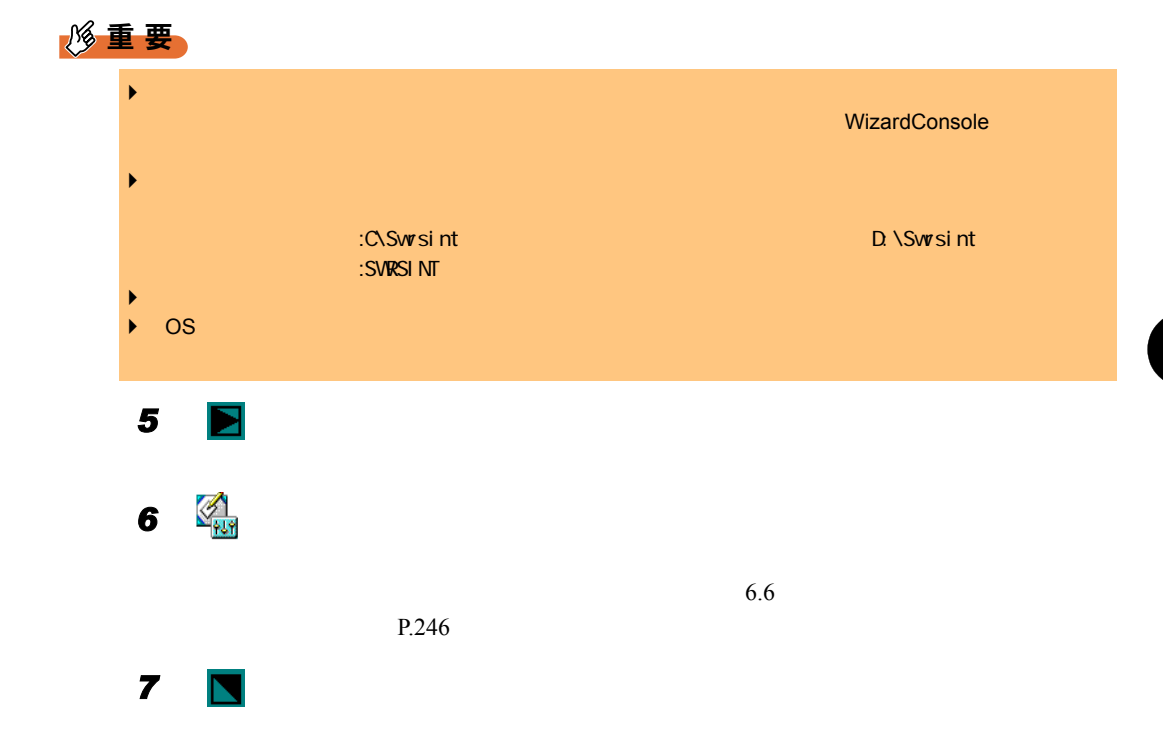

### 3.2.9 コンフィグレーションファイルを閉じる/保存する

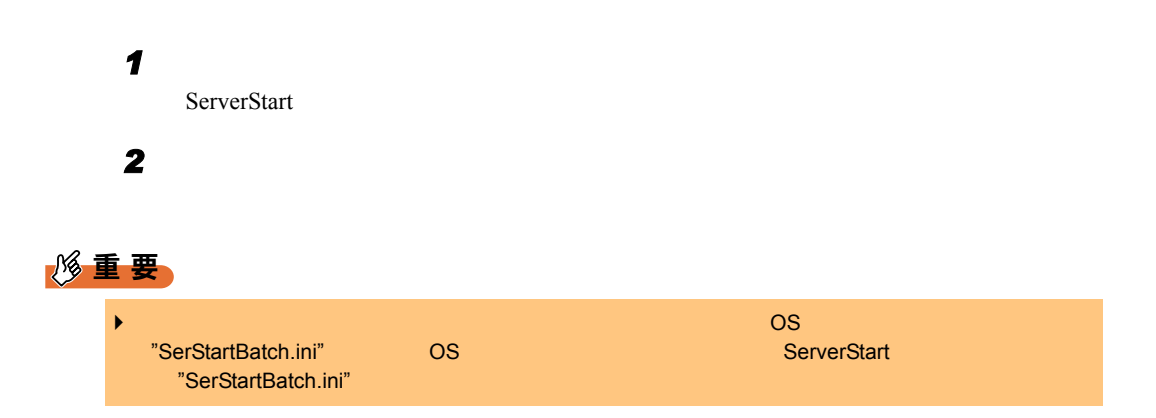

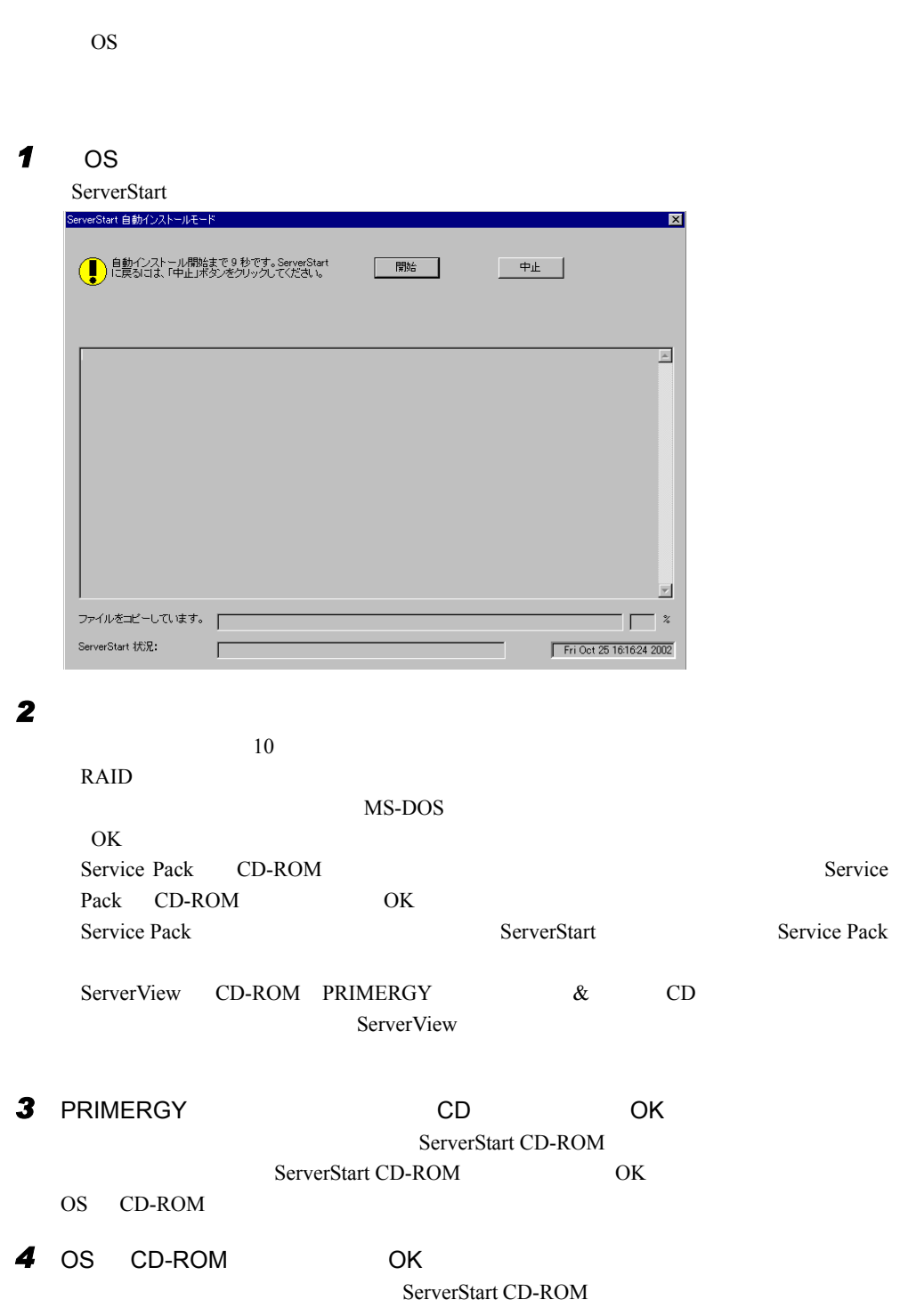

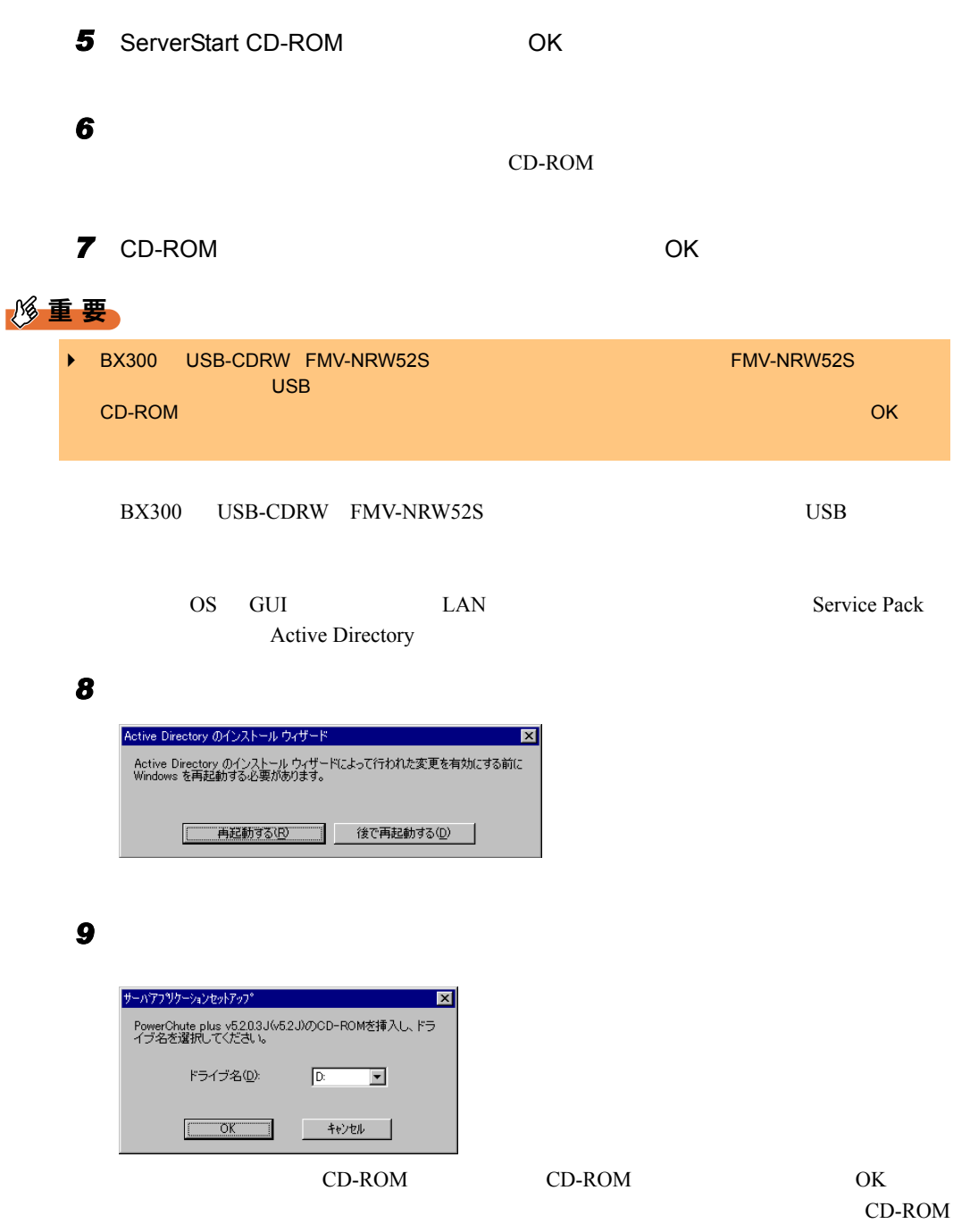

CD-ROM

*3*

 $3.2$ 

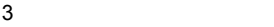

### **10** RAID

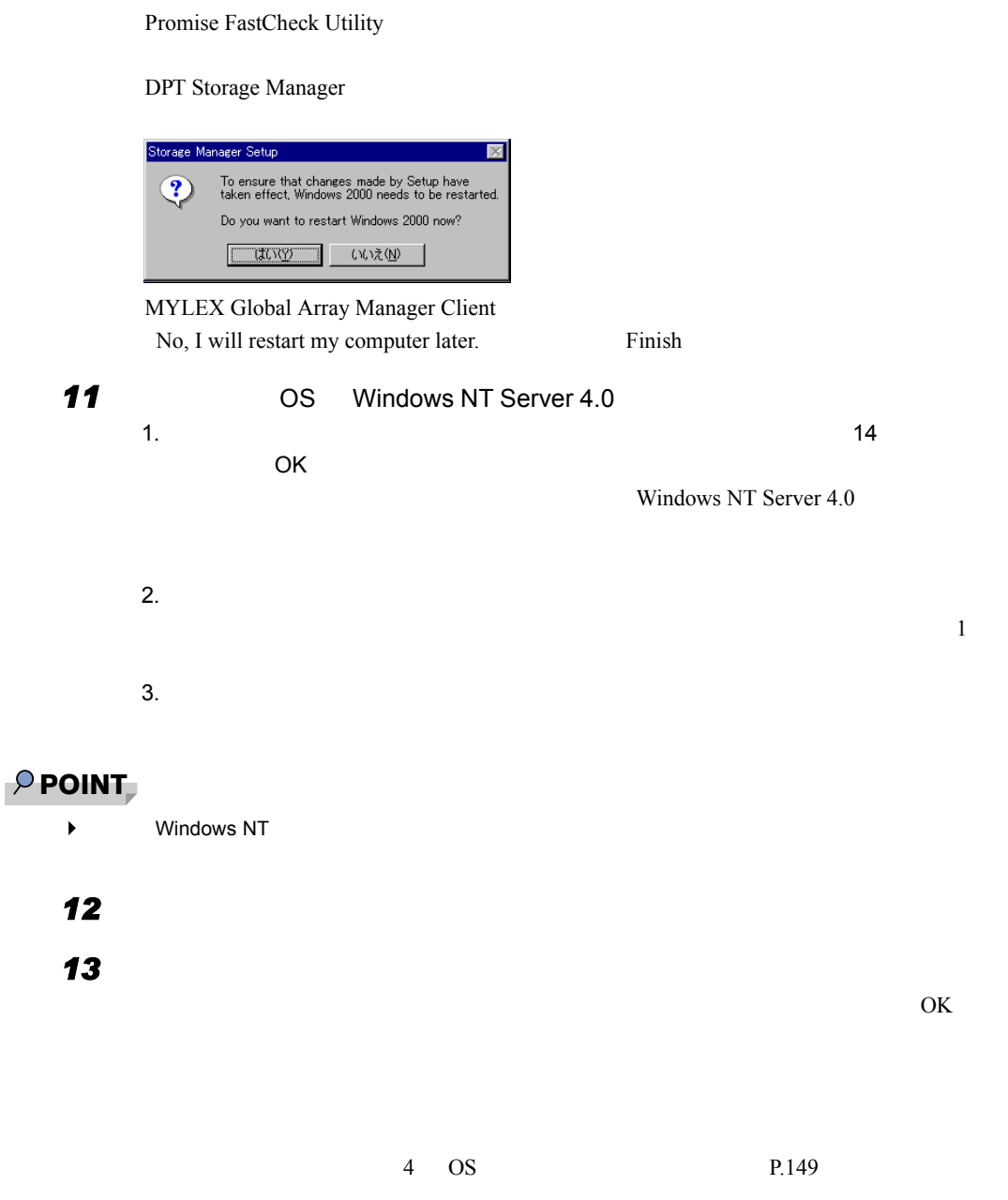

# <span id="page-70-0"></span>3.3 事前設定モード

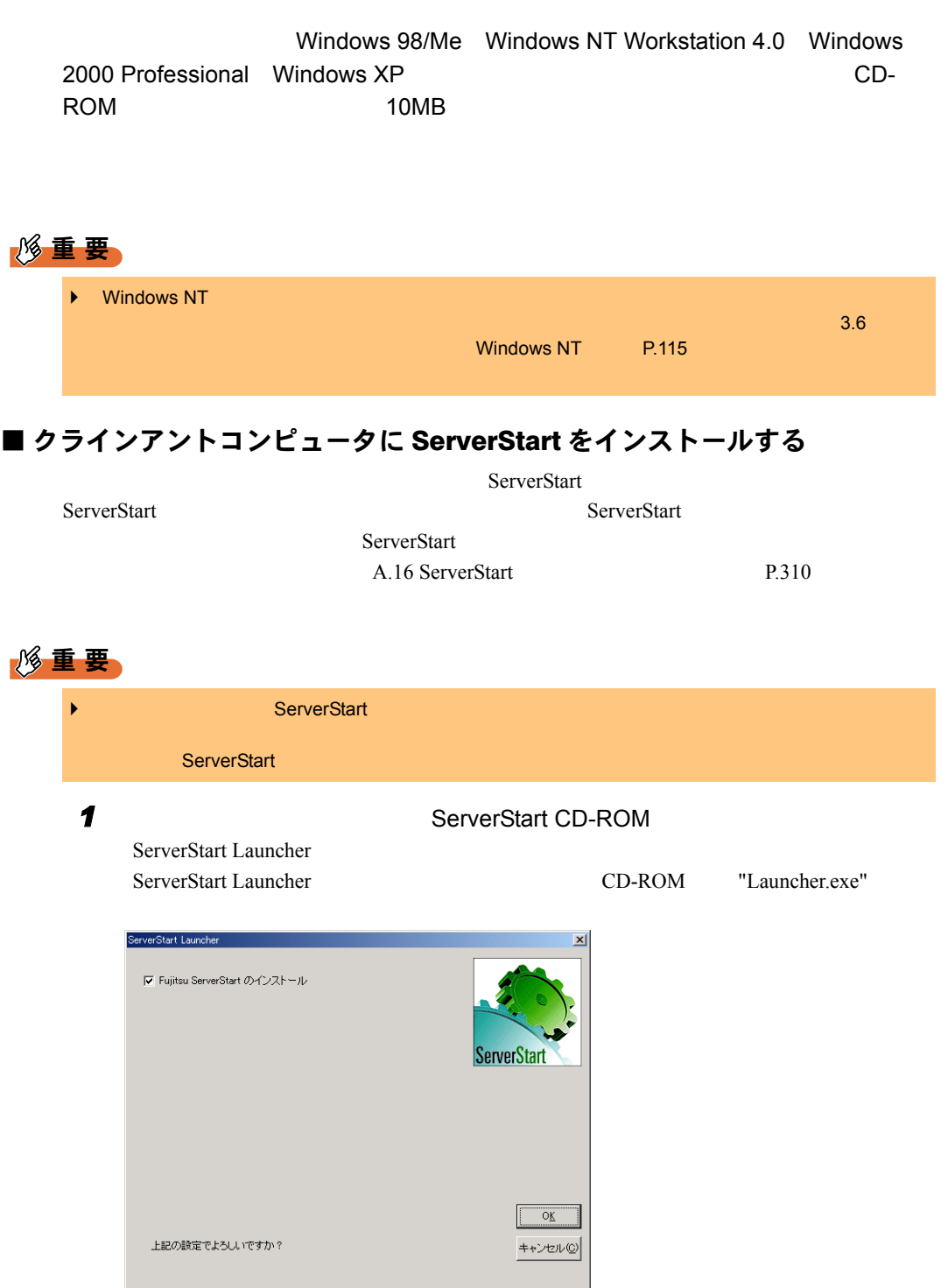

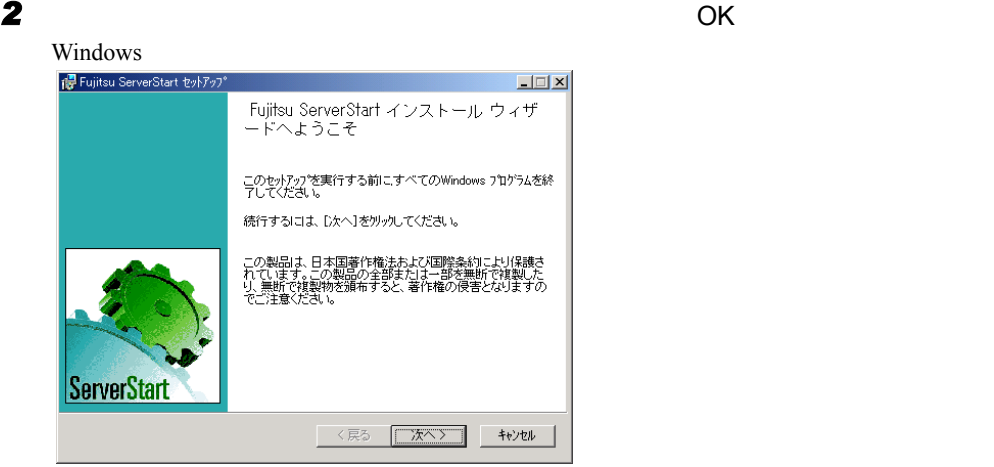

#### **3** [  $\overline{\phantom{a}}$

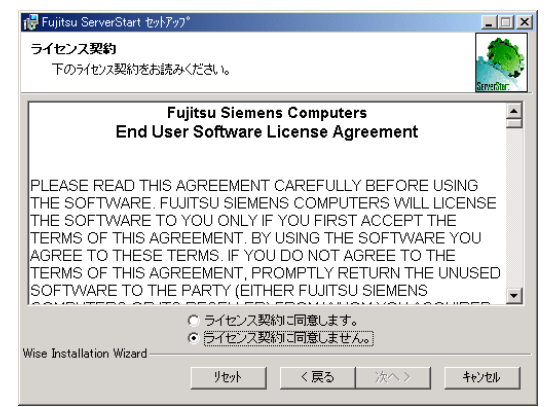

*4* 「ライセンス契約に同意します」を選択して、[次へ]をクリックします。

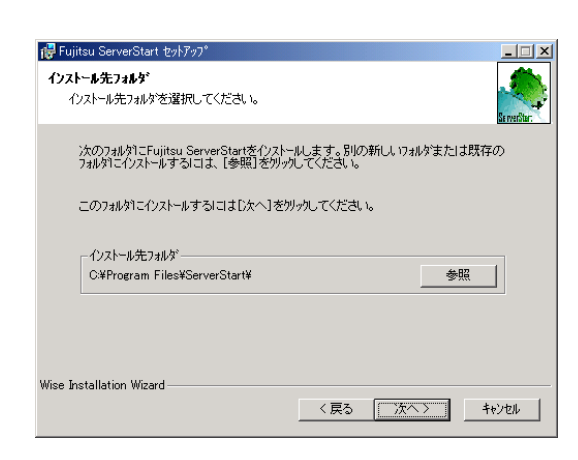
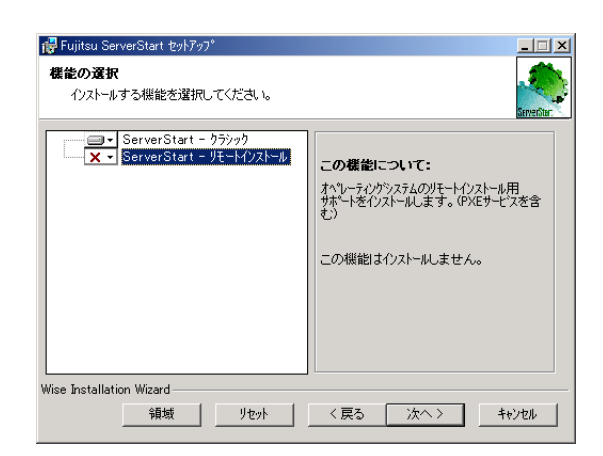

**5** インストール先フォルダを指定して、

### **6** ServerStart -

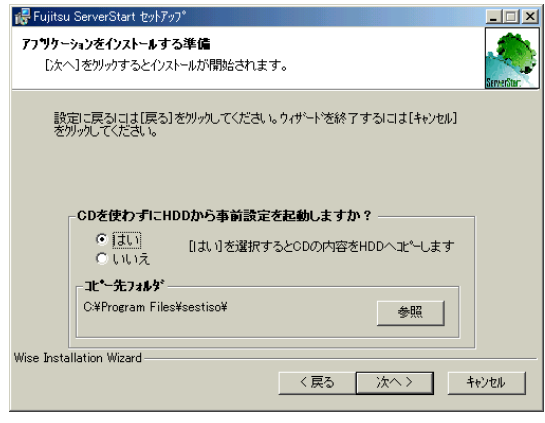

*7* 処理を選択し、[次へ]をクリックします。

CD HDD ServerStart CD-ROM

CD-ROM

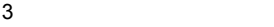

# $\wp$  point

 $\blacktriangleright$ ServerStart CD-ROM

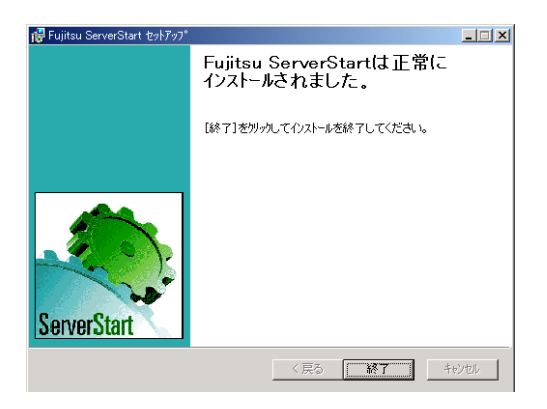

*8* [終了]をクリックします。

ServerStart

# 3.3.1 事前設定モードの起動

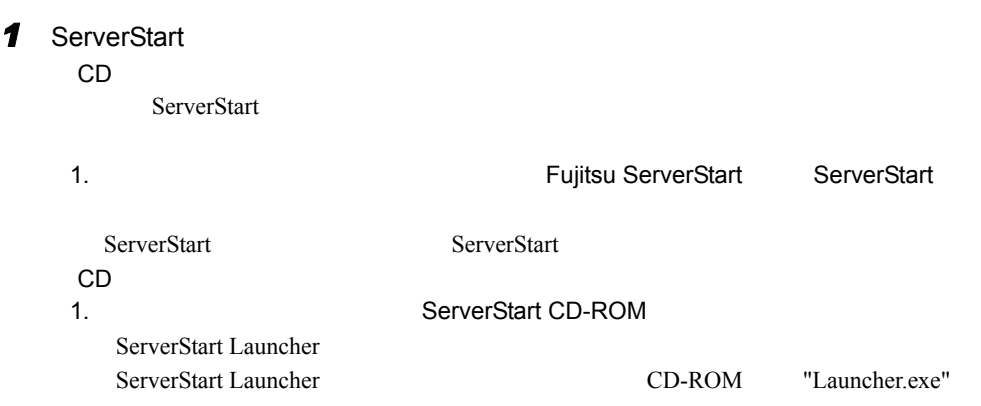

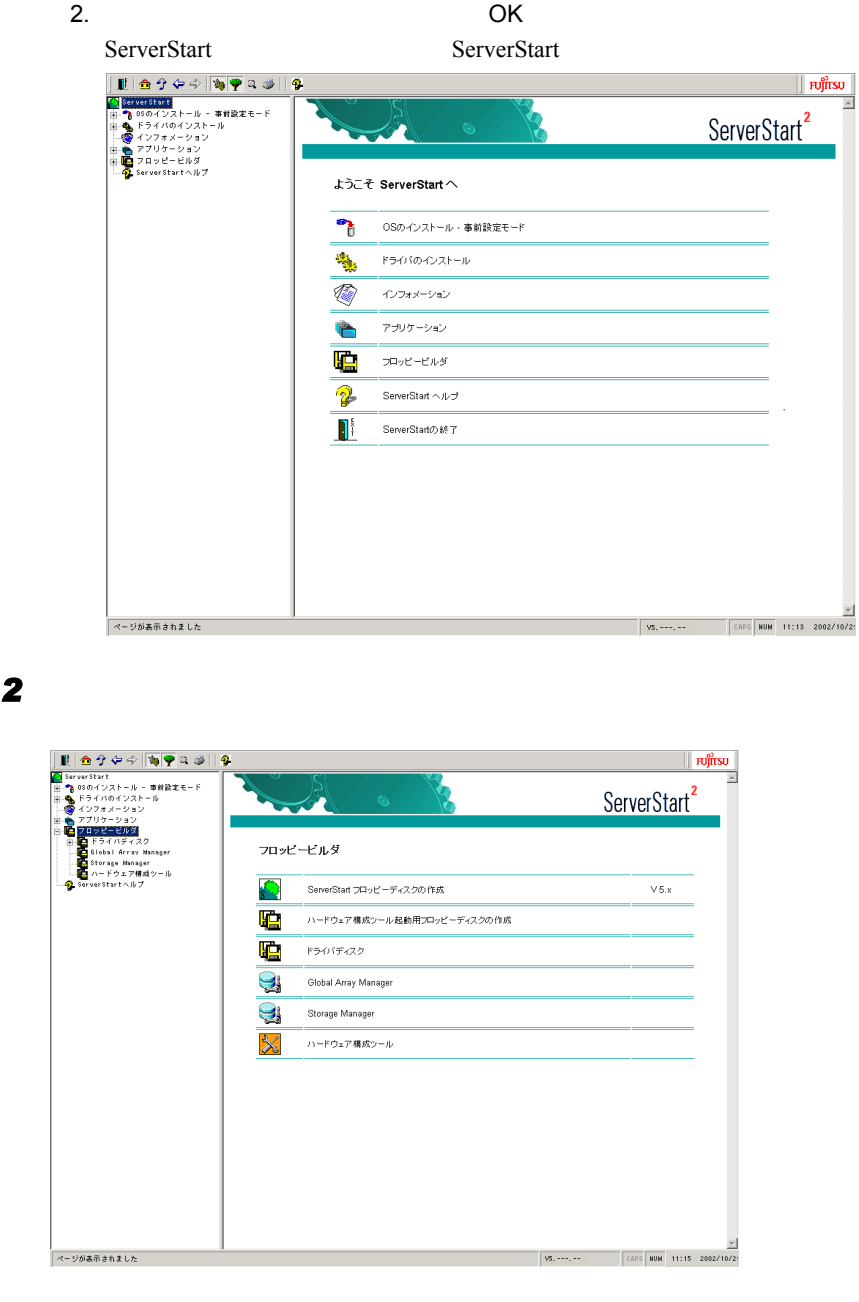

3 ServerStart

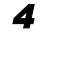

**4** ServerStart **2008** OK

5 **5** [ to the contract of the contract of the contract of the contract of the contract of the contract of the contract of the contract of the contract of the contract of the contract of the contract of the contract of th

ServerStart フロッピーディスクの作成が開始されます。

 $3.3$ 

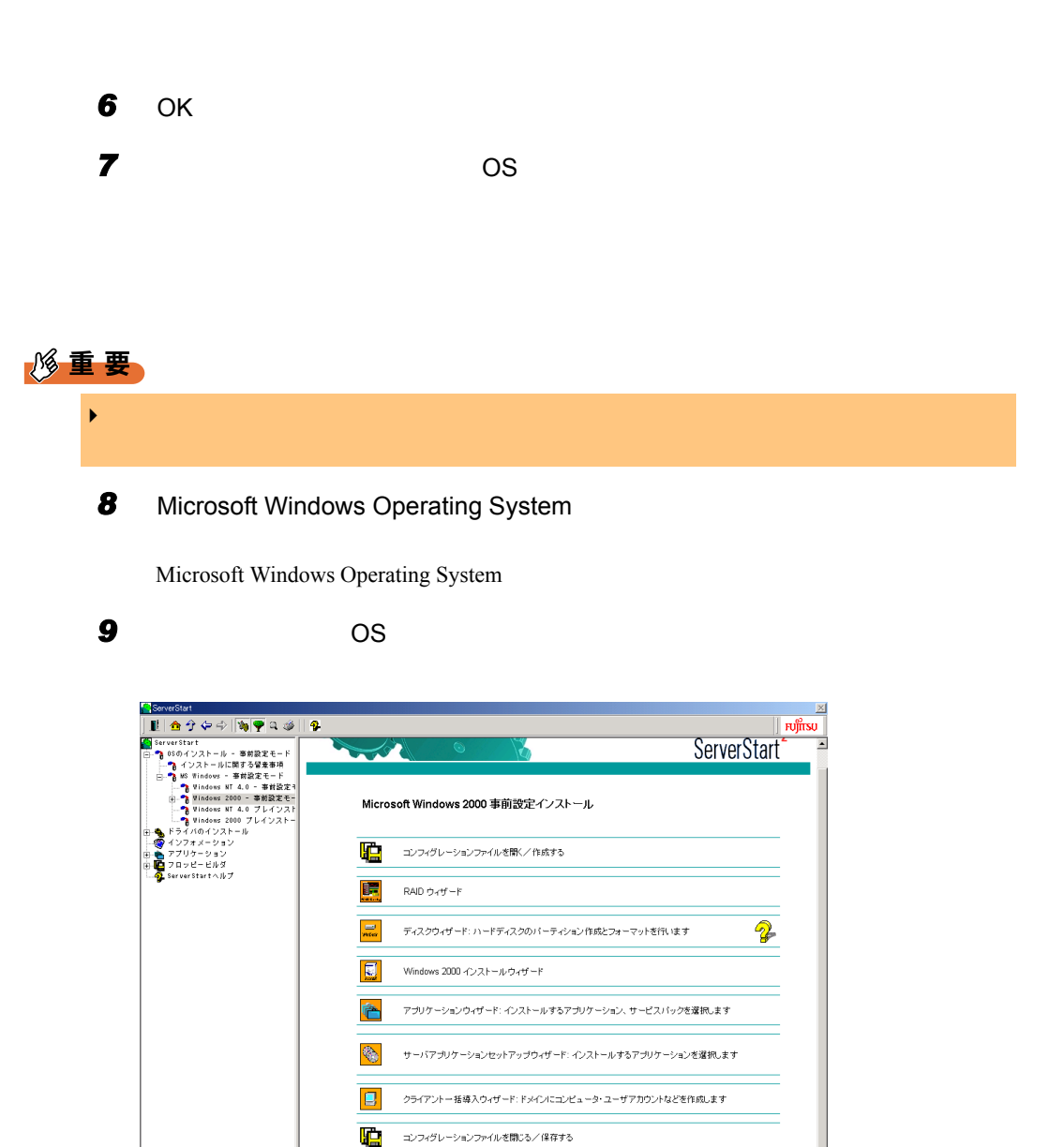

Windows 2000 のリモートインストールを開始する

V5.212.01 CAPS NUM 19:21 2002/

||4|<br>|ページが表示されました|

픠

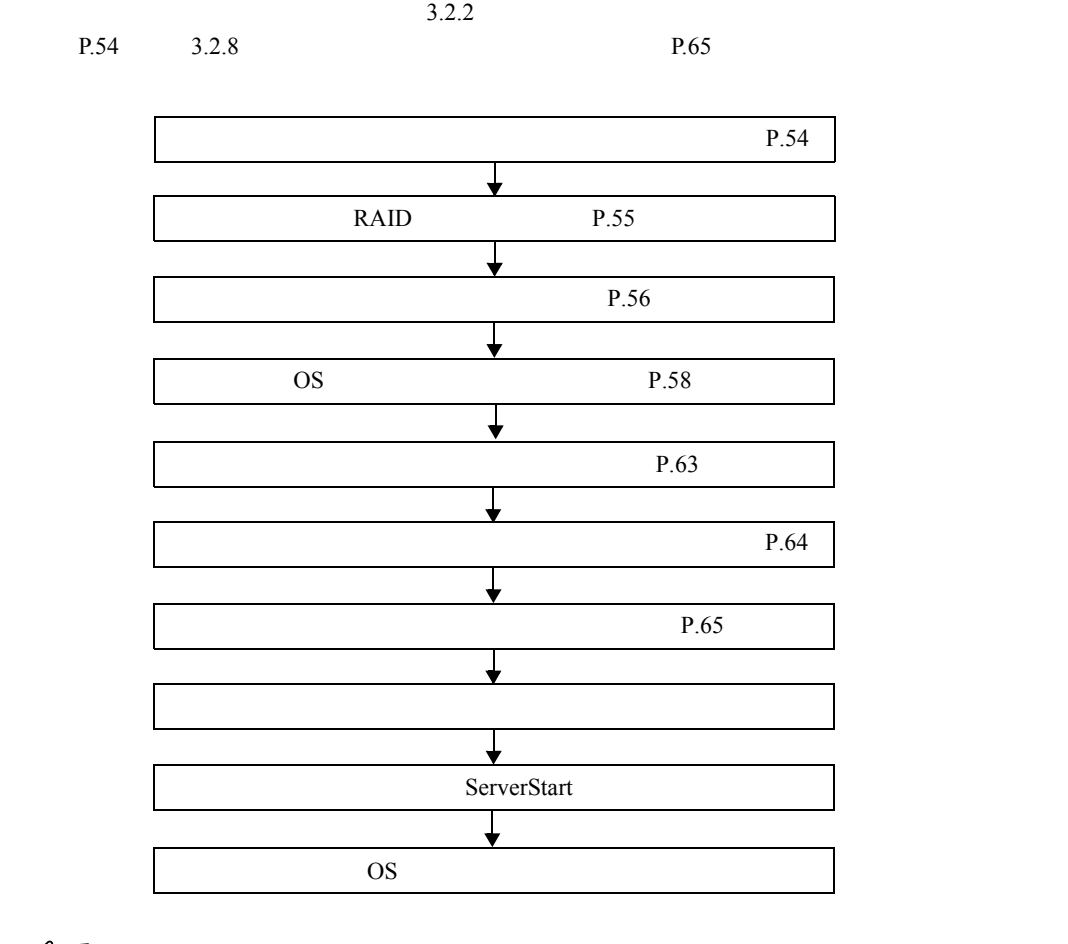

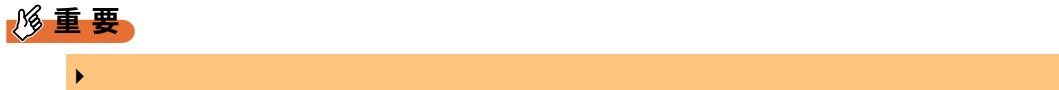

# 3.3.3 コンフィグレーションファイルを閉じる/保存する

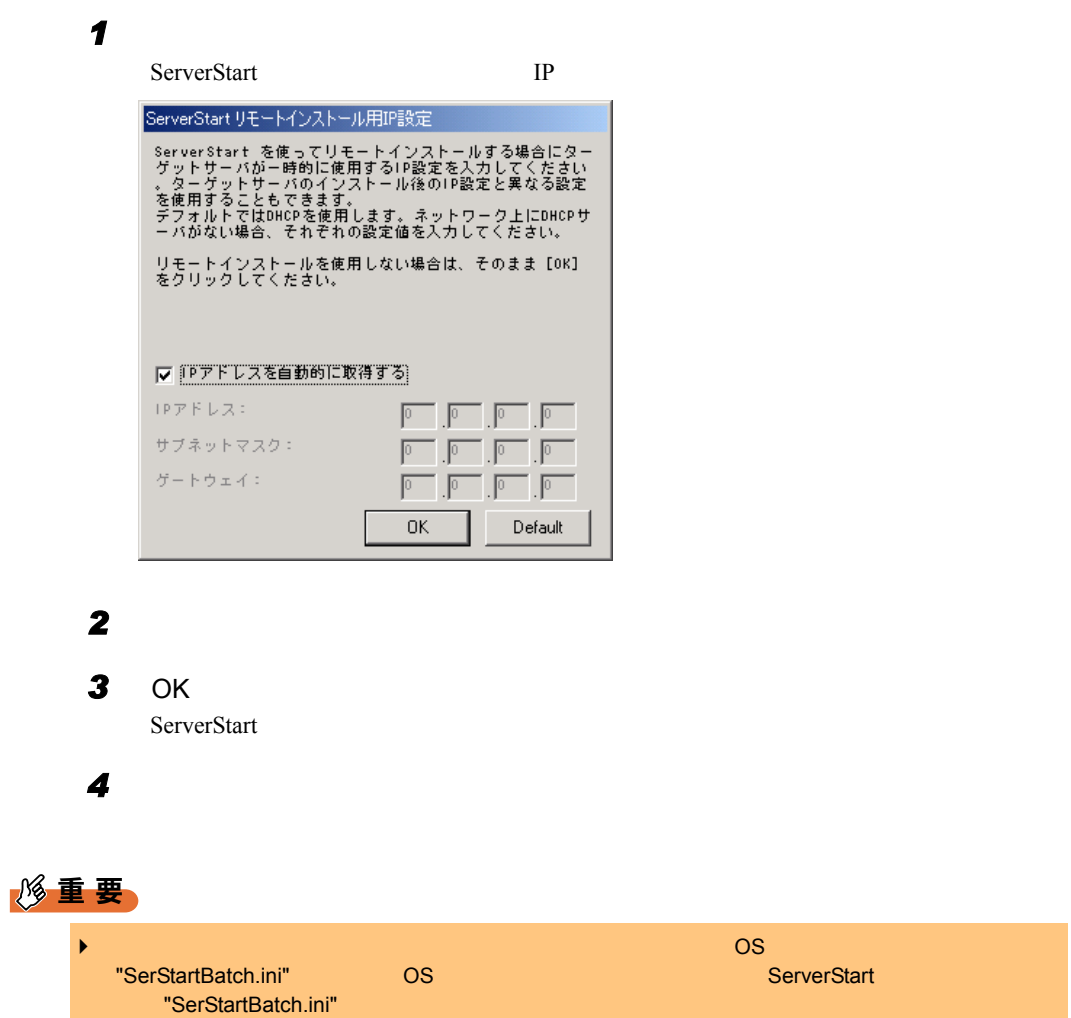

# 3.3.4 OS のインストール開始

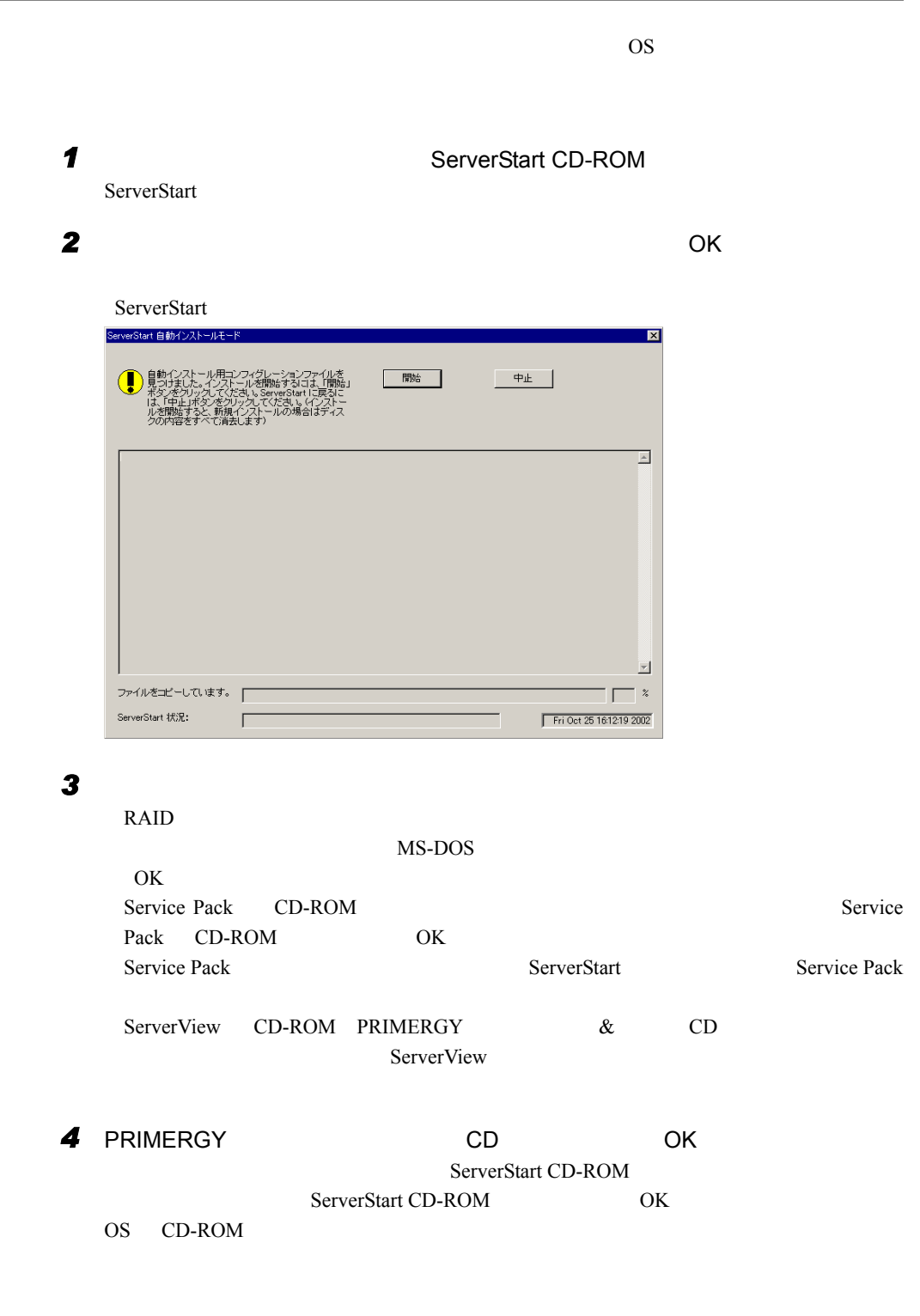

**5** OS CD-ROM OK ServerStart CD-ROM **6** ServerStart CD-ROM **B** OK *7* [同意する]をクリックします。  $CD-ROM$ **8** CD-ROM **DEADLER IN THE OCENTRAL CONTROL** 修重要 ▶ BX300 USB-CDRW FMV-NRW52S **AND THE EMV-NRW52S** USB CD-ROM  $\mathsf{CD}\text{-}\mathsf{ROM}$  . The contract of the contract of the contract of the contract of the contract of the contract of the contract of the contract of the contract of the contract of the contract of the contract of the contra BX300 USB-CDRW FMV-NRW52S USB OS GUI LAN 2009 DE DAN Service Pack Active Directory *9* 再起動の確認メッセージが表示されたら、[再起動する]をクリックします。 Active Directory のインストール ウィザード ⊠ Active Directory のインストール ウィザードによって行われた変更を有効にする前に<br>Windows を再起動する必要があります。 [ 再記動する(R) | 後で再起動する(D) | *10* サーバアプリケーションのインストールが行われます(オールインワンタイプ トーバアフツケーションセットアップ<sup>。</sup> アイディスク アイディスク アイディスク  $\overline{\mathbf{x}}$ -<br>PowerChute plus v5.2.0.3J(v5.2J)のCD-ROMを挿入し、ドラ<br>イブ名を選択してください。 ドライブ名(D): D: <mark>D: マ</mark>  $CD-ROM$  CD-ROM CO  $\mathsf{CD}\text{-}\mathsf{ROM}$ CD-ROM

# **11** RAID

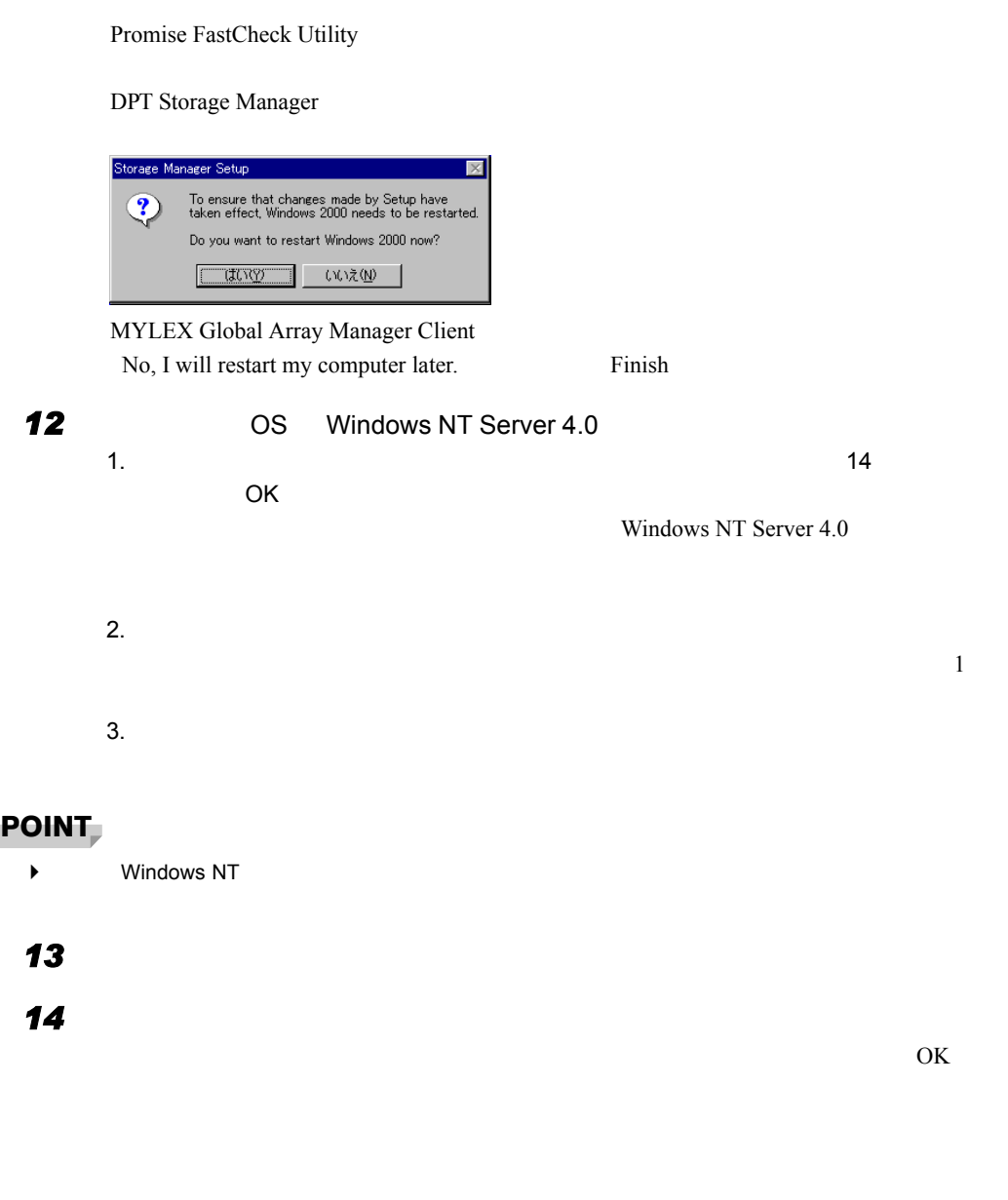

 $4 \tOS$  P.149

# 3.4 エキスパートモード

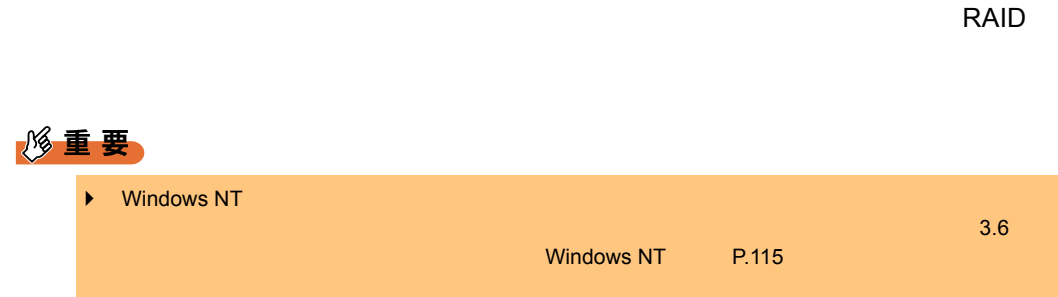

# 3.4.1 エキスパートモードの起動

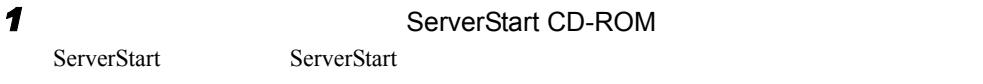

# 2 **ServerStart**

#### ServerStart

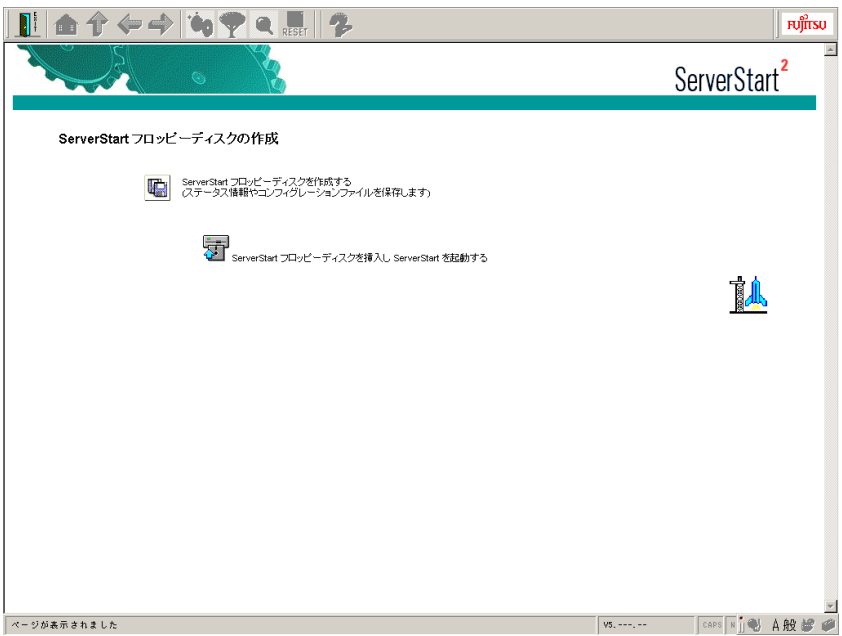

### 3 ServerStart

*4* [はい]をクリックします。

ServerStart

### 5 OK

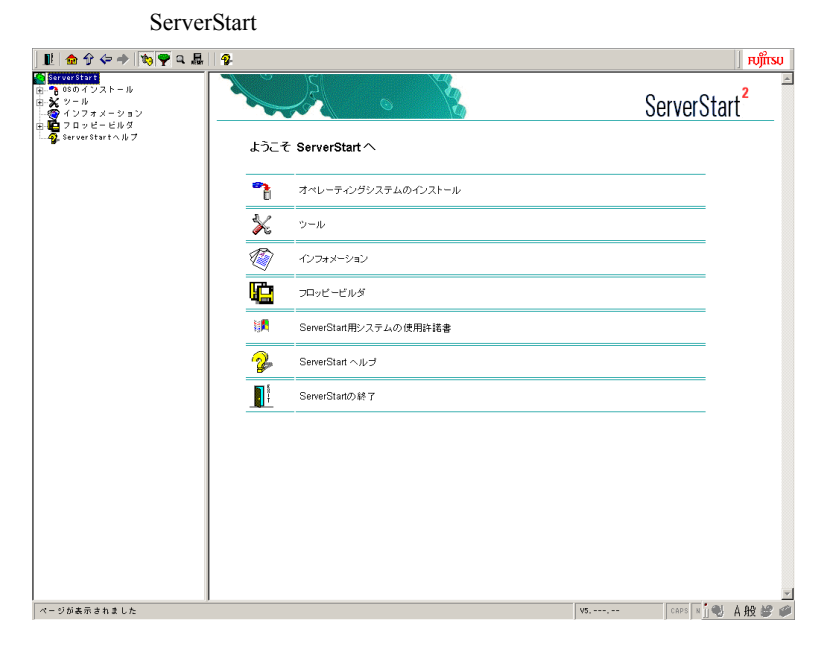

*6* [オペレーティングシステムのインストール]をクリックします。

# **7** Microsoft Windows Operating System Microsoft Windows Operating System

**8** OS extended by OS

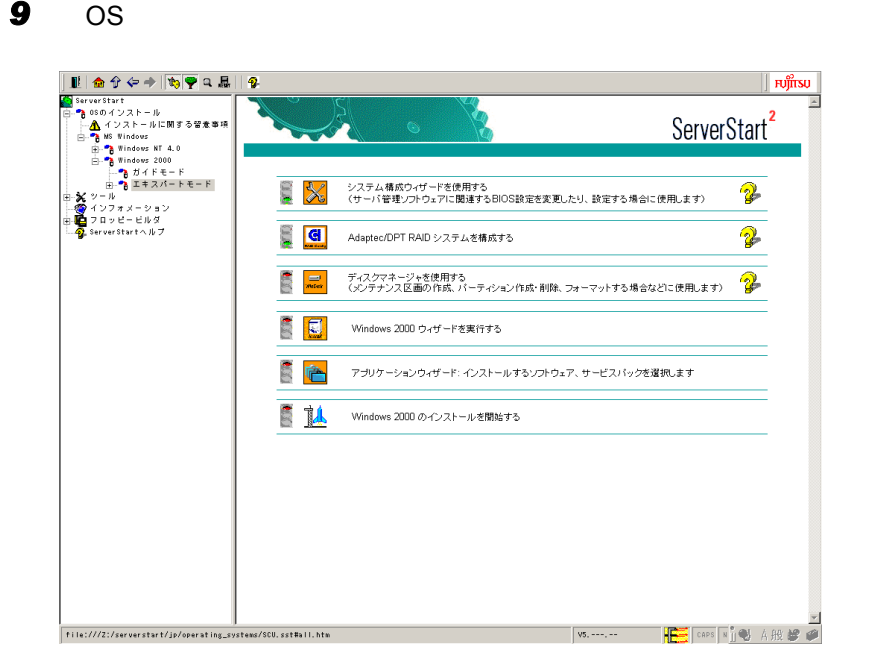

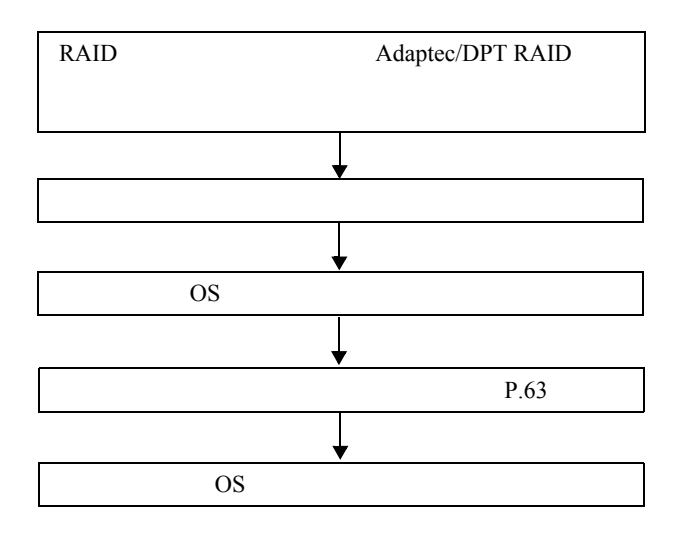

# $P$  POINT

- $\blacktriangleright$ 
	- 了していないと OS のインストールを開始できないなどの制御ができます。ガイダンス機能の ON OFF ServerStart <del>the Server Start the Server Start Tennesserver</del> Server and the Server Server Start Tennesserver and the Server Start Tennesserver and the Server Start Tennesserver and the Server Start Tennesserver and the
	- $\blacktriangleright$

# 3.4.2 RAID システム構成ツール

` システム構成ウィザードについて

 $\operatorname{RAID}$ 

# $P$  POINT

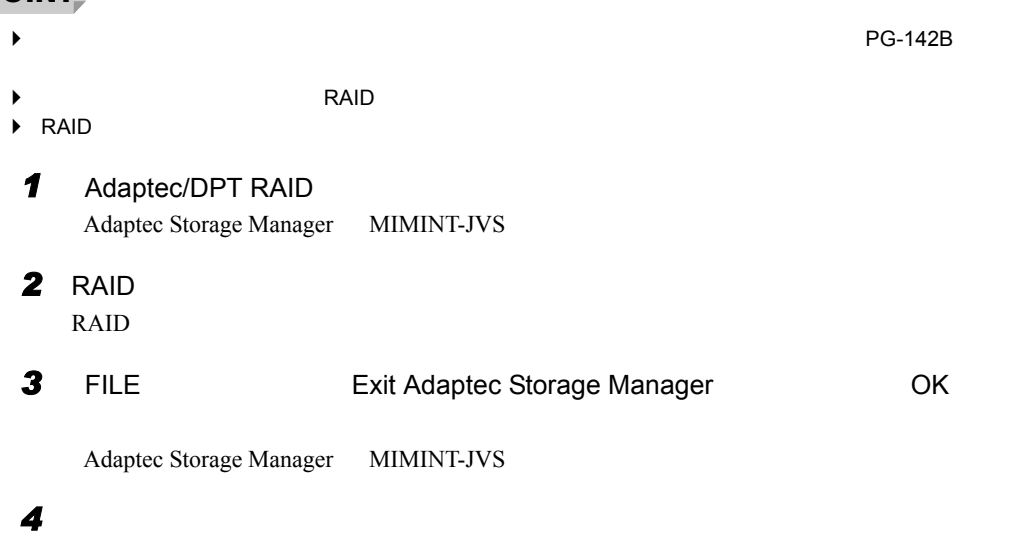

# 3.4.3 ディスクマネージャ

 $3 \rightarrow 3$ 

Global Flash

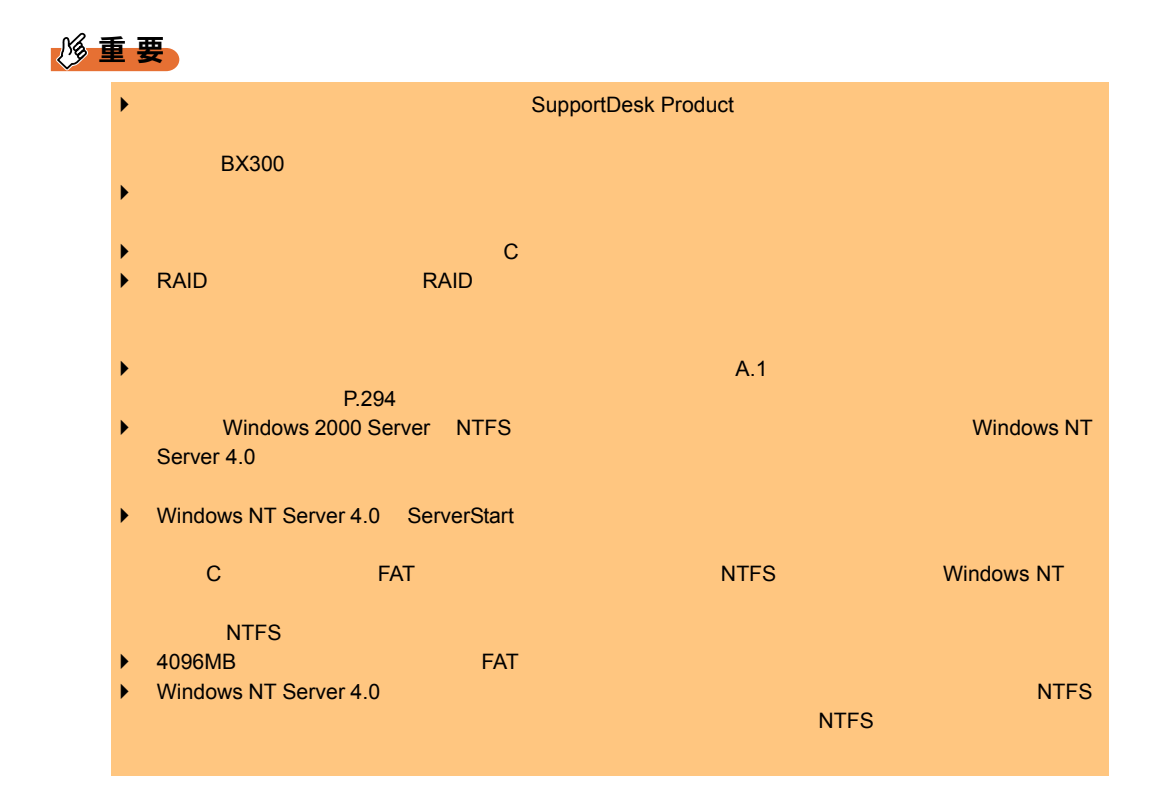

# ■ディスクマネージャの起動

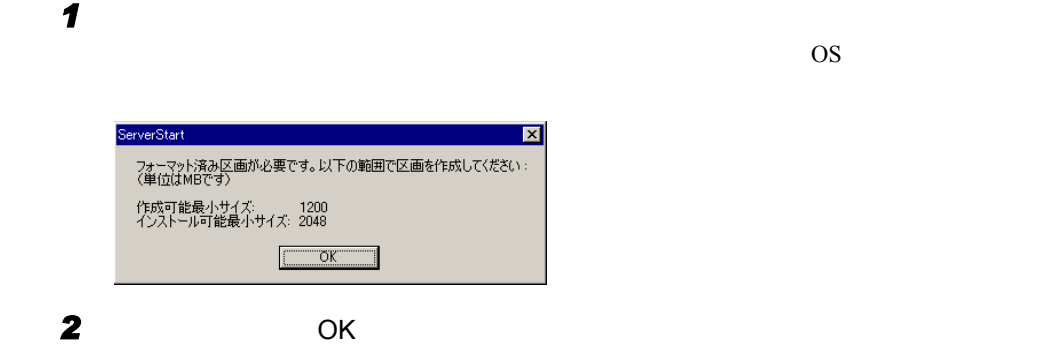

HDisk Manager  $\blacksquare$ D $\times$ ファイル(E) ディスク(D) パーティション(P) 表示(V) ヘルプ(H) **B** Root  $\Box$  $\frac{1}{\Box}$  4:0 0 ADAPTEC RAID-1 34695 MB

● メンテナンス区画を作成する

#### *1* ディスクを選択して「パーティション」メニュー→「作成」→「メンテナンス

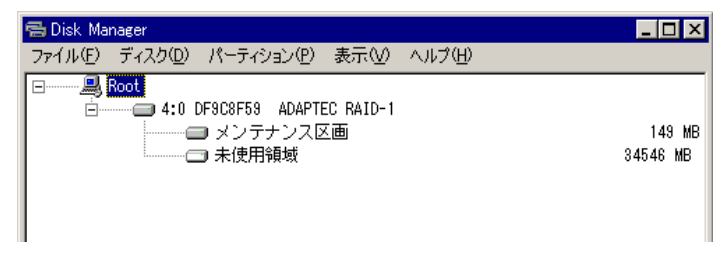

*1* ーティションを作成するディスクの「未使用領域」を選択して「パーティション」

● パーティションを作成/フォーマットする

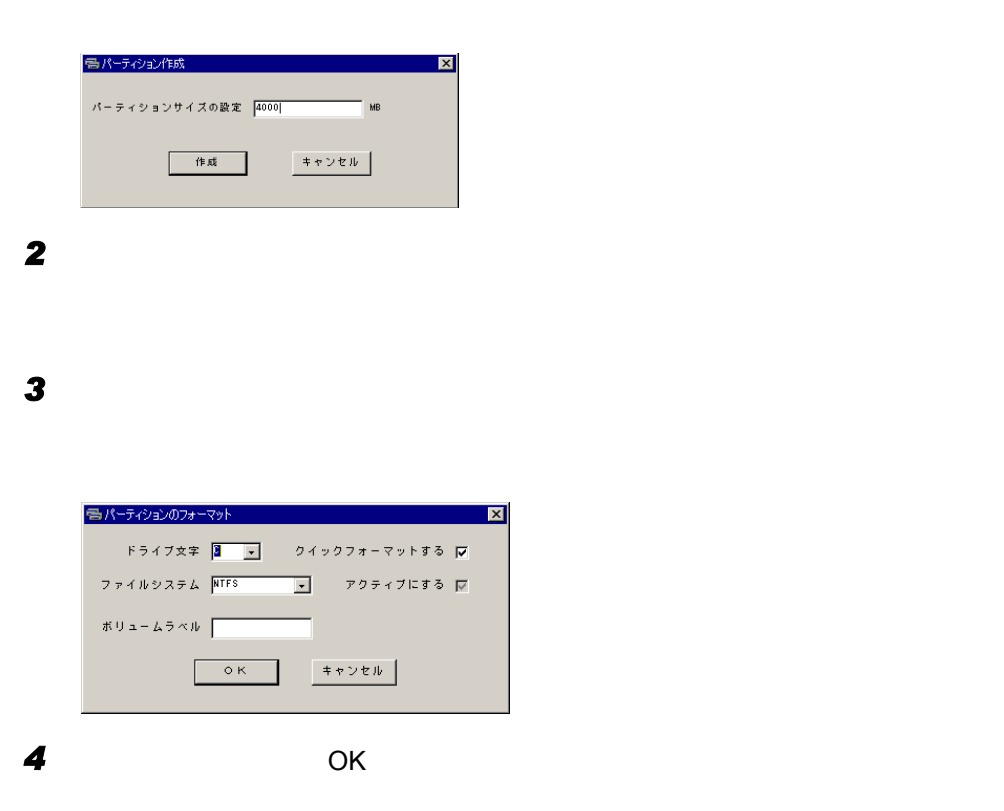

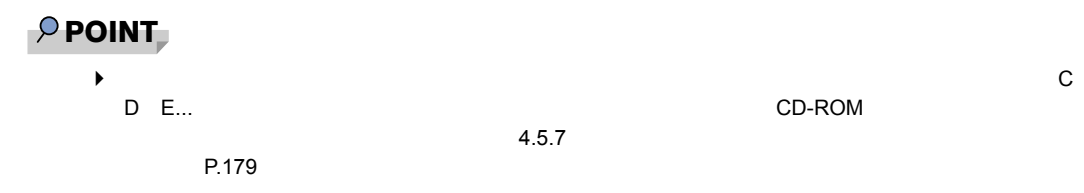

87

● パーティションを削除する

*1* 削除するパーティションを選択して、「パーティション」メニュー→「削除」の

● 構成情報を削除する

*1* ディスクを選択して、「ディスク」メニュー→「構成情報のみを消去」の順に

● ディスク上の全セクタを消去する

*1* ディスクを選択して、「ディスク」メニュー→「ディスク上の全セクタを消去」

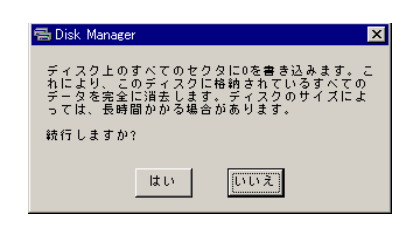

*2* 続行する場合は、[はい]をクリックします。

● MBR (Master Boot Record) を上書きする the MBR in the MBR is the state of the MBR

**1** MBR

 $MBR$ 

■ ディスクマネージャの終了

1  $\blacksquare$ 

# 3.4.4 OS インストールウィザード

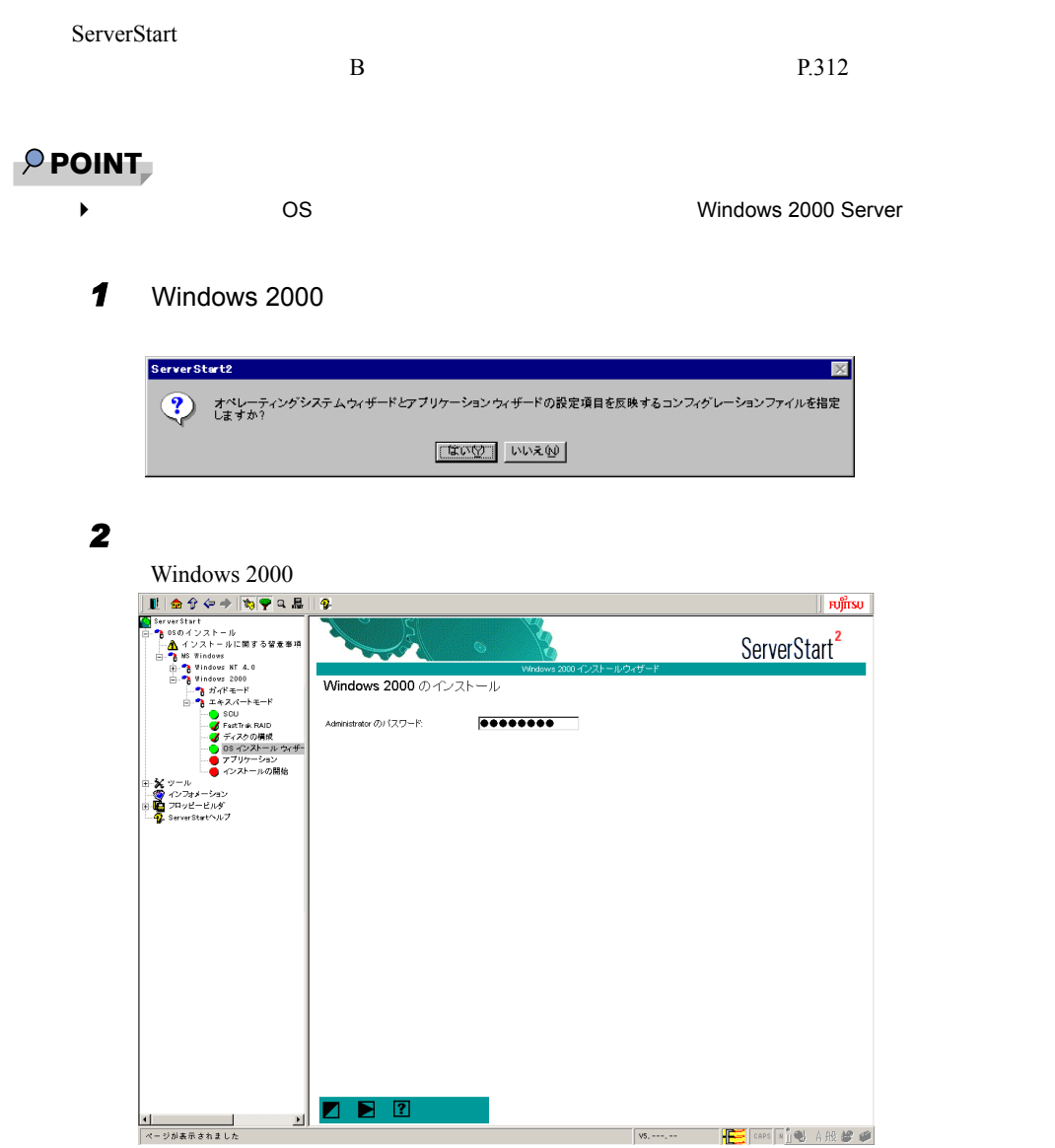

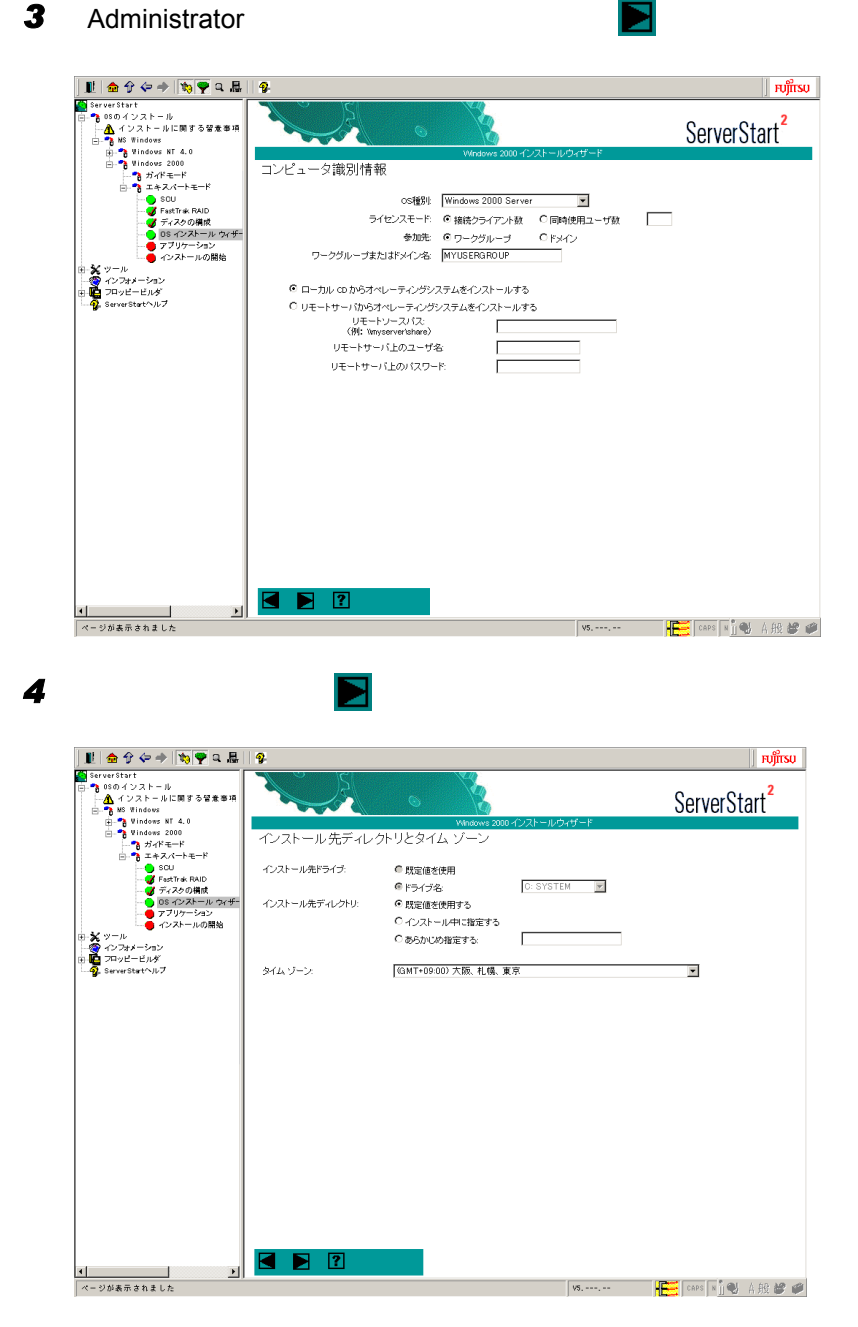

# $P$  POINT

▶ Windows NT Server 4.0

ファイルシステムを NTFS にする場合は、「ファイルシステムを NTFS へ変換する」にチェックを付

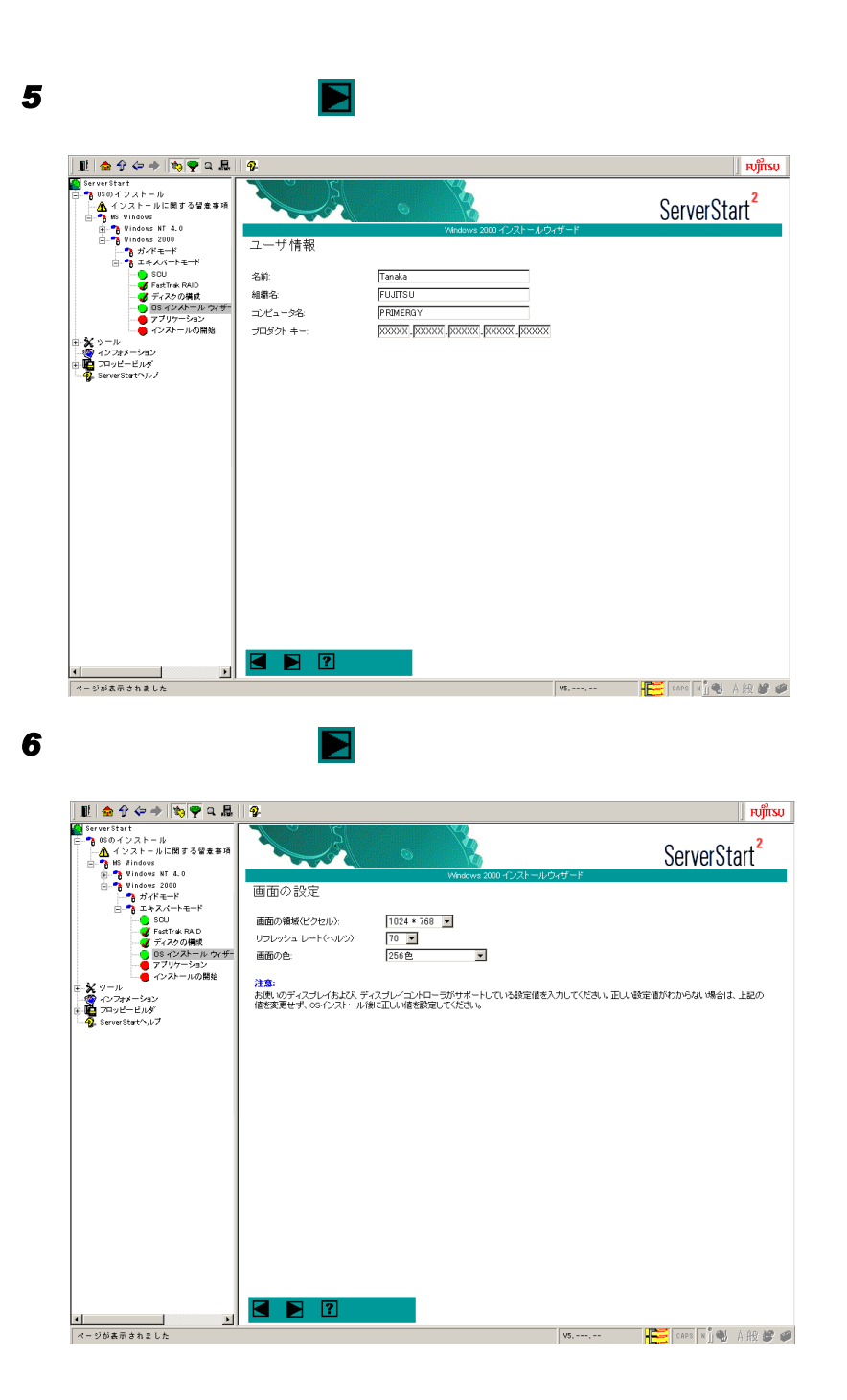

 $3.4$ 

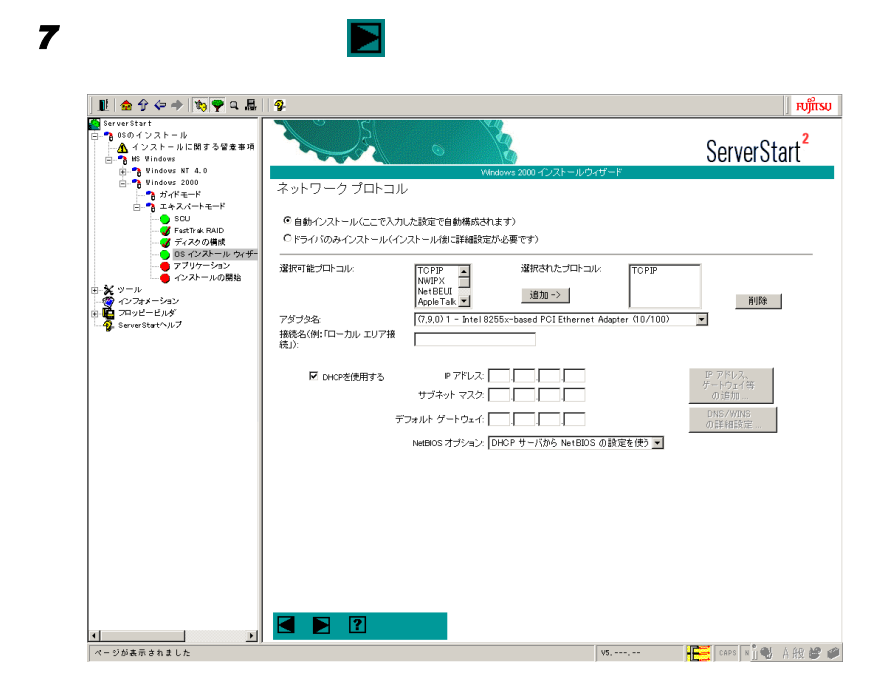

# 修重要

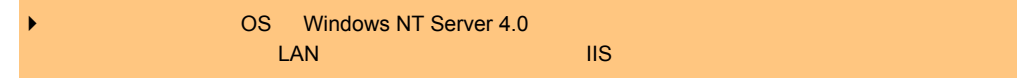

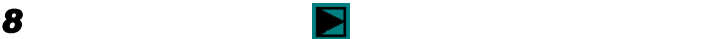

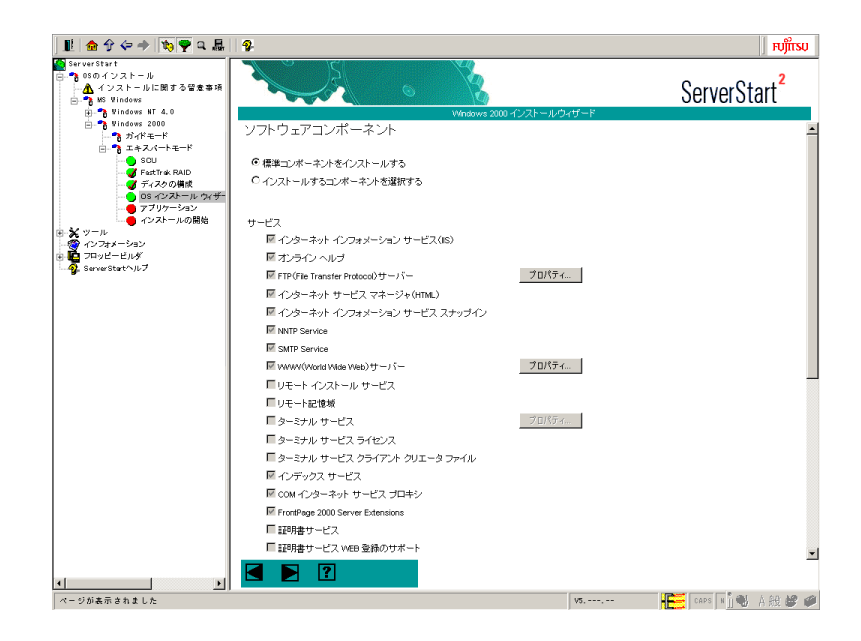

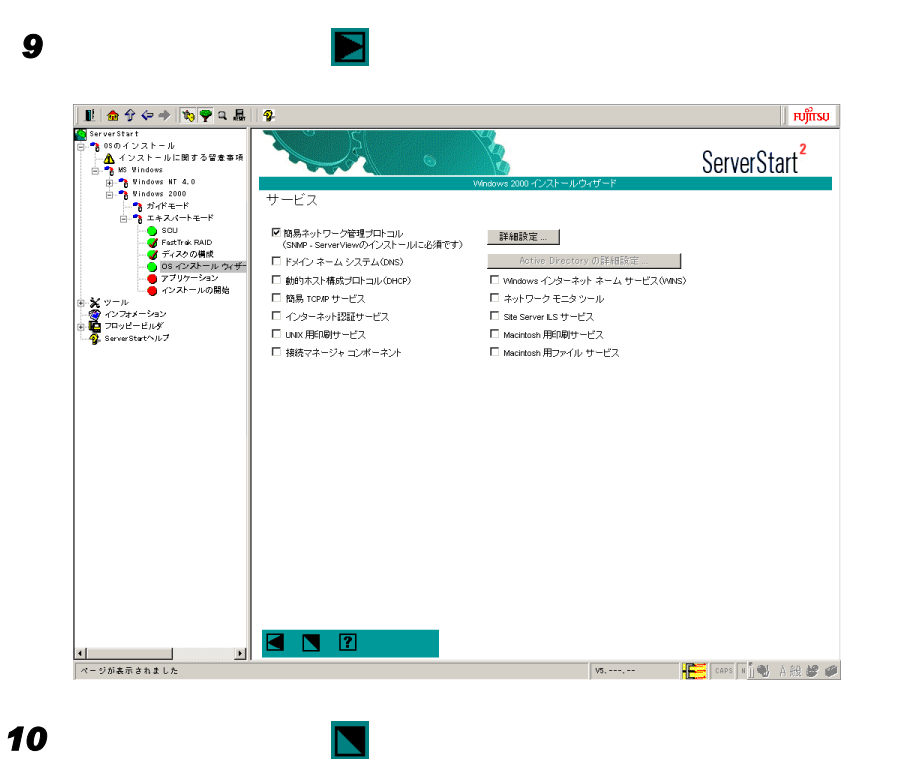

# 3.4.5 アプリケーションウィザード

WizardConsole

 $3.2.6$ 

[P.63](#page-62-0)

# 3.4.6 OS のインストール開始

 $OS$ 

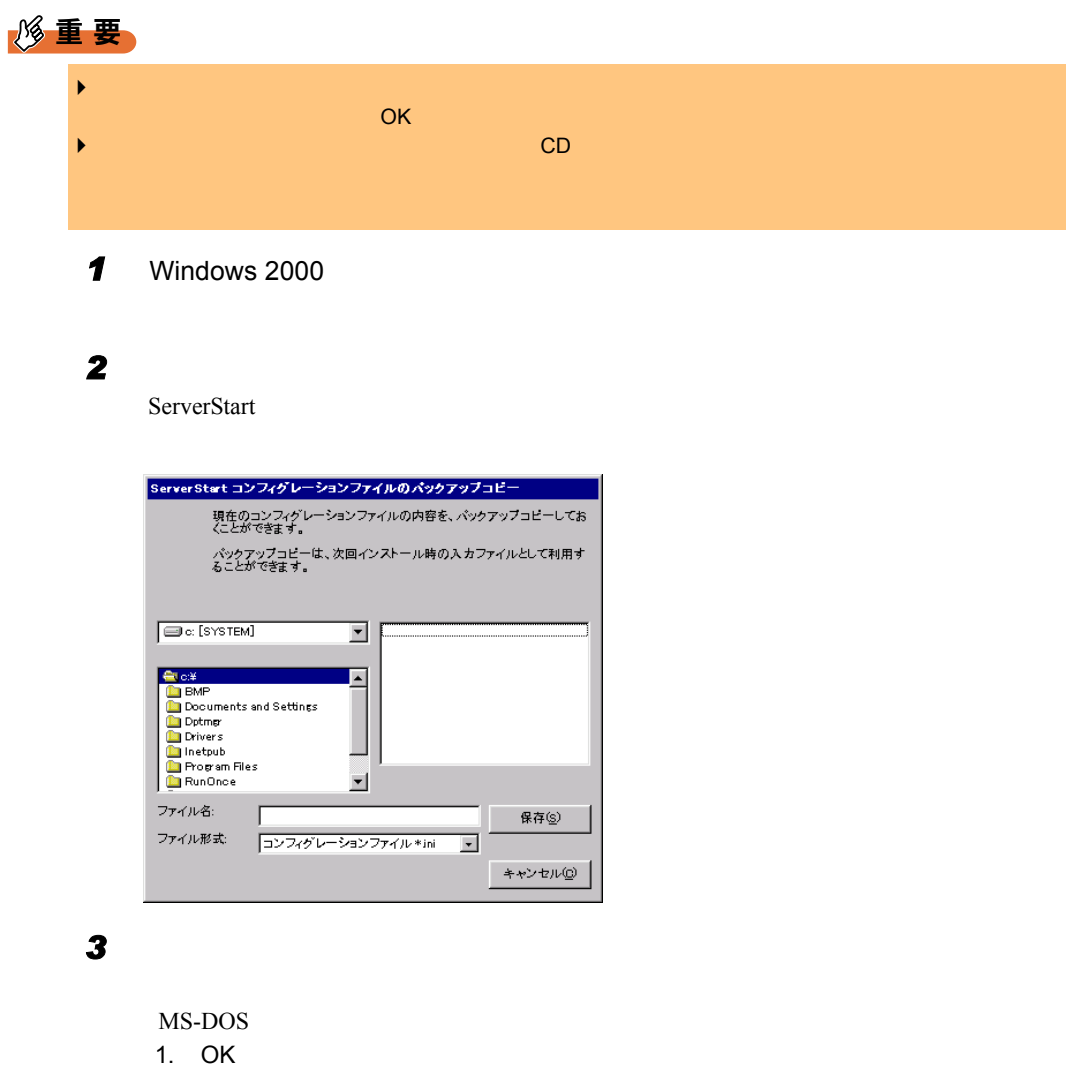

2. OK

*4* 自動的にインストールが開始されます。  $\mathbf{z}$ ● 自動インストール実行中...<br>● 意定内容によっては、数分から数十分かかる場合<br>があります) |自動インストールの開始<br>| オペレーティングシステムのインストール - W2000、コンフィグレーションファイル名: Vi#sestcf@#config1.txt ..  $\Box$ ファイルをコピーしています。  $\overline{\Gamma}$ ServerStart 状況:  $\Gamma$ Г RAID **EXAMPLE SETTEMBER 2006** Service Pack CD-ROM をセットするようメッセージが表示された場合は、 OK Service Pack ServerStart Service Pack Pack extensive products and the set of the set of the set of the set of the set of the set of the set of the set of the set of the set of the set of the set of the set of the set of the set of the set of the set of the set ServerView CD-ROM PRIMERGY & CD ServerView **5** PRIMERGY **CD OK** ServerStart CD-ROM が表示された場合は、ServerStart CD-ROM をセットして[OK]をクリックします。 OS CD-ROM **6** OS CD-ROM OK ServerStart CD-ROM 7 ServerStart CD-ROM **DR** OK *8* [同意する]をクリックします。  $CD-ROM$  重 要

# **9** CD-ROM OK

▶ BX300 USB-CDRW FMV-NRW52S FMV-NRW52S フェースケージ レSB  $\blacksquare$  $\mathsf{CD}\text{-}\mathsf{ROM}$  . The contract of the contract of the contract of the contract of the contract of the contract of the contract of the contract of the contract of the contract of the contract of the contract of the contra BX300 USB-CDRW FMV-NRW52S USB OS GUI LAN 2009 DE DAN Service Pack Active Directory *10* 再起動の確認メッセージが表示されたら、[再起動する]をクリックします。 Active Directory のインストール ウィザード  $\overline{\mathbf{z}}$ Active Directory のインストール ウィザードによって行われた変更を有効にする前に<br>Windows を再起動する必要があります。

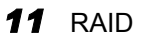

Promise FastCheck Utility

DPT Storage Manager

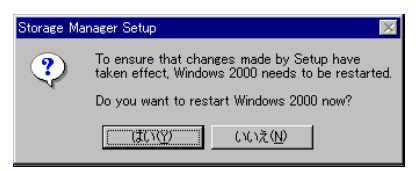

[ 再起動する(R) | 後で再起動する(D) |

MYLEX Global Array Manager Client No, I will restart my computer later. Finish

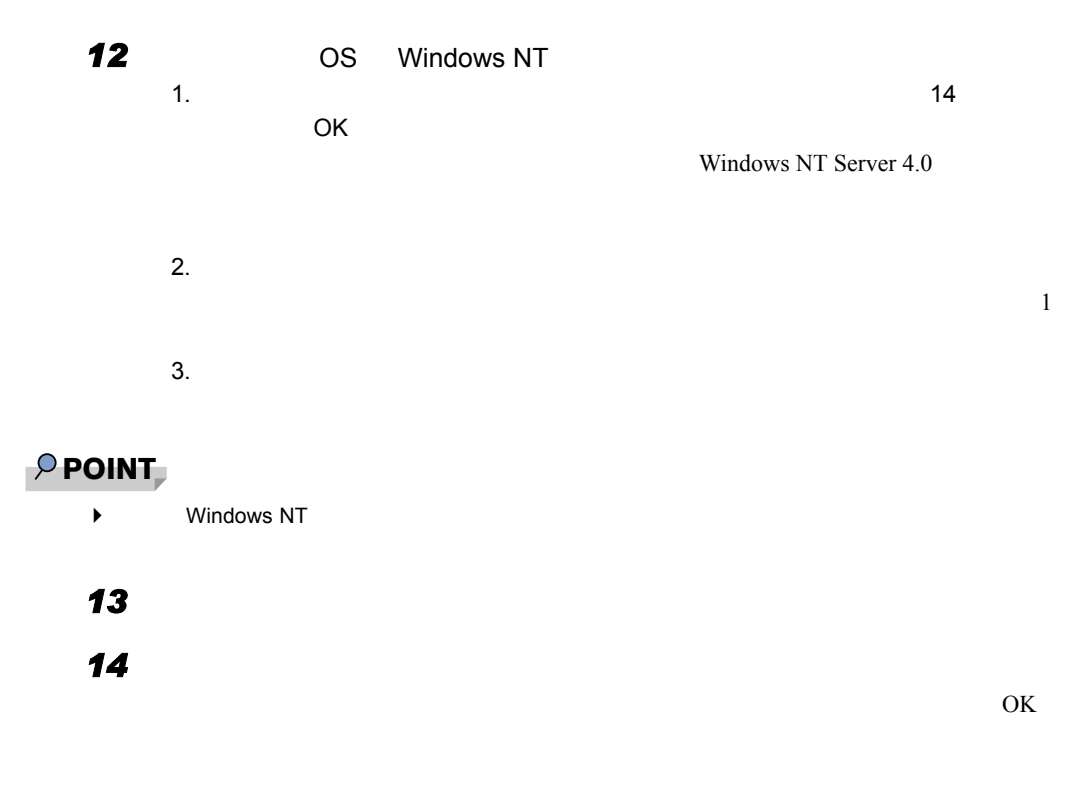

 $4 \tOS$  P.149

# 3.5 リモートインストール

ServerStart

修重要

3.5.1 リモートインストールの概要

OS Service Pack

 $\blacktriangleright$ 

● ターゲットサーバとリモートリソースサーバ/ PXE サーバ

トワーク起動(PXE)により、ターゲットサーバを起動する機能を持ったサーバを「PXE

# ■ リモートインストールできる OS 種別

 $\cos$ 

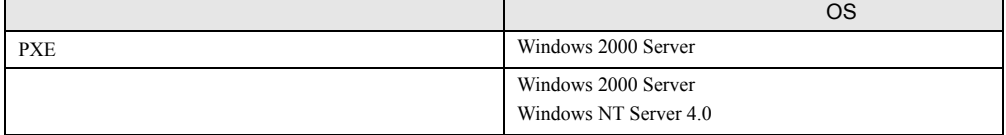

# ■ インストール方法

 $\text{PXE}$ 

● PXE サーバを使ったリモートインストール PXE *PXE* PXE

CD-ROM 5 FORD 2012 FORD 2012 FORD 2012 FORD 2012 FORD 30 FORD 31 FORD 31 FORD 31 FORD 31 FORD 31 FORD 31 FORD 31 FORD 31 FORD 31 FORD 31 FORD 31 FORD 31 FORD 31 FORD 31 FORD 31 FORD 31 FORD 31 FORD 31 FORD 31 FORD 31 FORD

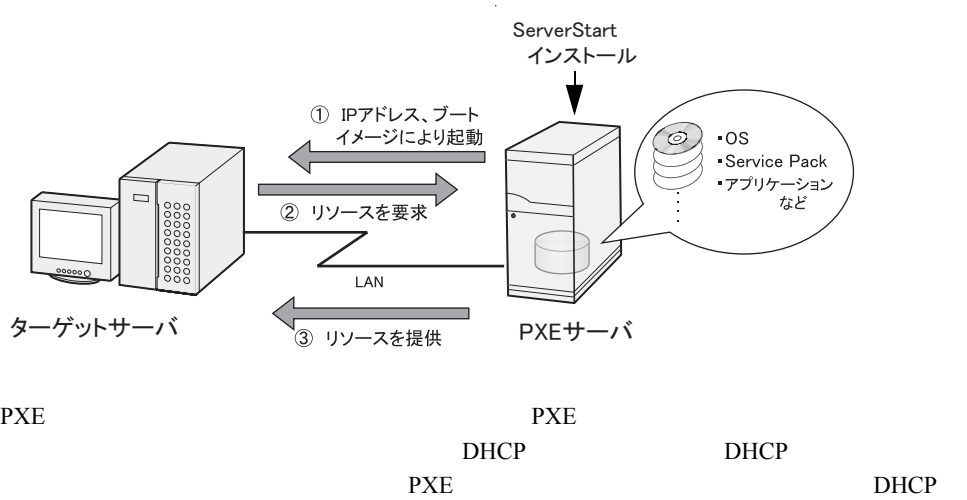

 $D HCP$ 

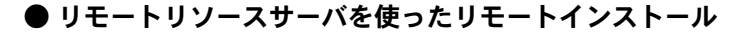

ServerStart たちます。インストール開始までの操作は通常のインストール開始までの提案を提供します。インストール開始まで、インストール開始までの保障に通常のインストール方法(事前)

リモートリソースサーバからインストールに必要なリソースが提供されるため、CD-ROM

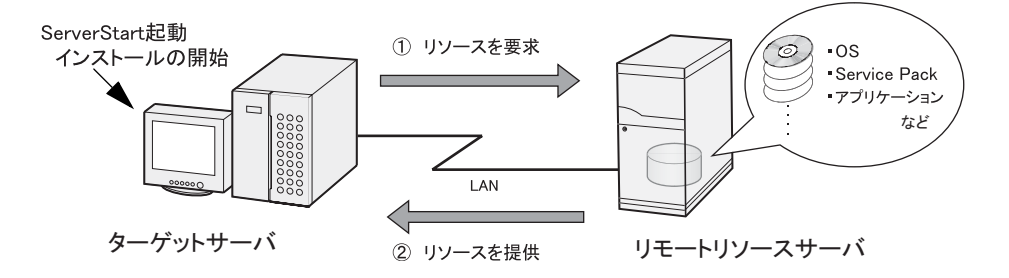

Windows

### ■ リモートリソースサーバ/ PXE サーバの条件

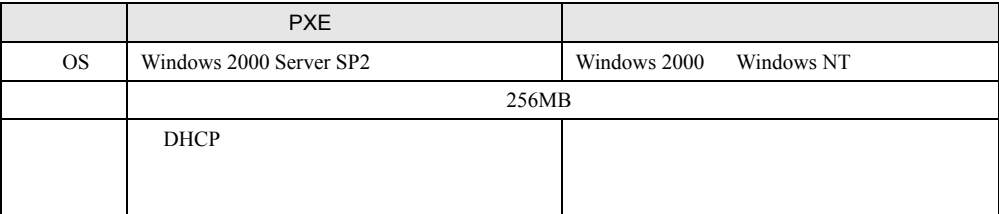

### 修重要

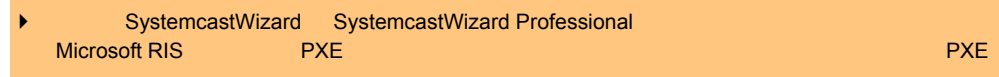

• サーバ/ PXE サーバ/ PXE

### ■ サーバ空き容量の確認

 $\text{PXE}$ 

#### ● サーバの台数の確認

• サーバが複数存在する場合

DHCP **DHCP** 

### ● サーバ空き容量の確認

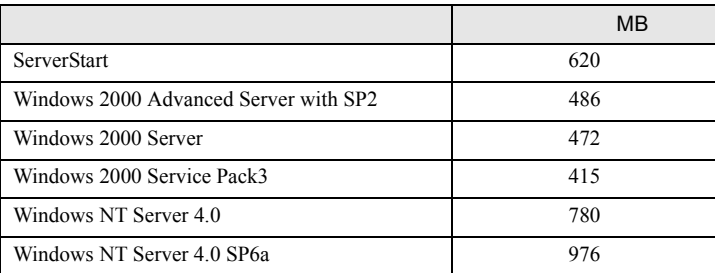

# 3.5.3 PXE サーバの準備(PXE サーバ使用時のみ)

PXE **The PXE** ServerStart **H** 

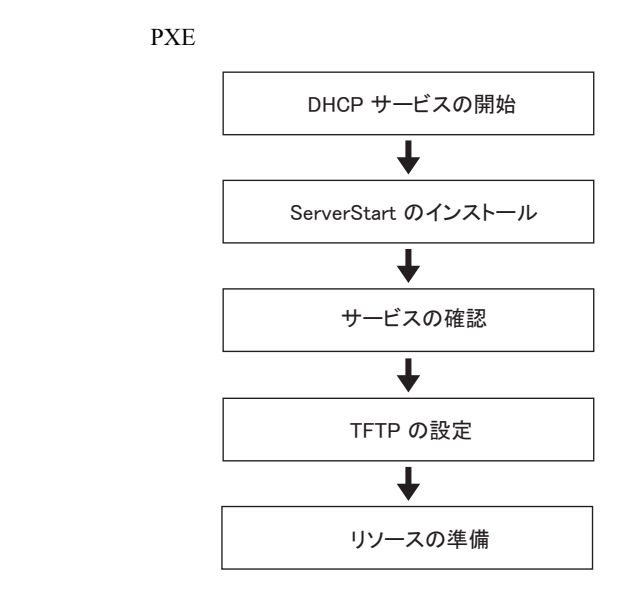

# ■ DHCP サービスの開始

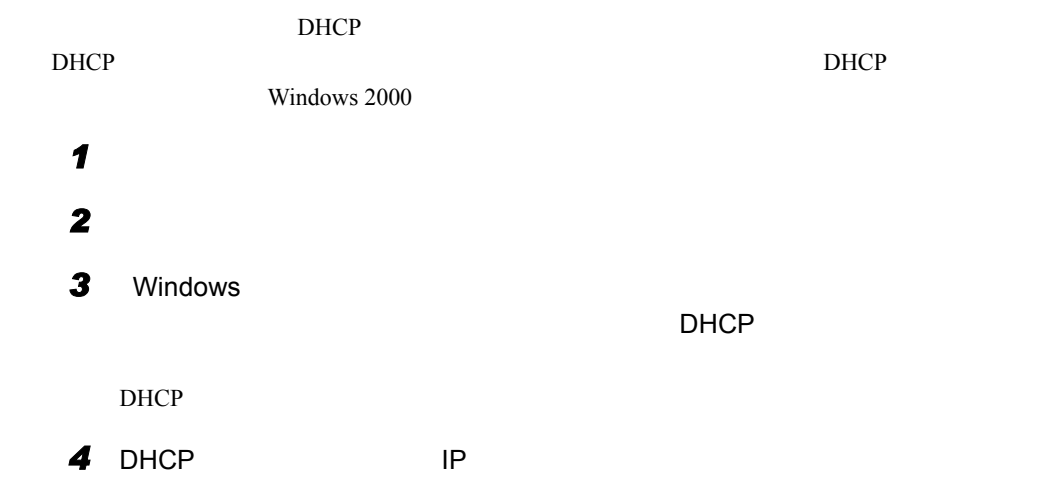

# ■ ServerStart のインストール

### **1** PXE ServerStart CD-ROM

ServerStart Launcher

ServerStart Launcher and the CD-ROM TLauncher.exe"

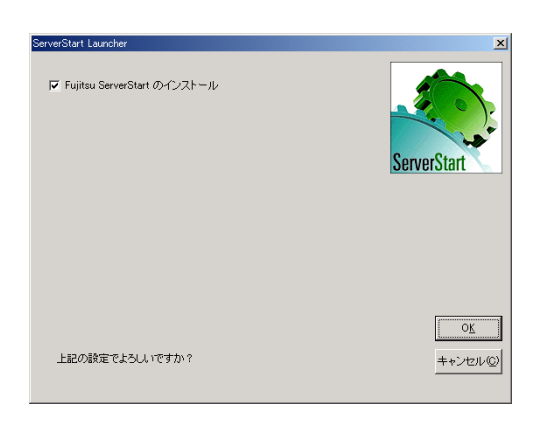

**2** OK

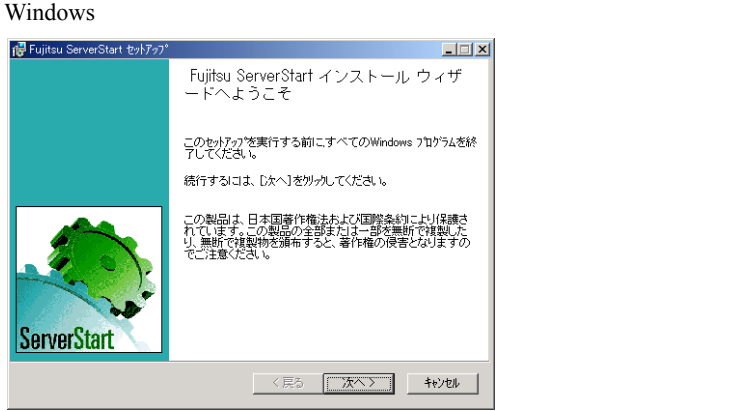

### 3 **3** [  $\overline{\phantom{a}}$

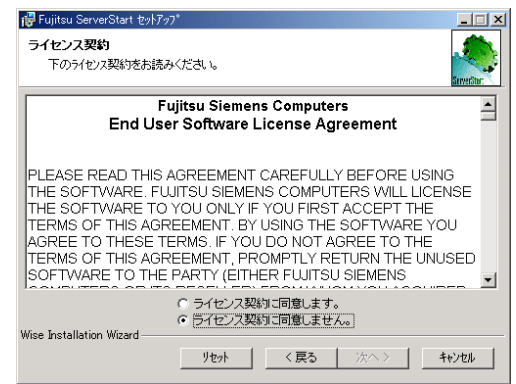

19 Fujitsu ServerStart セットアップ  $\Box$   $\times$ インストール先フォルダ ハイ・シェン<br>インストール先フォルタを選択してください。 )<br>次のフォルダにFujitsu ServerStartをインストールします。βリの新しいフォルタまたは既存の<br>フォルダにインストールするには、 [参照]をクリックして〈ださい。 このフォルタነニインストールするには[次へ]をクリックしてください。 「インストール先フォルダ<br>「C\Program Files\ServerStart\  $\begin{tabular}{c} \multicolumn{2}{c} {\textbf{+}} \multicolumn{2}{c} {\textbf{+}} \multicolumn{2}{c} {\textbf{+}} \multicolumn{2}{c} {\textbf{+}} \multicolumn{2}{c} {\textbf{+}} \multicolumn{2}{c} {\textbf{+}} \multicolumn{2}{c} {\textbf{+}} \multicolumn{2}{c} {\textbf{+}} \multicolumn{2}{c} {\textbf{+}} \multicolumn{2}{c} {\textbf{+}} \multicolumn{2}{c} {\textbf{+}} \multicolumn{2}{c} {\textbf{+}} \multicolumn{2}{c} {\textbf{+}} \multicolumn{2}{c} {\textbf{+}} \mult$ Wise Installation Wizard 

*4* 「ライセンス契約に同意します」を選択して、[次へ]をクリックします。

 $5$ 

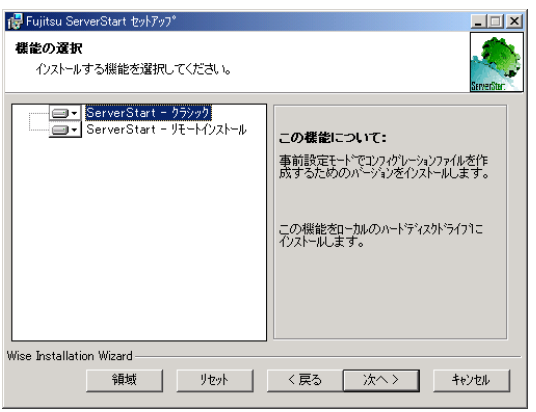

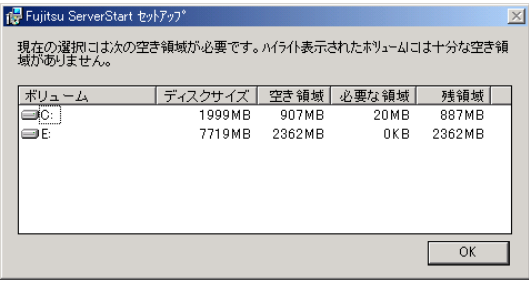

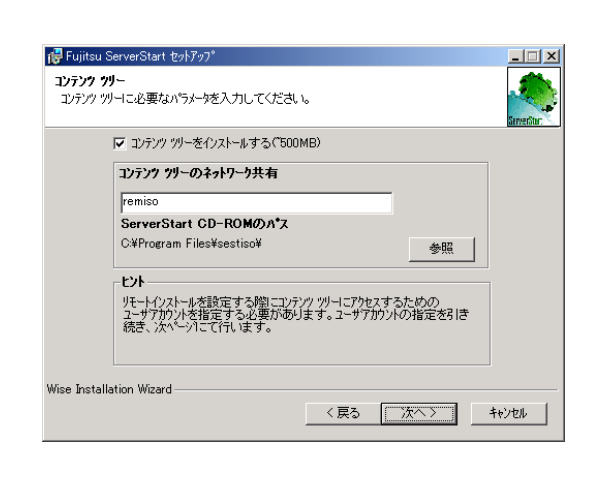

**6** [  $\overline{\phantom{a}}$ 

**7 PXE** ServerStart

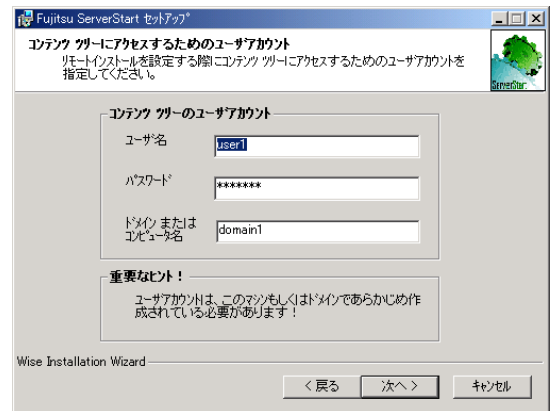

*8* コンテンツツリーのユーザアカウントを指定して、[次へ]をクリックします。

#### PXE

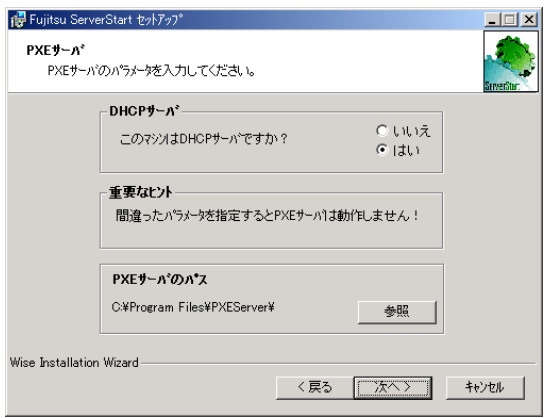

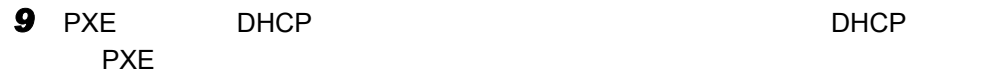

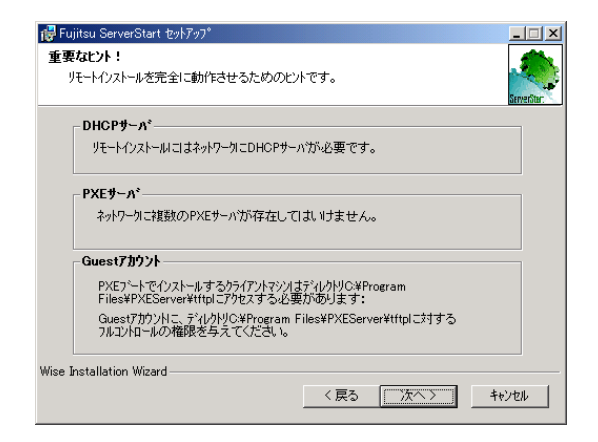

### 10 *10*

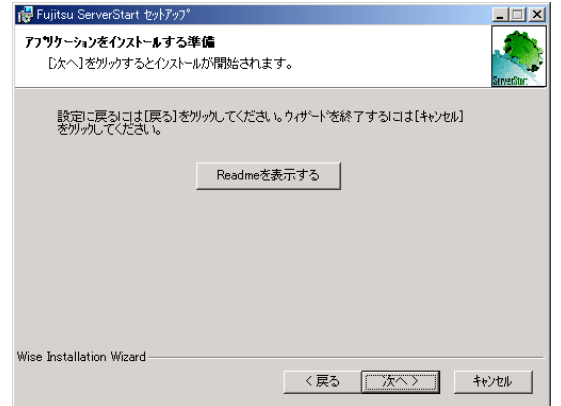

# *11* [次へ]をクリックします。

 $10 \t 20$ 

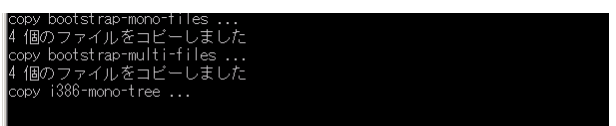

#### *12* 「スタート」ボタン→「シャットダウン」の順にクリックし、「再起動」を選択

OK

3.5

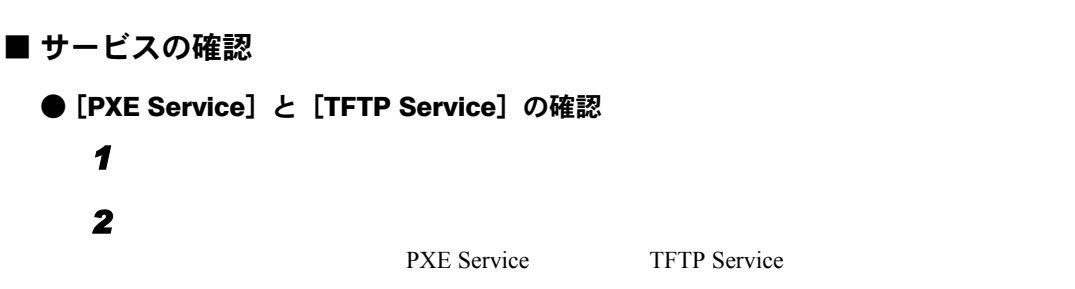

男コンピュータの管理  $\Box$ ッリー | 名前 |説.. △ 状態 |スタートアップの種類 | ログオ▲ License Logging Se... 開始中 自動 Local |中 <mark>10</mark>| イベント ビューア<br>|中 9<mark>3</mark>| システム情報|<br>|中 <mark>48</mark>| パフォーマンス ログと警告|  $\vert$   $\vert$ Ati HotKey Poller 開始 自動 Local Utility Manager 1 DO. 手動 Loca Network DDE Dyna... 手動  $_{\text{Local}}$ معمعا e an c **AMPXE** Services Fujits... 開始 自動 Local 中国記憶域 **Service** Fujits... 開始 自動  $Loca$ DHCP Client  $IP$   $\overline{P}$ . 開始 自動 Loca ■ ディスク デフラグ ツール IPSEC Policy Agent IP セ. 開始 Loca 自動 → 論理ドライブ Windows Installer  $MSI$   $7.$ 開始 手動 Loca ──白 論理ドライフ<br>日 全部サービスとアプリケーション<br>日 全部サービスとアプリケーション<br>- 日 - 日 - コル - コール<br>- コール - いが - こし - リール TOP/IP NetBIOS H. NetBL. 開始 自動 Local Windows Internet N., NetBI., 開始 自動 Loca **BOOS RSVP** QoS  $\ldots$ 手動 Loca Server  $\mathsf{RPC}\perp$ 開始 自動  $_{\text{Local}}$ <del>⇒ コアルオー</del><br>- ● WMI コントロール<br>- ● WMI コントロール<br>田 星』の18<br>田 星』 DMS<br>- 田 星 WINS<br>- 田 星 WINS Remote Procedure ... RPC ... 開始 自動  $Local$ Intersite Messaging Windo... 開始 自動 Loca 等System Event Notif... Windo... 開始 自動  $_{\text{Local}}$ 600M+ Event System イベン... 開始 手動  $Loca$ - Soon Prevince<br>Starting IIS Admin Service インタ<br>- Starting World Wide Web Pu... インタ... 開始 自動  $Loca$ न 開始 自動  $Loca$ ⊣∣.  $\mathbf{F}$ 피

### ● DHCP サービスの確認

PXE **DHCP** 

1 PXE DHCP

 $D H C P$ 2 **2 2 2 2 2 2 060 ClassID** 

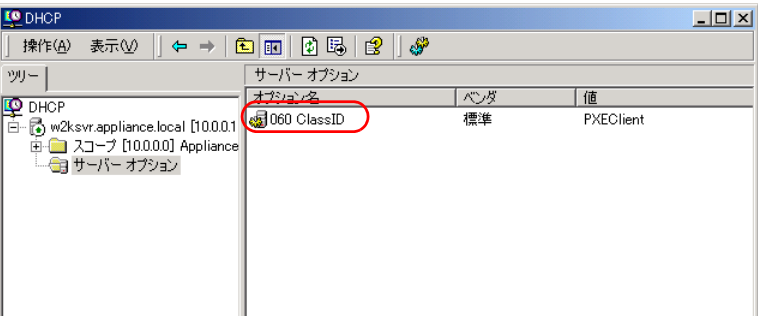

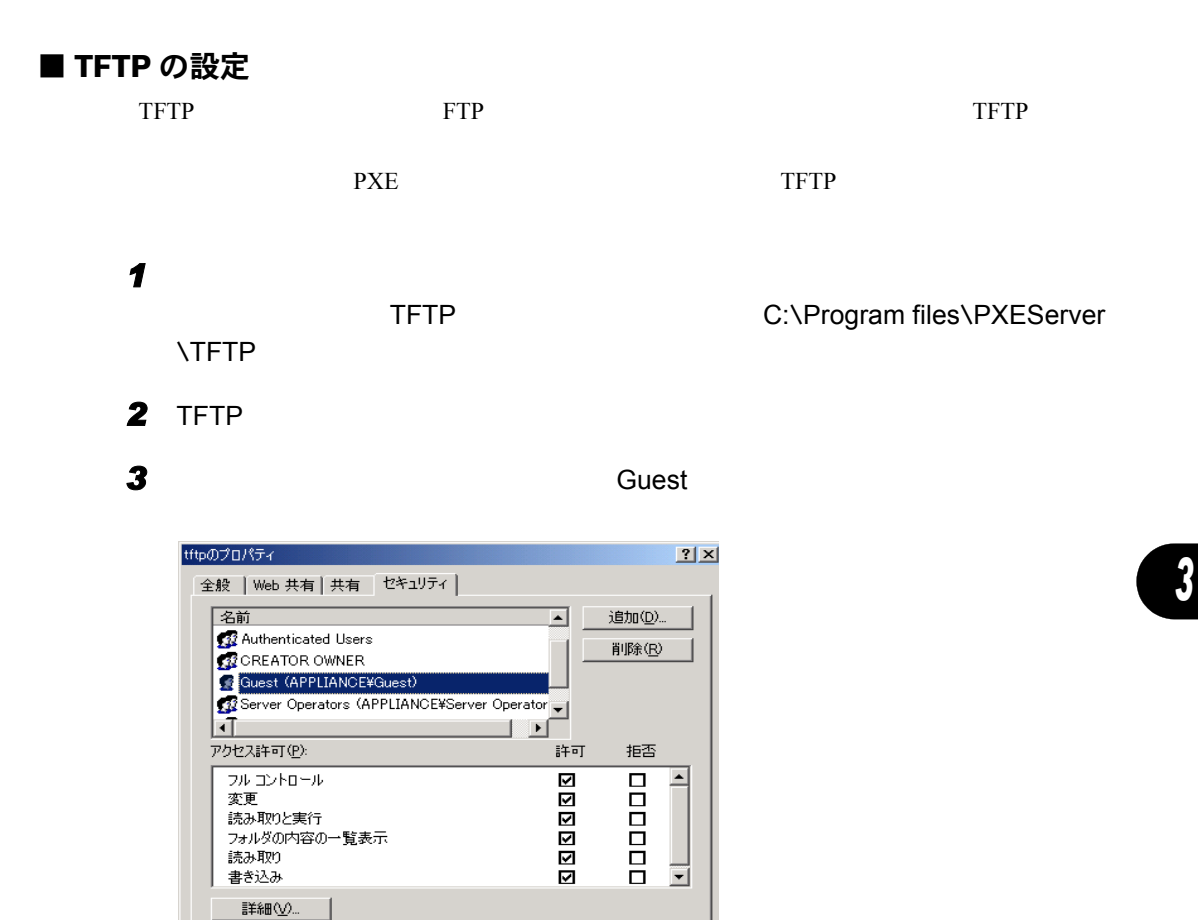

 $3.5.4$  P.108

キャンセル |

適用(<u>A</u>)

|▽ 継承可能なアクセス許可を親からこのオブジェクトに継承できるようにする(H)

 $\sqrt{ }$  $\overline{OK}$ ٦

PXE

# <span id="page-107-0"></span>3.5.4 リモートリソースの準備

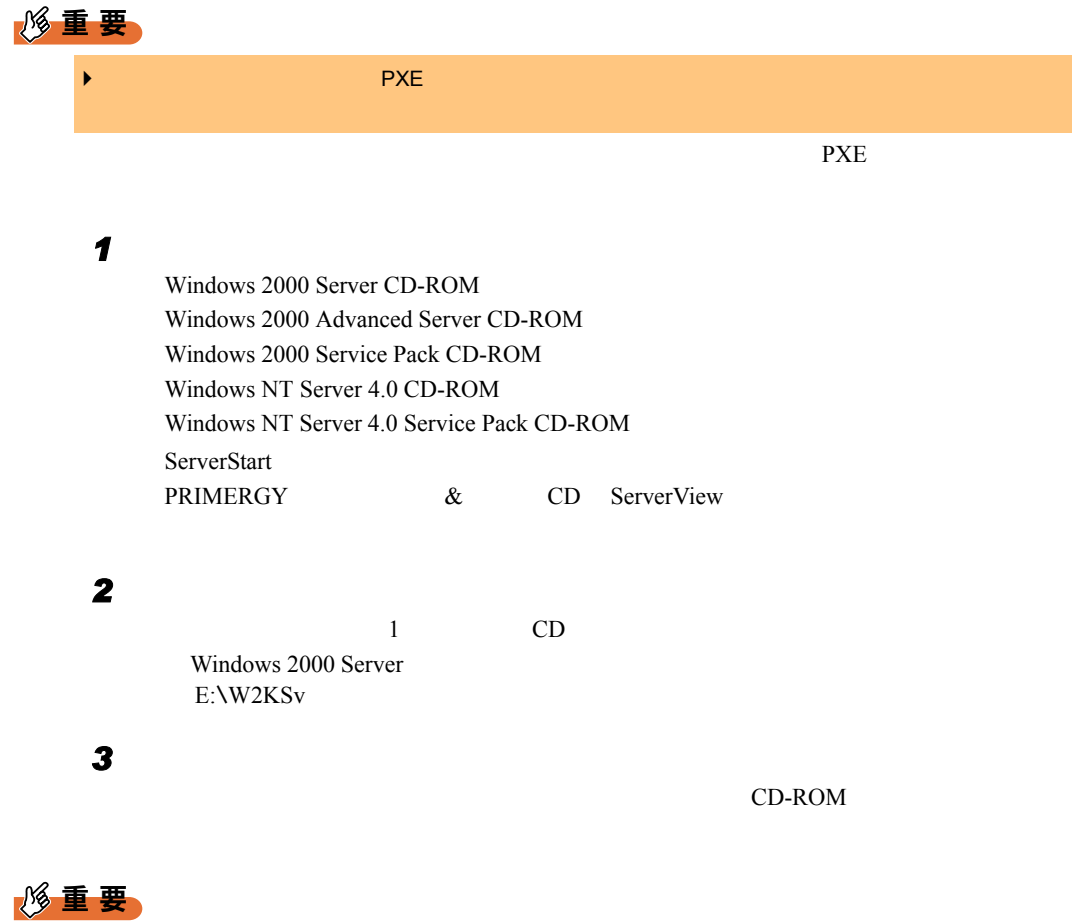

● Windows NT 4.0 Service Pack 6a **<br>
● Windows NT 4.0 Service Pack** 6a Disc1 および Disc2 は同じフォルダへ上書きコピーしてください。インストール設定時の「アプ
# 3.5.5 PXE サーバを使ったリモートインストールの開始

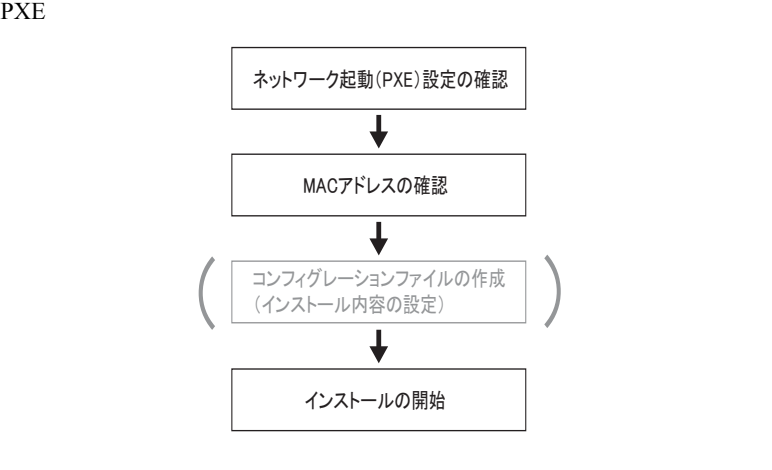

■ネットワーク起動(PXE)設定の確認

PXE **the set of the set of the set of the set of the set of the set of the set of the set of the set of the set of the set of the set of the set of the set of the set of the set of the set of the set of the set of the set** 

 $PXE$ 

 $\tau$ 

■ オンボード LAN の MAC アドレス確認

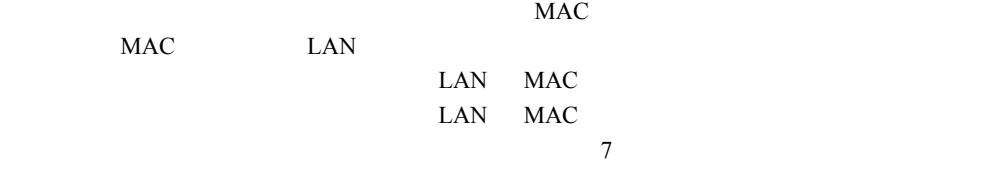

### ■ コンフィグレーションファイルの作成

 $3.3.1$  P.74  $3.3.2$  $P.77$  $PXE$ 

 $P$  POINT

 $\blacktriangleright$   $\blacktriangle$ 

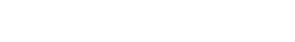

■ インストールの開始

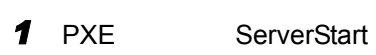

ServerStart enterprise and the serverStart enterprise and all the servers of the server of the servers of the servers of the servers of the servers of the servers of the servers of the servers of the servers of the servers

Fujitsu ServerStart ServerStart

ServerStart

*2* 画面左側に表示されているツリーから OS のインストール-事前設定モード]

**3** Microsoft Windows Operating System

Microsoft Windows Operating System

4 Microsoft Windows 2000 Microsoft Windows 2000

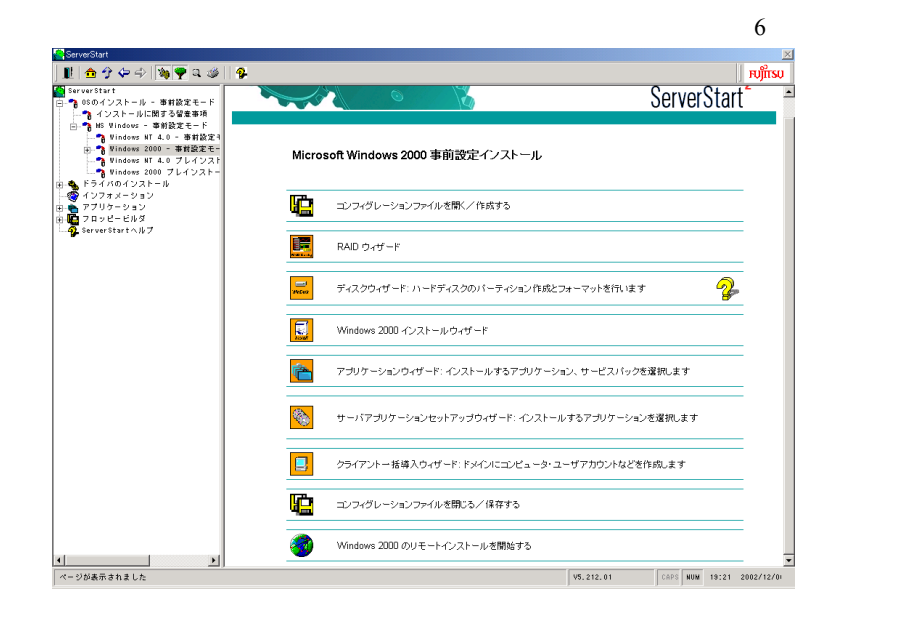

*5* 各ウィザードの設定を行い、コンフィグレーションファイルを作成します。

 $3.3.2$  P.77

**6** Windows 2000

*7* リモートインストールの設定を行います。 リモートインストールターゲットサーバ設定 リモートインストールに必要なデータを入力してください: J - ターゲットサーバ -ターゲットサーバのMACアドレス: ľ (オンボードLANのMACアドレスの確認<mark>方法は、『ハードウェアガイド』を参照してください)</mark> PRIMERGY機種名:  $\overline{\mathbf{r}}$ コンフィグレーションファイル: c:¥ini¥serstartbatch.ini  $#B(Q)$ -ServerStart データへのアクセス: ServerStart コンテンツ(UNC): WW2K-DC¥remiso¥iso  $\frac{1}{\text{domain1*user 1}}$ リモートアクセスのためのユーザ名:  $\Lambda$  スワード:  $\Gamma$ ーリモートインストール Linux-RedHat キックスタートファイル: **参照(B)** Г ブートイメージディレクトリ  $\sqrt{ }$ ブートストラップローダ  $\oplus \boxplus (\underline{\mathsf{B}})$  $\Gamma$ ■ scu 設定および NAID 設定を含むリモートインストール インストールの開始  $\ddagger \gamma > \gamma \gamma / \Gamma(\underline{0})$ 1. MAC POST STATES MAC

- 2. PRIMERGY
- $3.$

#### *8* [インストールの開始]をクリックします。

ServerStart Boot Manager

#### Waiting for Client

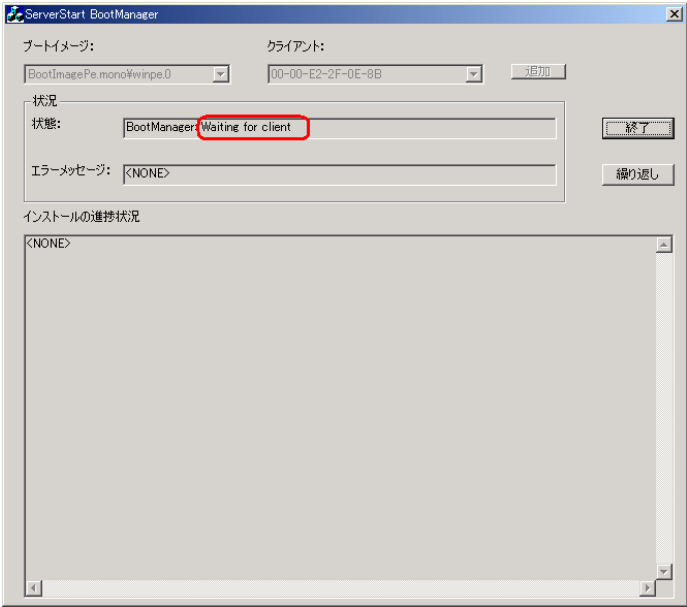

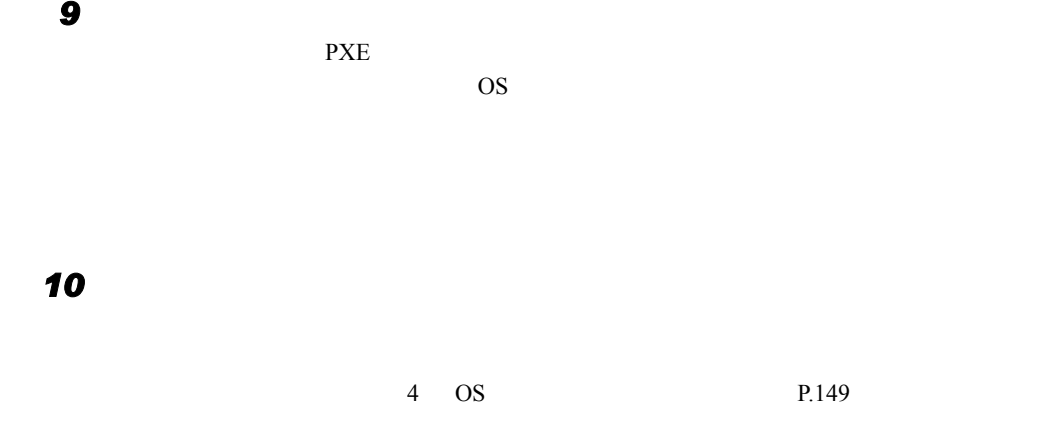

## 3.5.6 リモートリソースサーバを使ったリモートインストールの 開始

 $3.5.4$  P.108

■ リモートフロッピーの設定

**ServerStart** 2009 **ServerStart** 2009 **COV** 

*1* July 1

C: \export\ServerStart\Floppy

**2** ServerStart **2** ServerStart The ServerStart Floppy Disk"

C:\>copy nul C:\export\ServerStart\Floppy\ServerStart Floppy Disk

■ リモートリソースの確認

*1* リモートリソースサーバ上で、「コマンドプロンプト」を起動し、以下を入力

prompt:> net share

net Windows

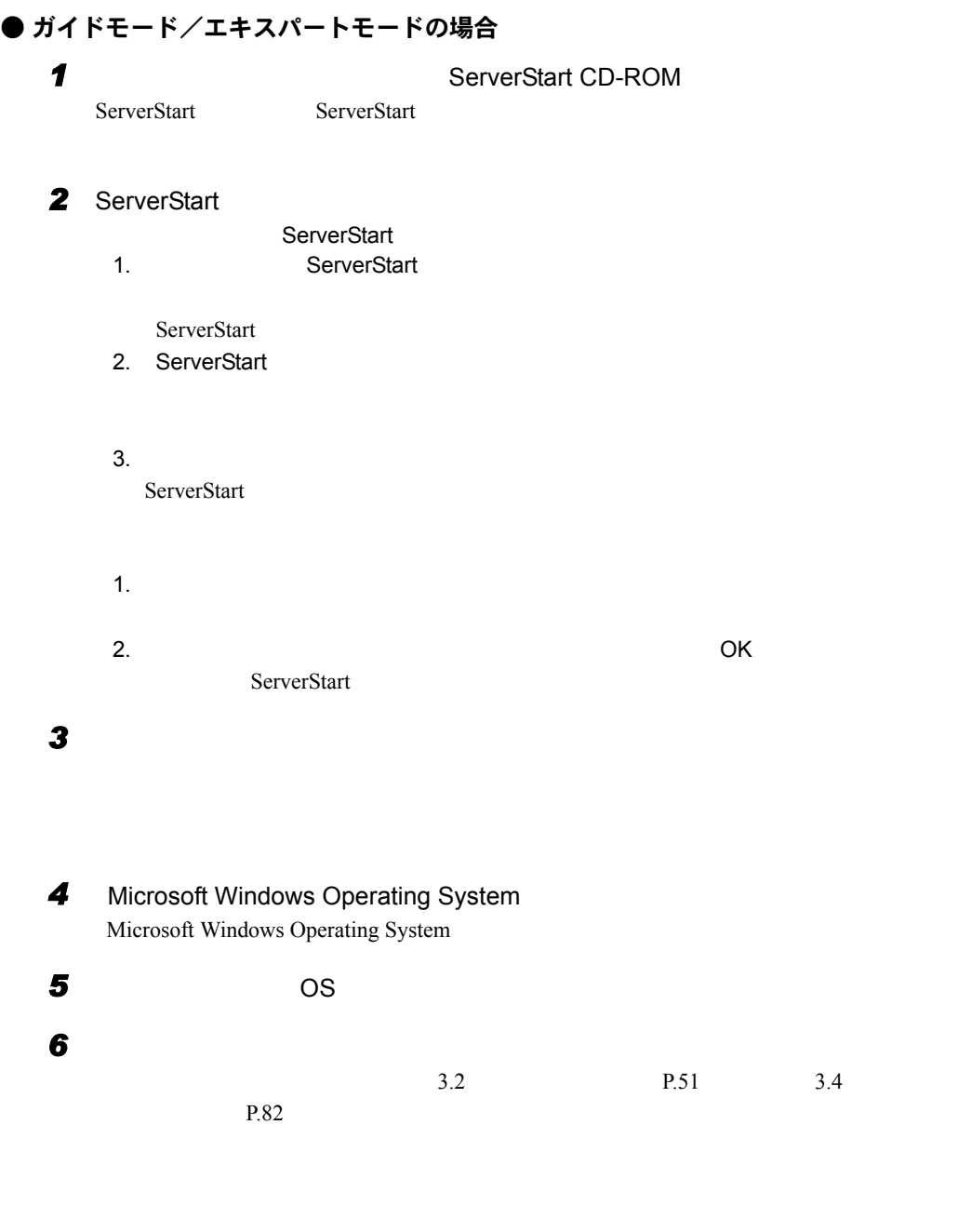

 $\rho$  point

 $\blacktriangleright$   $\blacktriangleright$   $\blacktriangleleft$   $\blacktriangleright$   $\blacktriangleleft$   $\blacktriangleright$   $\blacktriangleleft$   $\blacktriangleright$   $\blacktriangleleft$   $\blacktriangleleft$   $\blacktriangleright$   $\blacktriangleleft$   $\blacktriangleleft$ 

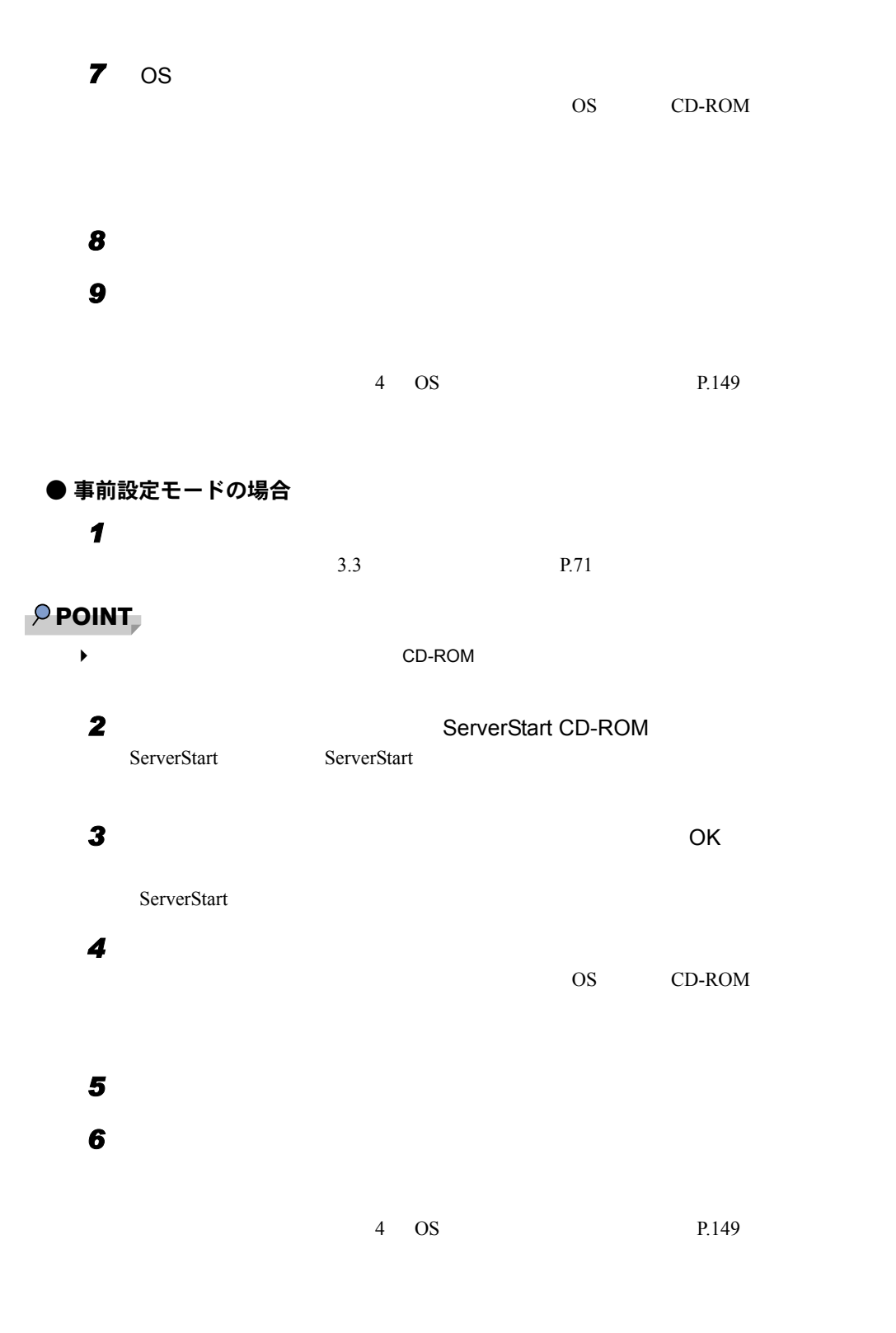

# 3.6 メンテナンス区画を作成してインストー ルする(Windows NT)

ServerStart Windows NT Server 4.0

# 3.6.1 インストールの流れ

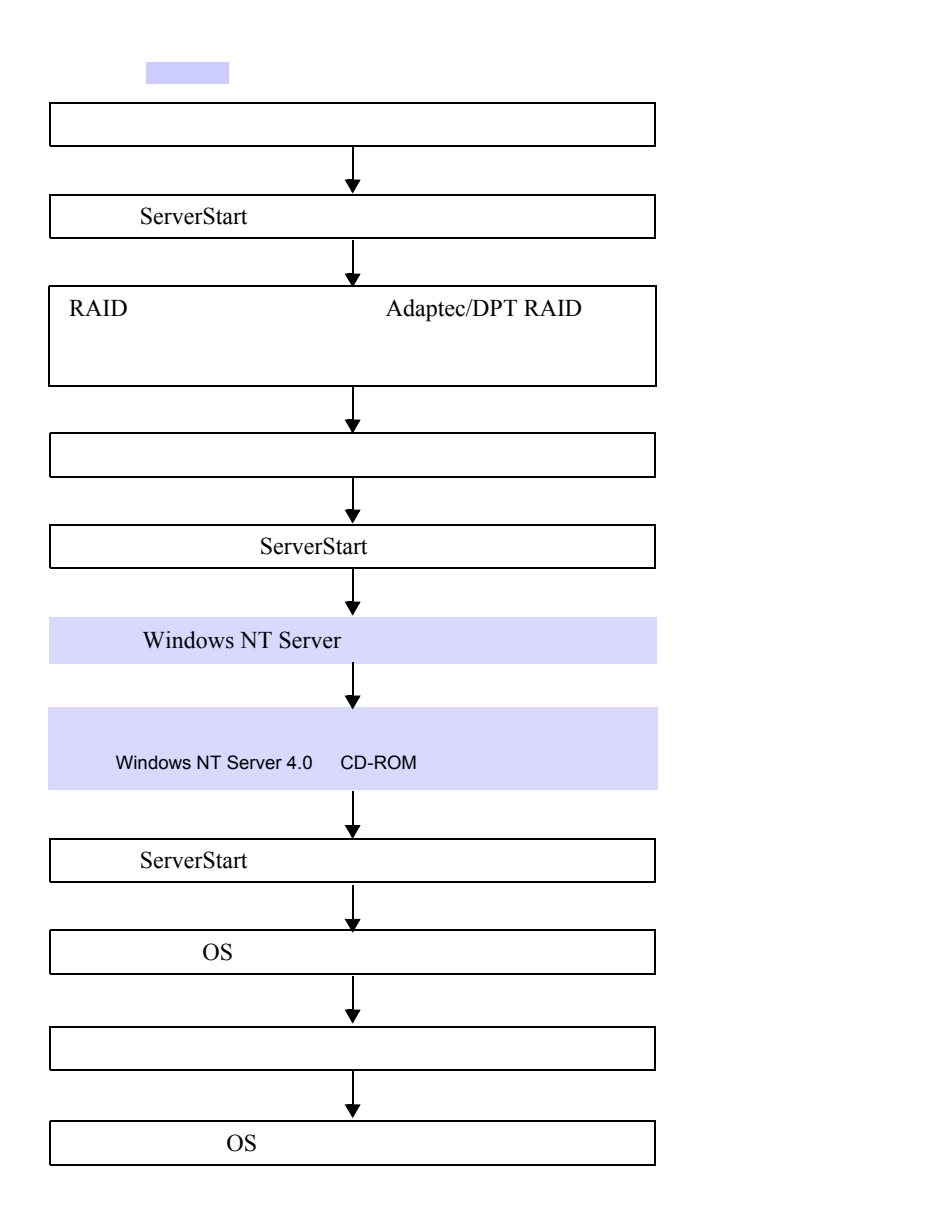

# 3.6.2 インストール手順

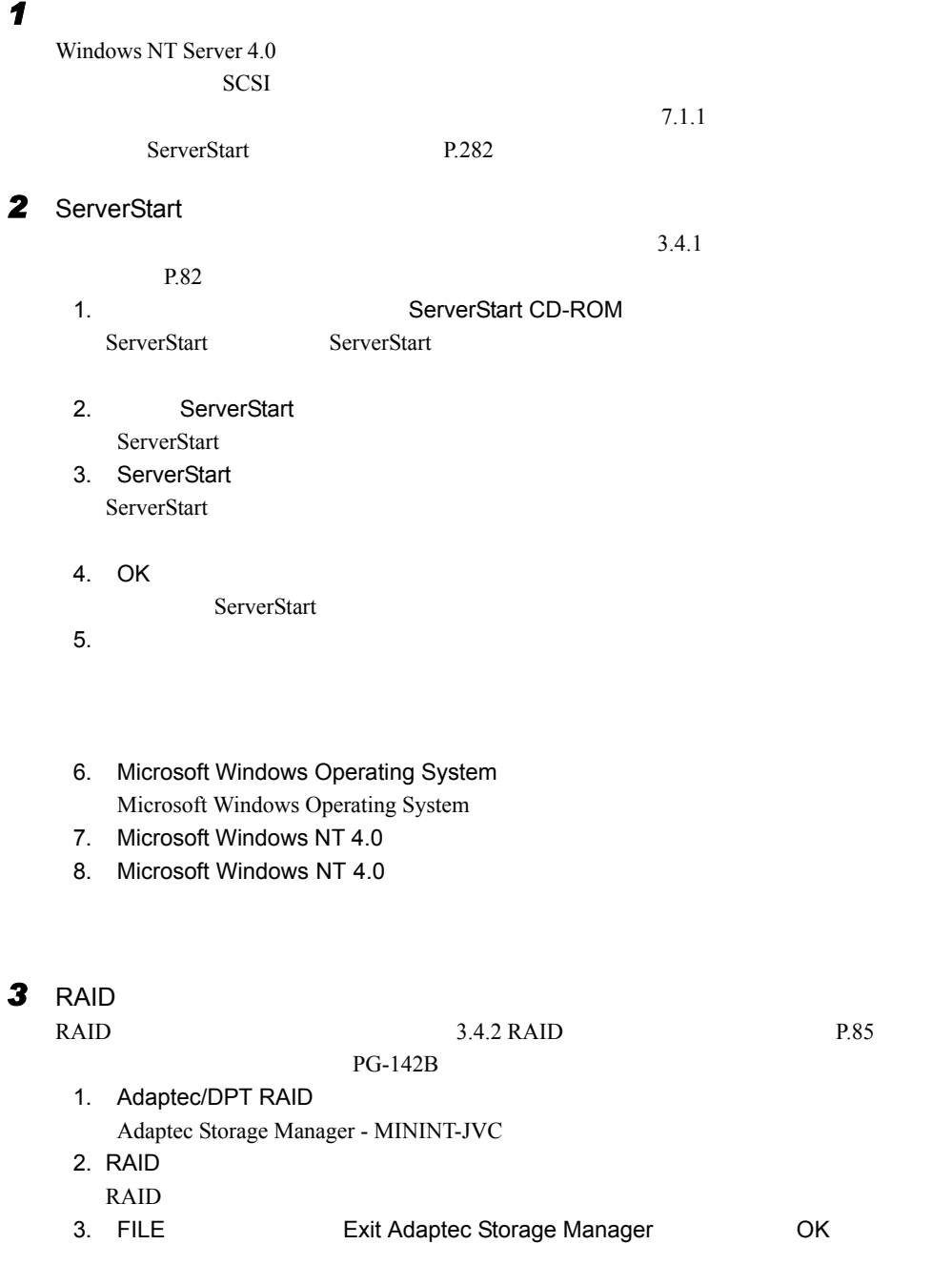

Adaptec Storage Manager - MININT-JVC

 $4.$ 

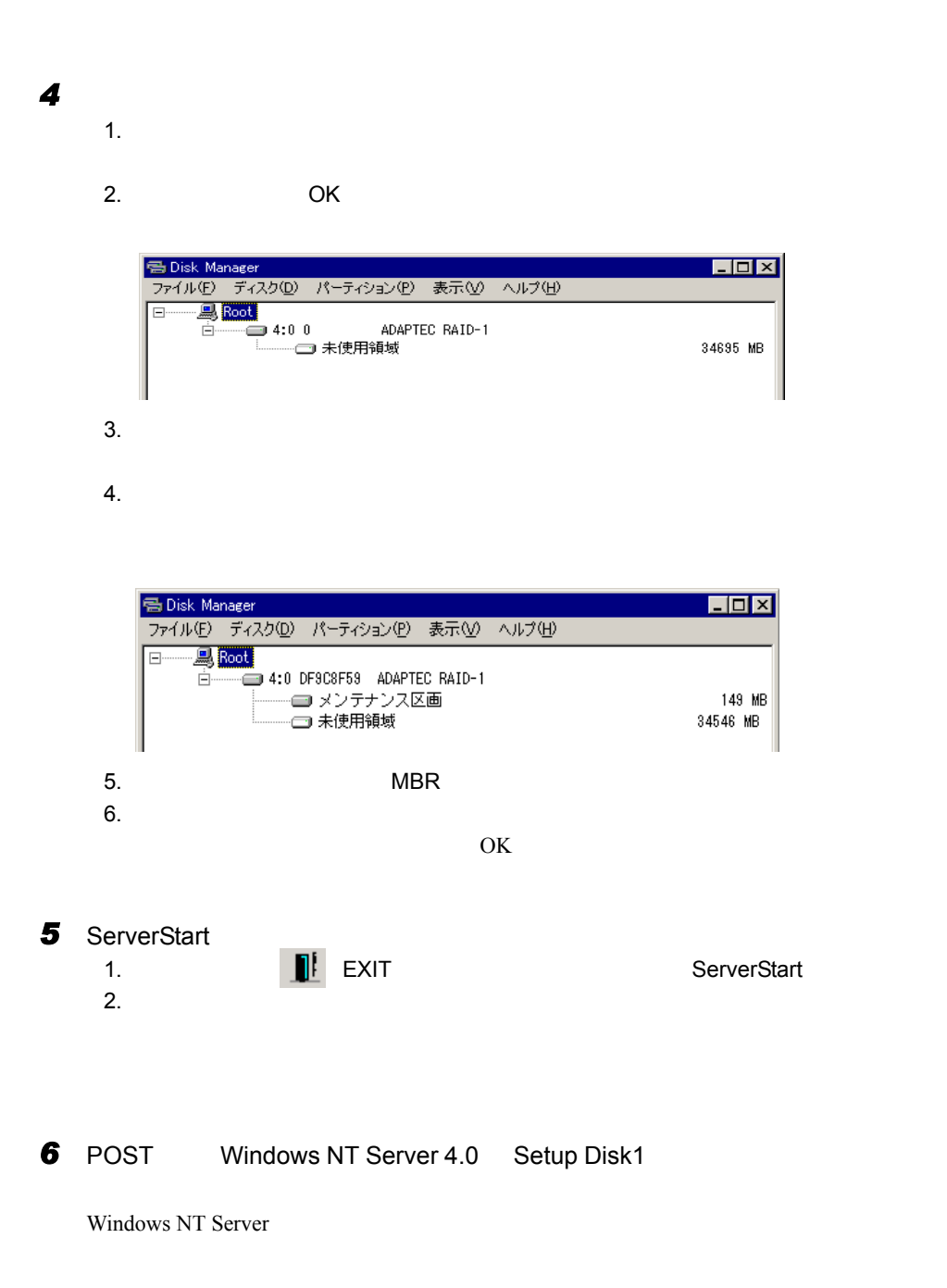

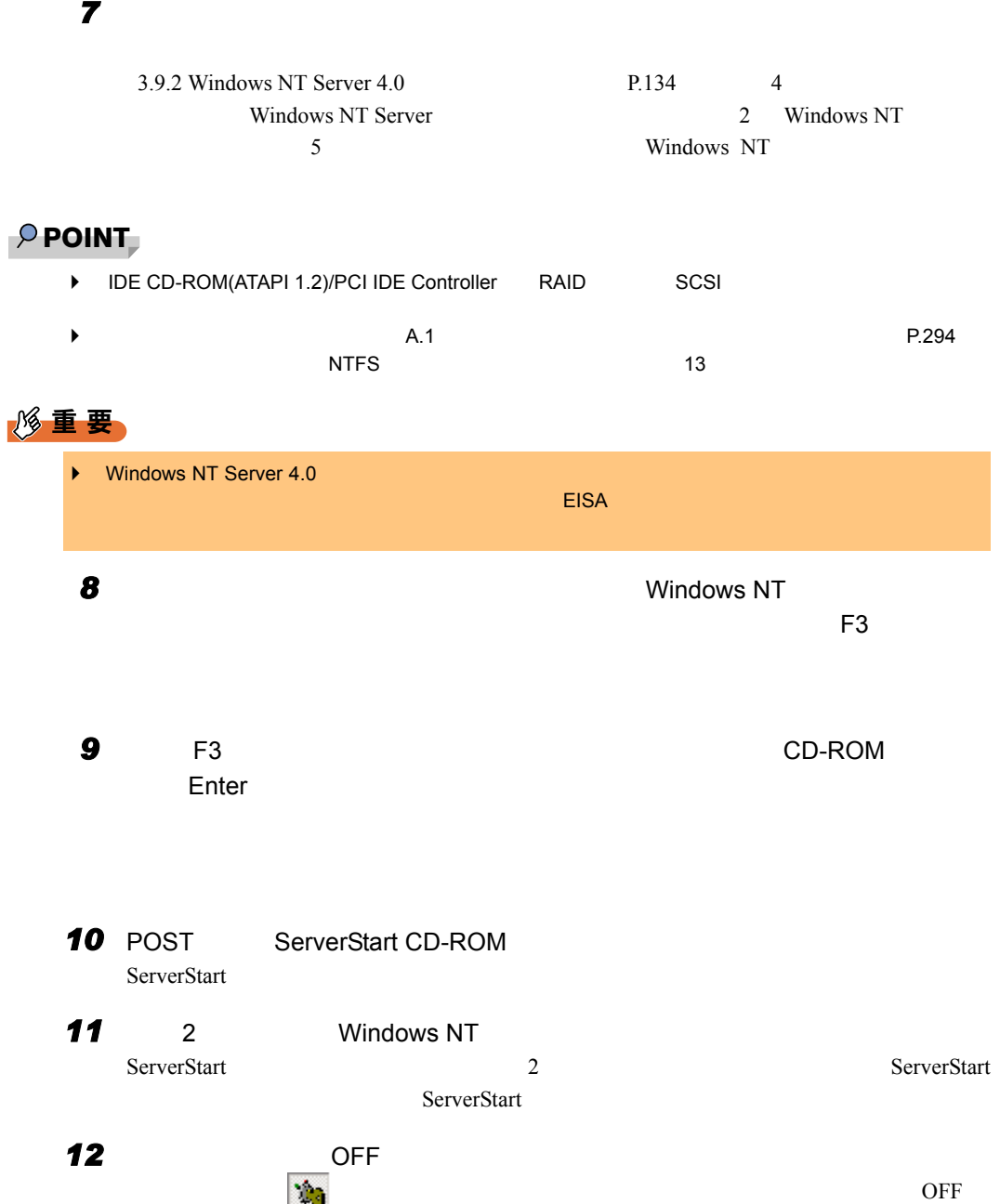

### **13** Windows NT 4.0

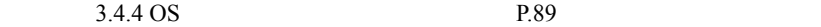

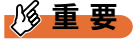

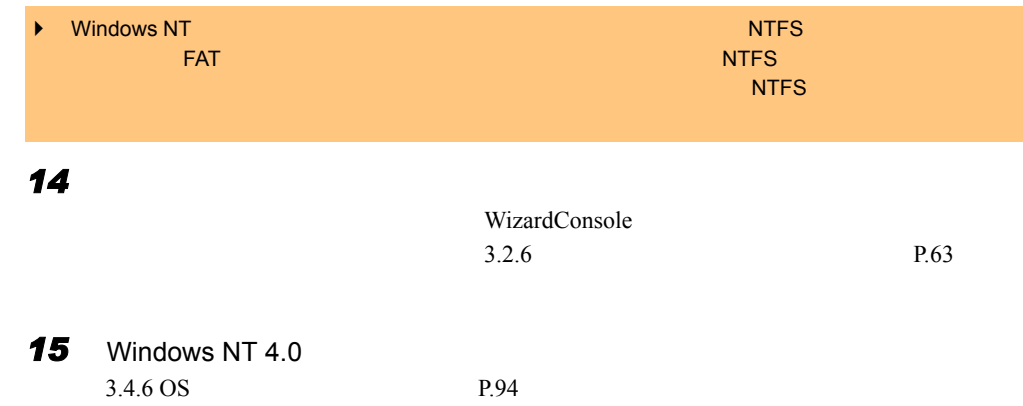

# 3.7 複数台 (2台目以降)へのインストール

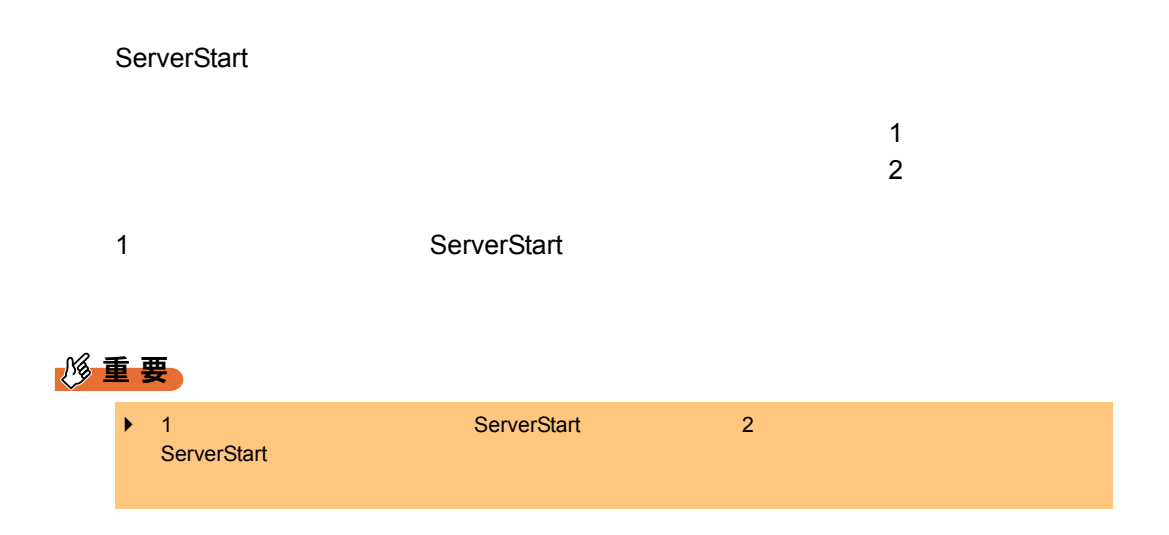

# 3.7.1 インストールの準備

### ■ 必要なソフトウェア

 $2$ 

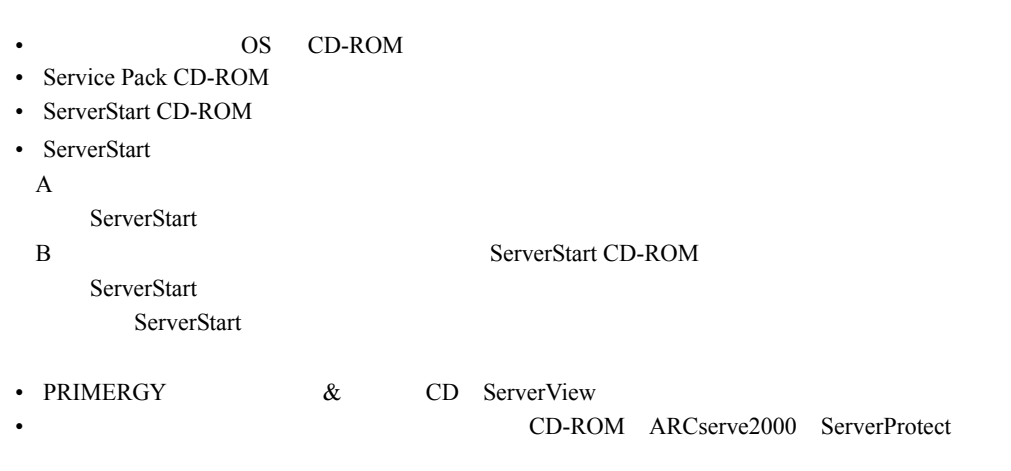

### ■ インストール前の操作

 $A$  B  $B$ 

# 3.7.2 ガイドモードでインストールを行う

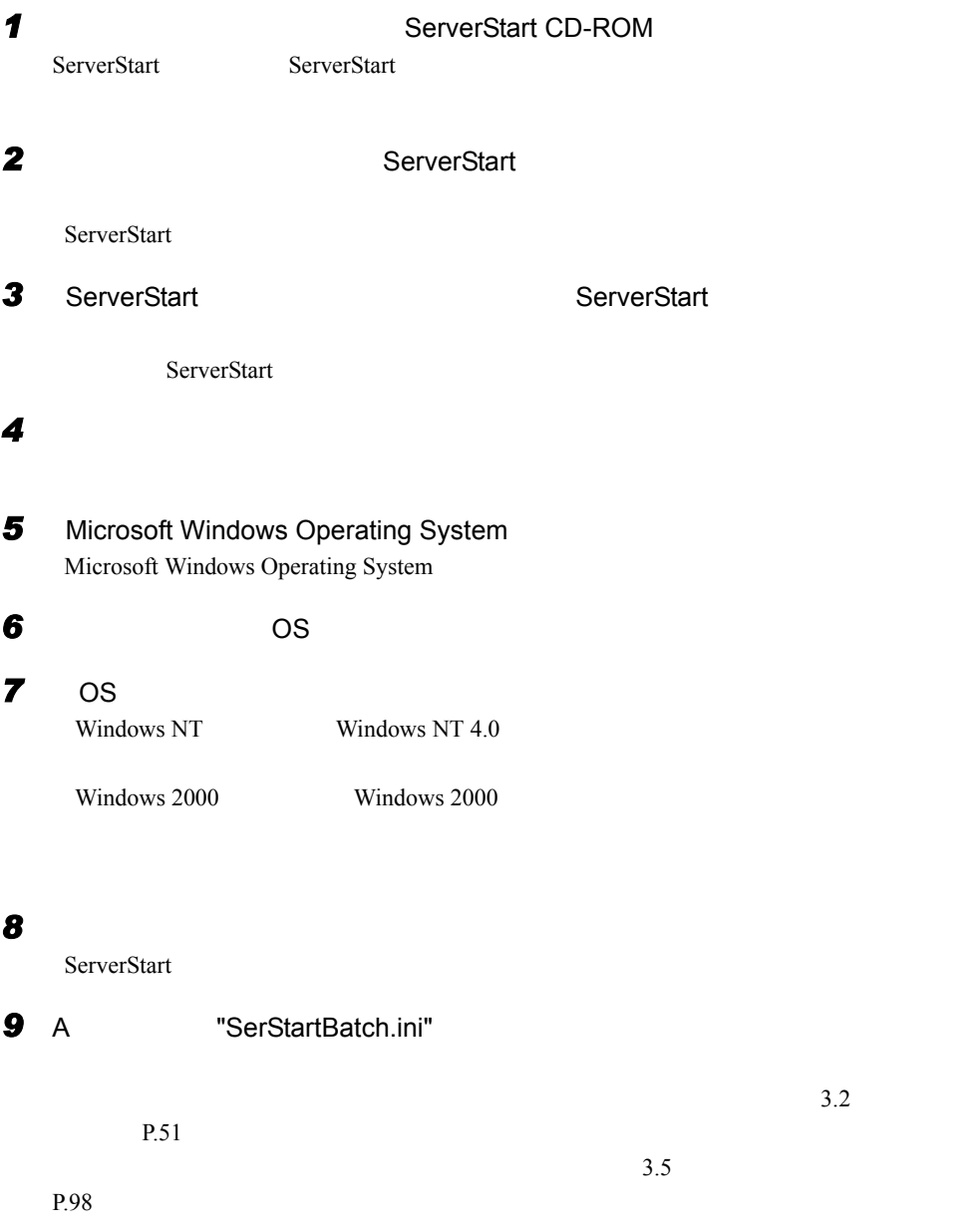

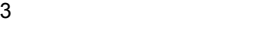

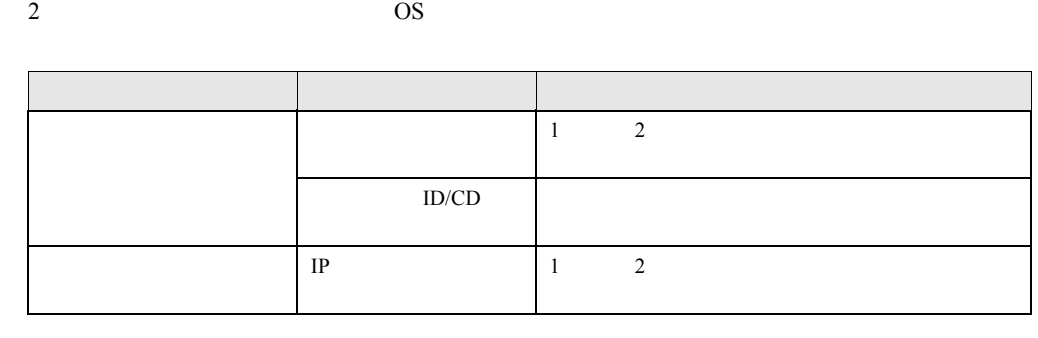

 $1$ 

# 3.7.3 事前設定モードでインストールを行う

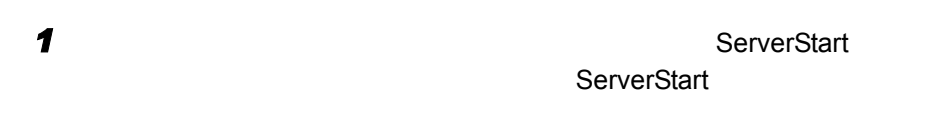

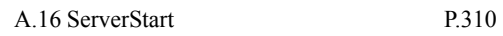

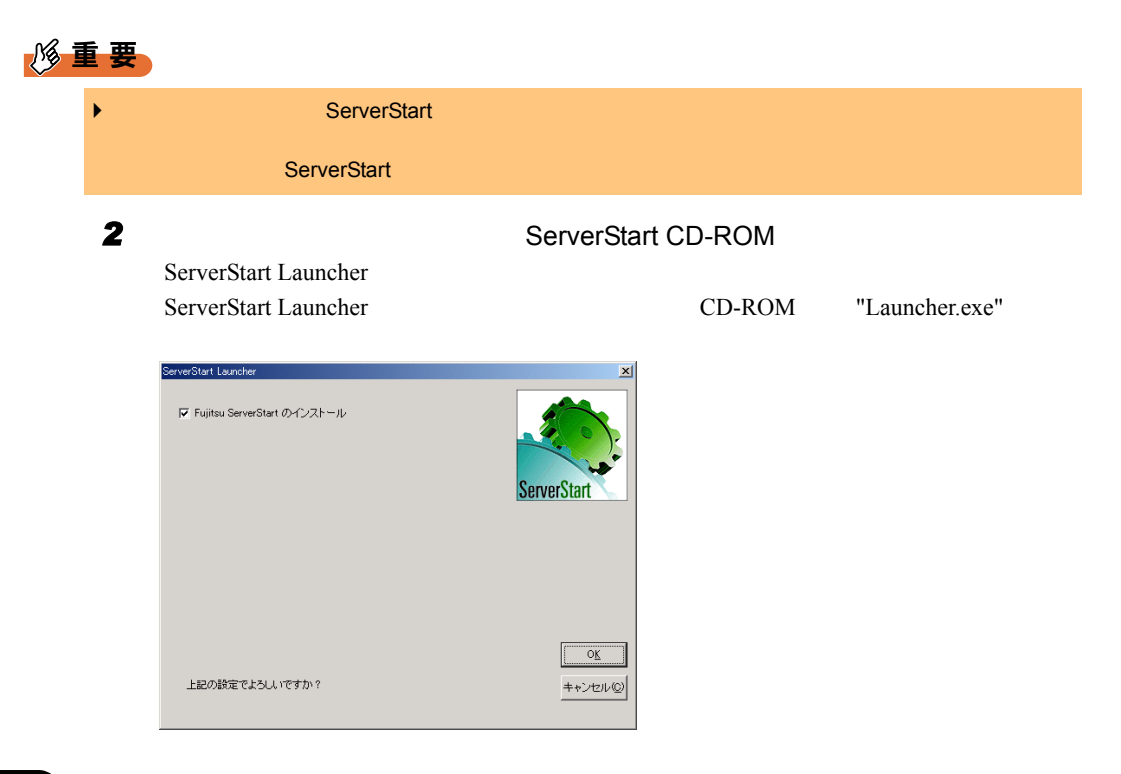

チェックボックスにチェックが付いていることを確認して[OK]をクリック

 $3.7$ 

Windows

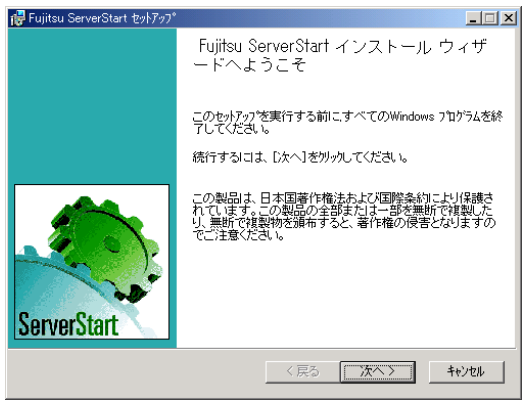

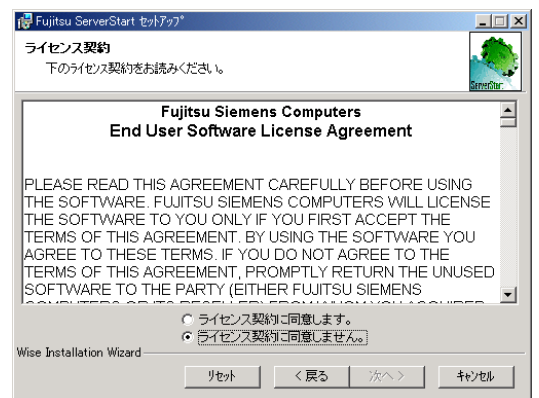

[次へ]をクリックします。

ファイセンス

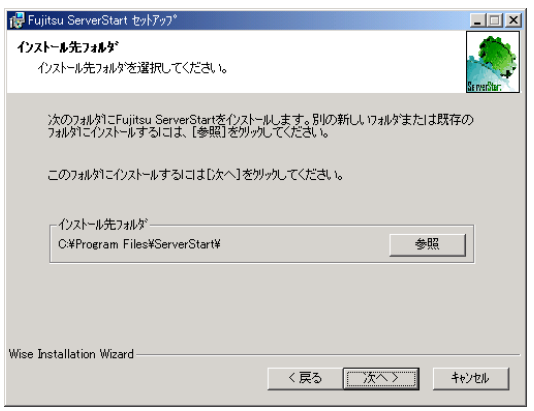

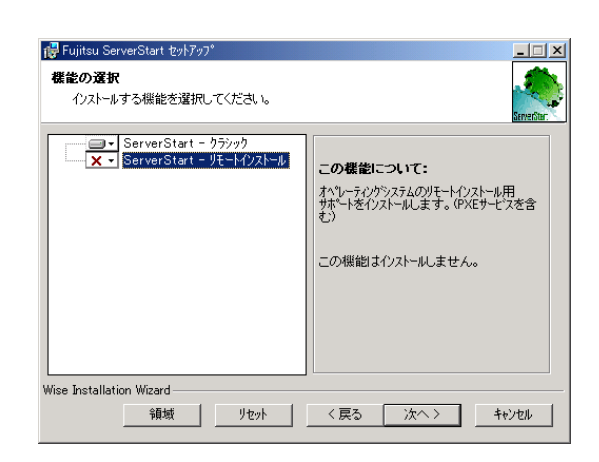

**6**  $\overline{\phantom{a}}$ 

7 ServerStart

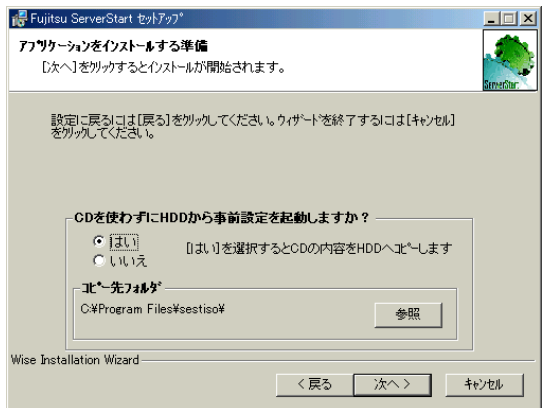

CD HDD **HDD** ServerStart CD-ROM

CD-ROM

*8* [次へ]をクリックします。

 $P$  POINT

 $\blacktriangleright$ ServerStart CD-ROM

 $3.7$ 

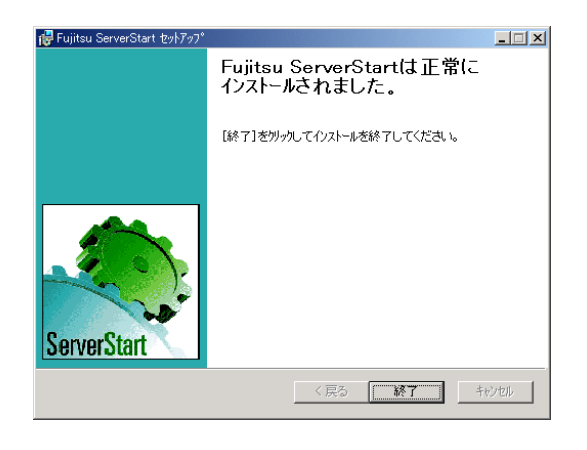

**9** [*s*  $\sim$  75]

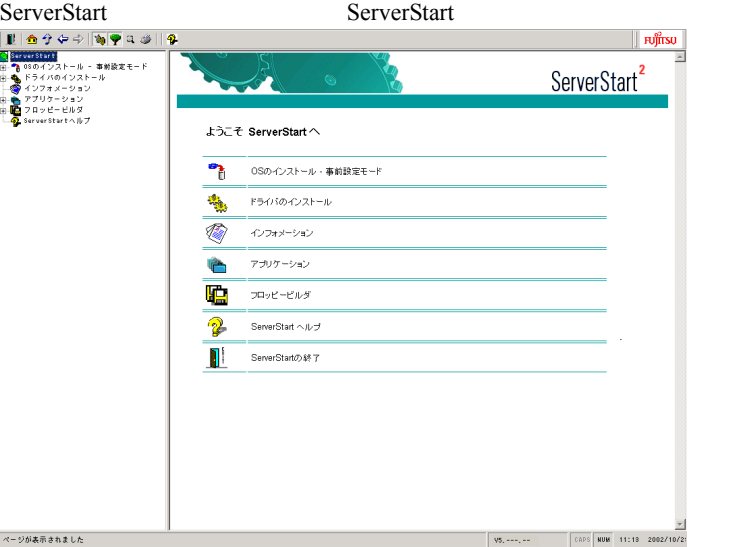

ServerStart

### **10** Microsoft Windows Operating System

Microsoft Windows Operating System

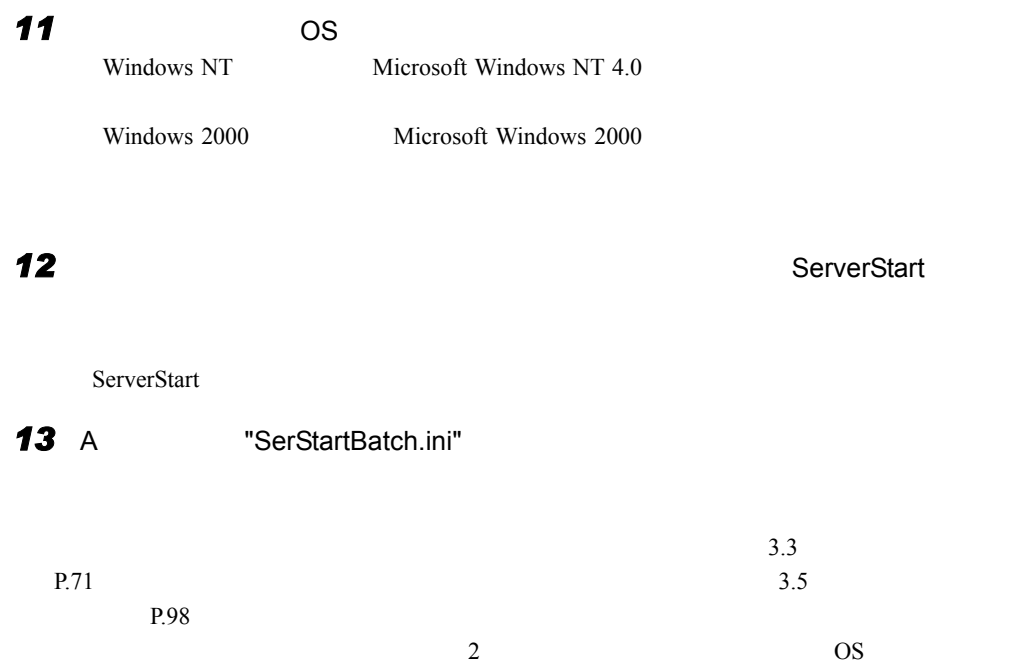

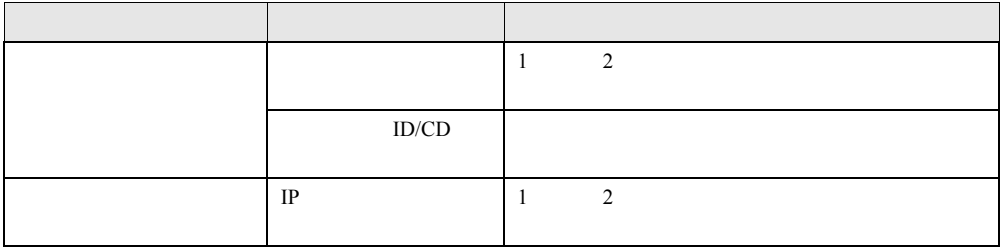

# 3.8 再インストール

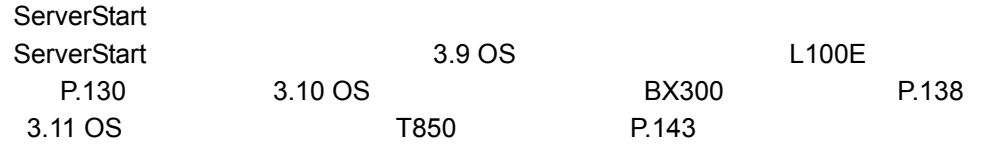

## 3.8.1 再インストールの前に

### ■ 外部 SCSI オプション装置搭載時の注意事項

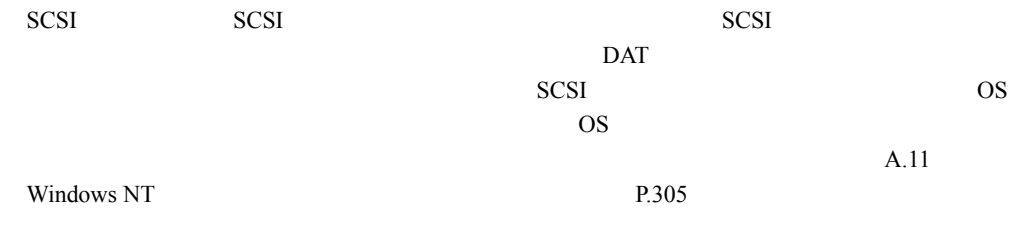

 $\blacktriangleright$ 

### $P$  POINT

### ■ インストール方法の選択

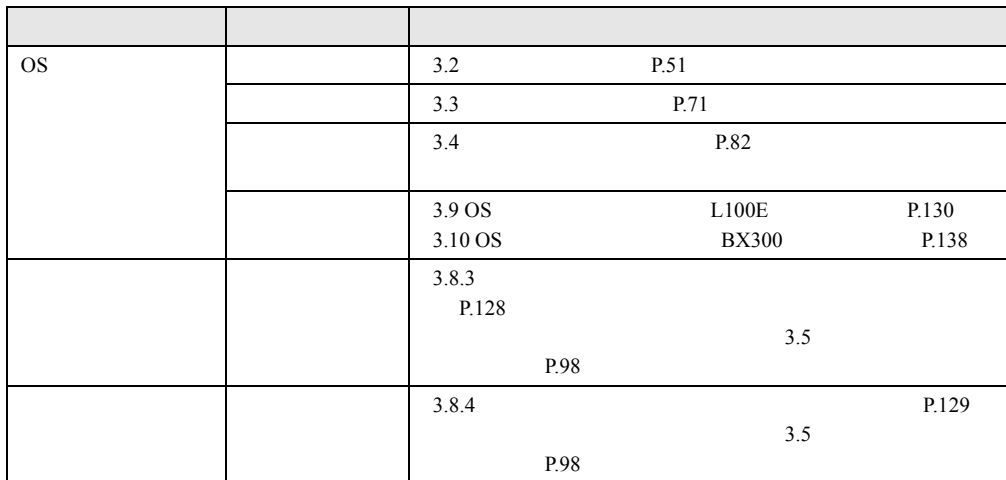

# 3.8.2 OS インストールタイプの再インストール

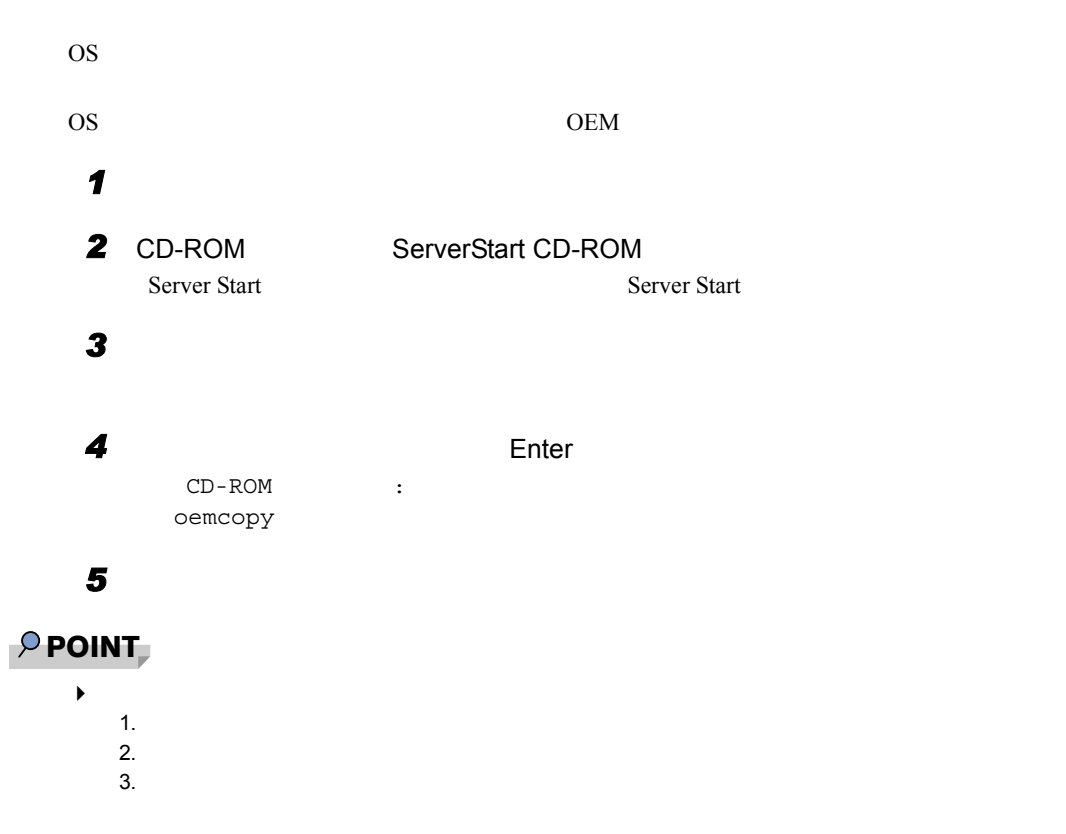

## <span id="page-127-0"></span>3.8.3 ガイドモード/事前設定モードでの再インストール

**ServerStart** 2007年に使用した「ServerStart」として使用できれば

 $S$ erverStart

 $3.3.4$ 

 $\overline{OSS}$  P.79

# <span id="page-128-0"></span>3.8.4 エキスパートモードでの再インストール

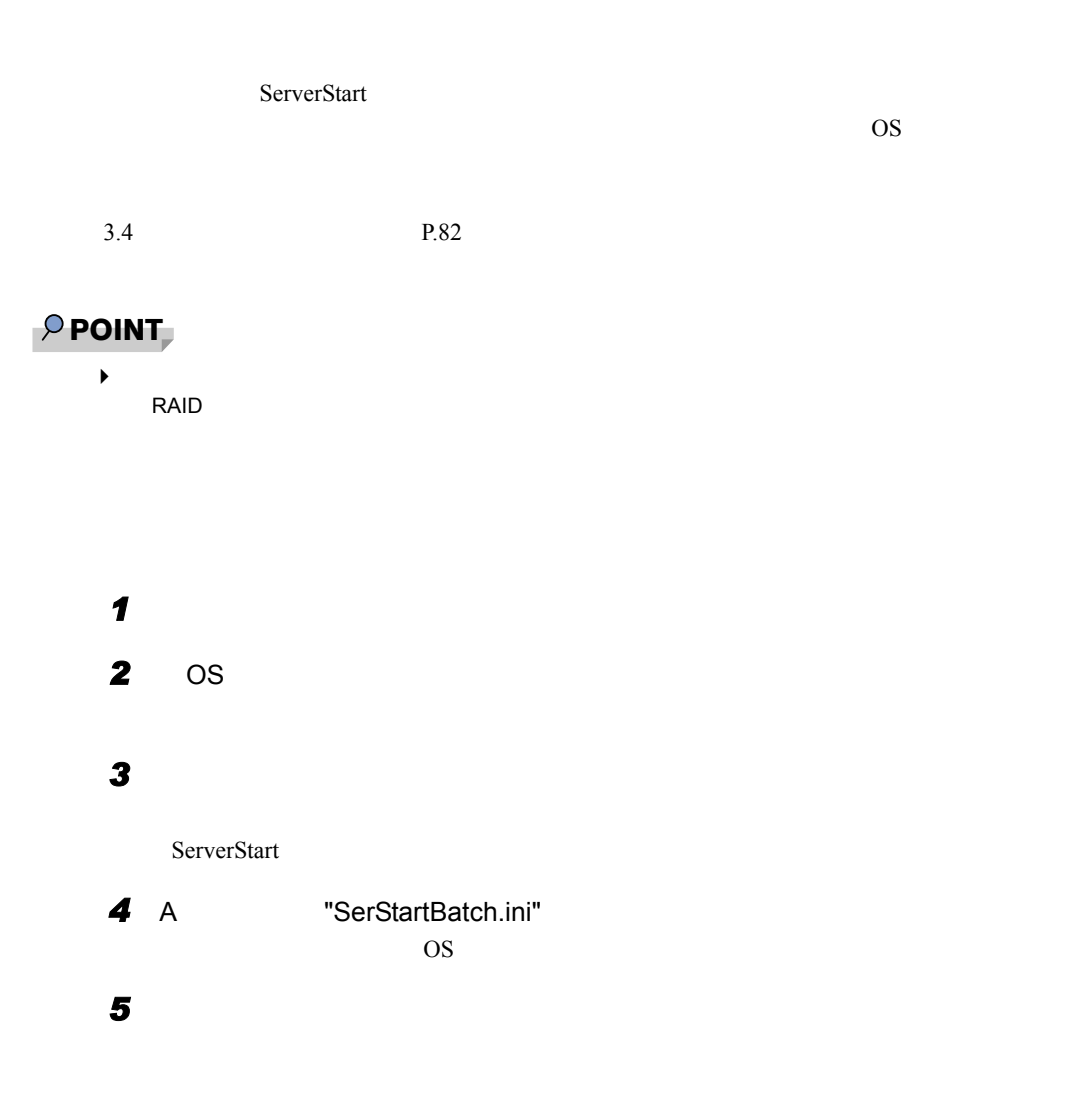

# <span id="page-129-0"></span>3.9 OS の手動インストール (L100E の場 合)

ServerStart を使用しない場合の、OS インストール方法について説明します。

 $2.4 \text{ OS}$  P.34

# 3.9.1 Windows 2000 Server のインストール

### $P$  POINT

◆ サーバイエントのオンボードIDE IDE インストール Windows 2000 Server

*1* ドライバディスクを作成します。

Windows 2000 Server Windows 2000 Server で使用するドライバには、ServerStart CD-ROM から作成するものも Windows 2000 Server  $7.1$  P.278

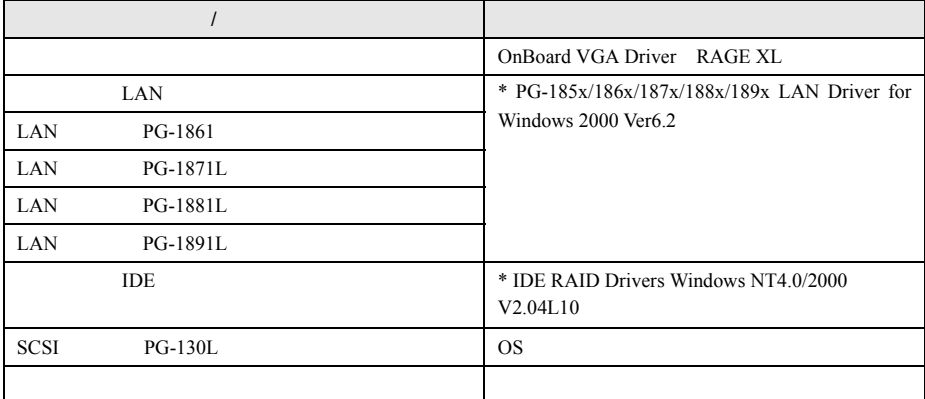

\*ServerStart CD-ROM

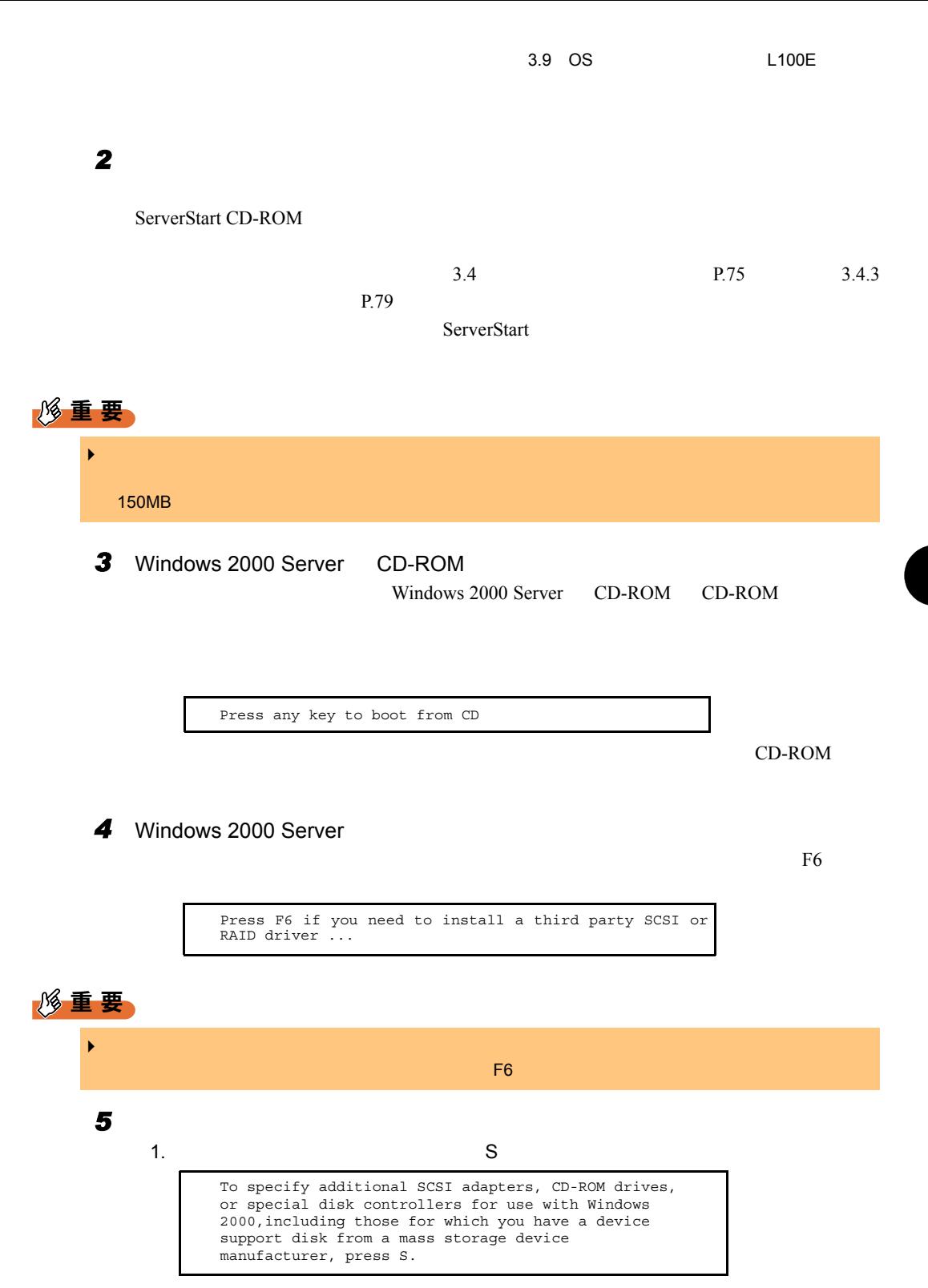

2. Please insert the disk labeled Manufacturer-supplied hardware support disk into Drive A: Network A: Network ServerStart CD-ROM

ドライバディスクをセットし、 Enter】キーを押します。

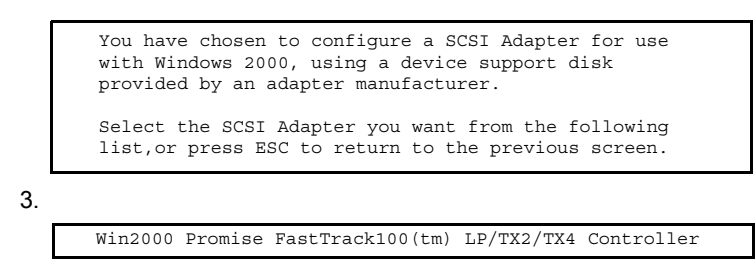

 $4.$ 

ServerStart CD-ROM

Enter

Onboard / IDE RAID Card FastTrack100LP Driver Disk V2.03L10

 $\blacktriangleright$ 

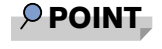

*6* セットアッププログラムの指示に従って、インストール作業を続行します。

1%重要

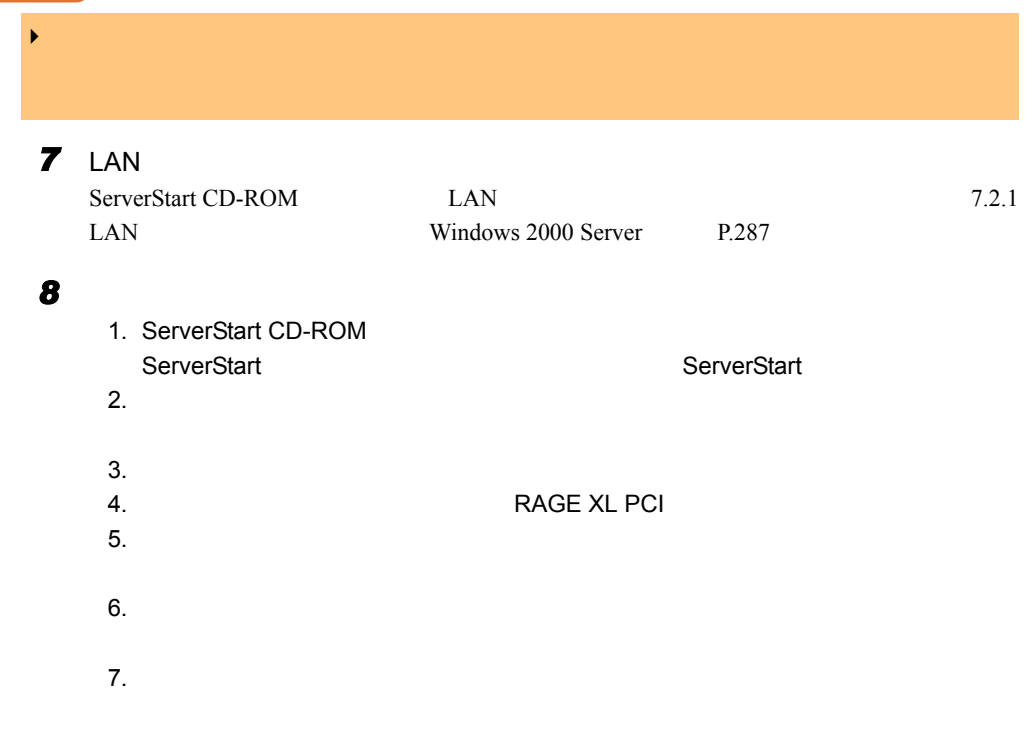

 $8.$  $9.$ CD-ROM : \DRIVERS\VIDEO\ATI\RageXL\V2K  $10.$ 

RAGE XL PCI [CD-ROM ]¥drivers¥video¥ati¥ragexl¥w2k¥ati2kad.inf

11.  $\blacksquare$ 

RAGE XL PCI

12. ServerStart CD-ROM

**9 Arrow Contracts Windows 2000 Service Pack** Windows 2000 Service Pack CD-ROM Service Pack

Service Pack Service Pack

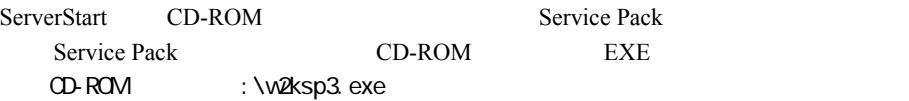

**10** IDE RAID

3.9.4 IDE RAID P.137

Windows 2000 Server

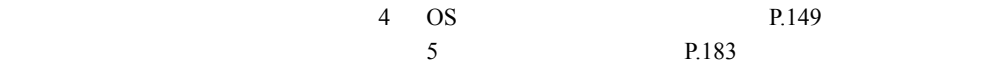

# <span id="page-133-0"></span>3.9.2 Windows NT Server 4.0 のインストール

### $P$  POINT

<u>
◆ サーバストード IDE IDE アレイコントード Windows NT Server 4.0</u>

*1* ドライバディスクを作成します。 Windows NT Server 4.0 Windows NT Server 4.0 Server Start CD-ROM Windows NT Server 4.0  $7.1$  P.278

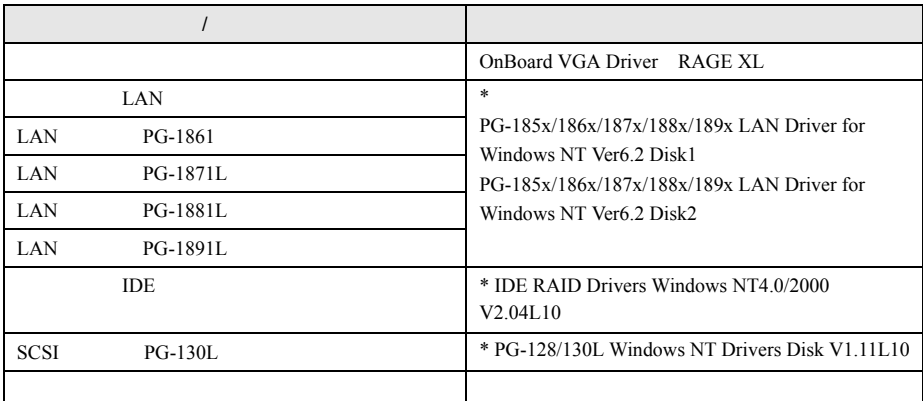

\*ServerStart CD-ROM

### *2* メンテナンス区画を作成します。

ServerStart CD-ROM

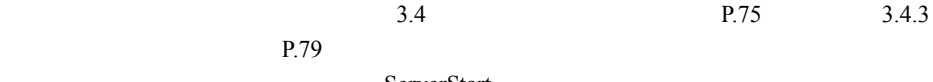

ServerStart

重 要 **3** Windows NT Server 4.0 **1** CD-ROM CD-ROM  $\blacktriangleright$   $\blacktriangleright$   $\blacktriangler$ 150MB

### 4 Windows NT Server

Windows NT Server

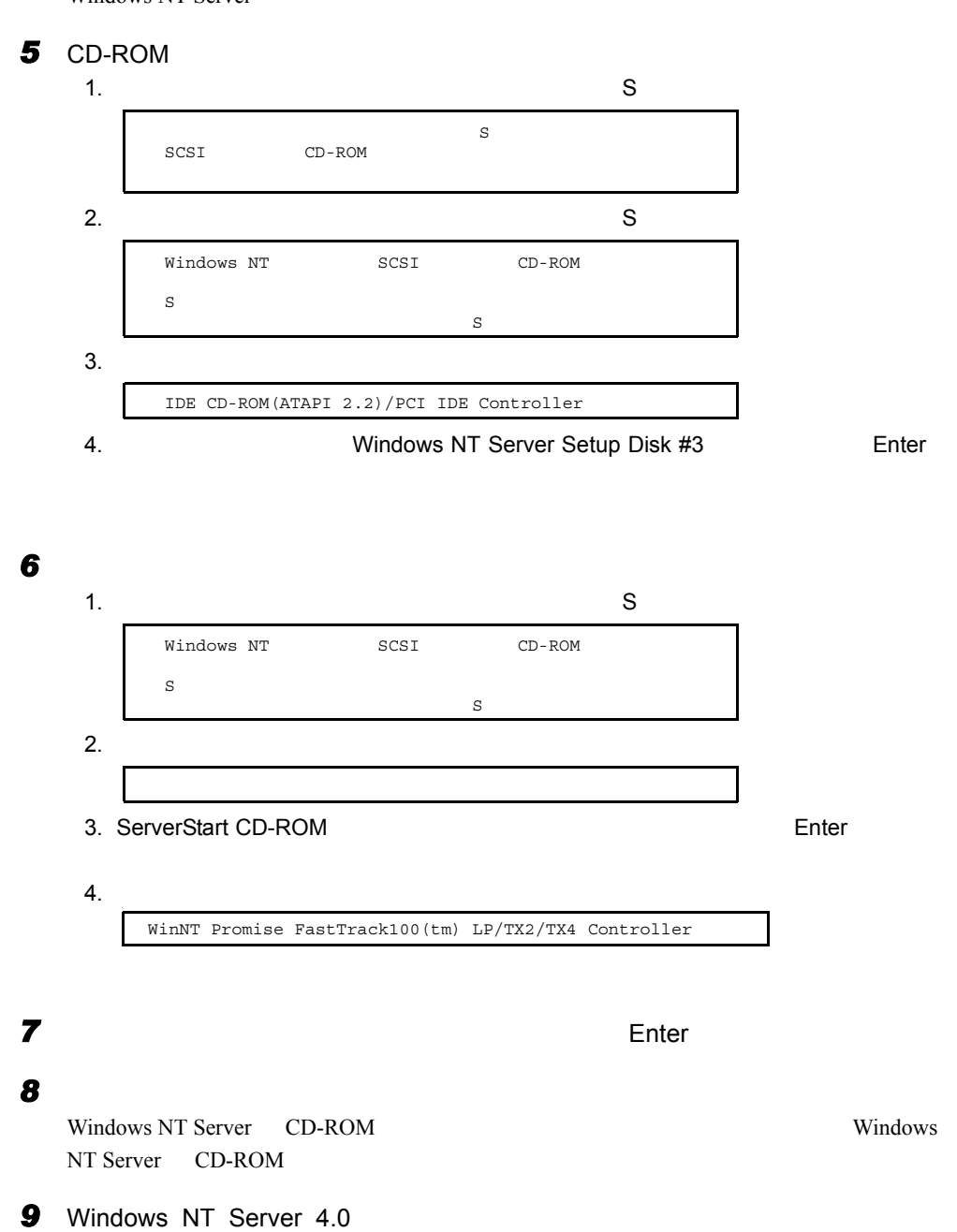

135

### *10* ドライバのフロッピーディスクをセットするようメッセージが表示されます。

ServerStart CD-ROM **Enter** 

Onboard / IDE RAID Card FastTrack100LP Driver Disk V2.03L10

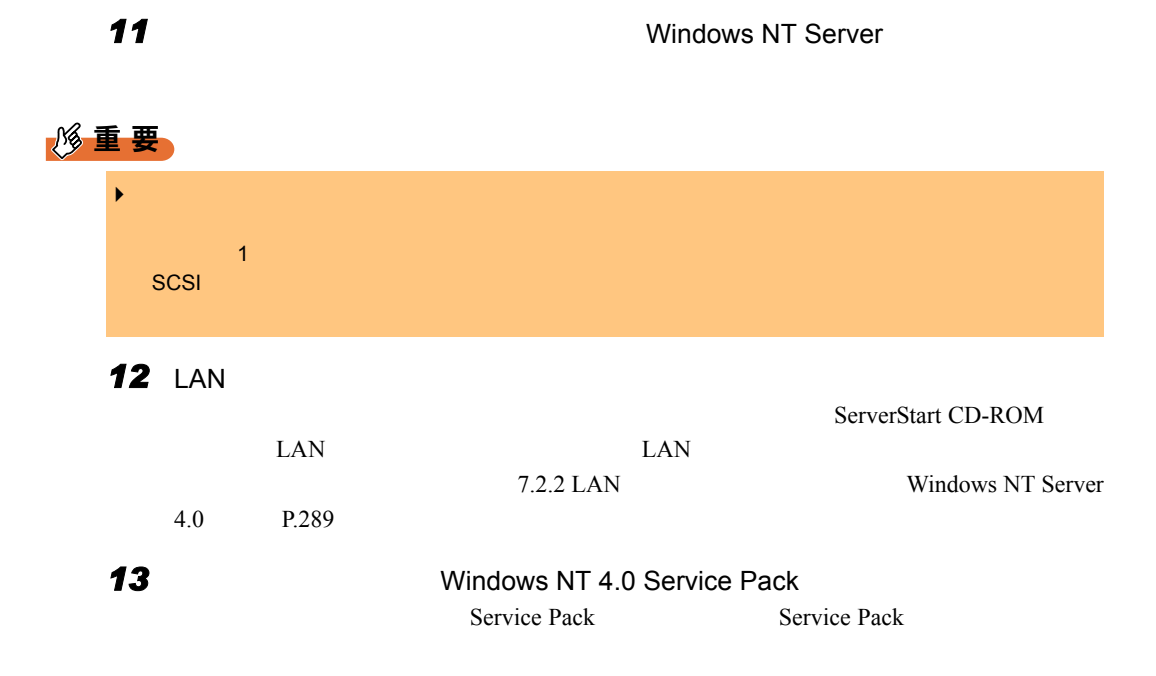

### 修重要

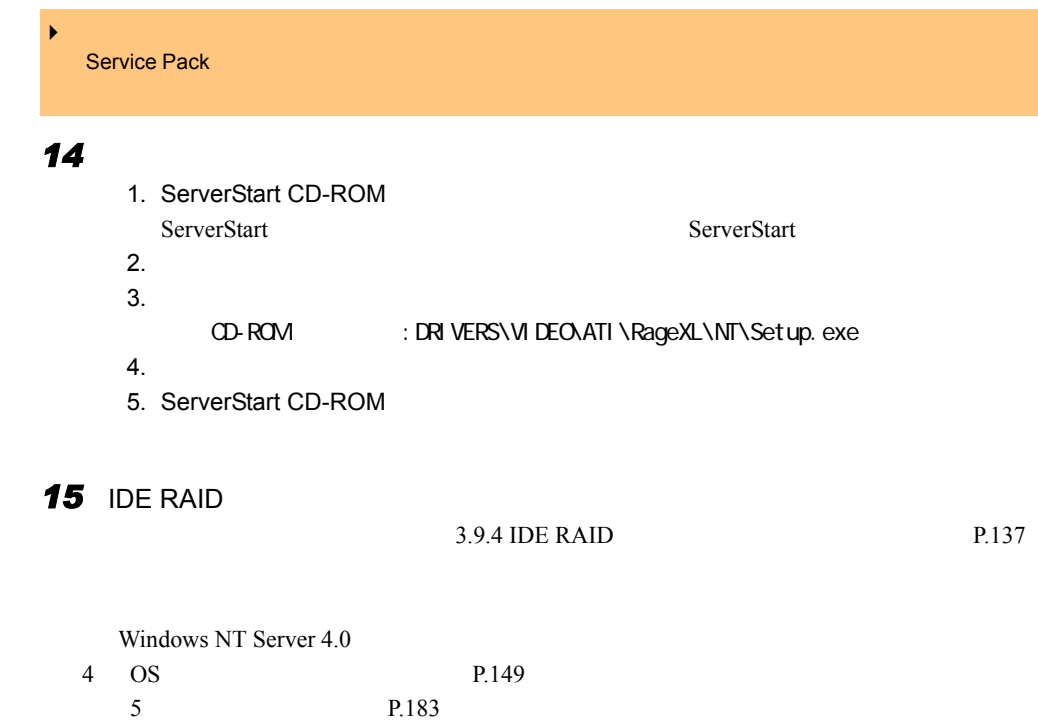

# 3.9.3 Linux のインストール

<span id="page-136-0"></span>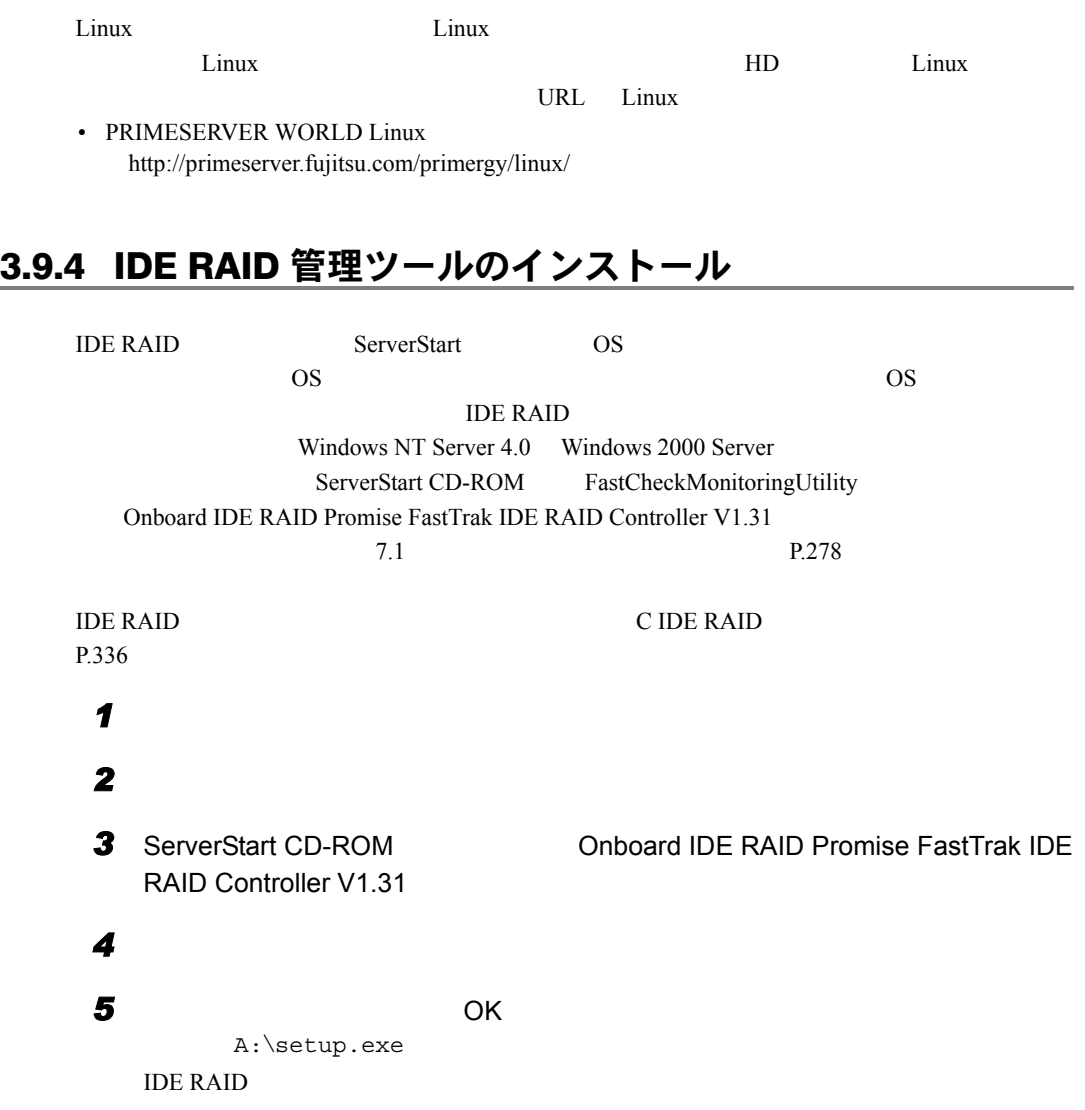

<span id="page-137-0"></span> $3 \rightarrow 3$ 

# **3.10OS の手動インストール (BX300の場** 合)

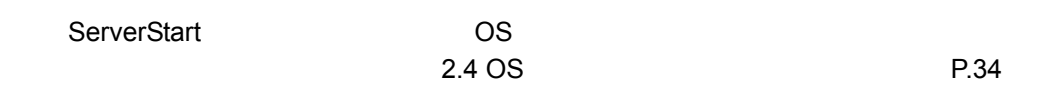

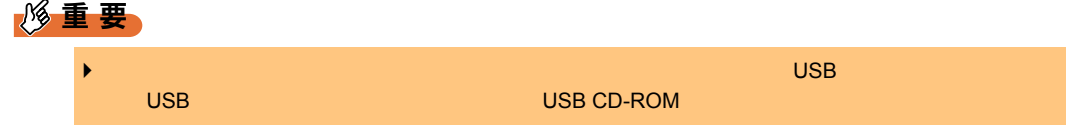

## 3.10.1 Windows 2000 Server のインストール

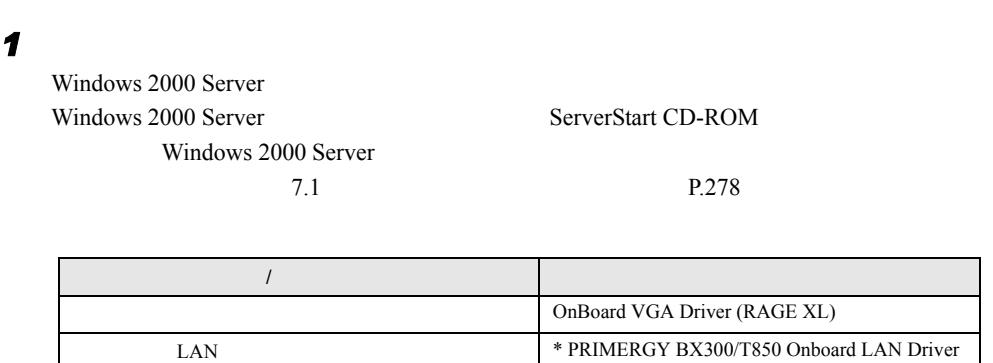

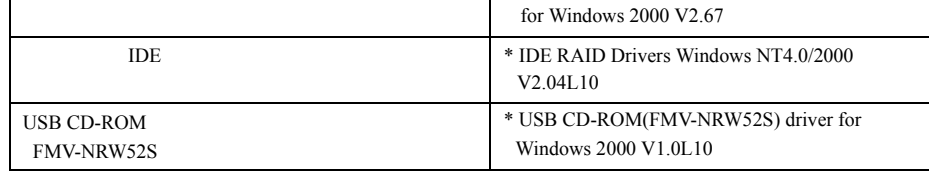

\* ServerStart CD-ROM

### $P$  POINT

USB CD-ROM FMV-NRW52S FMV-NRW52S NRW52S USB CD-ROM EXAMPLE THE URL EXAMPLE USB CD-ROM [http://primeserver.fujitsu.com/primergy/blade.html](primeserver.fujitsu.com/primergy/blade.html) 

**2** Windows 2000 Server CD-ROM Windows 2000 Server CD-ROM CD-ROM この場合、メッセージが表示されている間に任意のキーを押すことで、CD-ROM から 3 Windows 2000 Server  $F6$ 18重要 4 CD-ROM 1.  $S$ 2. Please insert the disk labeled Manufacturer-supplied hardware support disk into Drive A: Network A: Network A: Network ServerStart CD-ROM is a server Start CD-ROM in the Server Start CD-ROM  $\sim$ USB CD-ROM(FMV-NRW52S) driver for Windows 2000 V1.0L10 Enter  $3.$  $\blacktriangleright$ тели техников то не только на только  $\mathsf F6$  . The  $\mathsf F6$ Press any key to boot from CD Press F6 if you need to install a third party SCSI or RAID driver ... To specify additional SCSI adapters, CD-ROM drives, or special disk controllers for use with Windows 2000,including those for which you have a device support disk from a mass storage device manufacturer, press S. You have chosen to configure a SCSI Adapter for use with Windows 2000, using a device support disk provided by an adapter manufacturer. Select the SCSI Adapter you want from the following list,or press ESC to return to the previous screen.

USB Driver

5 IDE

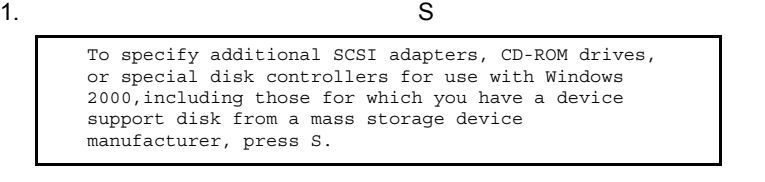

2. Please insert the disk labeled Manufacturer-supplied hardware support disk into Drive A: 
We are the ServerStart CD-ROM ServerStart CD-ROM

IDE RAID Drivers Windows NT4.0/2000 V2.04L10 Enter

You have chosen to configure a SCSI Adapter for use with Windows 2000, using a device support disk provided by an adapter manufacturer.

Select the SCSI Adapter you want from the following list, or press ESC to return to the previous screen.

 $3.$ 

Win2000 Promise FastTrak100(tm) LP/TX2/TX4 Controller

 $4.$ 

 $NT4.0/2000 \tV2.04L10$  Enter

ServerStart CD-ROM **IDE RAID FastTrak100 Drivers Windows** 

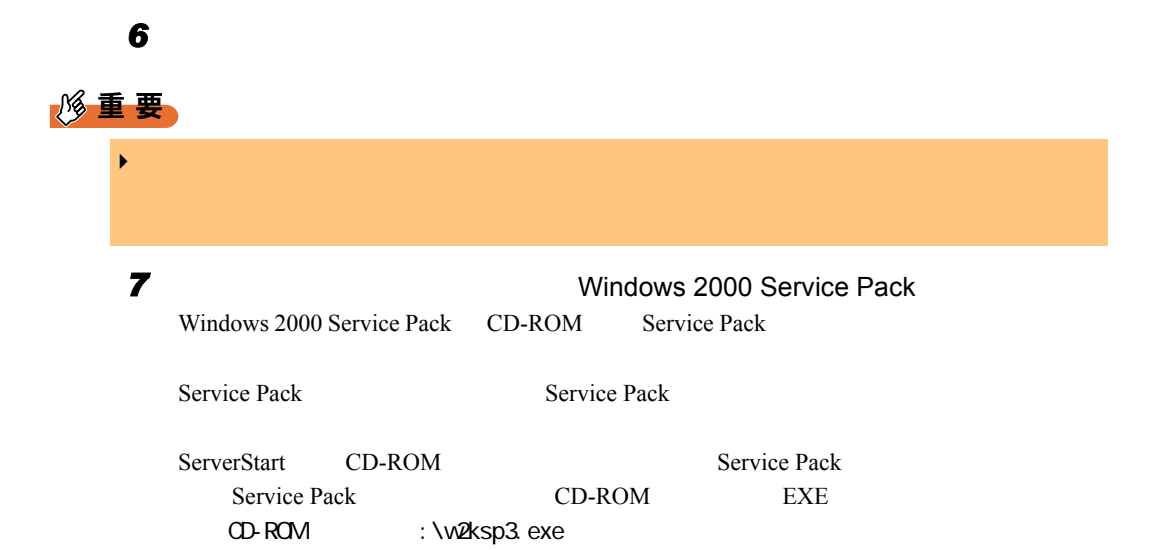

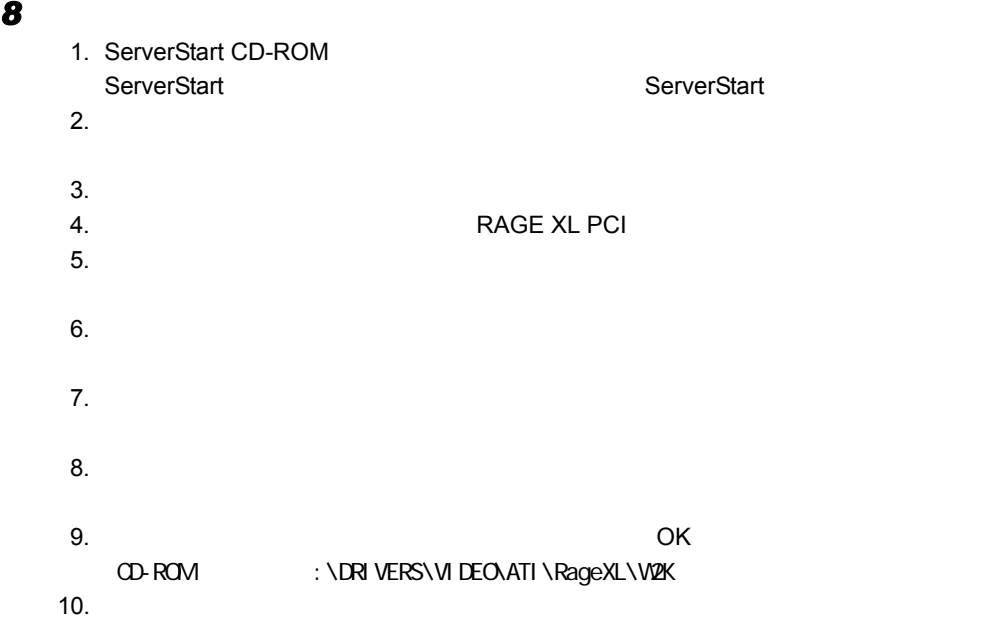

11.  $\blacksquare$ RAGE XL PCI [CD-ROM ]¥drivers¥video¥ati¥ragexl¥w2k¥ati2kad.inf

RAGE XL PCI

12. ServerStart CD-ROM

### **9** LAN

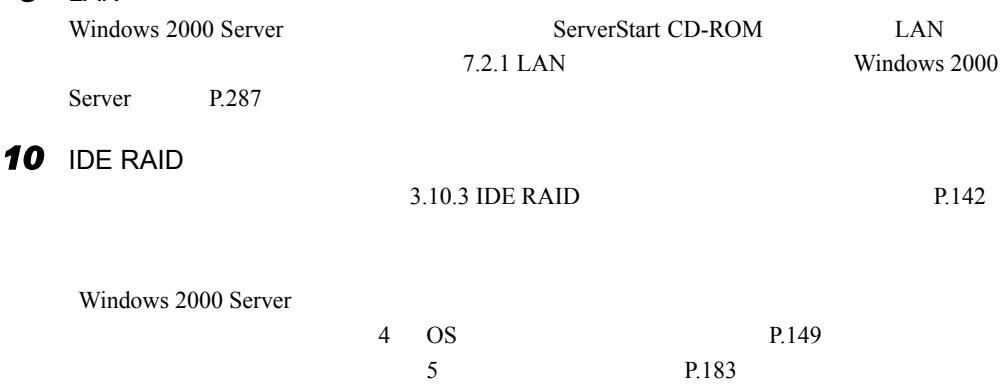

### 3.10.2 Linux のインストール

Linux URL Linux  $U$ 

• PRIMESERVER WORLD Linux <http://primeserver.fujitsu.com/primergy/linux/>

### <span id="page-141-0"></span>3.10.3 IDE RAID 管理ツールのインストール

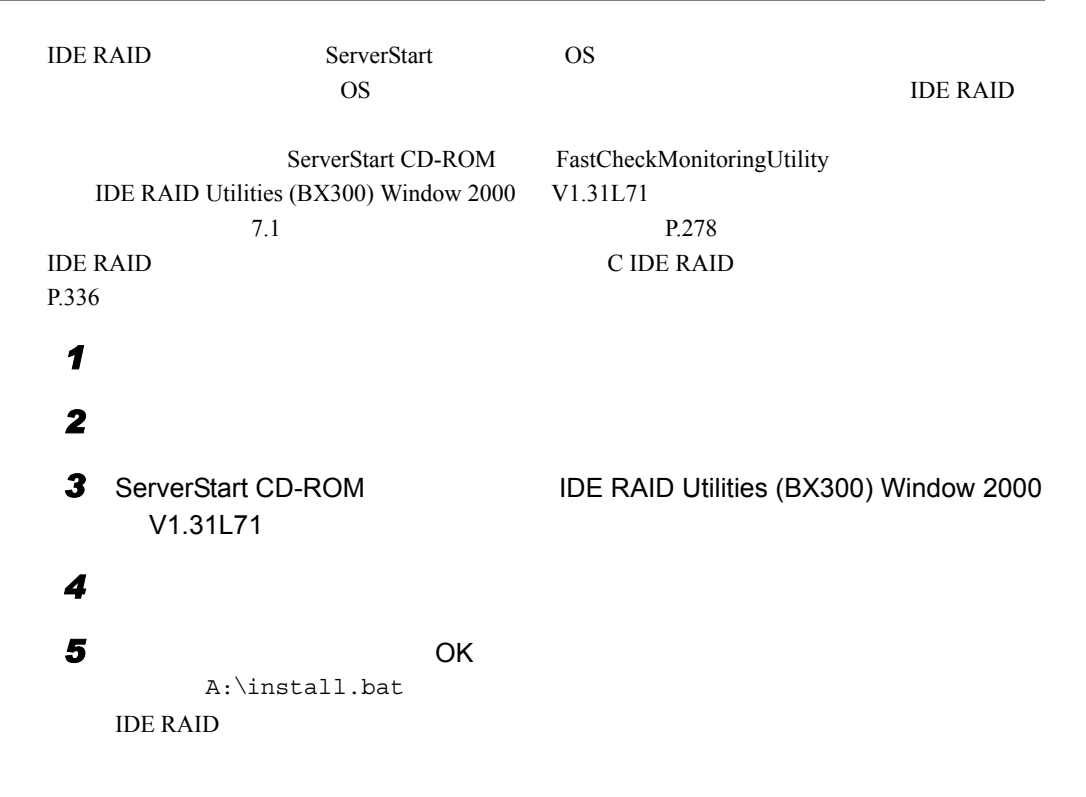

# <span id="page-142-0"></span>3.11OS の手動インストール(T850 の場合)

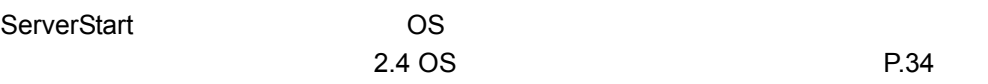

# 3.11.1 Windows 2000 Datacenter Server のインストール

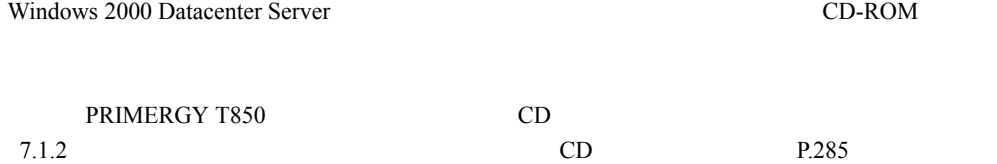

#### ● インストール時に必要なドライバディスク

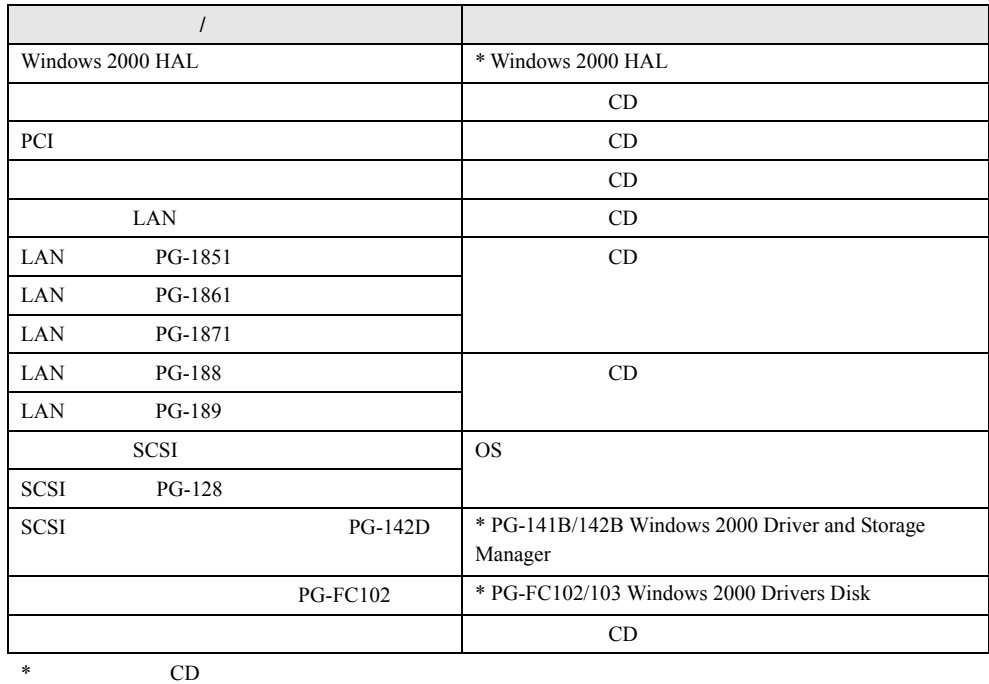

● インストール終了後

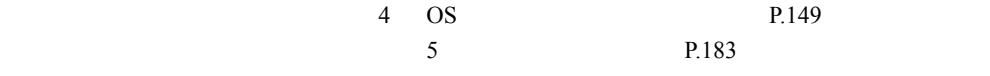

## 3.11.2 Windows 2000 Server のインストール

### $P$  POINT

 $\blacktriangleright$  the term of the SCSI  $\blacktriangleright$  SCSI  $\blacktriangleright$  SCSI  $\blacktriangleright$ Windows 2000 Server

 $3 \rightarrow 3$ 

*1* ドライバディスクを作成します。

Windows 2000 Server Windows 2000 Server Start CD-ROM Server Start CD-ROM

7.1.1 ServerStart

 $P.282$ 

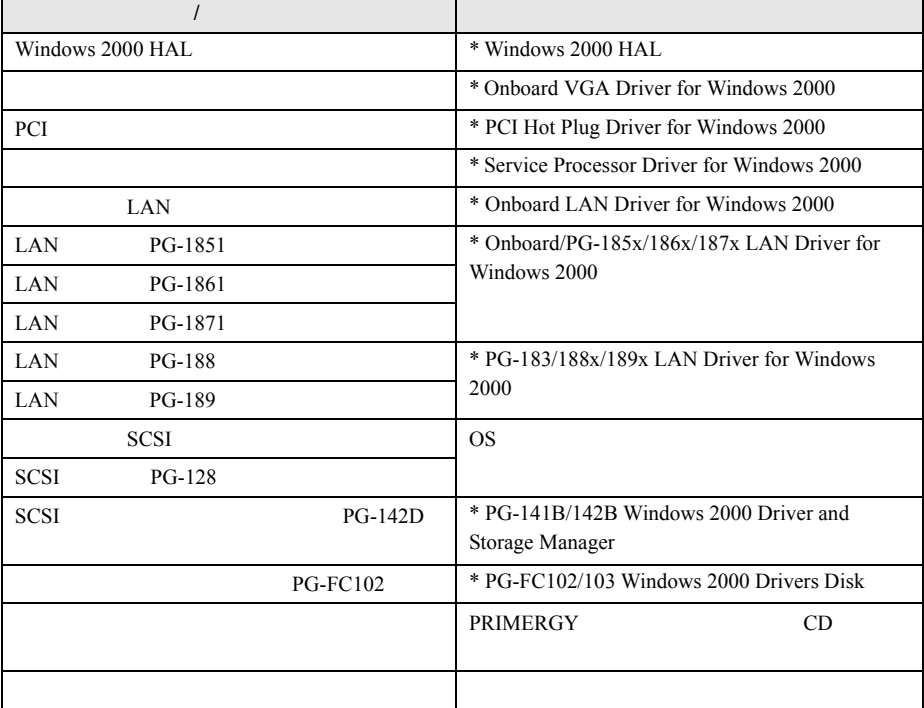

\* ServerStart CD-ROM

### *2* メンテナンス区画を作成します。

ServerStart CD-ROM

 $3.4 \t\t P.75 \t\t 3.4.3$ 

 $P.79$ 

ServerStart
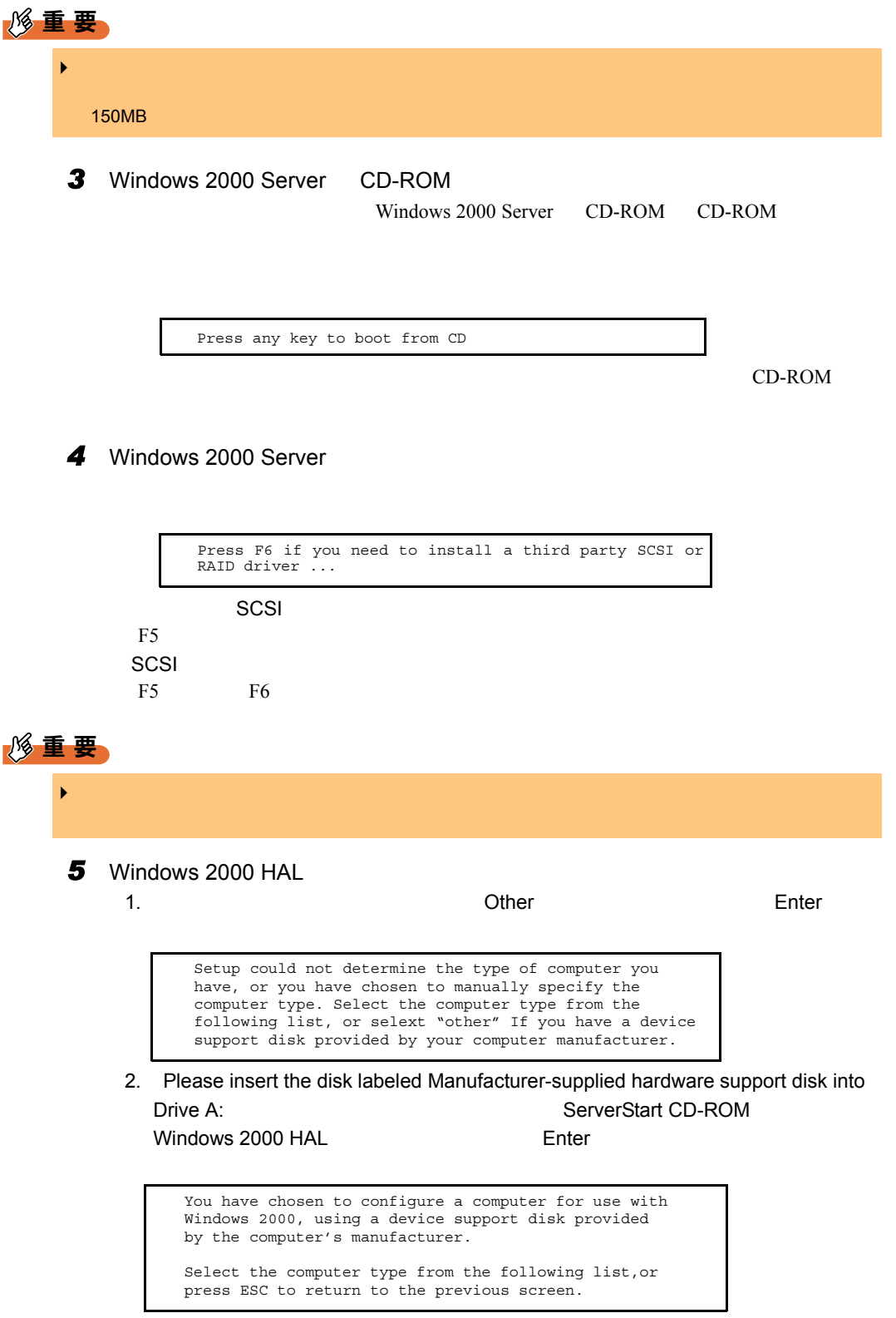

3. System1521 (Windows 2000 HAL) The Research Research Research Research Research Research Research Research R

ServerStart CD-ROM Windows 2000 HAL

Enter

#### **6** SCSI SCSI 7

1.  $S$ To specify additional SCSI adapters, CD-ROM drives, or special disk controllers for use with Windows 2000,including those for which you have a device support disk from a mass storage device manufacturer, press S.

2. Please insert the disk labeled Manufacturer-supplied hardware support disk into Drive A: Network A: Network A: Network ServerStart CD-ROM is a server Start CD-ROM in the Server Start CD-ROM is a server of  $\sim$  Server Start CD-ROM is a series of  $\sim$  Server Start CD-ROM is a series of  $\sim$  Server Start

ドライバディスクをセットし、 Enter】キーを押します。

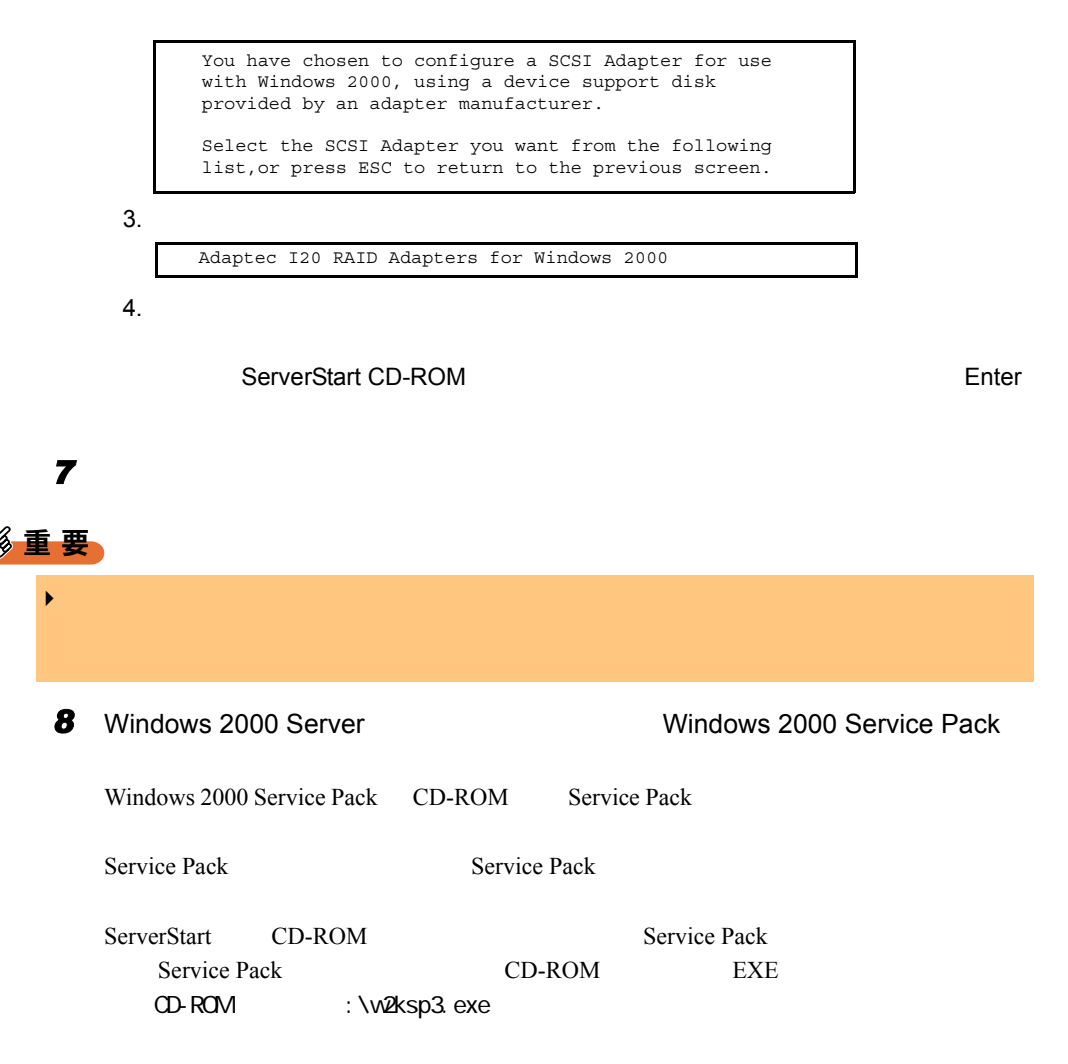

- 9 PCI
	- $1.$
	- $2.$
	-
	- $3.$  $4.$
	- $5.$
	- $6.$
	- $7.$
	- $8.$
	- 9. ServerStart CD-ROM
	- $10.$
	- 11. $\blacksquare$

OS  $\overline{\text{OS}}$ 

#### *10* システム管理コントローラのドライバをインストールします。

- 1. ServerStart CD-ROM
- $2.$ 
	- a: \Wn2000\Setup.exe
- 3. Press any key to exit.

OS **a** 

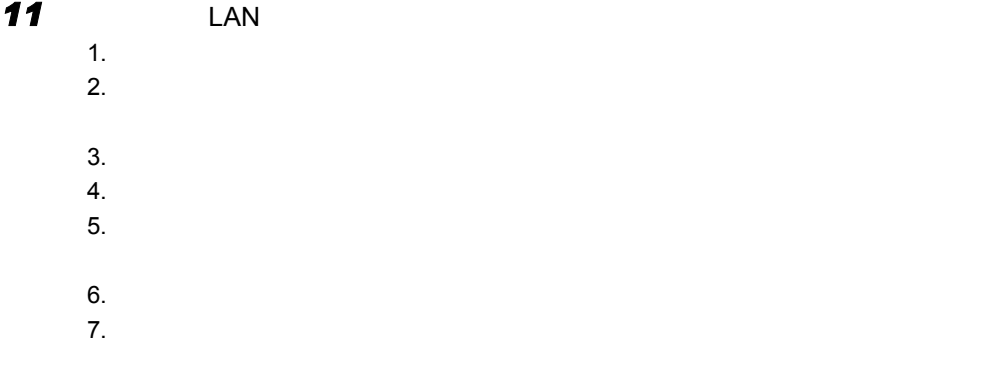

8. ServerStart CD-ROM

 $9.$ 

 $10.$ 

OS  $\overline{\text{OS}}$ 

#### *12 12 T*

 $1.$ 

- $2.$
- $3.$
- $4.$
- $5.$
- $6.$
- $7.$
- 8. ServerStart CD-ROM

 $9.$ 10.

#### *13* 必要に応じてオプションの拡張カードのドライバをインストールしてくださ

Windows 2000 Server

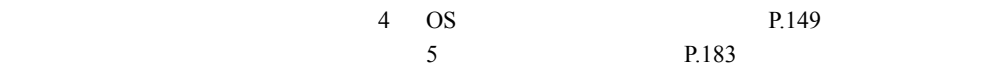

<span id="page-148-1"></span><span id="page-148-0"></span>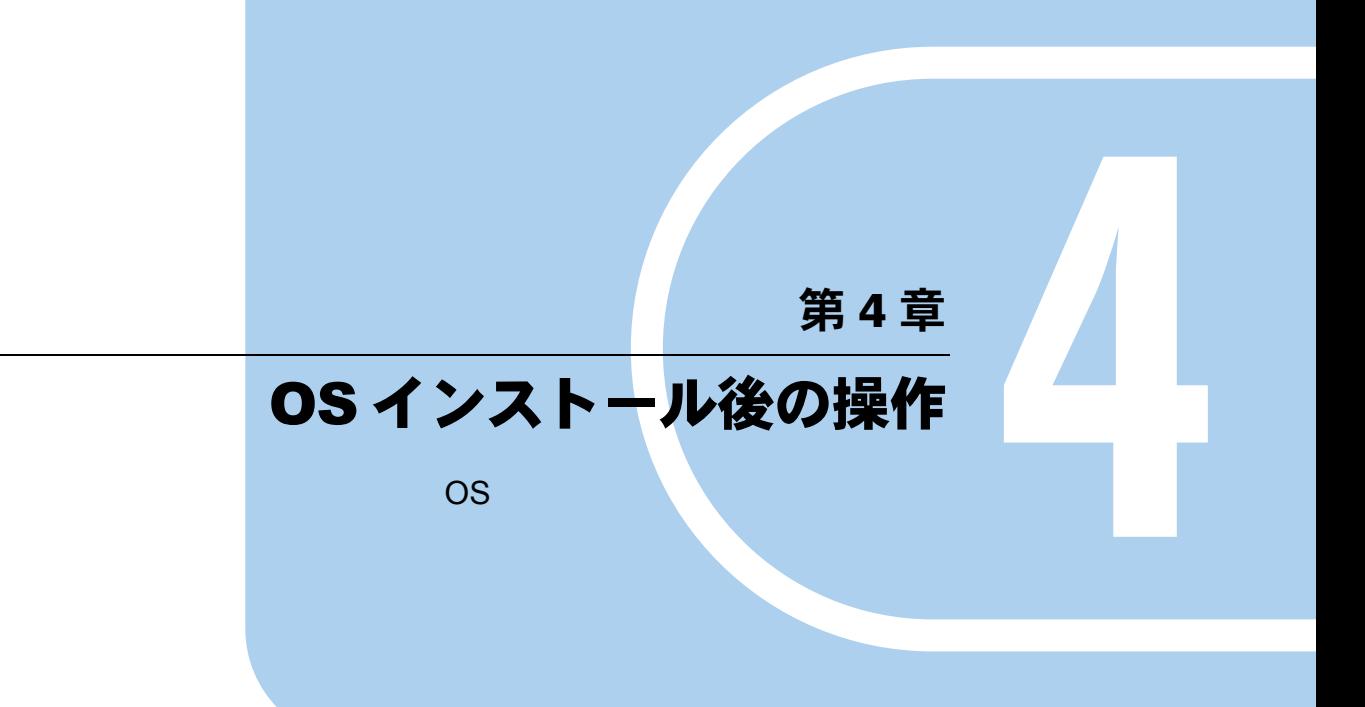

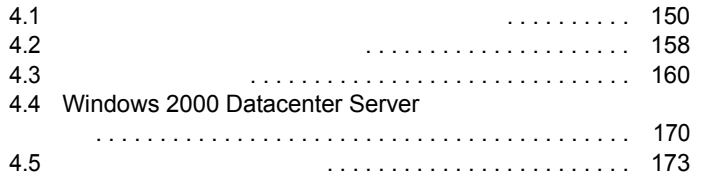

# <span id="page-149-0"></span>4.1 メモリダンプ/ページングファイルの 設定

Windows NT Server 4.0 Windows 2000 Server

● メモリダンプとは

Windows NT Server 4.0 Windows 2000 Server

 $STOP$ 

 $\overline{\text{OS}}$ 

#### 4.1.1 メモリダンプを取得するための設定方法 (Windows 2000 Server の場合)

<span id="page-149-1"></span>■ ハードディスクの空き容量の確認

● 完全メモリ (フル) ダンプ

 $1 \text{ MB}$ 

 $STOP$ 

 $+1MB$ 

● カーネルメモリダンプ

 $50\quad 800 \text{ MB}$ 

#### ● 最小メモリダンプ

 $2 \text{ MB}$ 

C: \winnt\minidump

 $2MB$ 

#### ■ メモリダンプファイルの設定

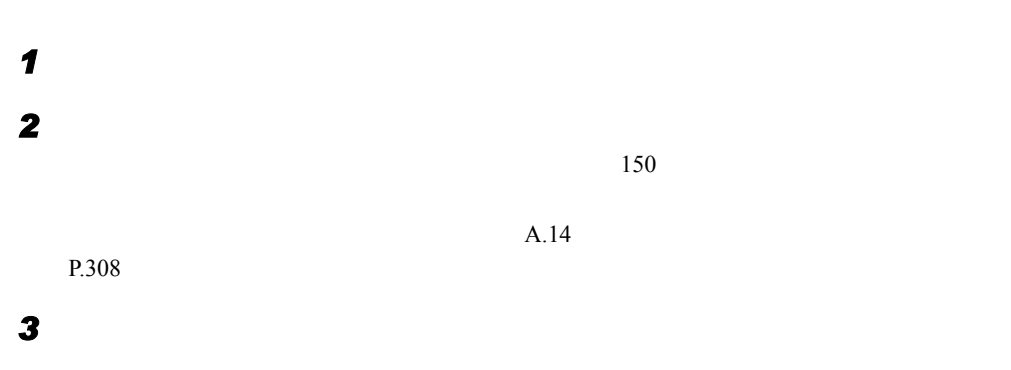

*4* [システム]アイコンをダブルクリックします。

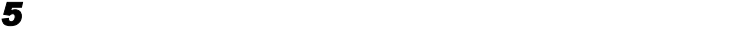

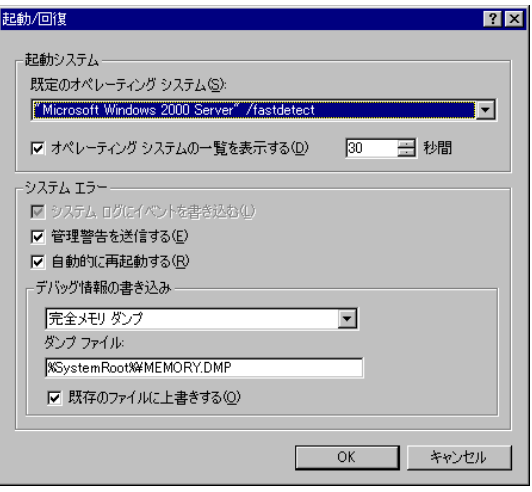

SO *7*[OS](#page-148-1)

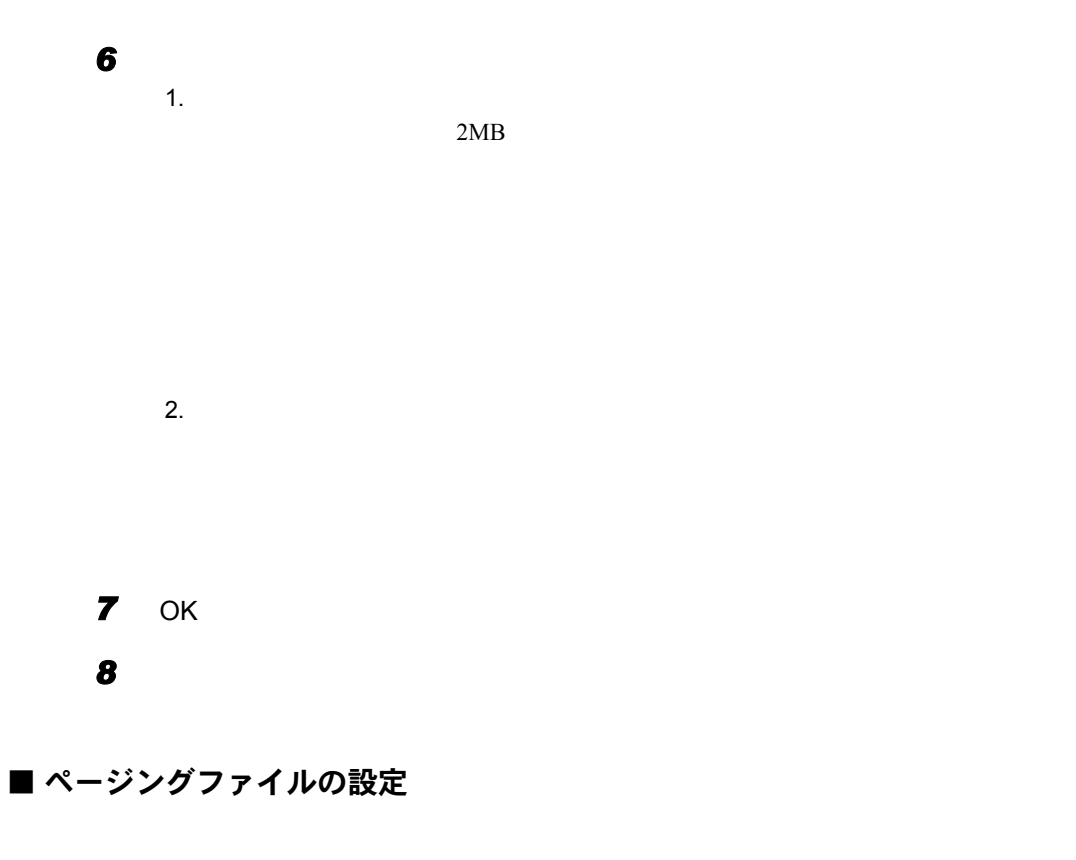

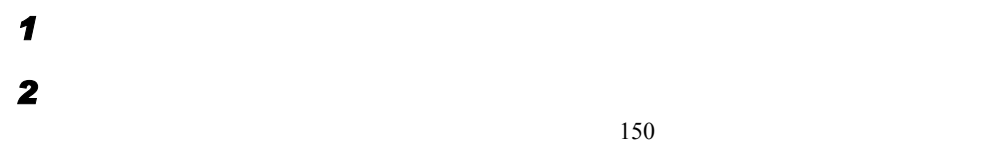

 $3$   $\overline{3}$   $\overline{3}$   $\overline{3}$   $\overline{3}$   $\overline{3}$   $\overline{4}$   $\overline{2}$   $\overline{3}$   $\overline{2}$   $\overline{3}$   $\overline{2}$   $\overline{3}$   $\overline{4}$   $\overline{2}$   $\overline{3}$   $\overline{4}$   $\overline{2}$   $\overline{3}$   $\overline{4}$   $\overline{2}$   $\overline{3}$   $\overline{2}$   $\overline{3}$   $\overline{4}$ 

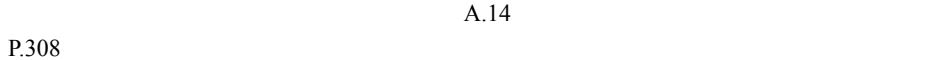

*4* [システム]アイコンをダブルクリックします。

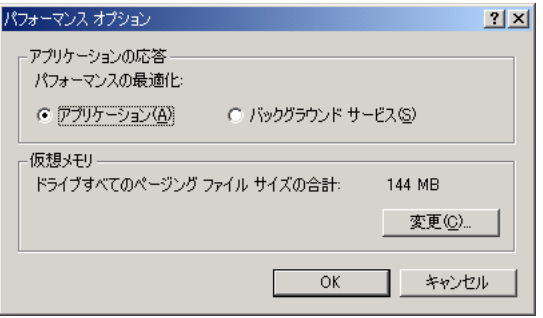

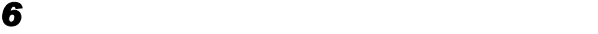

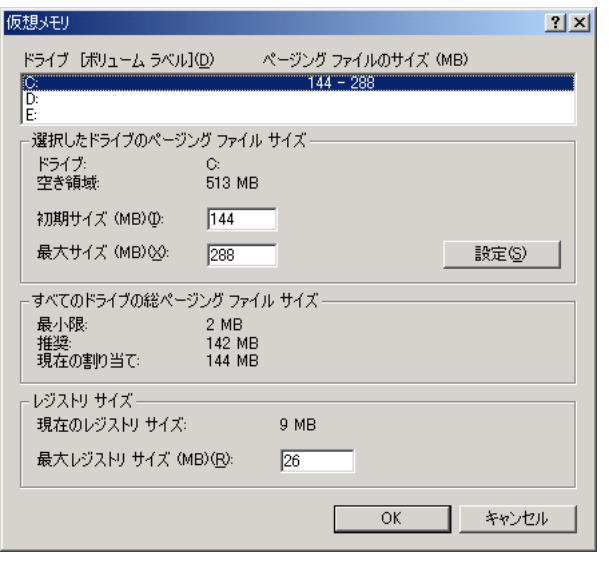

ページングファイルを作成するドライブを指定します。

「初期サイズ」を指定します。

SO

 $4.1$ 

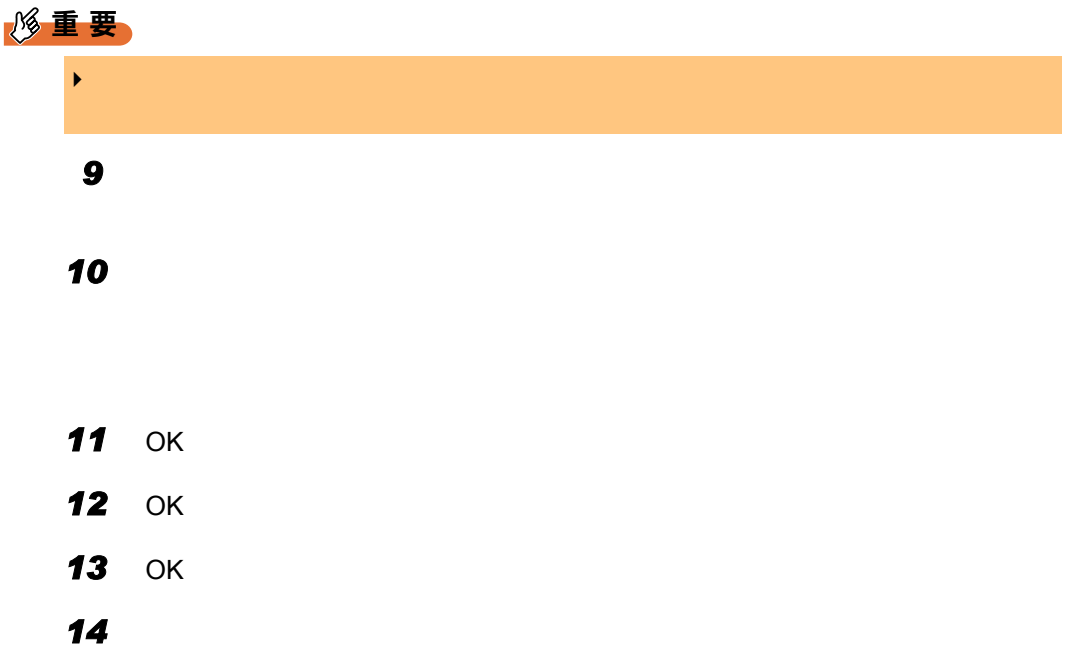

### 4.1.2 メモリダンプを取得するための設定方法 (Windows NT Server 4.0 の場合)

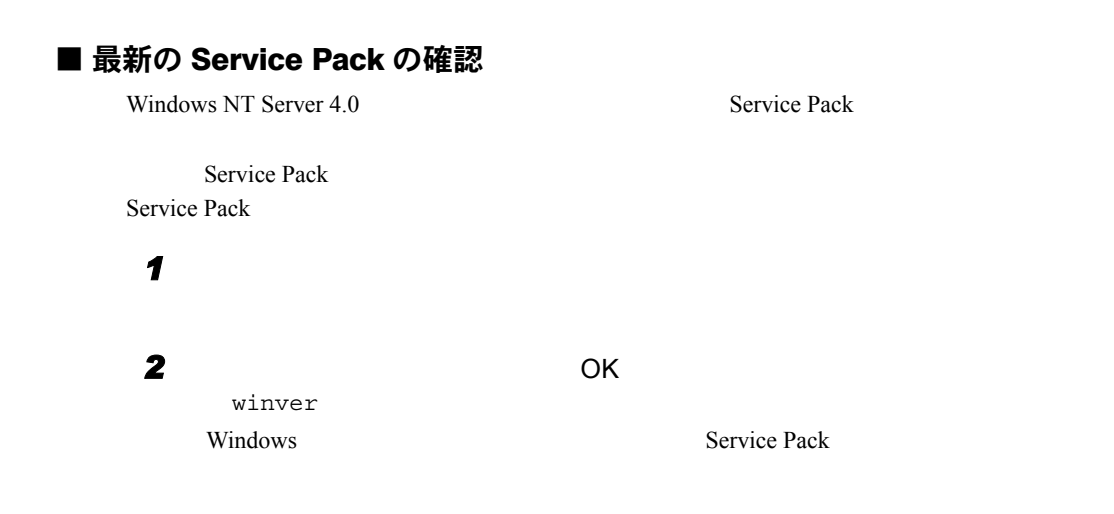

#### ■ ハードディスクの空き容量の確認

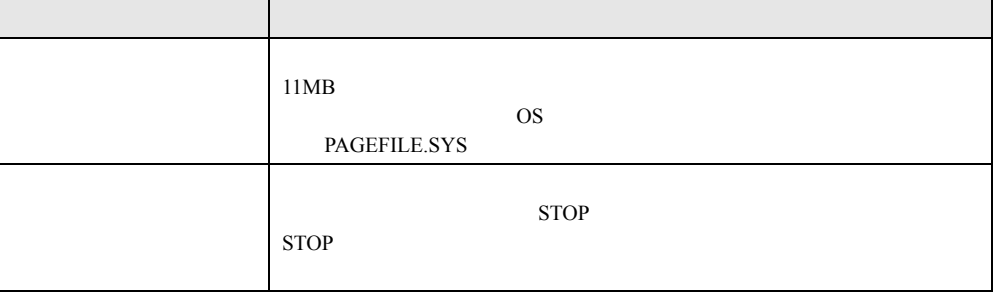

### ■ページングファイルの設定

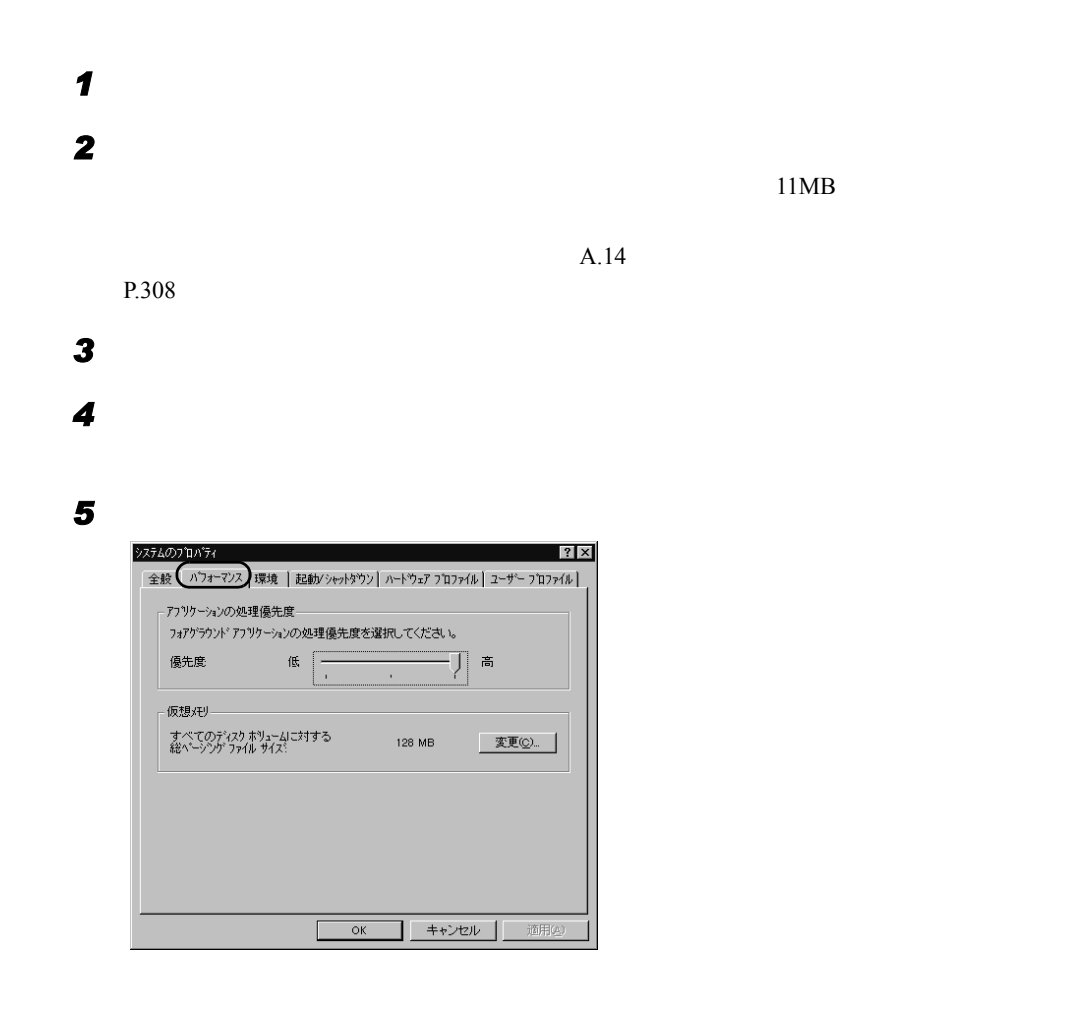

SO.

*7*[OS](#page-148-1)

**6**  $\blacksquare$ 

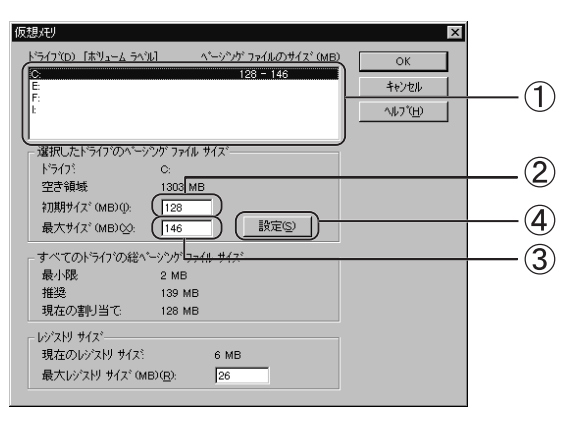

1.  $\blacksquare$ 

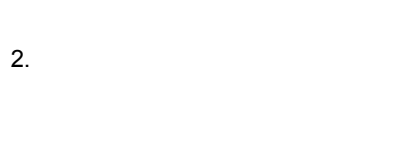

```
3.
```

```
11MB
4.
```
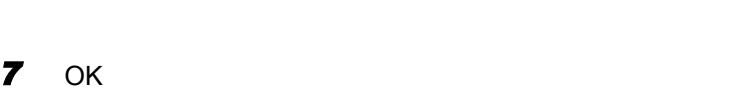

**8** OK

*9* システムを再起動します。

#### ■ メモリダンプファイルの設定

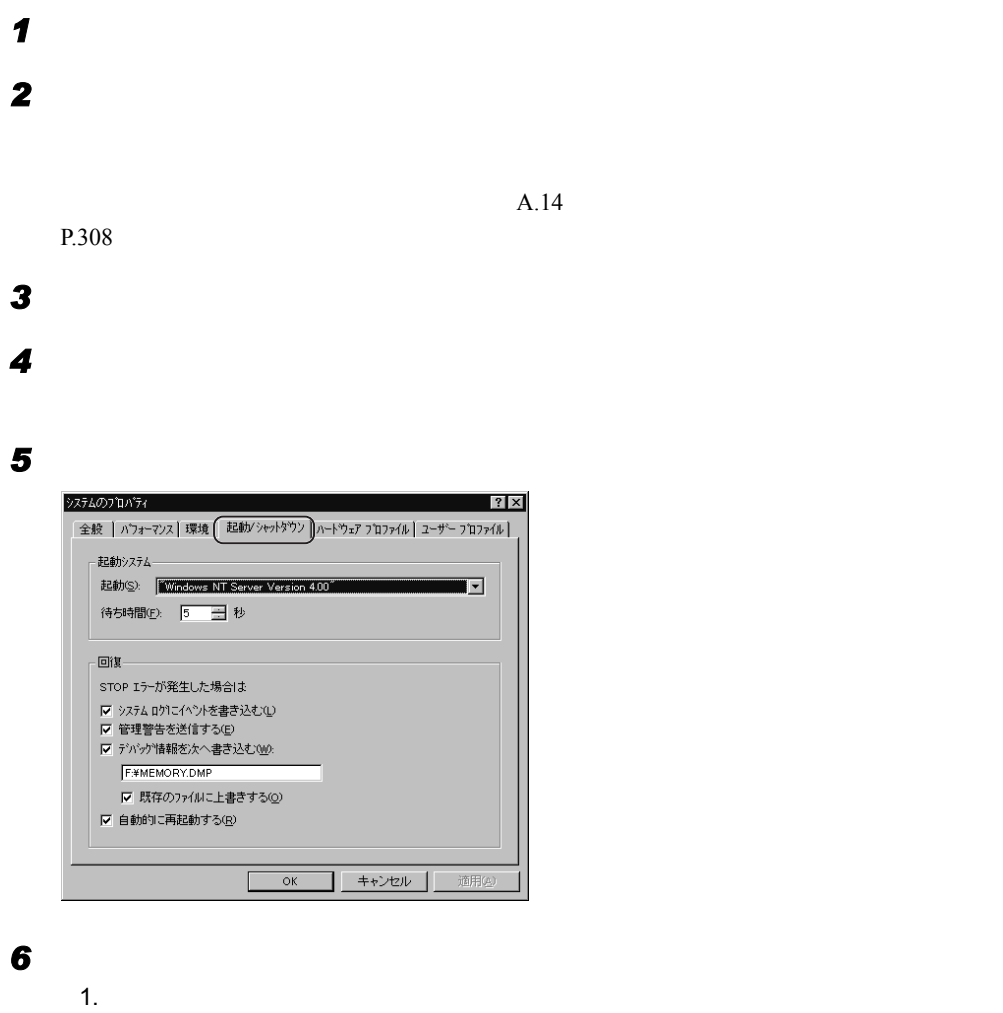

 $STOP$ 

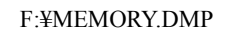

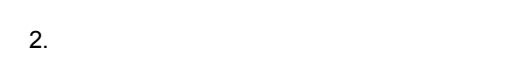

**7** OK

*8* システムを再起動します。

SO

*7*[OS](#page-148-1)

# <span id="page-157-0"></span>4.2 システム修復ディスクの作成

OS  $\overline{O}$ 

### 4.2.1 システム修復ディスクの作成 (Windows 2000 Server の場合)

Windows 2000 Server

**1 1 2000 Windows** 2000 2 март <sub>2</sub> также это союзные союзные союзные союзные союзные союзные союзные союзные союзные союзные союзные союзные союзные союзные союзные союзные союзные союзные союзные союзные союзные союзные союзные союзные союзные

 $\mathbf 1$ 

**3** [**b**  $\overline{z}$   $\overline{z}$   $\overline{z$ 

### 4.2.2 システム修復ディスクの作成 (Windows NT Server 4.0 の場合)

Windows NT Server 4.0  $\mathbf 1$ *1* フロッピーディスクに、 Windows NT システム修復ディスク」というラベル *2* 「スタート」ボタン→「ファイル名を指定して実行」の順にクリックします。  $\overline{\mathbf{3}}$   $\overline{\mathbf{8}}$   $\overline{\mathbf{8}}$   $\overline{\mathbf{9}}$   $\overline{\mathbf{8}}$   $\overline{\mathbf{8}}$   $\overline{\mathbf{9}}$   $\overline{\mathbf{8}}$ Rdisk *4* [修復情報の更新]をクリックします。 **5** 7 スクリックします。 **6** OK  $\overline{\text{OK}}$ 

159

*4*

SO

*7*[OS](#page-148-1)

# <span id="page-159-0"></span>4.3 保守ツールの作成

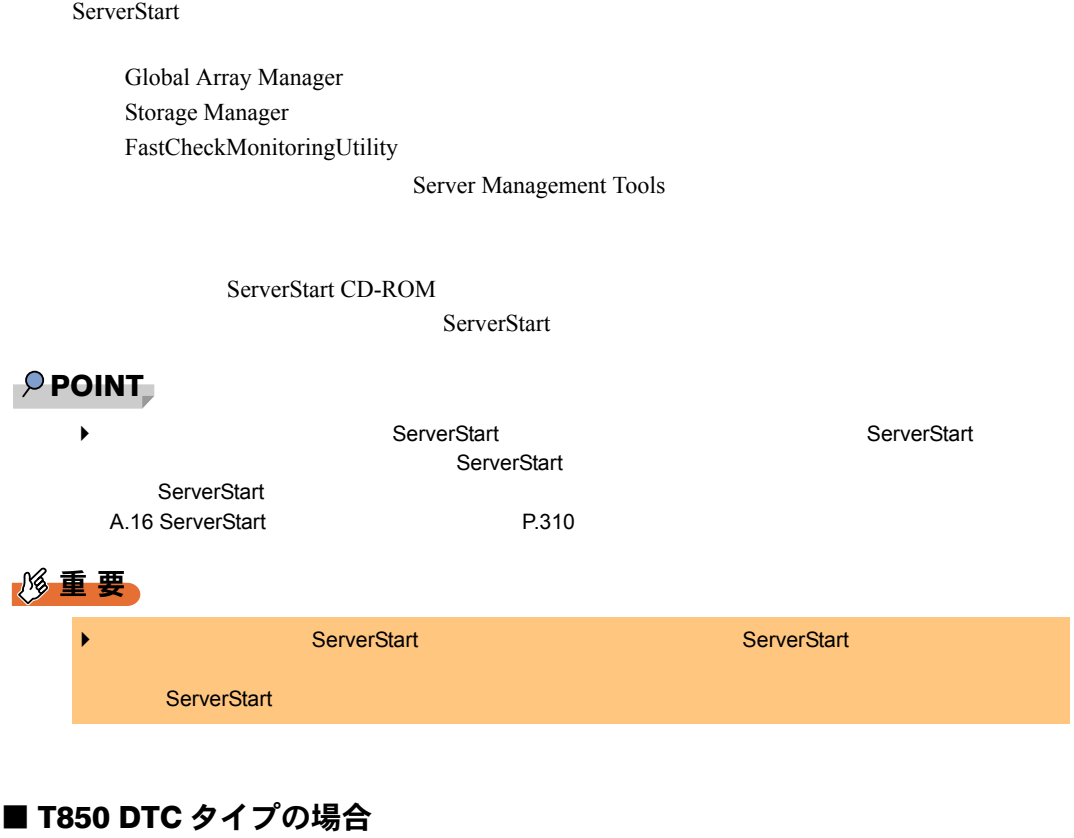

T850 DTC ServerStart CD-ROM

 $CD$ 

ーム: A: B: ・サポートしているツールは「Storage Manager」のみです。また、ドライバーズ CD の以

DVD-ROM : \Programs\General \Dpt\StorageMgr\W2K

### <span id="page-160-0"></span>■ クラインアントコンピュータに ServerStart をインストールする

#### **1 1 2 2 2 2 2 2 ServerStart CD-ROM** ServerStart Launcher ServerStart Launcher and the CD-ROM TLauncher.exe" .<br>ServerStart Launcher

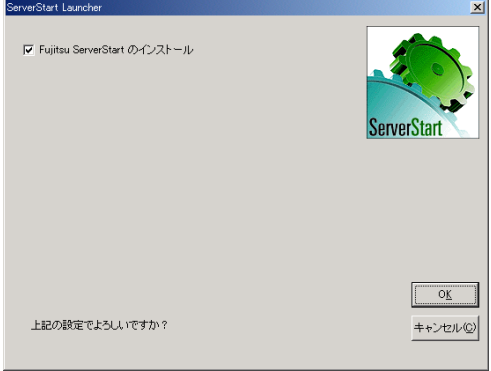

Windows r Fujitsu ServerStart セットアップ  $\Box \Box X$ Fujitsu ServerStart インストール ウィザ<br>ードへようこそ このセットアップを実行する前にすべてのWindows プロクラムを終<br>アしてください。 続行するには、[次へ]をクリックしてください。 この製品は、日本国藩作権法および国際条約により保護さ<br>れています。この製品の全部または一部を無断で複製した<br>り、無批で雑製物を鎮布すると、著作権の侵害となりますの<br>でご注意くたちい。 **ServerStart**  $\begin{array}{|c|c|c|c|c|}\hline & & & & \\\hline \hline & & & & \\\hline \end{array}$ 

#### 3 **3** [  $\overline{\phantom{a}}$

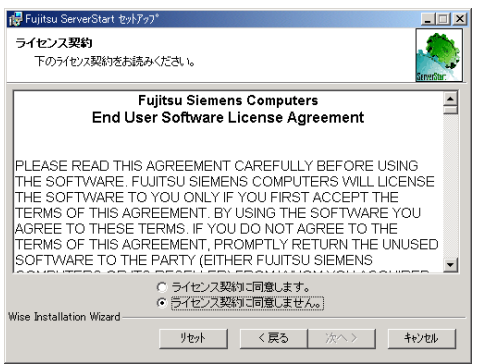

**2** OK **DESIMINE SERVICE SERVICE SERVICE SERVICE SERVICE SERVICE SERVICE SERVICE SERVICE SERVICE SERVICE SERVICE SERVICE SERVICE SERVICE SERVICE SERVICE SERVICE SERVICE SERVICE SERVICE SERVICE SERVICE SERVICE SERVICE SERVI** 

*4*

OS *7*[OS](#page-148-1)

「ライセンス契約に同意します」を選択して、[次へ]をクリックします。

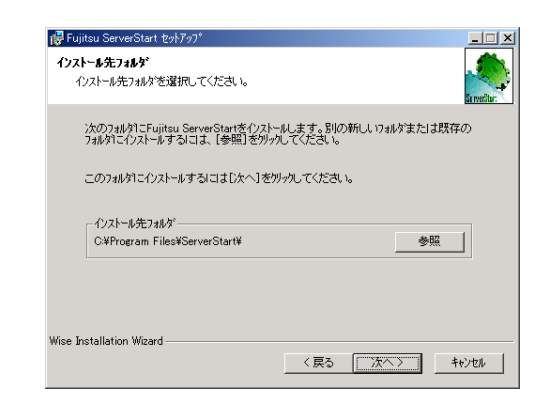

インストール先フォルダを指定して、

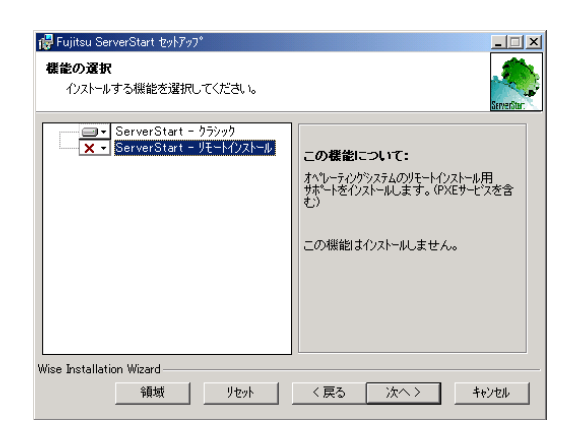

#### **6** ServerStart -

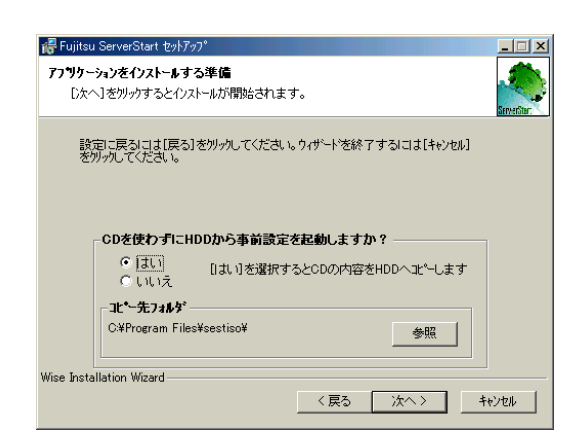

*7* 処理を選択し、[次へ]をクリックします。

CD を使わずに HDD から事前設定を起動しますか?」で「はい」を選択すると、 ServerStart CD-ROM

 $CD-ROM$ 

 $P$  POINT

 $\blacktriangleright$ ServerStart CD-ROM

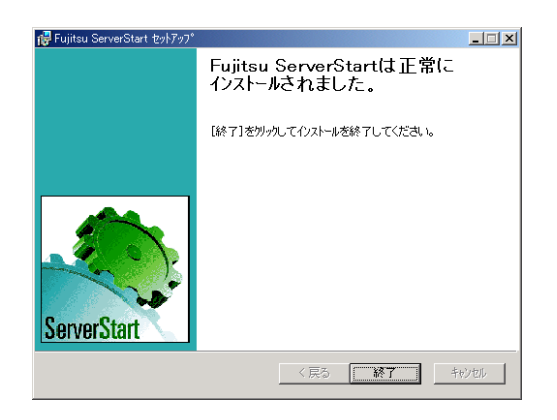

*8* [終了]をクリックします。

ServerStart

*4*

SO

*7*[OS](#page-148-1)

## 4.3.1 ハードウェア構成ツール起動用フロッピーディスクの作成

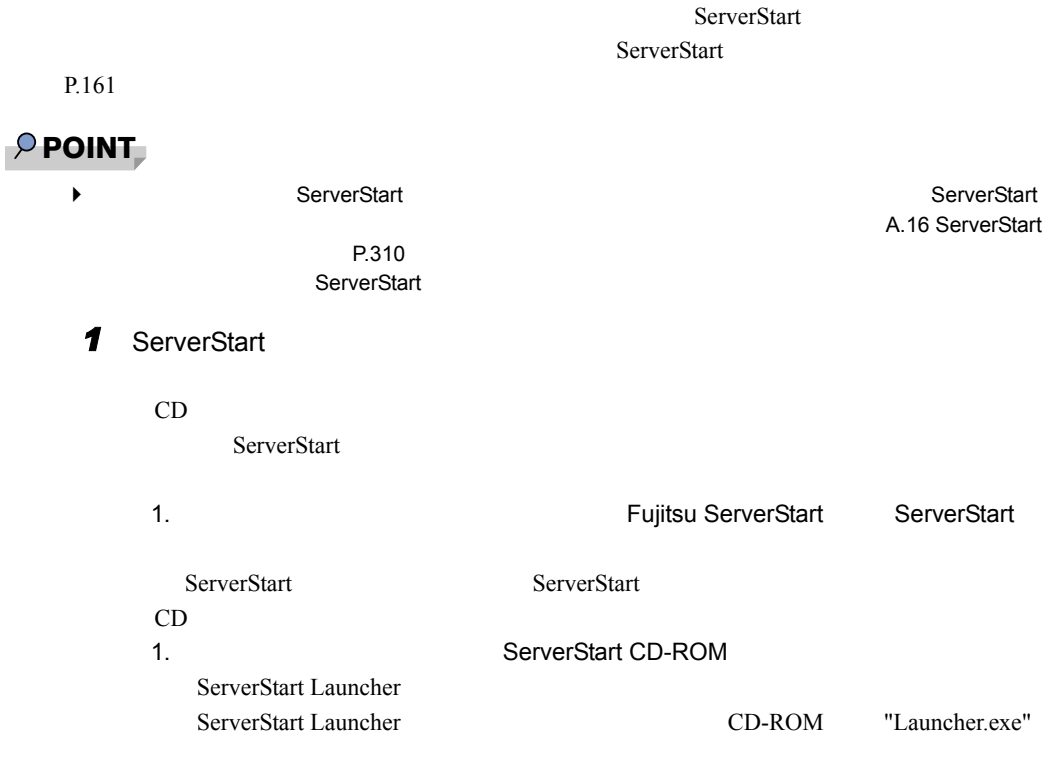

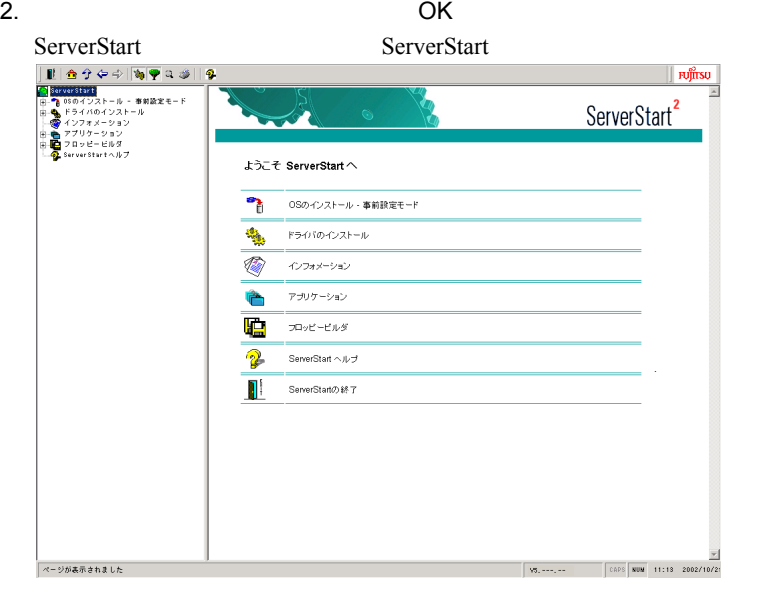

- 1. **ServerStart CD-ROM** ServerStart ServerStart
- 2. ServerStart ServerStart

#### ServerStart

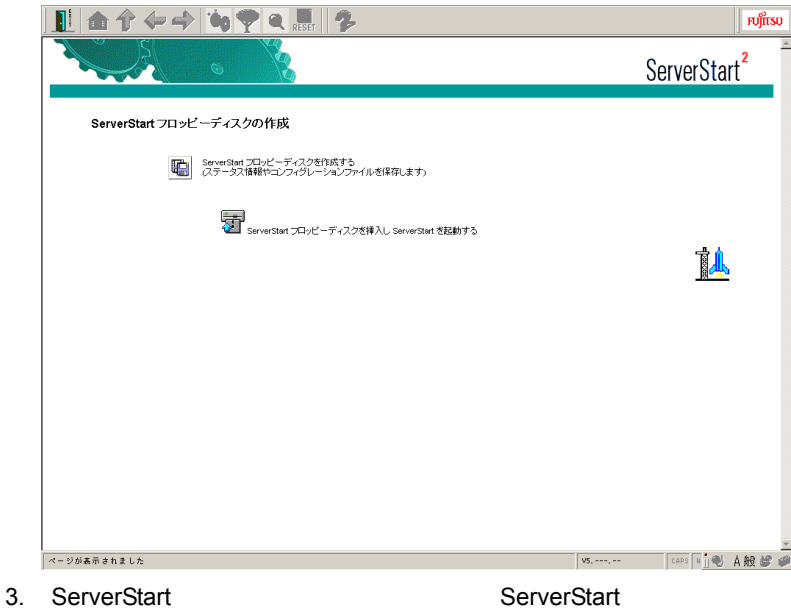

ServerStart

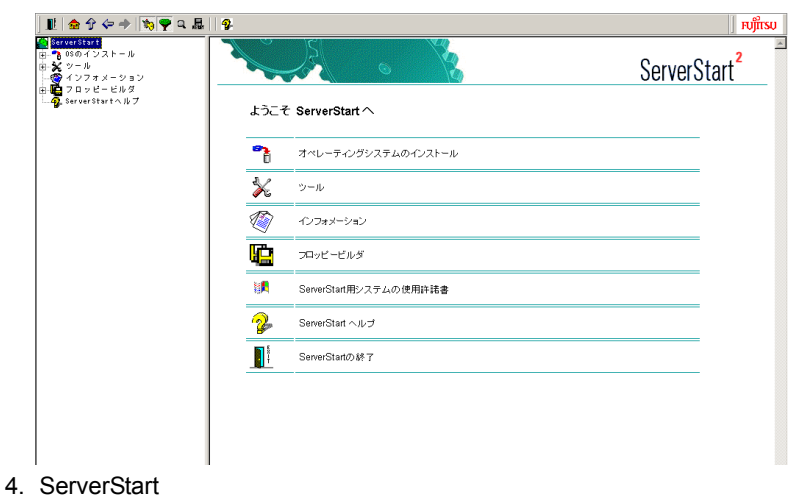

2 **2**  $\overline{z}$ ▮▮◓<mark>ُ</mark>?⇔→|<mark>๖</mark>♥འ…||<mark>♀</mark>  $\overline{\mathbb{F}}$  fu $\overline{\mathbb{F}}$  function  $\overline{\mathbb{F}}$ ーーーーーーーーーー<br>- Polison インストール<br>- メッシール<br>- メッシール<br>- コロッピービルダ<br>- Converstartへルプ ServerStart<sup>2</sup>  $\sim$ フロッピービルダ € ServerStart フロッピーディスクの作成 恤 ハードウェア構成ツール起動用フロッピーディスクの作成 恤 ドライバディスク 9, Global Array Manager 9 Storage Manager **K** ハードウェア構成ツール **3**  $\overline{\mathbf{3}}$ *4* 以降、画面のメッセージに従って、操作を行います。

 $\overline{O}$  OK

### 4.3.2  $\,$  Global Array Manager  $\diagup$  Storage Manager  $\diagup$ FastCheckMonitoringUtility の作成方法

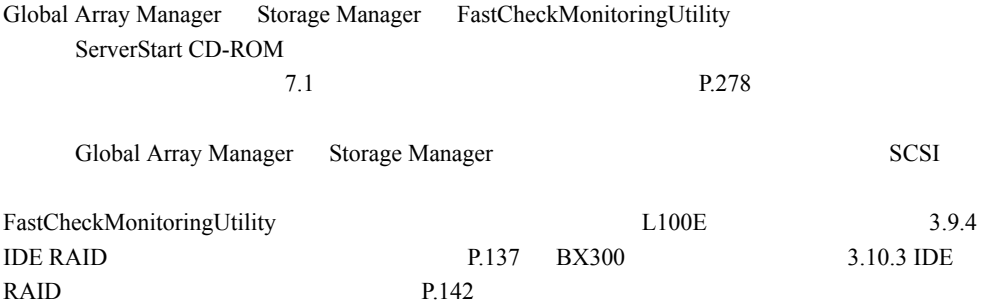

### 4.3.3 ハードウェア構成ツールの作成方法

ServerStart CD-ROM

*Contract ServerStart* ServerStart **Example ServerStart** ServerStart **Example**  $P.161$ ◆ ストールさんでServerStart インストールされている場合は、インストール活動には、インストール活動には、インストール活動には、インストール活動には、インストール活動には、インストール活動には、インストール活動には、インストール活動には、インストール活動には、インストール活動には、インストール活動には、インストール活動には、インストール活動には、インストール活動には、インストール活動には、インストール活動には、インストール活動に [A.16 ServerStart](#page-309-0)  $P.310$ ServerStart 1 ServerStart CD の内容をコピーしている場合 ServerStart 1. The serverStart ServerStart ServerStart ServerStart ServerStart ServerStart CD の内容をコピーしていない場合

1. **2. 2. 2. 2. 2. 2. 2. 2. 2. 2. 2. 2. 2. ServerStart CD-ROM** ServerStart Launcher ServerStart Launcher and the CD-ROM TLauncher.exe"

2. Solution  $\mathsf{OK}$ ServerStart ServerStart ServerStart <sub>ServerStart</sub>  $|| \tfrac{1}{2} \tfrac{1}{2} \tfrac{1}{2} \tfrac{1}{4} \tfrac{1}{2} \tfrac{1}{2} \tfrac{1}{2} \tfrac{1}{2} \tfrac{1}{2} \tfrac{1}{2} \tfrac{1}{2} \tfrac{1}{2} \tfrac{1}{2} \tfrac{1}{2} \tfrac{1}{2} \tfrac{1}{2} \tfrac{1}{2} \tfrac{1}{2} \tfrac{1}{2} \tfrac{1}{2} \tfrac{1}{2} \tfrac{1}{2} \tfrac{1}{2} \tfrac{1}{2} \tfrac{1}{2} \tfrac{1}{2} \tfrac{1}{2} \tfrac$  $\blacksquare$  Fu $\stackrel{\circ}{\text{lim}}$ su ٠n · 春野設定モード ServerStart<sup>2</sup> ာ ようこそ ServerStart へ OSのインストール·事前読定モード トライバのインストール 噅 **REA** インフォメーション アプリケーション è 恒 フロッピービルダ 2 ServerStart  $\wedge \mathcal{W}$  $\mathbf{I}^{\mathrm{s}}$ ServerStartの終了

 $P$  POINT

*4*

SO *7*[OS](#page-148-1)

- 1. **ServerStart CD-ROM** ServerStart ServerStart
- 2. ServerStart ServerStart

#### ServerStart

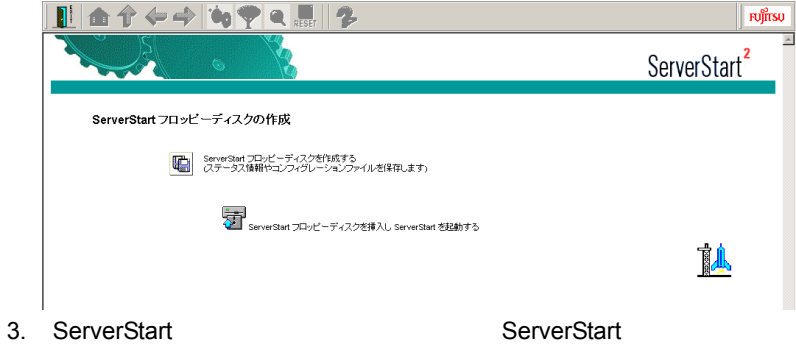

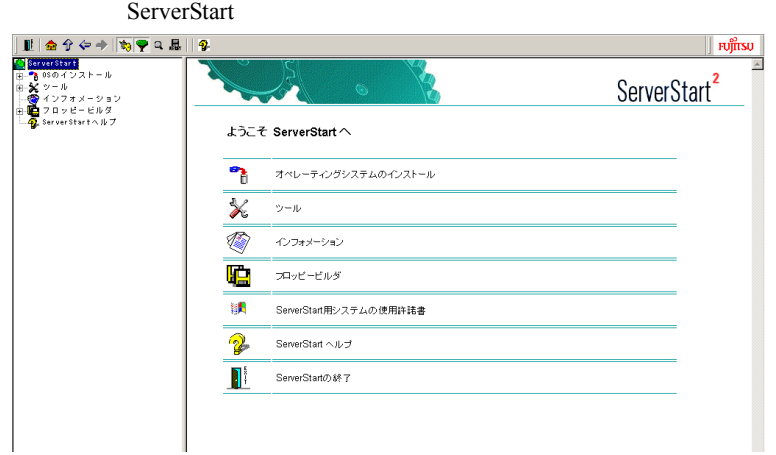

4. ServerStart

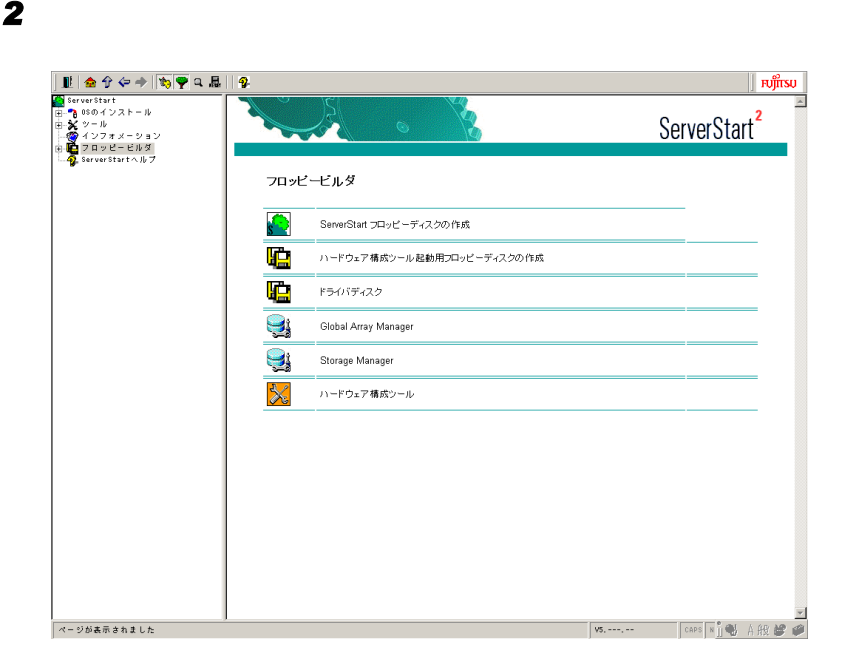

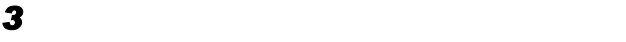

作成するツールをクリックします。

(3)  $\overline{\phantom{a}}$  (3)  $\overline{\phantom{a}}$  (3)  $\overline{\phantom{a}}$  (3)  $\overline{\phantom{a}}$  (3)  $\overline{\phantom{a}}$  (3)  $\overline{\phantom{a}}$  (3)  $\overline{\phantom{a}}$  (3)  $\overline{\phantom{a}}$  (3)  $\overline{\phantom{a}}$  (3)  $\overline{\phantom{a}}$  (3)  $\overline{\phantom{a}}$  (3)  $\overline{\phantom{a}}$  (3)  $\overline{\phantom{a}}$  (3)  $\overline{\phant$ 

OK

 $4.3$ 

# <span id="page-169-0"></span>4.4 Windows 2000 Datacenter Server のデバイスドライバの更新

Windows 2000 Datacenter Server

### 4.4.1 更新が必要なデバイスドライバ

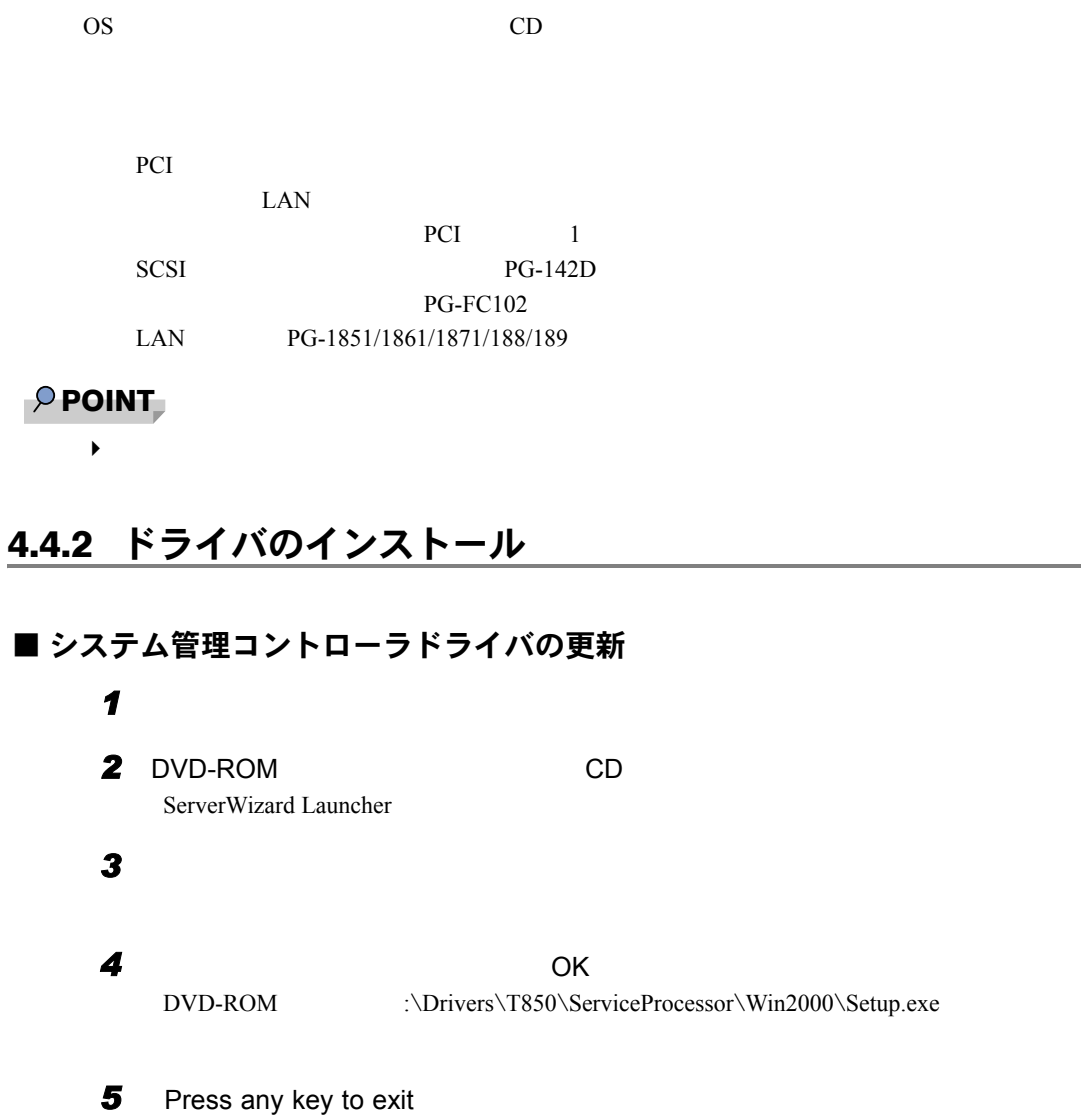

### ■ その他のデバイスドライバの更新

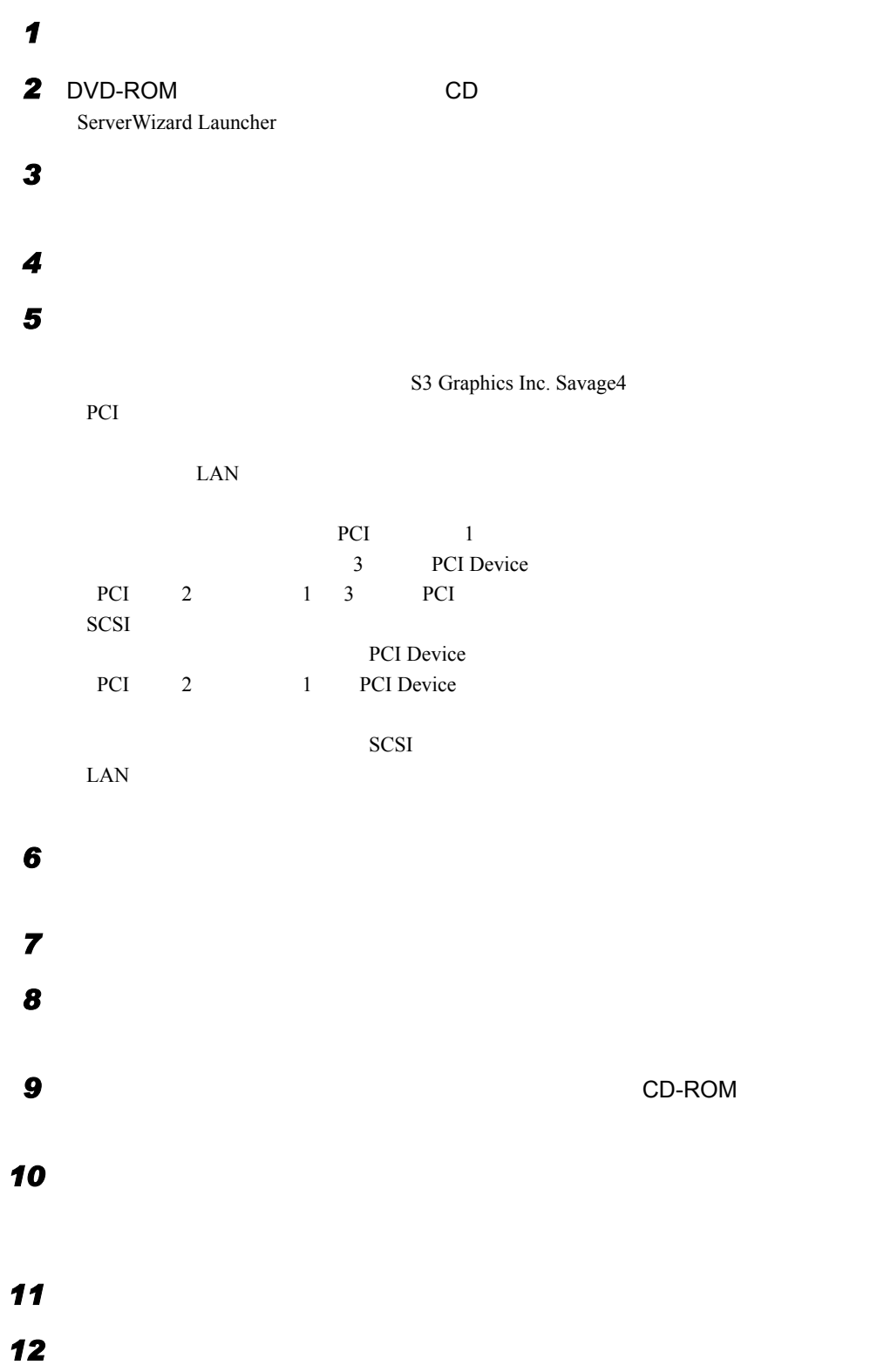

### 4.4.3 システム設定ファイルの更新

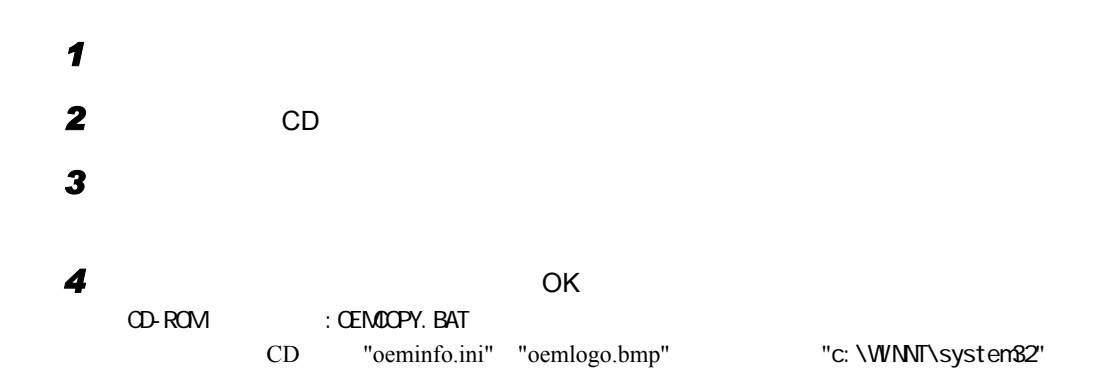

<span id="page-172-0"></span>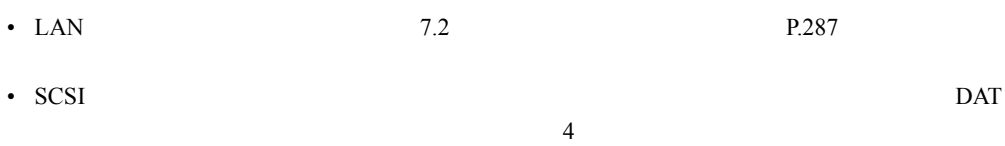

• インストールした添付アプリケーションの設定を、各アプリケーションの取扱説明書を参

### 4.5.1 Windows Update (システムを最新にする)

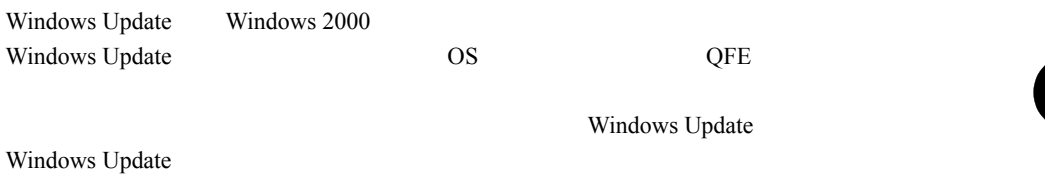

### 4.5.2 Service Pack の適用

#### ■ Windows 2000 の場合

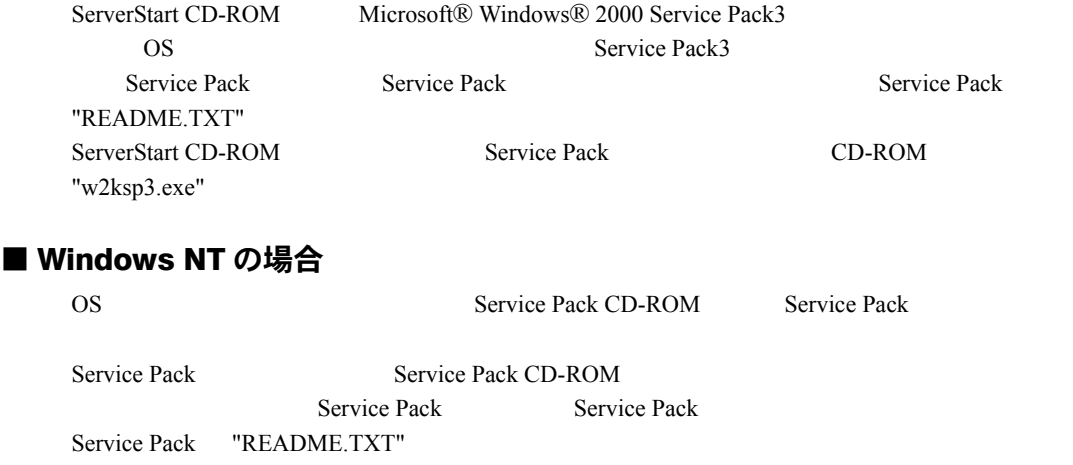

### 4.5.3 Code Red ワーム対策プログラムの適用について

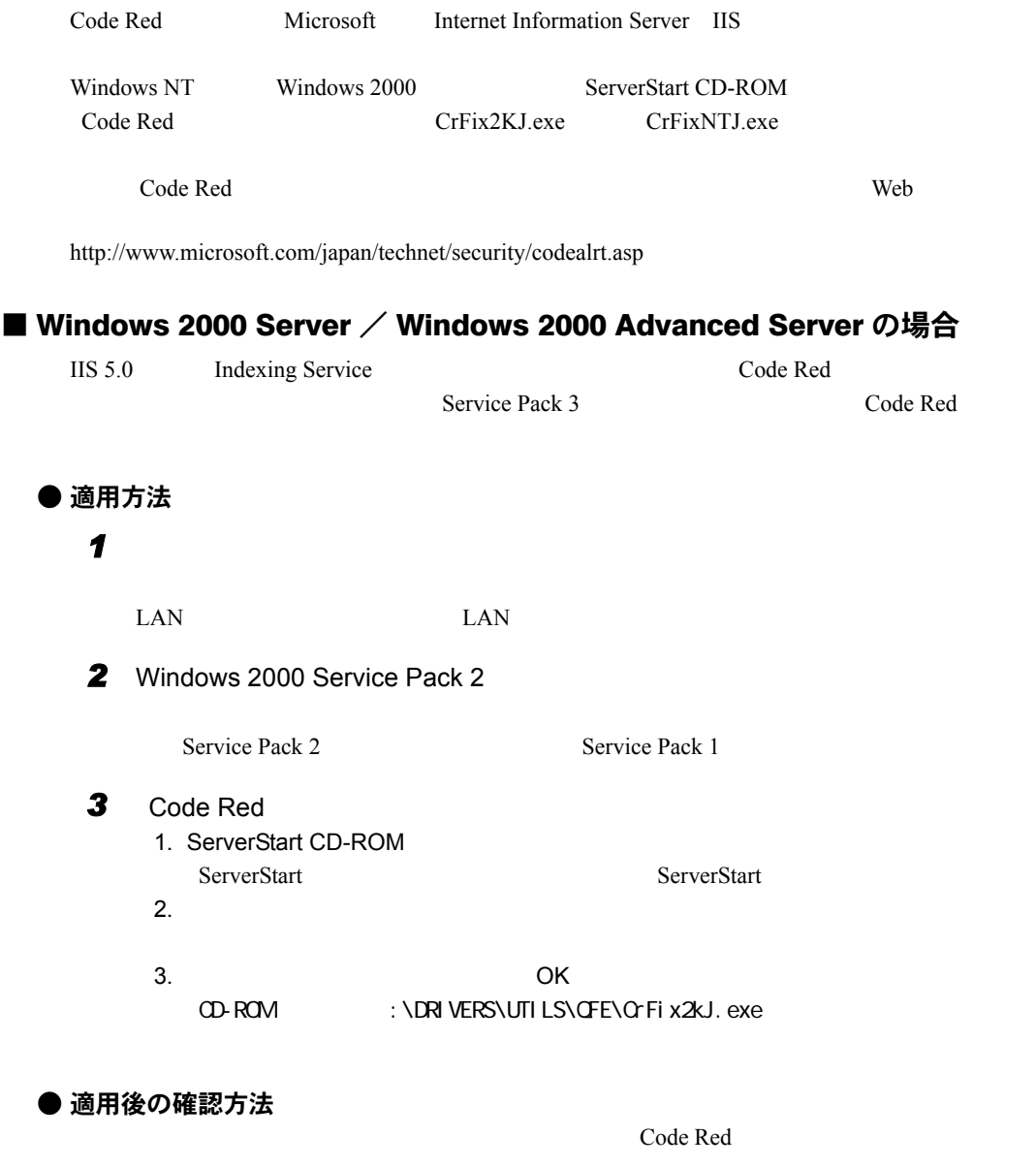

HKEY\_LOCAL\_MACHINE\SCFTWARE\N/Icrosoft\Updates\Windows 2000\SP3\Q300972

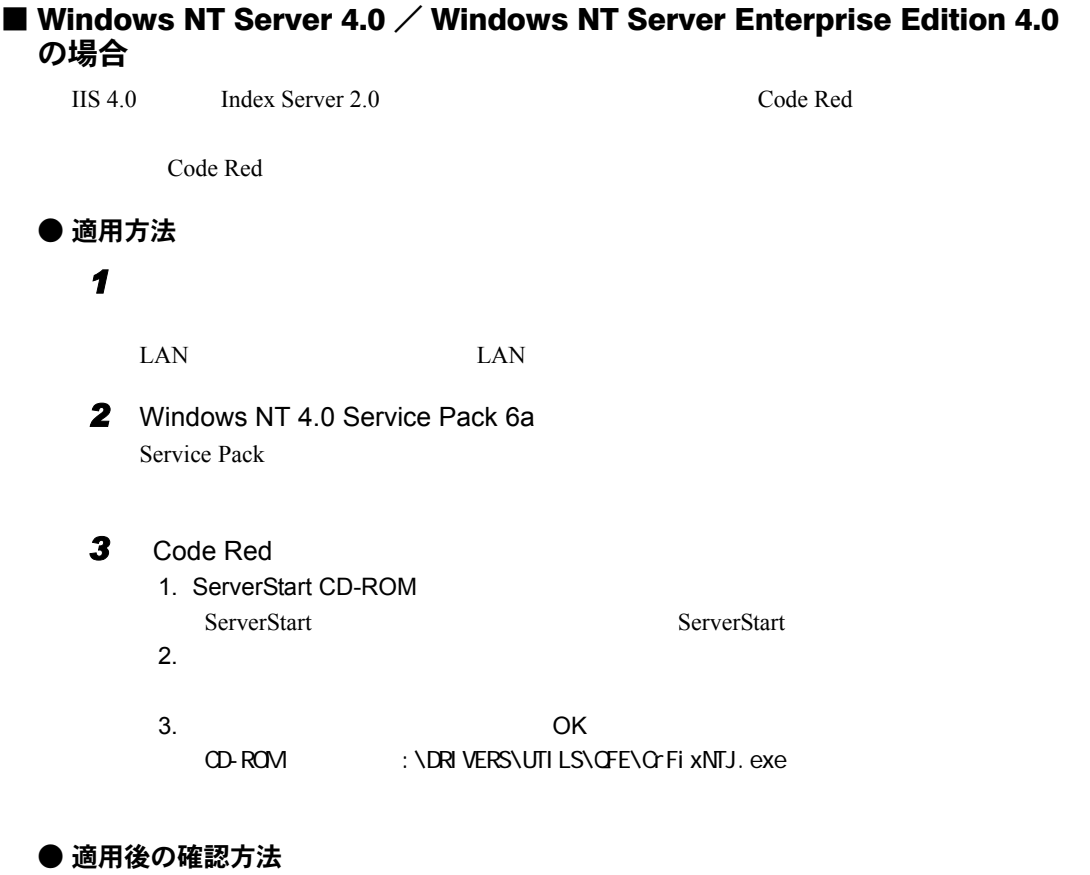

 $Code Red$ 

HKEY\_LOCAL\_MACHINE\SOFTWARE\Microsoft\Windows NT\CurrentVersion\Hotfix\C300972

 $4.5$ 

*4*

SO

*7*[OS](#page-148-1)

### 4.5.4 手動で OS のインストールまたは開封を行った場合

ServerStart を使用せずに OS インストールタイプの開封を行った場合、または手動で OS のイ ■ 高信頼ツールのインストール  $5$  P.183 ■ ファイルシステムについて (Windows NT Server 4.0 インストール時)  $NTFS$ NTFS *1* 管理者権限でサーバにログオンします。 2  $\overline{\phantom{a}}$ CONVERT C:/FS:NTFS /V ファイルシステムの種類は FAT です。 CONVERT で C: ドライブへの排他的アクセスを実行できないため、現時点では 変換できません。次回のシステム再起動時にドライブの変換をスケジュールしま すか (Y/N) ?

**3** Y

#### ■ 不明デバイス用 Class driver のインストール (Windows 2000 Server イ ンストール時)

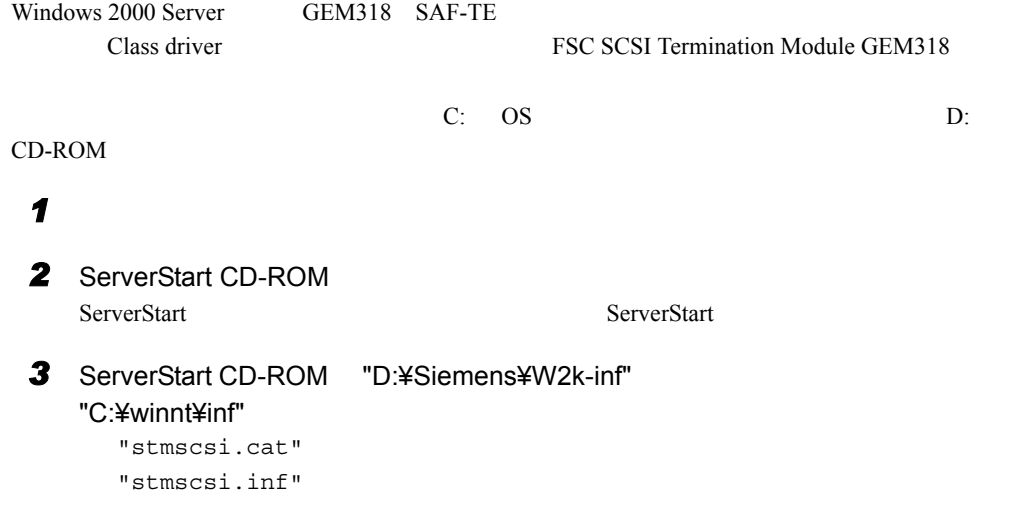

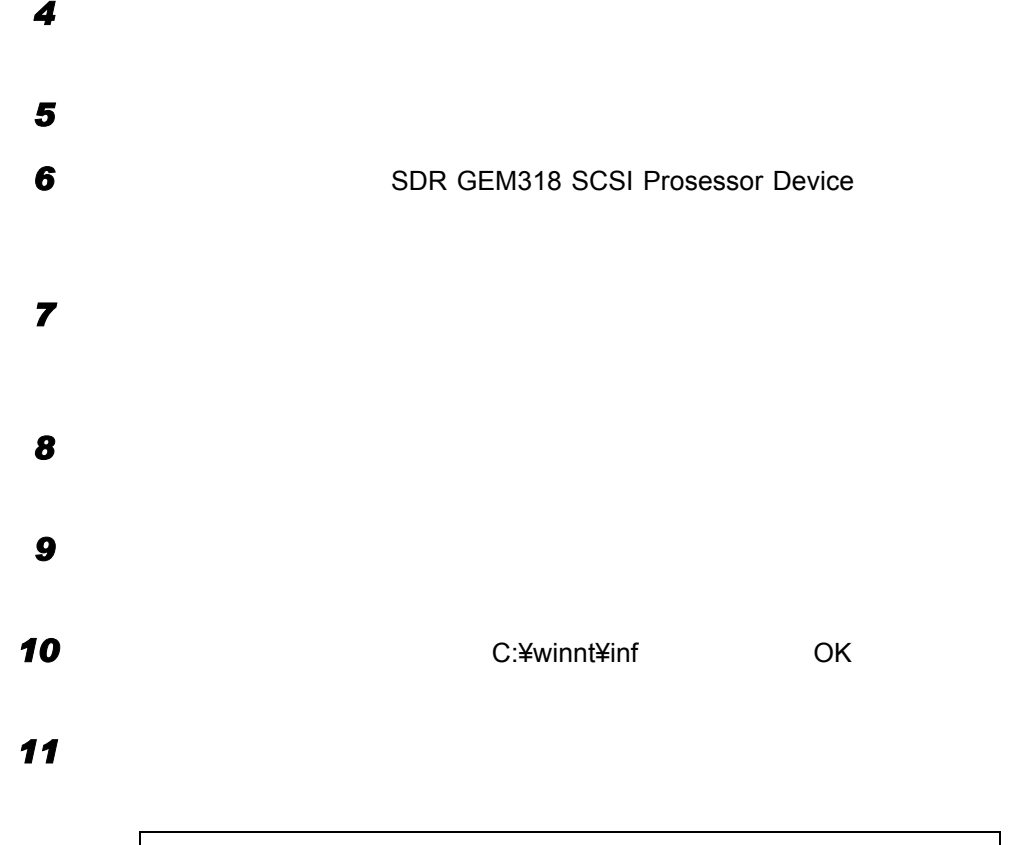

SDR GEM318 SCSI Processor Device C:\Winnt\inf\stmscsi.inf

「デバイスドライバのアップグレードウィザードの完了」画面で、以下のメッ

FSC SCSI Termination Module

FSC SCSI Termination Module GEM318

#### 4.5.5 Windows 2000 インストール後に存在するその他のデバ イスについて

Windows 2000

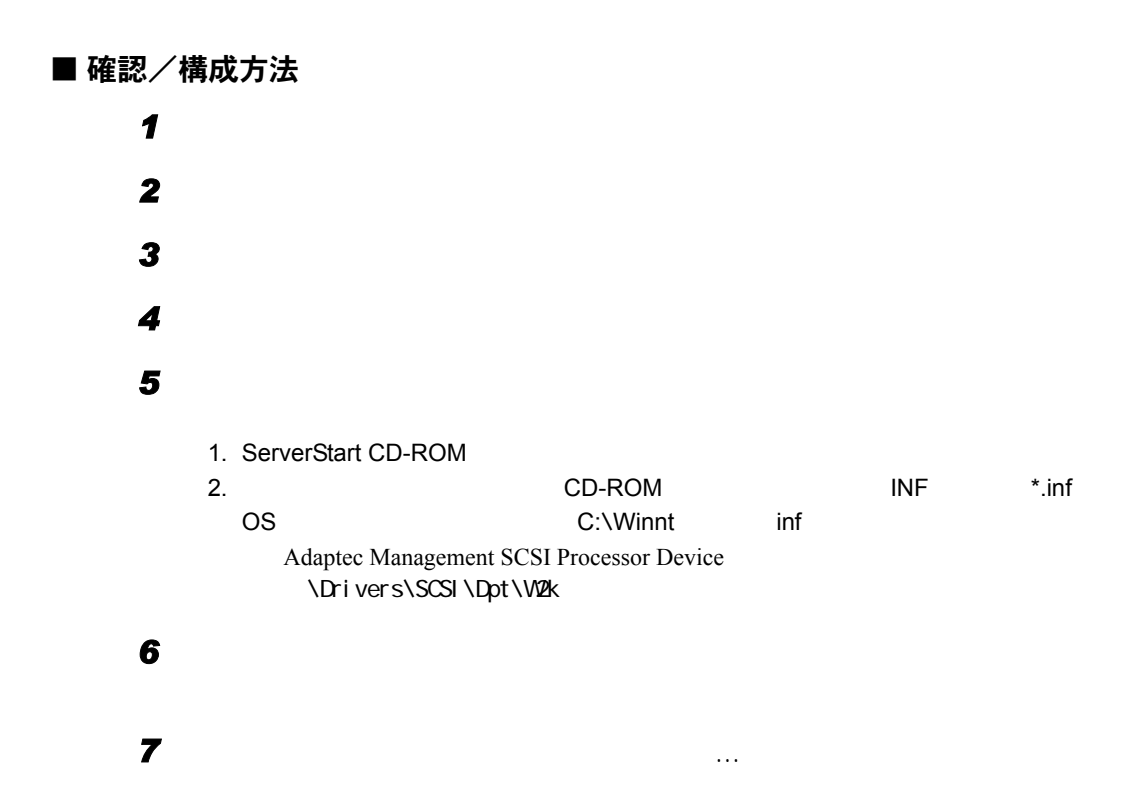

### 4.5.6 CD-ROM からの自動実行機能について

*2* システムを再起動します。

 $CD-ROM$ 

**1** Autorun **1** Autorun 2015

HKEY\_LOCAL\_MACHINE\System\CurrentControlSet\Services\CDRom ested and Autorun of the Autorun of the Autorun of the Autorun set of the Autorun of the Autorun of the Autorun of the Autorun of the Autorun of the Autorun of the Autorun of the Autorun of the Autorun of the Autorun of th

### 4.5.7 エキスパートモードでのドライブ文字割り当てについて

 $C$  D E...

CD-ROM

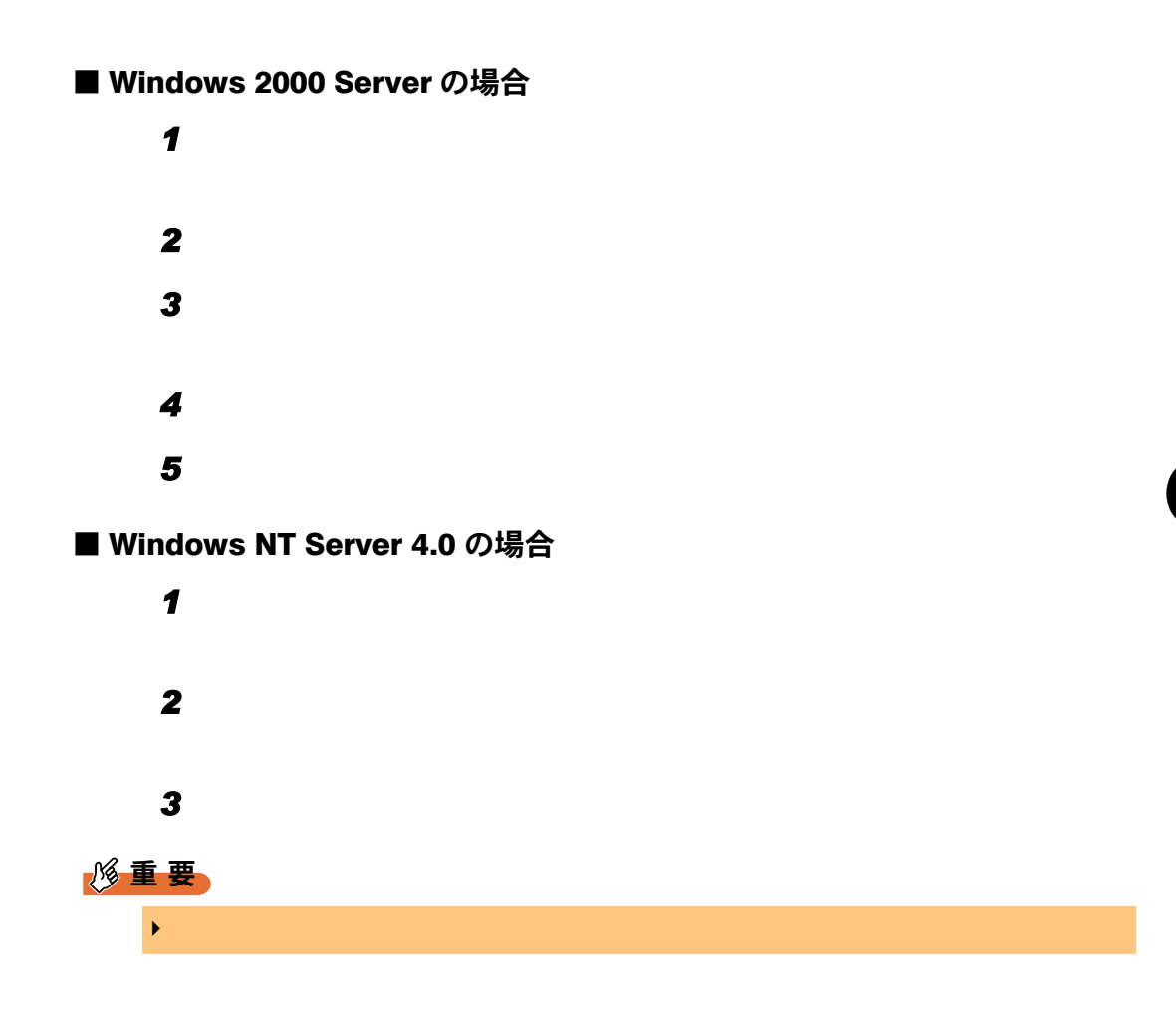

*4*

SO.

*7*[OS](#page-148-1)

### 4.5.8 OS インストールタイプをお使いの方へ

#### ■ インストール環境

 $\overline{\text{OS}}$  os

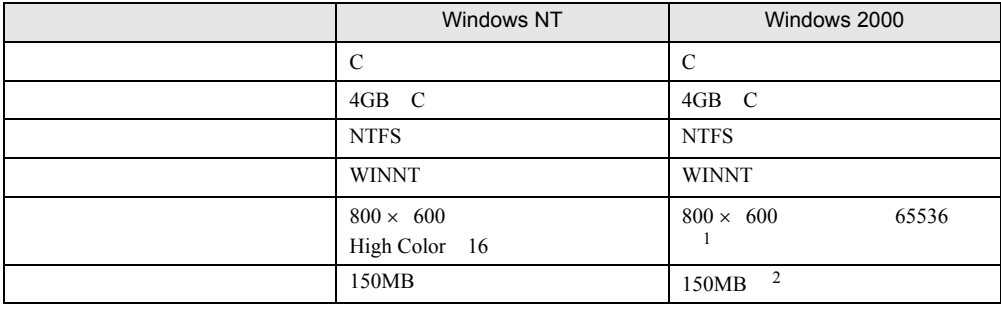

1 Windows 2000 の場合、ディスプレイの設定のリフレッシュレートは 60Hz になります。

2 BX300

#### ■ アレイカード搭載モデルをお使いの場合

OS *the structure control and the structure control and the structure control and the structure control and the structure control and the structure control and the structure control and the structure control and the struct* 

#### ■ 複数の LAN アダプタを搭載した場合

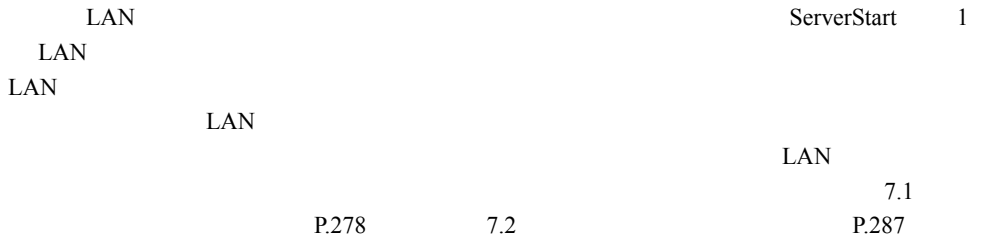

#### ■ Windows NT Server 4.0 / Windows 2000 Server のインストールに失敗 したとき

ServerStart たんしゃ しゅうしゅうしゅぎ しゅうしゅうしゅう しゅうしゅうしゅう しゅうしゅうしゅうしゅうしゅうしゅうしゅうしゅうしゅうしゅうしゅうしゅう
#### 4.5.9 ServerStart を使用して Windows NT をインストールし た場合 (L100E のみ)

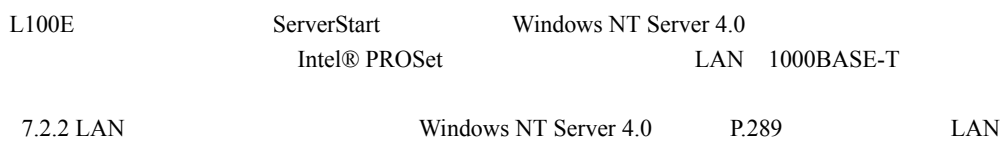

### 4.5.10不要なファイルについて

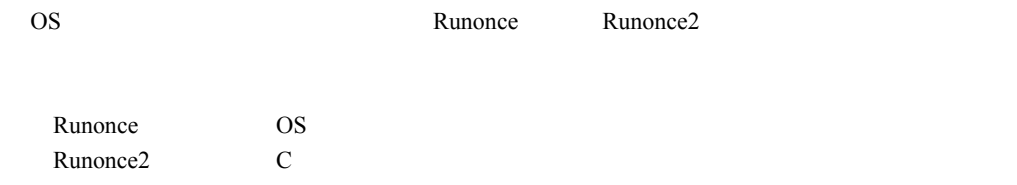

#### 4.5.11バックアップについて

■ バックアップの必要性

#### ■ バックアップデバイスとソフトウェア、および運用

 $\overline{OS}$ 

DDS4

OS BrightStor ARCserve2000

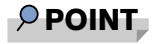

 $\blacktriangleright$  BX300 0

SO.

*7*[OS](#page-148-0)

4 OS

<span id="page-182-0"></span>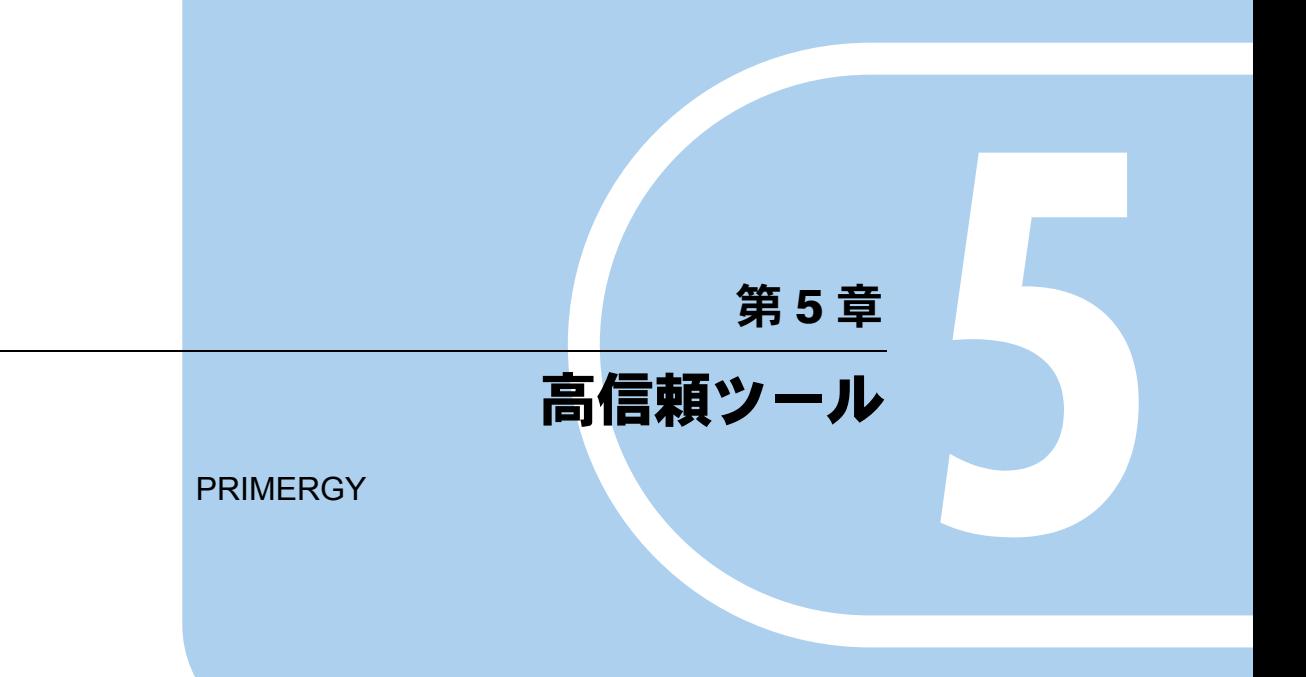

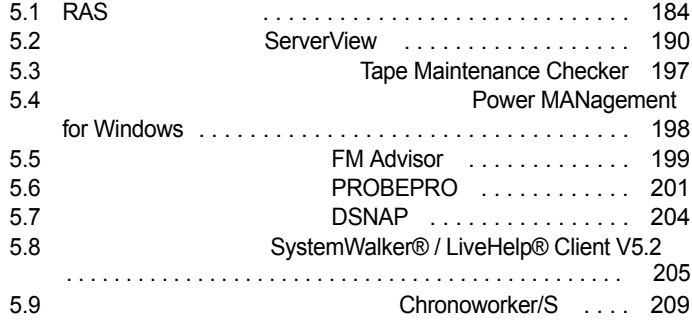

# <span id="page-183-0"></span>5.1 RAS 支援サービス

#### RAS Reliability, Availability, Serviceability  $UPS$

**CPU** SCSI アレイコントローラ(オプション)

#### 5.1.1 RAS 支援サービスのインストール方法

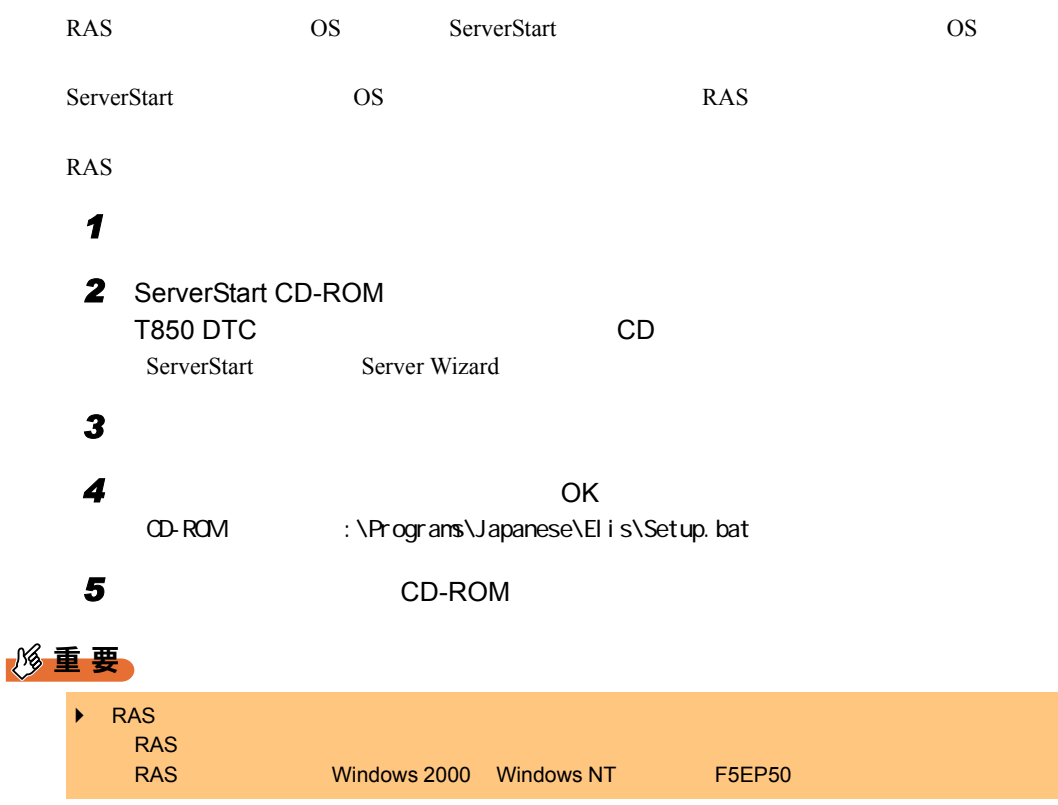

### 5.1.2 RAS 支援サービスの使用方法

 $RAS$ 

- *1* 管理者権限でサーバにログオンします。
- 2 RAS RAS **RAS**

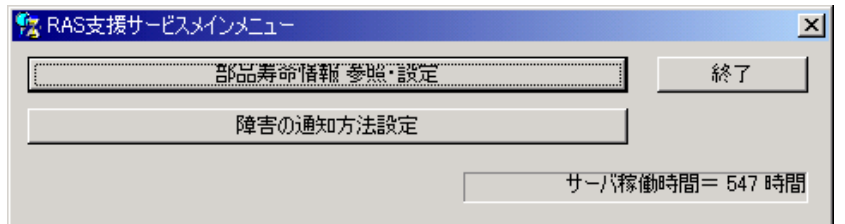

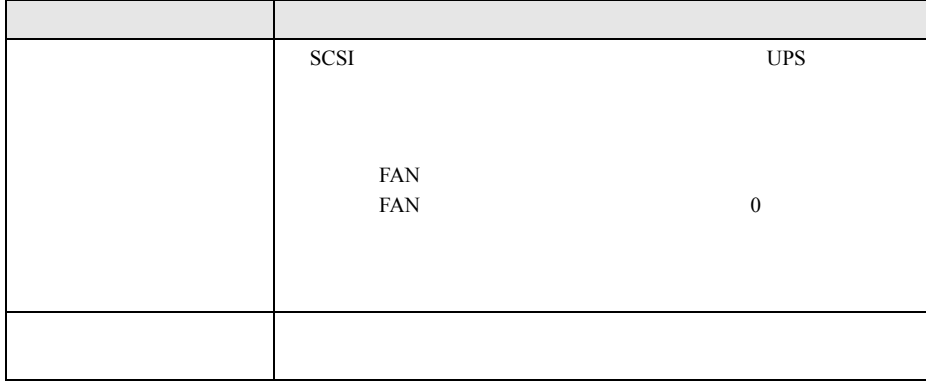

*3* 終了する場合は、[終了]をクリックします。

### 5.1.3 部品寿命情報

*1* [部品寿命情報 参照・設定]をクリックします。

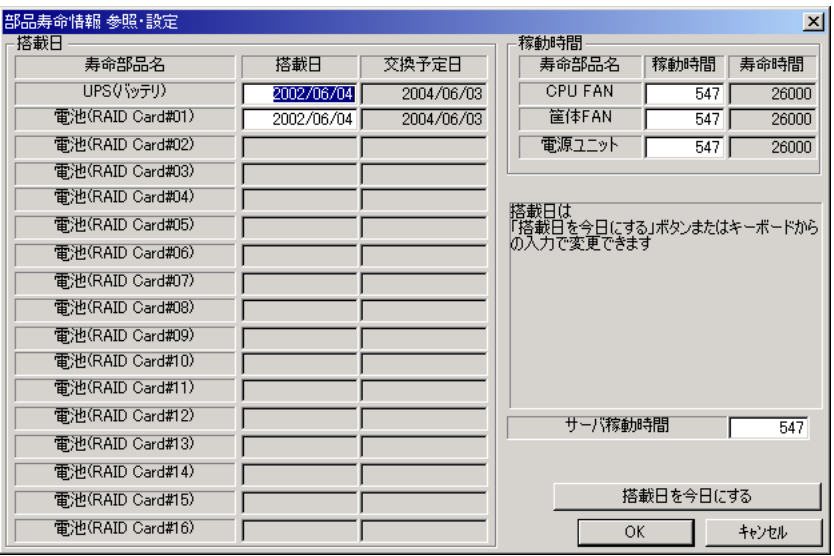

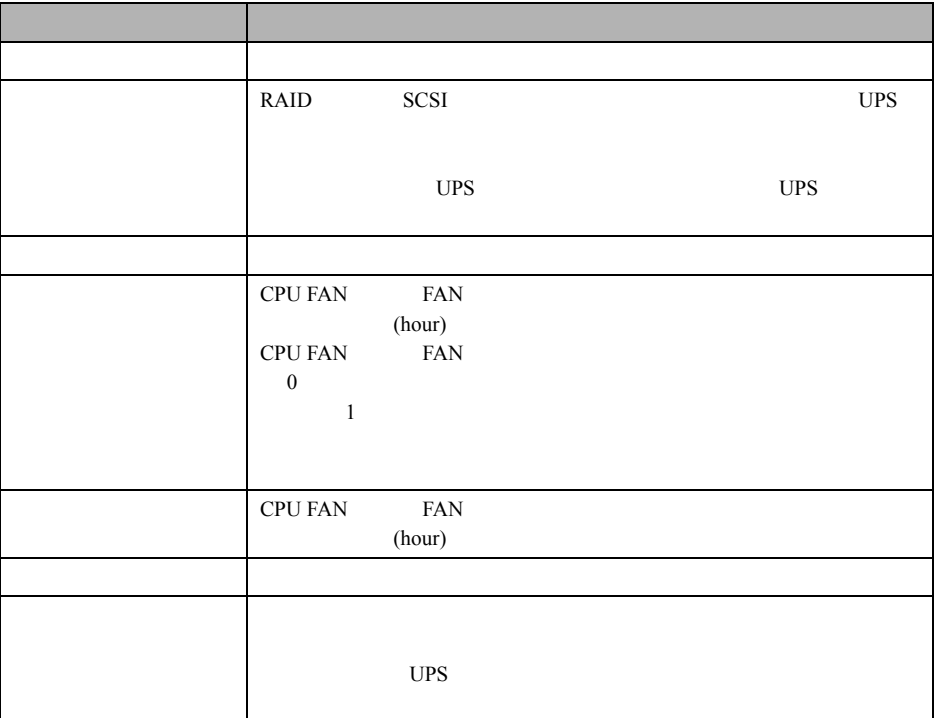

#### 修重要

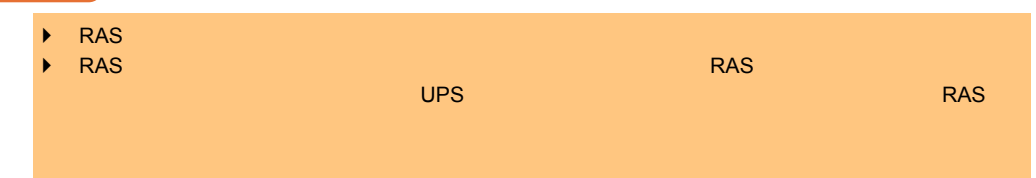

#### $P$  POINT

- $\blacktriangleright$ 
	- $UPS$  $FAN$
- $\blacktriangleright$

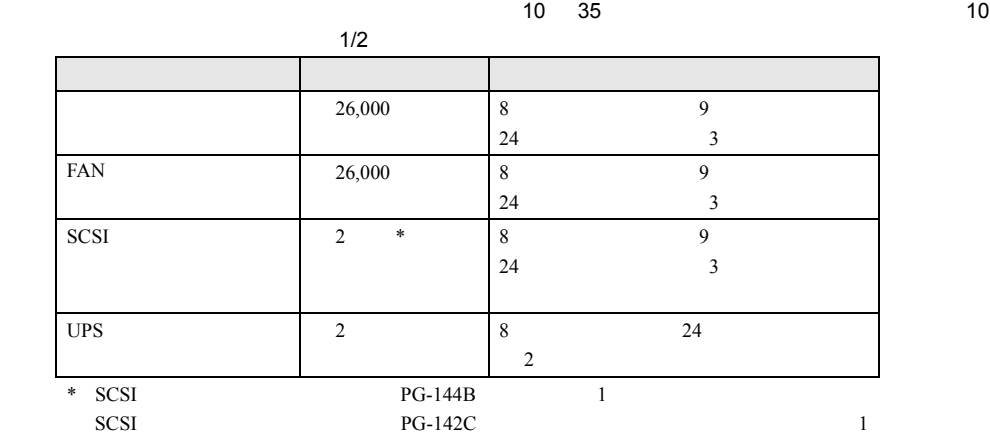

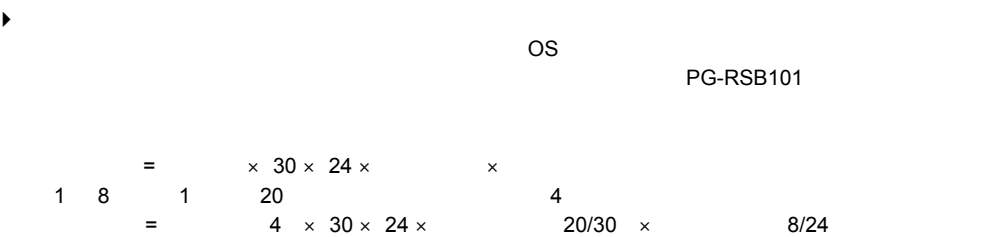

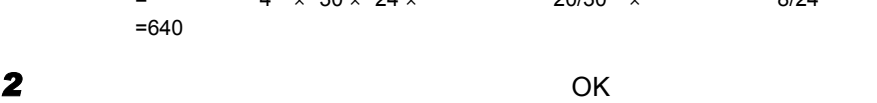

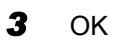

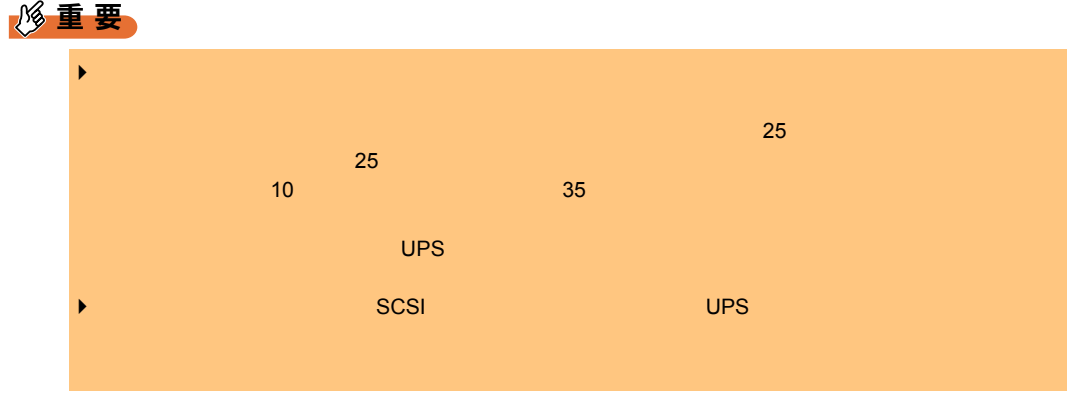

### 5.1.4 障害の通知方法の設定

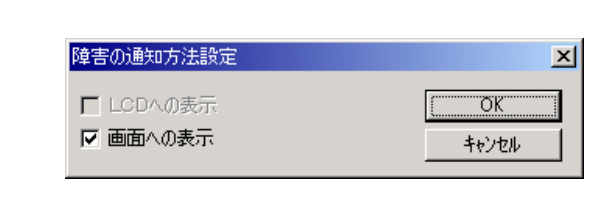

**2** OK

 $\mathbf 1$ 

 $5$ 

■ 定期交換部品交換時期のメッセージ

**● 表示されるメッセージと表示先** 

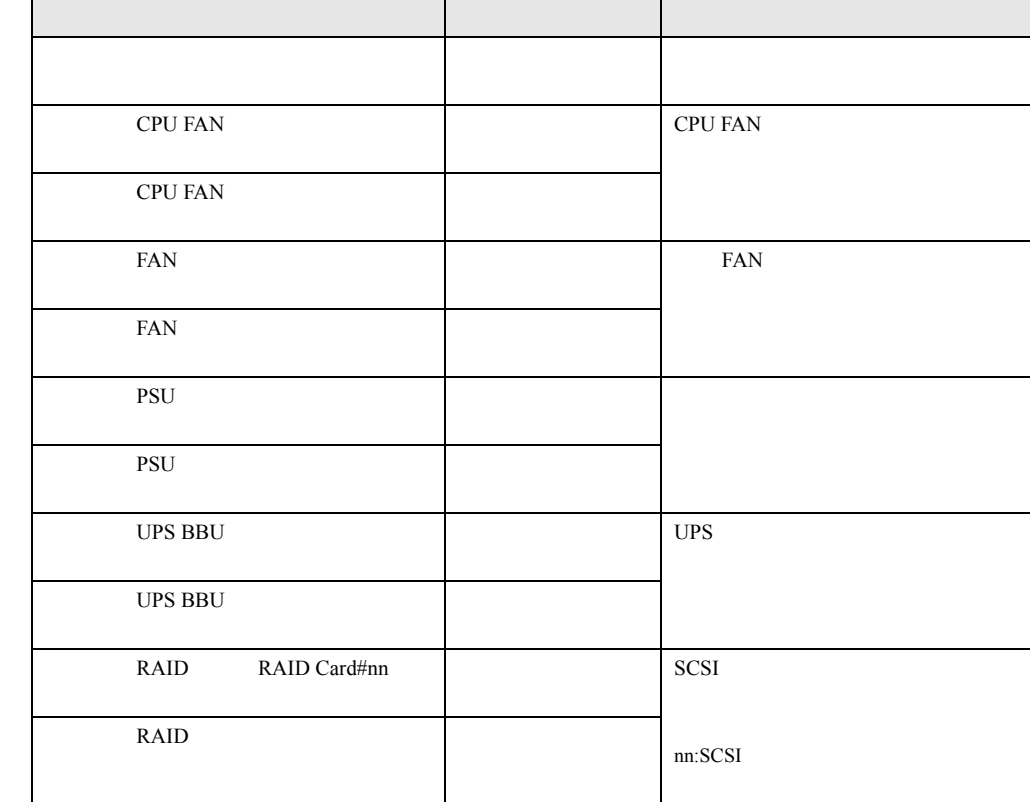

 $\sim 10^{-1}$ 

#### ■ 異常時にシステムイベントログに表示されるメッセージ

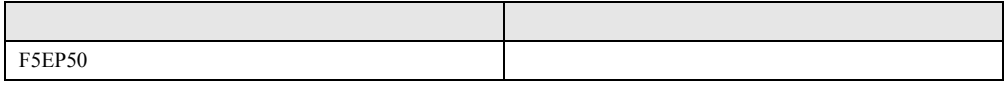

#### ■ システムイベントログに表示される通知メッセージ

RAS <sub>the st</sub>ep that the state  $\sim$ 

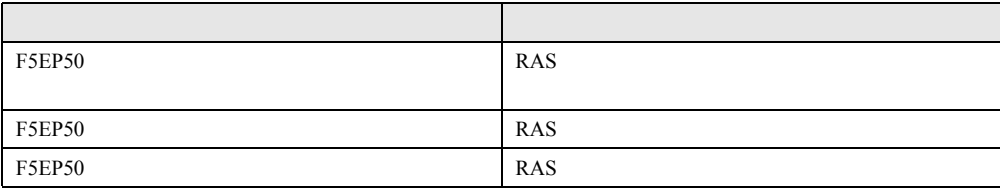

## <span id="page-189-0"></span>5.2 サーバ監視ツール [ServerView]

ServerView

 $5$ 

#### 5.2.1 異常発生の通知

ServerView the state of the state of the state of the state  $\sim$ 

■ 万一サーバで異常が発生すると ...

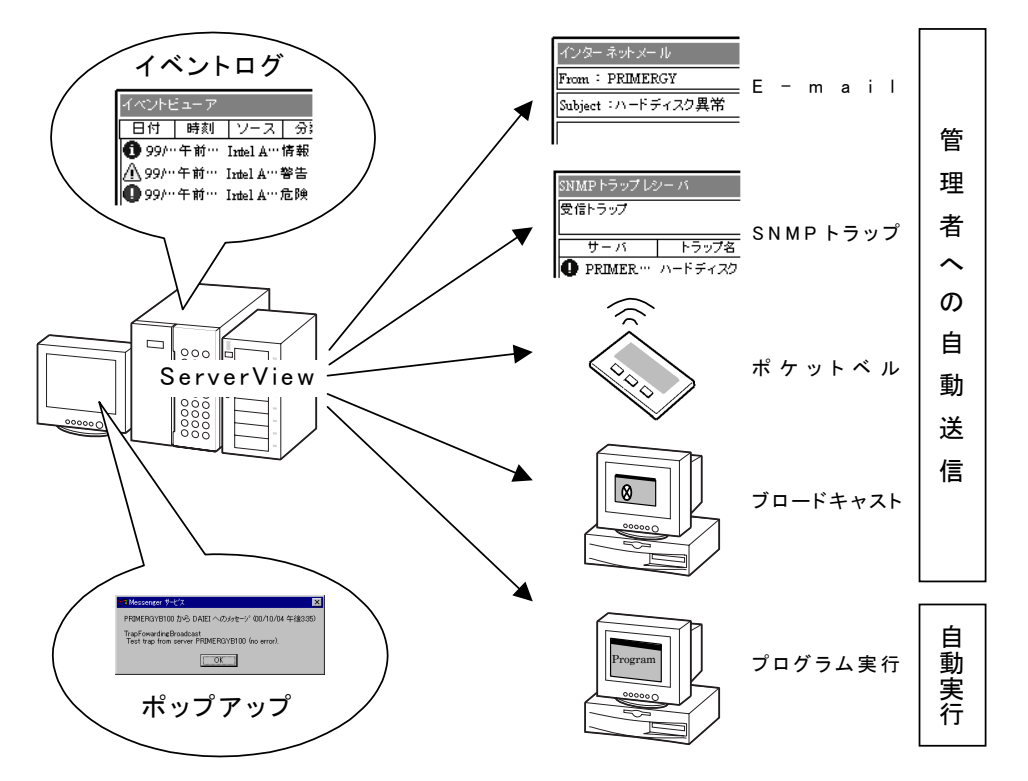

### 5.2.2 ハードウェアの監視

ServerView

ServerView

#### ■ サーバ

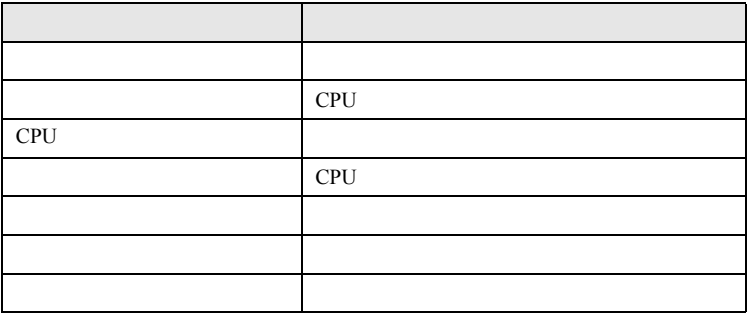

#### ■ オプション装置

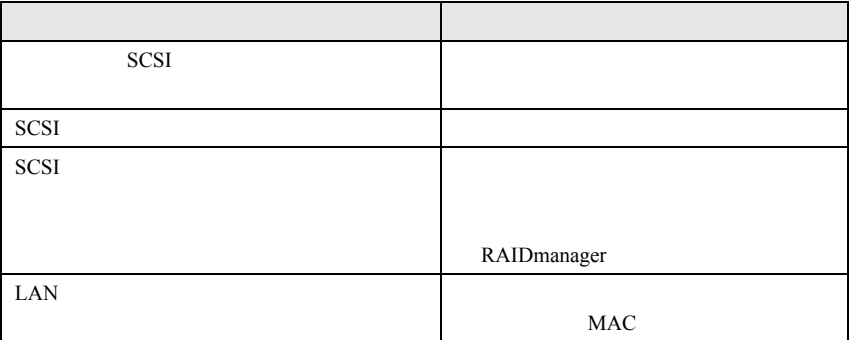

*5*

### 5.2.3 ハードウェアの状態の表示

ServerView

ServerView <sub>2</sub>

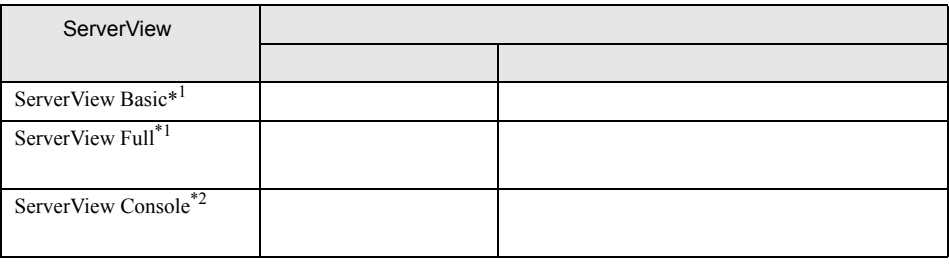

 $*1)$ 

 $*2)$ 

ServerView  $\overline{\phantom{a}}$ 

ServerView Basic ServerView Full

#### ■ ServerView Basic に含まれている管理コンソール

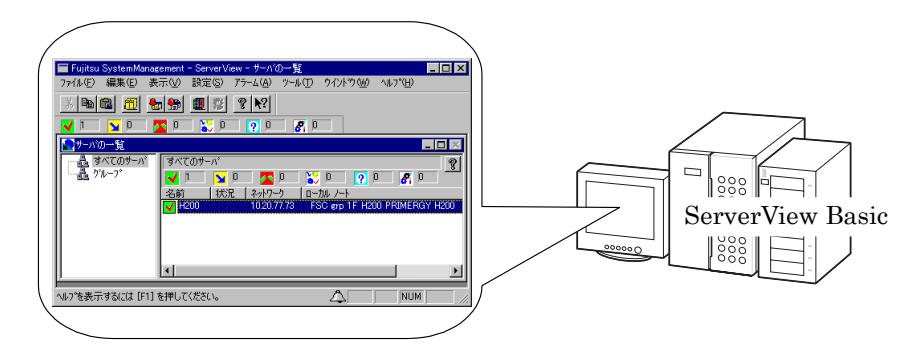

ServerStart による一括インストールでは、ServerView Basic がインストールされます。

#### ■ ServerView Full に含まれている管理コンソール

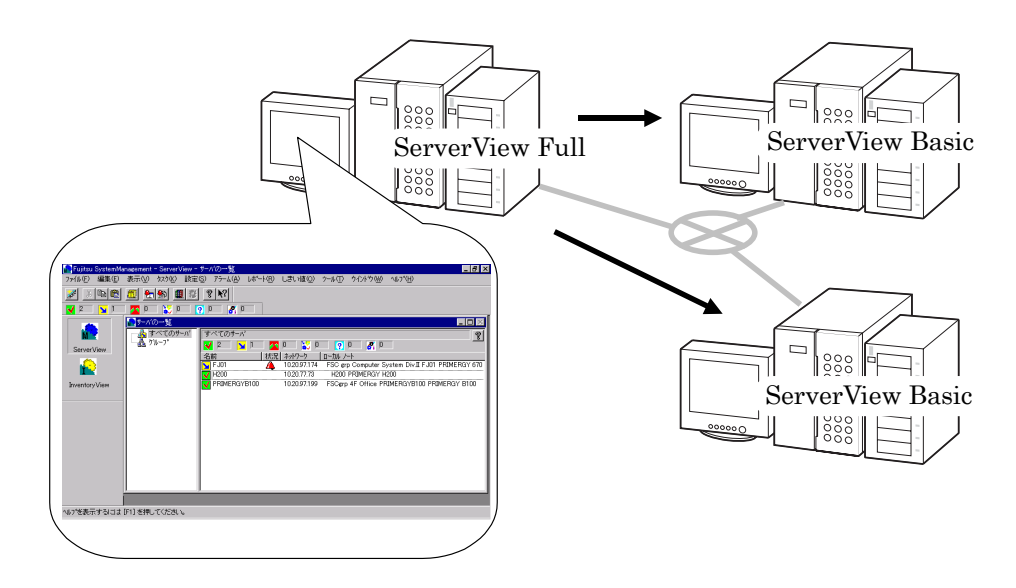

■ ServerView Console (管理コンソールのみ含まれる)

ServerView ConsoleServerView Basic  $| \frac{888}{800} |$  $\begin{tabular}{|c|c|c|c|c|} \hline \hline \multicolumn{3}{|c|}{0} & $\otimes$ & $\otimes$ & $\mathbb{N}^2$ \\\hline \end{tabular}$ ė  $\qquad \qquad \Box$ । ୨୨୨ ⊫ ServerView Basic  $|{}^{\circ}_{\circ}{}^{\circ}_{\circ}{}|$ 

ServerView Console

### 5.2.4 集中管理/遠隔操作/サーバダウン時の通知

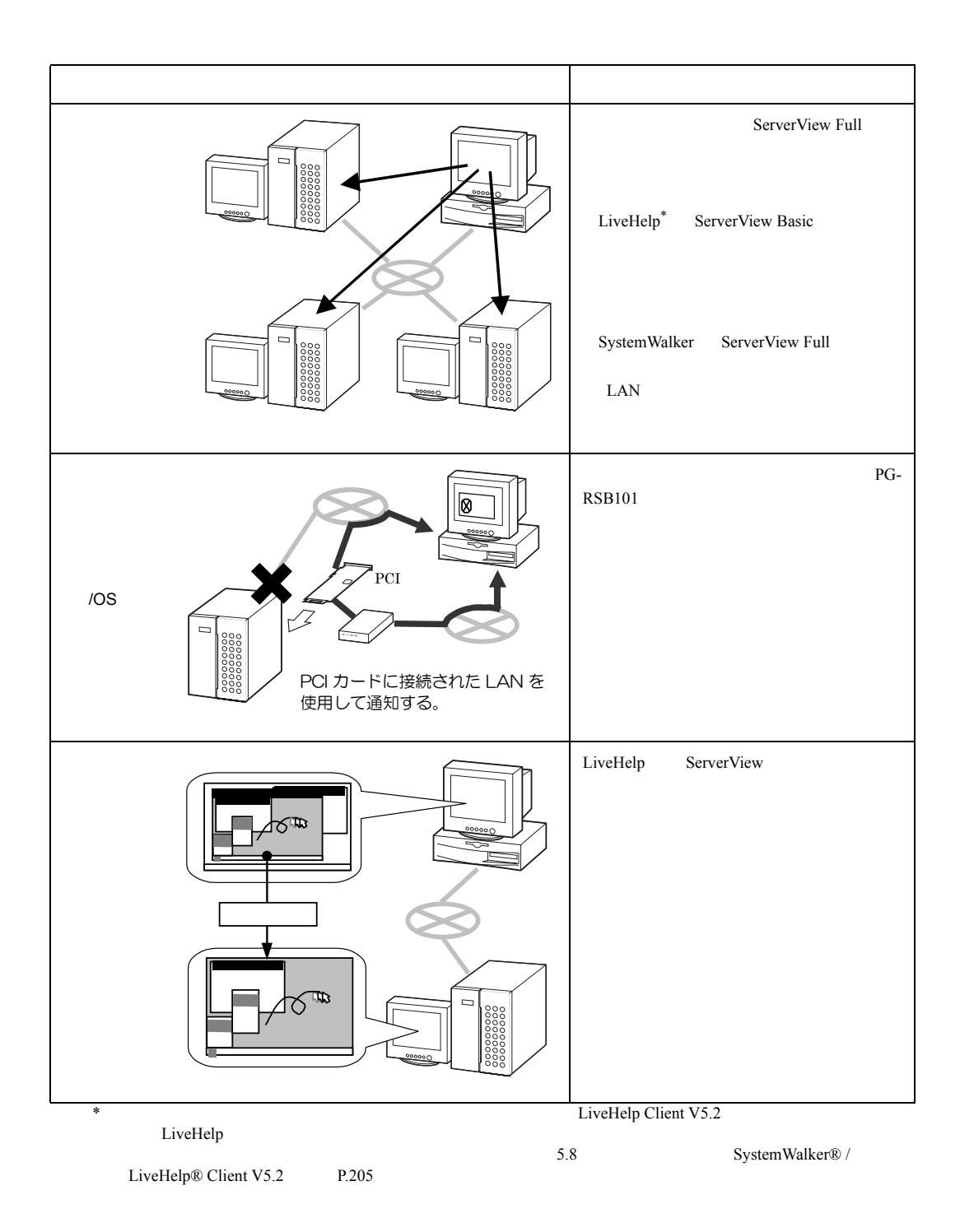

#### 5.2 ServerView

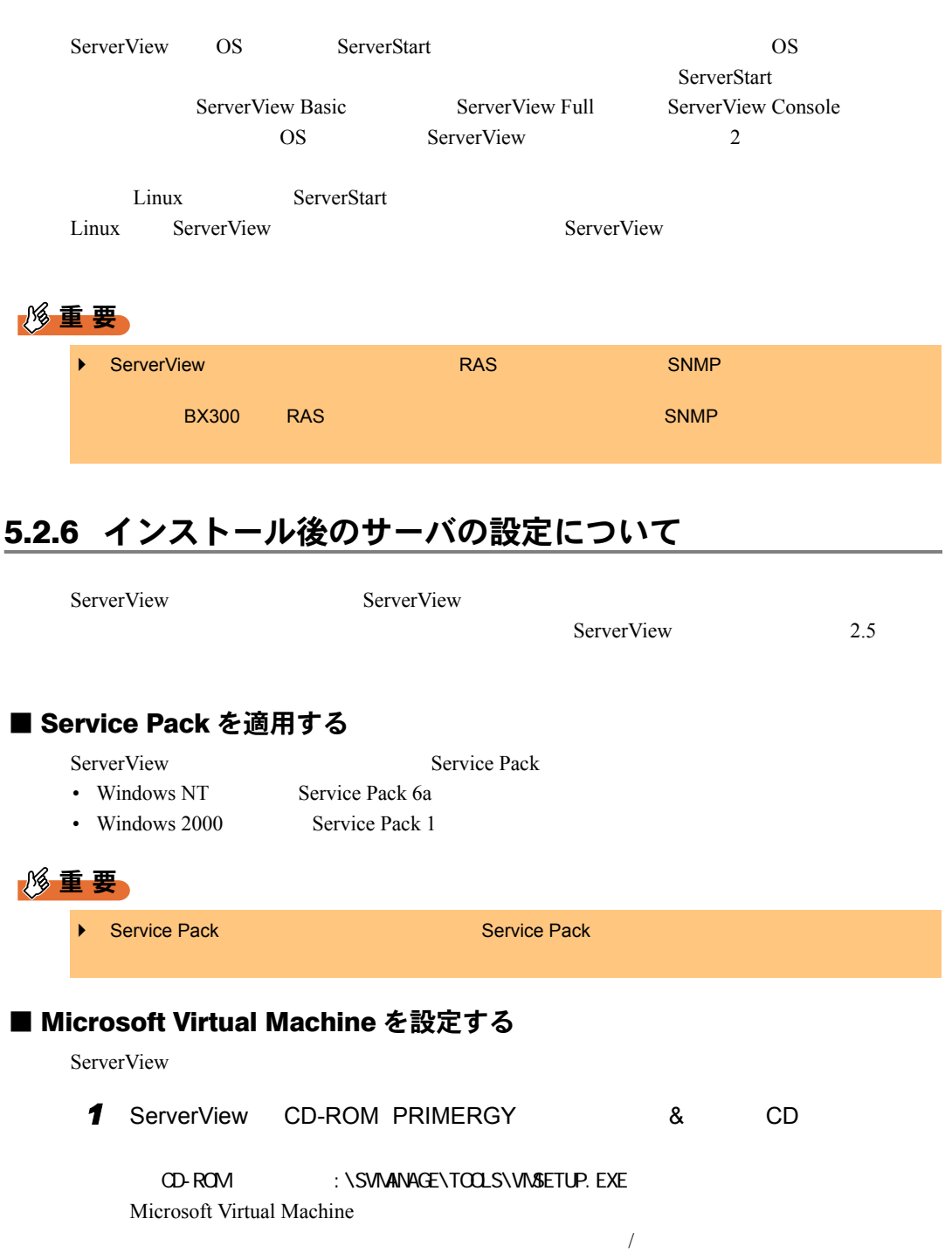

### 5.2.5 ServerView のインストール

#### ■ ServerView の監視機能を設定する

#### ■ 管理ユーザを設定する

ServerView ServerView ServerView **ServerView** FUJITSU ServerUSER)が設定されます。このグループに属するユーザのみが ServerView

ServerView FUJITSU

ServerUSER ServerView 2002

 $2.5$ 

### 5.2.7 オプション装置を追加監視する

#### 修重要

- ▶ ServerStart ServerView ServerView 2.8
- $\blacktriangleright$  (  $\blacktriangleright$   $\blacktriangleright$   $\black$

## <span id="page-196-0"></span>5.3 テープ装置のメンテナンス [Tape Maintenance Checker]

Tape Maintenance Checker

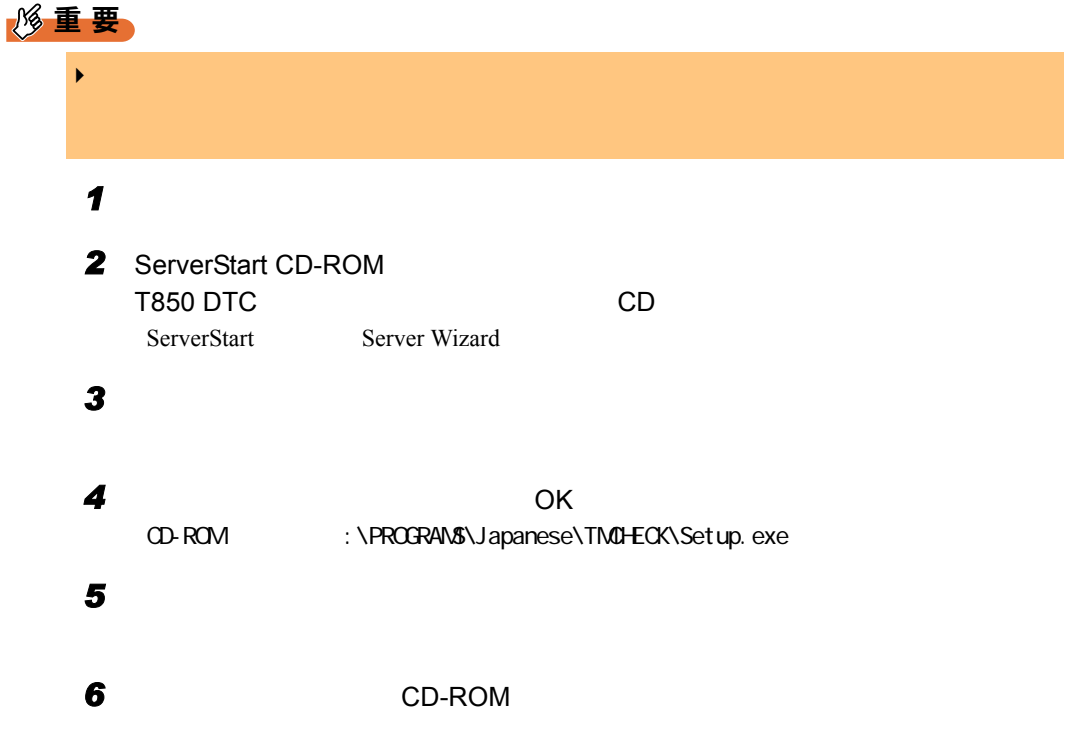

## <span id="page-197-0"></span>5.4 クライアントからのサーバの電源制御 [Power MANagement for Windows]

Power MANagement for Windows

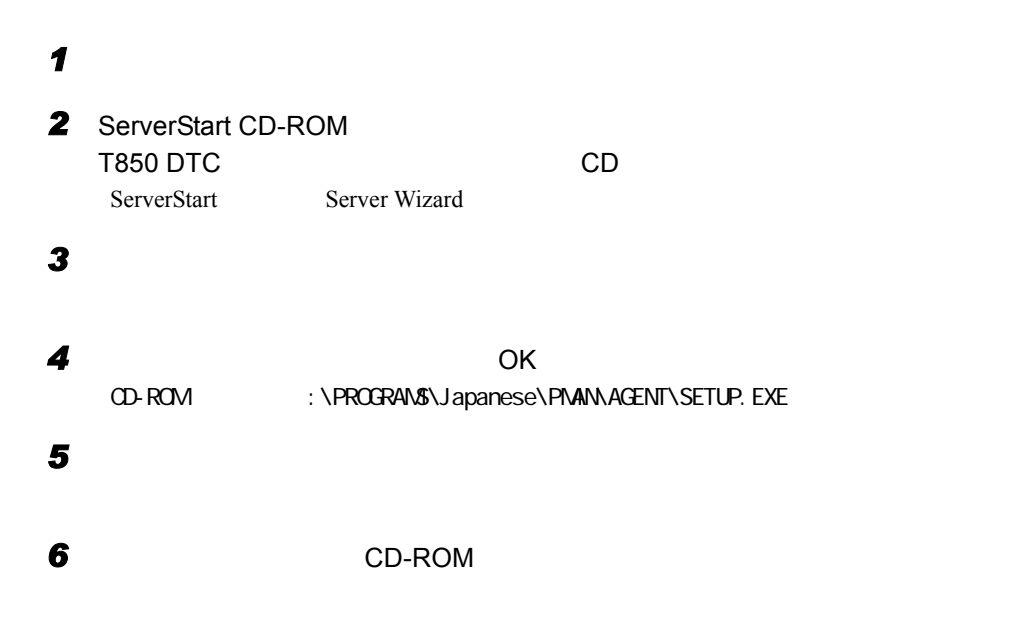

# <span id="page-198-0"></span>5.5 システム環境の診断機能 [FM Advisor]

FM Advisor

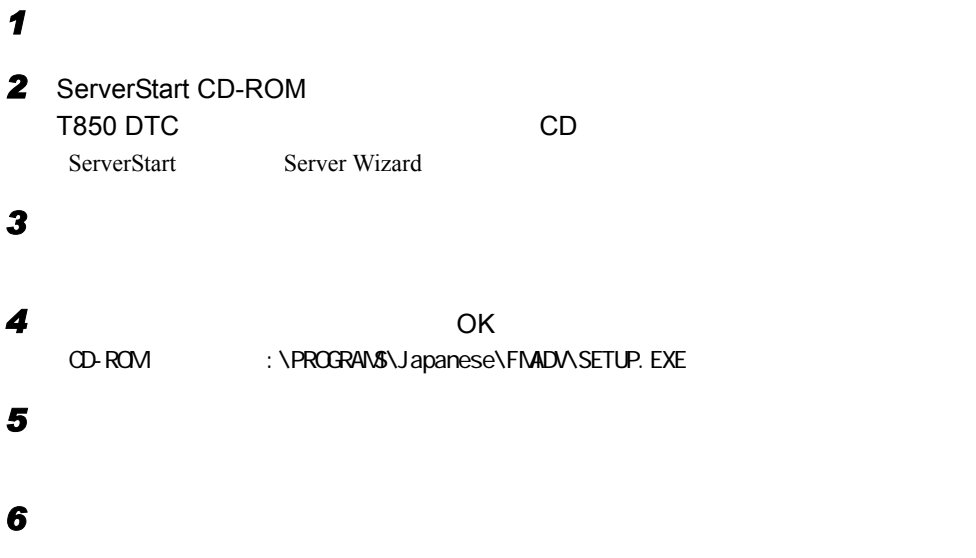

#### 5.5.1 診断方法

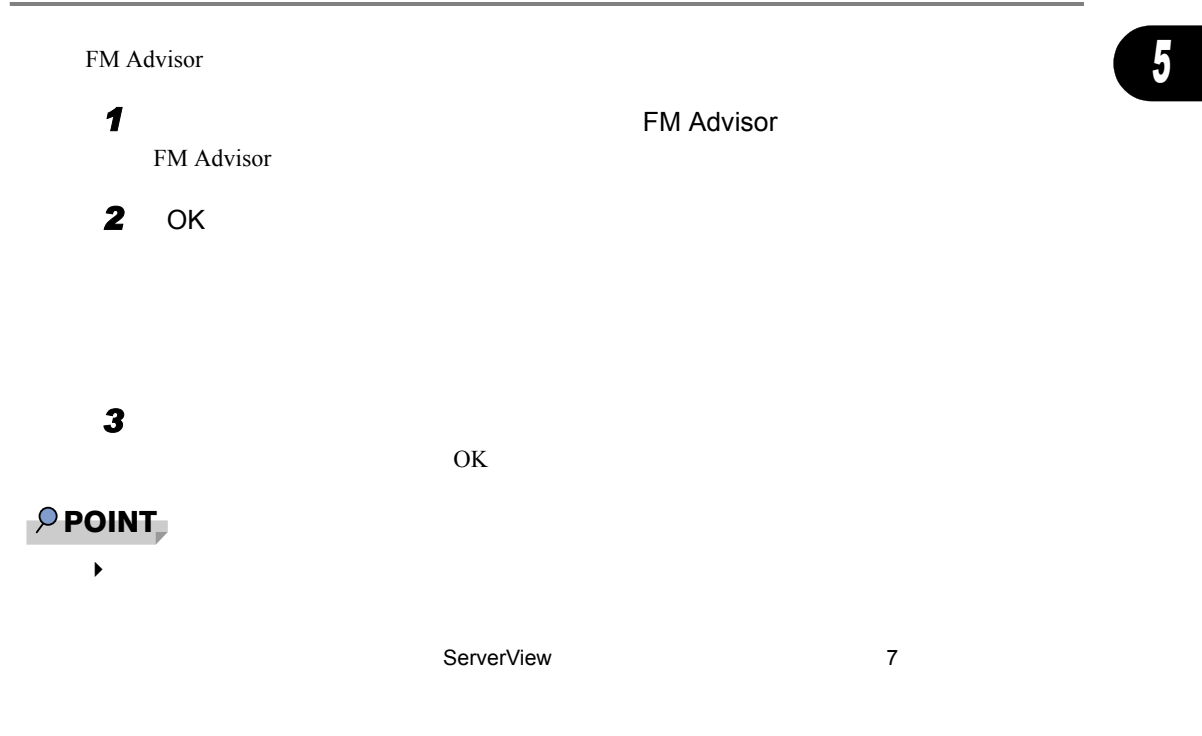

### 5.5.2 定義ファイルの入手方法

#### FMWORLD.NET

URL $\Box$ 

[http://www.fmworld.net/index\\_down.html](http://www.fmworld.net/index_down.html)

FM Advisor Windows 95/98 Windows 2000/NT 2

 $\overline{\text{OS}}$ 

**FM Advisor** 

## <span id="page-200-0"></span>5.6 トラブル原因の早期発見 [PROBEPRO]

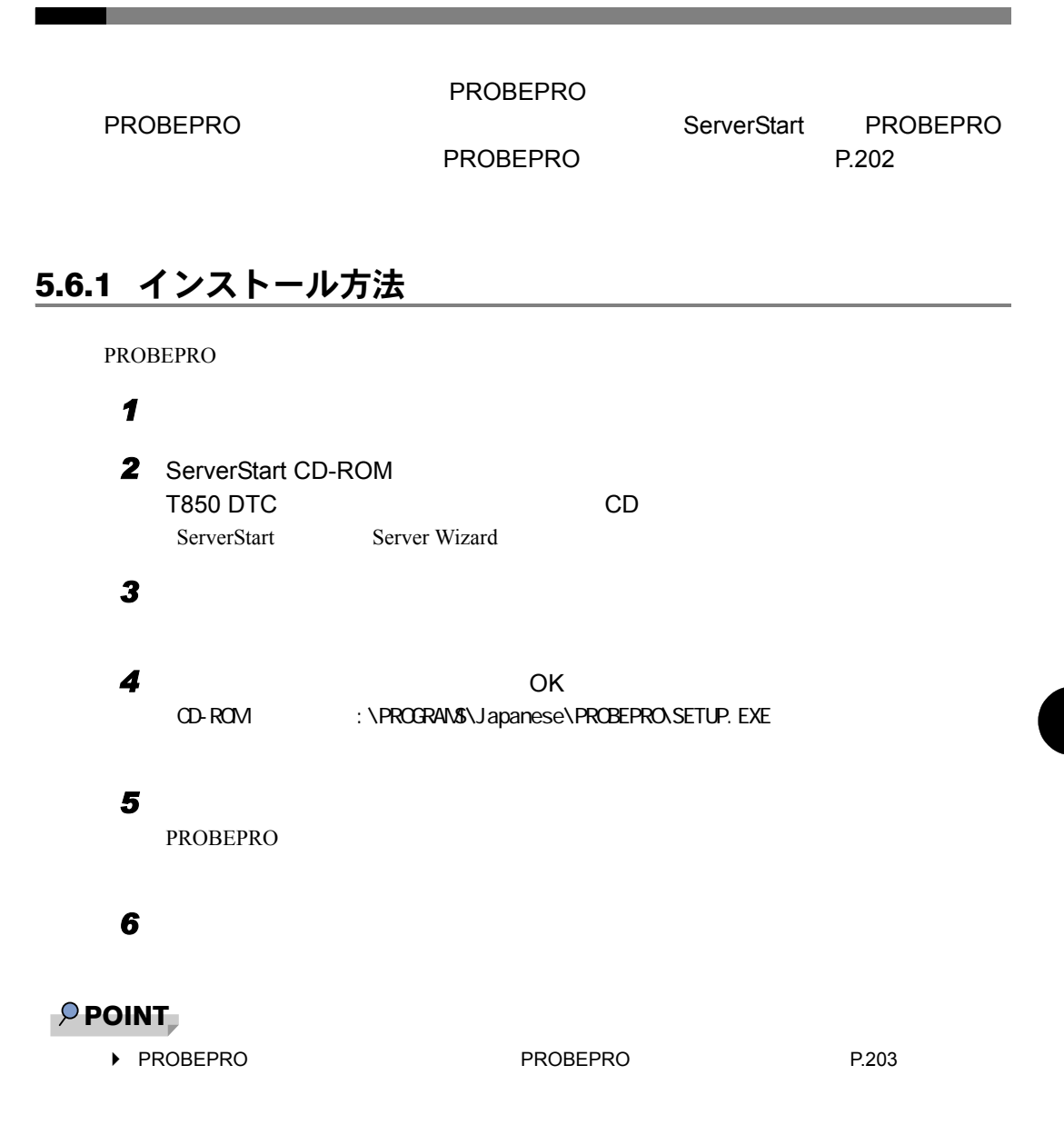

*5*

#### <span id="page-201-0"></span>5.6.2 動作環境を定義する

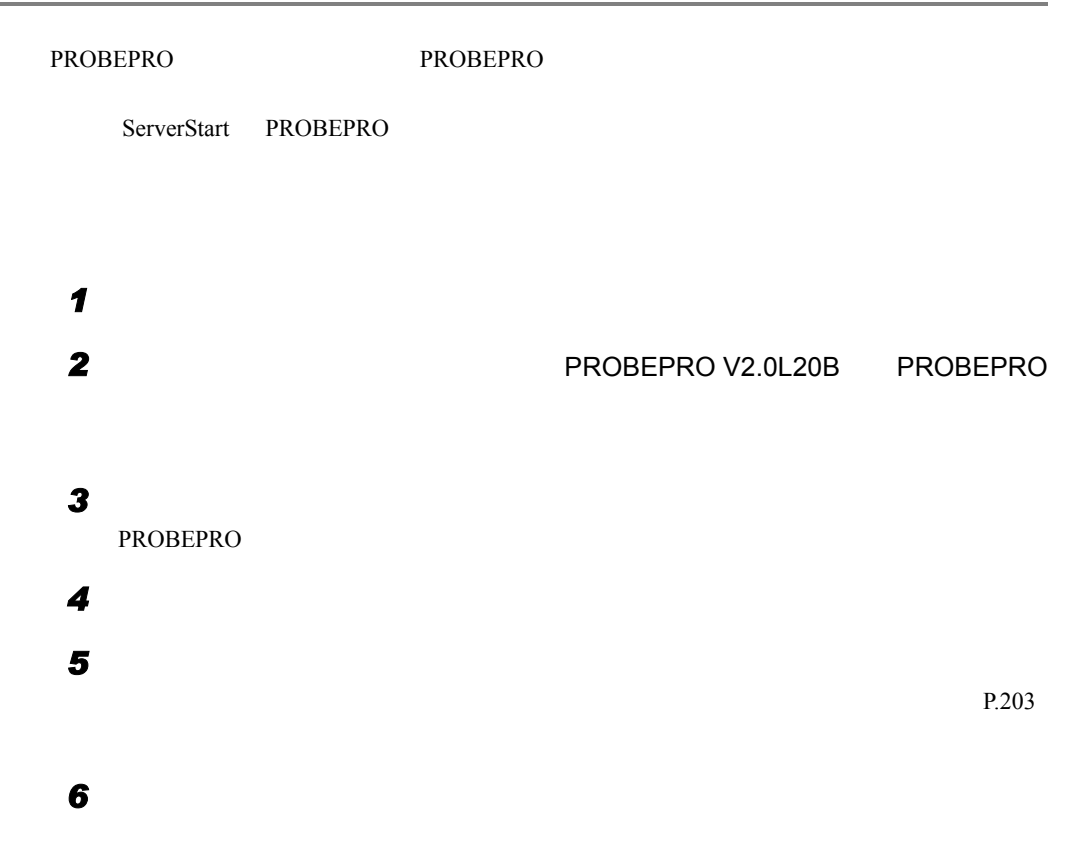

#### 5.6.3 初回インストール時の初期設定について

#### ■ システム情報の収集契機

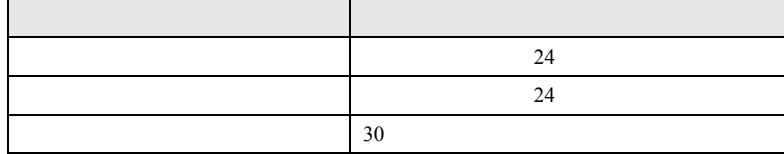

#### ■ 出力先ディレクトリ

**PROBEPRO** 

C:\Program Files\FUJITSU\PROBEPRO\Data

#### 5.6 PROBEPRO

### <span id="page-202-0"></span>5.6.4 アンインストール方法

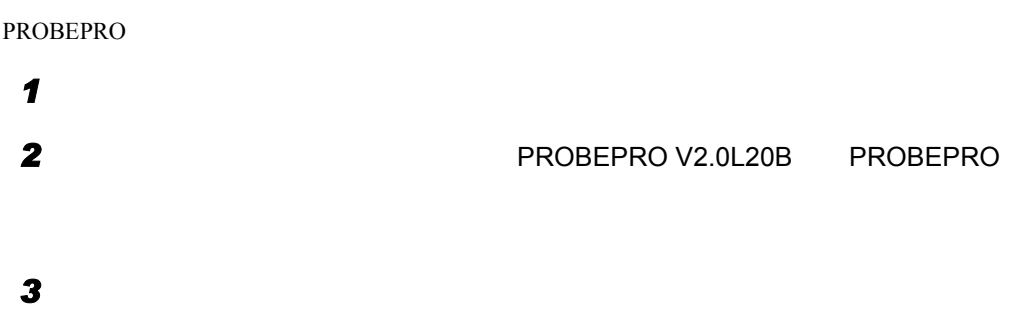

### <span id="page-202-1"></span>5.6.5 シンボルファイルの準備

#### *1* シンボルファイルを入手します。

Windows NT

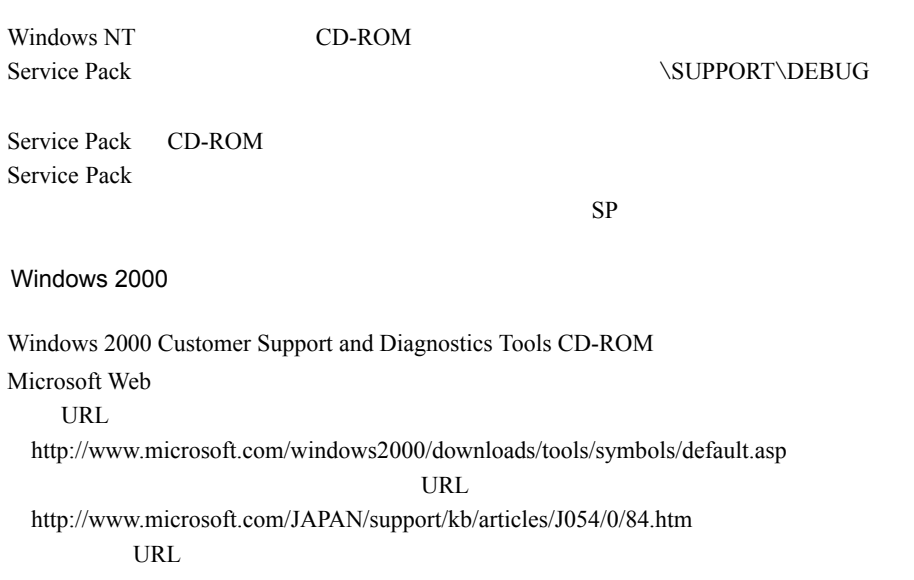

*2* システムレベルに対応するシンボルファイルを任意のディレクトリにコピー

 $\verb|\Symbols|$ 

*5*

# <span id="page-203-0"></span>5.7 トラブル原因の早期発見 [DSNAP]

#### $DSNAP$

DSNAP

ServerStart CD-ROM T850 DTC CD "\PROGRAMS\Japanese\DSNAP"

- DSNAP.EXE
- README.TXT

"README.TXT"

## <span id="page-204-0"></span>5.8 サーバの遠隔操作 [SystemWalker® / LiveHelp® Client V5.2]

SystemWalker®/LiveHelp® Client V5.2

#### 5.8.1 インストール方法

SystemWalker®/LiveHelp® Client V5.2

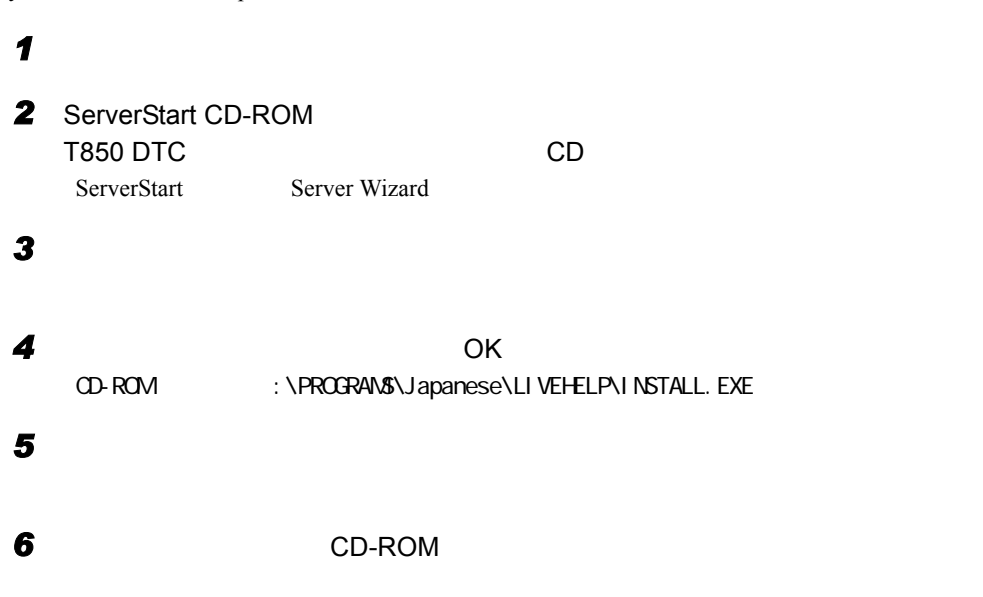

### 5.8.2 操作概要

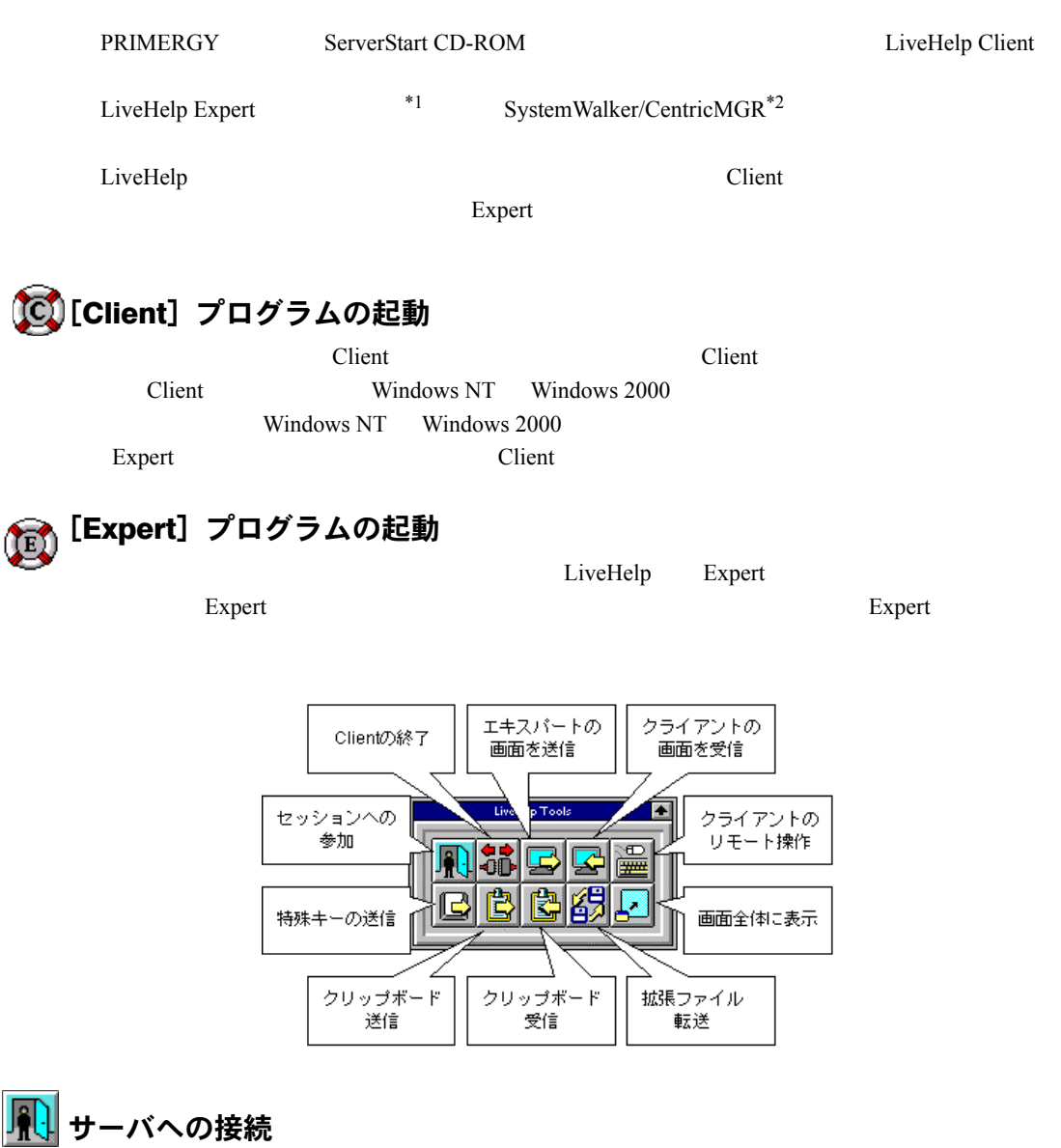

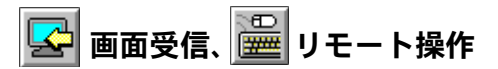

LiveHelp

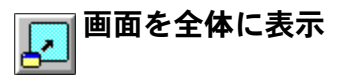

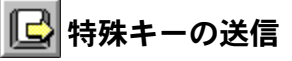

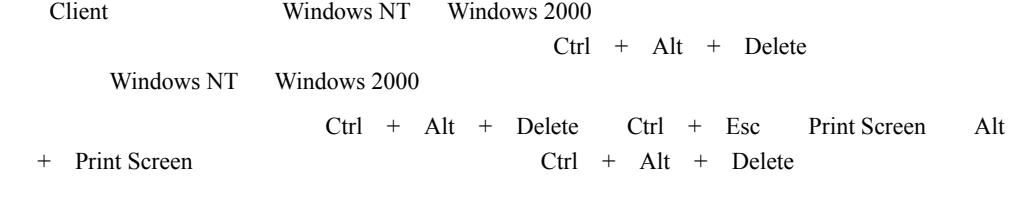

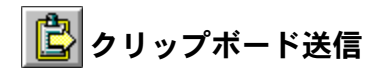

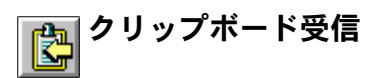

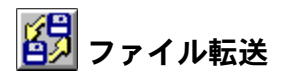

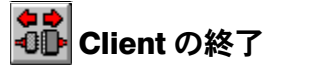

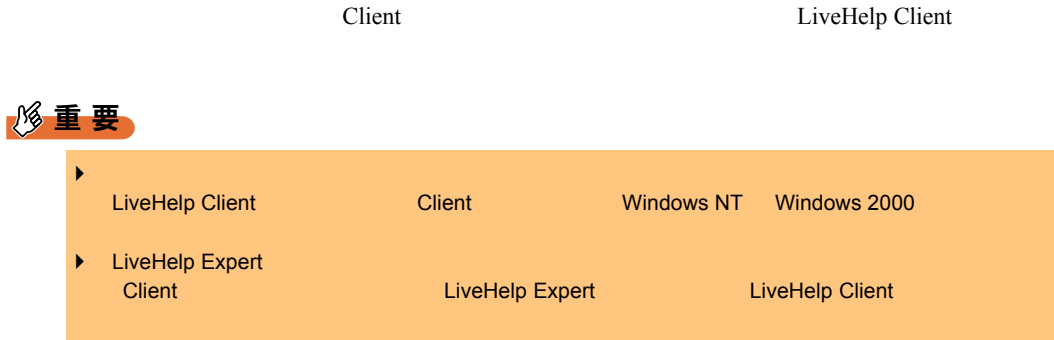

LiveHelp  $\blacksquare$ 

#### ■複数人のエキスパートによるリモート操作

#### ■ 接続のパスワード

LiveHelp Client

Windows NT Windows 2000 Windows NT Windows 2000

#### ■ エンドユーザのサポート

LiveHelp Client \*3

LiveHelp Expert

#### ■ インターネットのサポート

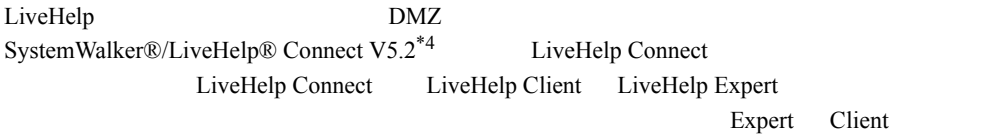

 $\mathcal{O}$  Client]  $\mathcal{O}$   $\mathcal{O}$   $\mathcal{O}$  and  $\mathcal{O}$   $\mathcal{O}$   $\$ 

LiveHelp Connect CD-ROM LiveHelp Connect \*1 :SystemWalker®/LiveHelp Expert V5.2 : B298C1600  $*2$ SystemWalker/CentricMGR EE V5.0 : B293C4491 SystemWalker/CentricMGR EE V5.0 : B293C74F0 SystemWalker/CentricMGR SE V5.0 : B293C1515 SystemWalker/CentricMGR SE V5.0 : B293C74D0 \*3 製品名称 : SystemWalker/LiveHelp Client V5.2、製品型名 : B298C1610 : SystemWalker/LiveHelp Connect V5.2 : B293C80U0

## <span id="page-208-0"></span>5.9 サーバ同士の時刻合わせツール [Chronoworker/S]

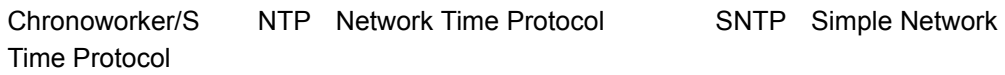

Chronoworker/S

#### 5.9.1 インストール方法

### $P$  POINT ■ BX300 Chronoworker/S BIOS BIOS BIOS Sync RTC with<br>
Mamt. Blade Bisabled BIOS BIOS Mgmt. Blade Bisabled  $BX300$   $3$ Chronoworker/S *1* 管理者権限でサーバにログオンします。 2 ServerStart CD-ROM T850 DTC CD ServerStart Server Wizard **3**  $\overline{\phantom{a}}$ **4** OK CD-ROM : \PROGRAMS\Japanese\crnwrk\Setup\Setup.exe **5** インストーラが起動します。

#### 5.9.2 運用の手順

Chronoworker/S

#### ■「スタートアップモード」による疎通確認

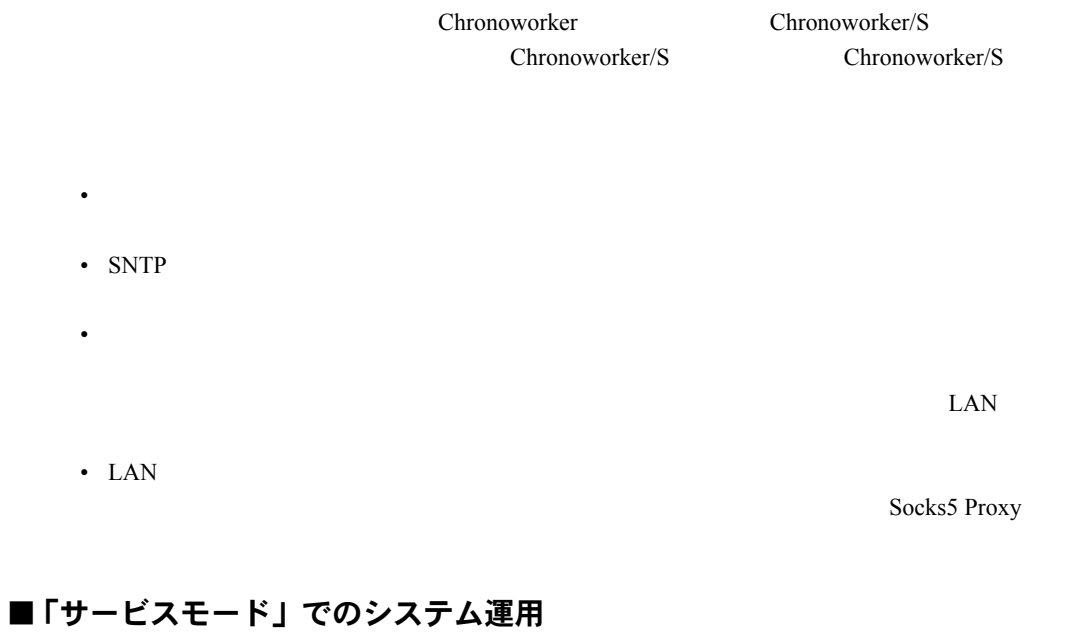

#### Chronoworker/S  $W$ indows  $W$ indows  $W$ NT Windows 2000 ChronoNTService ChronoNTService

Chronoworker/S

#### 5.9.3 起動と終了の方法

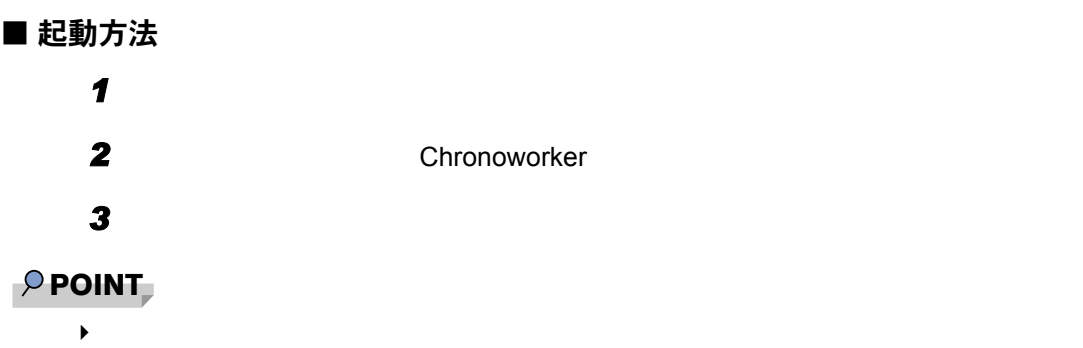

 $\overline{\text{NTP}}$ 

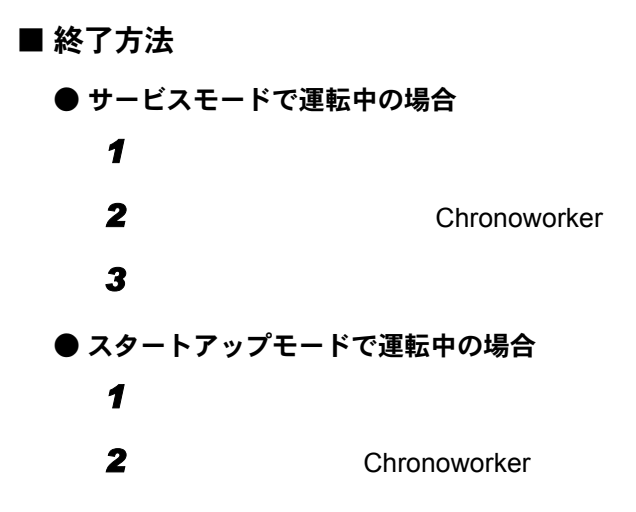

#### 5.9.4 アンインストール方法

Chronoworker/S

- 1 Chronoworker/S
- 2 **2** The set of  $\overline{z}$

Chronoworker/S

*5*

第 6 章

# <span id="page-212-0"></span>クライアントのインストール

WizardConsole

ワークアカウントの設定方法や、クライアント へのインストール方法について

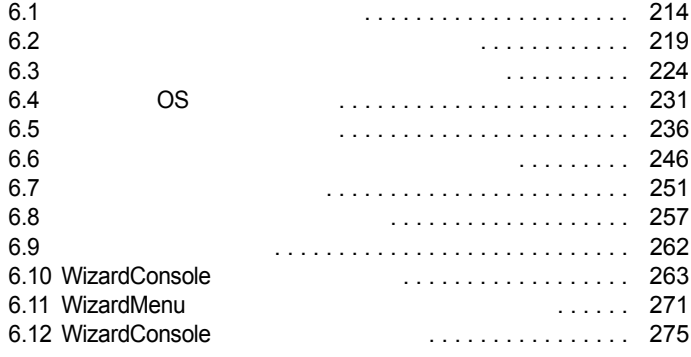

## <span id="page-213-0"></span>6.1 クライアントのセットアップ

WizardConsole

#### 6.1.1 クライアントへのインストールとセットアップ操作の流れ

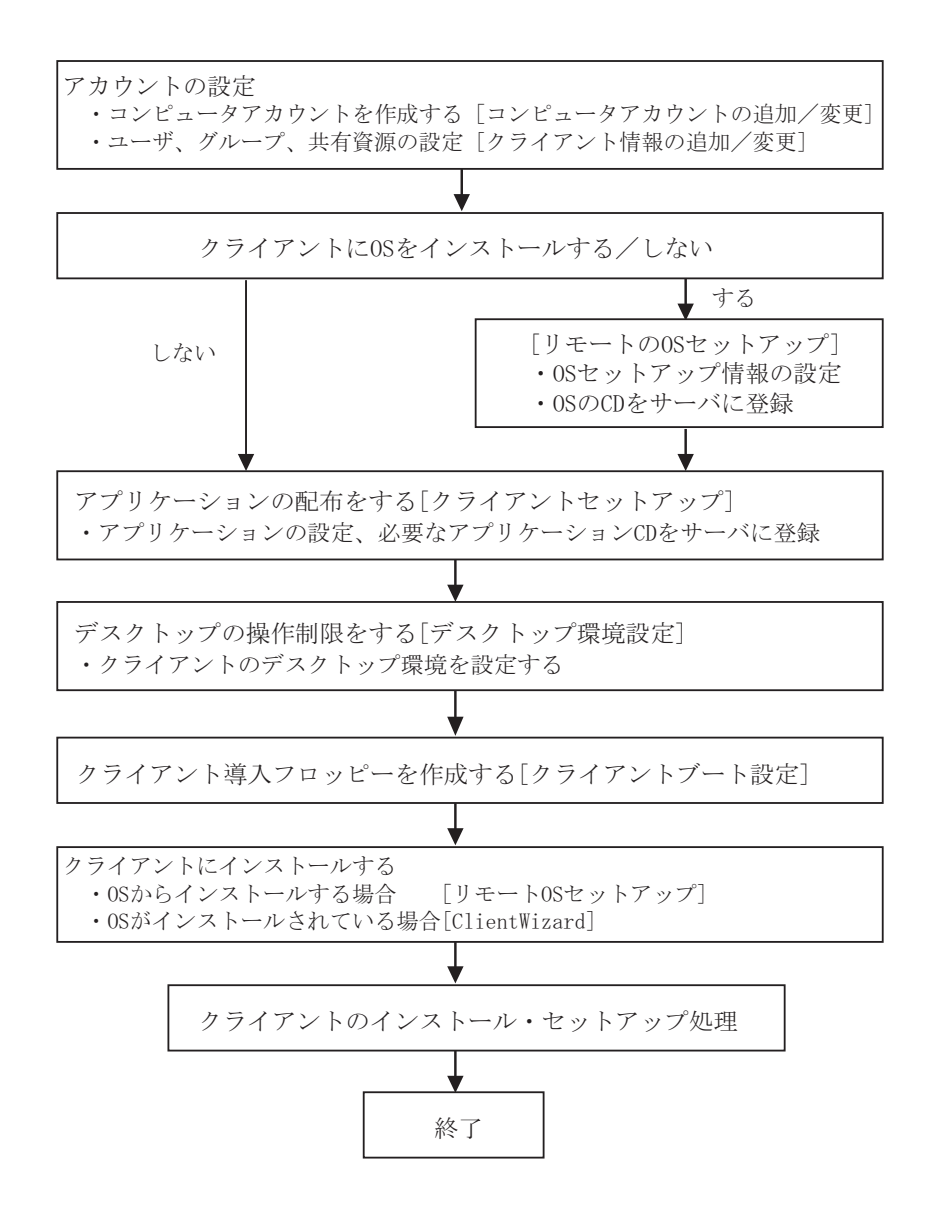

#### 6.1.2 WizardConsole の各機能

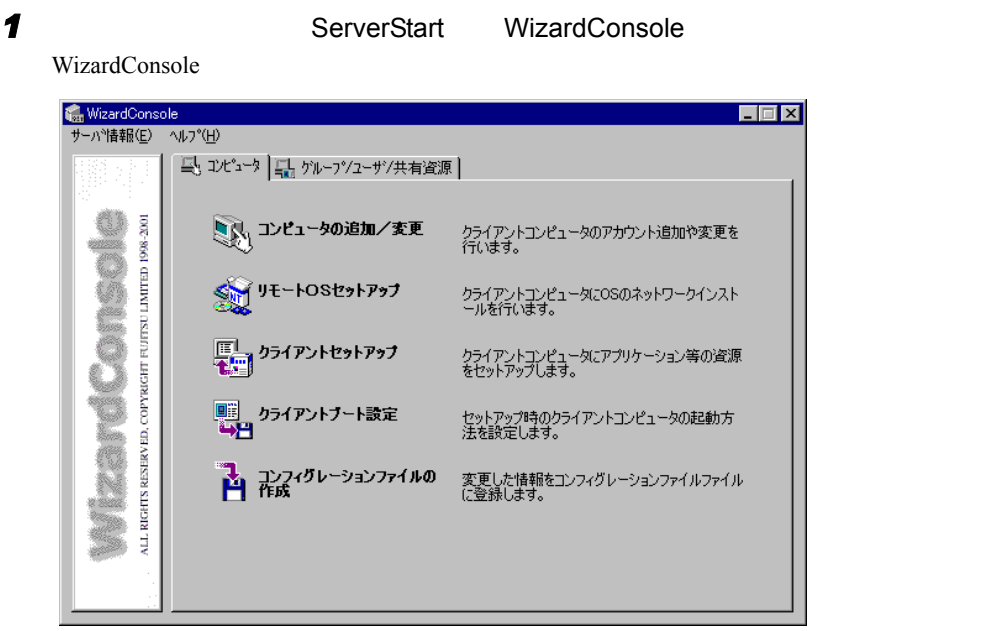

■[コンピュータ] タブ

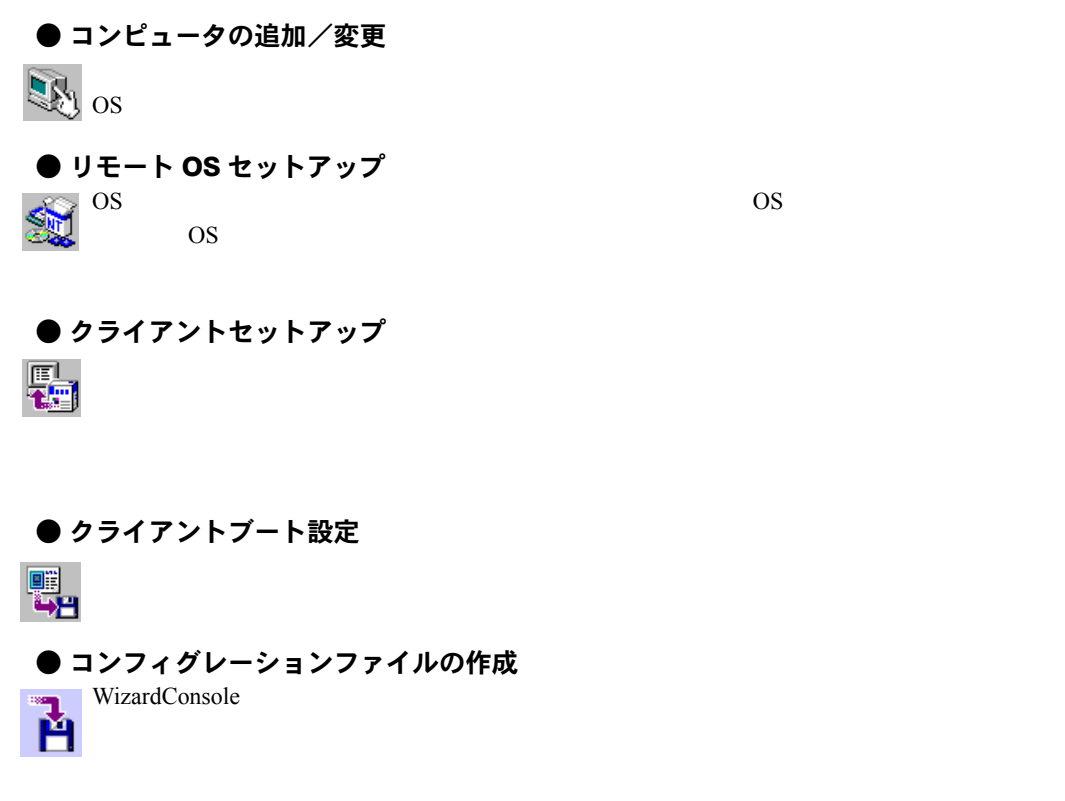

#### ■[グループ/ユーザ/共有資源] タブ

#### ● クライアント情報の追加/変更

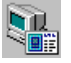

● デスクトップ環境設定  $\mathbb{Z}_{pq}$ 

### 6.1.3 各 OS 環境における利用可能な機能

#### ■ 各機能と使用可能な OS 種別

クライアントの個別セットアップには、リモート OS セットアップ、クライアントセット

 $\overline{\text{OS}}$  $\overline{S}$ 

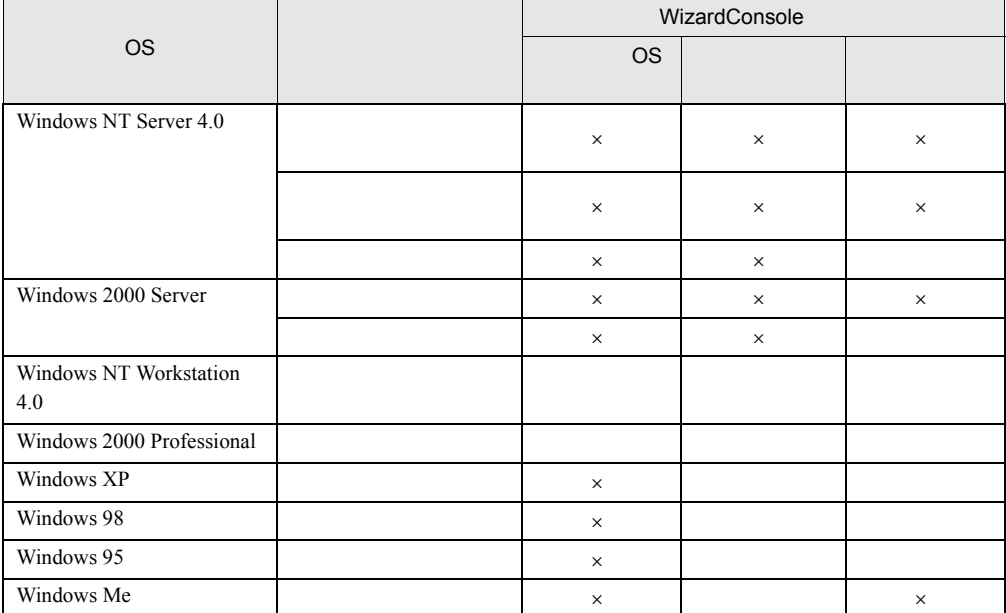
$6.1$ 

### 6.1.4 WizardConsole を利用するための準備

#### ■ クライアント側の準備

#### ● ハードウェアのセットアップ

 $\text{LAN}$ 

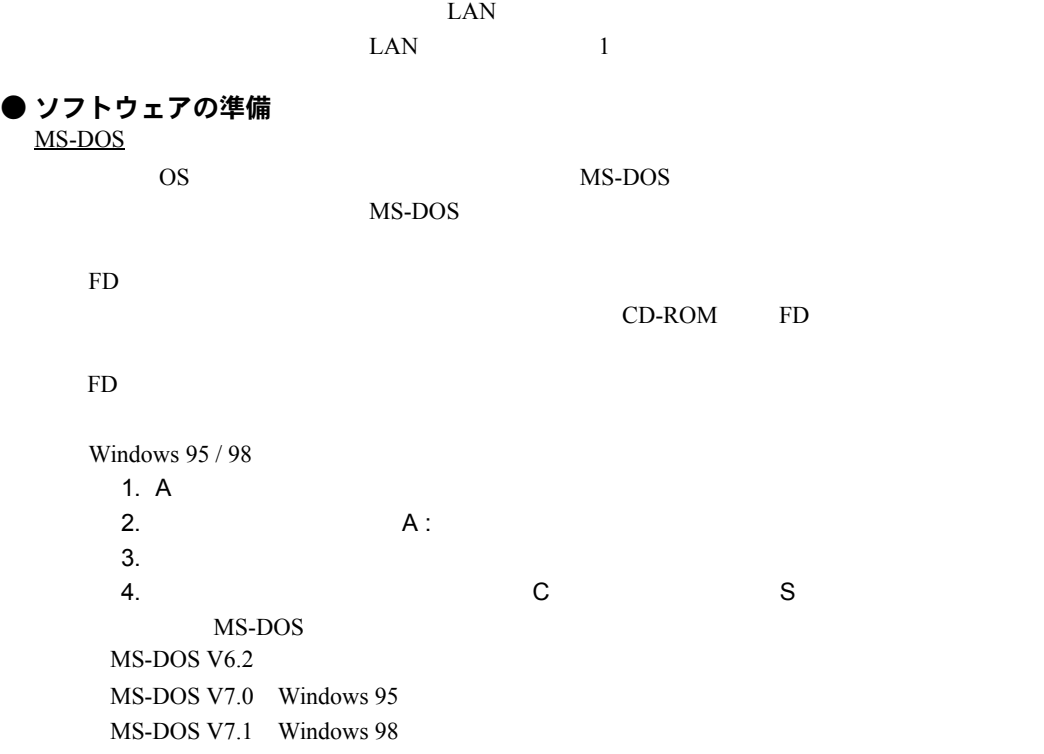

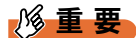

` ソフトウェアのライセンス

MS-DOS® LAN

 $\overline{\text{MS-DOS@ LAN}}$ Protman.dos Protman.exe Netbind.com

Windows NT Server 4.0 CD-ROM **\CLIENTS\MSCLIENT\NETSETUP** 

Microsoft Web <ftp://ftp.microsoft.com/bussys/clients/msclient/disk3-1.exe>

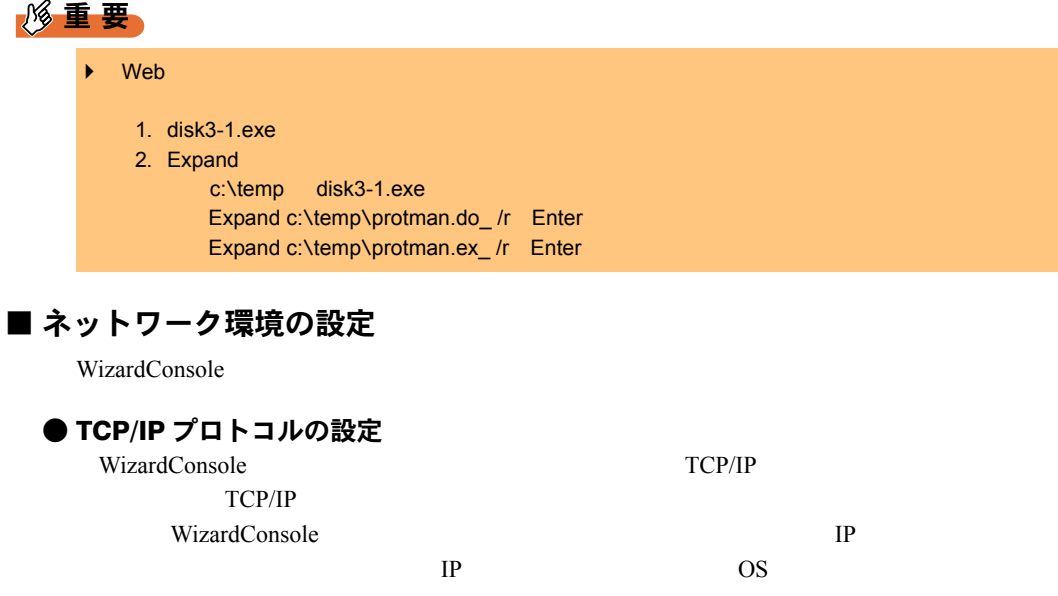

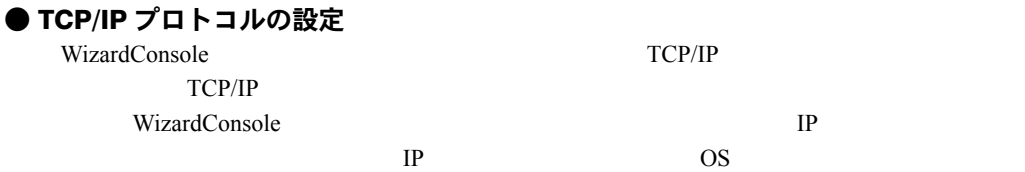

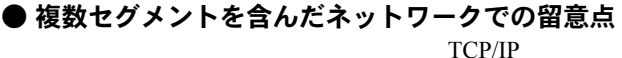

192.168.2.1

192.168.1.1

192.168.2.1

192.168.1.1

WizardConsole

• クライアントセットアップ

WINS LMHOSTS

 $IP$ 

WINS LMHOSTS

• コンピュータの選択

● クライアントコンピュータの設定

 $\overline{O}$  OS

 $TCP/IP$  Microsoft

Windows 95/98/Me

OS OS 2008

重 要

# 6.2 クライアントコンピュータの追加/変更

#### WizardConsole

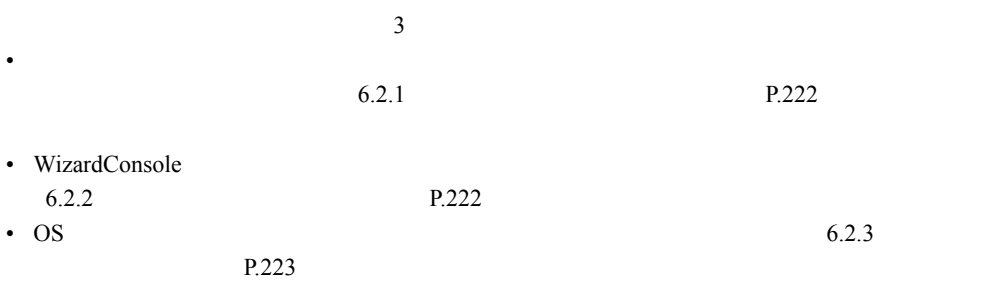

#### 1 WizardConsole

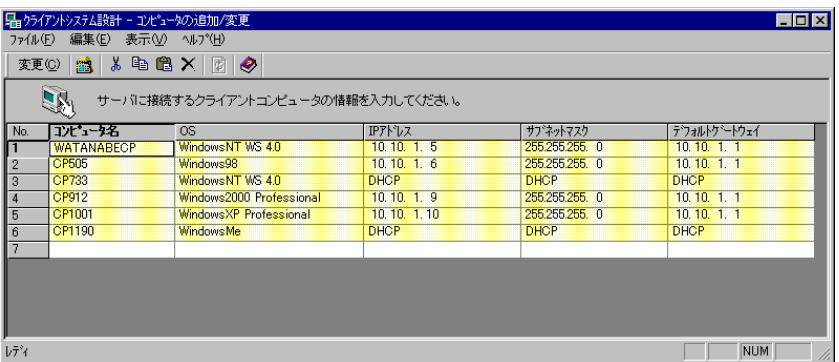

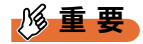

 $\blacktriangleright$  $\blacktriangleright$ 

#### ■「クライアントシステム設計 コンピュータの追加/変更」画面のツール バー

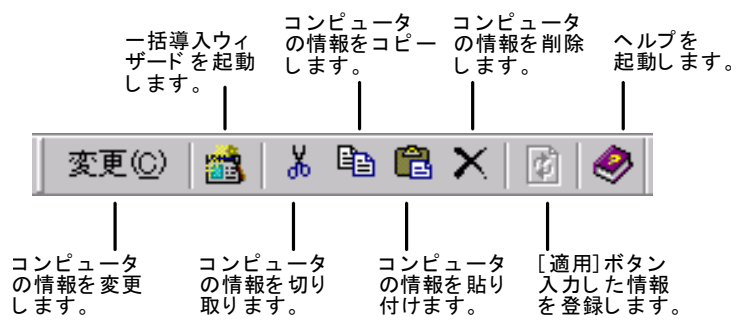

#### ■「クライアントシステム設計-コンピュータの追加/変更」画面の説明

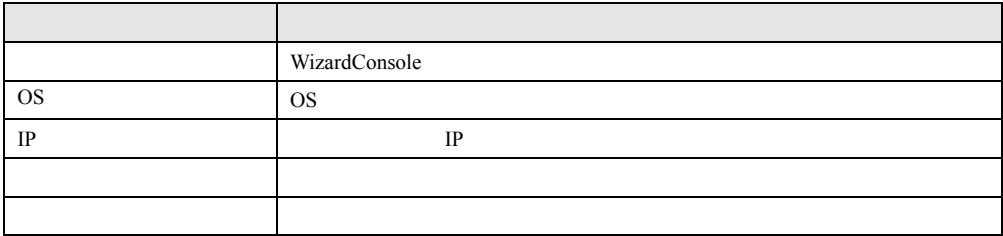

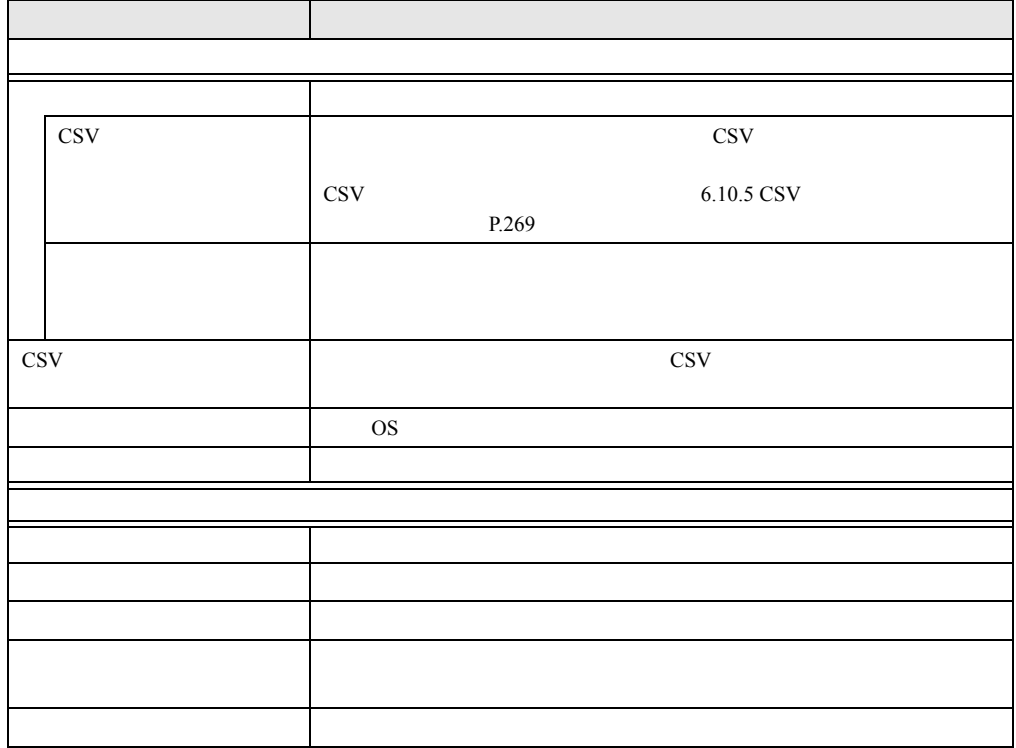

### ■「クライアントシステム設計-コンピュータの追加/変更」画面のメニュー

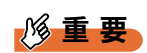

◆ Windows NT Windows 2000 Active Directory 2048  $\sim$ 

 $\blacktriangleright$ 

### <span id="page-221-0"></span>6.2.1 コンピュータの変更、追加

#### *1*  $\blacksquare$ 2048  $\overline{a}$ コンピュータの変更  $\overline{\mathbf{x}}$ サーバに接続するクライアントコンピュータの情報を<br>入力してください。 L. CP733 コンピュータ名(C):  $OS(0)$ : WindowsNT WS 4.0 ∎न ● DHCPサーバからIPアドレスを取得する(D) -C 次のIPアドレスを使う(M)  $IP7 \nvdash^{\circ} \nu \times \Phi$ Г サフ<sup>・ネ</sup>ットマスク(S): Г テウォルトケシトウェイ(G): 「 OS Windows NT 再作成(R) Workstation 4.0 Windows NT Server 4.0 BDC Windows 2000 Professional ОĶ キャンセル  $\gamma \beta \gamma^*$ Windows XP *2* コンピュータの情報を設定します。

3 OK

# <span id="page-221-1"></span>6.2.2 コンピュータ情報の取得

*2* 登録するコンピュータを選択します。

*3* [登録]をクリックします。

WizardConsole

WizardConsole

*1* 「ファイル」メニューから「コンピュータの取込み」→「コンピュータ情報の

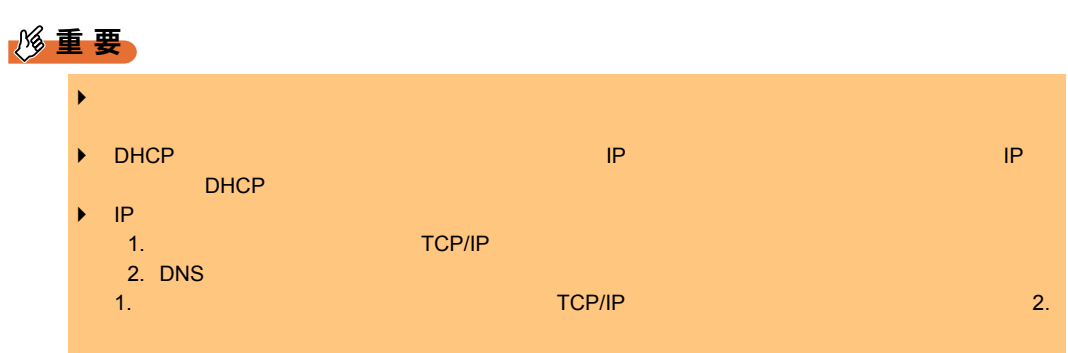

# <span id="page-222-0"></span>6.2.3 コンピュータの一括導入

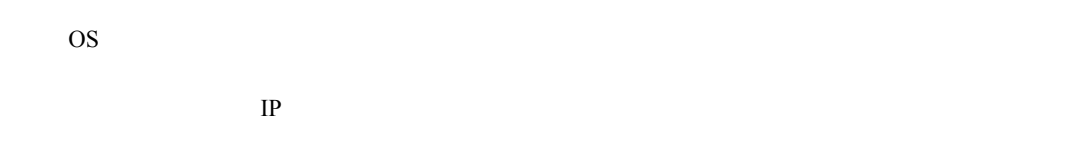

### 修重要

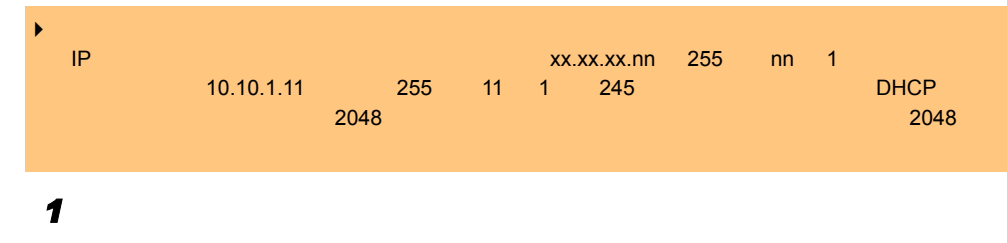

# 6.2.4 コンピュータの削除

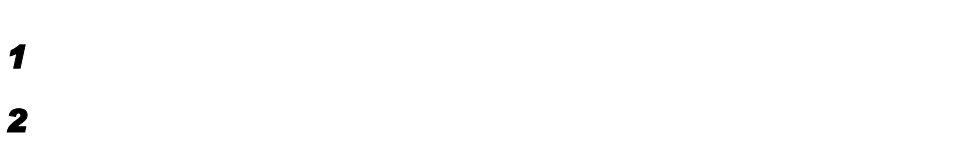

*6*

# 6.3 ユーザ、グループ、共有資源の 追加/変更

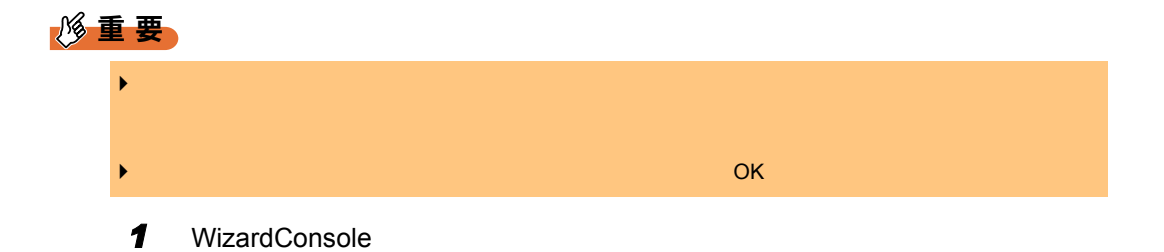

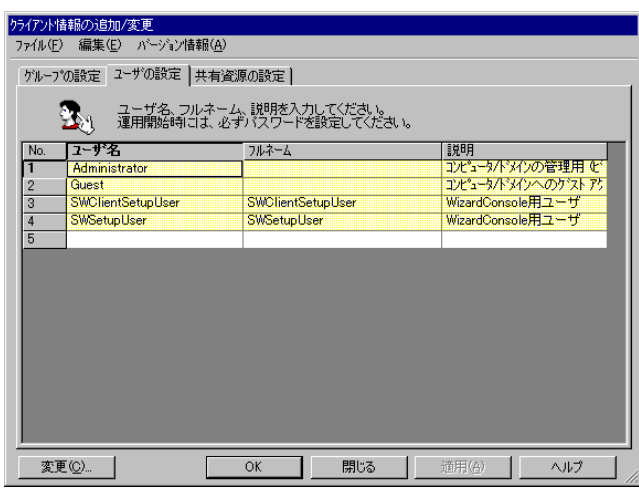

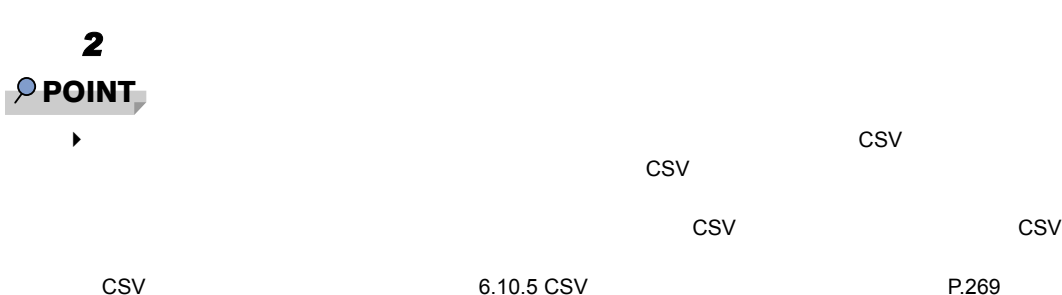

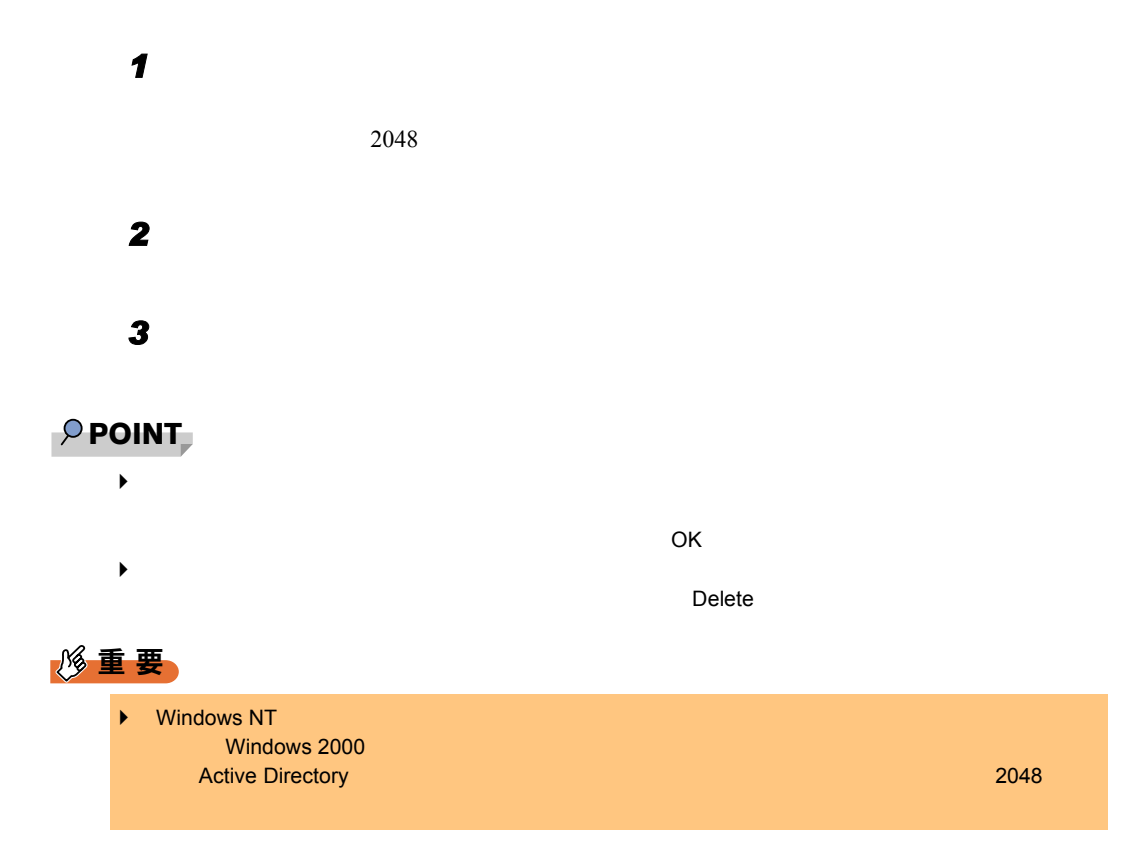

## 6.3.2 グループの追加/変更

#### $\mathbf 7$   $\mathbf 7$

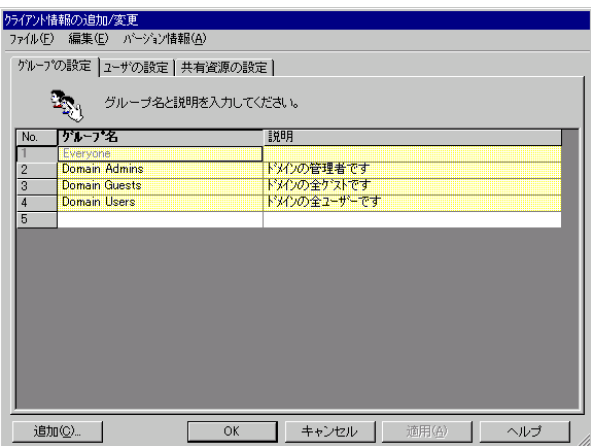

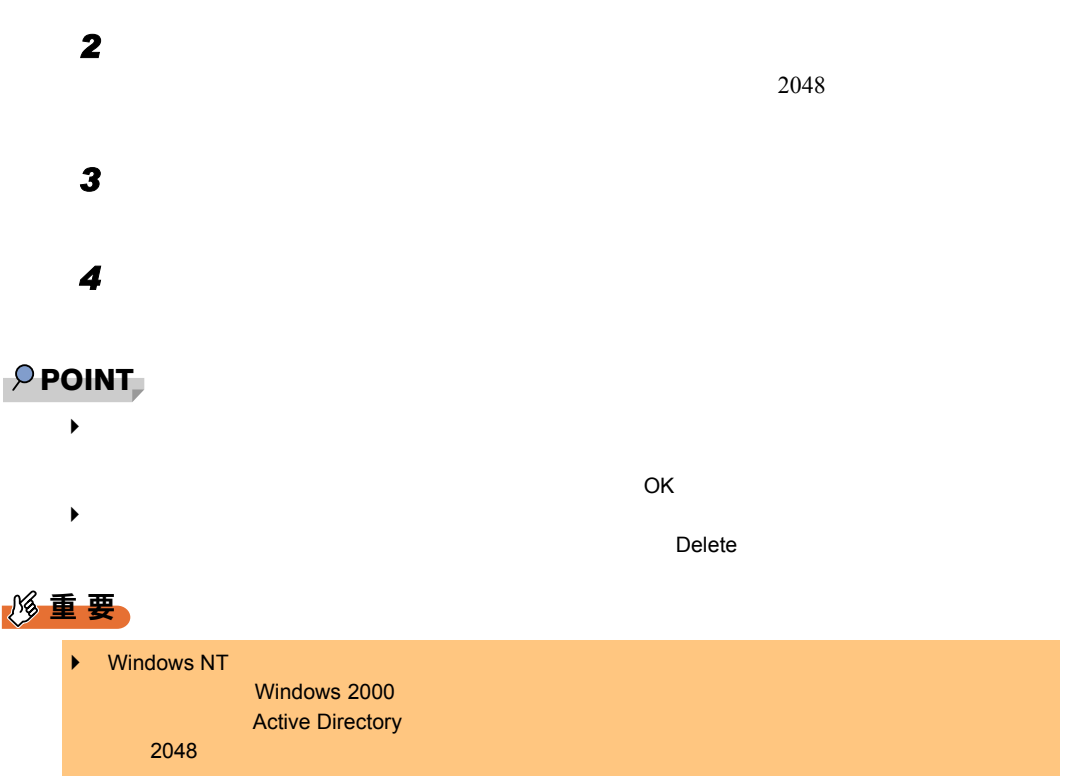

# 6.3.3 共有資源フォルダの追加/変更

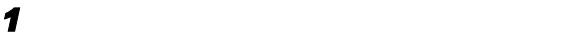

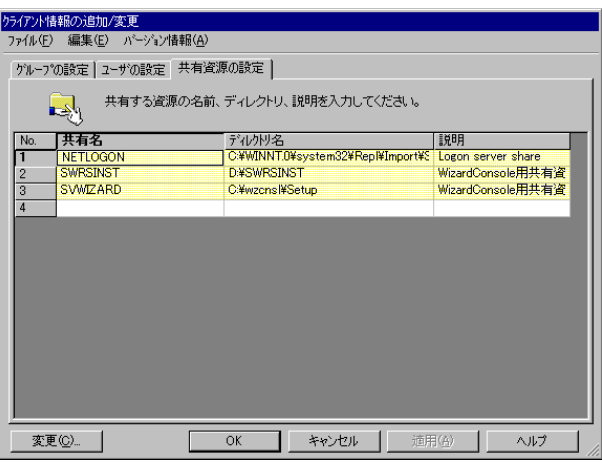

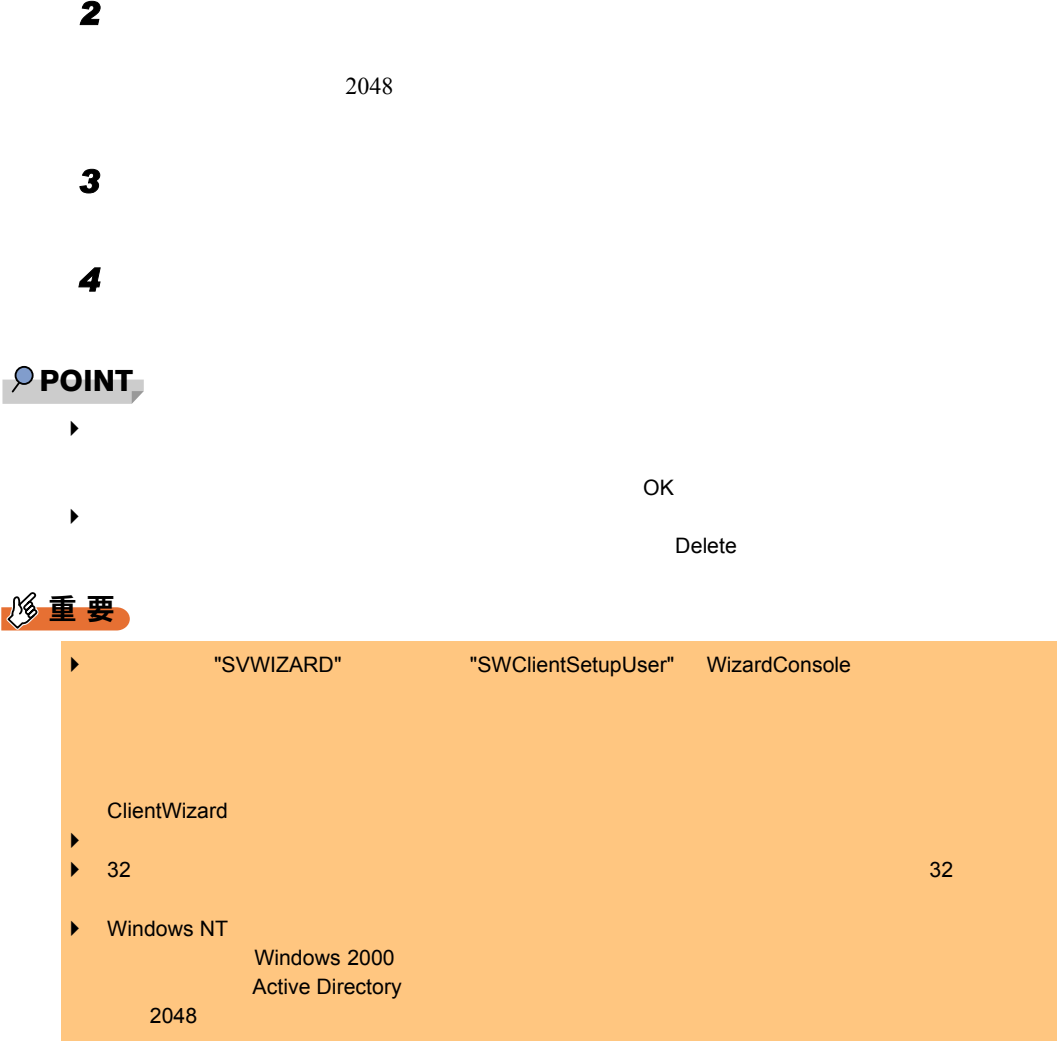

# 6.3.4 ユーザ、グループ、共有資源の関連付け

*1* OK

*6*

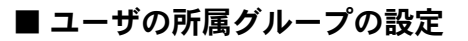

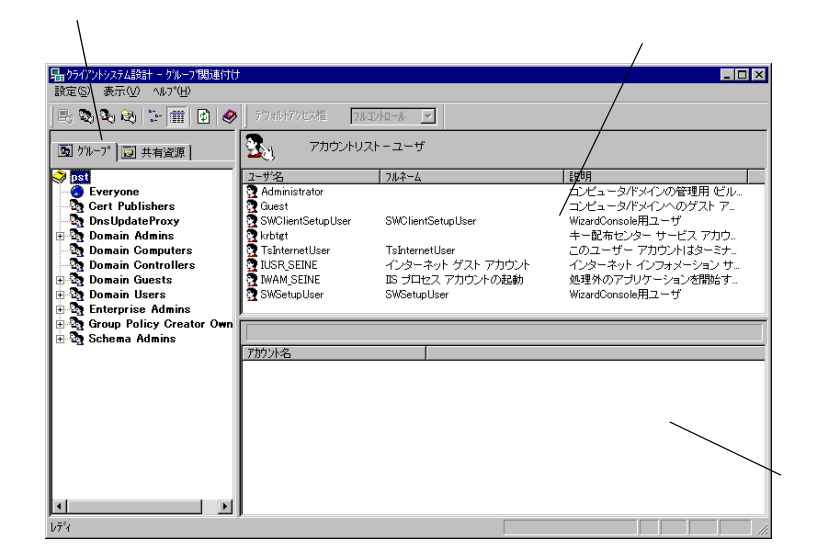

#### $P$  POINT

◆ OU Active Directory Ended Active Directory Ended Sold

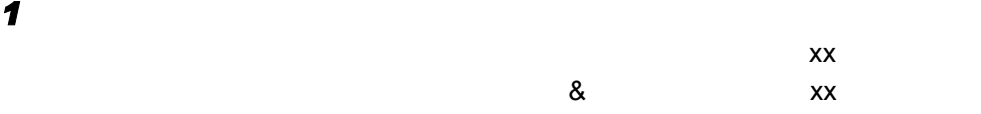

### ■ 共有資源の設定(ユーザ/グループ単位)

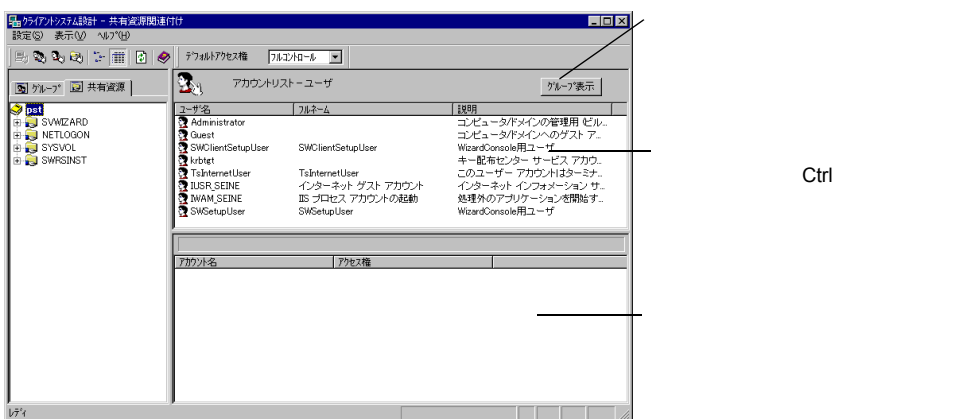

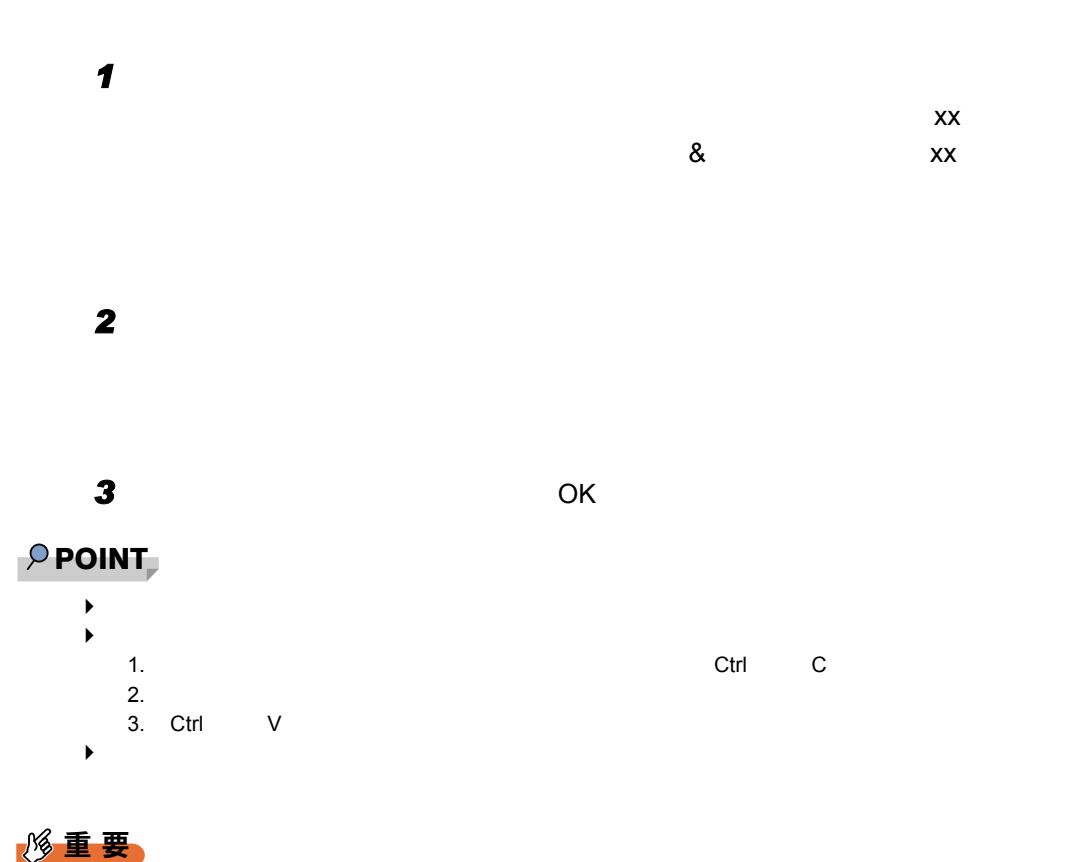

 $\blacktriangleright$ 

■「クライアントシステム設計」画面のツールバー

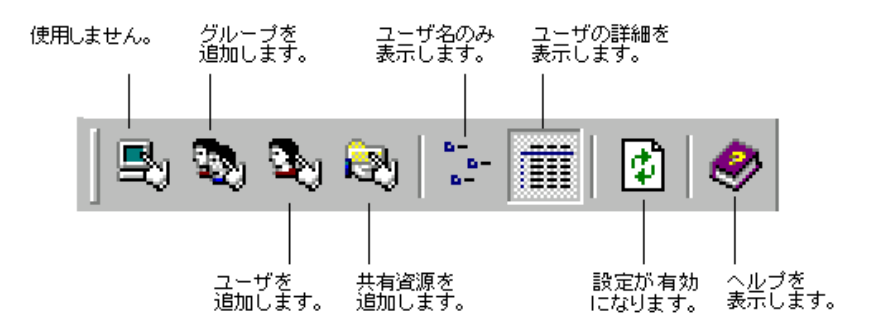

*6*

### ■「クライアントシステム設計」画面のメニュー

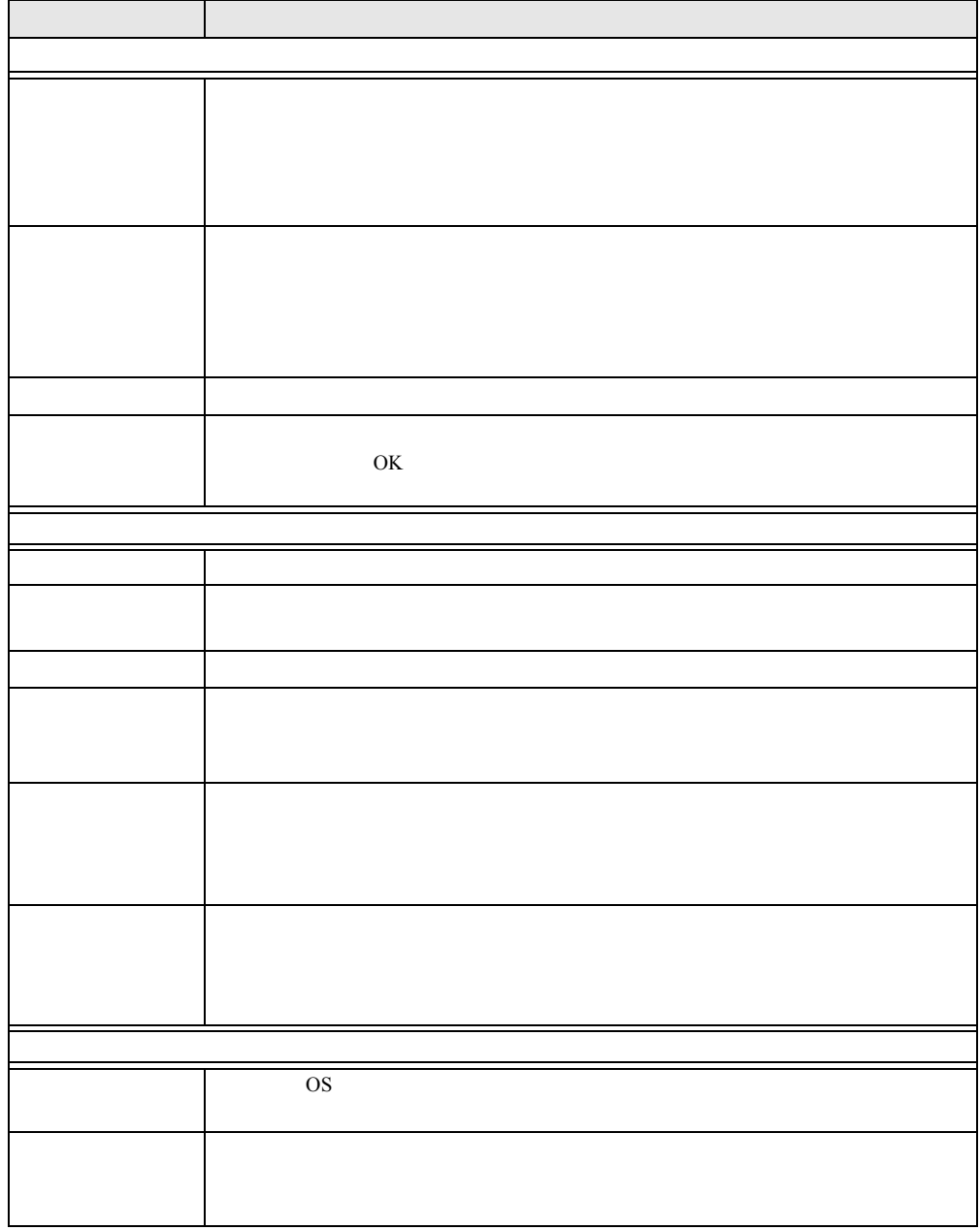

# 6.4 リモート OS セットアップ

#### $\overline{O}$  OS

OS CD-ROM Windows NT Workstation 4.0 CD-ROM

#### $P$  POINT

 $\triangleright$   $\circ$  OS Windows NT Workstation 4.0  $3 \t\t FMV$ Windows NT Workstation 4.0 CD-ROM CD-ROM CD-ROM <br>MS-DOS NDIS LAN NDIS LAN المار بالتاريخ المواطن المواطن المواطن المواطن المواطن المواطن المواطن المواطن المواطن المواطن المواطن المواط<br>المواطن المواطن المواطن المواطن المواطن المواطن المواطن المواطن المواطن المواطن المواطن المواطن المواطن المواط CD-ROM Windows 2000 Professional Windows 2000 Professional "FM WORLD <http://www.fmworld.net> "

## 6.4.1 リモート OS セットアップを起動する

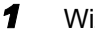

**1**  $\alpha$  Microsole

OS extended by the contract of the contract of the contract of the contract of the contract of the contract of the contract of the contract of the contract of the contract of the contract of the contract of the contract of

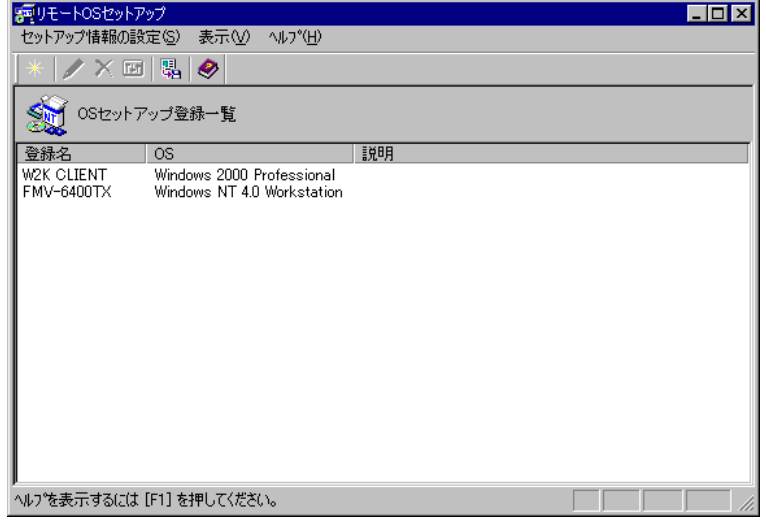

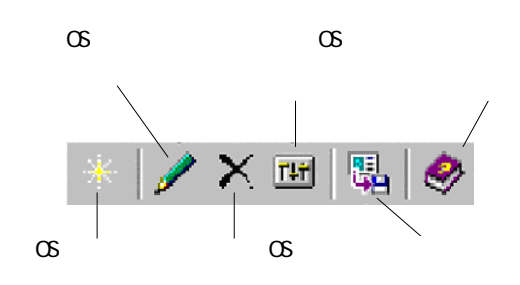

#### ■「リモート OS セットアップ」画面の説明

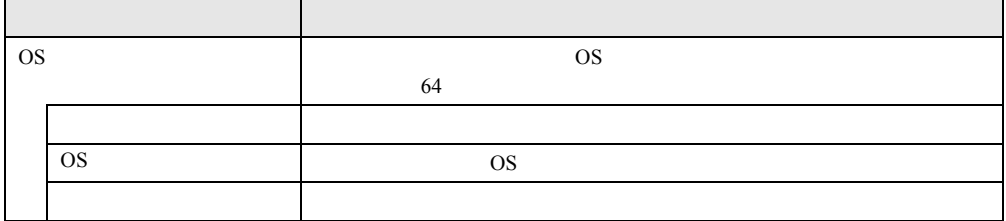

#### ■「リモート OS セットアップ」画面のメニュー

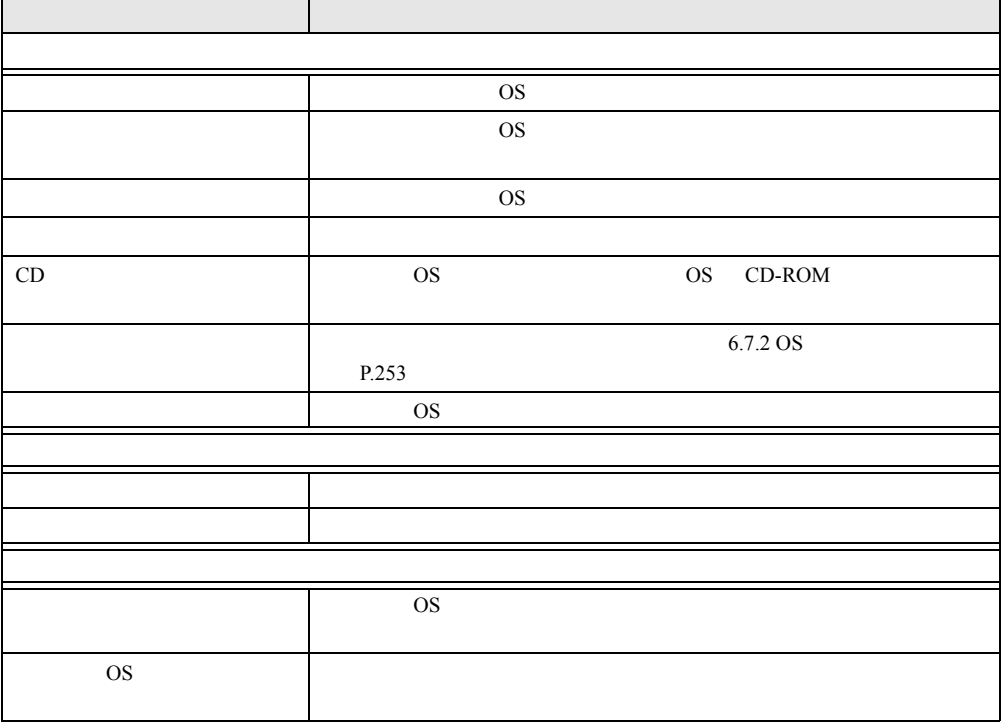

### 6.4.2 OS セットアップ情報を設定する(Windows 2000 Professional の場合)

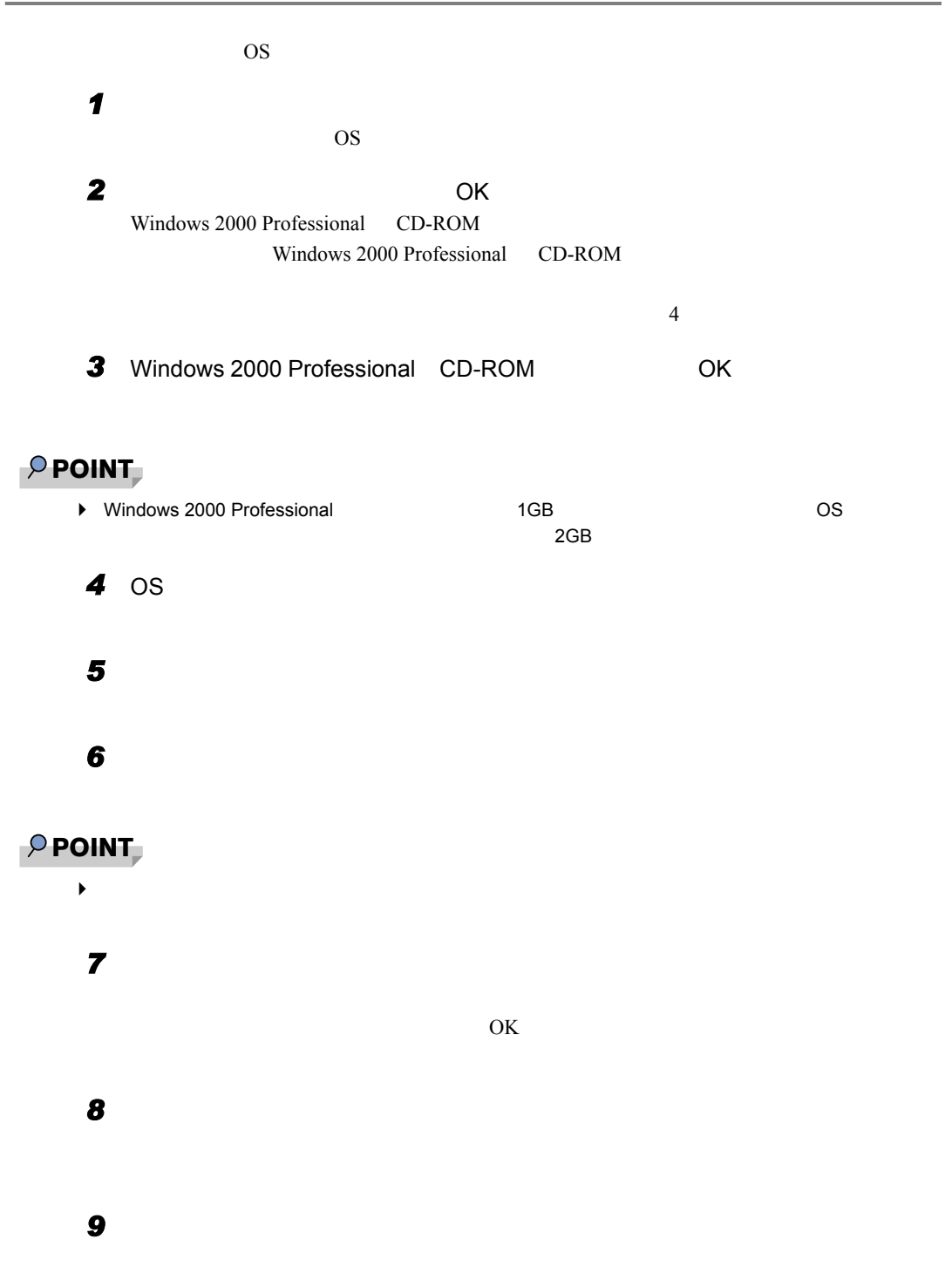

*6*

#### 10 Plug&Play

### *11* [完了]をクリックします。

OS OS **External of OS** 

#### 6.4.3 OS セットアップ情報を設定する (Windows NT Workstation 4.0 の場合)

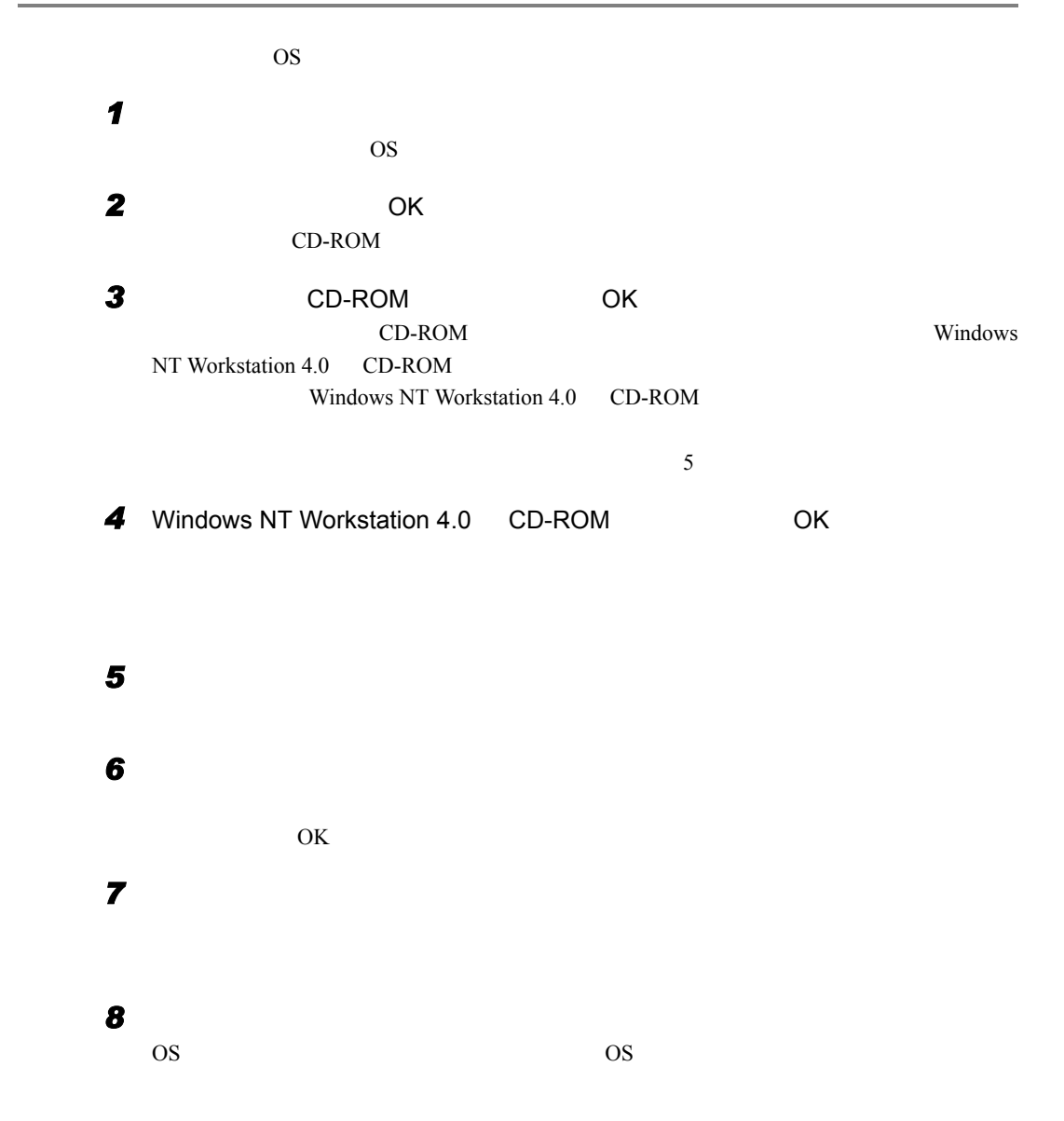

### 6.4.4 OS セットアップ情報の登録名を変更する

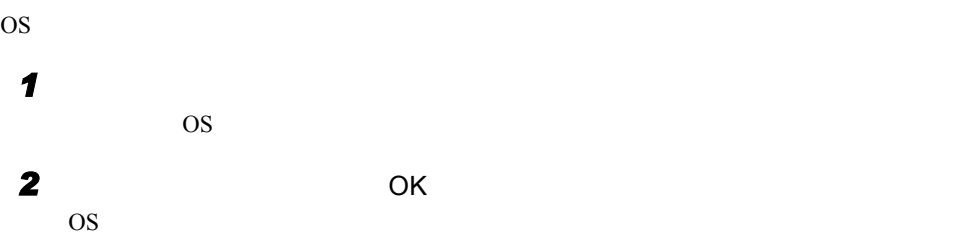

# 6.4.5 OS セットアップ情報を確認/変更する

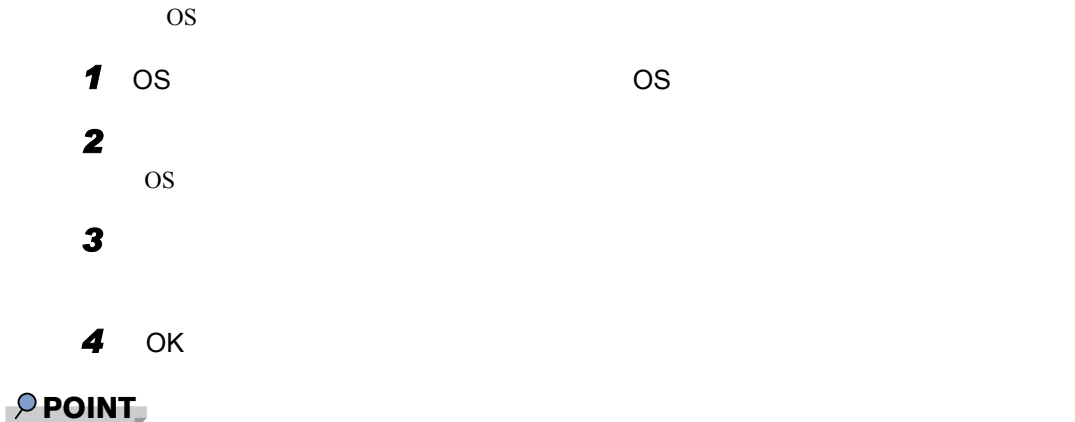

 $\blacktriangleright$ 

OS セットアップ はんしょう

### 6.4.6 CD-ROM イメージを削除する

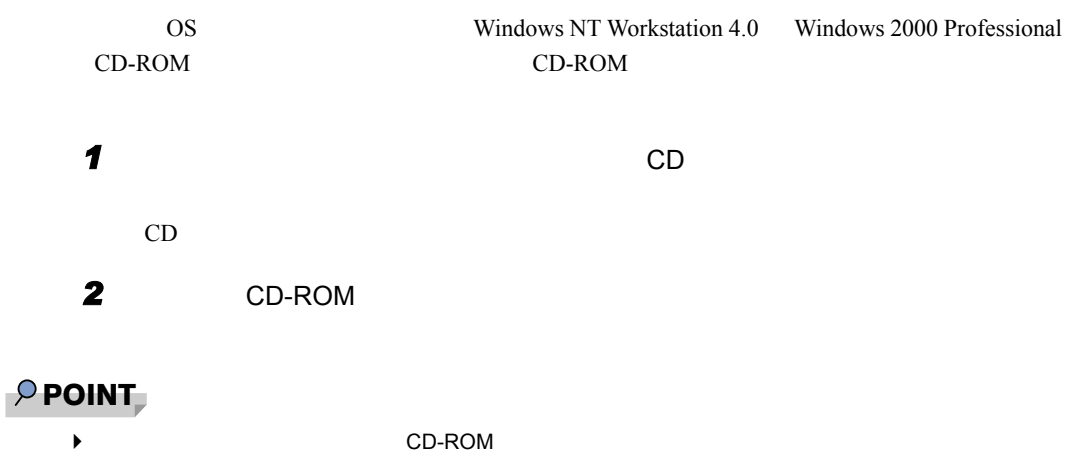

# 6.5 クライアントセットアップ

■ セットアップする内容

 $6$ 

● アプリケーション

 $\mathop{\rm set}\nolimits$ up  $\mathop{\rm set}\nolimits$ 

Rational Visual Test®

● ファイル

● 実行コマンド

## 6.5.1 クライアントセットアップを起動する

#### 1 WizardConsole

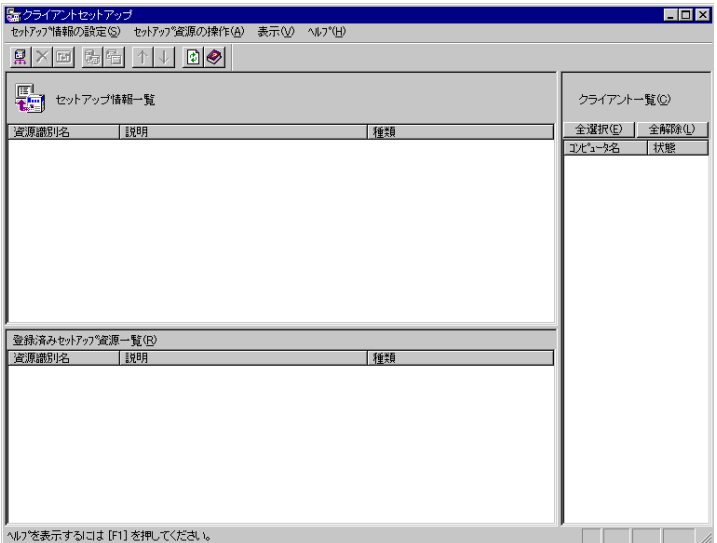

#### ■「クライアントセットアップ」画面のツールバー

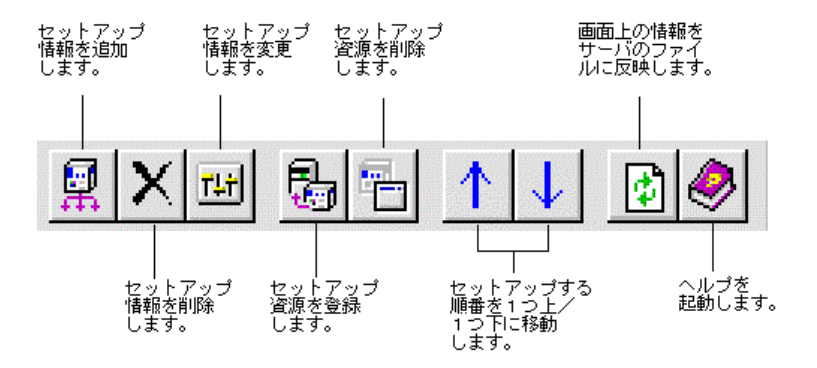

*6*

### ■「クライアントセットアップ」画面の説明

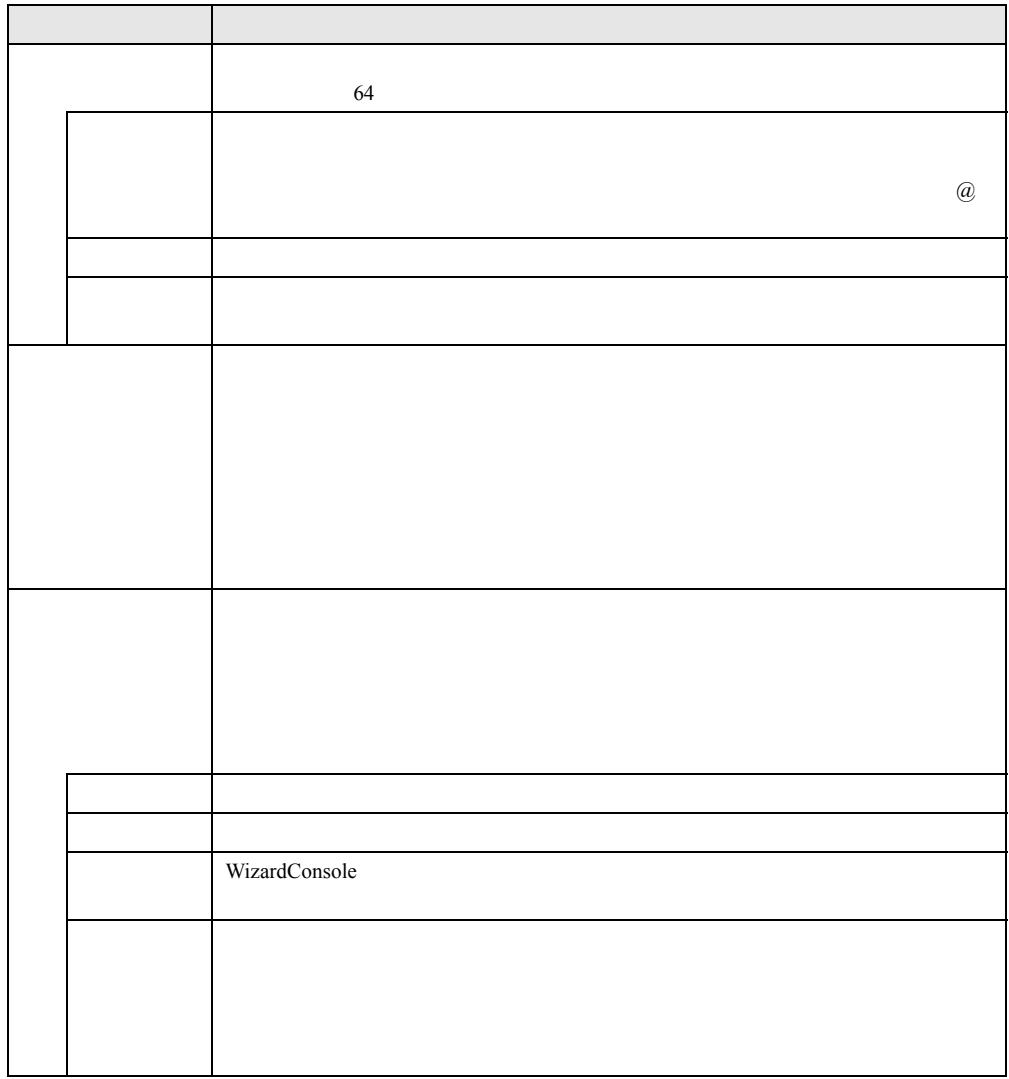

### ■「クライアントセットアップ」画面のメニュー

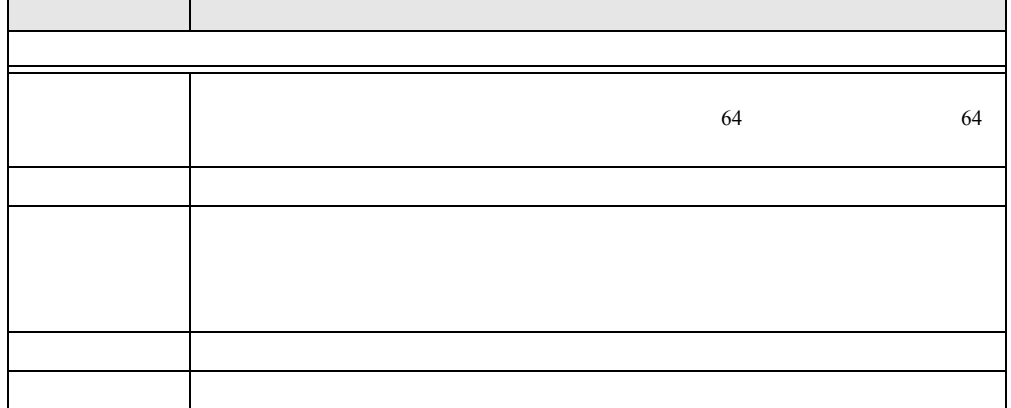

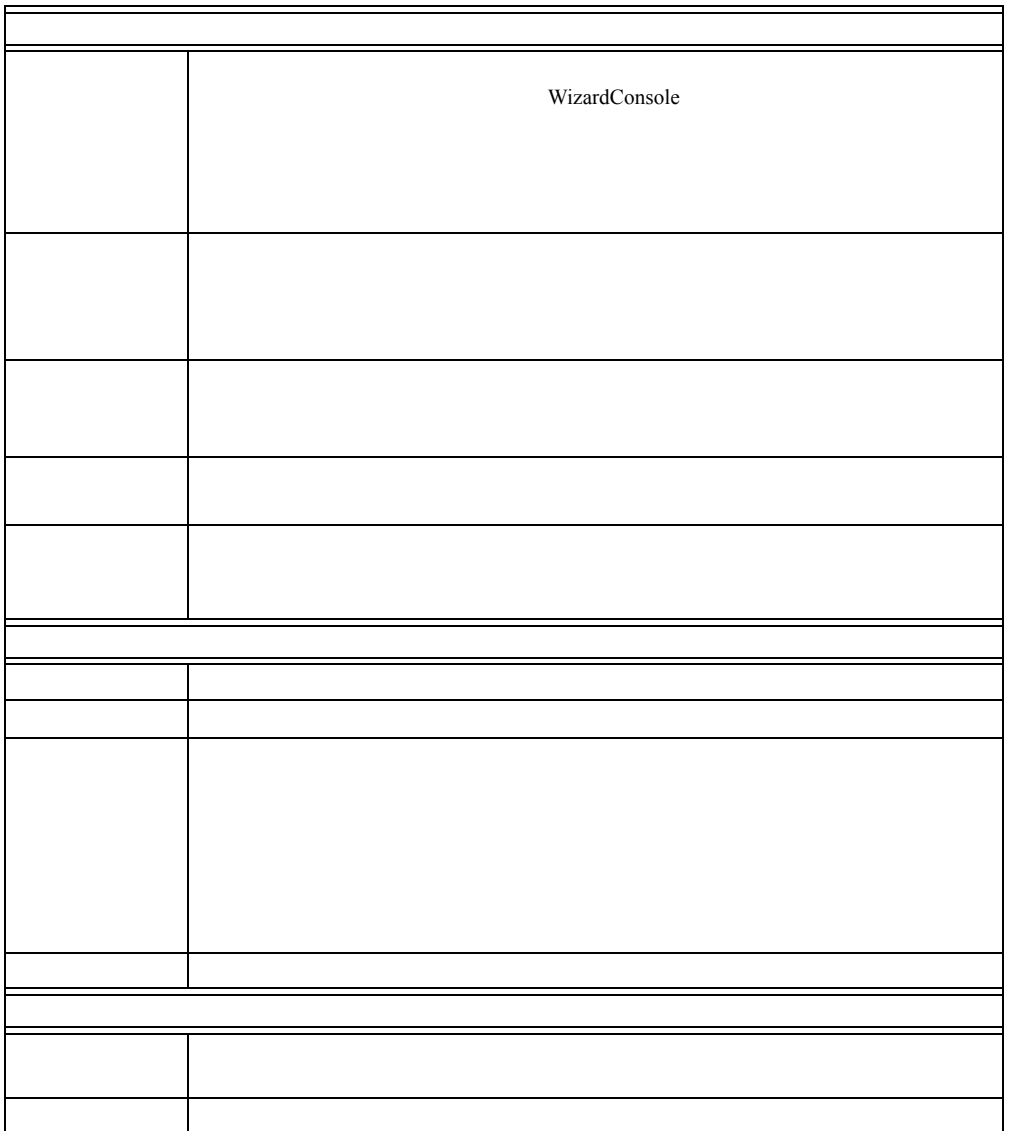

# 6.5.2 セットアップ情報(アプリケーション)を追加する

セットアップ種類の選択  $\overline{\mathbf{x}}$ - セットアップする種類を「アプリケーション」、「ファイル」、「実行コマンド」から選択してくだ<br>「キャーさい」。<br>- セットアップする種類<br>- C アプリテン』>(A) - C ファイル(E) - C 実行コマンド(Q) IV 一覧から選択(S) 標準対応製品(P) 資源識別名<br>@bbasic2<br>@fmadv 【説明 □▲ |説明<br>|Microsoft/Shogakukan Bookshelf Basic version20<br>|FM Advisor v2.10 L21<br>|診断プログラム(FMV)|診断)<br>|二文201-2-2-2000<br>|一文21-2-2-2000<br>|Microsoft Excel 97<br>|Microsoft Med 98<br>|Microsoft Microsoft Wind 98<br>|Microsoft Wind 98<br>|Microsoft @fmadv<br>@fmmenu2<br>@furstsys<br>@iotus2k<br>@msarc22k<br>@msard98<br>@msard98<br>@oasys6<br>@oasysup 회 <尿る(B) | 次へ(M)> | キャンセル | ヘルプ

*1*  $\blacksquare$ 

*2* 「アプリケーション」の「一覧から選択」が選択されていることを確認します。

**3** The state  $\overline{\mathbf{3}}$ 

## $P$  POINT

- $\blacktriangleright$
- $\blacktriangleright$   $\blacksquare$  $P.267$

OS しょくインストールできないことがあります。アプリケーションを正しくインストールです。

Rational Visual Test®

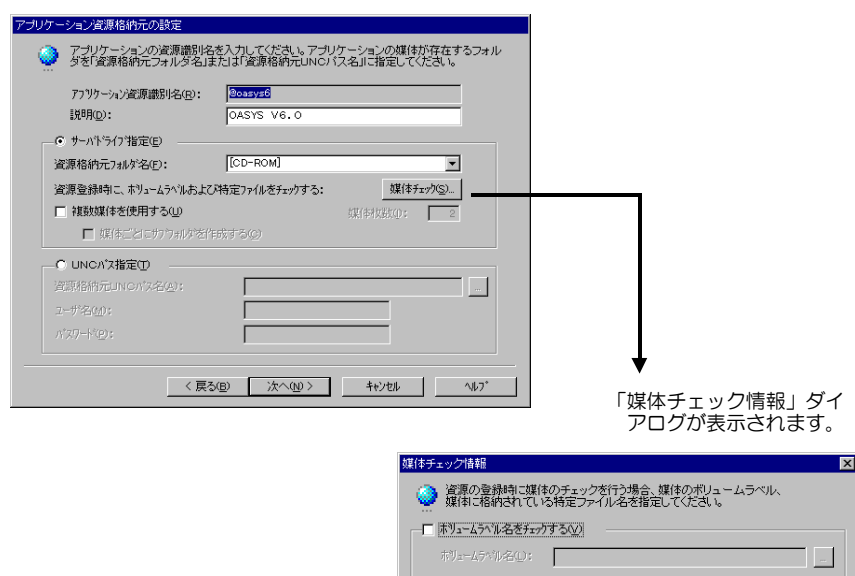

–□ 特定ファイルの存在をチェックする(E)

 $\Gamma$ 

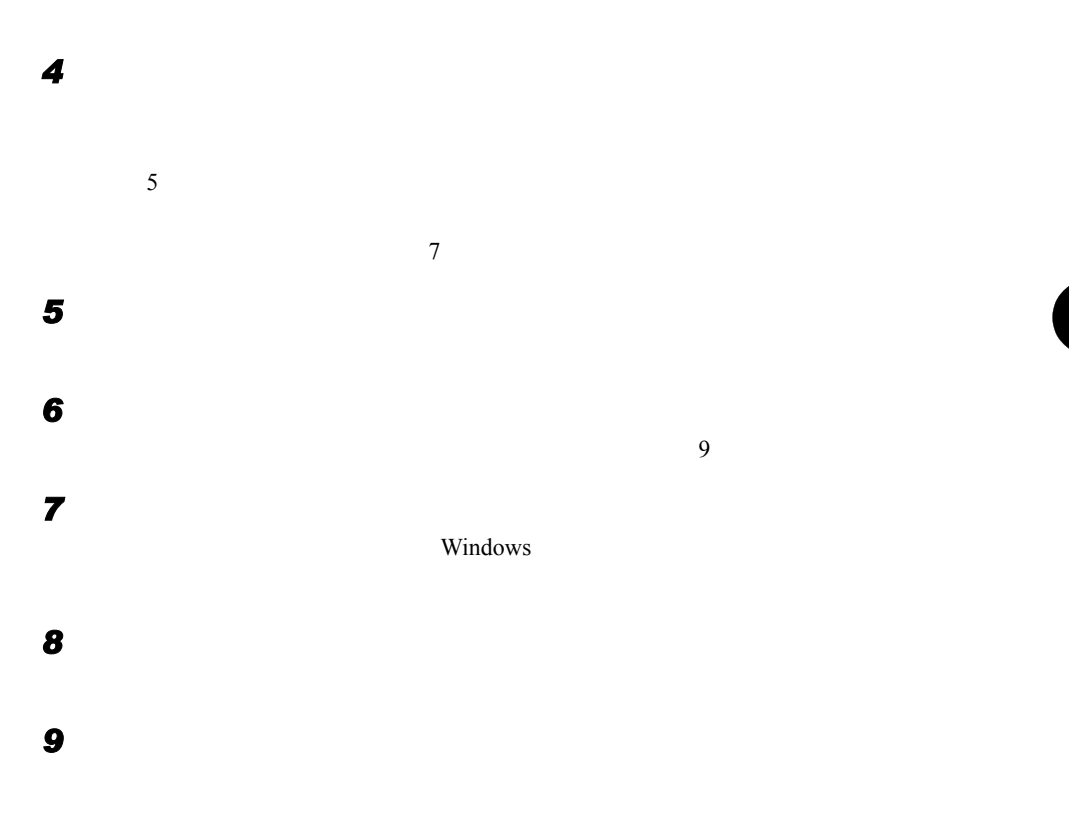

*6*

 $\overline{\mathbb{R}}$ 

#### 必要に応じてセットアップ対象となるクライアントを指定します。

# 6.5.3 セットアップ情報(ファイル)を追加する

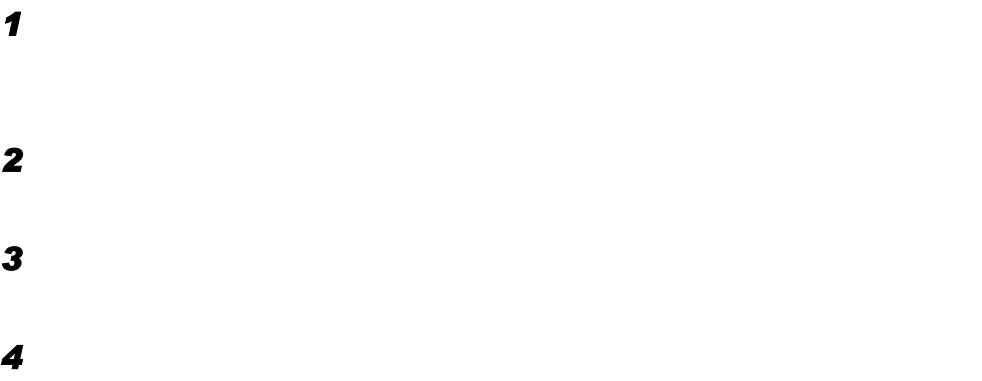

## 6.5.4 セットアップ情報(実行コマンド)を追加する

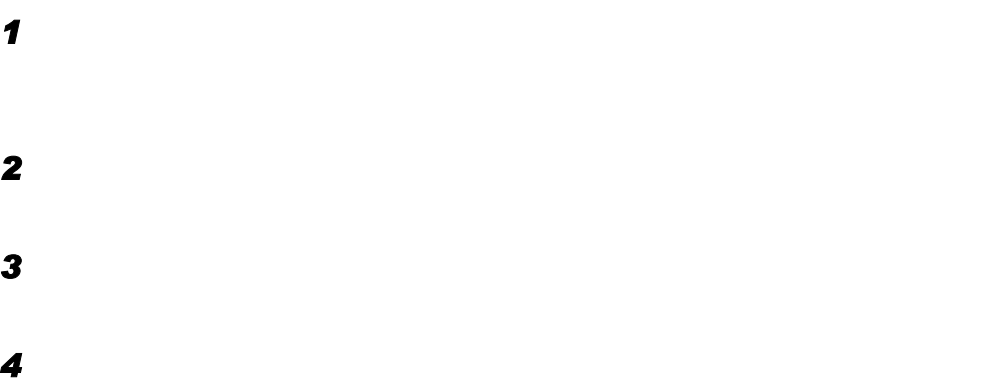

### 6.5.5 セットアップ情報の内容確認/設定変更

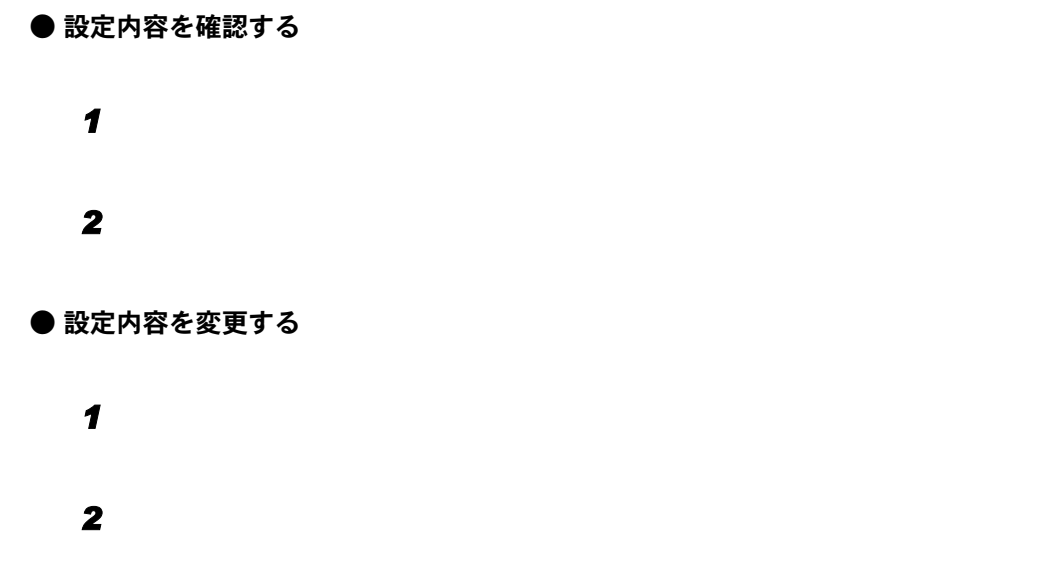

### 6.5.6 セットアップ資源をサーバへ登録する

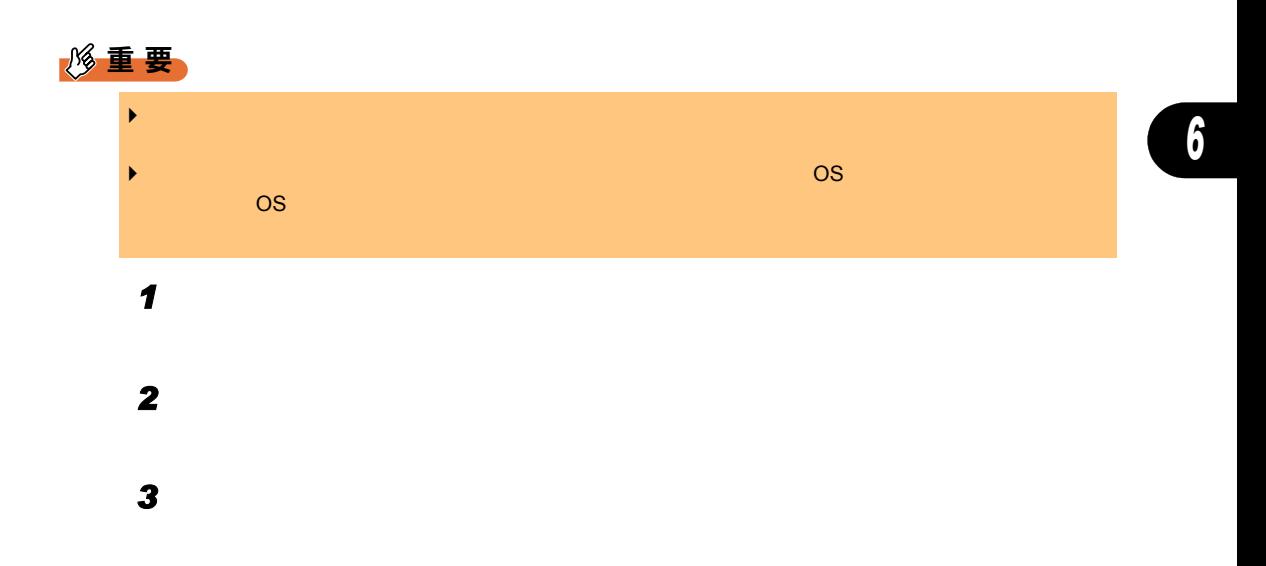

#### ■ まとめて登録

- $\blacksquare$ ウェイト こうしょうしょう こうしょうしょう
- 2 2 2 **2**

#### $P$  POINT

- $\blacktriangleright$
- クライアントへのインストール順を変更する
	- 「登録済みセットアップ資源一覧」で、インストール順を変更するセットアッ
	- ツールバーの[↑][↓]をクリックして、任意の位置へ移動します。

# 6.5.7 セットアップ資源の登録解除

 $\blacksquare$ 

「セットアップ資源の操作」メニューから「資源の削除」を選択します。

 $6.5$ 

# 6.6 クライアントのデスクトップ環境を設定 する

#### ■デスクトップ環境設定の準備

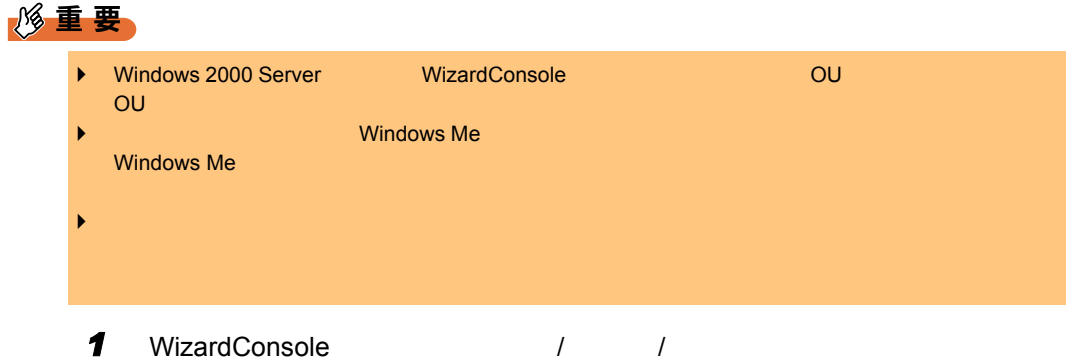

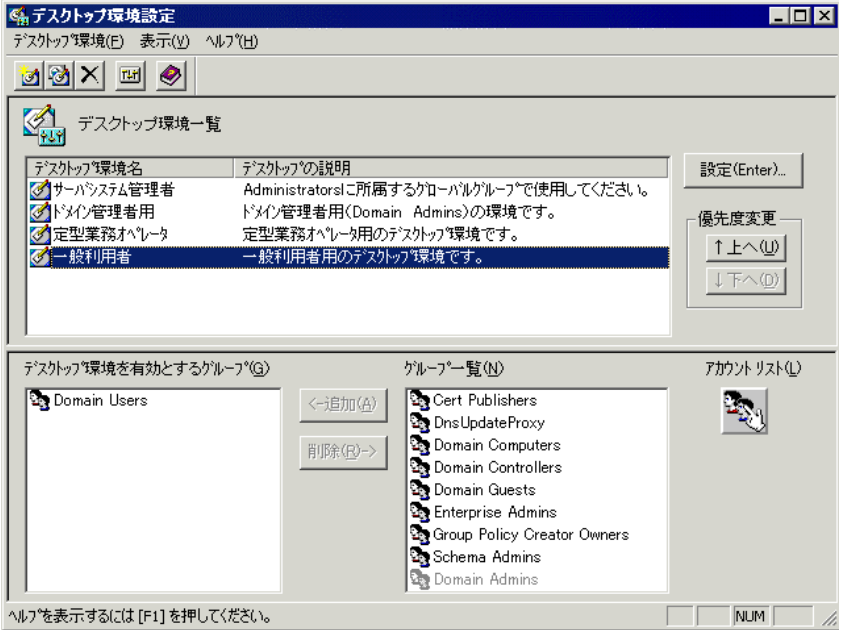

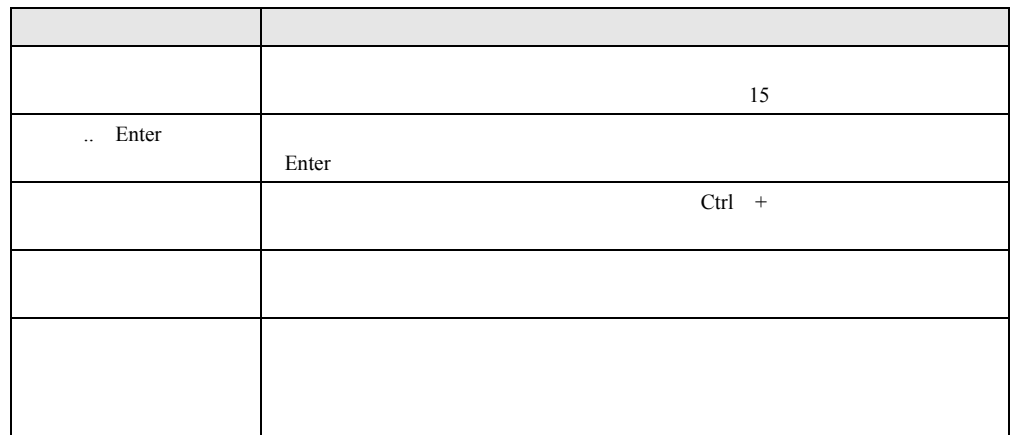

### ■「デスクトップ環境設定」画面のツールバー

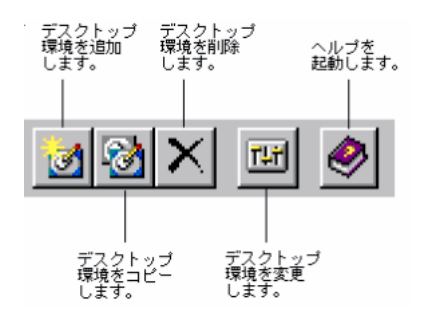

#### ■「デスクトップ環境設定」画面のメニュー

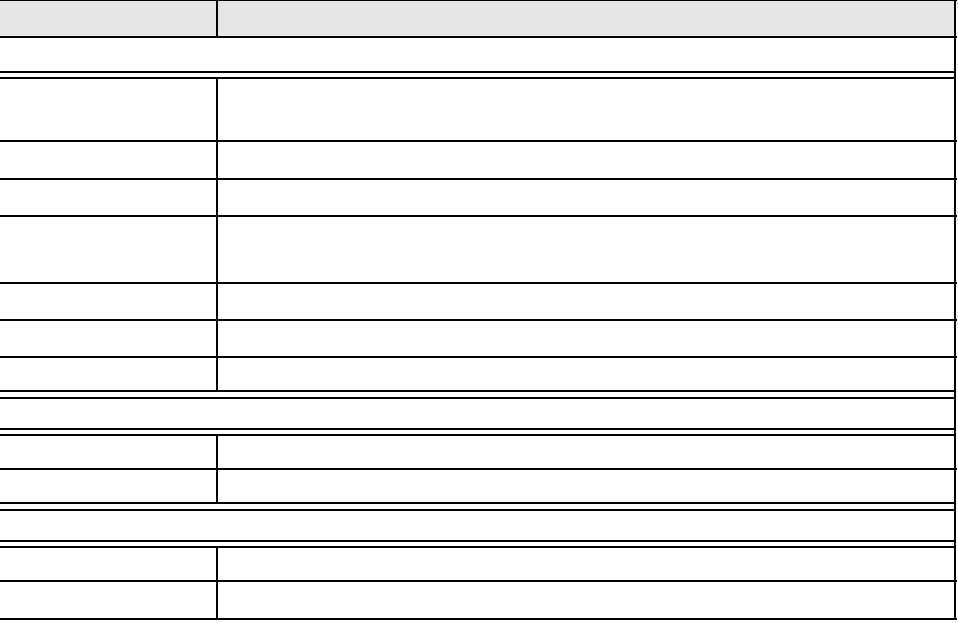

### 6.6.1 「デスクトップ環境設定」画面での操作

■ デスクトップ環境の優先順位を設定する

Windows 2000

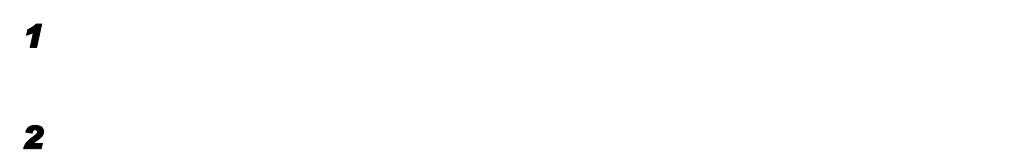

■ デスクトップ環境設定の追加変更

• **• a**  $\mathbf{a} = \mathbf{a} \cdot \mathbf{b}$ 

• **•**   $\mathbb{R}$ 

■ デスクトップ環境設定を適用するグループの設定

 $P$  POINT

 $\bullet$ 

 $\bullet$ 

• コピー

 $\blacktriangleright$   $\blacktriangleright$   $\blacktriangler$ 

 $\blacktriangleright$ 

# 6.6.2 デスクトップ環境の設定

#### $\mathbf 1$

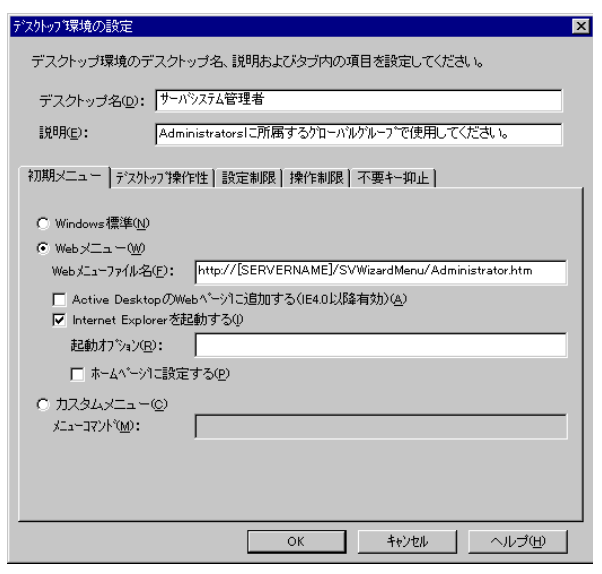

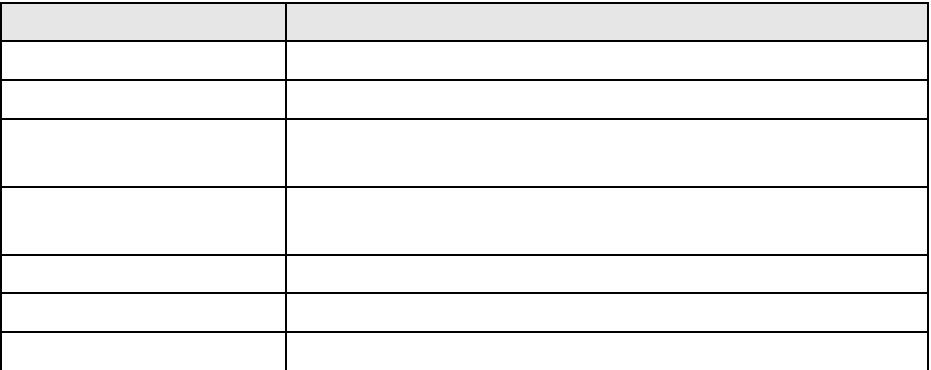

 $\blacktriangleright$ 

 $\wp$  point

#### 2 **2** All  $\alpha$

 $\wp$  point

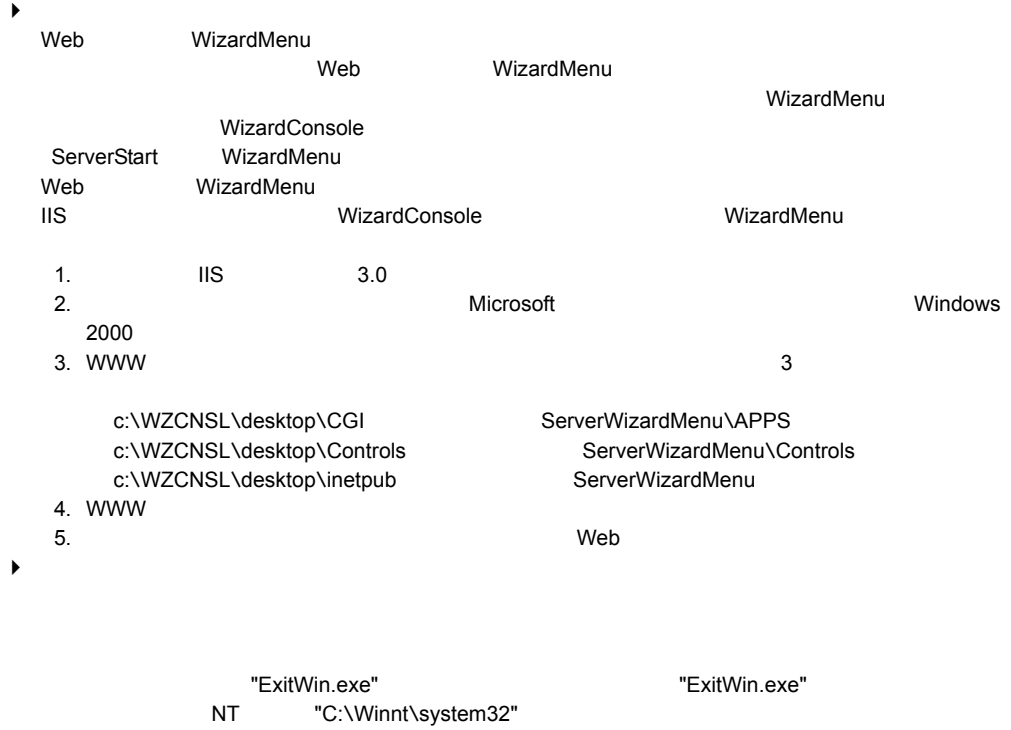

3 OK

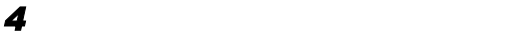

6.7

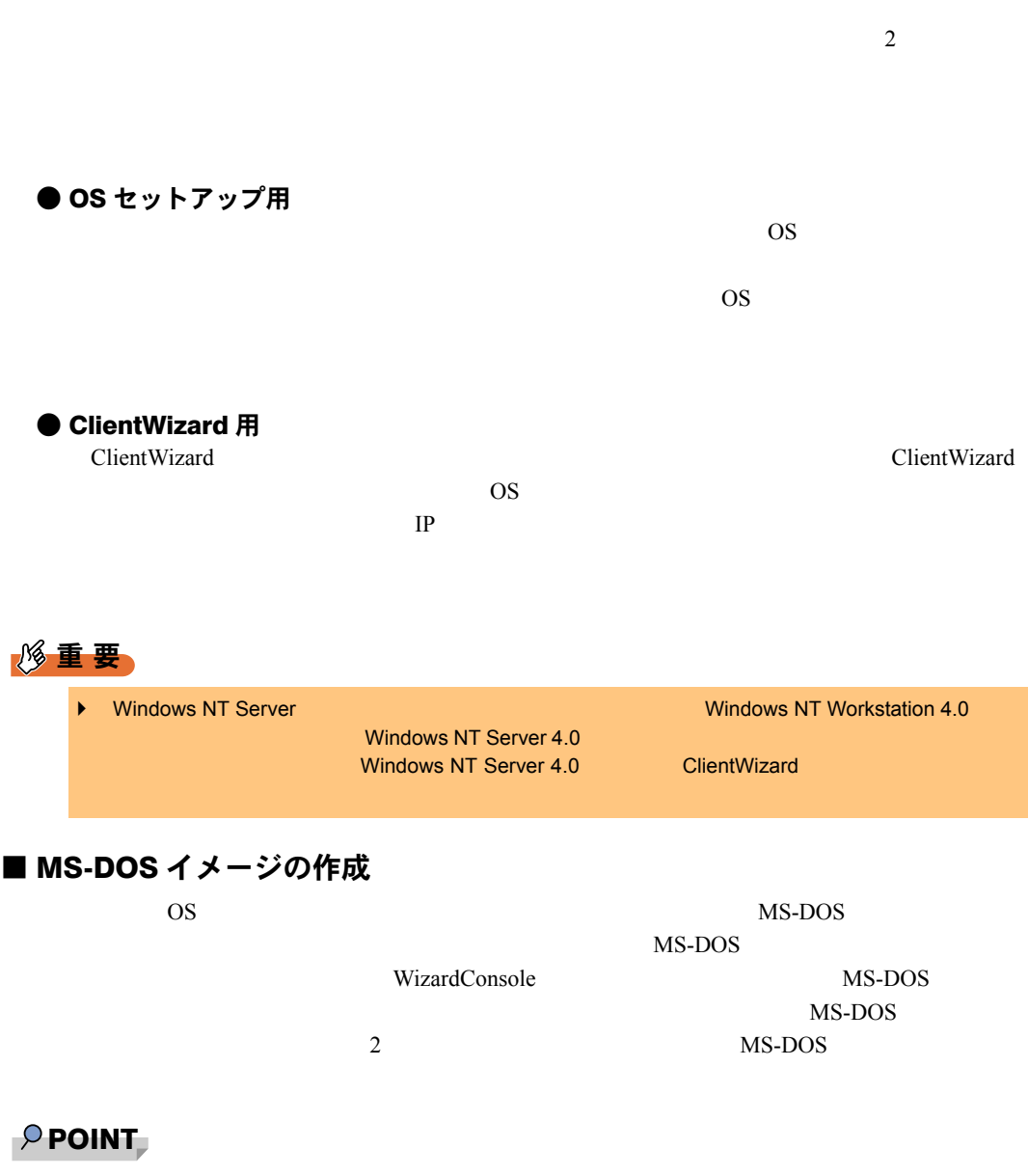

▶ MS-DOS

 $MS-DOS$ 

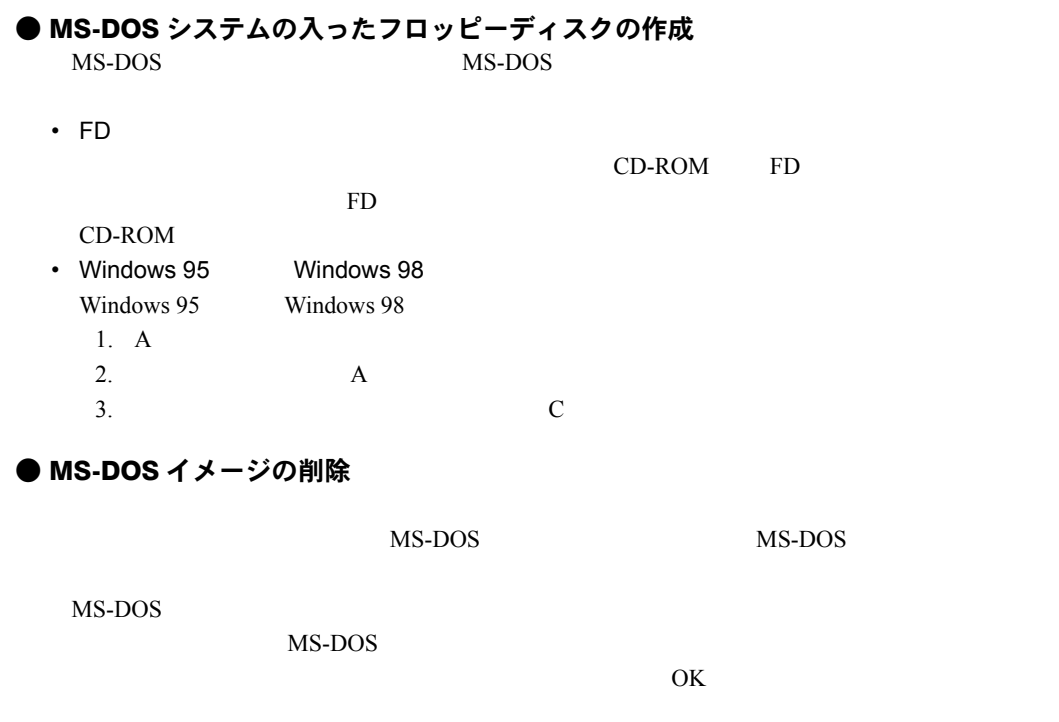

## 6.7.1 クライアントブート設定を起動する

1 WizardConsole

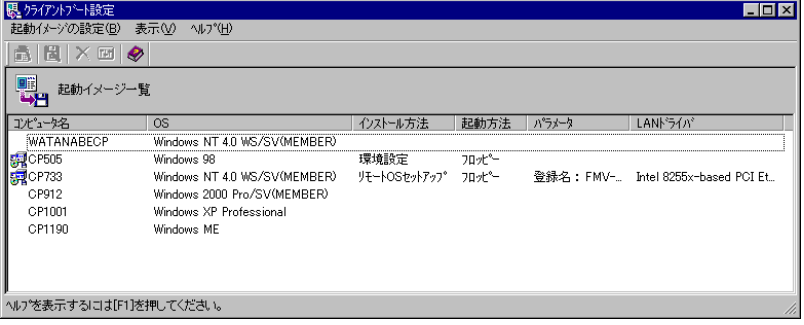
■「クライアントブート設定」画面のツールバー

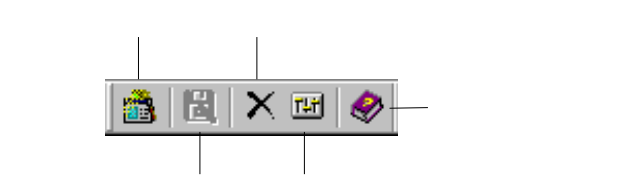

### ■「クライアントブート設定」画面の説明

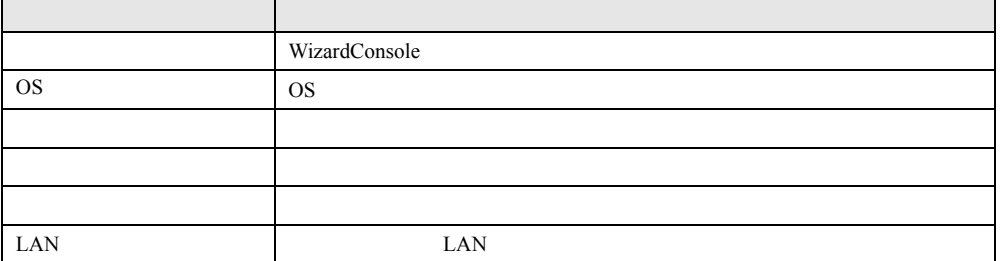

## ■「クライアントブート設定」画面のメニュー

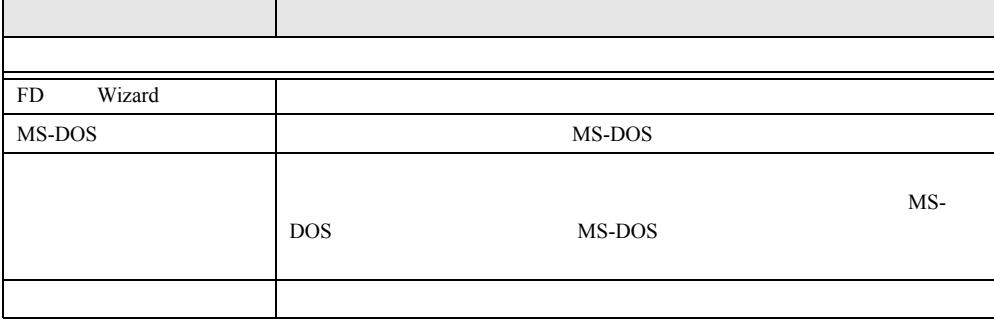

## <span id="page-252-0"></span>6.7.2 OS セットアップ用

os extensions os extensions os extensions os extensions and  $\alpha$ 

OS Windows NT4.0 Workstation / Server (MEMBER) Windows 2000

Professional

*1* 「コンピュータ名」から対象のコンピュータを選択します。

2 **2**  $\mathbb{Z}$ 

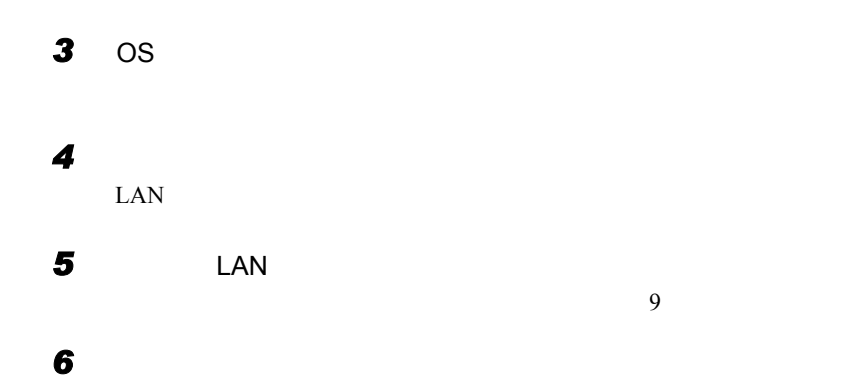

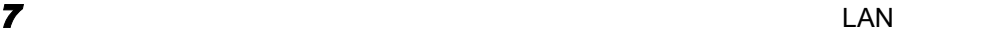

### $P$  POINT

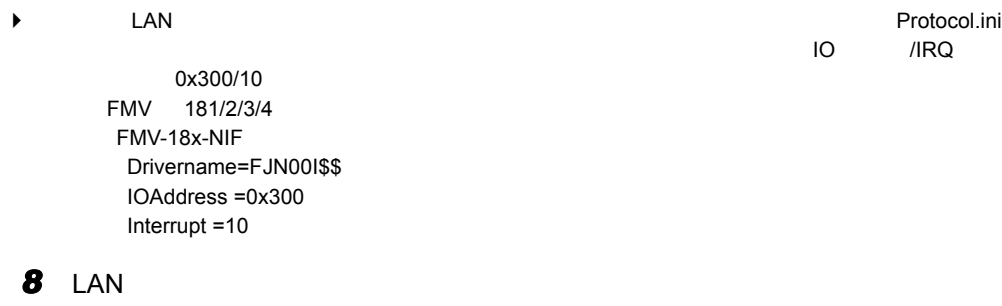

NonPNP IO IRQ

*9* [次へ]をクリックします。

 $MS-DOS$ 

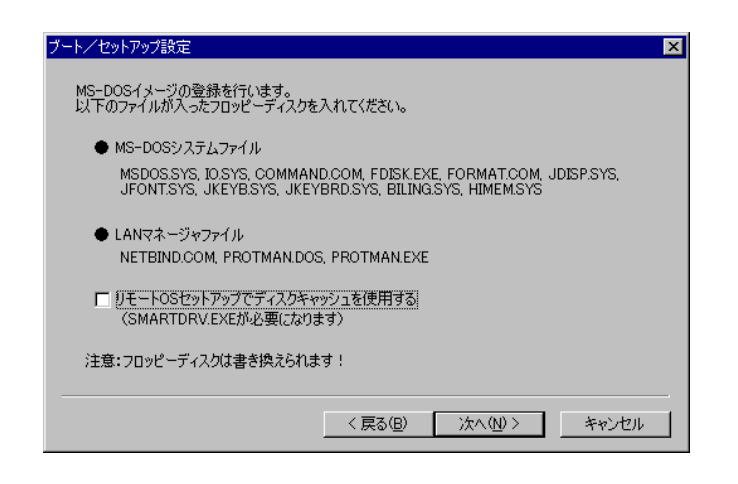

## $\wp$  point

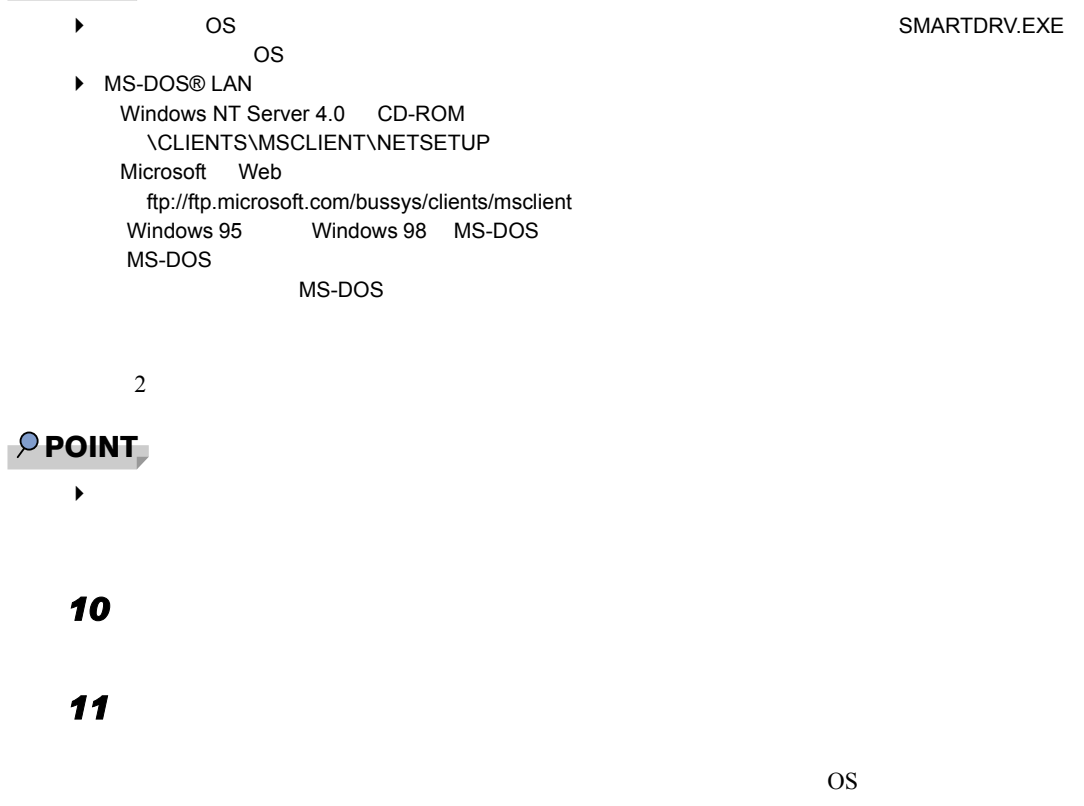

## <span id="page-254-0"></span>6.7.3 ClientWizard 用フロッピーディスクの作成

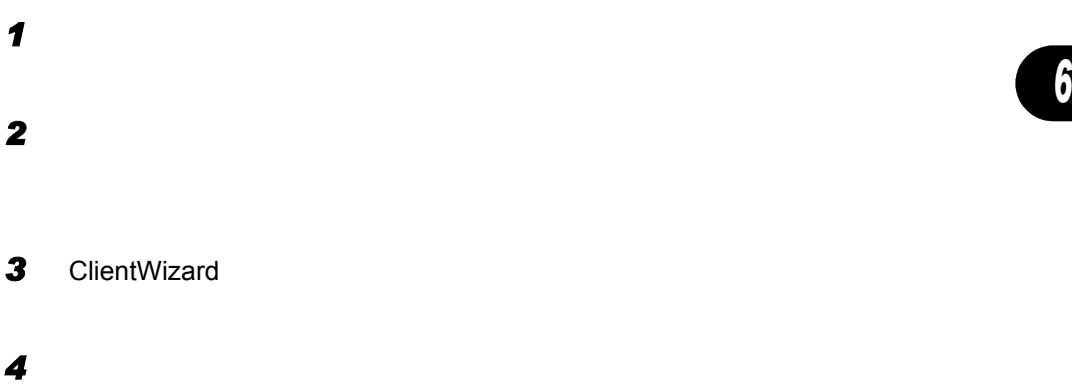

### $\wp$  point

ClientWizard

## 6.7.4 クライアントのインストール方法、起動方法の変更

 $\blacktriangleright$ 

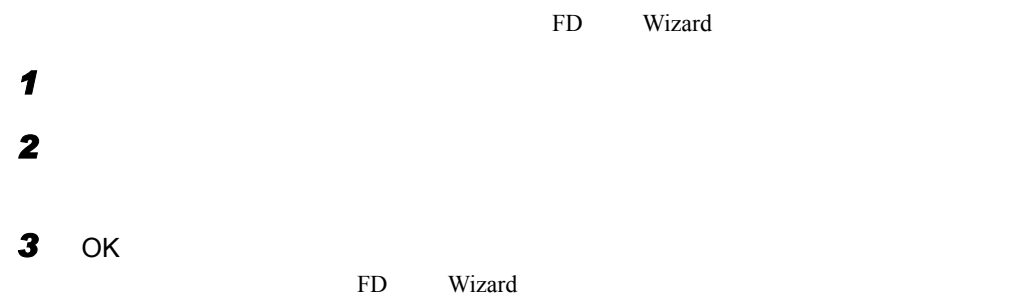

6.8 クライアントへのインストール

# 6.8 クライアントへのインストール

 $\overline{OS}$ 

## 6.8.1 クライアントに OS がインストールされていない場合

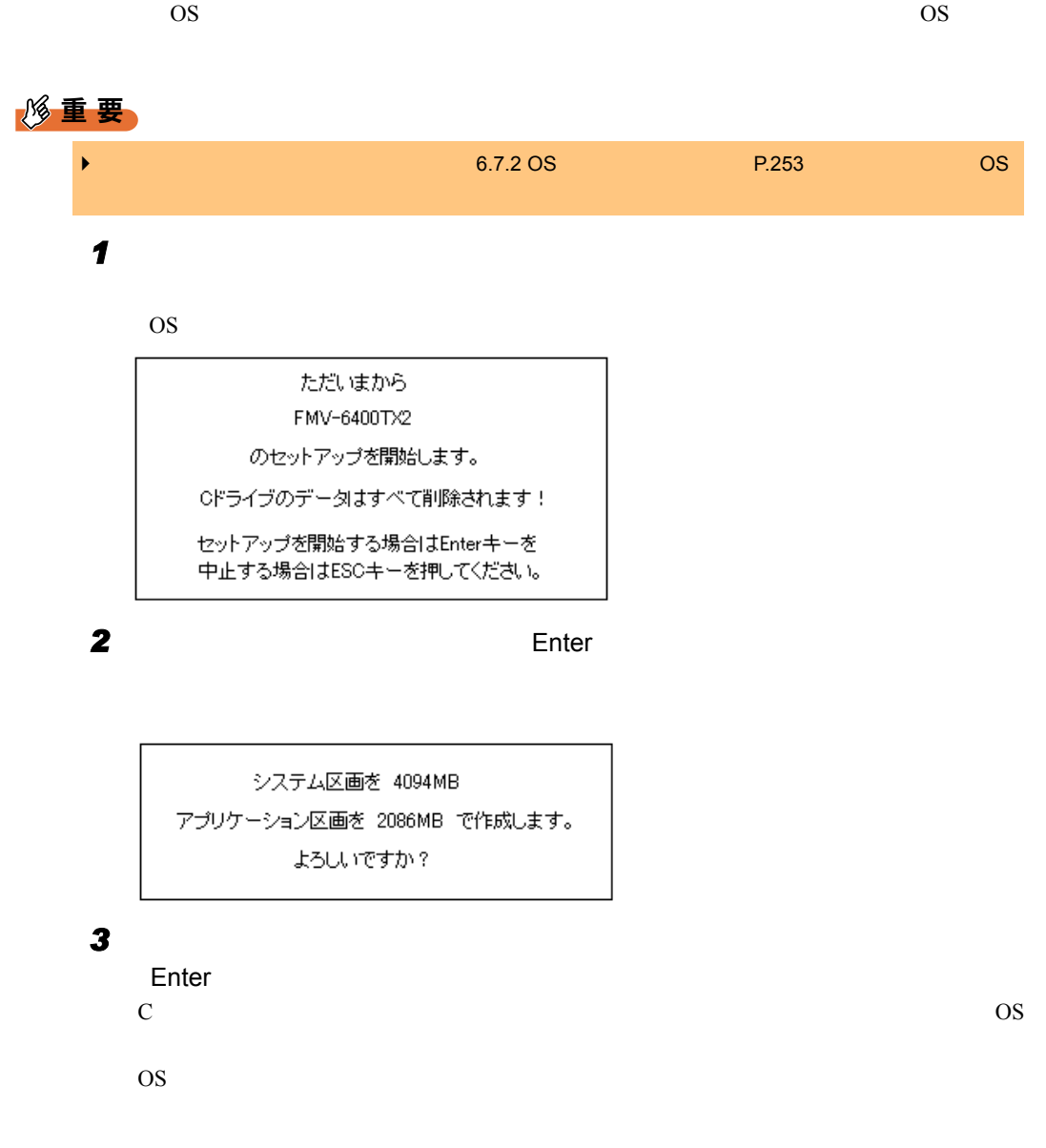

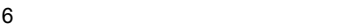

## ■ クライアントセットアップ機能のインストール

Windows NT Workstation 4.0 / Windows 2000 Professional

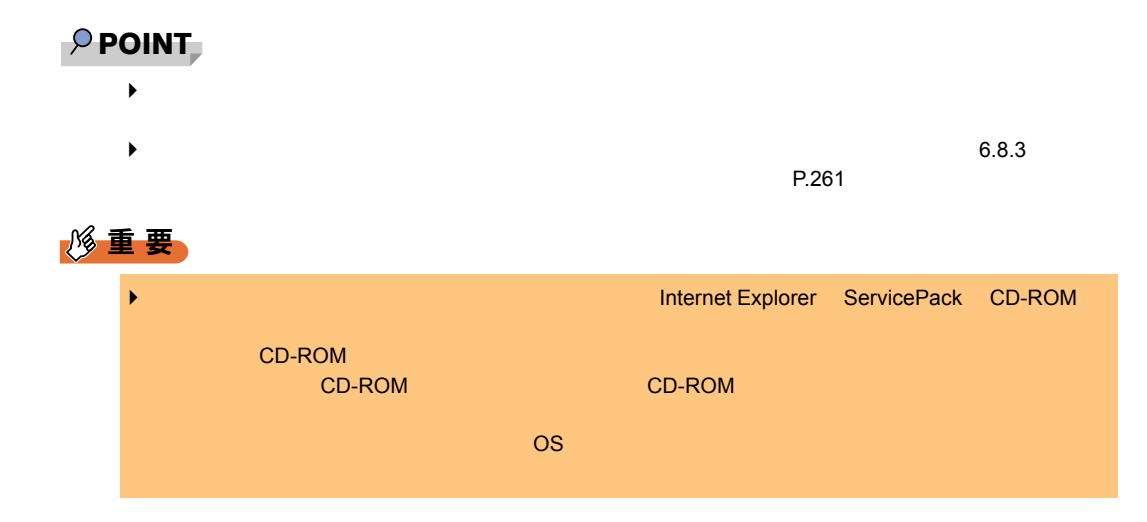

## 6.8.2 クライアントに OS がインストールされている場合

 $\overline{O}$  OS

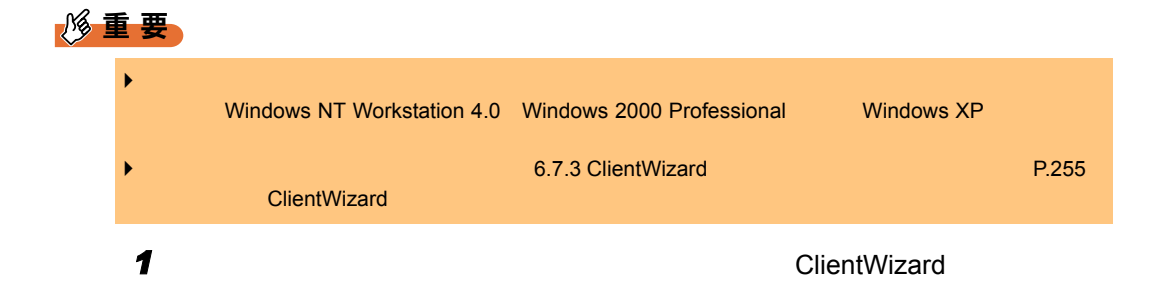

2 エクスプローラなどでフロッピーディスクドライブをクリックします。

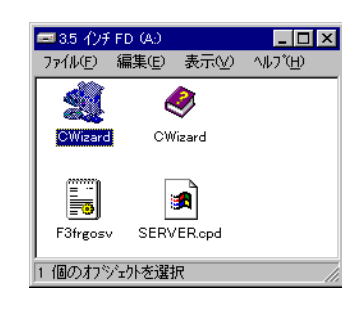

#### 3 CWizard ClientWizard

 [クライアントの登録]をクリックします。 セットアップするコンピュータを選択します。  $\blacktriangledown$ [  $\overline{\phantom{a}}$ 

 $\overline{\text{OK}}$ 

### 重 要

*7* [実行]をクリックします。 ◆ 2000 Professional Windows 2000 Professional Windows XP **ClientWizard** 1. The contract of the contract of the contract of the contract of the UD extended  $\mathsf{ID}$  extended  $\mathsf{NP}$ 2. [20] [Windows XP]<br>2. [20] UNIMOWS XP] **Windows XP** 4. VORKGROUP COMP  $5.$ 

 $\overline{O}$ K  $\overline{O}$ 

**8** LMHOSTS

**9** OS  $\overline{0}$ 

259

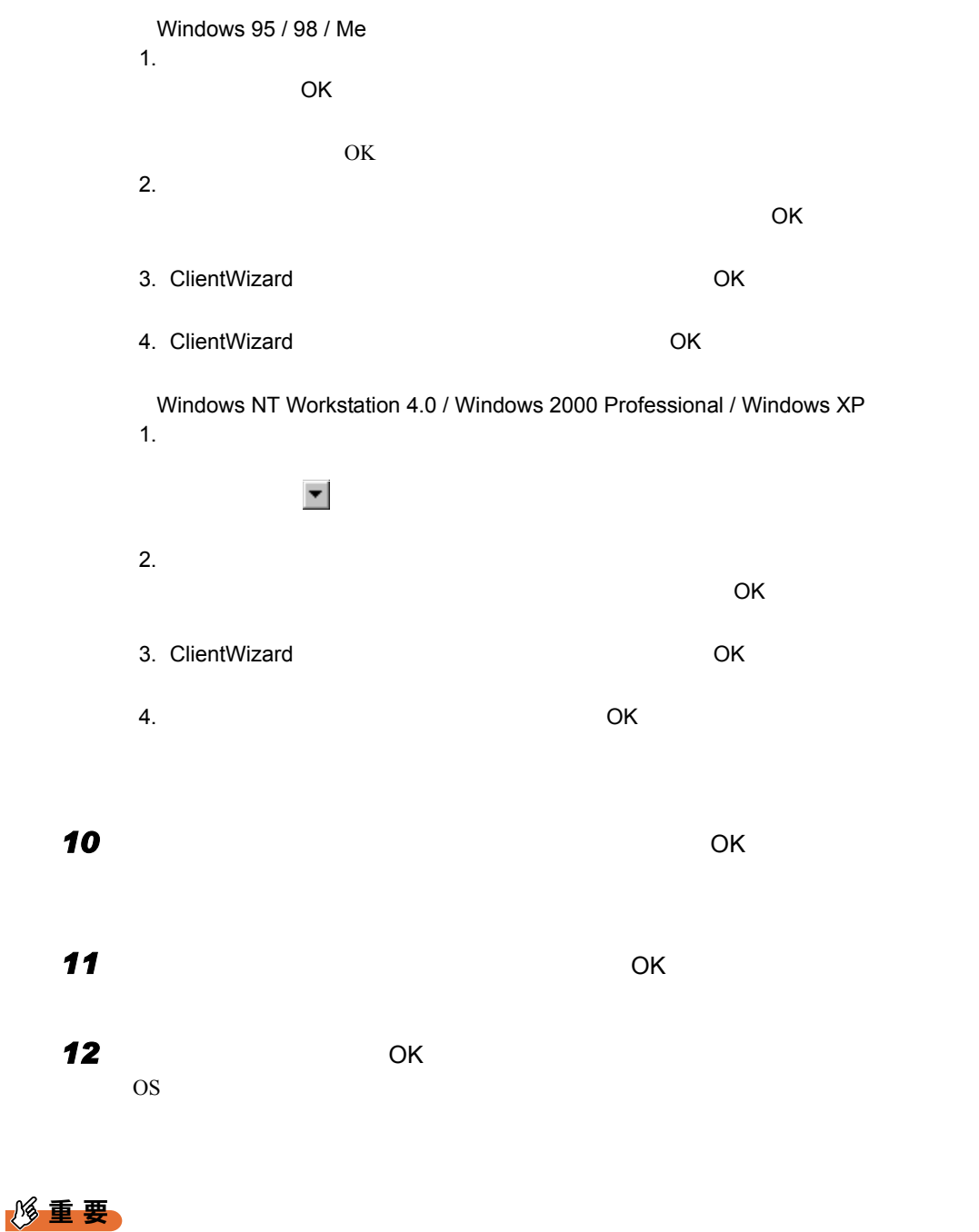

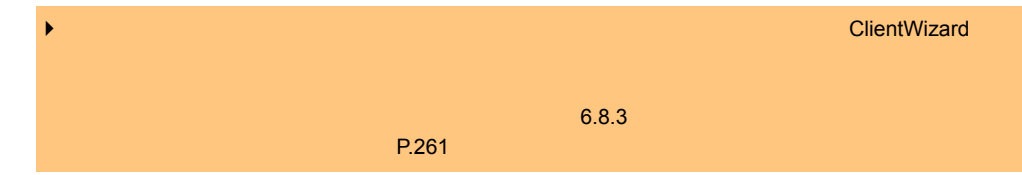

### $P$  POINT

- ◆ <br>● ClientWizard  $\blacktriangleright$  extending the contract of  $\triangle$   $\blacksquare$ WizardConsole **ClientWizard**  $\triangleright$  Windows 95 / 98
- ▶ Active Directory 2000 DNS 5000 DNS 5000 DNS 5000 DNS 5000 DNS 5000 DNS 5000 DNS 5000 DNS 5000 DNS 5000 DNS 5000 DNS 500 DNS 500 DNS 500 DNS 500 DNS 500 DNS 500 DNS 500 DNS 500 DNS 500 DNS 500 DNS 500 DNS 500 DNS 500 DNS ▶ Active Directory Windows 2000 Professional Windows XP Administrator

## <span id="page-260-0"></span>6.8.3 セットアップ資源がクライアントへインストールされるタ イミング

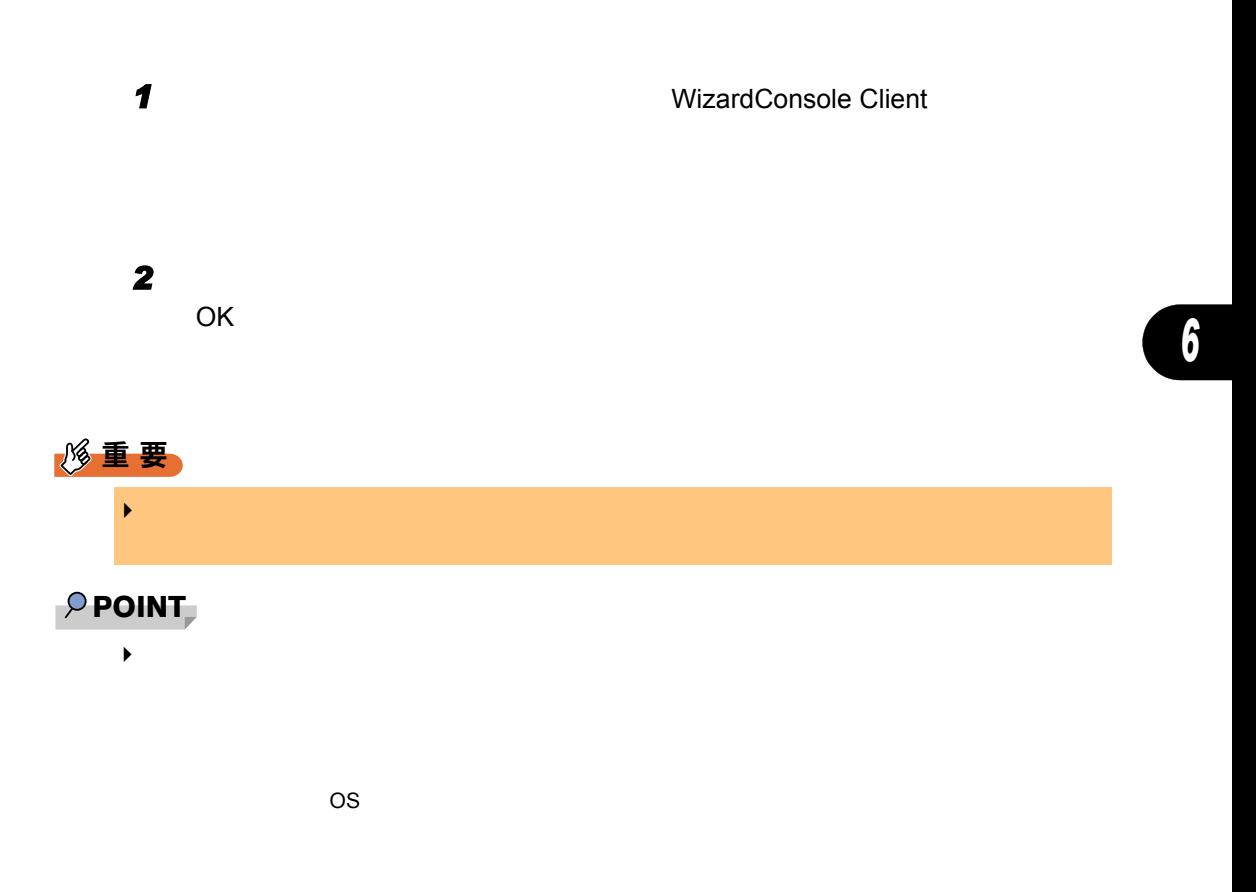

WizardConsole

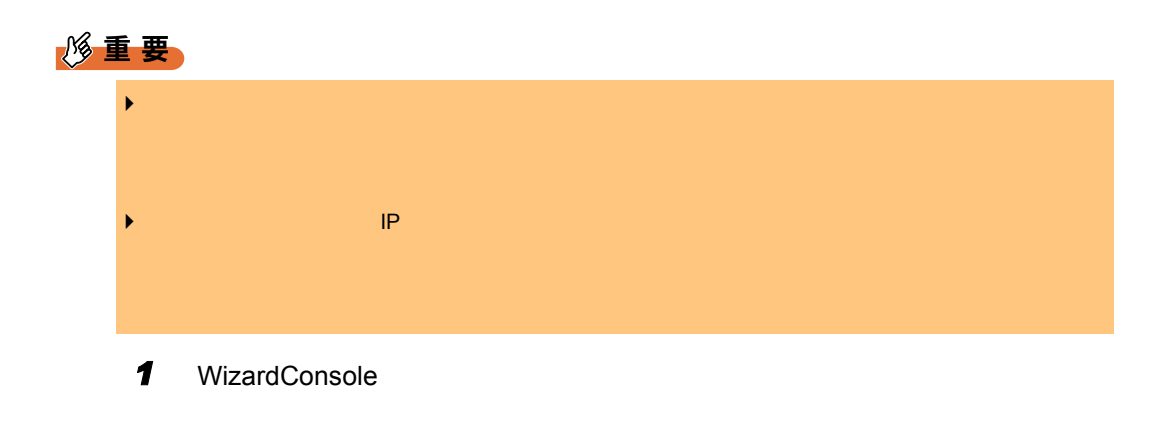

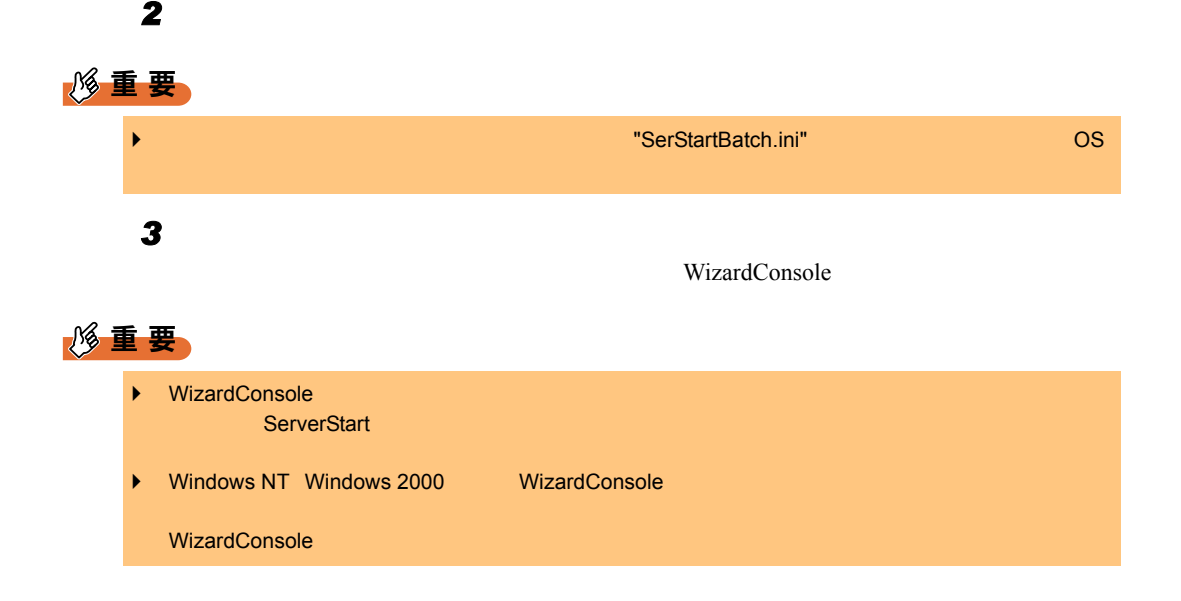

# 6.10WizardConsole 使用時の留意事項

WizardConsole

## 6.10.1 トラブルシューティング

■ 画面に表示されるメッセージについて

行しているメッセージがある。

●「サーバ内の資源情報を参照できませんでした。サーバの情報を最新に更新してから 再試行してください。」と表示された場合

操作中の「クライアントセットアップ」画面で をクリックするか、「表示」メニューから

● クライアントコンピュータへのインストール中に「セットアップに失敗した資源が あります」と表示された場合

●「デスクトップ環境設定」画面を閉じる時に「システムポリシーファイルの作成中に 異常が発生しました。」とエラーメッセージが表示された場合 Windows 2000

Enterprise Admins

Enterprise Admins

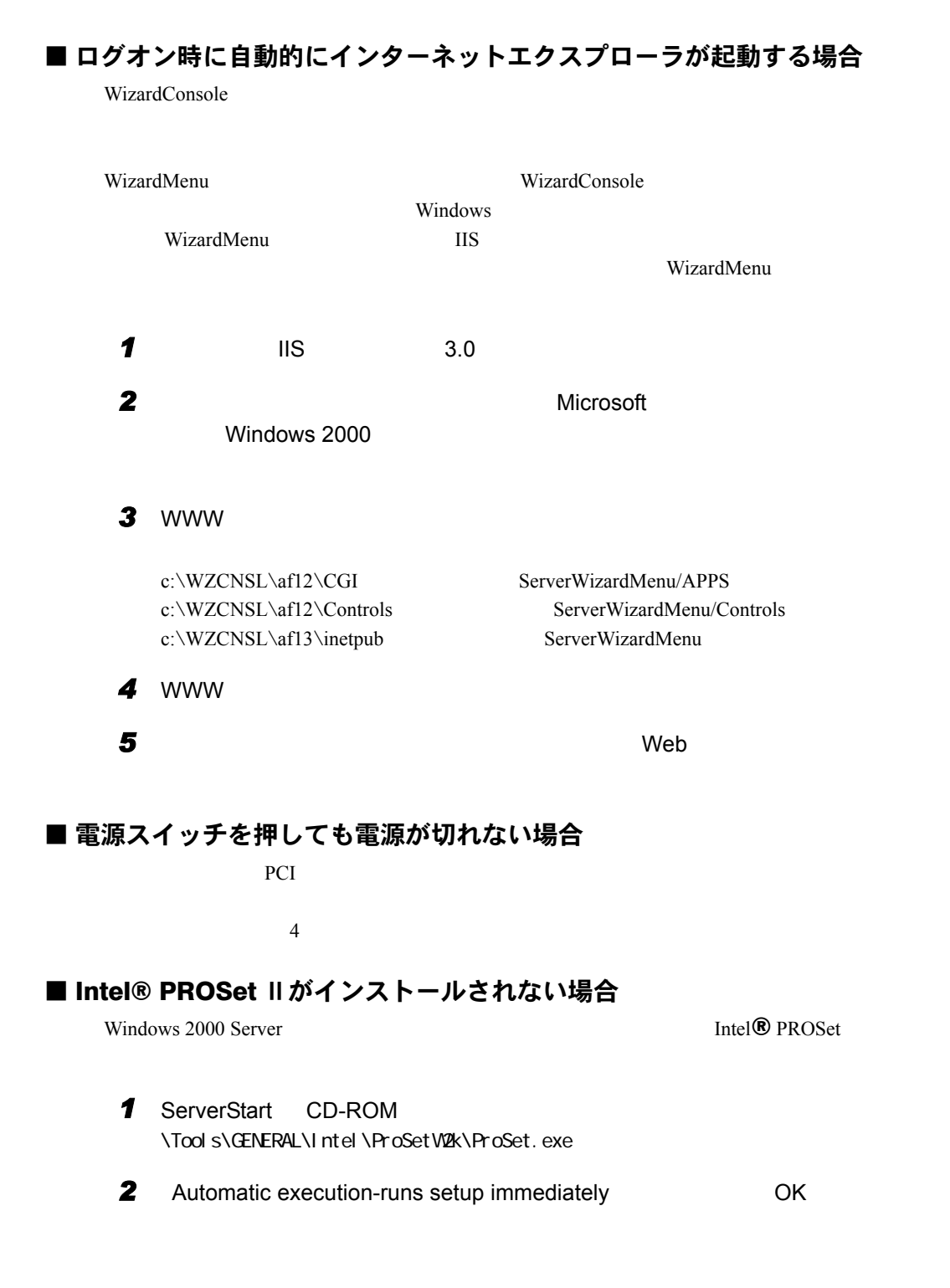

## ■ リモート OS セットアップ中に発生する可能性のあるエラーについて

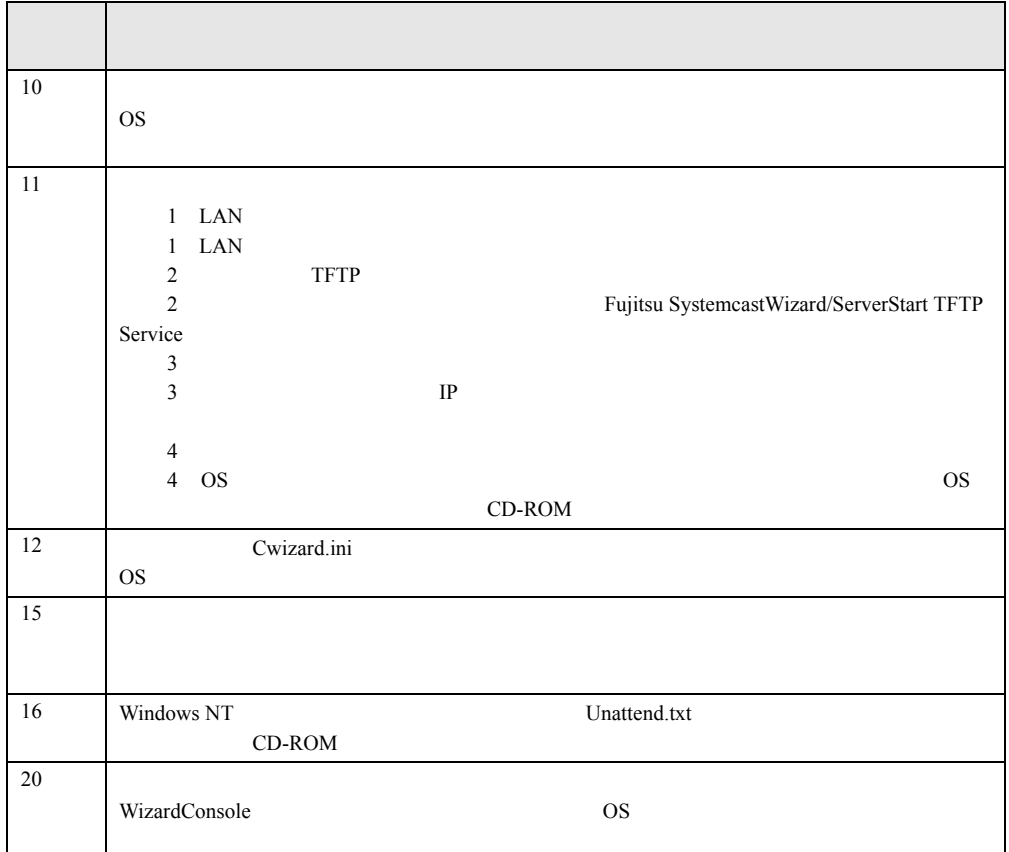

## 6.10.2バックアップドメインコントローラ(BDC)に関する 留意事項(Windows NT Server 4.0 の場合)

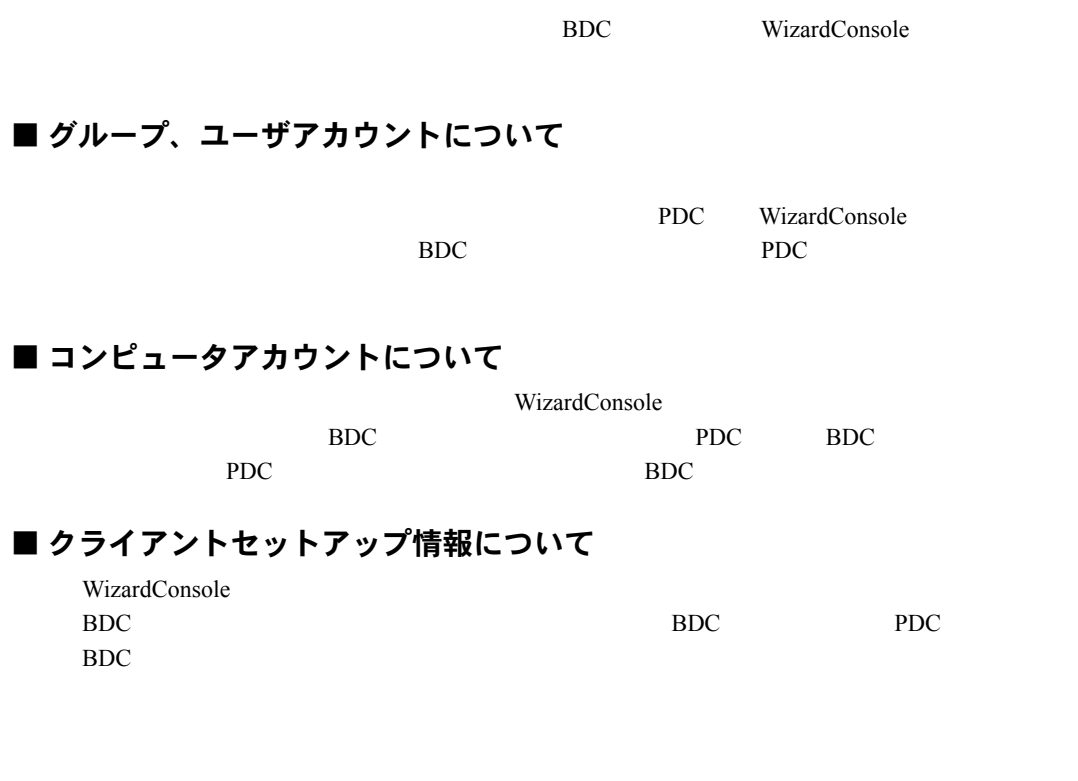

■ デスクトップ環境設定について

WizardConsole

■ リモート OS セットアップについて

WizardConsole

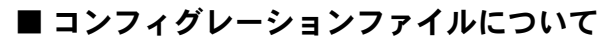

BDC WizardConsole

## 6.10.3クライアントコンピュータの追加/変更時の留意事項

ServerStart WizardConsole

WizardConsole

WizardConsole

## 6.10.4クライアントセットアップ機能に関する留意事項

■ 同時インストールできる台数

 $15 \qquad 15$  $15$ 

■ 標準対応製品をインストールする際の注意事項

**●標準対応製品のインストール可能 OS とインストール条件**  $\overline{\text{OS}}$ 

● インストールに必要なハードディスク容量の確認

- ■クライアントセットアップ機能でインストールしたアプリケーションの削 除
	- アプリケーションの削除方法

● アンインストールが失敗する場合

### ■ スクリプトに関する留意事項

### ● スクリプトを使用してインストールする場合

● アプリケーションインストール用のスクリプト作成時の注意事項

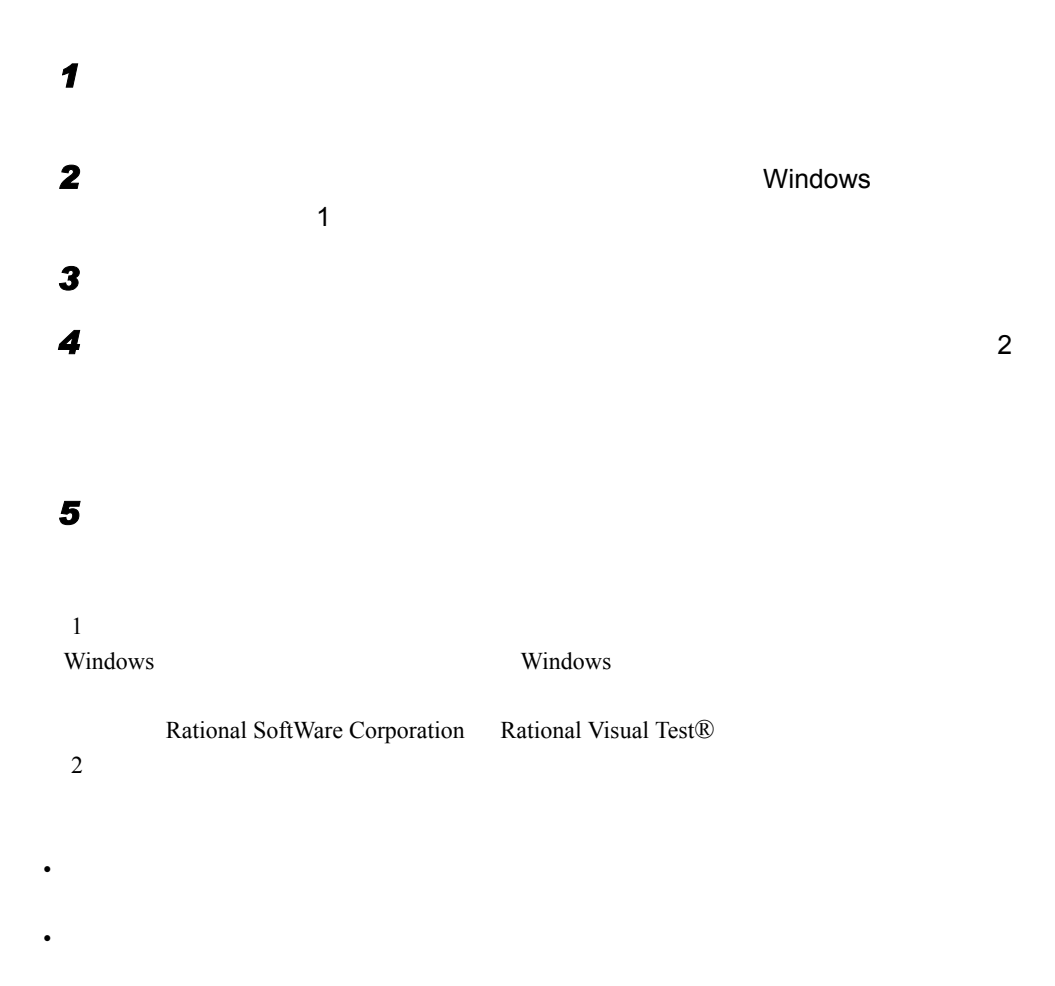

268

• Monte Stephen Stephen

## 6.10.5 CSV ファイルフォーマットについて

CSV ファイルの形式

 $1$   $CSV$ 

 $\text{CSV}\xspace$ 

### ■ コンピュータ用

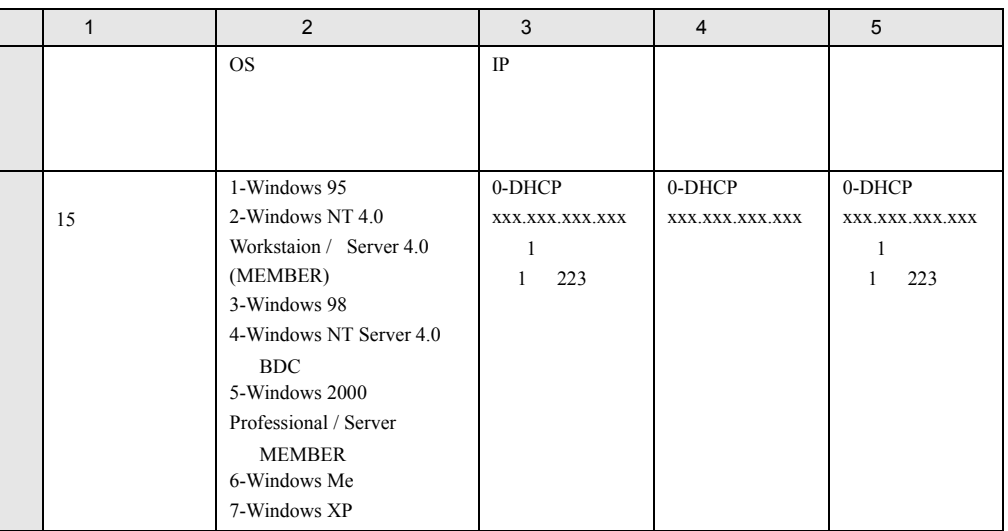

1 Computer1,2,0,0,0

2 Computer2,3,100.10.10.3,255.255.255.0,100.10.10.1

3 Computer4,,0,,

### **■グループ用**

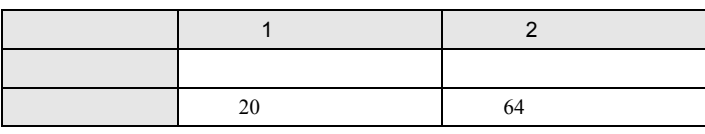

PG Group1, PG

### ■ ユーザ用

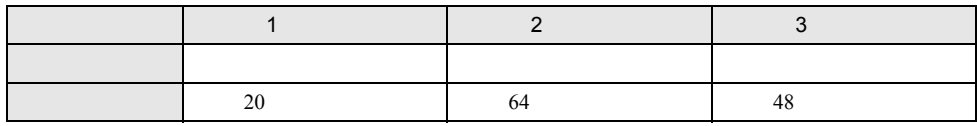

fuji, taro fuji,

## ■ 共有資源用

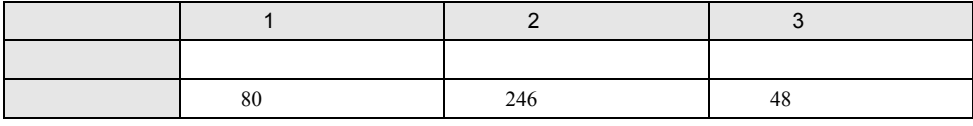

tool,c:\tool,

# 6.11WizardMenu によるデスクトップメ ニューの作成

WizardMenu

WizardMenu Internet Explorer

WizardMenu WizardMenu

### ■ メニュー作成例

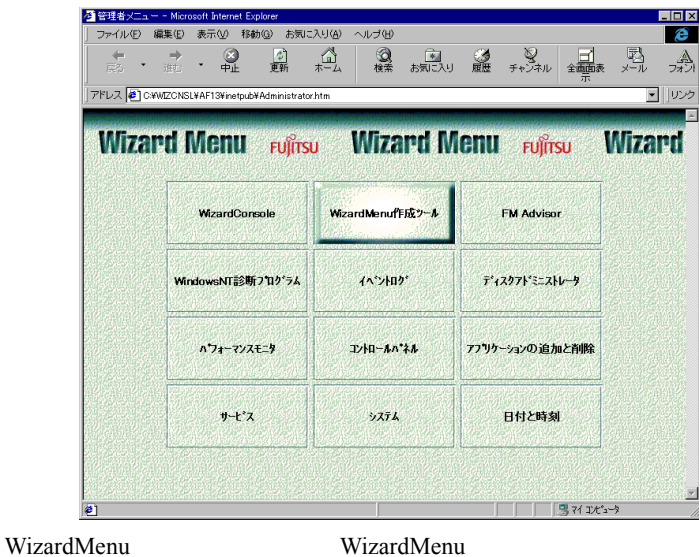

WizardMenu キュールを起動することを起動することには、サーバインストールを起動することにはない。サーバインストールを起動することには、サーバインストール

ServerStart Wizard Menu

## 6.11.1動作環境

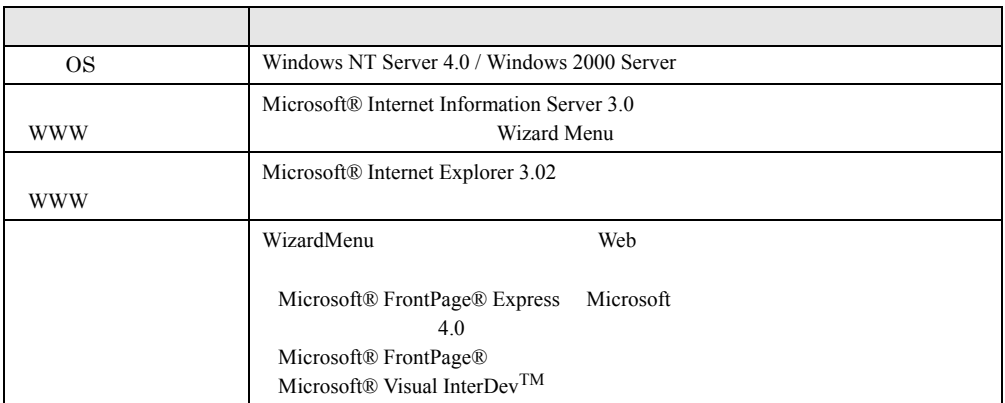

## 6.11.2 WizardMenu を作成する

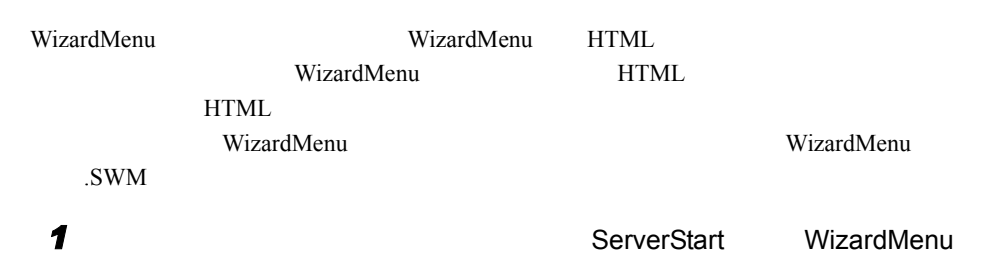

#### **2 HTML**

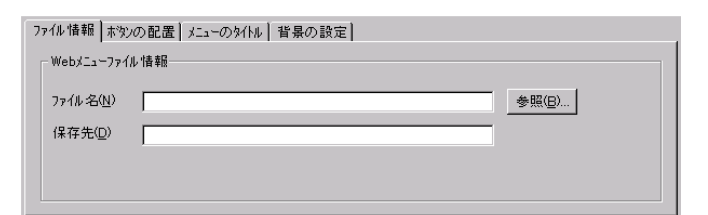

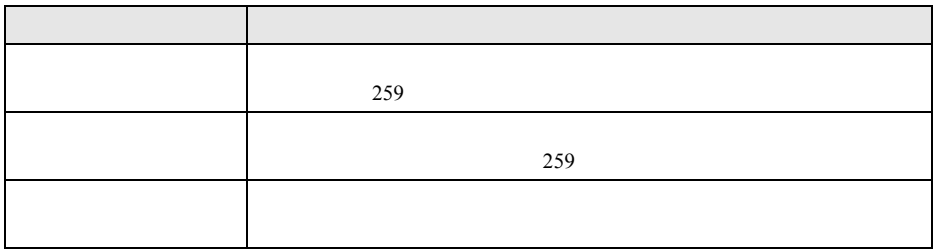

 $\blacktriangleright$ 

### $\rho$  point

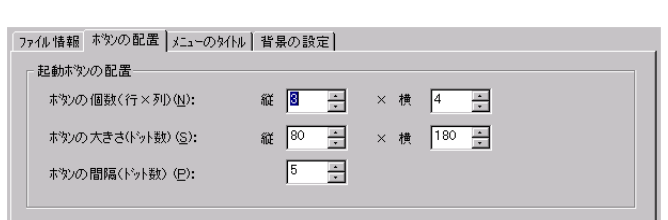

**3** [  $\overline{\phantom{a}}$ 

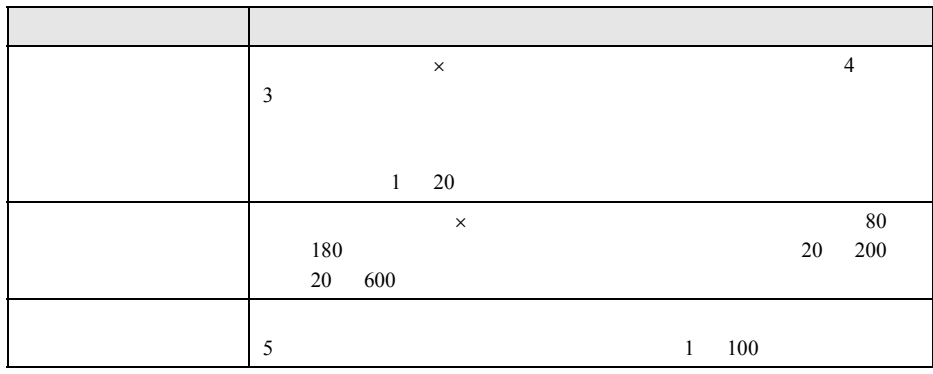

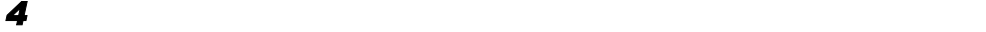

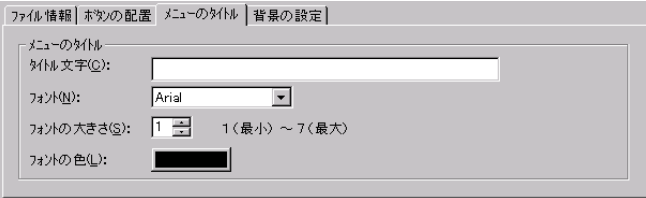

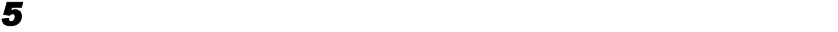

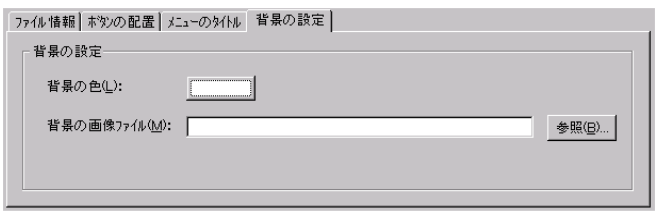

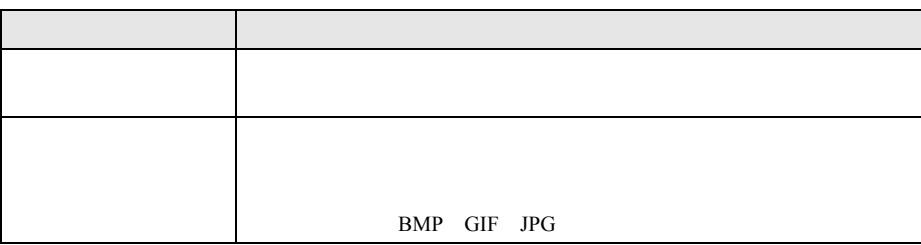

*6* 各ボタンの設定をします。

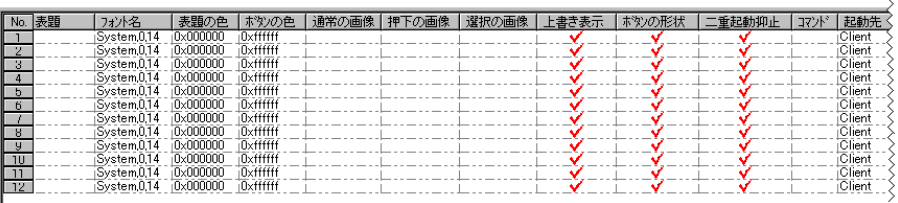

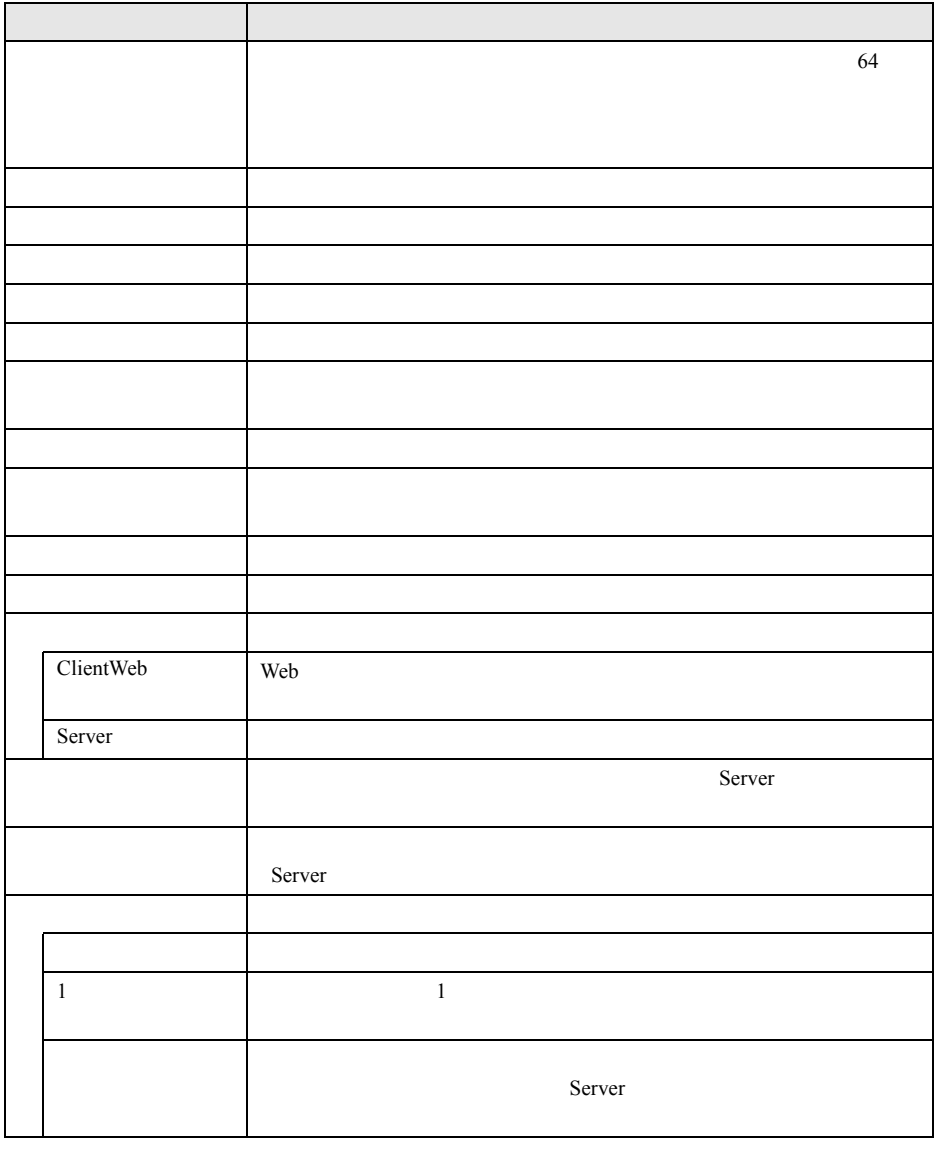

**7** MizardMenu NizardMenu **7** 

WizardMenu WizardMenu .SWM

# 6.12WizardConsole のアンインストール

#### WizardConsole

WizardConsole

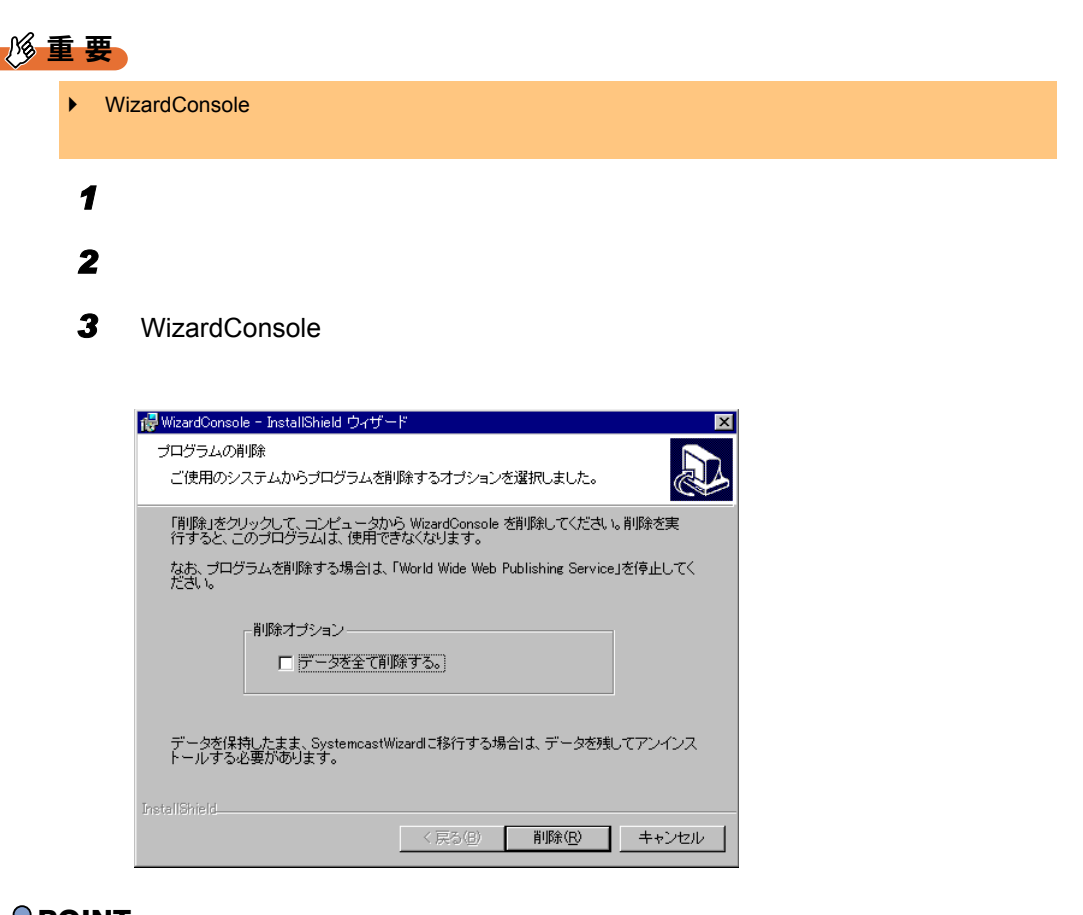

### $\triangleright$  POINT

*4* [削除]をクリックします。

*5* [完了]をクリックします。

 $\blacktriangleright$   $\blacktriangleright$   $\blacktriangleright$ 

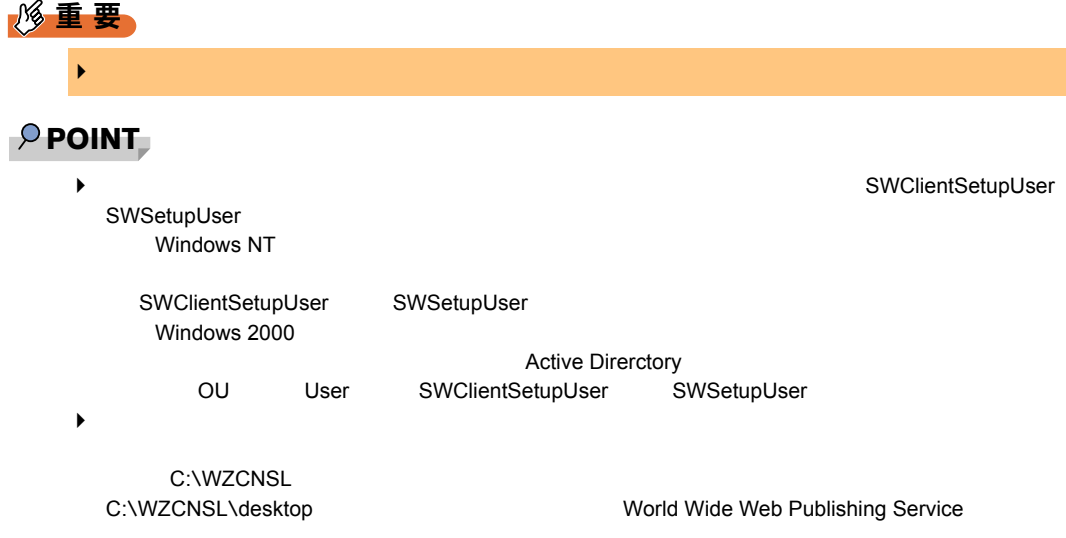

<span id="page-276-0"></span>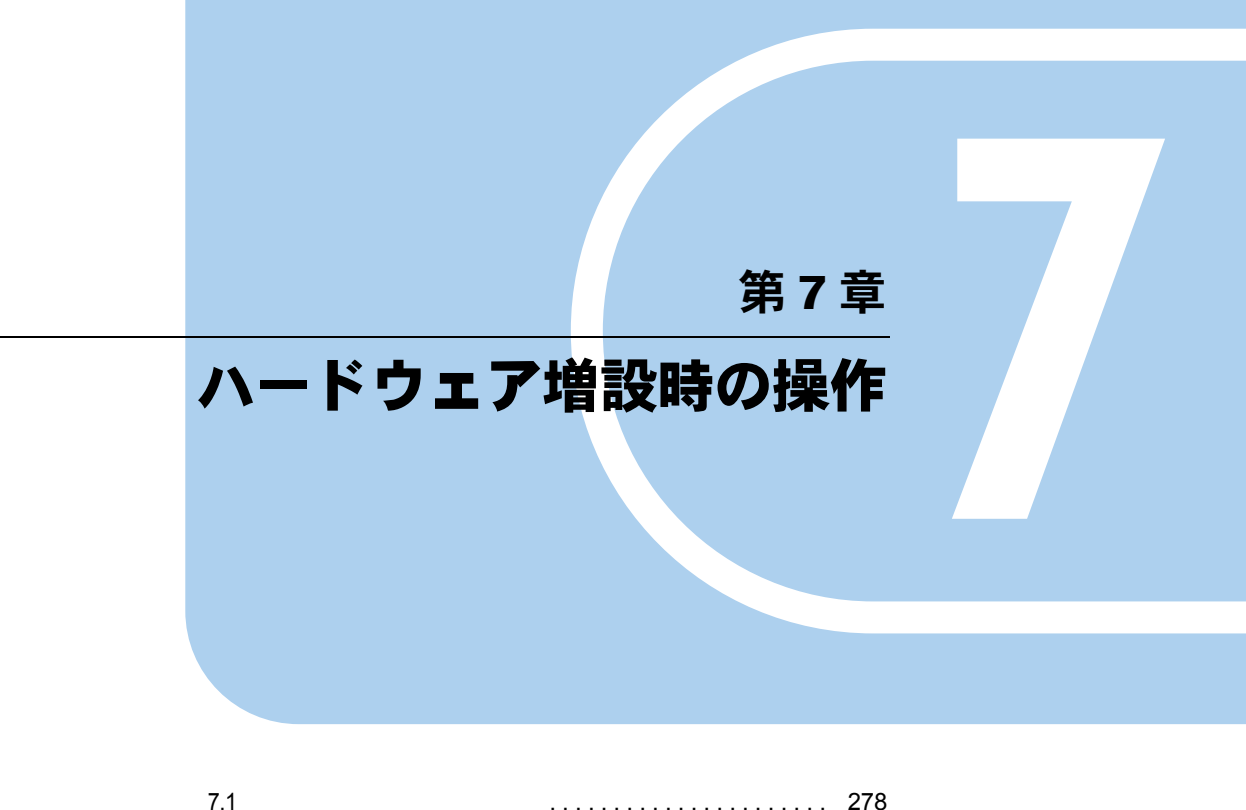

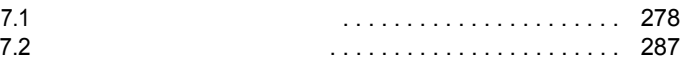

# <span id="page-277-0"></span>7.1 ドライバディスクの作成方法

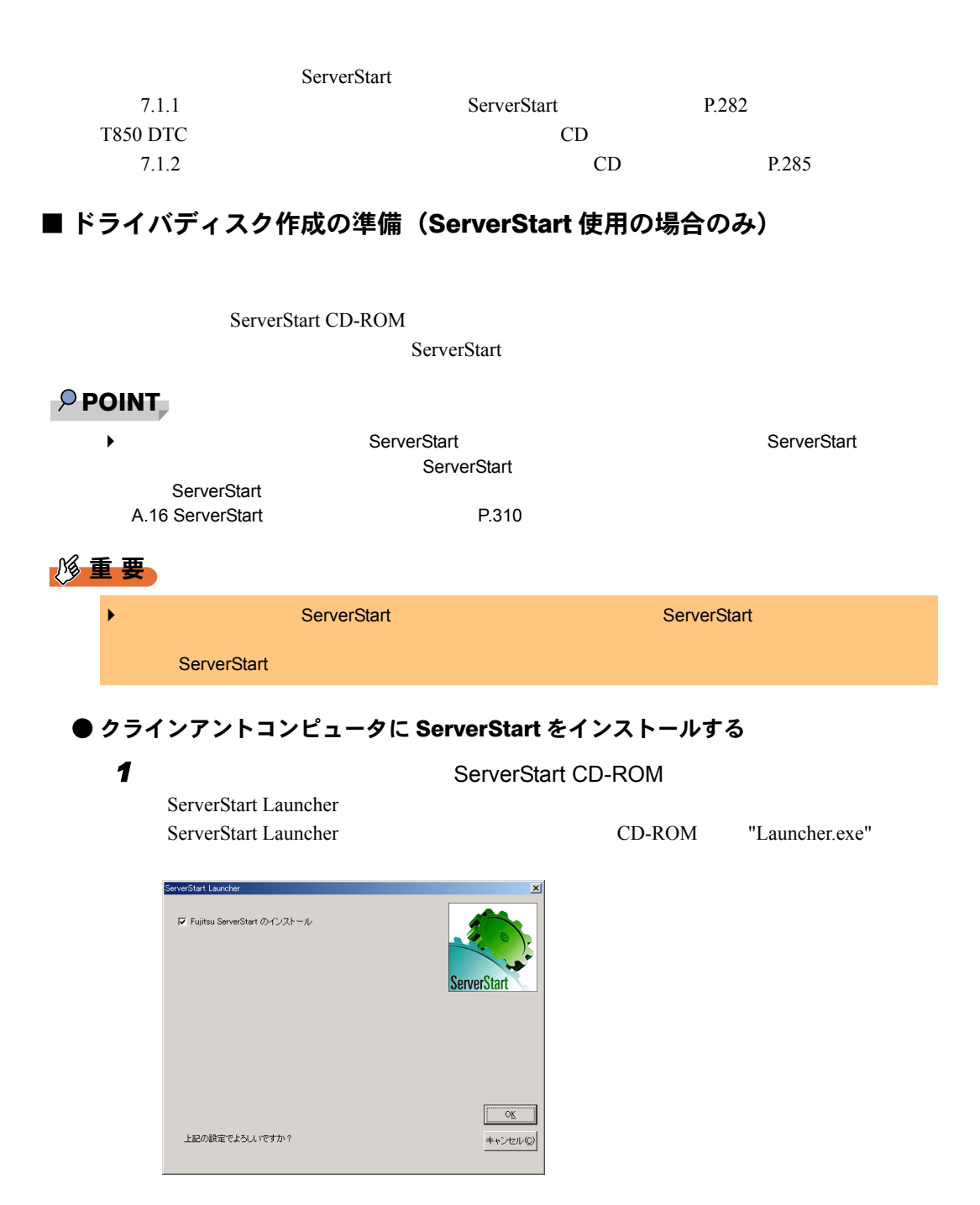

#### Windows

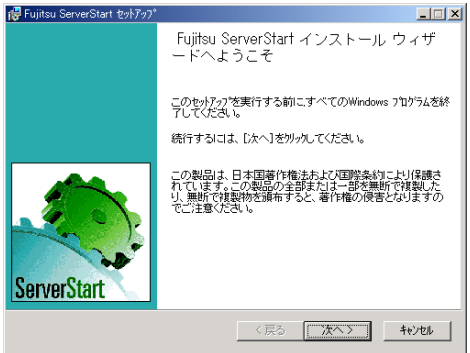

#### **3** [  $\overline{\phantom{a}}$

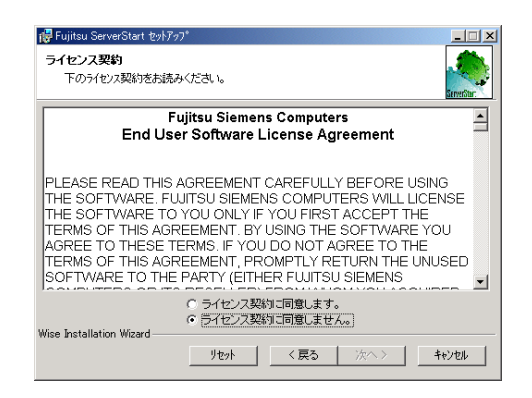

#### 「ライセンス契約に同意します」を選択して、[次へ]をクリックします。

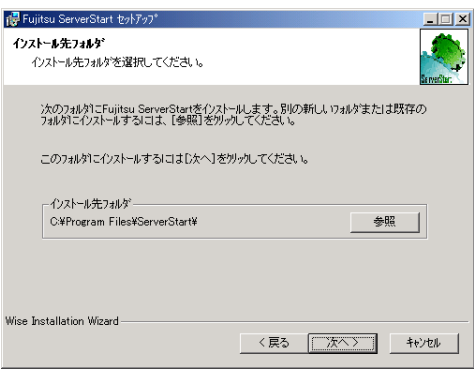

OK extended the set of  $\alpha$ 

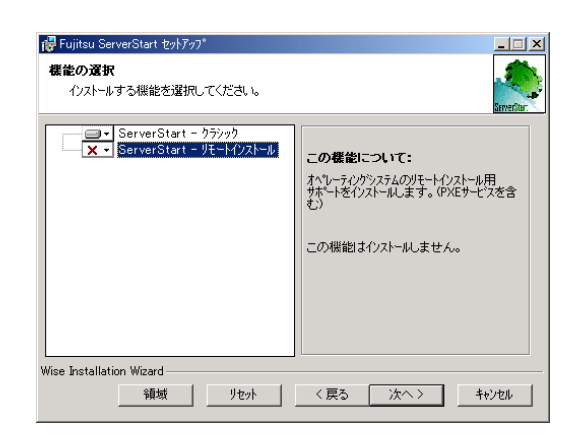

**5** インストール先フォルダを指定して、

**6** ServerStart -

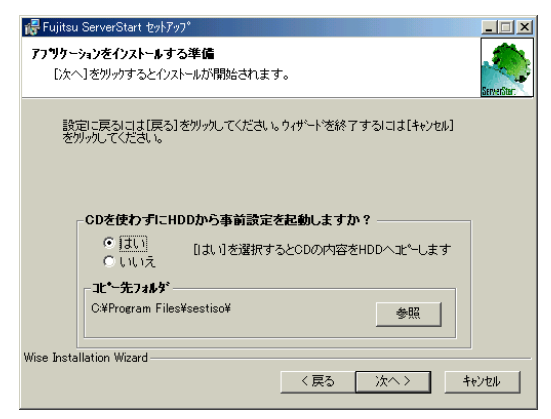

CD を使わずに HDD から事前設定を起動しますか?」で「はい」を選択すると、 ServerStart CD-ROM

 $CD-ROM$ 

 $7.1$ 

処理を選択し、[次へ]をクリックします。

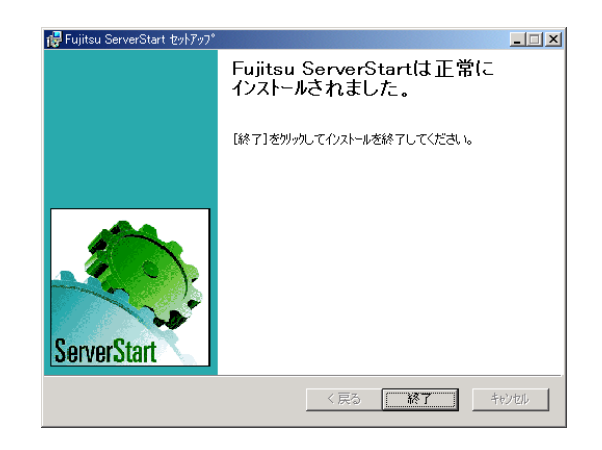

[終了]をクリックします。

ServerStart

## <span id="page-281-0"></span>7.1.1 ドライバディスクの作成方法 (ServerStart 使用の場合)

### $P$  POINT ` ドライバディスクは「ServerStart フロッピーディスク」とは別のものをあらかじめご用意ください。  $\blacktriangleright$ 1 ServerStart CD の内容をコピーしている場合 **ServerStart** exercises and the server Start and the server start and the server of  $\mathbb{R}$  and the server start and the server start and the server start and the server start and the server start and the server start and 1. The ServerStart ServerStart ServerStart ServerStart ServerStart が起動し、「ようこそ ServerStart へ」画面が表示されます。 CD の内容をコピーしていない場合 1. **2. 2. 2. 2. 2. 2. 2. 2. 2. 2. 2. 2. ServerStart CD-ROM** ServerStart Launcher ServerStart Launcher CD-ROM "Launcher.exe" 2. Solution  $\mathsf{OK}$ ServerStart ServerStart ServerStart  $\mathbb{E} \|\mathbf{\hat{u}}\mathbf{\hat{y}}\mathbf{\hat{v}}\phi\|\mathbf{\hat{y}}\mathbf{\hat{y}}\mathbf{a}\phi\|\mathbf{\hat{y}}$  $\parallel$  Fujitsu -<br>トール - 事前設定モード ServerStart<sup>2</sup> アブリケーション<br>フロッピービルダ<br>ierverStartへルブ ğ ようこそ ServerStart へ ٠, OSのインストール - 事前設定モード 嚸 ドライバのインストール  $\overline{\text{M}}$ インフォメーション アプリケーション ê. IP. フロッピービルダ  $\text{ServerStart} \sim \text{I}\text{L}\overrightarrow{\mathcal{I}}$ ServerStartの終了 |<br>|ページが表示されました  $\sqrt{95, -100}$   $\sqrt{1000}$   $\sqrt{1000}$   $\sqrt{1000}$   $\sqrt{1000}$   $\sqrt{1000}$   $\sqrt{2002/10/2}$

1. **ServerStart CD-ROM ServerStart CD-ROM** ServerStart ServerStart

#### 2. ServerStart ServerStart

ServerStart

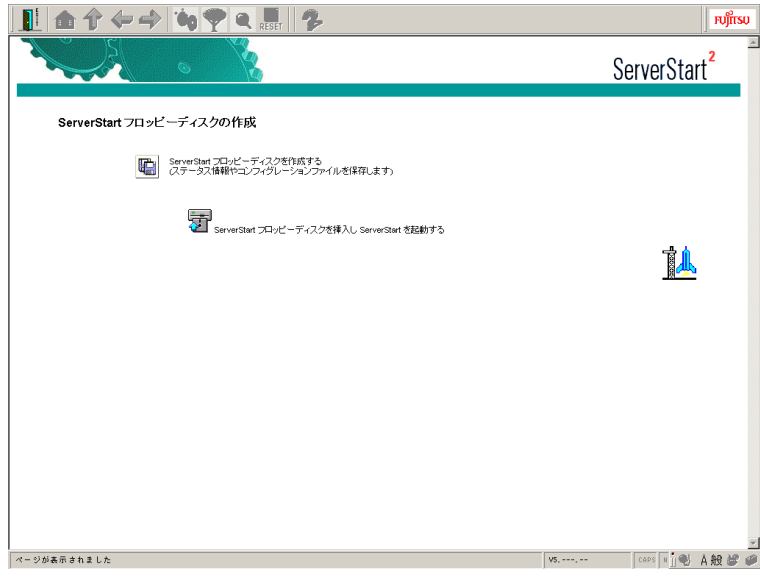

3. ServerStart 2012 ServerStart ServerStart ServerStart 2014

ServerStart

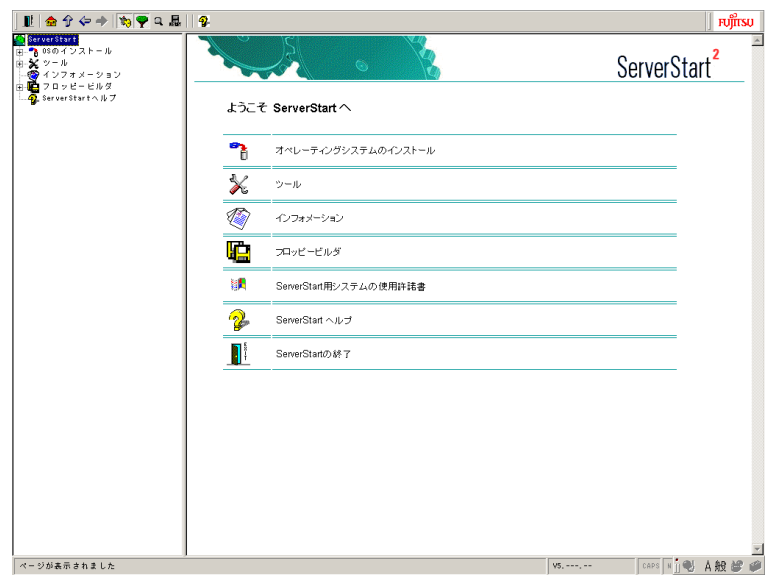

4. ServerStart

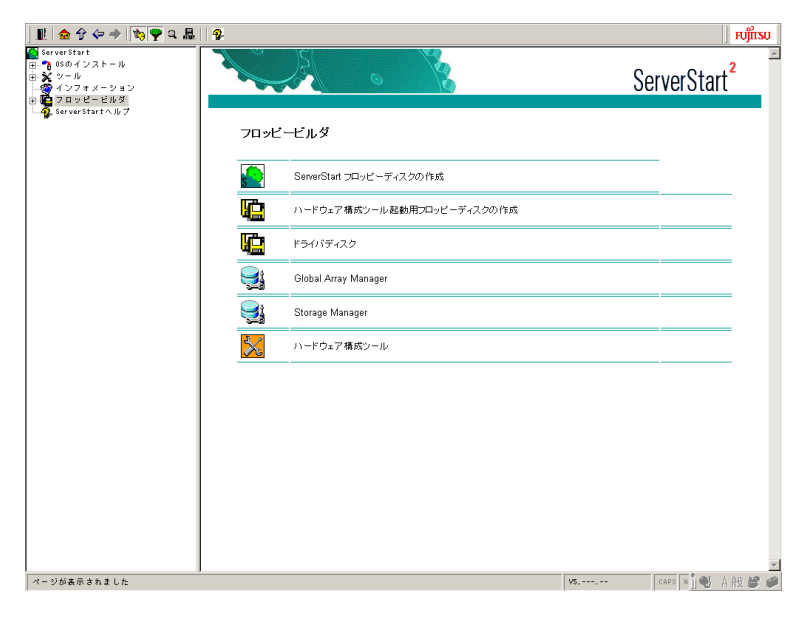

**2**  $\overline{z}$ 

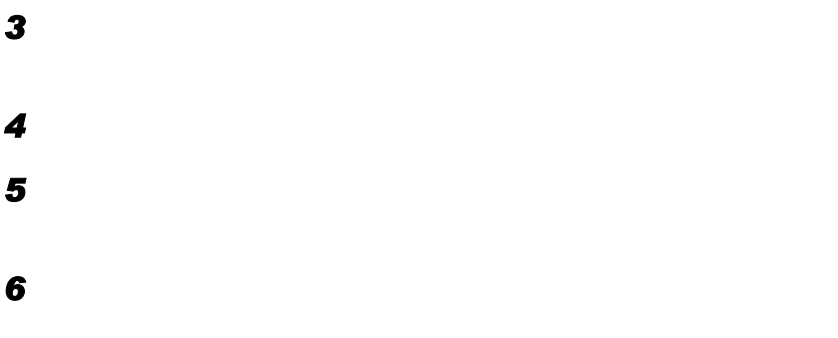

 $\overline{\text{OK}}$ 

## <span id="page-284-0"></span>7.1.2 ドライバディスクの作成方法(ドライバーズ CD 使用の場 合)

CD Diskette Utility T850[Systm 1521]Windows 2000 HAL Ver1.8 PG-14BL/141B/142x Windows 2000 Driver Disk V3.23L20 PG-FC102/103 Windows 2000 Driver Disk V1.4L10

### $P$  POINT

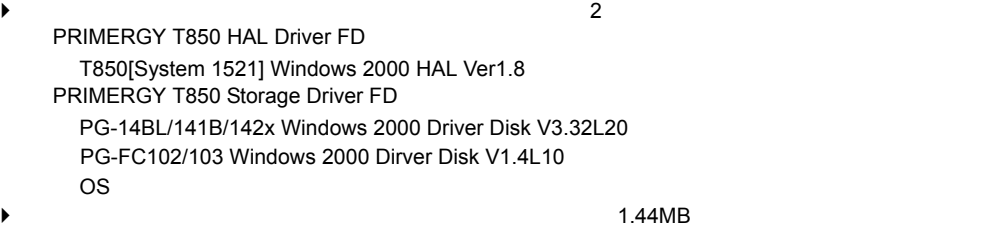

 $CD$ 

### ■ サーバで作成する

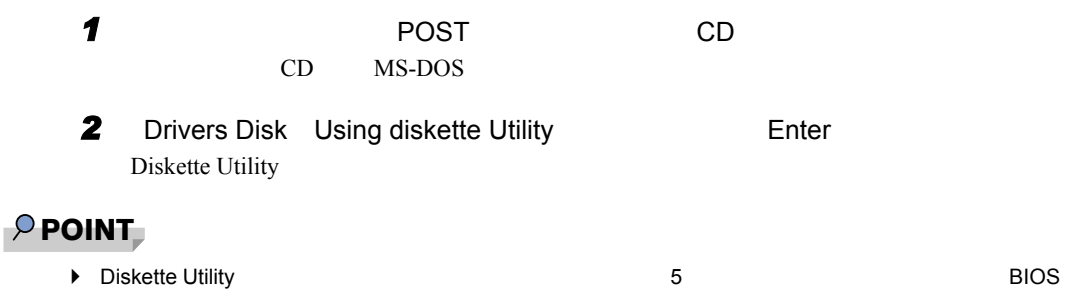

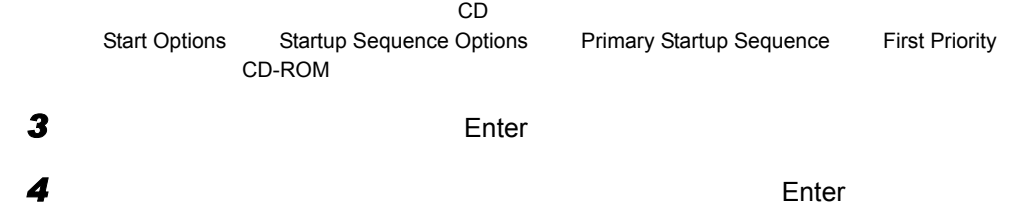

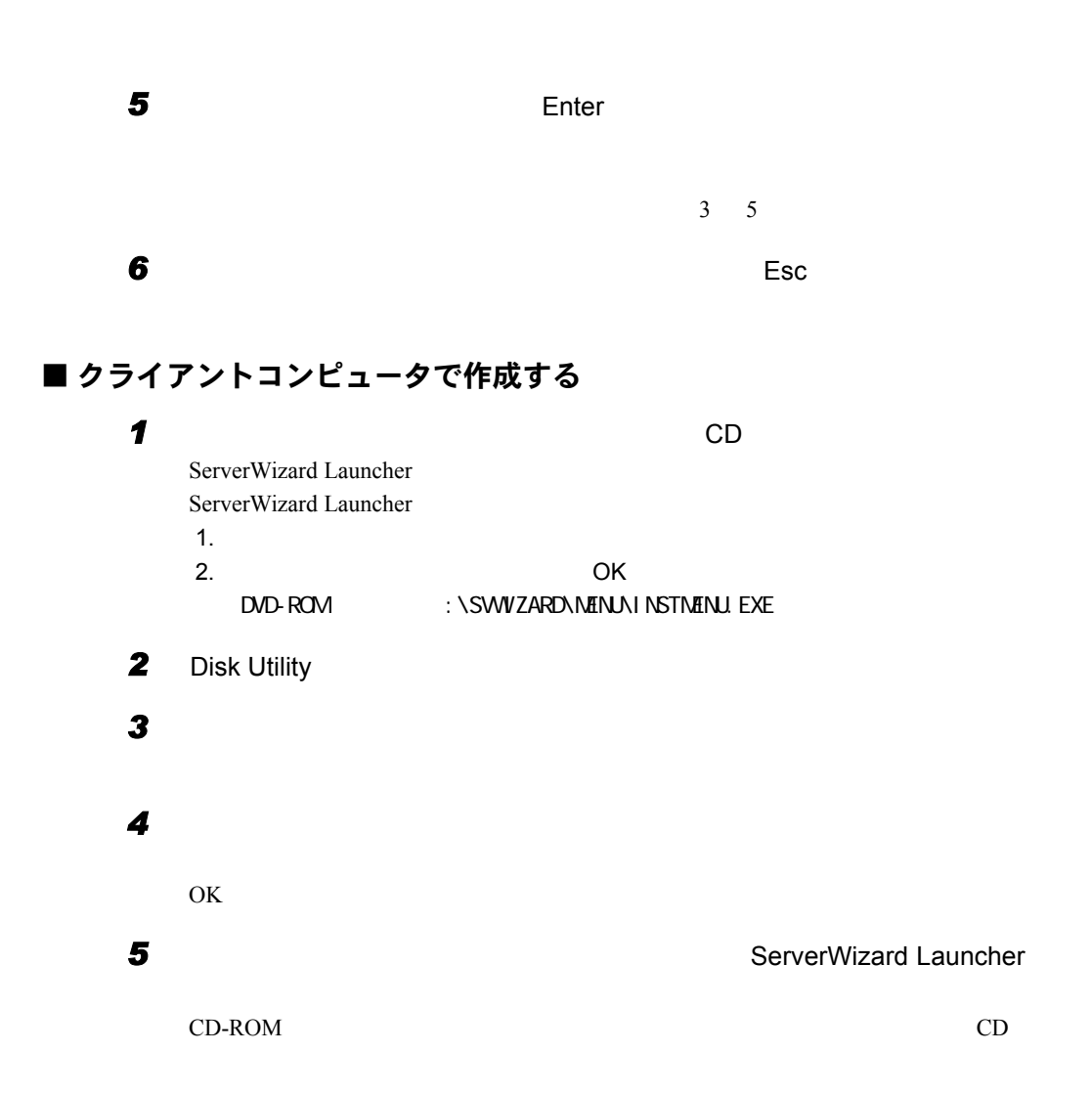

# <span id="page-286-0"></span>7.2 ドライバのインストール

## 7.2.1 LAN ドライバのインストール(Windows 2000 Server)

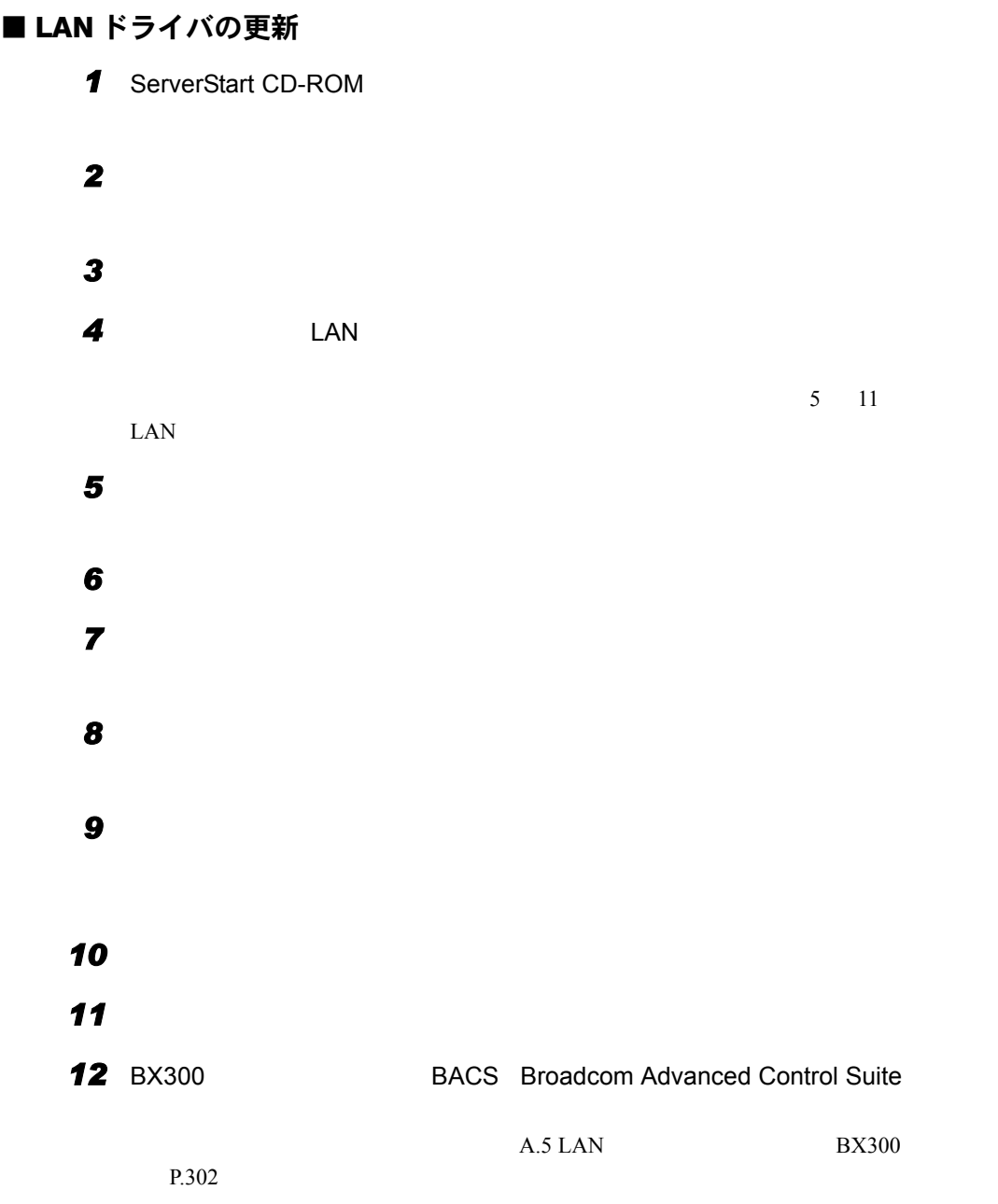

### *13* 設定内容を有効にするために、システムを再起動してください。

### $P$  POINT

 $\blacktriangleright$  LAN  $\blacktriangleright$  LAN  $\blacktriangleright$ 

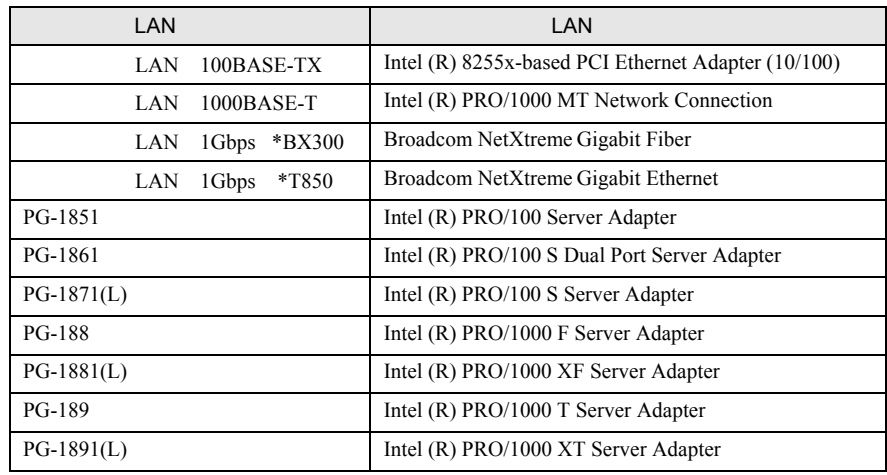

 $\blacktriangleright$  ( )  $\blacktriangleright$  ( )  $\blacktriangler$ 

## ■ LAN カードを増設した場合

 $\text{LAN}$ 

 $\bullet$  - The contract of the contract of the contract of the contract of the contract of the contract of the contract of the contract of the contract of the contract of the contract of the contract of the contract of the co ServerStart CD-ROM LAN

• The IPRO Adapter CD-ROM or floppy disk Intel® PRO/1000 Disk Driver ServerStart CD-ROM

 $6<sub>0</sub>$ 

8重要
### 7.2.2 LAN ドライバのインストール(Windows NT Server 4.0)

Windows NT Server 4.0 LAN Windows NT

 $\overline{\textbf{c}}$ 

Windows NT Server 4.0 Windows NT

Windows NT P.289 Windows NT Server 4.0 のシステムインストールと同時に Windows NT ドライバをインス

Windows NT Server 4.0 P.289

#### <span id="page-288-0"></span>■ Windows NT ドライバを追加する場合

1 **1** 2 **2** *a* 3 **3** [*P*] *4* [ディスク使用]をクリックします。 **5** ServerStart CD-ROM **1999** ServerStart CD-ROM OEM  $\sigma$ **6** LAN 1000Base-T PG-1891/1891L/1881/1881L Intel(R) PRO/1000 Family Adapter OK LAN 100Base-TX PG-1851/1861/1871/1871L Intel(R) PRO/100 Family Adapter OK Windows NT *7* 設定内容を有効にするために、システムを再起動してください。

#### <span id="page-288-1"></span>■ Windows NT Server 4.0 と同時にインストールする場合

**1** Windows NT Server 4.0

2 *2* [*s* 

 $7.2$ 

#### **3** ServerStart CD-ROM **3** ServerStart CD-ROM

OEM  $\overline{\phantom{a}}$ 

**4** LAN 1000Base-T PG-1891/1891L/1881/1881L Intel(R) PRO/1000 Family Adapter LAN 100Base-TX PG-1851/1861/1871/1871L Intel(R) PRO/100 Family Adapter

5 OK

Windows NT

修重要

▶ Windows NT Server 4.0 LAN 1.  $\blacksquare$ 

2.  $\mathbf{P}$ 

### $P$  POINT

 $\blacktriangleright$  LAN  $\blacktriangleright$  LAN  $\blacktriangleright$ 

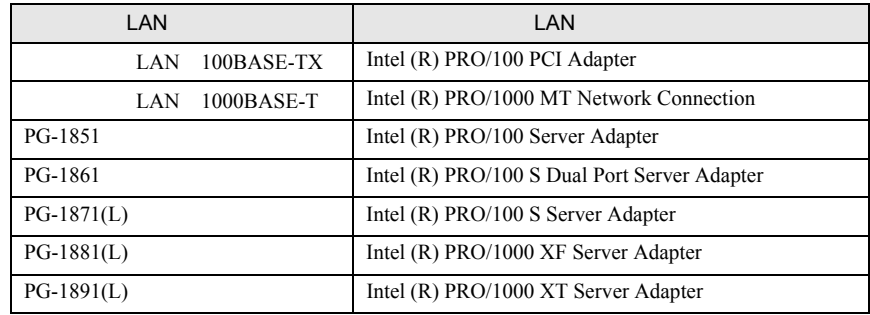

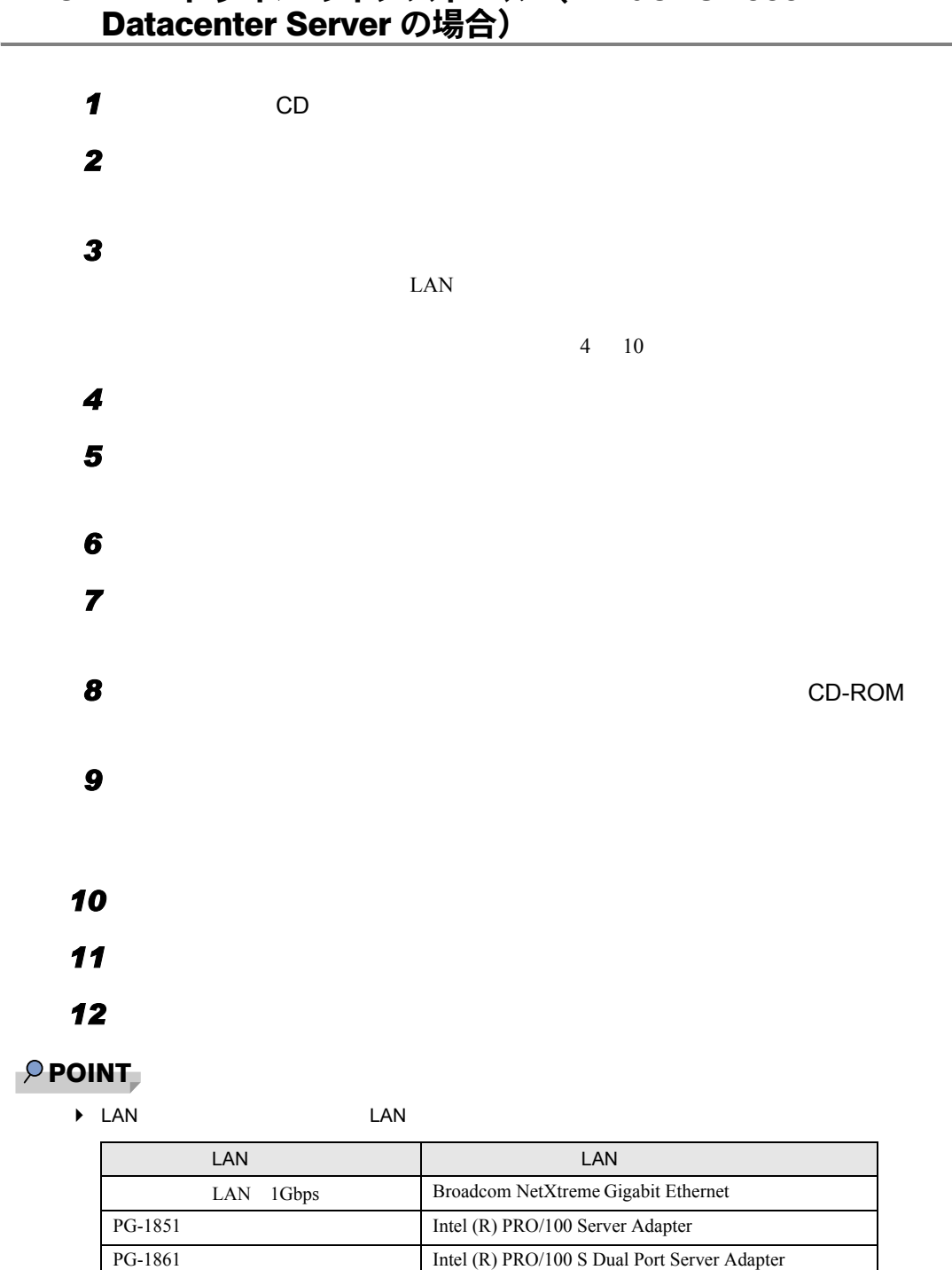

PG-1871 Intel (R) PRO/100 S Server Adapter PG-188 Intel (R) PRO/1000 F Server Adapter PG-189 Intel (R) PRO/1000 T Server Adapter

# 7.2.3 LAN ドライバのインストール(Windows 2000

### ■ LAN カードを増設した場合

 $\text{LAN}$ 

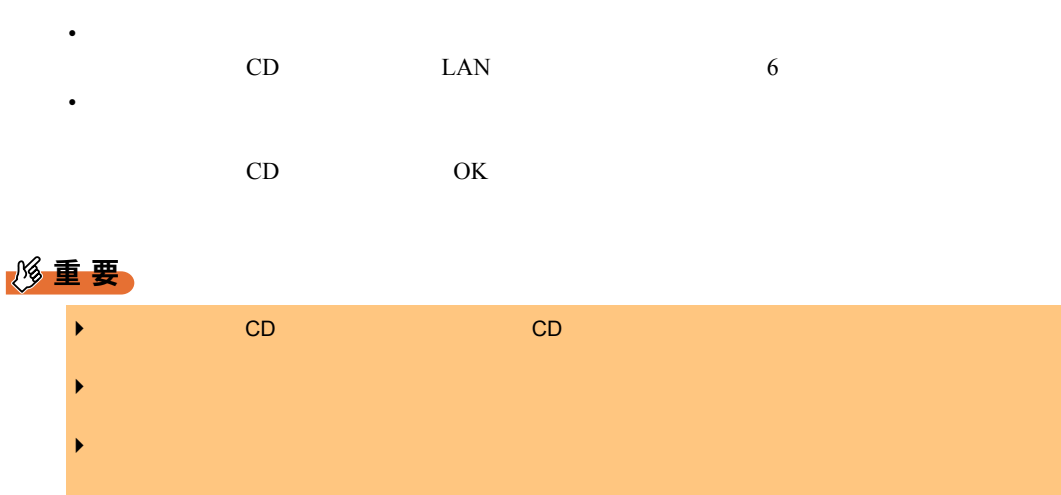

### 7.2.4 最新のドライバについて

 $URL$ 

PRIMERGY

<http://primeserver.fujitsu.com/>

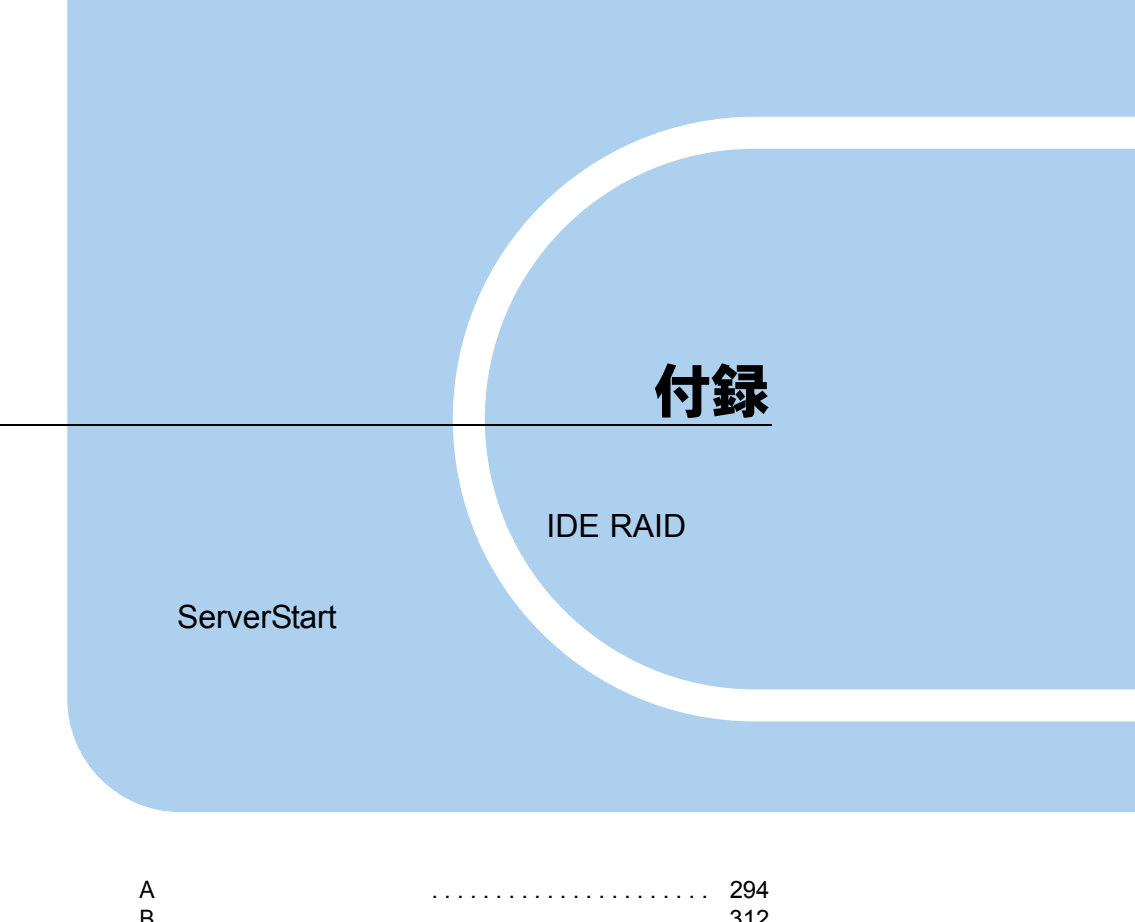

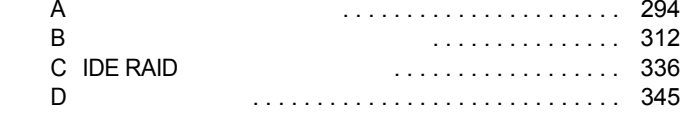

# <span id="page-293-0"></span>付録 A トラブルシューティング

### <span id="page-293-1"></span>A.1 インストール先パーティションサイズについて

#### $\overline{\text{OS}}$

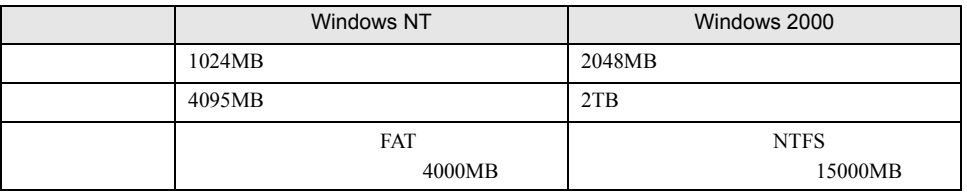

#### ● OS および BOOT パーティションを別々のパーティションに設定する場合は、直接 パーティションサイズを指定します。

BOOT•••

ntldr

 $OS \rightarrow \text{OS}$ 

#### ● パーティションサイズは、次の値未満になるように設定してください。

OS BOOT Windows NT BOOT,OS 4000MB Windows 2000 2TB OS BOOT 5 Windows NT Windows 2000 2TB

#### ● 次の値を超えたパーティションにはインストールできません。

Windows NT 4095MB Windows 2000 2TB

RAID

#### ■ ハード構成

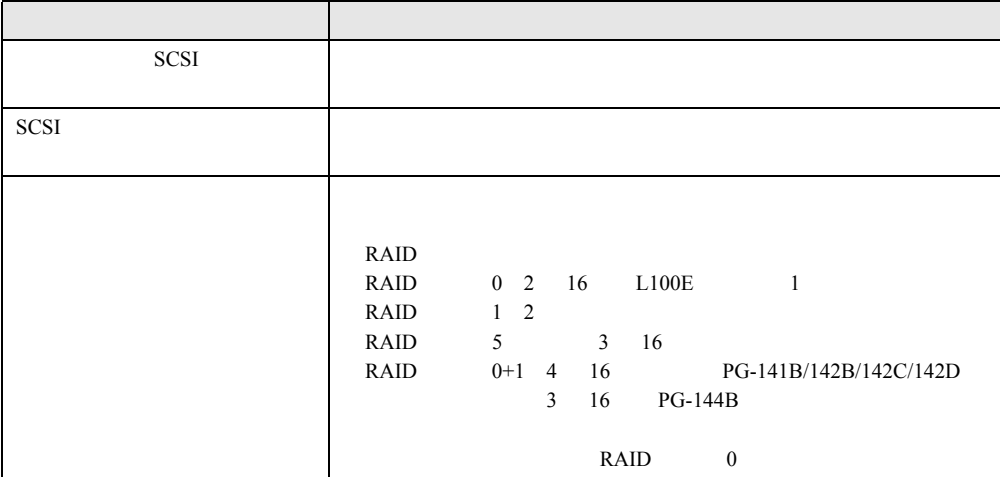

### 修重要

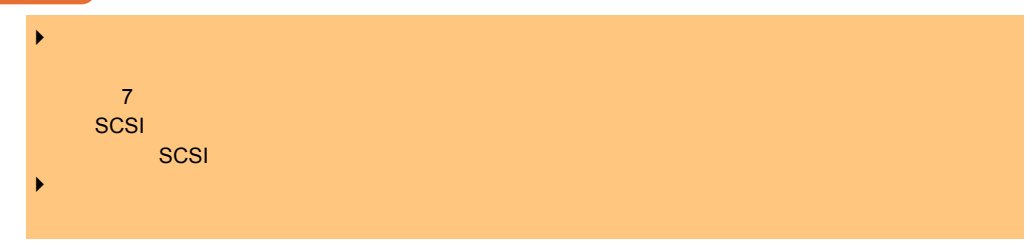

### ■ アレイ構成

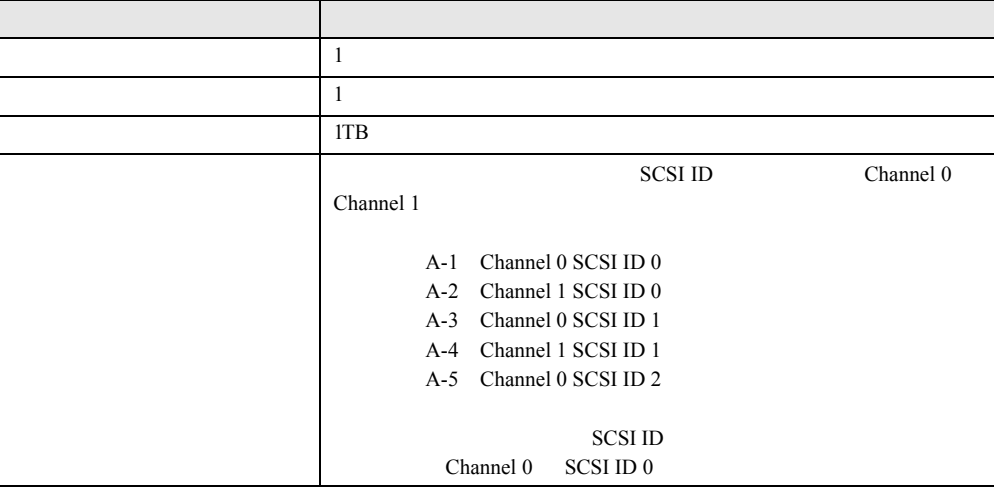

### ■ディスク台数

•  $\bullet$ ServerStart •  $\bullet$ 

 $SCSI$ 

### ■ RAID 構築済みディスクを利用する場合

 $SCSI$  $SCSI$ 

**SCSI** Readers and the set of the set of the set of the set of the set of the set of the set of the set of the set of the set of the set of the set of the set of the set of the set of the set of the set of the set of the s

#### ■ 事前設定モードで RAID 環境にインストールする場合

 $R$ AID  $\frac{1}{2}$ 

 $SCSI$ 

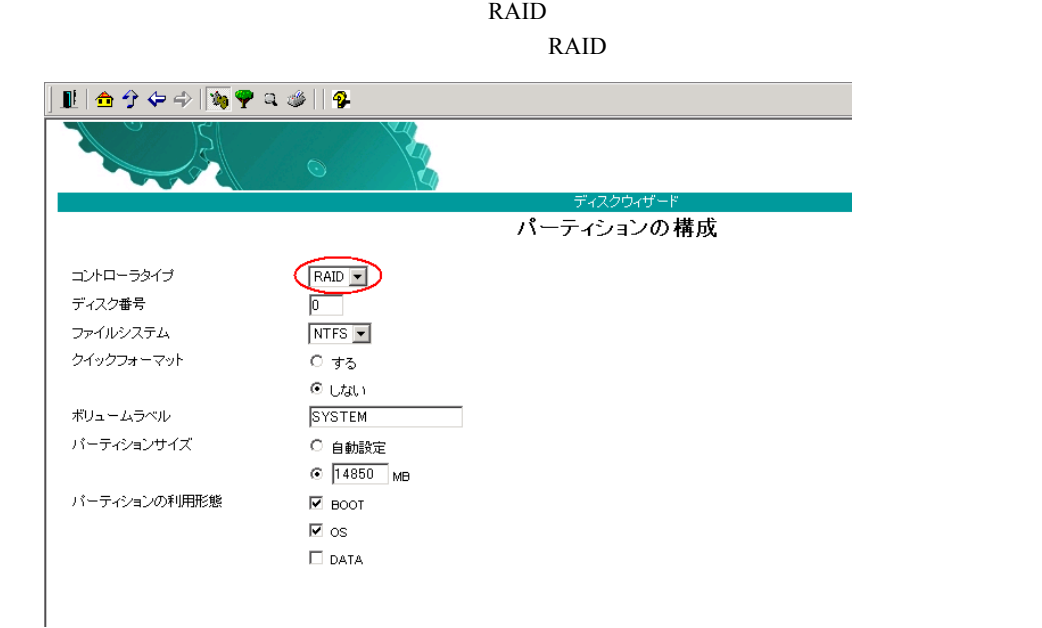

### A.3 複数 LAN アダプタ搭載時の留意事項

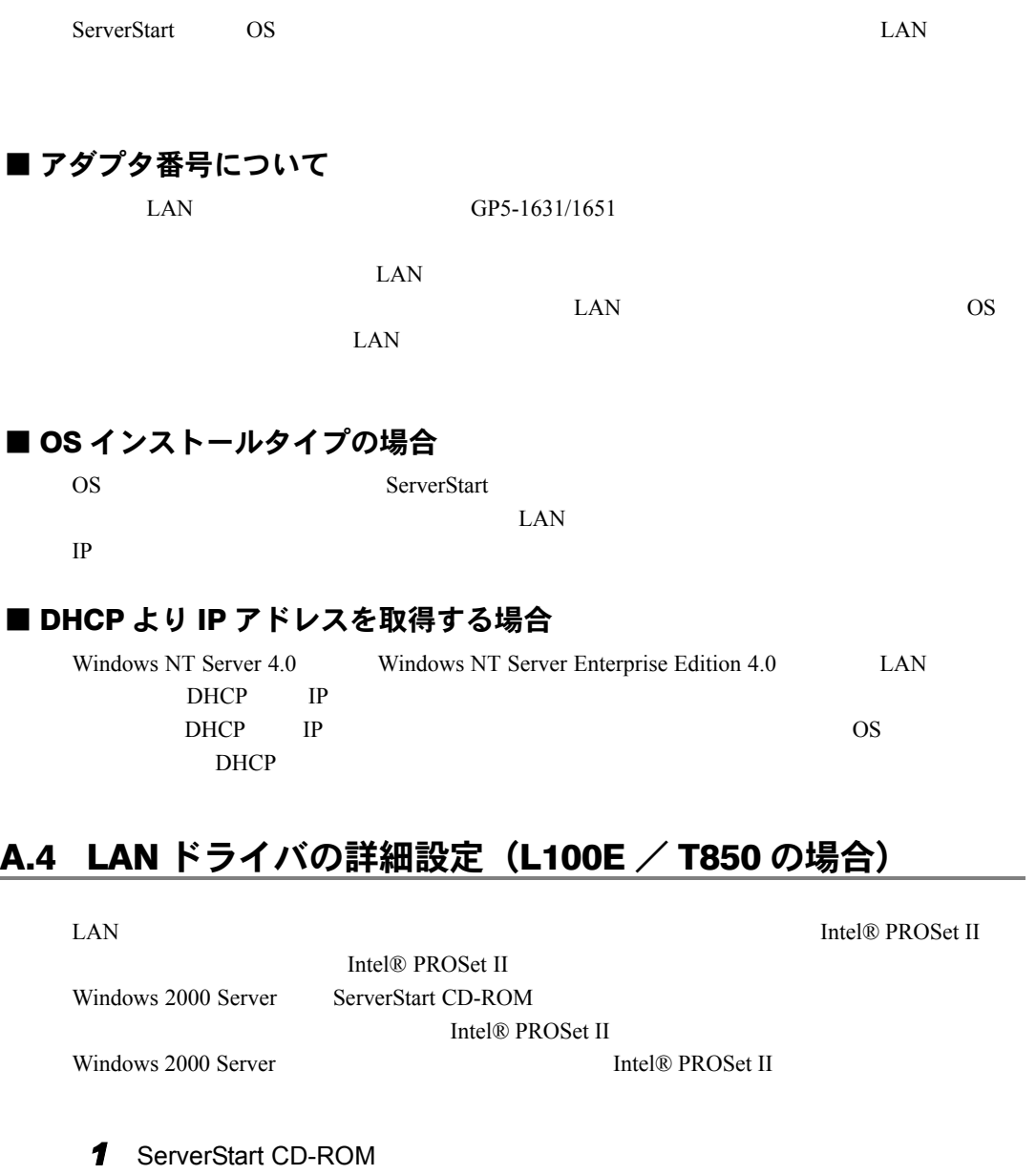

CD-ROM : \Tools\GENERAL\Intel\ProsetW2k\Proset.exe

2 Automatic execultion-runs setup immediately **2** Automatic execultion-runs setup immediately

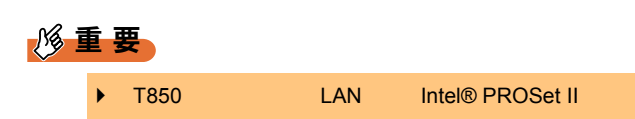

付

297

### ■ Intel® PROSet II のヘルプ参照時の注意

•  $LAN$ 

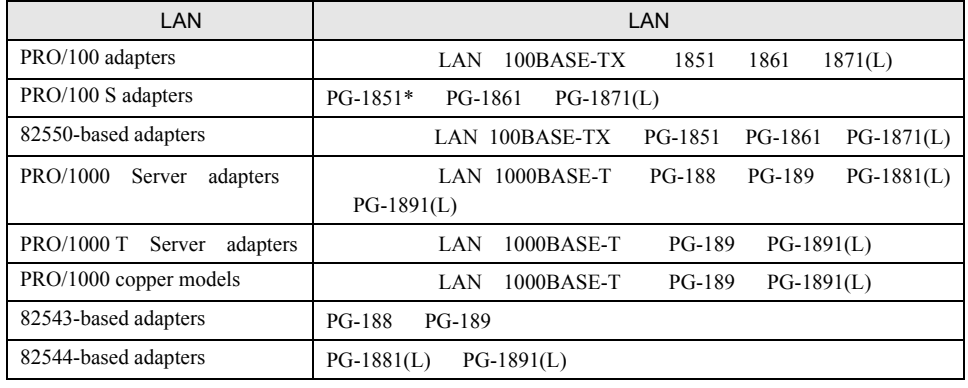

• インテル社のオンラインサービスからダウンロードできるドライバを、本サーバ上で使用

\*PG-1851 Security offloading IPSEC

• IPSec Windows 2000 Server Windows NT Server 4.0 IPSec Enable

■オンボード /PG-185x/186x/187x/188x/189x LAN ドライバ V6.2 の注意事 項

 $\bullet$ 

/PG-185x/186x/187x/188x/189x LAN  $V6.2$ 

•  $PG-1891(L)$  LAN Teaming

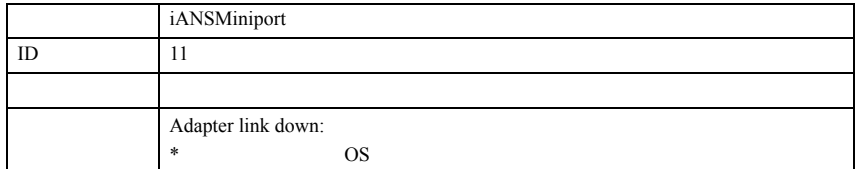

Teaming 2012 Teaming 2012 Team in the Australian Security 2014 Team in the Australian Security 2014 Team in the Australian Security 2014 Team in the Australian Security 2014 Team in the Australian Security 2014 Team in the

■ Teaming (AFT / ALB / SFT) 機能について Teaming • Windows NT Server 4.0 Service Pack 6a • Windows 2000 Server Service Pack 2 • AFT ALB  $1$  LAN  $4$  SFT1  $\overline{\phantom{a}}$  2 • IPSec • Windows 2000 Server Team Intel® Advanced Network Service Virtual Adapter) を、この仮想アダプタを、「デバイスマネージャ」ということでは、この後は、「デバイスマネージャ」や「ネットワーク」ということでは、「ネットワーク」 Intel® PROSet II • Teaming AFT SFT IP NetBEUI IPX(NCP) IPX(NetBIOS) ALB IP IPX(NCP) • Teaming IPSEC 0. IPSEC 0. IPSEC 0. IPSEC 0. IPSEC 0. IPSEC 0. IPSEC 0. IPSEC 0. IPSEC 0. IPSEC 0. IPSEC 0. IPSEC 0. IPSEC 0. IPSEC 0. IPSEC 0. IPSEC 0. IPSEC 0. IPSEC 0. IPSEC 0. IPSEC 0. IPSEC 0. IPSEC 0. IPSEC 0. IPSEC **IPSEC** 2000 **IPSEC** • Teaming Windows Load Balancing Service WLBS Network Load Balancing NLB

#### **● Teaming の設定手順**

### **1**  $\blacksquare$

- 2 Intel(R) PROSet II
- 3 Team
- 4 Add to Team Create New Team Teaming Wizard
- **5** Teaming AFT Adapter Fault Tolerance ALB Adaptive Load Balancing SFT **Switch Fault Tolerance** Teaming
- **6** Teaming LAN
- *7* [完了]をクリックします。

付

 $A$ 

#### **8** OK

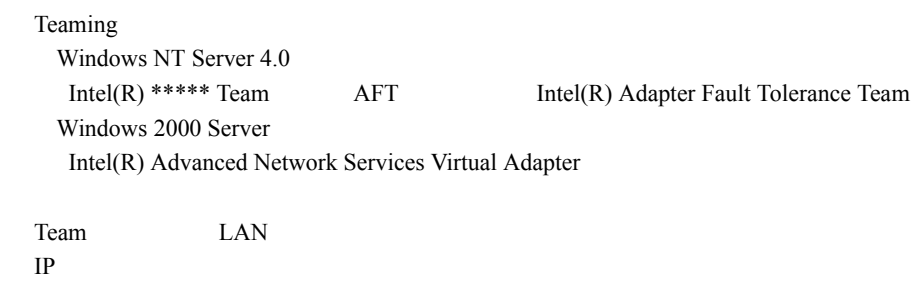

### ■ VLAN について

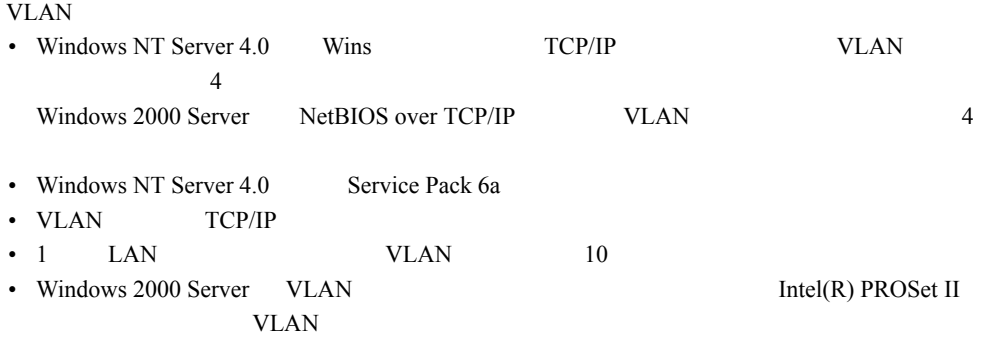

**● VLAN の設定手順** 

#### **1**  $\blacksquare$

2 Intel(R) PROSet II

3 VLAN LAN

4 ADD VLAN

**5** VLAN ID VLAN Name OK VLAN ID VLAN Name **6** VLAN 3 5 IEEE VLANs 802.1Q QOS Packet Tagging

### **7** OK

VLAN の設定が完了すると、以下の仮想アダプタが作成されます。 Windows NT Server 4.0 Intel(R) Virtual Adapter(VLAN, ID=\*) Windows 2000 Server Intel(R) Advanced Network Services Virtual Adapter

VLAN LAN IP  $\blacksquare$ 

### ■ ローカルアドレスの設定

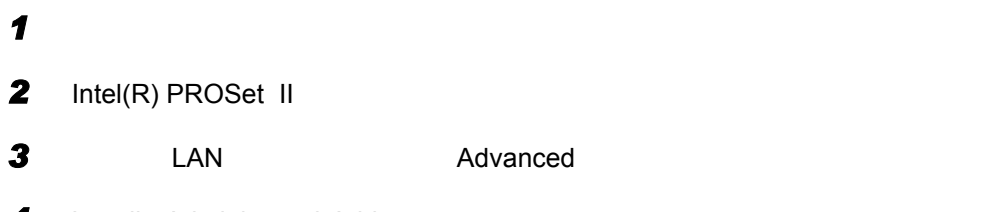

4 Locally Administered Address

### ■ Jumbo フレームについて

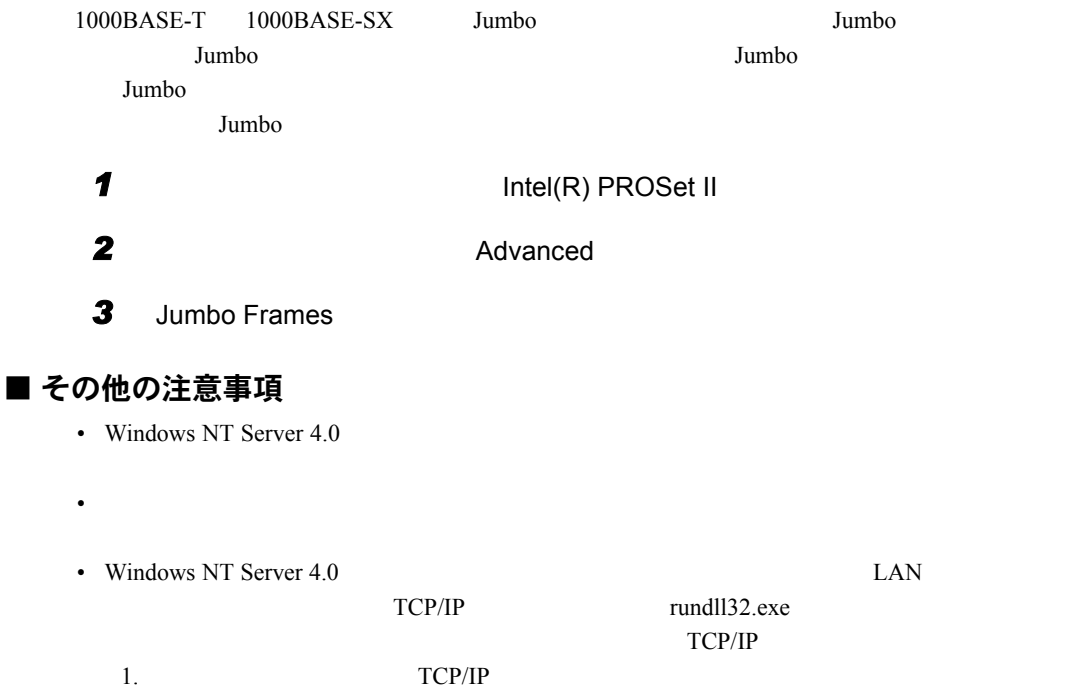

### A.5 LAN ドライバの詳細設定 (BX300 の場合)

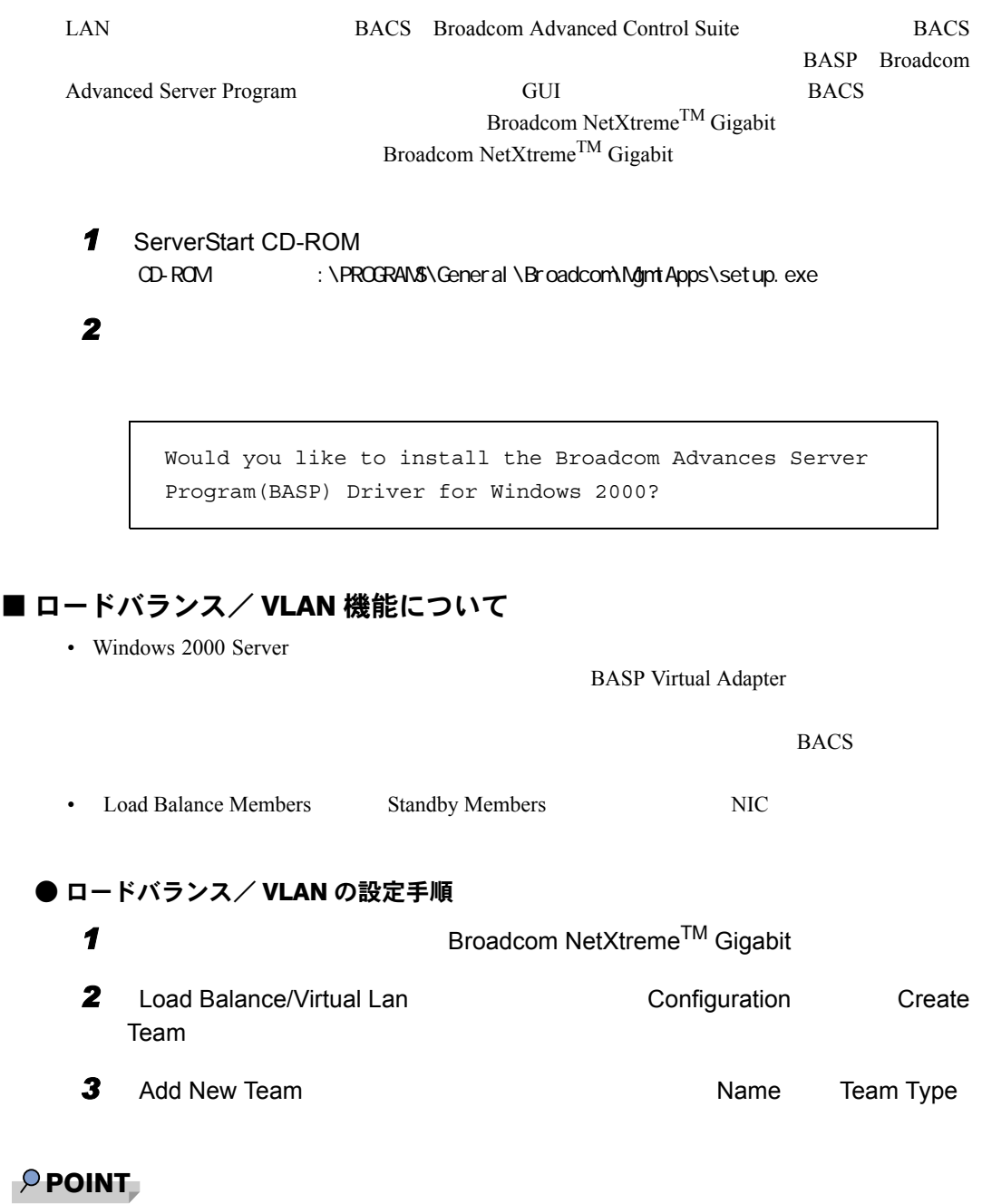

▶ Team Type Smart Load Balance and Fail Over

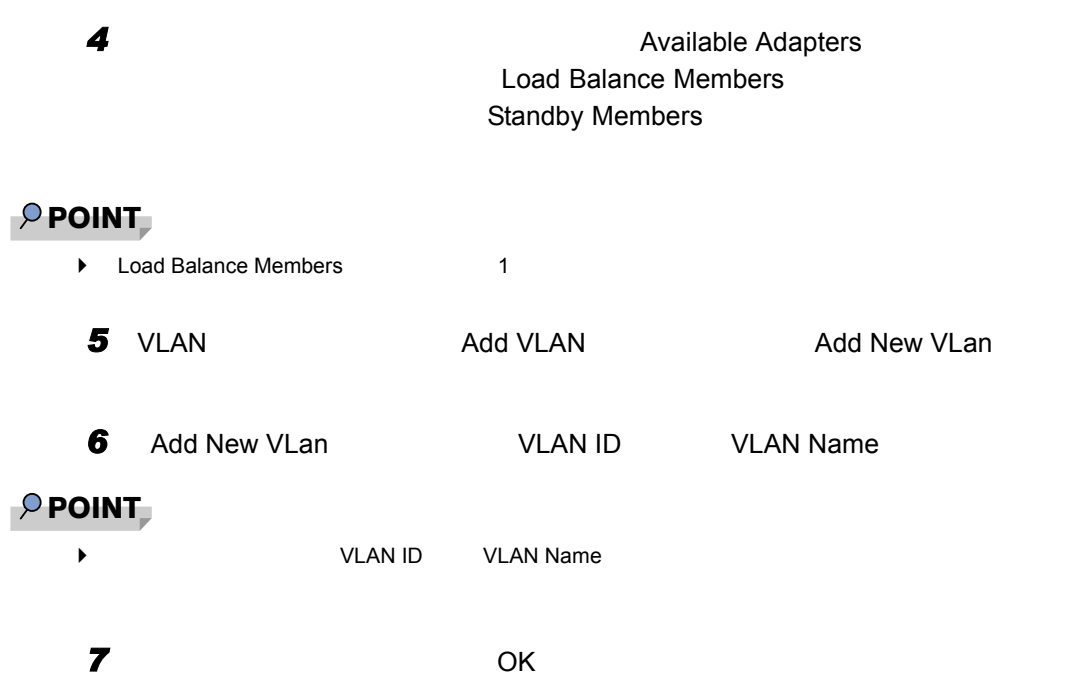

### A.6 スーパーフロッピー形式の光磁気ディスクの使用方法

 $SCSI$ 

Windows NT

 $MO$ 

### A.7 プリンタのセットアップについて

ServerStart

### A.8 Windows 2000 セットアップ中に自動ログオンされない場 合

ServerStart では、OS のインストール時に添付されているアプリケーションや、ハードウェア

 $A$ 

### A.9 Active Directory 構築中に入力画面で停止した場合

Active Directory

 $\overline{D}$  DNS  $\overline{D}$ 

 $\overline{\text{OS}}$ 

Active Directory

Active Directory

Active Directory Windows  $\blacksquare$ 

### A.10 インストール時に表示されるエラーメッセージについて

ServerStart とんどストールを使用してインストールを使用してインストールを使用してインストールを使用してください。

●"WzDiskAdmin: System Error! xxxxxxxxxxxxxxx, Last Error: デバイスの準備が できていません。"と表示される SCSI **DAT**  $\overline{C}$ 

 $SCSI$ 

● "WzDiskAdmin: Partition detected! Please delete all partition before starting Configuration"と表示される

 $\blacktriangleright$  "WzRaid: RAID arrays detected! Please delete all RAID arrays before starting Configuration"と表示される ServerStart **The ServerStart ServerStart** The ServerStart RAID **RAID** RAID RAID **RAID** 

#### ● CD-ROM からのファイルコピー後の再起動で "Operating System not found"と 表示される

RAID Onboard SCSI

Active

#### ● インストール中に "Missing Operating System" と表示される

 $P.294$ 

 $A.1$ 

● Windows NT のインストール中に " NTDETECT V4.0 Checking Hardware... NTDETECT failed"と表示される

Windows NT<br>
ServerStart

Windows NT extensive AU and the View of the View of the View of the View of the View of the View of the View of the View of the View of the View of the View of the View of the View of the View of the View of the View of th

 $Windows NT$  3.6 Windows NT P.115

# 事前設定のインストール中に"Error 1920. Servise (PXE Servixes) failed to start"<br>と表示される

事前設定(PXE サーバ)をインストールしているシステムがネットワークに接続されてい  $\text{LAN}$ 

*1* 管理者権限でサーバにログオンします。

*2* ディスクアドミニストレータを起動します。

*4* ディスクアドミニストレータを終了します。

**3** The state of the state of the state of the state of the state of the state of the state of the state of the state of the state of the state of the state of the state of the state of the state of the state of the state

A.11 Windows NT でのドライブ文字の割り当てについて

SCSI  $ext{SCS}$  $SCSI$ 

 $\overline{\text{OK}}$ 

**5** OK

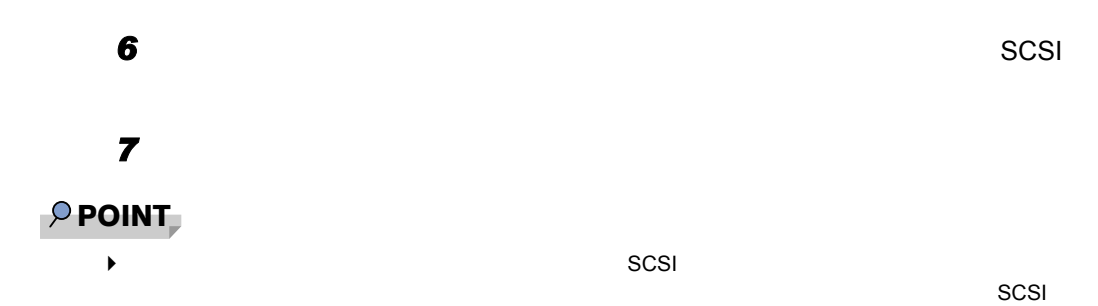

### A.12 カスタムメイドにおけるプレインストールタイプについて

OS Windows NT Server 4.0

#### ■ メモリダンプをシステムドライブに取得する場合

■ メモリダンプをシステムドライブ以外に取得する場合

 $4.1$  P.150

 $\bullet$  . The contract  $\bullet$  is the contract of  $\bullet$  in the contract of  $\bullet$  is the contract of  $\bullet$ 

 $\bullet$  . The contract  $\bullet$  is the contract of  $\bullet$  in the contract of  $\bullet$  is the contract of  $\bullet$ 

P.308

 $A.14$ 

### A.13 Windows 2000 インストール後に発生するイベントログの エラーについて

Windows 2000

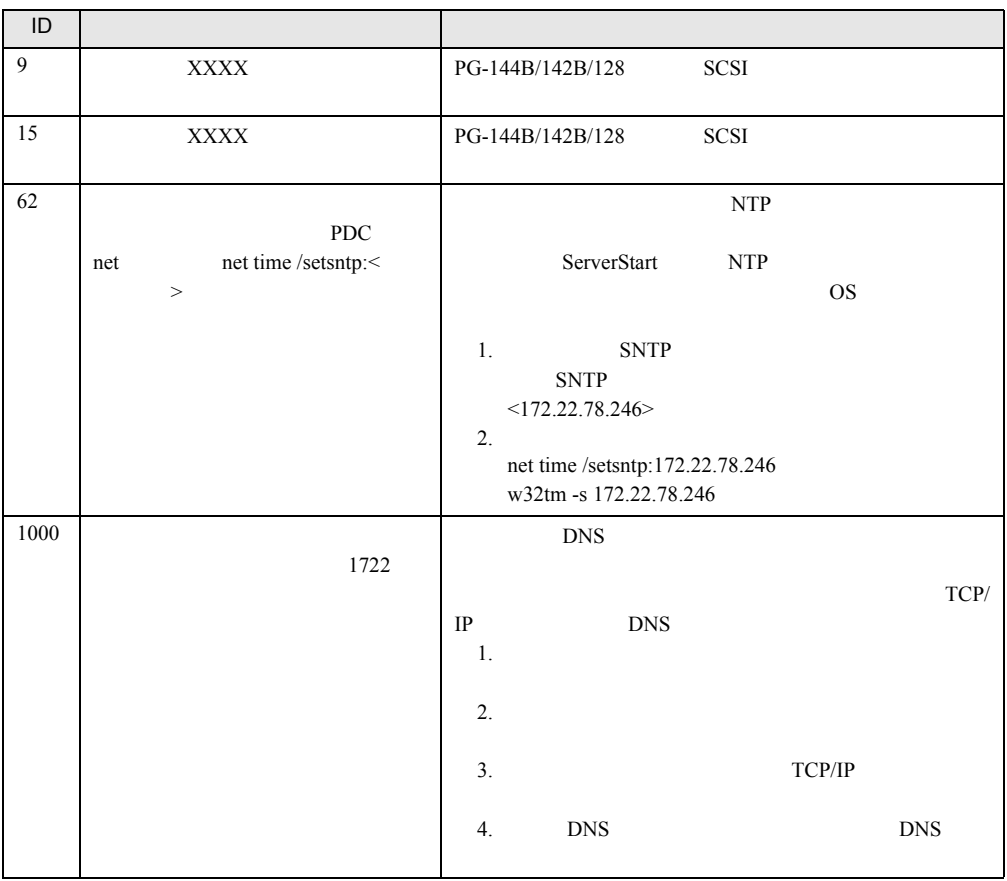

307

### <span id="page-307-0"></span>A.14 メモリダンプが取得できない場合

#### ■ 正しい設定を行う

 $4.1$  P.150

#### ■ システムドライブ以外にメモリダンプを取得する

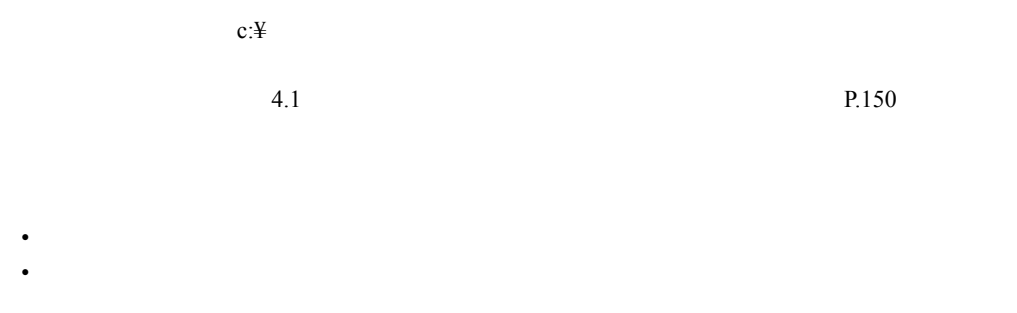

#### ■ 搭載メモリを減らしてメモリダンプを取得する

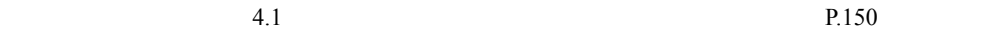

#### ■デバッグ情報の書き込みの種類を変更する (Windows 2000 Server の場 合)

#### ■ 再インストールする(Windows NT Server 4.0 の場合)

システムドライブに十分な空き容量が確保できるシステムパーティションを作成し、Windows

NT Server 4.0

• <sub>\*</sub> トードディスクを増設する。

 $\bullet$  +  $\bullet$  +  $\bullet$ 

#### $P$  POINT

 $\blacktriangleright$ Windows NT Server 4.0 **0** 

Windows NT Server 4.0<br>NTFS テムに接続し、ディスクアドミニストレータを実行して NTFS パーティションを作成すれば、最大

7.8GB でんちょうかい アイディングストール こうしょうかい しゅうしゅう しょうしゅうしゅう しょうしゅうしょう

Windows NT Server 4.0

### A.15 システムの修復について

 $\overline{O}$   $\overline{O}$   $\overline{$ 

■ Windows 2000 の場合

•  $\blacksquare$ Windows 2000 Server CD-ROM Windows 2000 Windows 2000 Server

 $P.158$ 

 $\mathsf A$ 

**1** Windows 2000 Server **TRES 2000 Windows 2000** Server

2 Windows 2000 Server **EXAMPLE 2008** R

 $\blacktriangleright$ 

**3** extending the state of  $\alpha$ 

 $P$ POINT

Windows 2000 Server<br>3.8 P.127  $3.8$  P.127

XXXXXX.XXX Windows 2000

元のファイルではあります。<br>この場合、 Enter

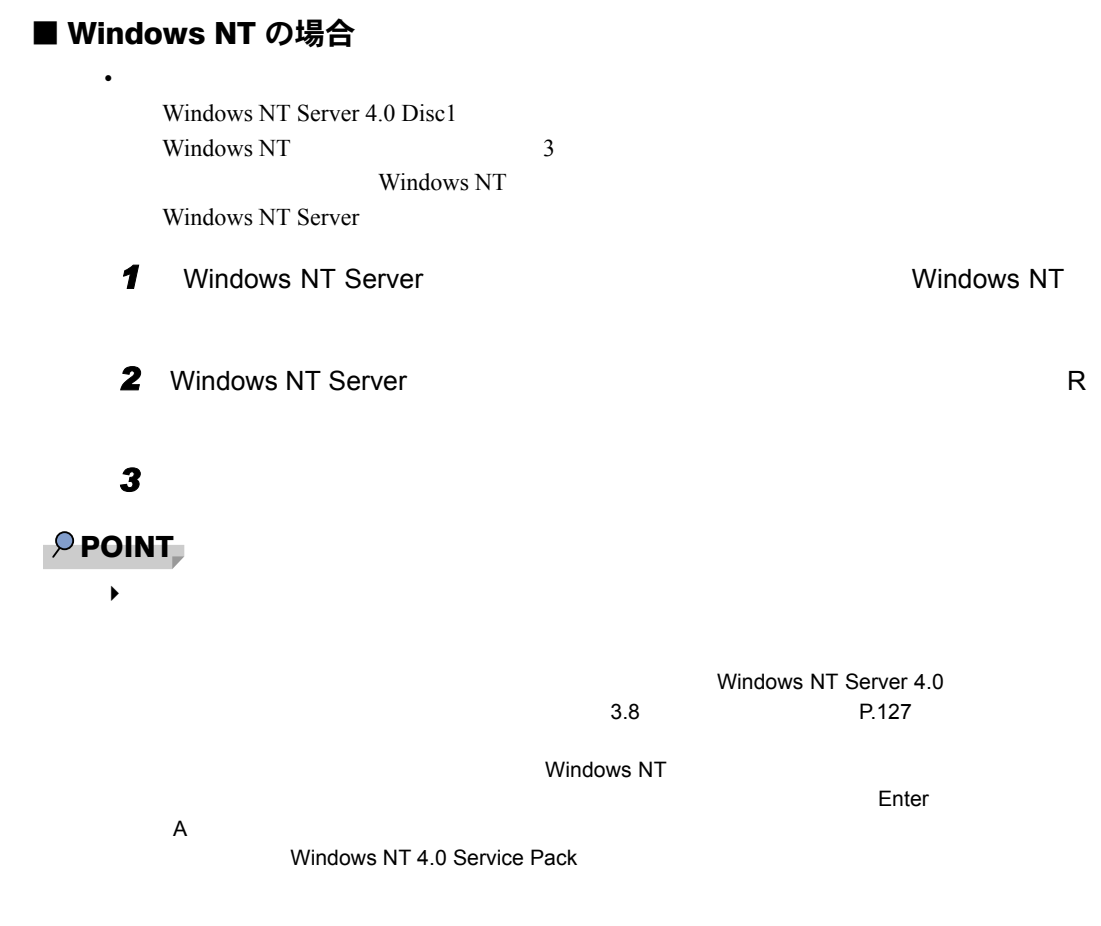

### A.16 ServerStart のアンインストール

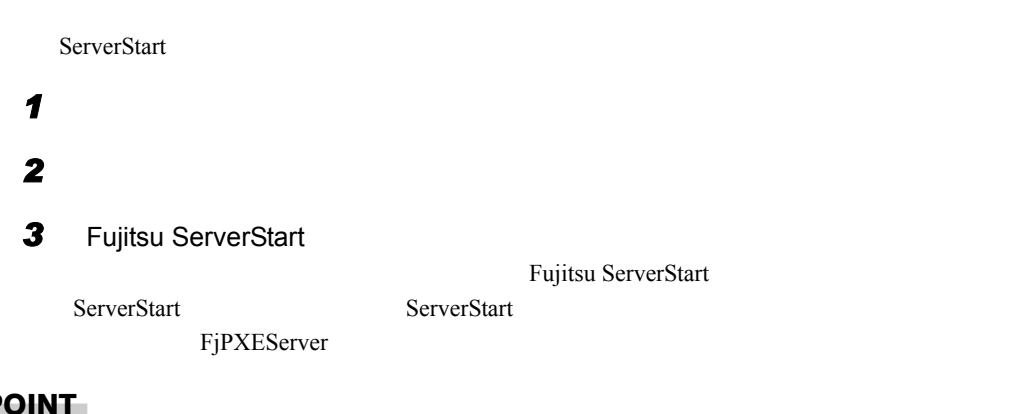

- $P$  POINT
	- ▶ Windows 2000 Professional

### A.17 リモートインストールに失敗した場合

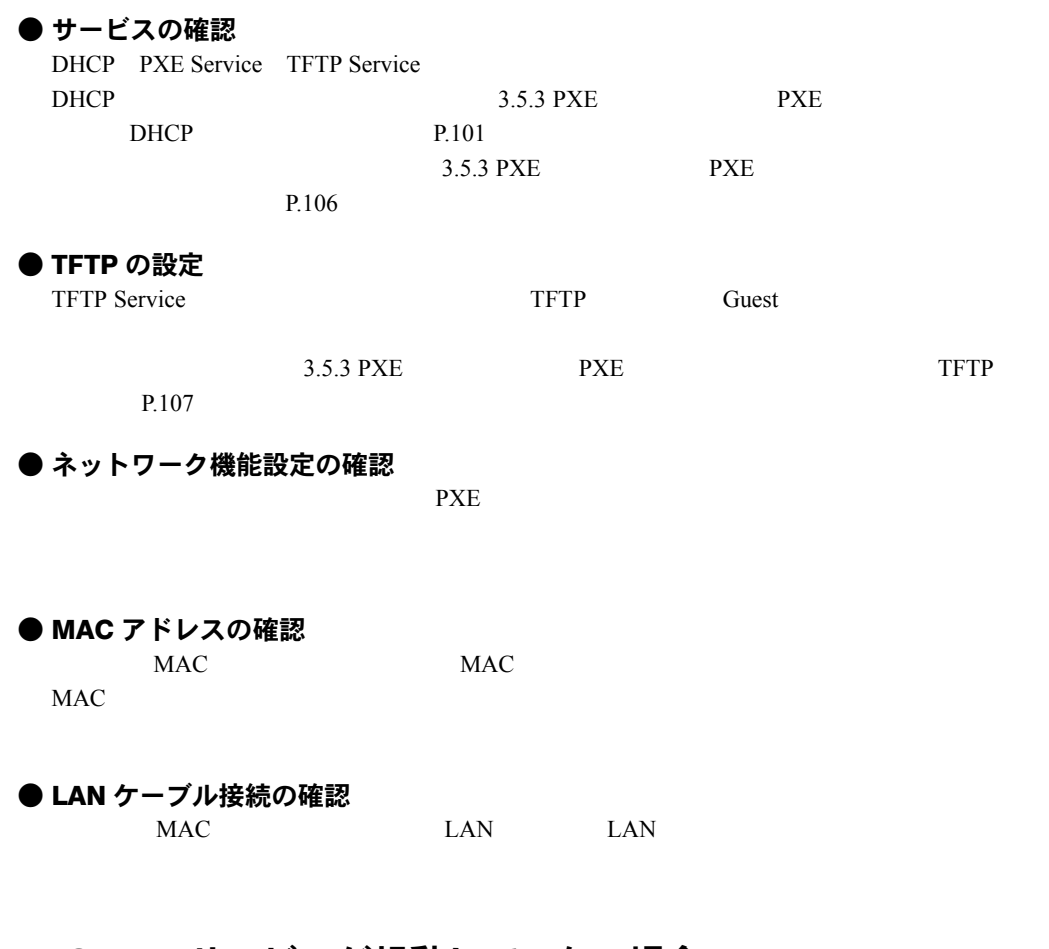

### A.18 SNMP サービスが起動していない場合

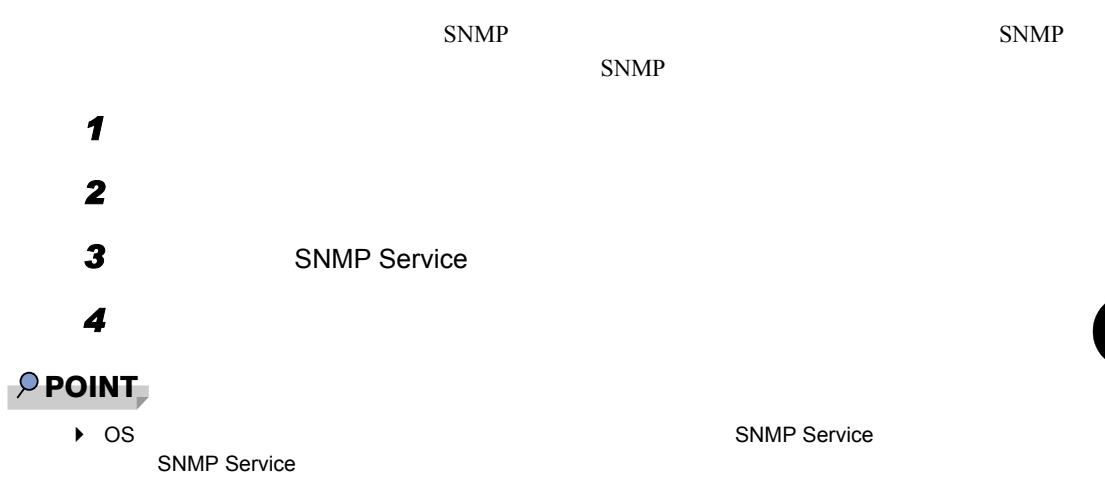

## <span id="page-311-0"></span>付録 B ネットワークパターン別 設定方法

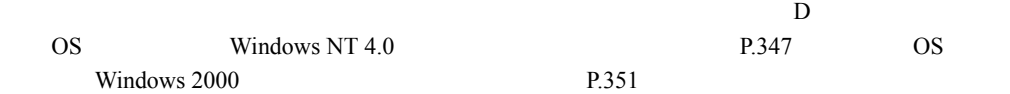

### B.1 ServerStart で構築できるネットワークパターン

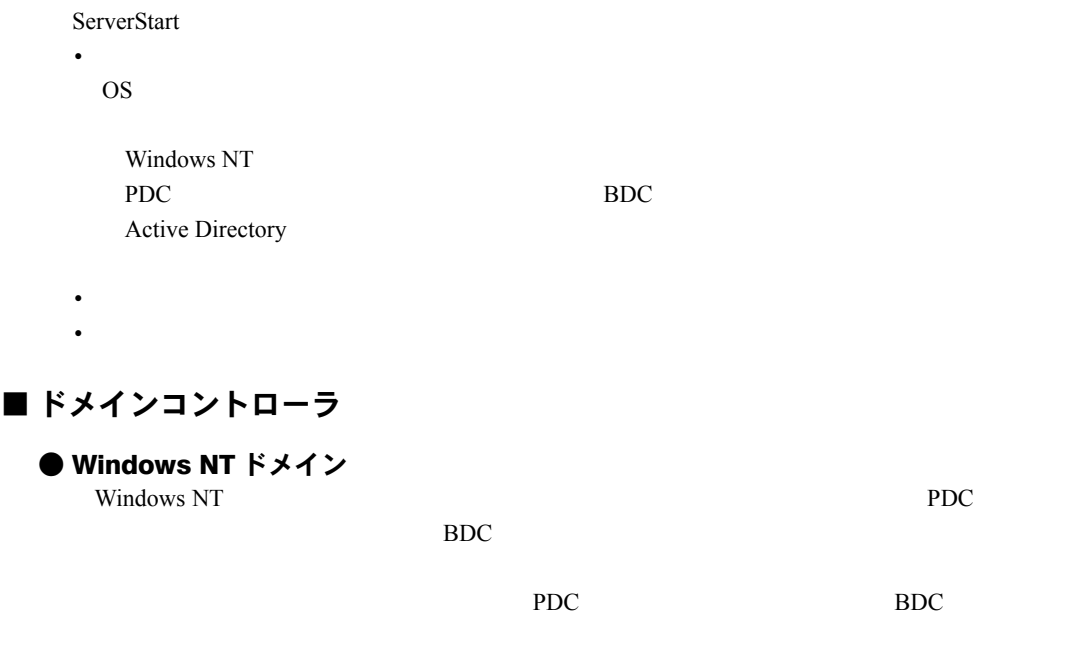

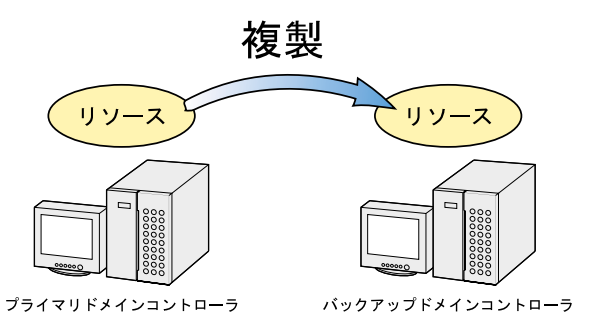

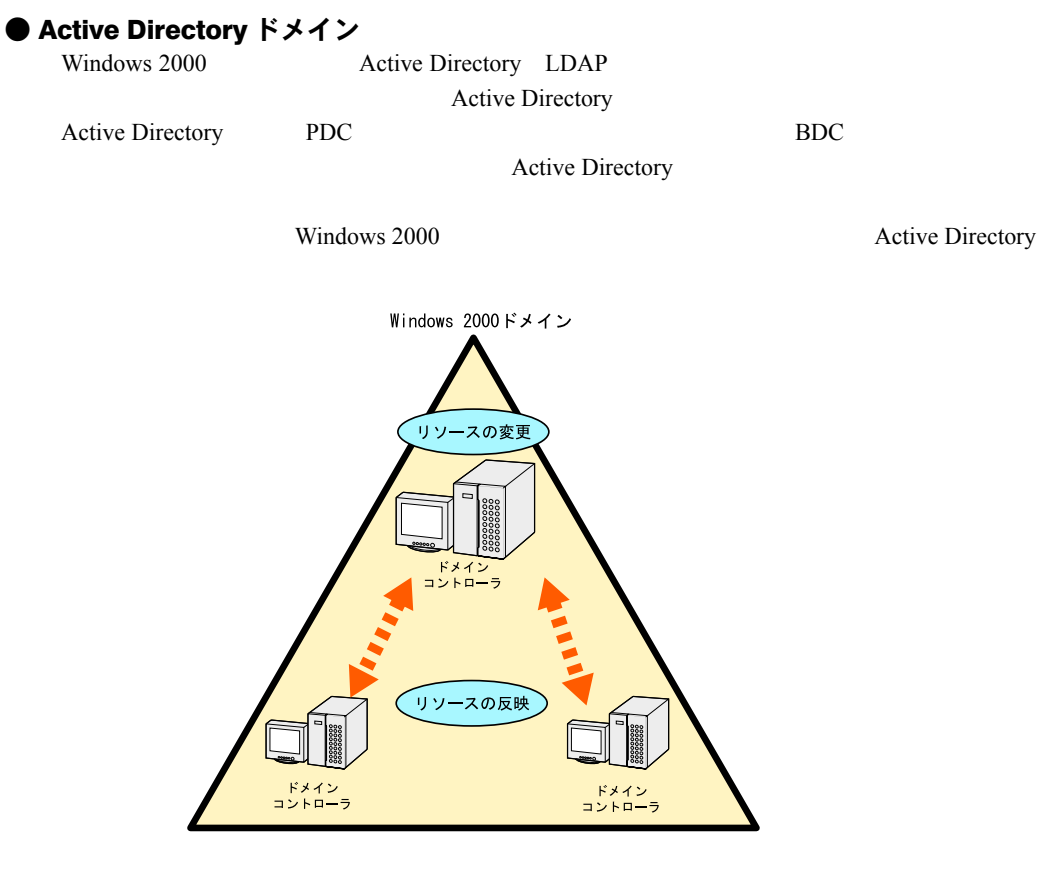

Active Directory

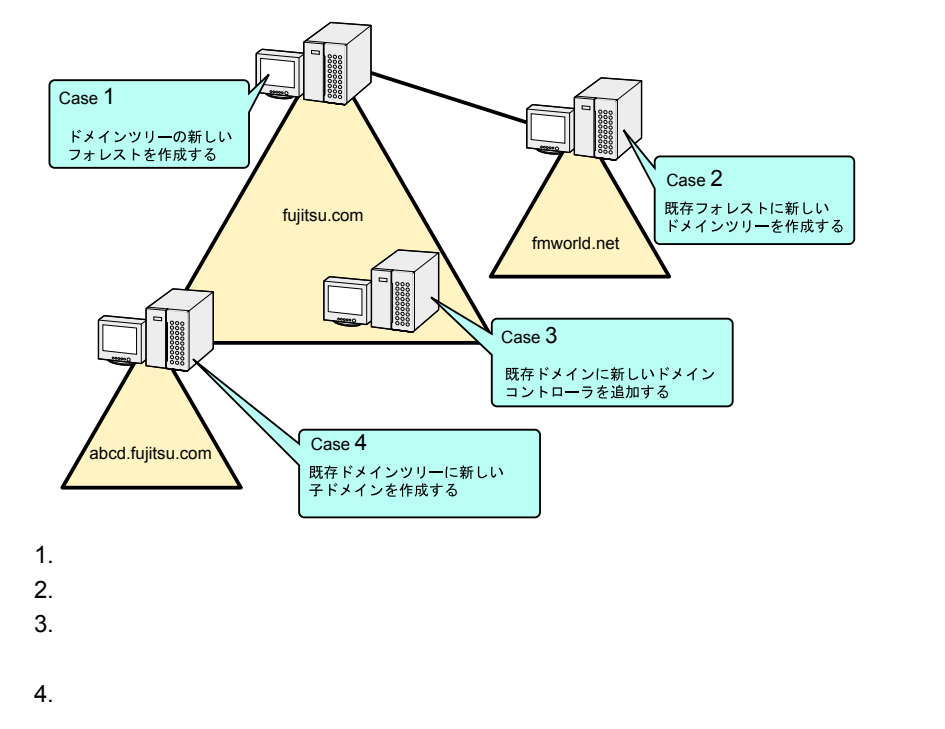

### $\wp$  point ▶ Active Directory down the DNS to the state of the state of the state of the state of the state of the state of the state of the state of the state of the state of the state of the state of the state of the state of the state of the state o  $1$  $\mathsf{DNS}$  the state group  $\mathsf{DNS}$ 修重要  $\blacktriangleright$  the set of the set of the set of the set of the set of the set of the set of the set of the set of the set of the set of the set of the set of the set of the set of the set of the set of the set of the set of the ・ドメイン環境にアドオンされるクライアント OS のレベルにより、ドメインコントローラがサー ビスすべき WINS などのサービスをインストールする必要があります。 ールストールするネットワークパターンには、事前に上位ドメインコントローラ(DNS $\,$

■ ドメインメンバサーバ

■ スタンドアロンサーバ

### B.2 Windows NT ドメインの構成

PDC(Text) BDC(Text) BDC(Text) BDC(Text) and Text View PDC(Text) and Text View PDC(Text) and Text View PDC(Text) and Text View PDC(Text) and Text View PDC(Text) and Text View PDC(Text) and Text View PDC(Text) and Text View

#### ■ PDC の場合

OS  $\overline{a}$ 

#### ●「コンピュータ情報」画面

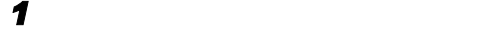

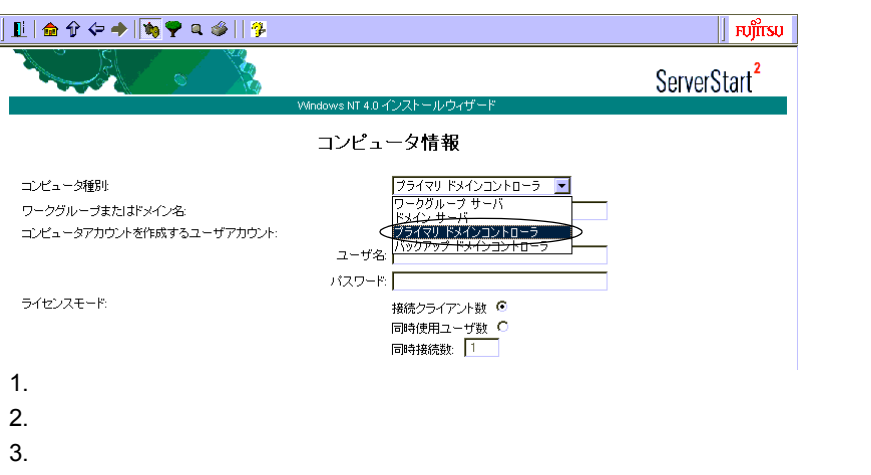

#### ■ BDC の場合

 $\overline{O}$   $\overline{O}$   $\overline{$ 

●「コンピュータ情報」画面

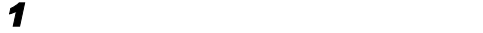

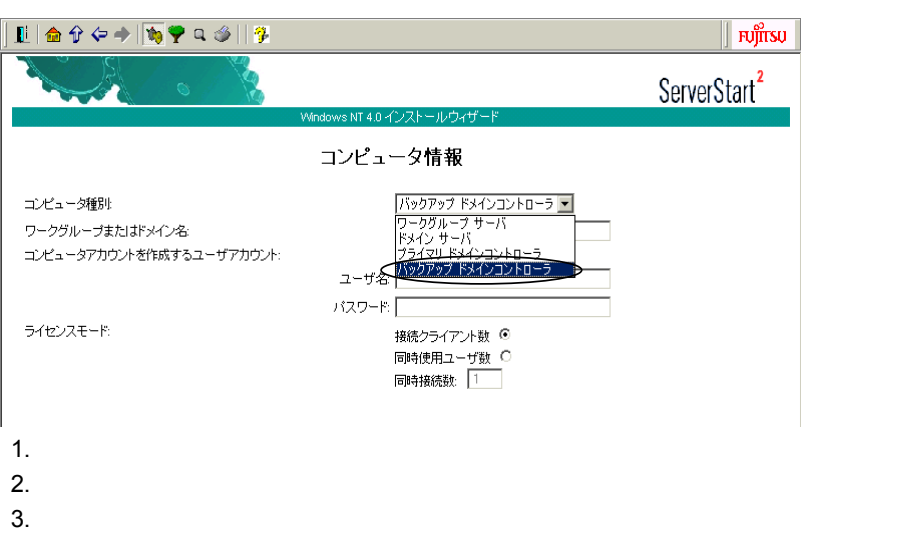

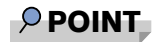

 $\blacktriangleright$ 

### B.3 Active Directory の作成(新しいフォレストの構築)

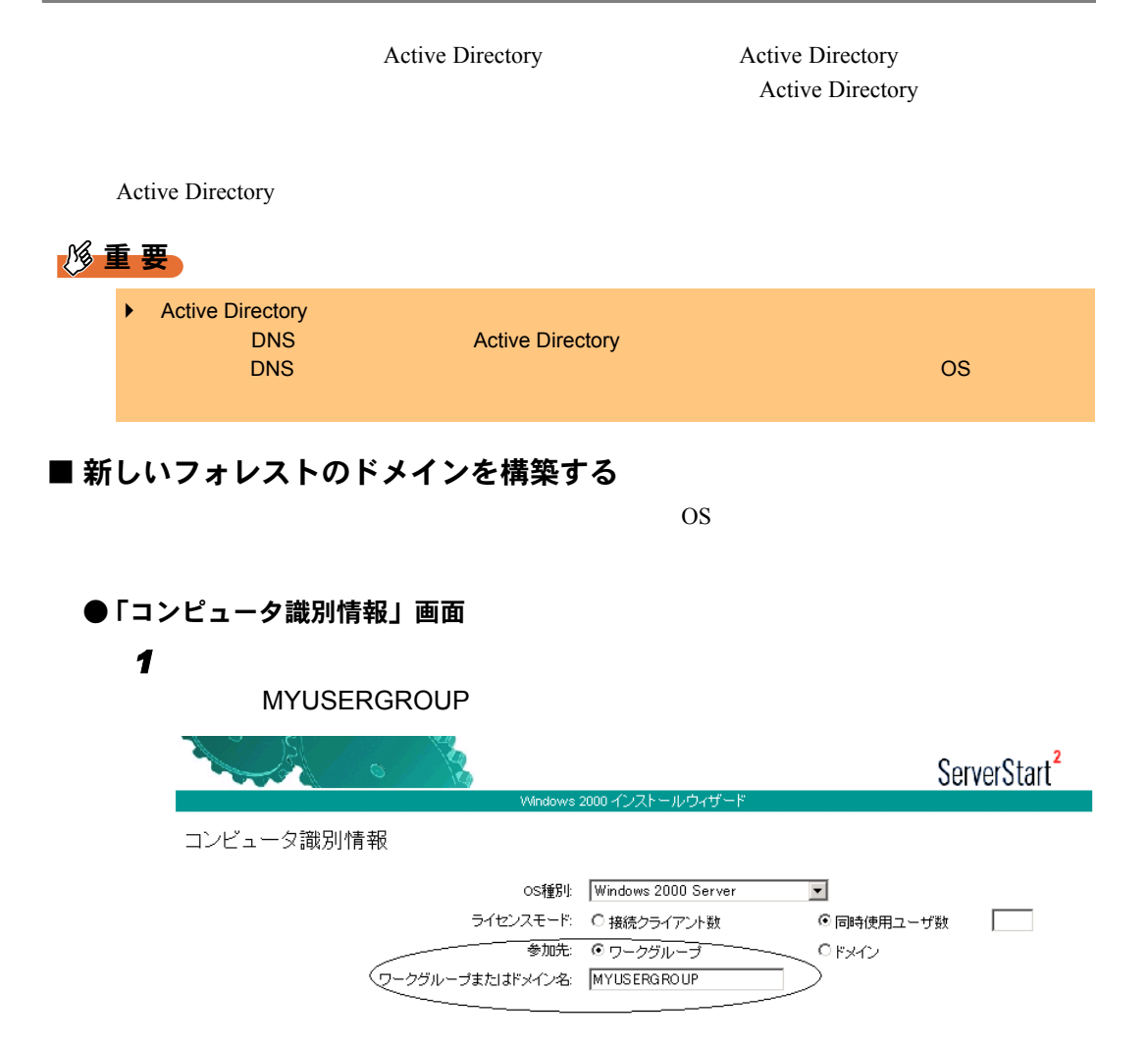

B <sub>and</sub> the state of the state of the state of the state of the state of the state of the state of the state of the state of the state of the state of the state of the state of the state of the state of the state of the st

#### ●「ネットワークプロトコル」画面

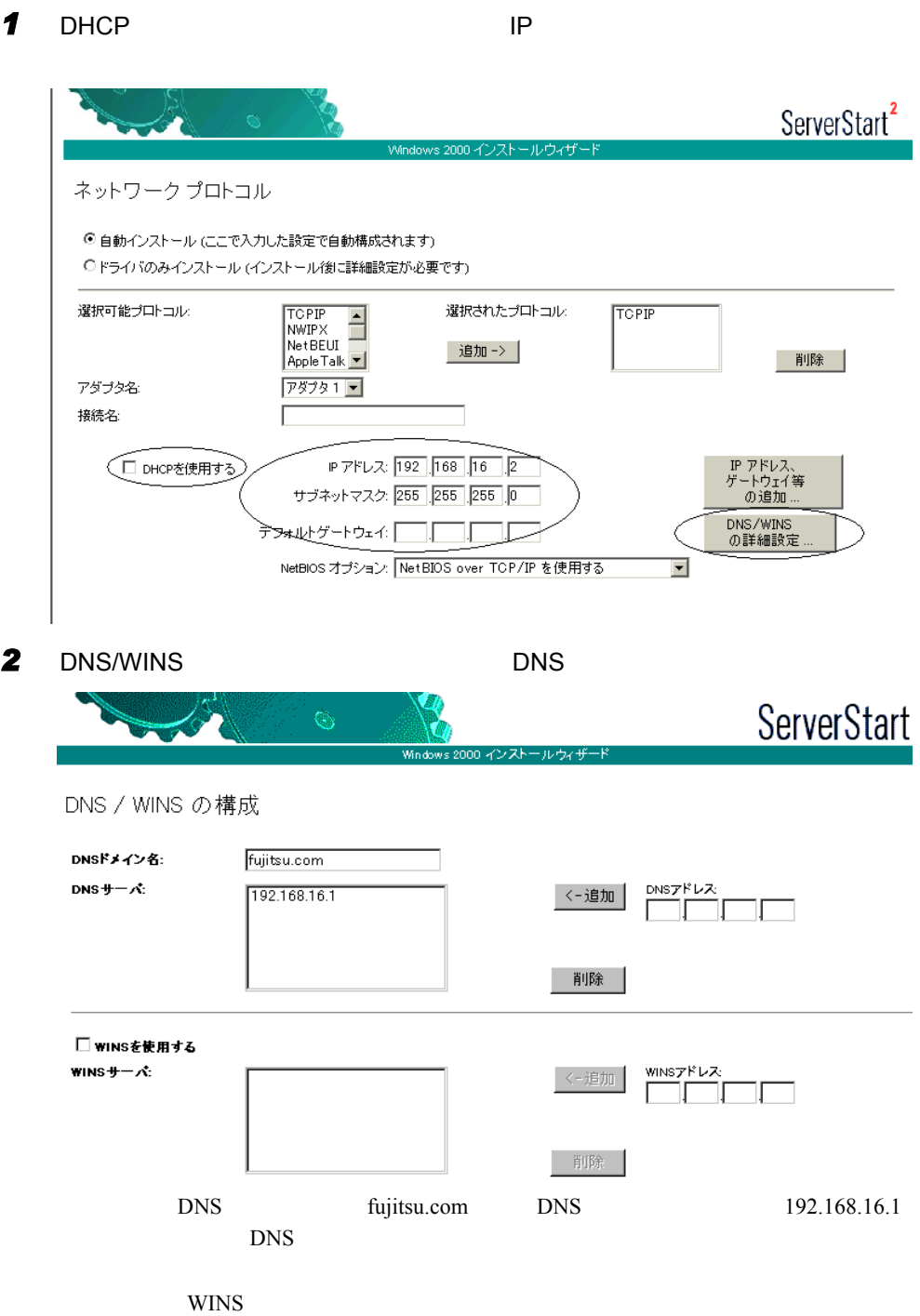

●「サービス」画面 **1** The DNS **Example 2 CONS** 2 **Active Directory**  $\sim$  *Reserved* 3 **Active Directory** WINS Windows Windows **WINS WINS** ServerStart<sup>2</sup> サービス ■簡易ネットワーク管理ブロトコル (SNMP - ServerView **詳細設定** ... 一カホン必須です) க⇔≄  $\Psi$ ドメイン ネーム システム (DNS) Active Directory の詳細設定 □ 動的ホスト構成プロトコル (DHCP) インターネット ネーム サービス (WINS) □ 簡易 TCP/IP サービス □ ネットワーク モニタ ツール □ インターネット認証サービス □ Site Server ILS サービス □ UNIX 用印刷サービス □ Macintosh 用印刷サービス □ 接続マネージャ コンポーネント □ Macintosh 用ファイル サービス 2 Active Directory **ServerStart** ActiveDirectory の詳細設定 ◯ Active Directoryをインストールする ●ドメインツリーの新しいフォレストを作成する ○ 既存ドメインの追加ドメインコントローラを追加する ○ 既存ドメインツリーに新しい子ドメインを作成する ○ 既存フォレストに新しいドメインツリーを配置する データベースの場所 **%systemroot%¥NTDS** ログの場所: **%systemroot%¥NTDS** SysVolフォルダの場所: **%systemroot%¥SYSVOL** ■ Windows 2000以前のサーバと互換性があるアクセス許可 新しいッリーの完全なDNS名: fujitsu.com <u>ドメインNetBIOS名:</u> fujitsu 1. Active Directory  $2.$ 3. Windows 2000 Windows 2000 4. The DNS DNS DNS NetBIOS NetBIOS NetBIOS

### B.4 Active Directory の構成(新しいツリー)

Active Directory **Active Directory Active Directory** Active Directory • Recording to the United States of the United States of the United States of the United States of the United States of the United States of the United States of the United States of the United States of the United States • レートドメインの管理者情報者情報者 • **• State State State State State State State State State State State State State State State State State State State State State State State State State State State State State State State State State State State State S** • **• State State State State** 

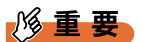

▶ Active Directory ServerStart ということには、あらかじめ新しいツリーが使用する DNS かいじゅつ DNS

### ■ DNS ゾーンの作成

 $\tt DNS$ DNS <sup>2</sup>

ServerStart

Windows 2000 Server Active Directory

*1* 既存のフォレストのルートドメインコントローラに、ドメインの管理者権限で

2 **DNS** 

B <sub>and</sub> the state of the state of the state of the state of the state of the state of the state of the state of the state of the state of the state of the state of the state of the state of the state of the state of the st

**3** DNS DNS

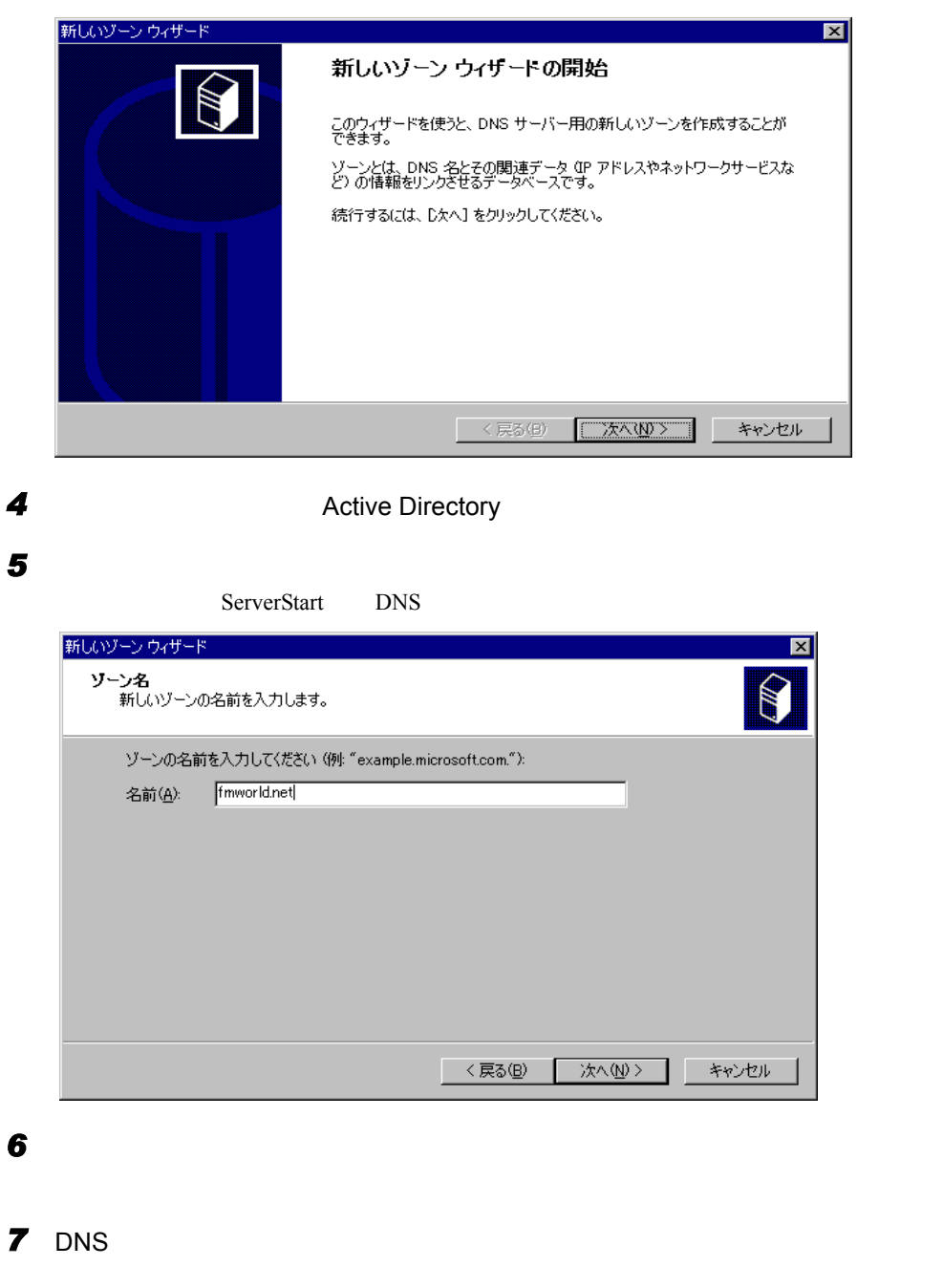

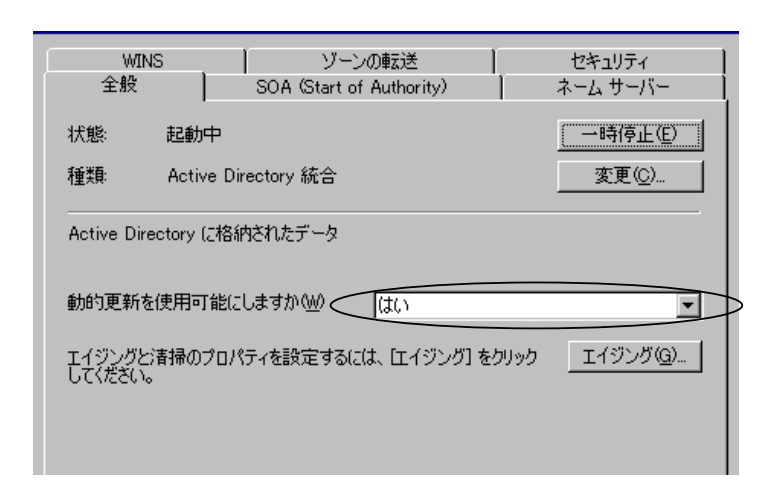

*8* 「動的更新を使用可能にしますか」で「はい」を選択します。

■ 新しいドメインツリーを構築する

 $\overline{\text{OS}}$ 

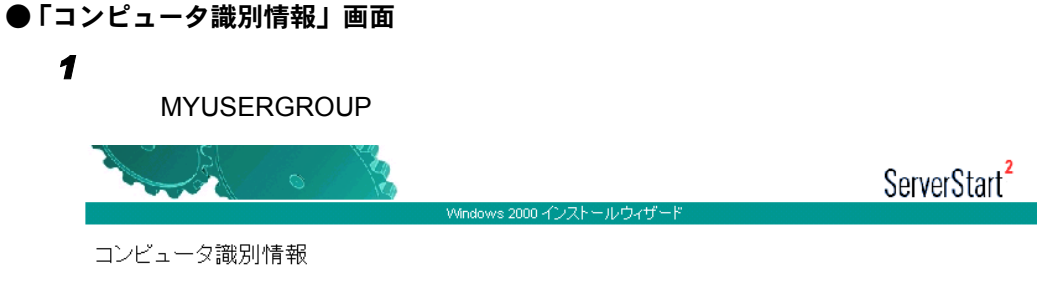

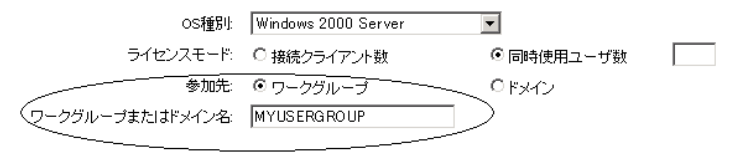

ServerStart<sup>2</sup>

322

B <sub>and</sub> the state of the state of the state of the state of the state of the state of the state of the state of the state of the state of the state of the state of the state of the state of the state of the state of the st

●「ネットワークプロトコル」画面

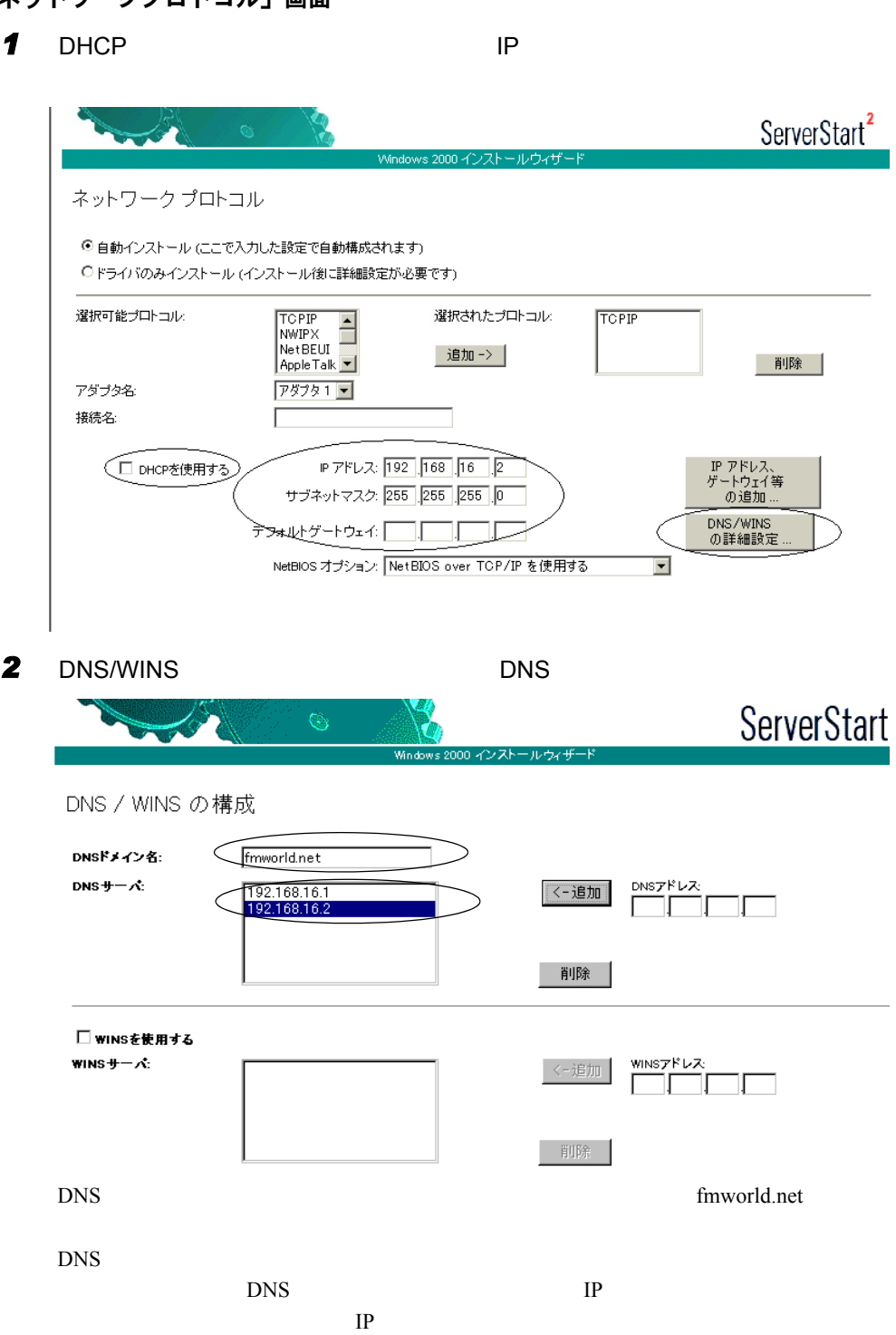

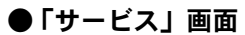

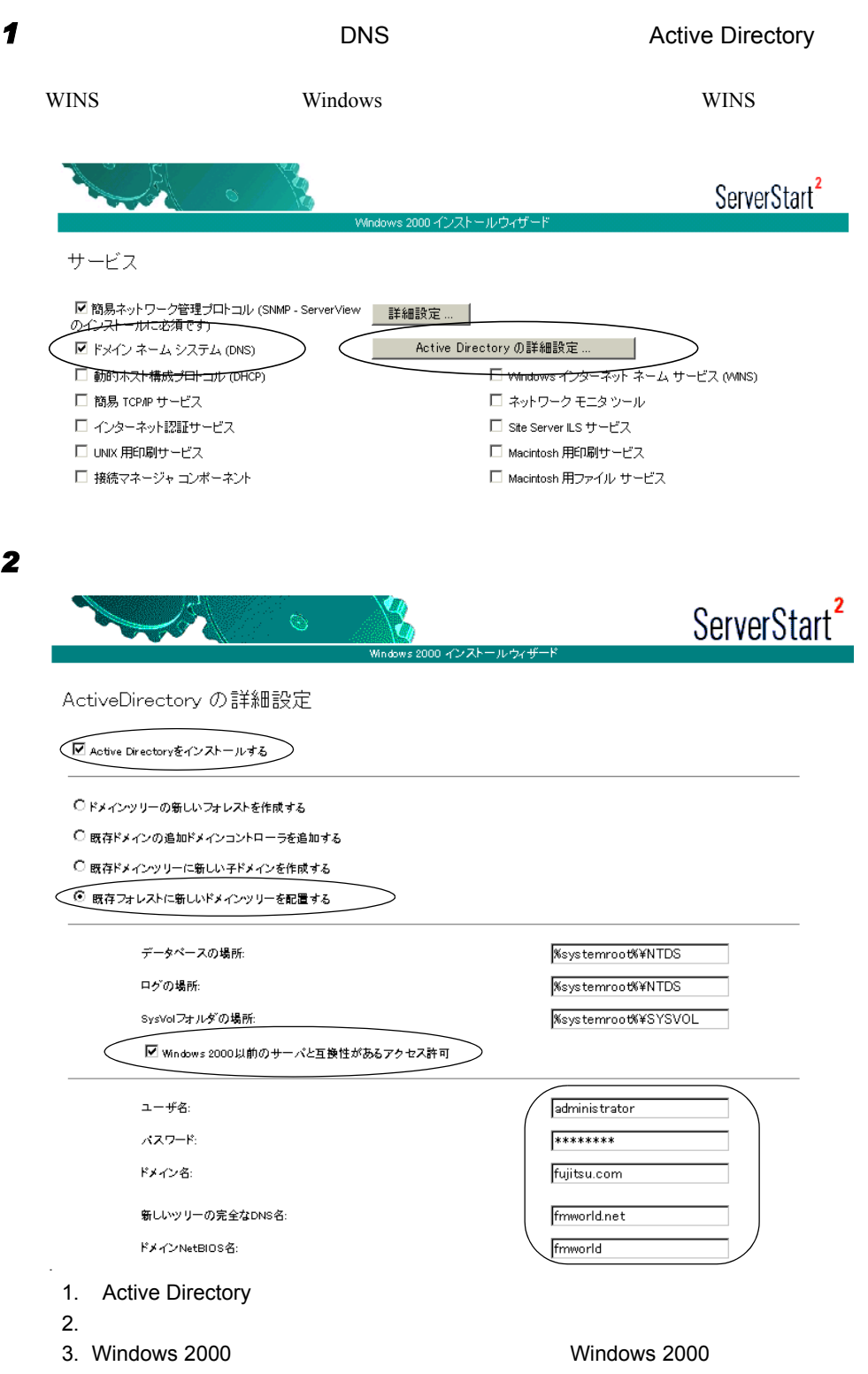
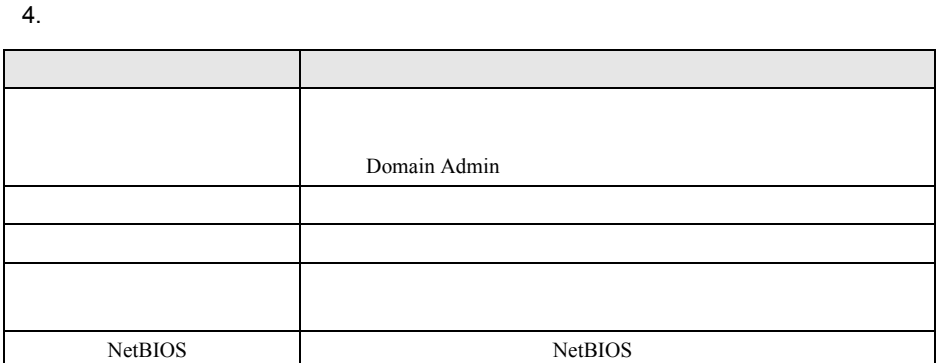

### B.5 Active Directory の構成 (追加ドメインコントローラ)

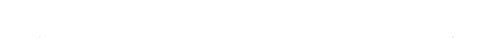

• レートドメインの管理者情報者情報

■ 追加ドメインコントローラを構築する

• Research Research Research Research Research Research Research Research Research Research Research Research

• **• The State State State State State State State State State State State State State State** 

 $\overline{\text{OS}}$ 

●「コンピュータ識別情報」画面

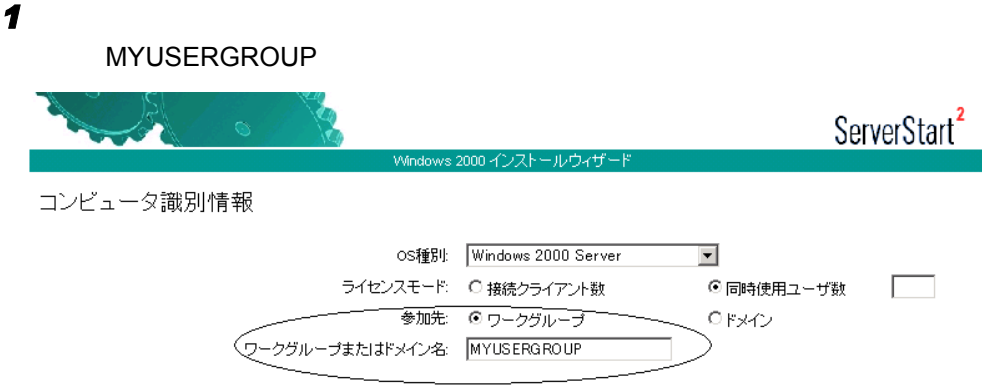

#### ●「ネットワークプロトコル」画面

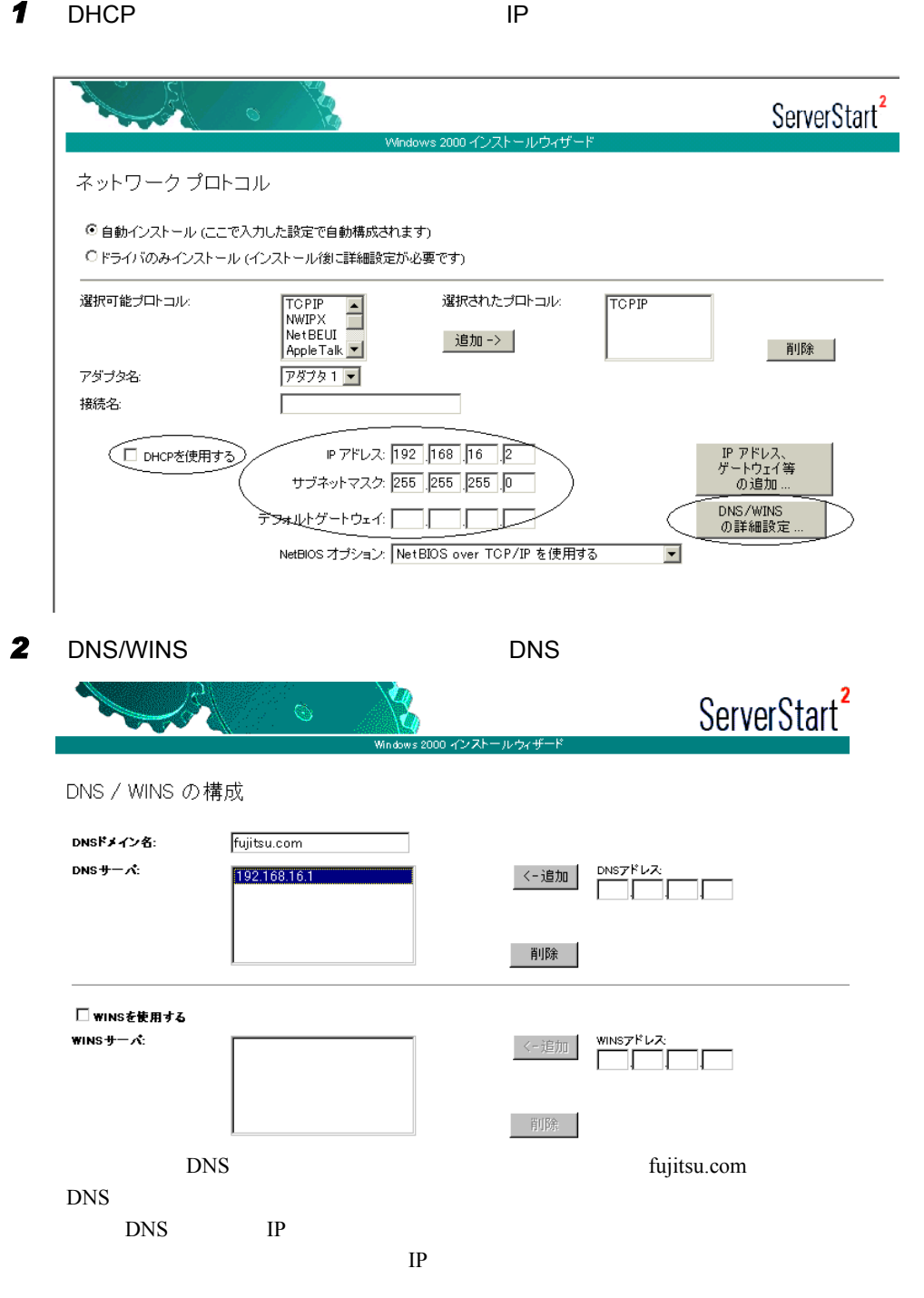

●「サービス」画面 **1** The DNS Test of  $\overline{z}$  DNS Active Directory  $\overline{z}$ WINS WINS Windows Windows **WINS 2006** ServerStart<sup>2</sup> サービス ☑ 簡易ネットワーク管理ブロトコル (SNMP - ServerView 詳細設定 ... | <del>のビストールに必須です)</del> Active Directory の詳細設定. ■ ドメイン ネーム システム (DNS) □ 動的ホスト構成プロトコル (DHCP) <del>Windows インターネットネーム</del>サービス (WINS) □ 簡易 TCP/P サービス □ ネットワーク モニタツール □ インターネット認証サービス □ Site Server ILS サービス □ UNIX用印刷サービス □ Macintosh 用印刷サービス □ 接続マネージャ ゴンボーネント □ Macintosh 用ファイル サービス *2* 各項目を以下のように設定します。 ServerStart<sup>2</sup> ۲ onno 2022k ActiveDirectory の詳細設定 ◯ Active Directoryをインストールする ○ドメインッリーの新しいフォレストを作成する ◯ 既存ドメインの追加ドメインコントローラを追加する ○ 既存ドメインツリーに新しい子ドメインを作成する ○ 既存フォレストに新しいドメインツリーを配置する データペースの場所 **%systemroot%¥NTDS** ログの場所 **%systemroot%¥NTDS** SysVolフォルダの場所: **%systemroot%¥SYSVOL** ■ Windows 2000以前のサーバと互換性があるアクセス許可 ユーザ名: administrator **ススワード:** \*\*\*\*\* ドメイン名: fujitsu.com ドメインの完全なDNS名: fujitsu 1. Active Directory 2.  $\blacksquare$ 3. Windows 2000 Vindows 2000 Windows 2000

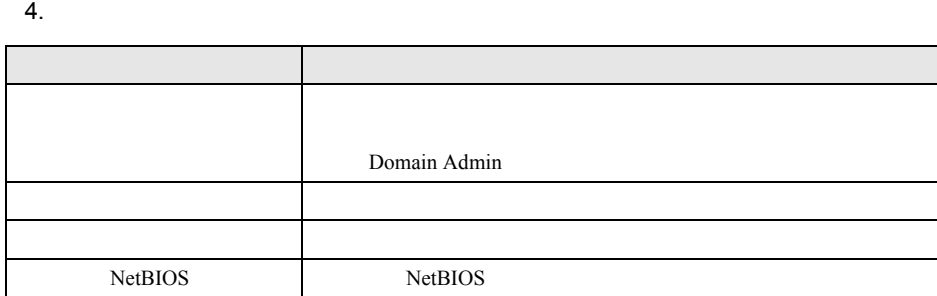

# B.6 Active Directory の構成 (子ドメイン)

• Research Research Research Research Research Research Research Research Research Research Research Research

• **• The State State State State State State State State State State State State State State State State State State State State State State State State State State State State State State State State State State State Sta** 

• レートドメインの管理者情報者情報者

 $\mathbb{D}$ NS

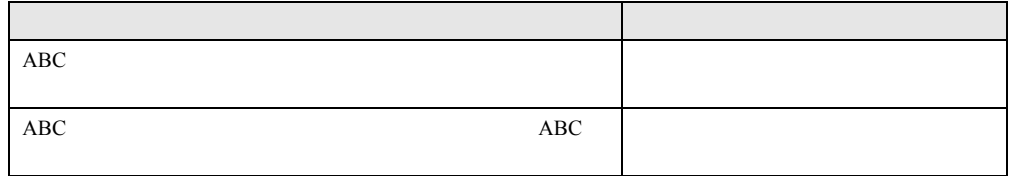

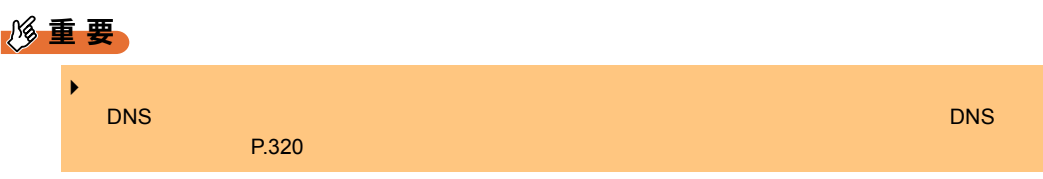

#### ■ 子ドメインを構築する

 $\overline{\text{OS}}$ 

●「コンピュータ識別情報」画面

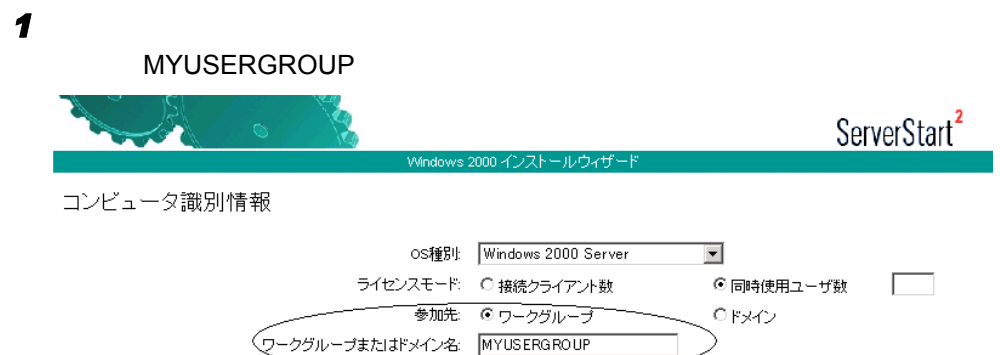

#### ●「ネットワークプロトコル」画面

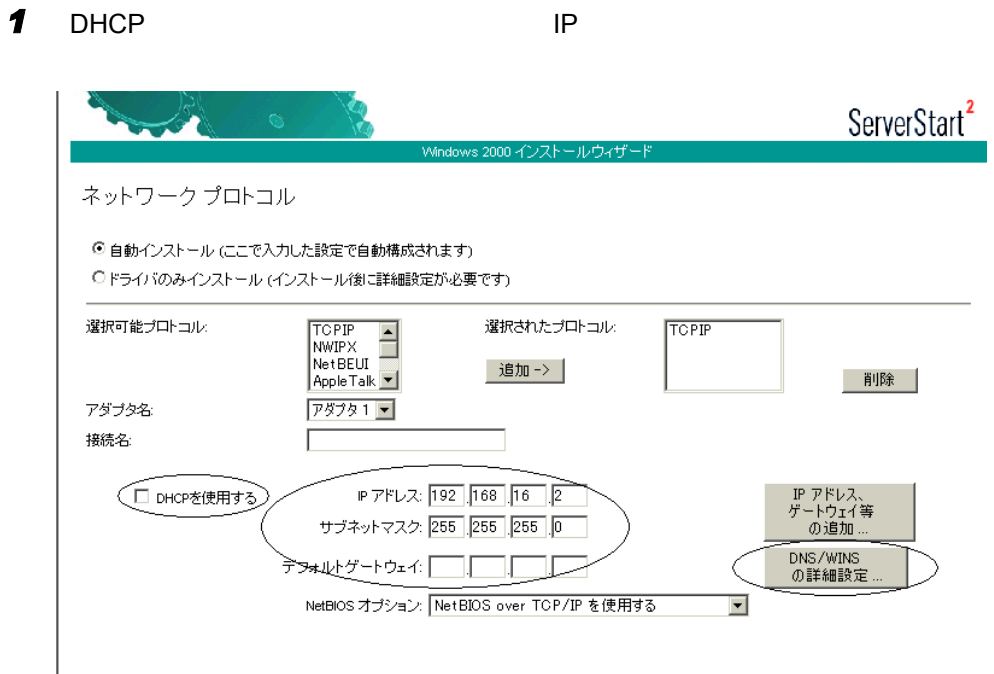

⊇

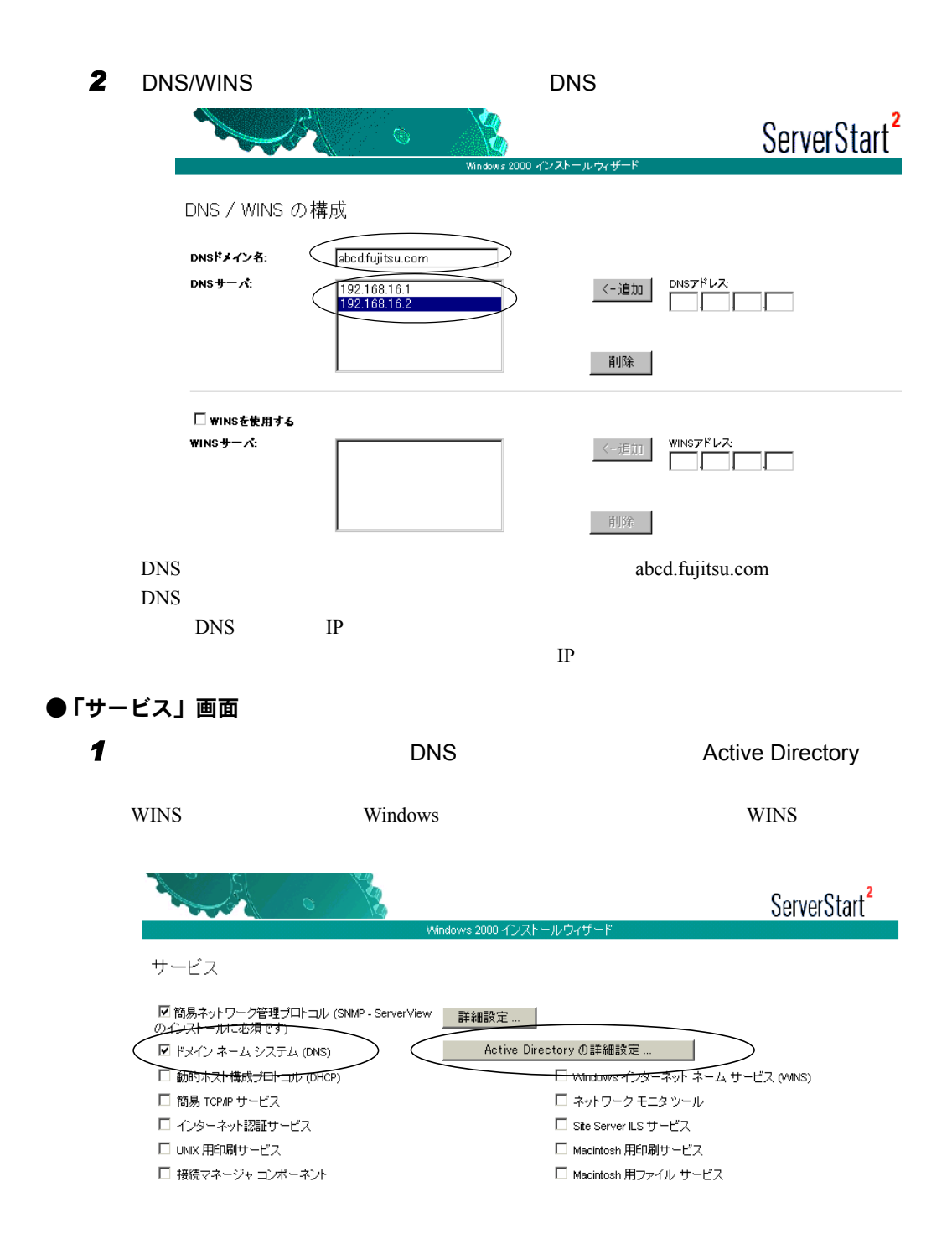

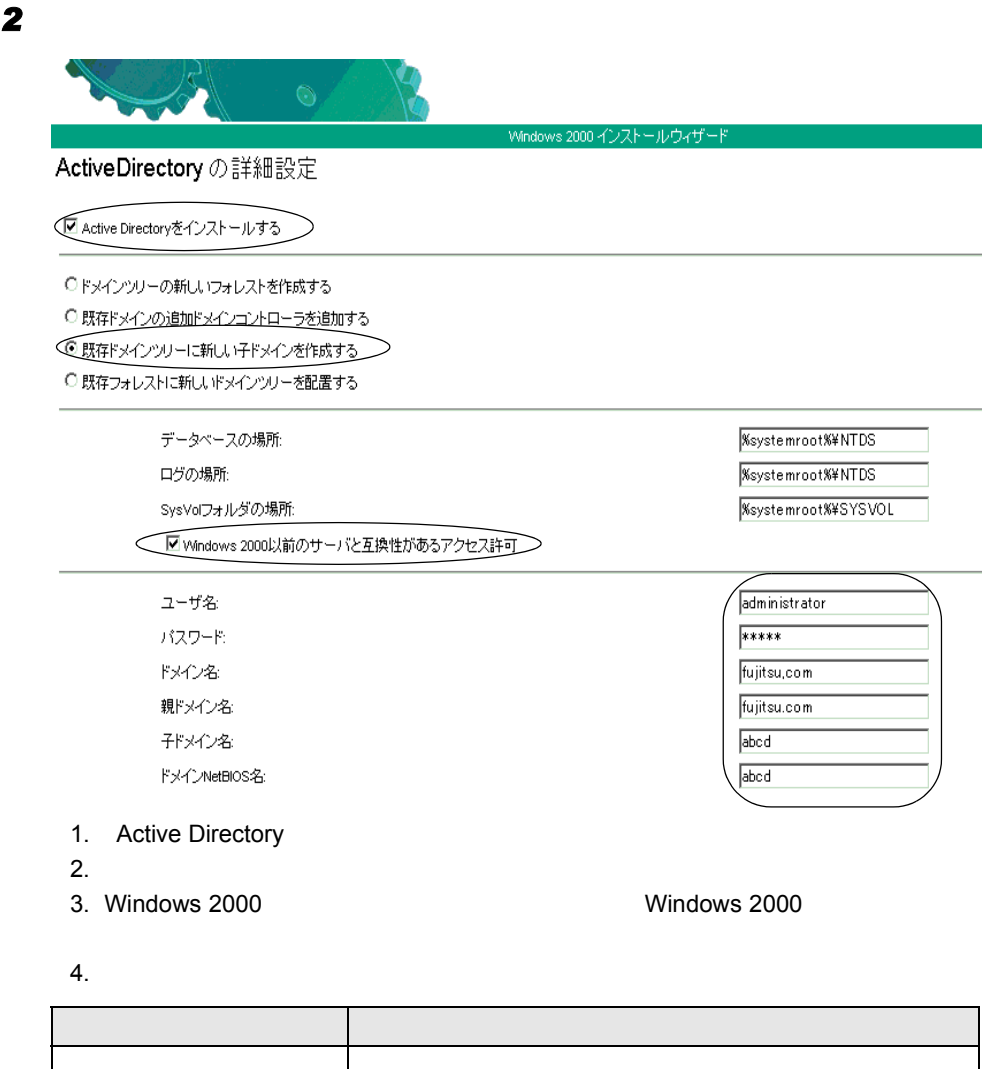

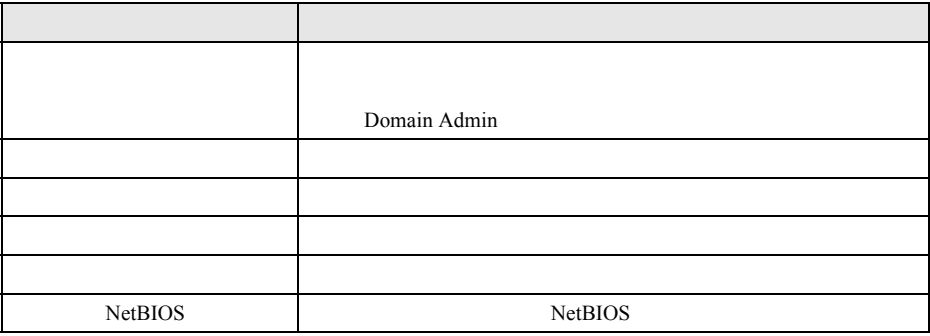

### B.7 ドメインメンバサーバの構成

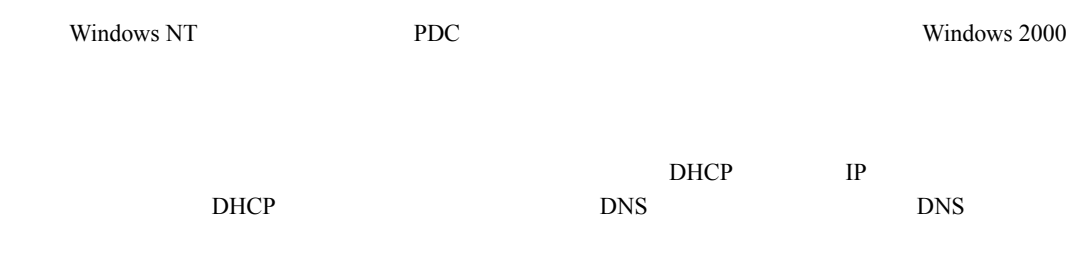

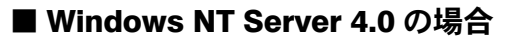

 $\overline{OS}$ 

#### ●「コンピュータ情報」画面

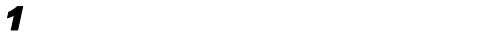

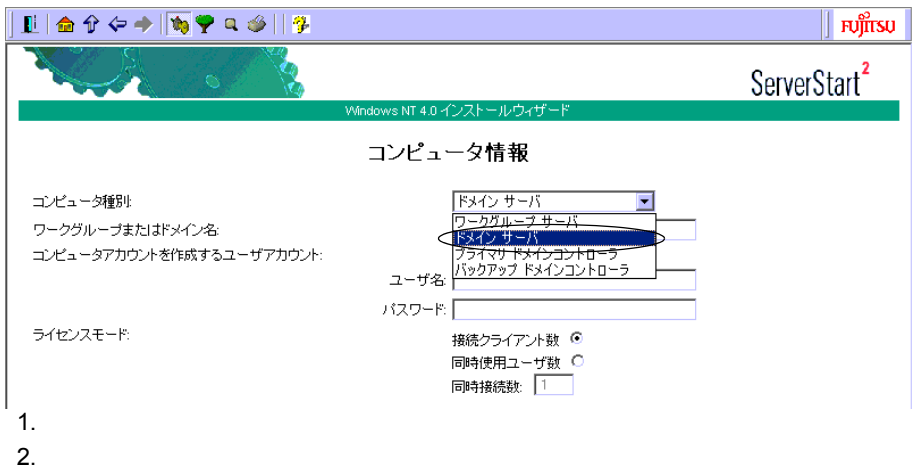

 $3.$ 

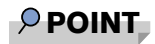

 $\blacktriangleright$  3

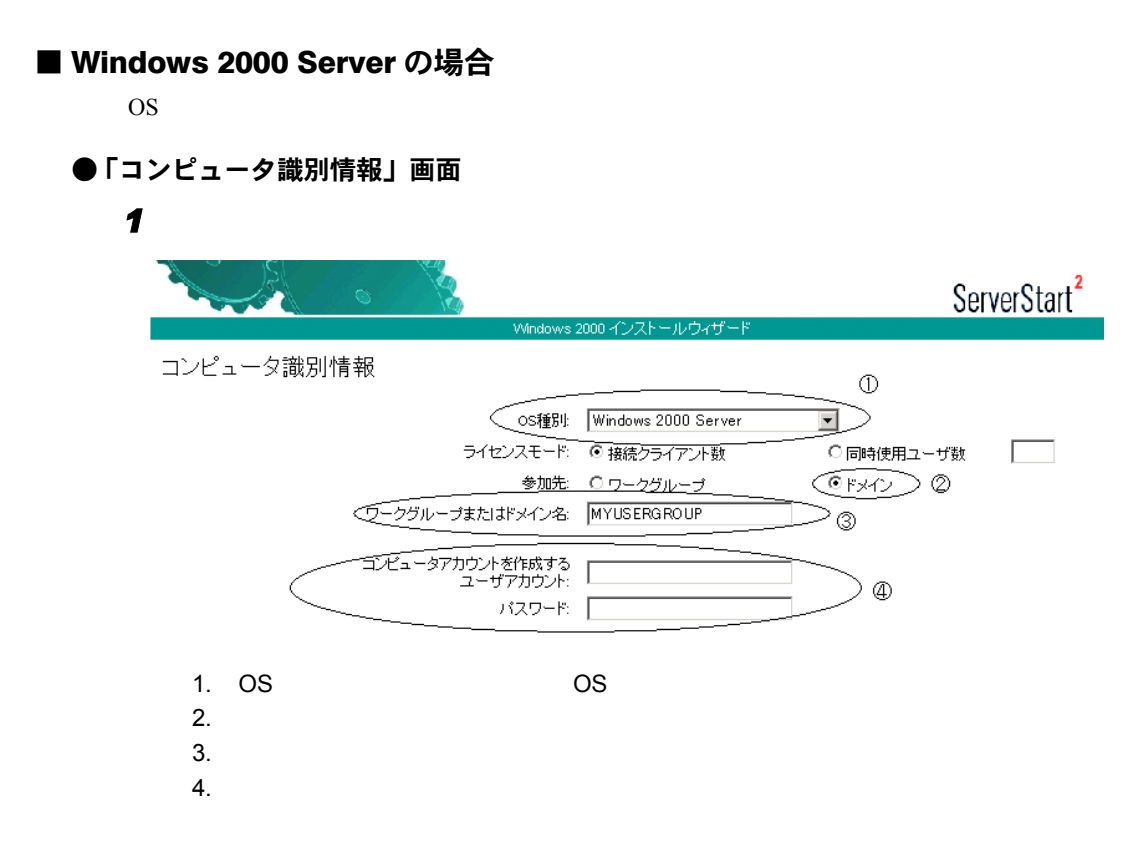

 $P$  POINT

 $\blacktriangleright$  4  $\blacktriangleleft$ 

#### ■ DNS / WINS の設定について

# ● ネットワークプロトコル設定で DHCP を指定する場合 DHCP DHCP DHCP DNS

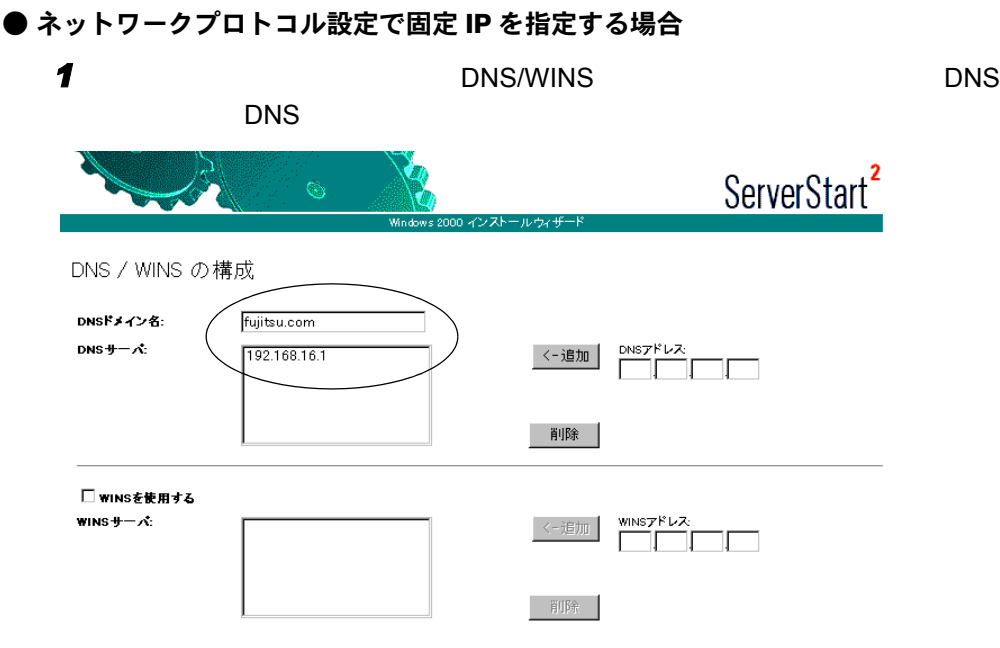

### B.8 スタンドアロンサーバの構成

### ■ Windows 2000 の場合

 $\overline{O}$   $\overline{O}$ 

#### ●「コンピュータ識別情報」画面

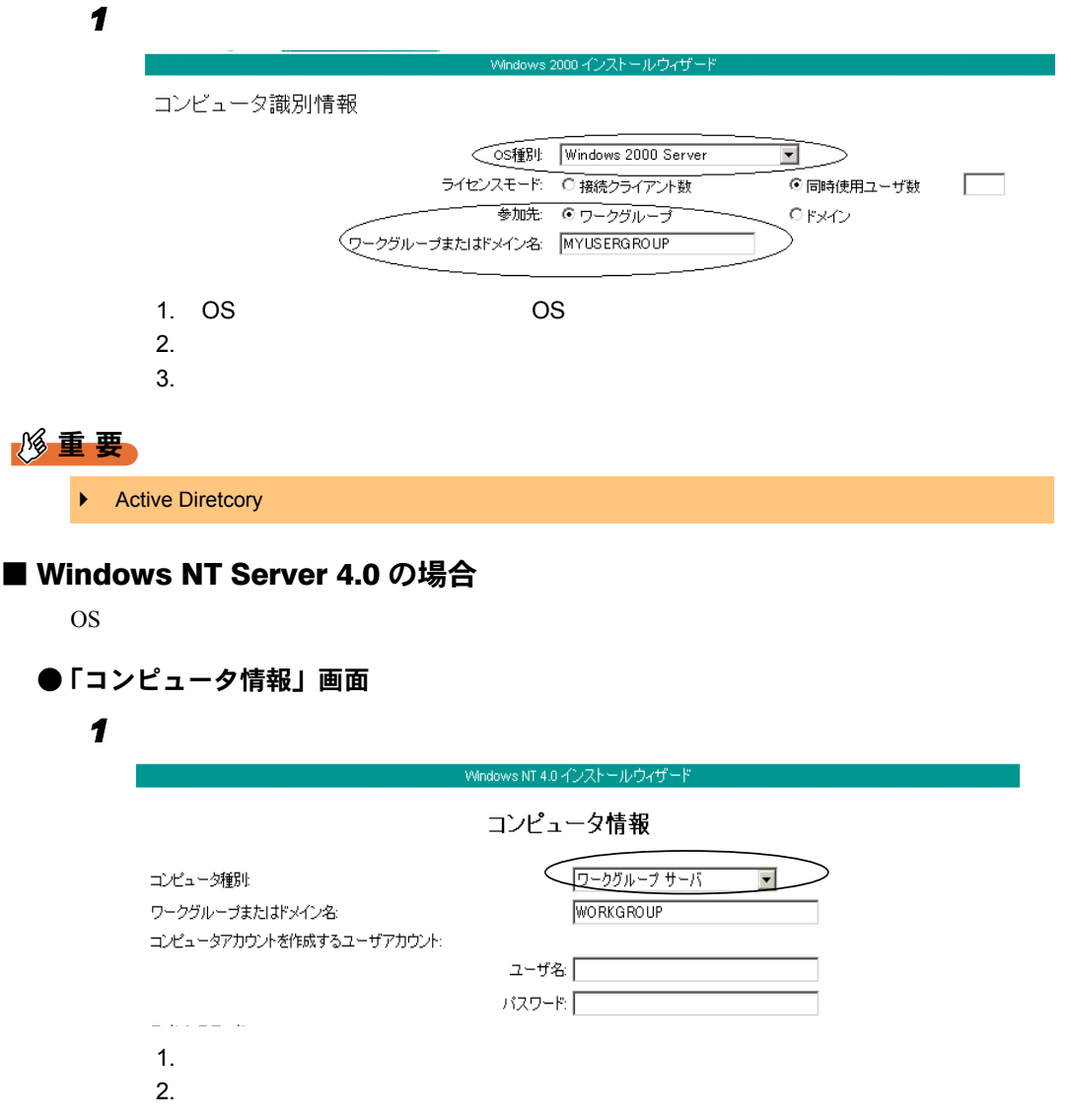

# 付録 C IDE RAID 管理ツールについて

**IDE RAID** 

### C.1 FastCheck Monitoring Utility

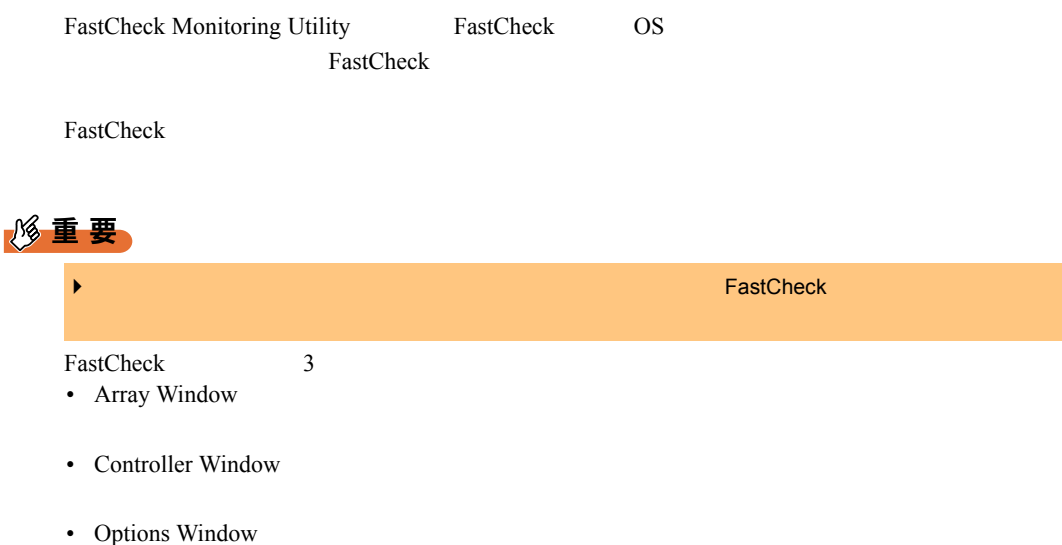

■ Array Window

Array Window

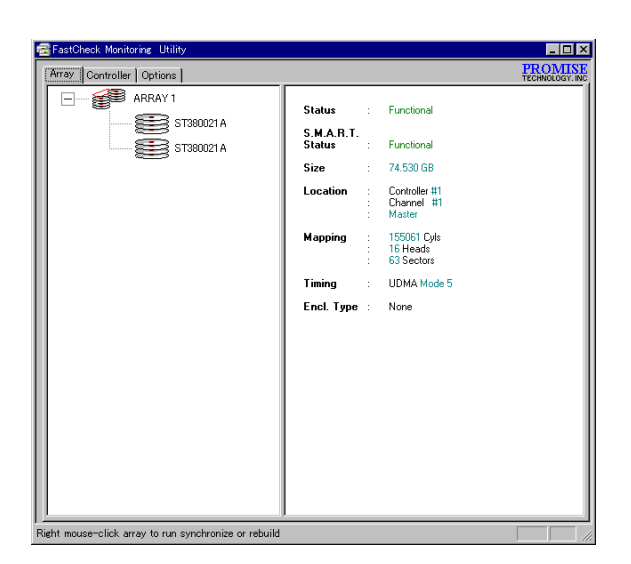

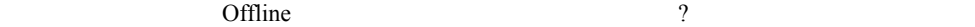

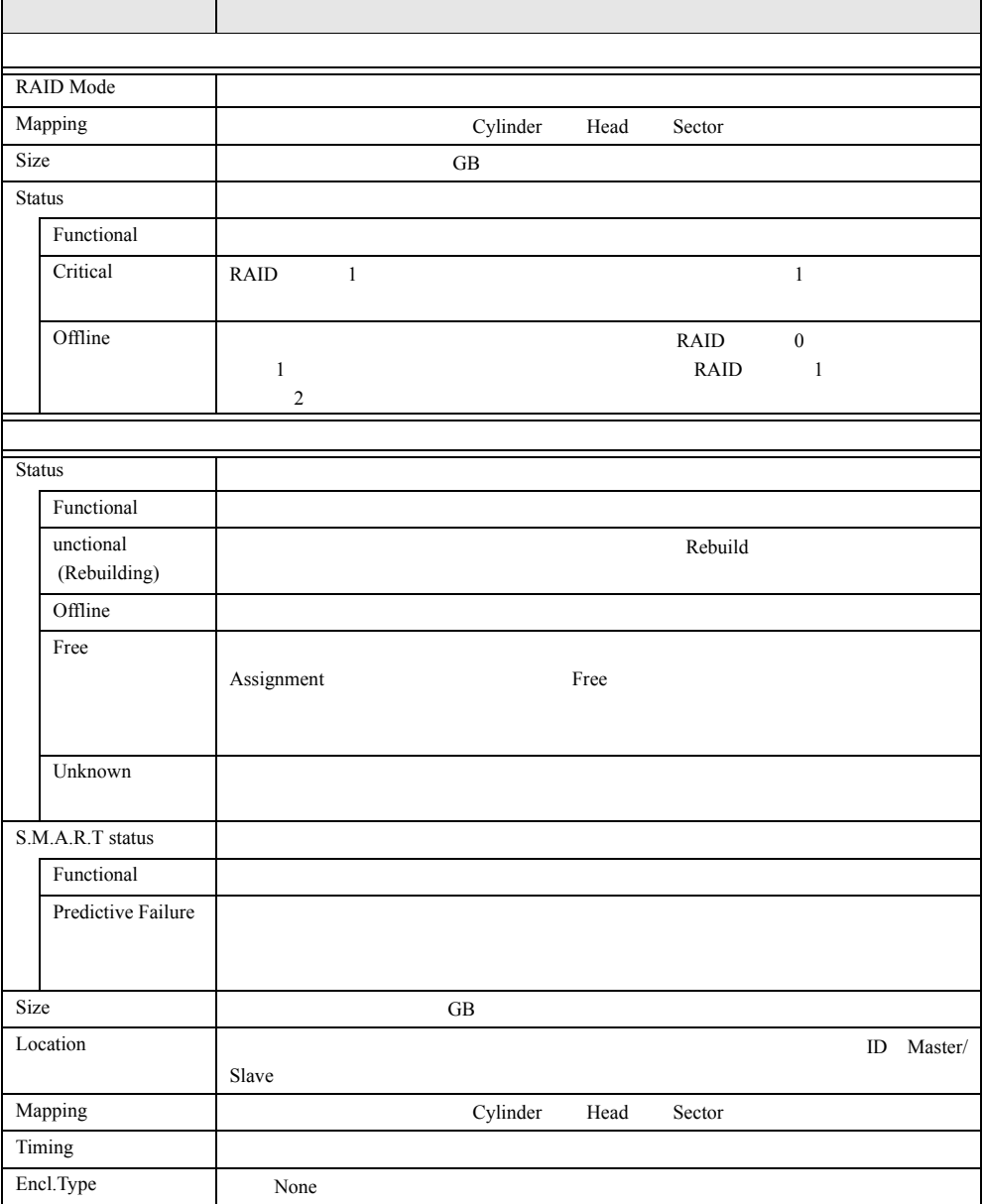

<span id="page-337-0"></span>Pop Up

#### $\mathbb{P}$  Pop Up

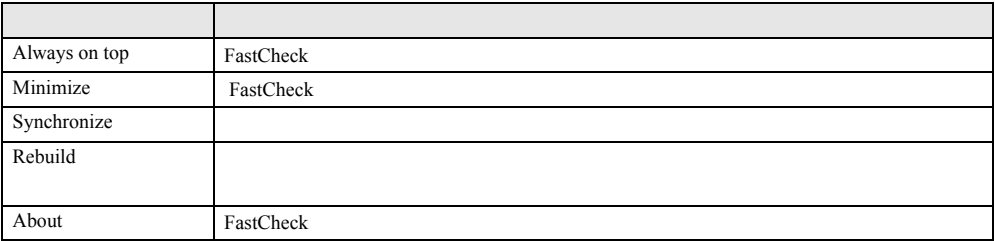

#### ■ Controller Window

Controller Window

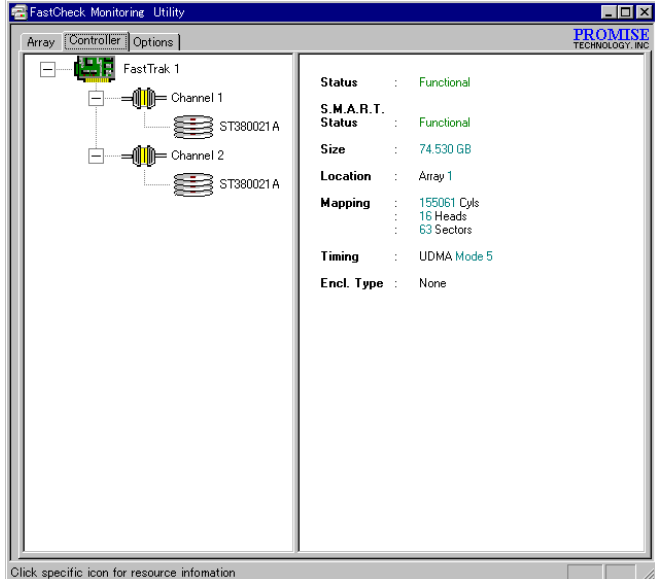

 $\times$ 

コントローラ、チャネル、ドライブがツリー上に表示されます。またドライブが Offline

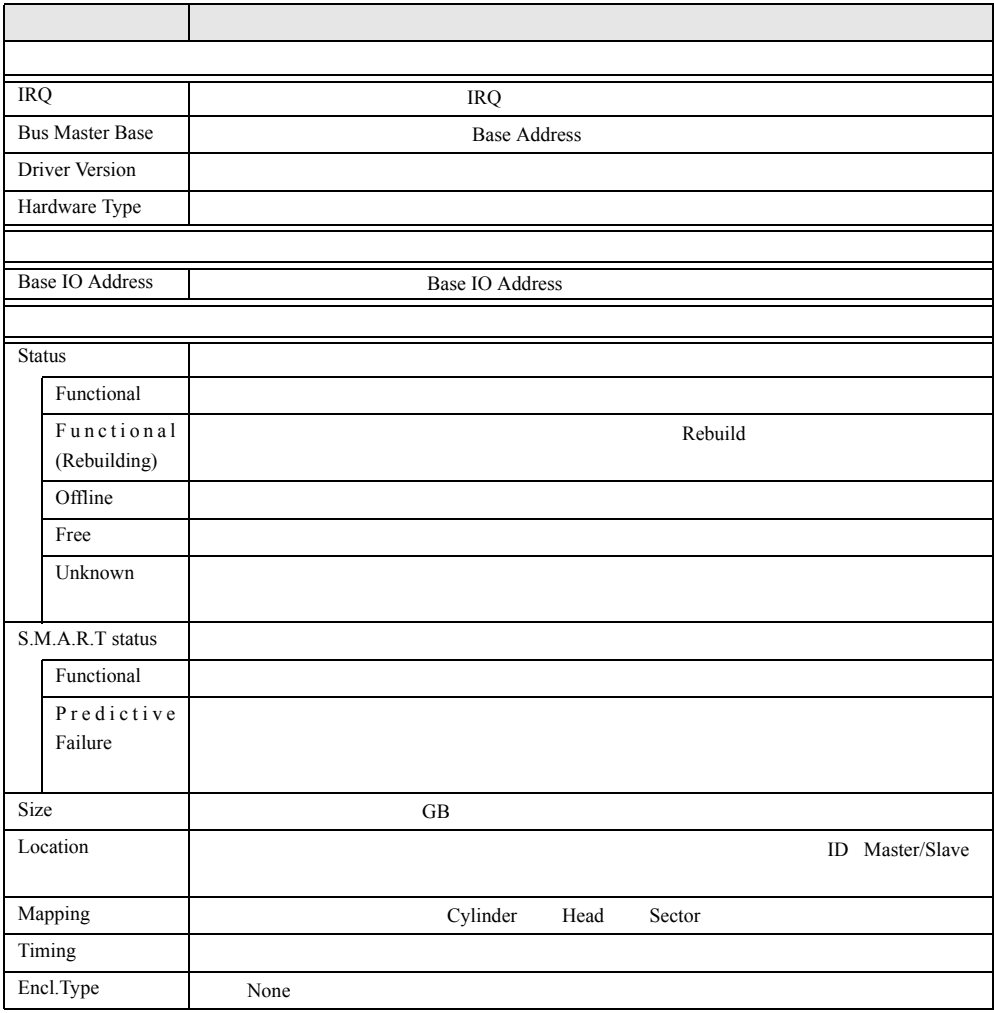

#### <span id="page-339-0"></span>■ Options Window

Options Window  $\qquad \qquad \Delta$ pply  $\qquad \qquad \Delta$ 

Reset ]

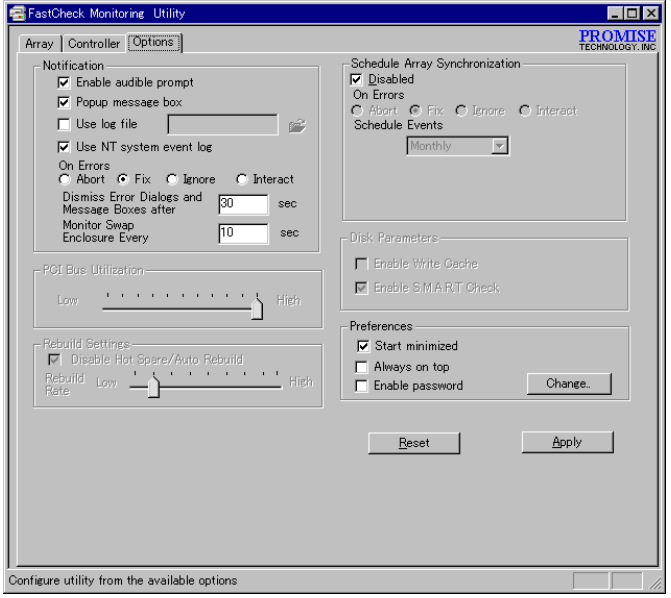

**Notification** 

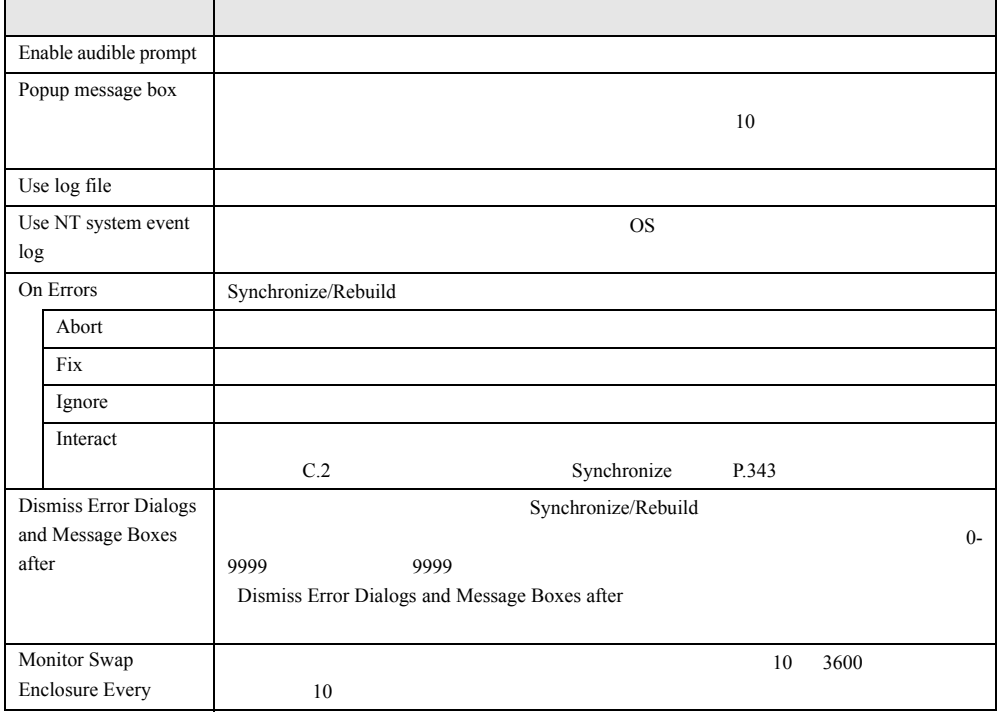

#### Rebuild Settings

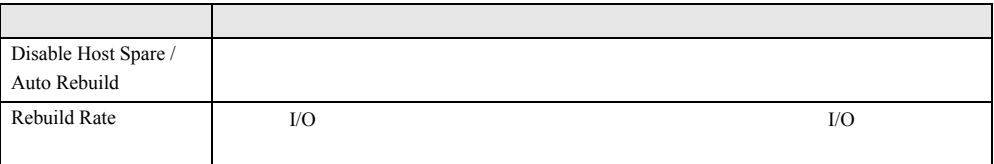

PCI Bus Utilization

**PCI** THE SECTED SECTED SECTED SECTED SECTED SECTED SECTED SECTED SECTED SECTED SECTED SECTED SECTED SECTED SECTED SECTED SECTED SECTED SECTED SECTED SECTED SECTED SECTED SECTED SECTED SECTED SECTED SECTED SECTED SECTED SE

High Schedule Array Synchronization

<span id="page-340-0"></span>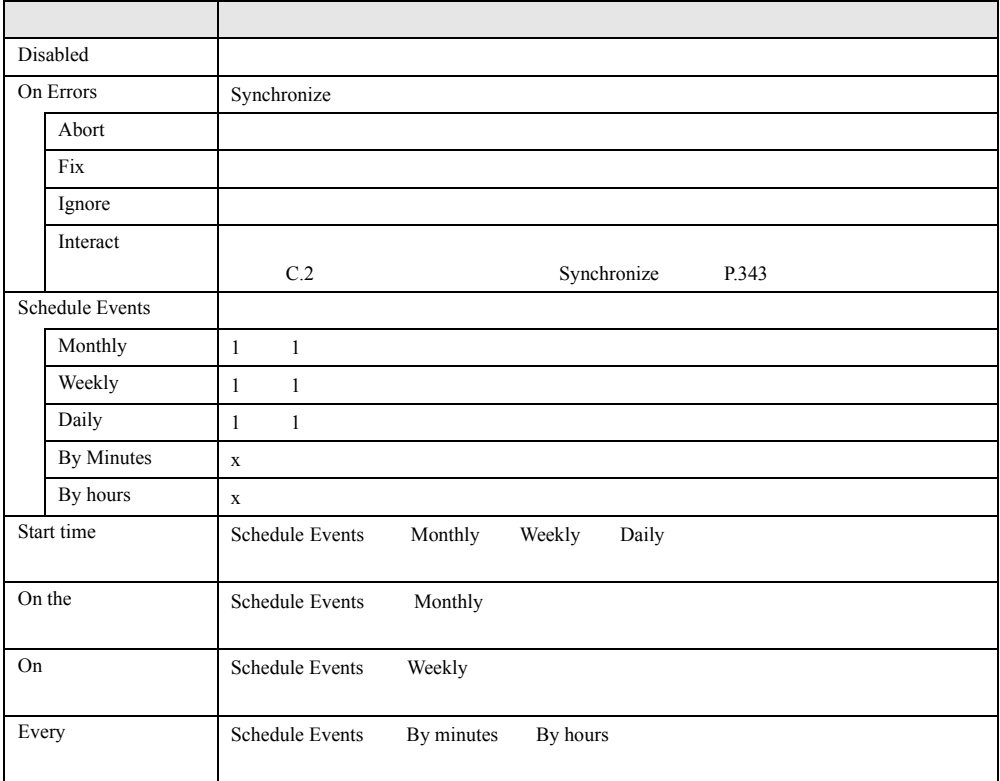

#### Disk Parameters

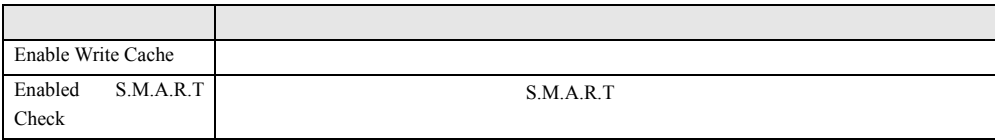

#### Preferences

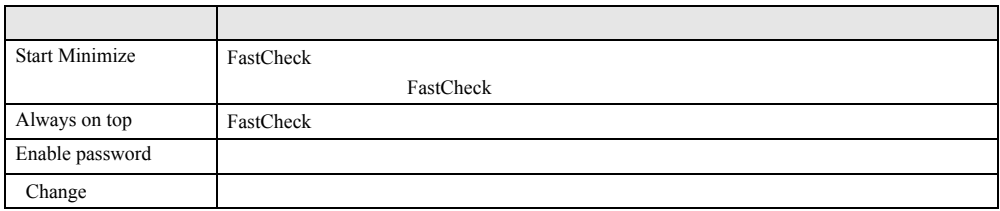

FastCheck ends. FastCheck

 $\overline{O}$  OK

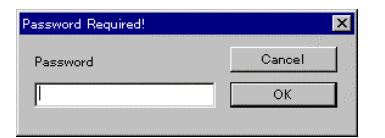

OK

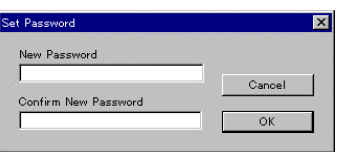

# <span id="page-342-0"></span>C.2 アレイの一貫性チェック (Synchronize)

Synchronize  $P$  POINT  $\blacktriangleright$ 重 要 ■ 一貫性チェックの起動  $\frac{1}{2}$ • OS IDE RAID Array Windows Pop Up **P.338** • <sub>the set</sub> of the set of the set of the set of the set of the set of the set of the set of the set of the set of the set of the set of the set of the set of the set of the set of the set of the set of the set of the set o Options Window [Schedule Array](#page-340-0) [Synchronization](#page-340-0) P.341  $\overline{OS}$  FastCheck  $\blacktriangleright$ 

### ■ 一貫性チェック中のエラー通知

Options Window On

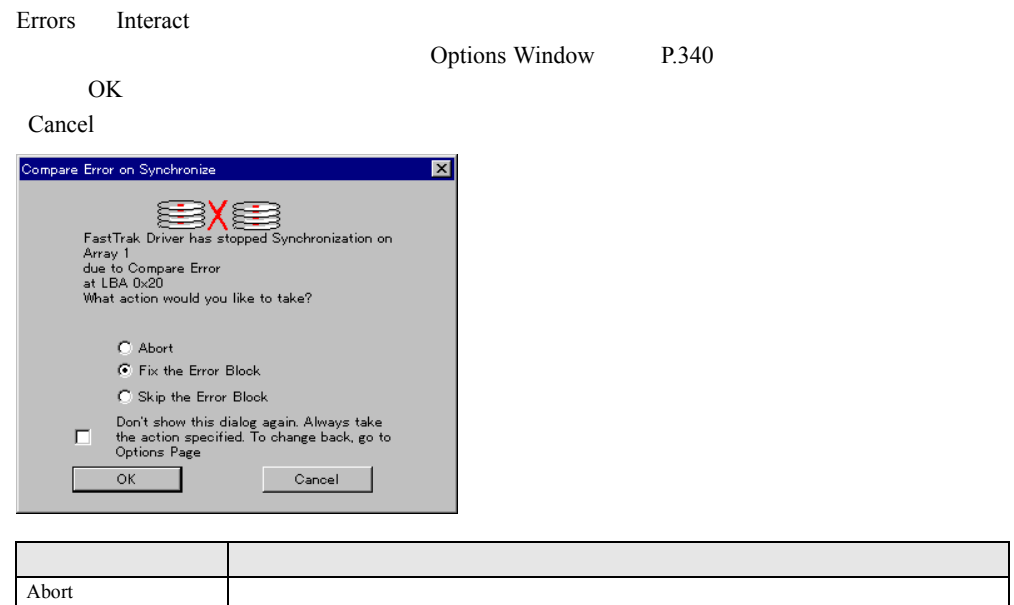

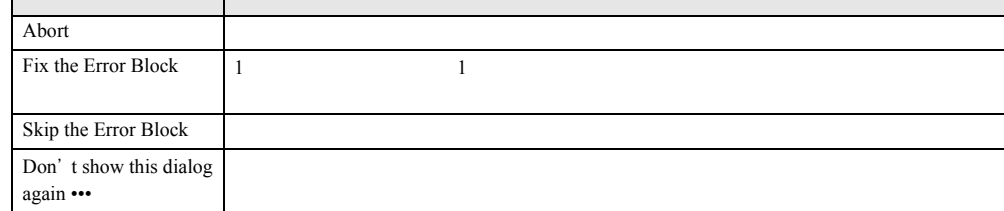

### 修重要

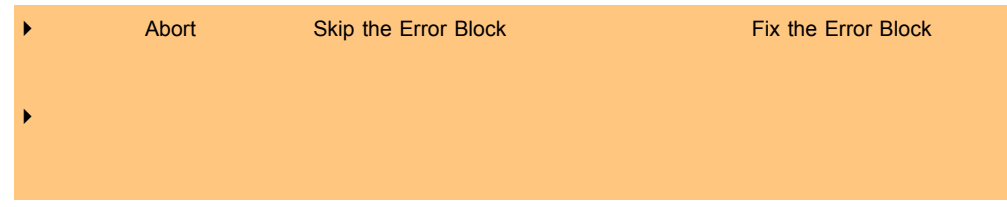

### C.3 FastTrak Service

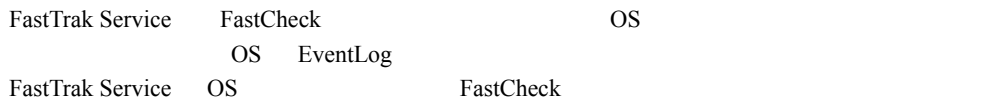

## RAID ウィザード

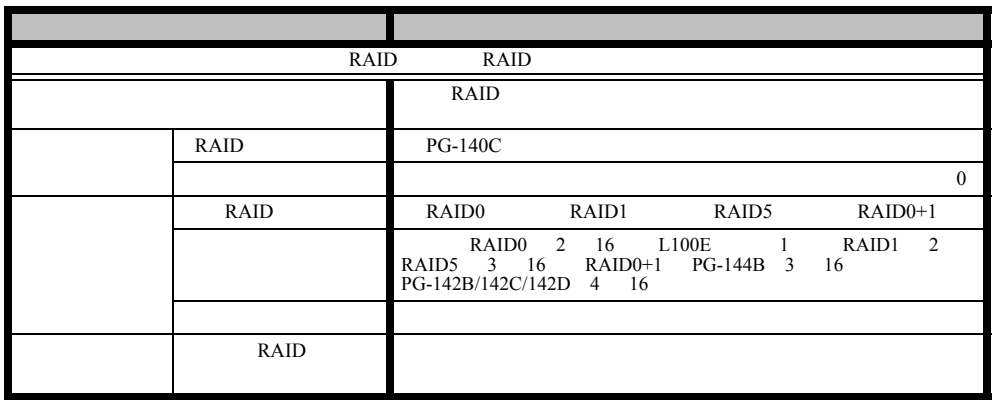

# ディスクウィザード

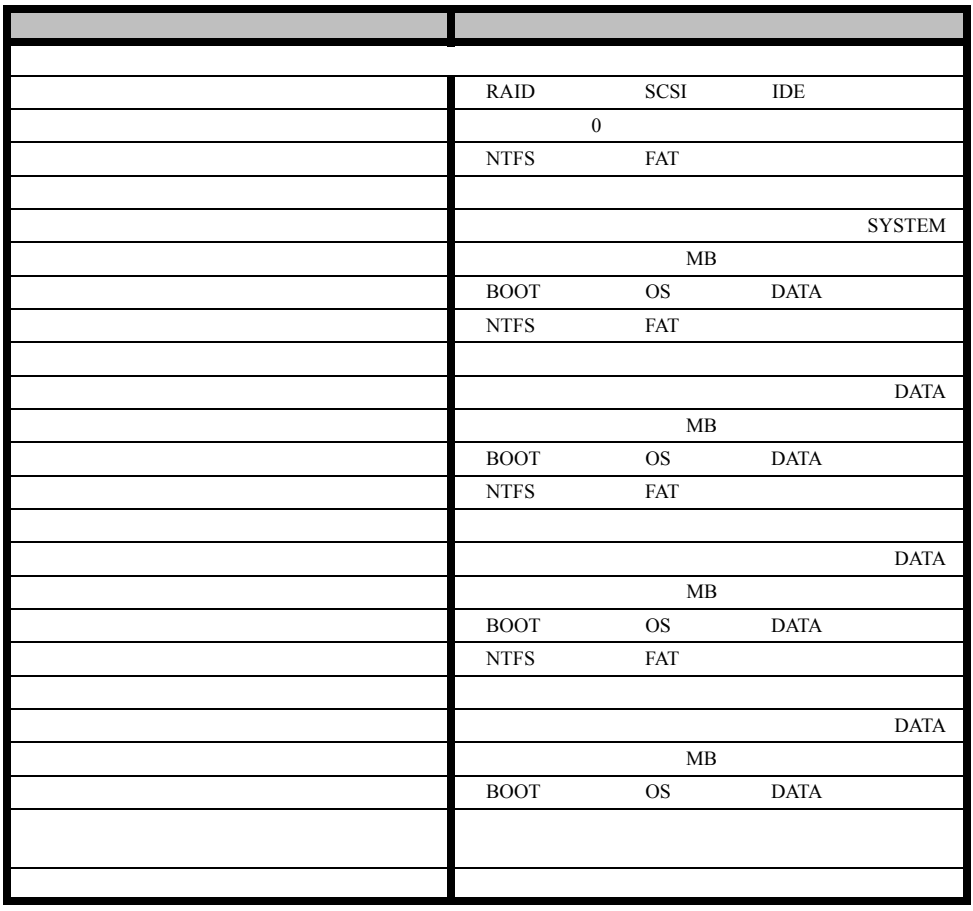

|                                  |          | MYUSERGROUP                                         |
|----------------------------------|----------|-----------------------------------------------------|
|                                  |          |                                                     |
|                                  |          |                                                     |
|                                  |          |                                                     |
|                                  |          |                                                     |
|                                  |          |                                                     |
|                                  |          |                                                     |
|                                  |          |                                                     |
|                                  |          |                                                     |
|                                  |          |                                                     |
|                                  |          |                                                     |
| <b>NTFS</b>                      |          |                                                     |
|                                  |          | $(GMT+09:00)$                                       |
|                                  |          |                                                     |
|                                  |          | 50                                                  |
|                                  |          | 50                                                  |
|                                  |          | $50\,$                                              |
| $\mathbf C\mathbf D$<br>$\rm ID$ |          | - OEM -                                             |
|                                  |          |                                                     |
|                                  |          | 256<br>16<br>True Color 24                          |
|                                  |          | High Color 16<br>True Color 32                      |
|                                  |          | $640 * 480$ $800 * 600$<br>1156 * 864<br>1024 * 768 |
|                                  |          | $1280 * 1024$ $1600 * 1200$                         |
|                                  | $\rm Hz$ | $70\,$<br>60<br>72<br>75<br>$80\,$<br>85<br>100     |

OS ウィザード (Windows NT 4.0 インストールウィザード)

347

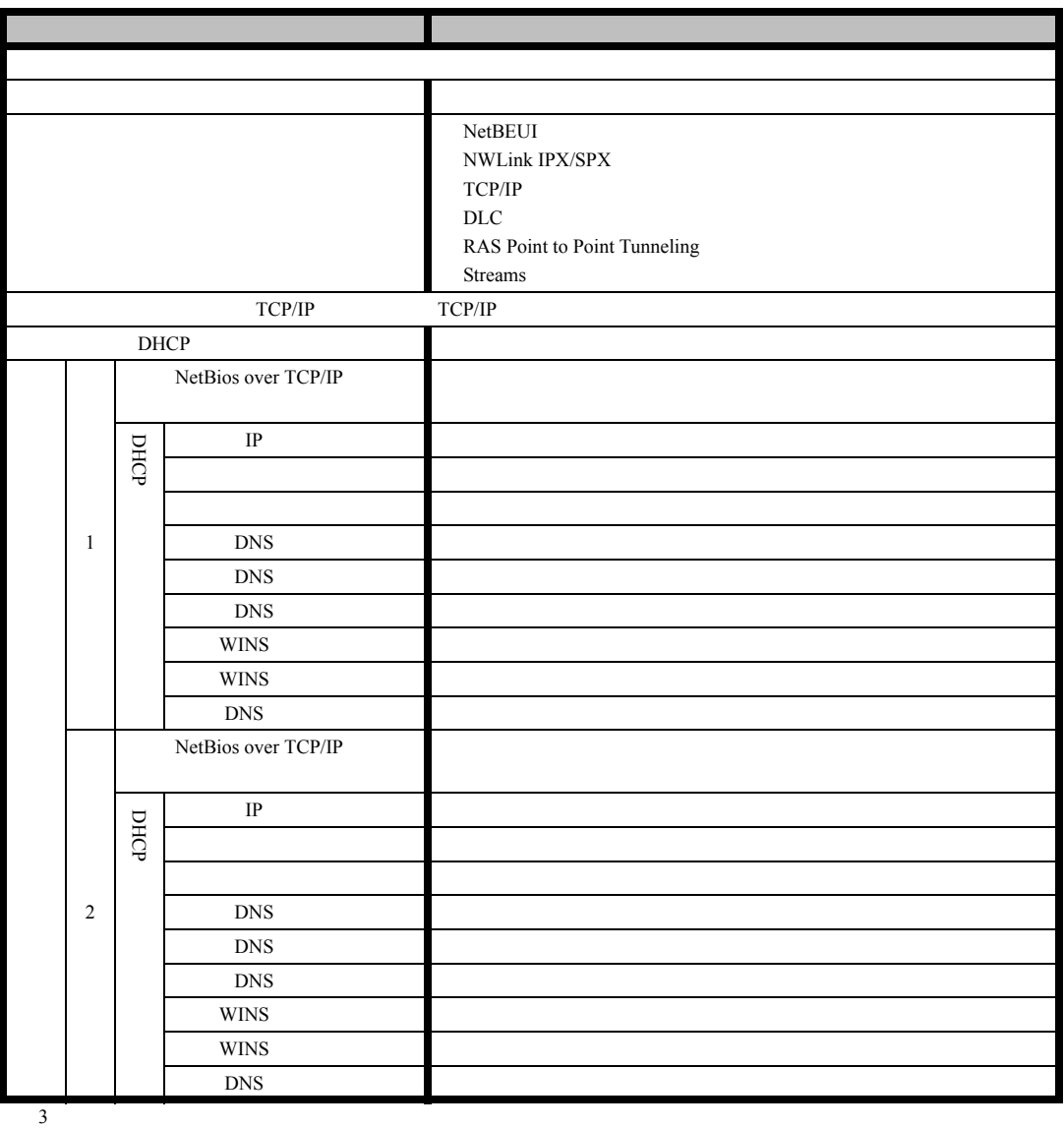

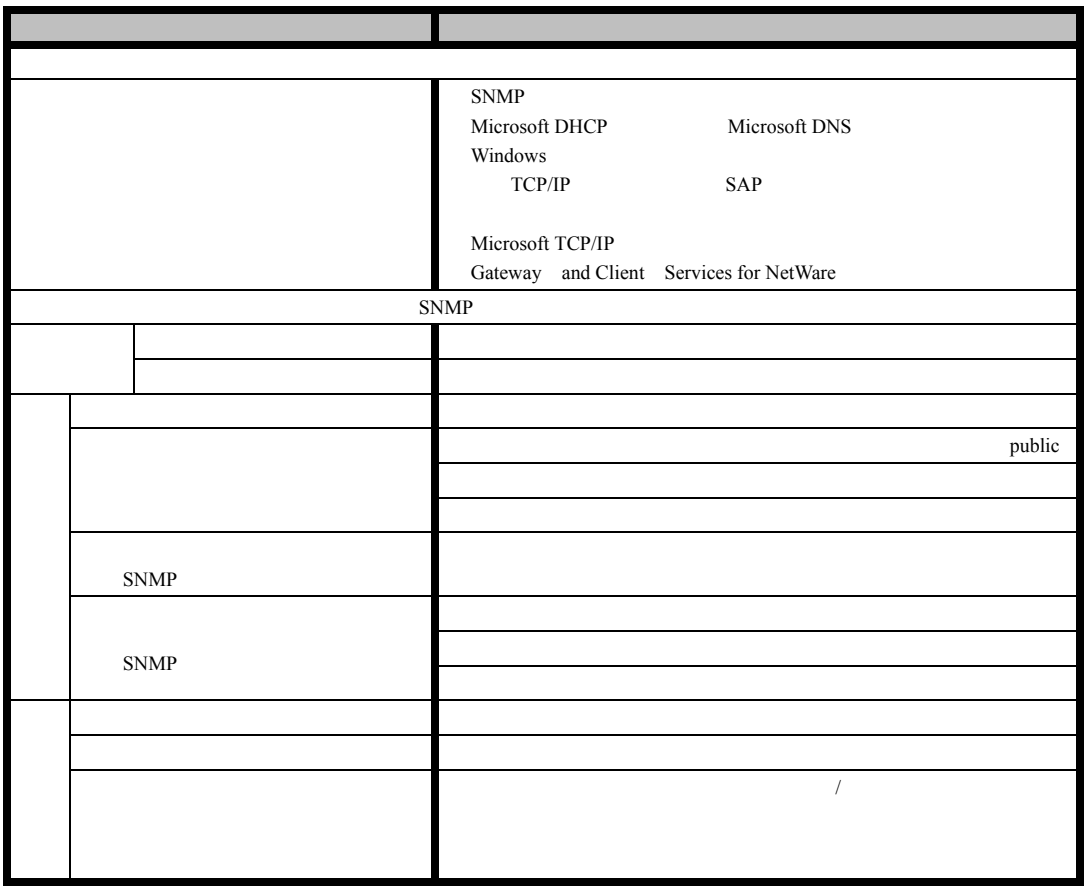

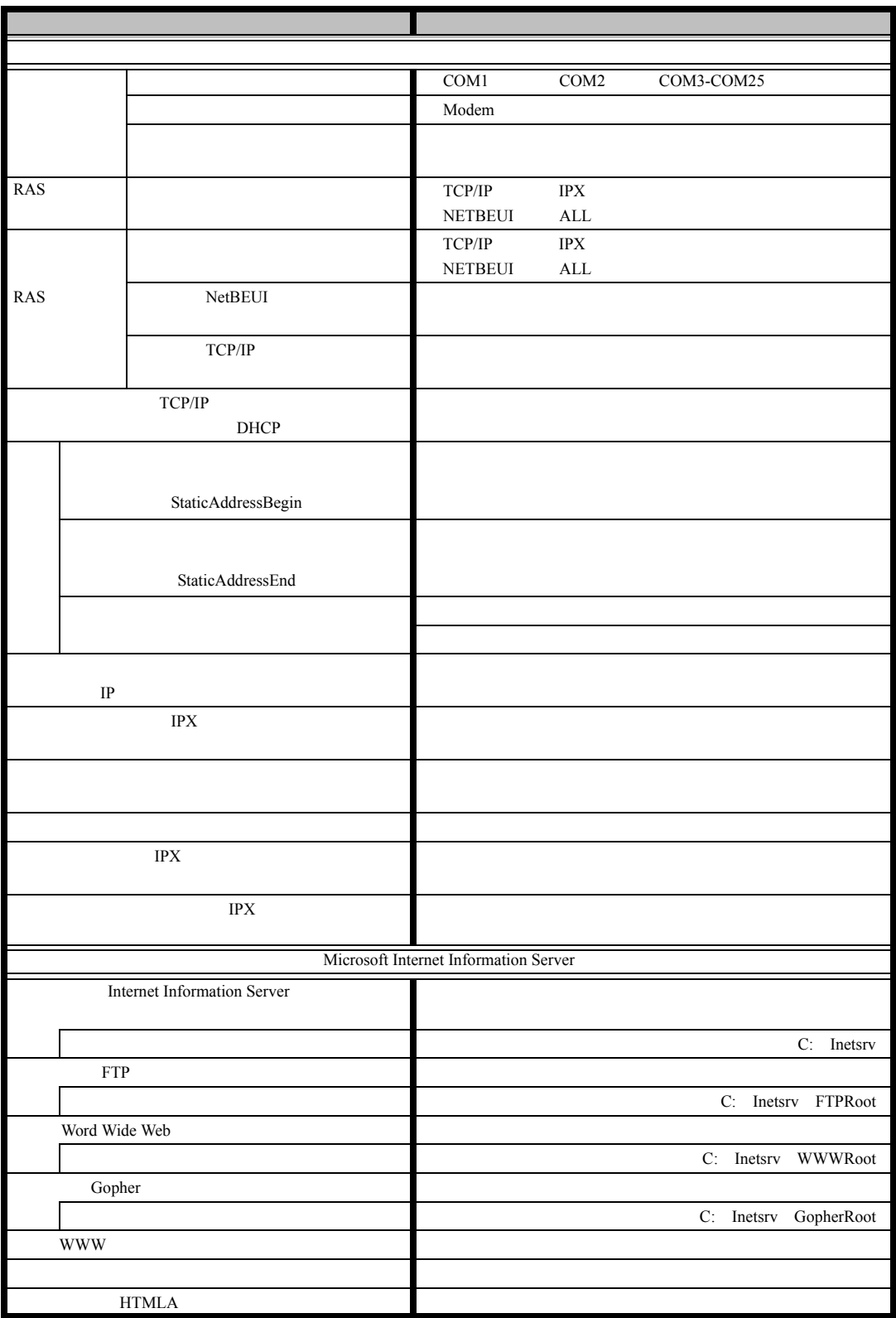

# OS ウィザード(Windows 2000 インストールウィザード)

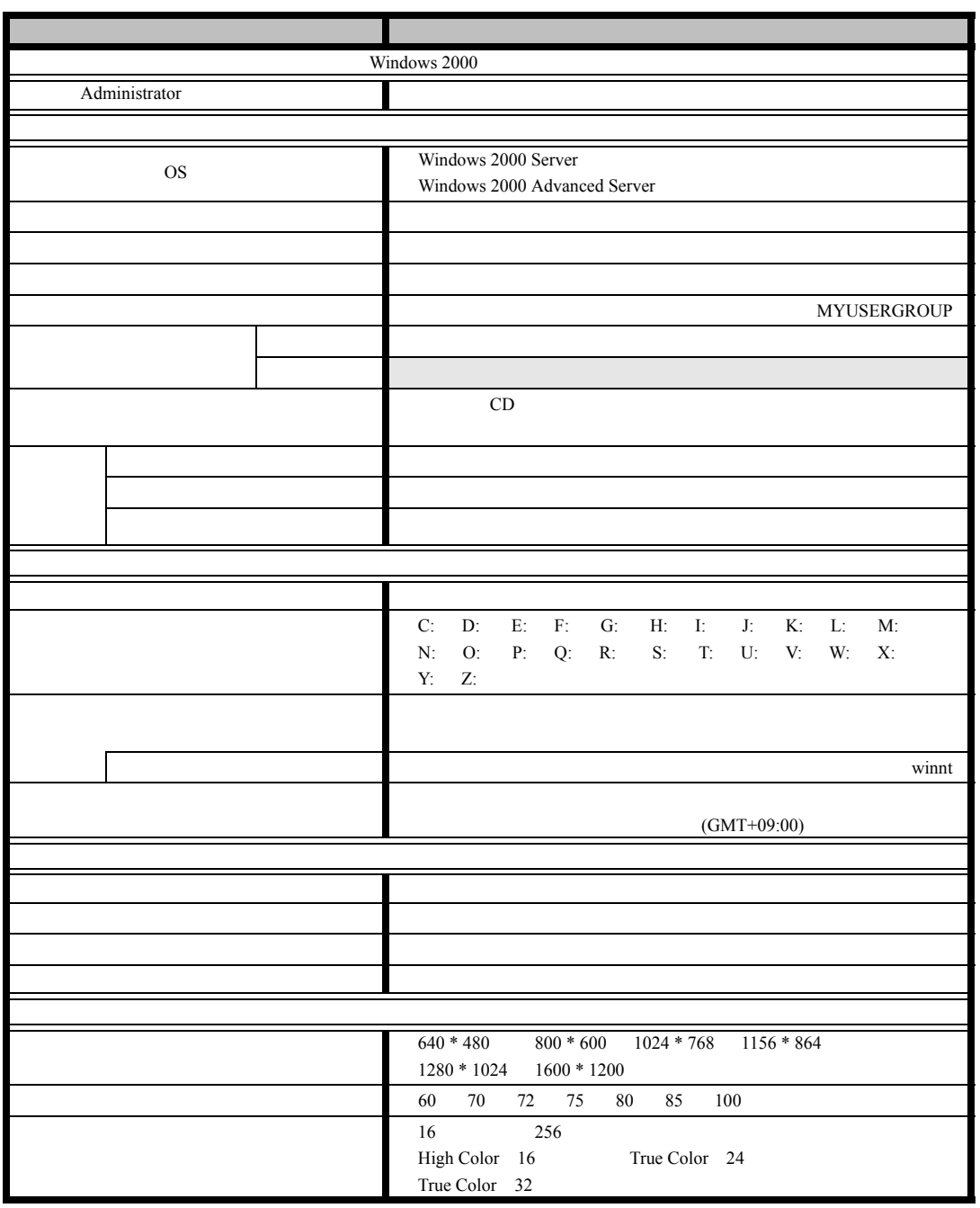

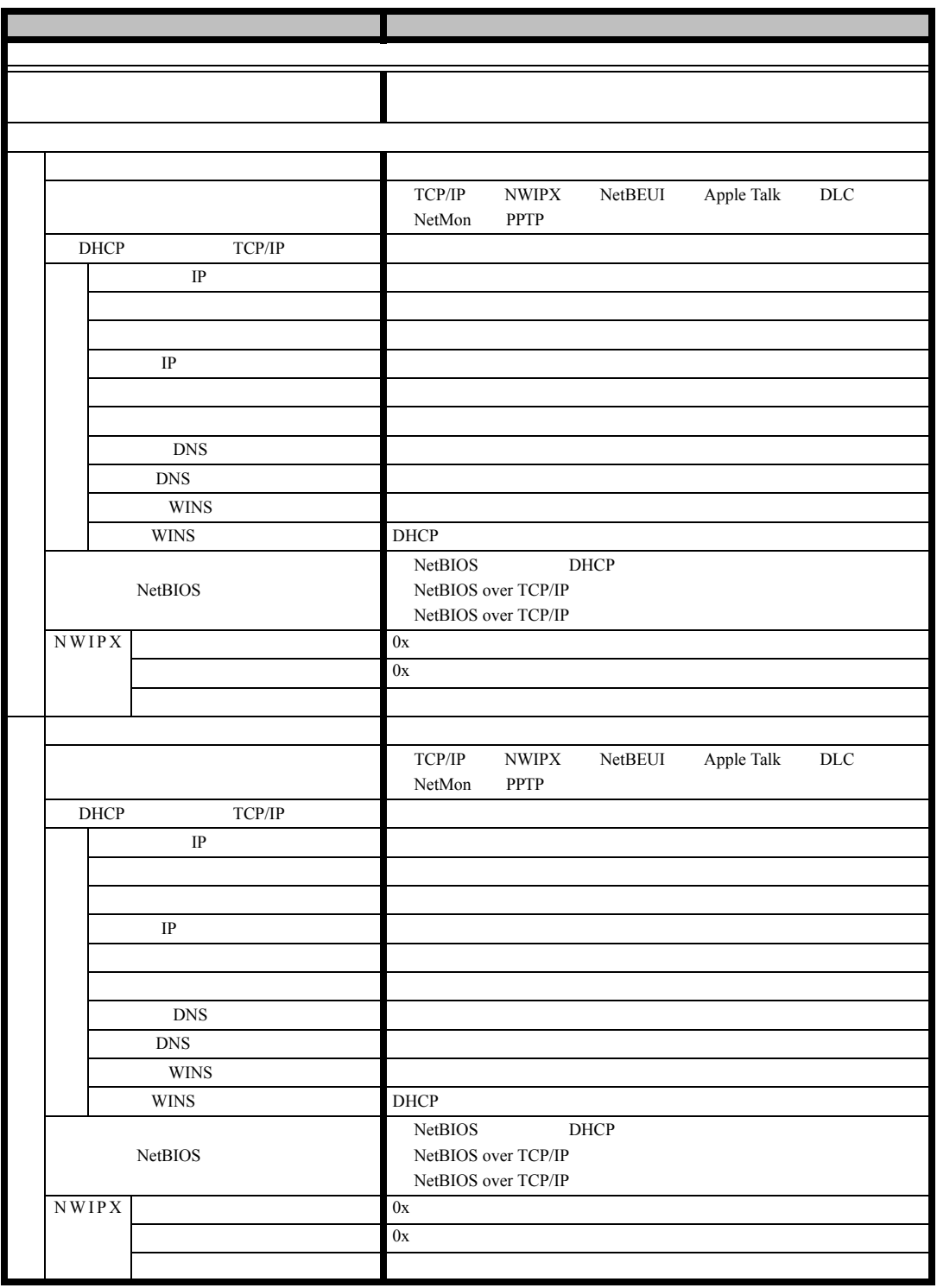

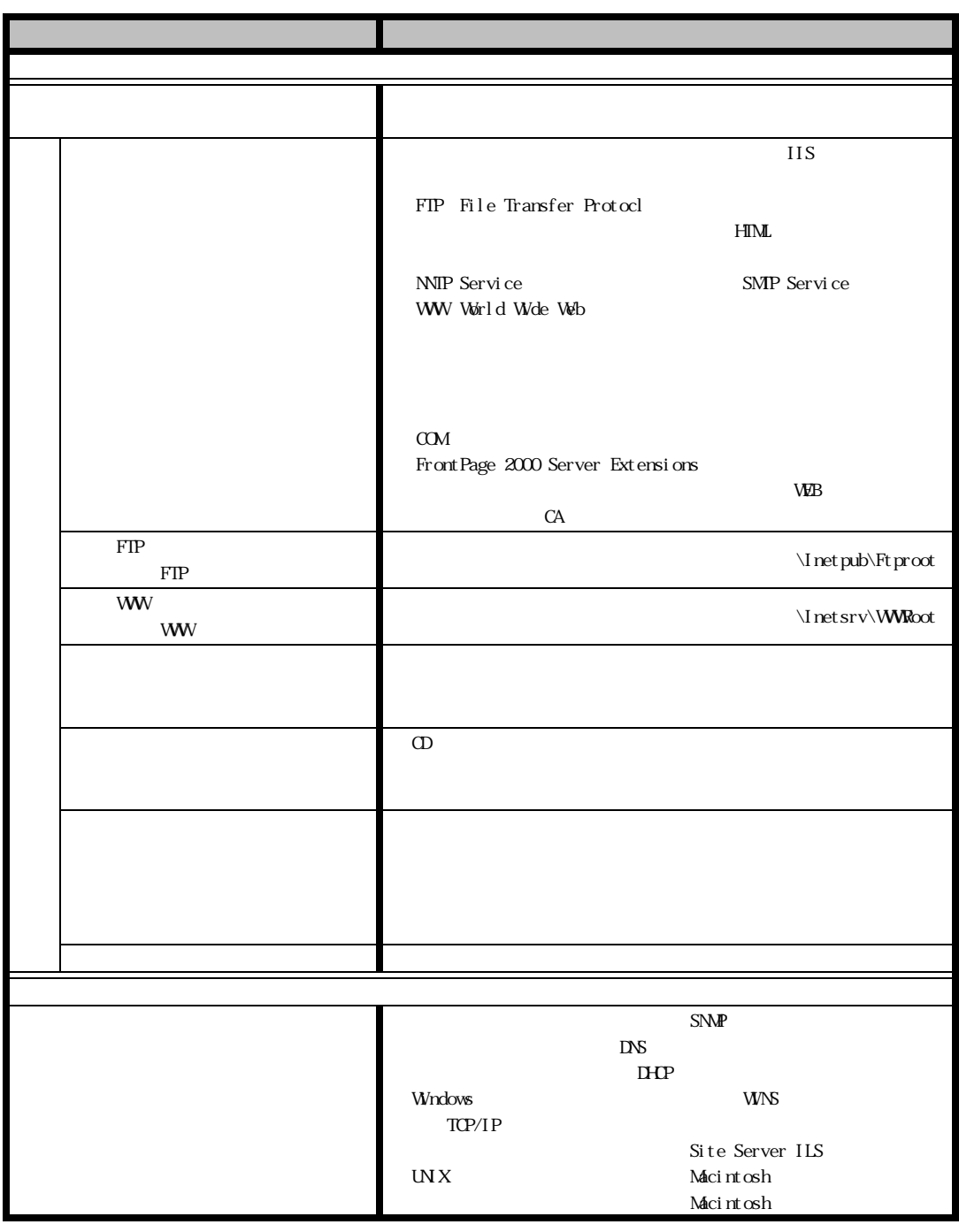

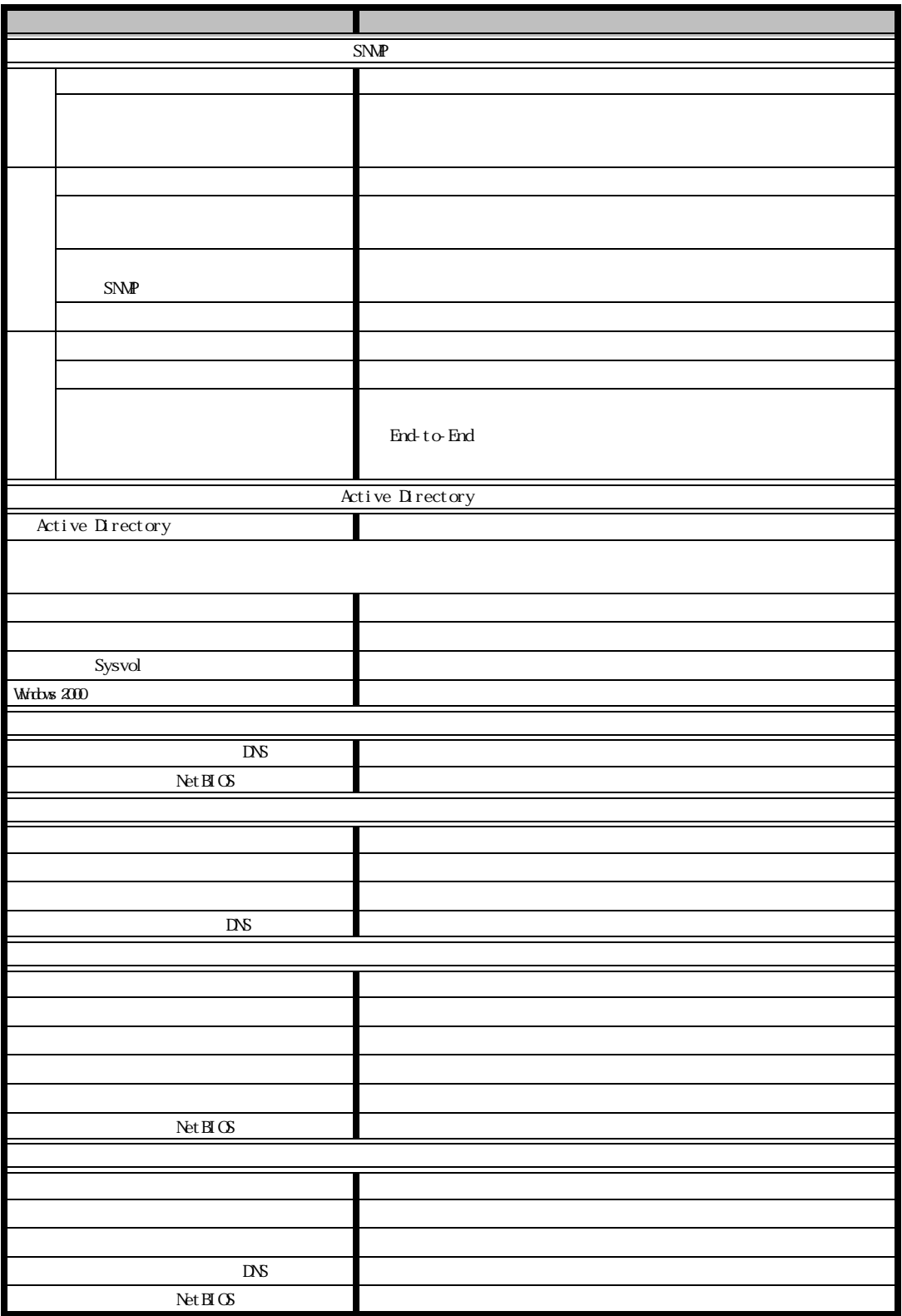

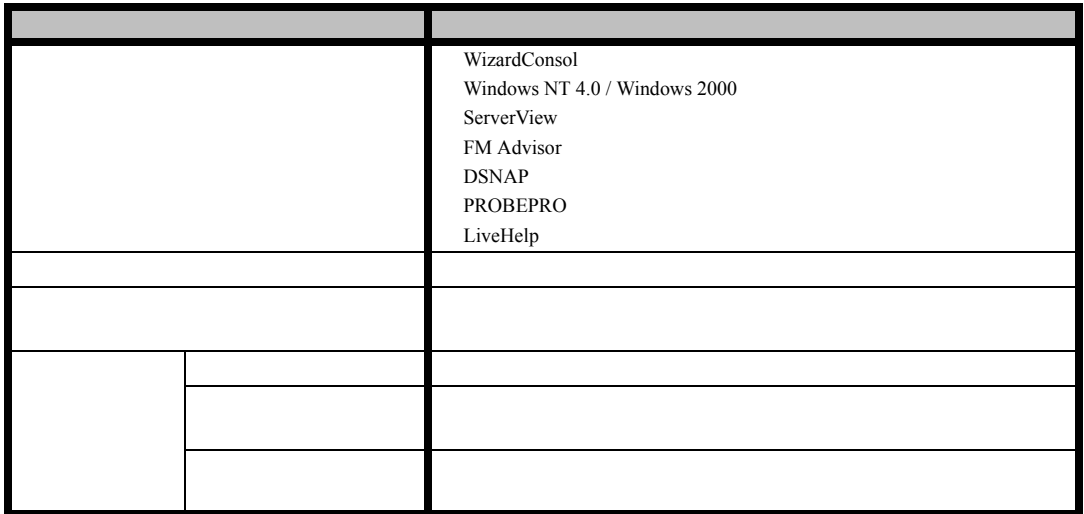

### サーバアプリケーションセットアップウィザード

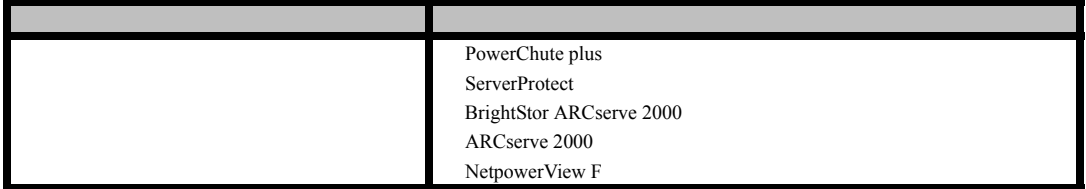

# クライアント一括導入ウィザード(クライアントシステム設計)

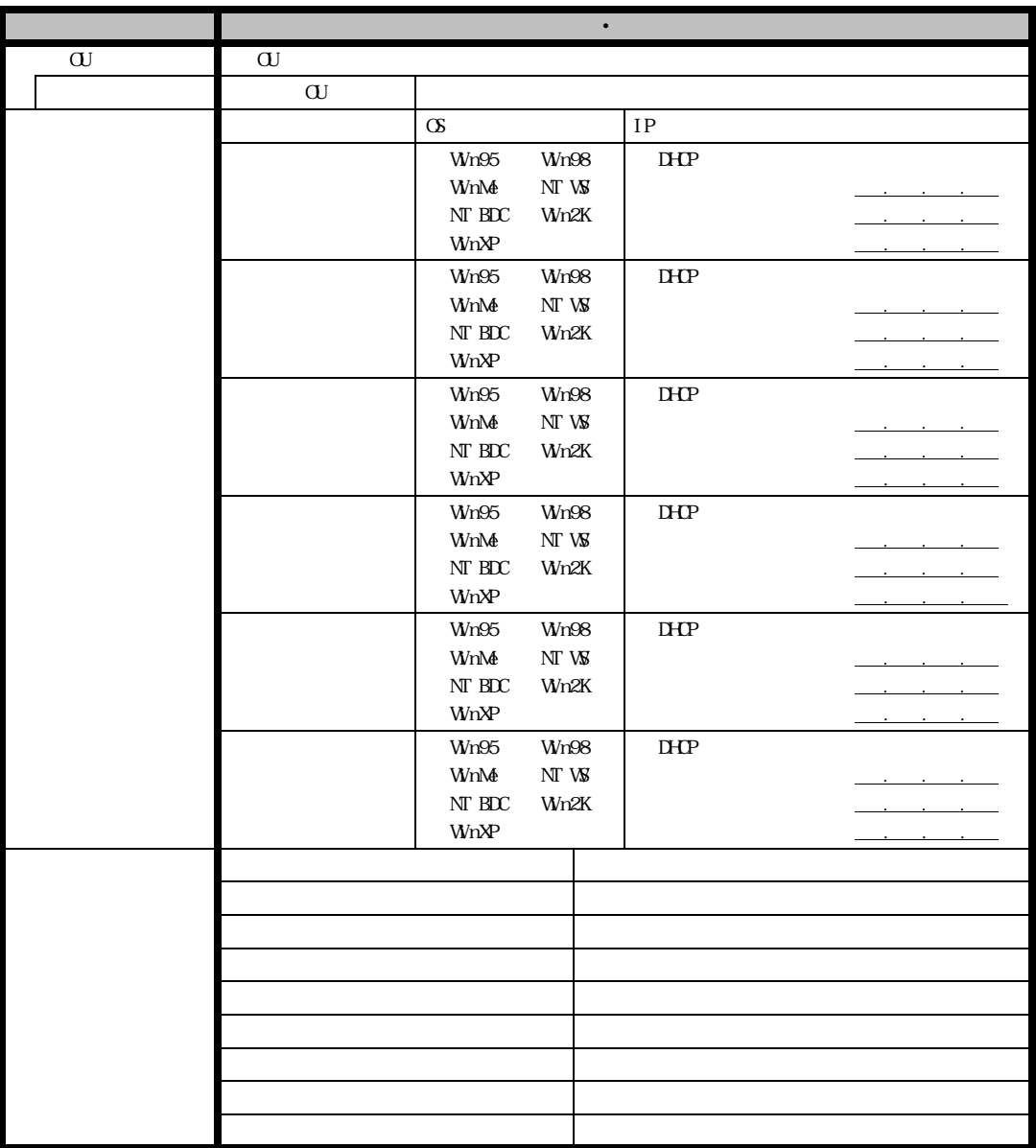

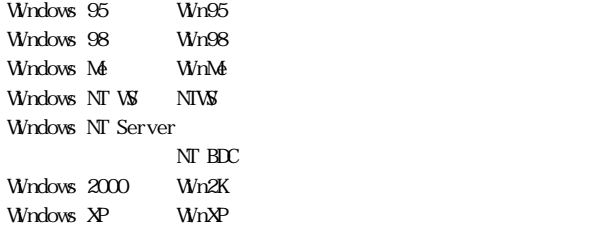

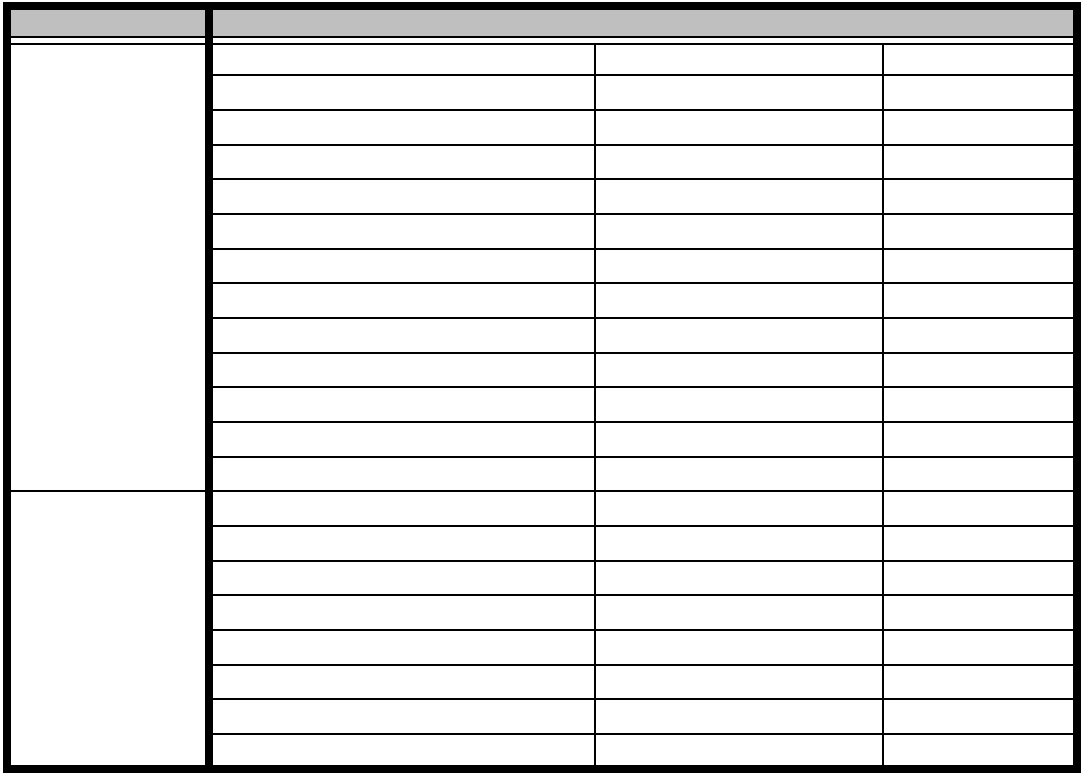

# クライアント一括導入ウィザード(クライアントセットアップ)

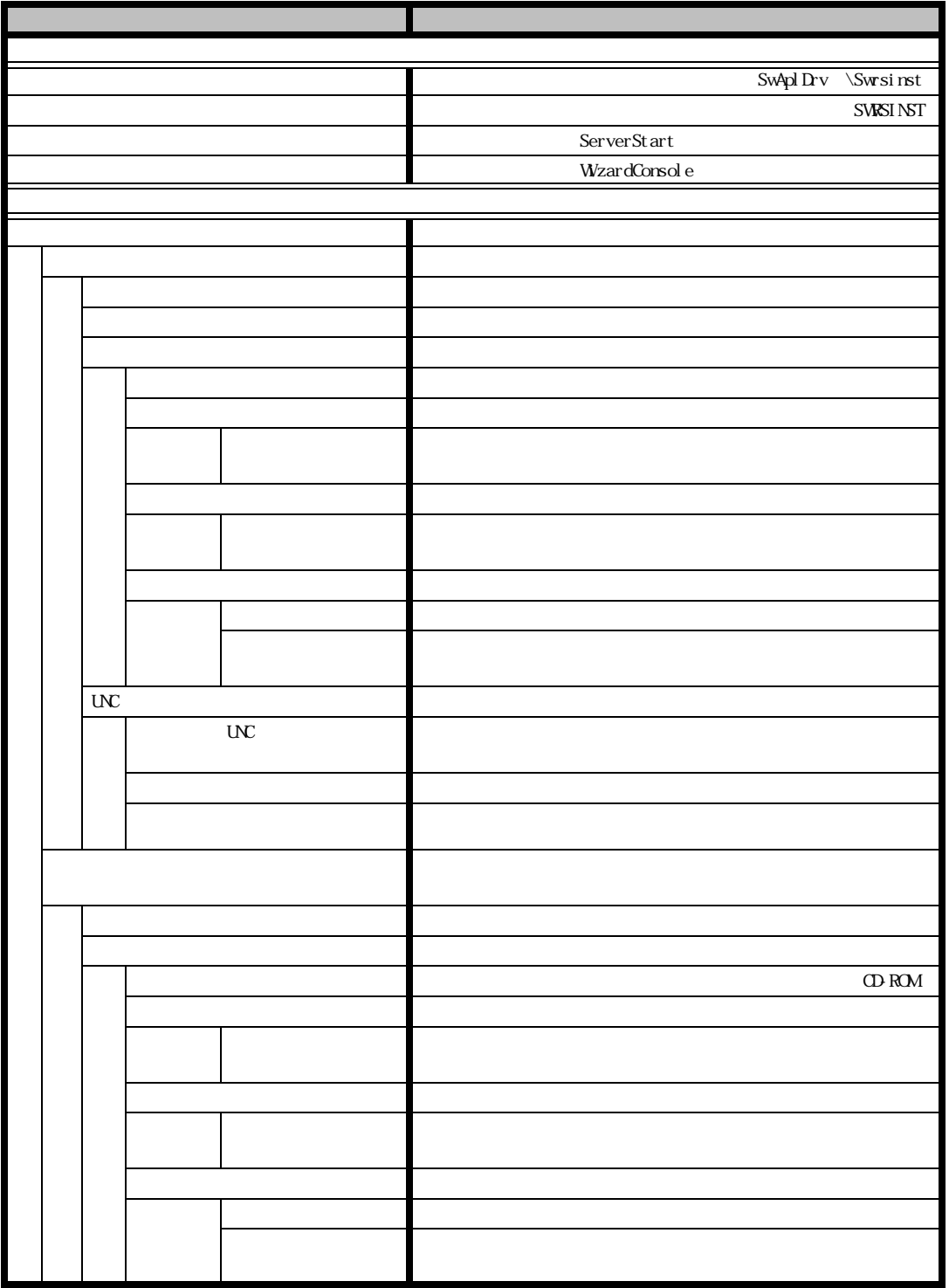

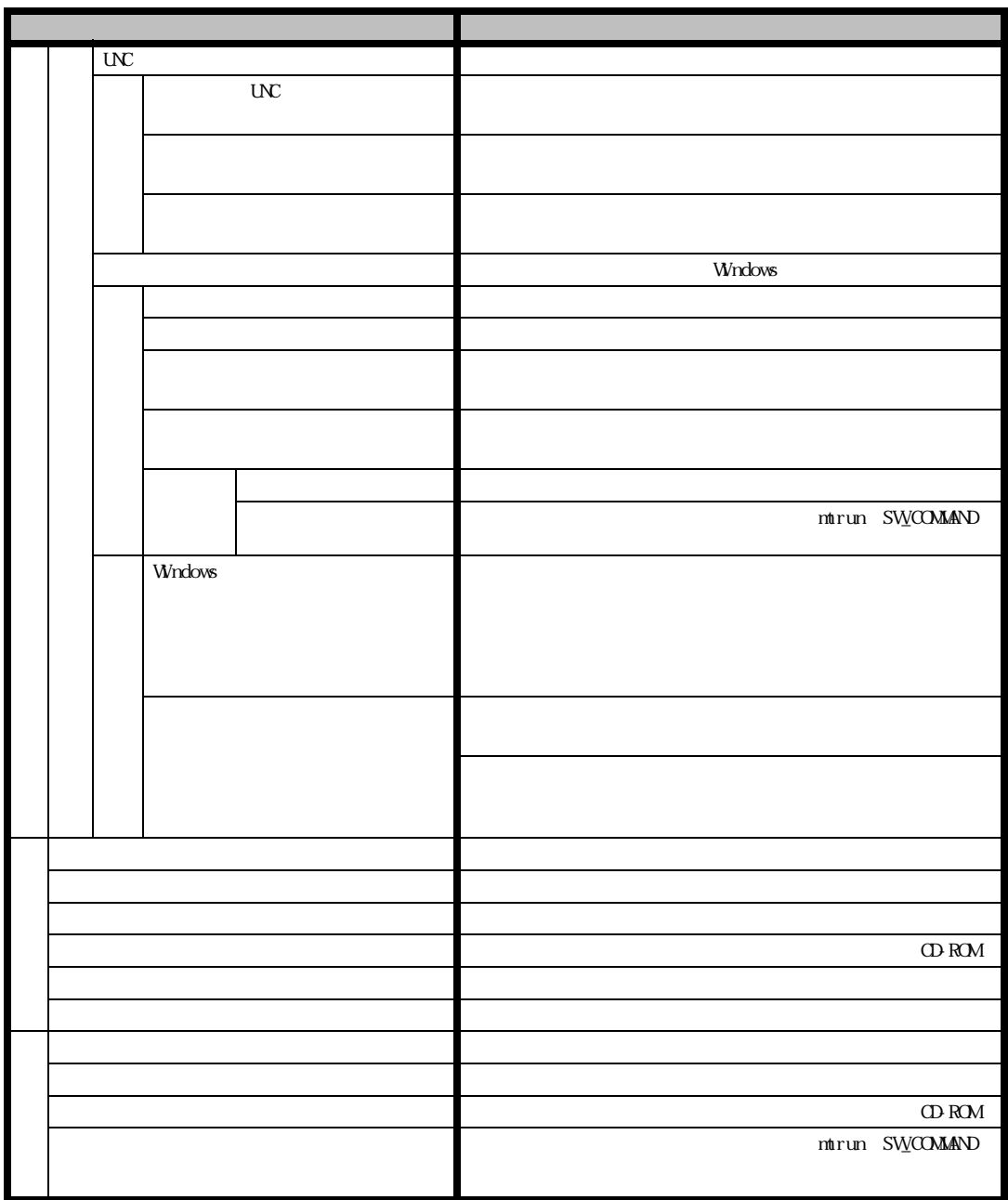

# クライアント一括導入ウィザード(デスクトップ設計)

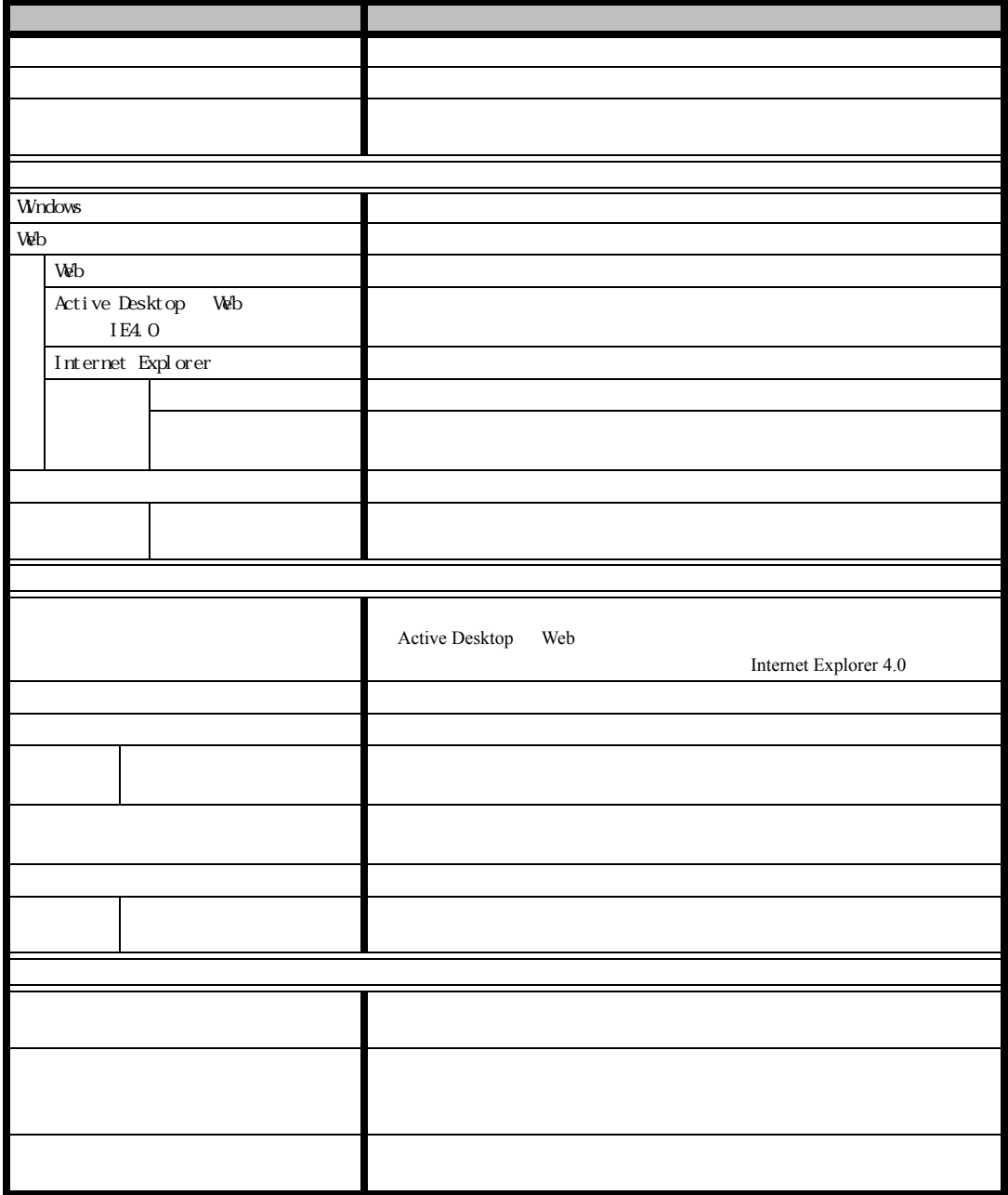
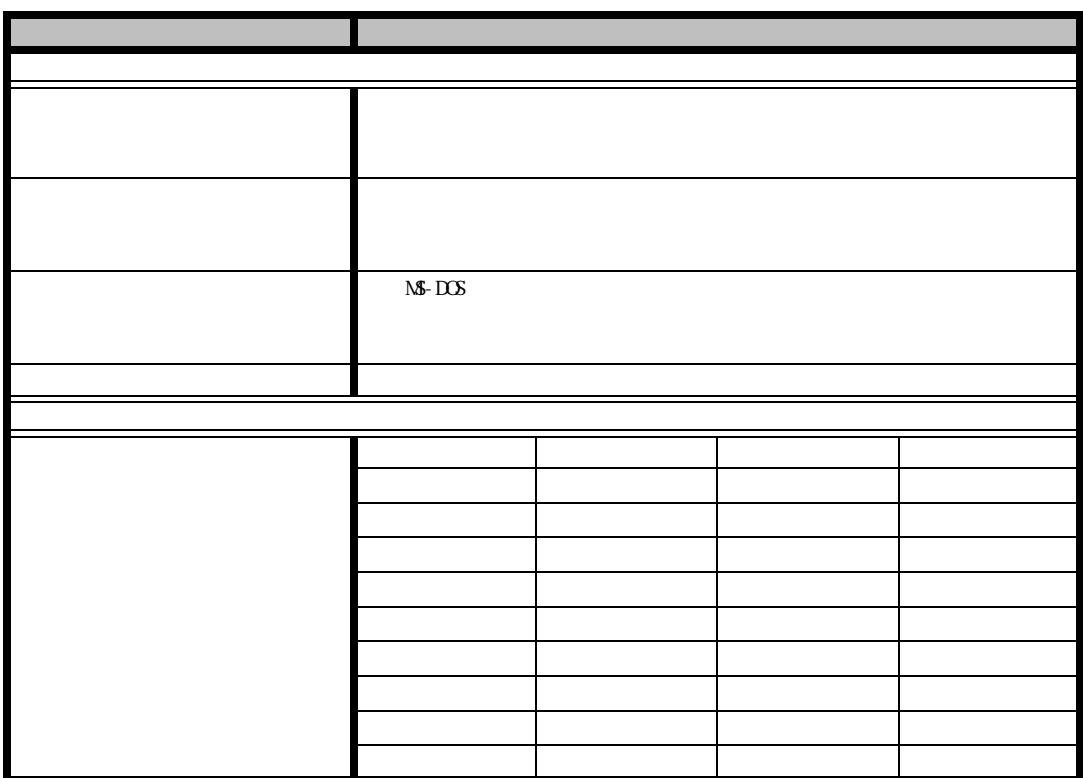

 $\overline{D}$ 

# 索引

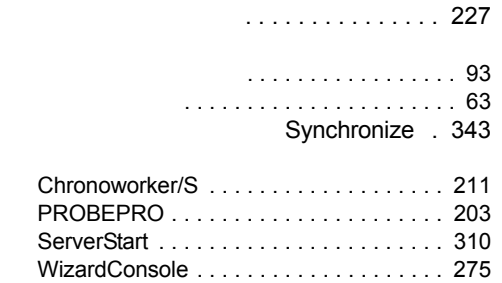

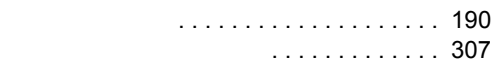

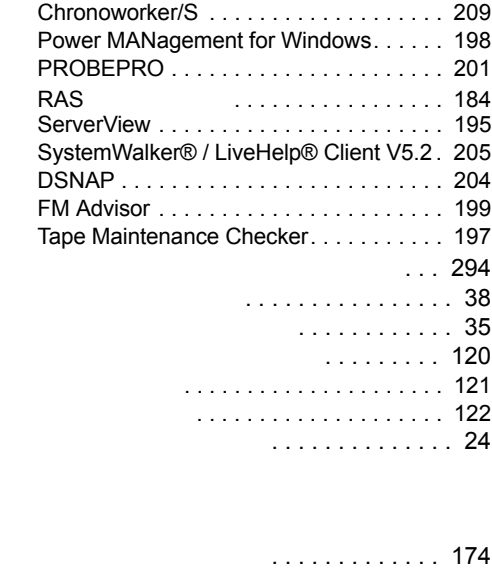

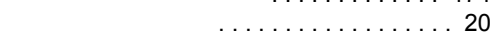

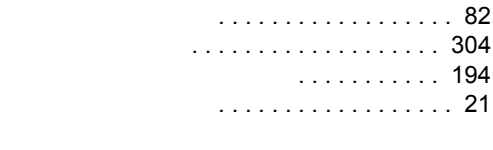

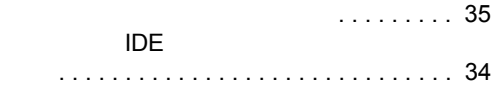

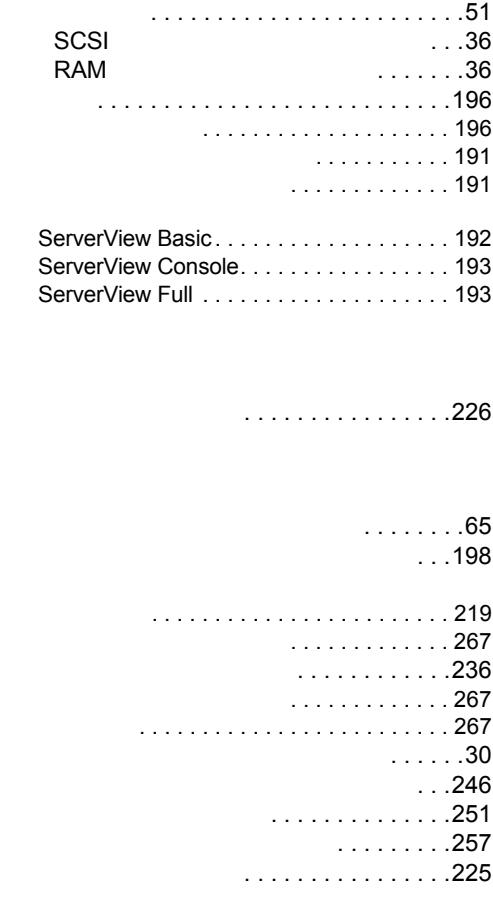

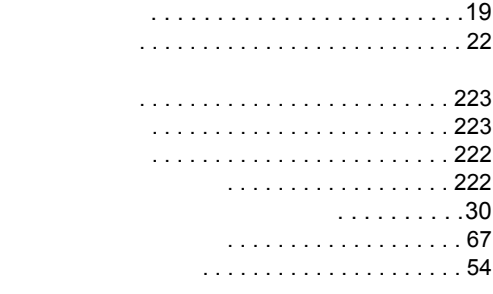

情報ファイル. . . . . . . . . . . . . . . . . . . . . . . . [30](#page-29-2) . . . . . . . . . . . . . . . . [203](#page-202-1)

> . . . . . . . . . . . . . . . . [314](#page-313-0) スタンドアロンサーバの構成 . . . . . . . . . [335](#page-334-0)

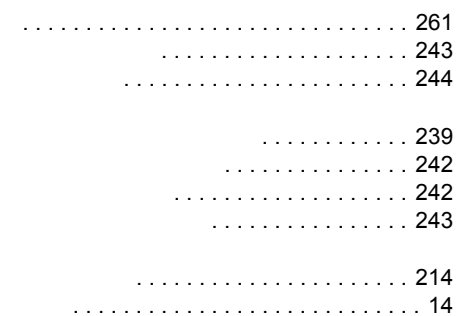

その他のデバイス . . . . . . . . . . . . . . . . . . . [178](#page-177-0)

# $\ldots$  . [189](#page-188-2)<br> $\ldots$  . . . . 200

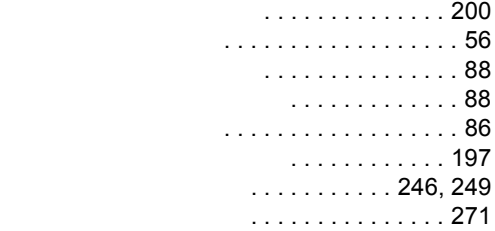

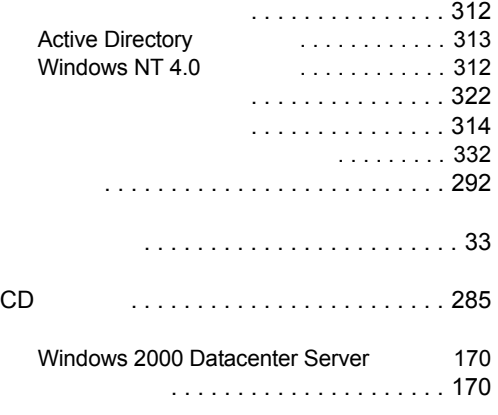

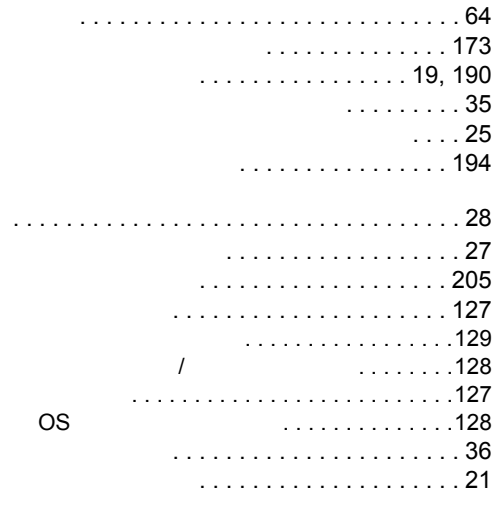

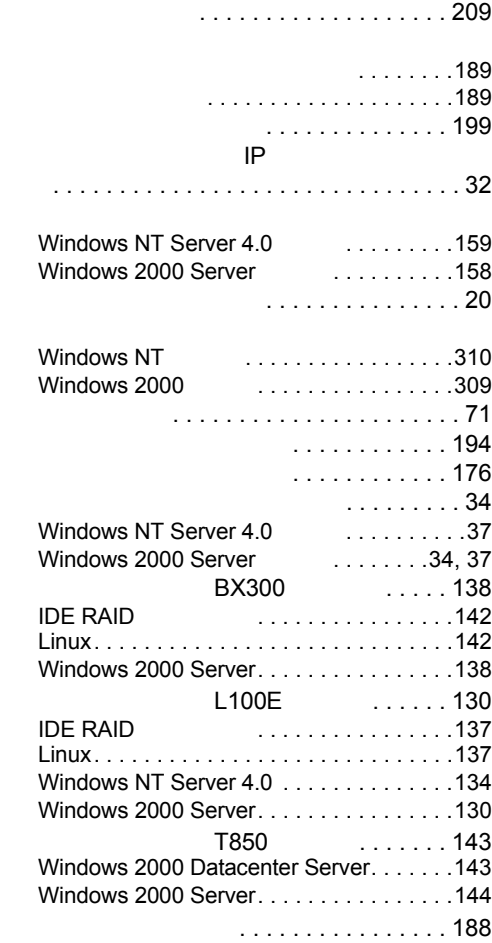

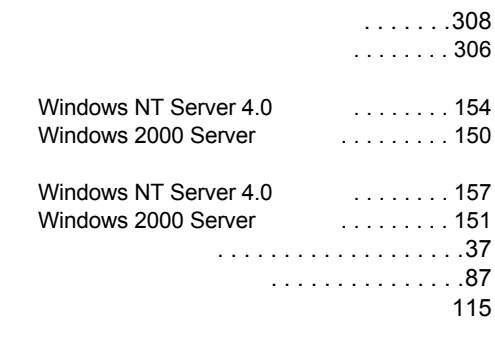

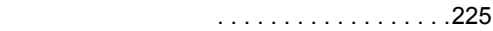

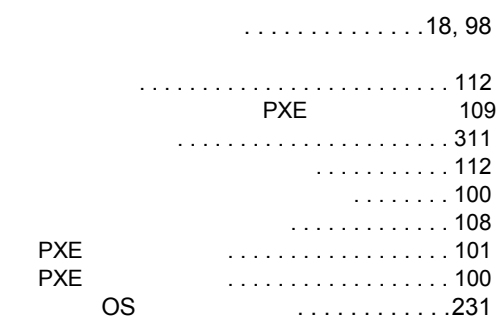

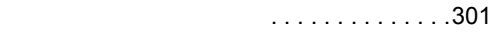

## Symbols

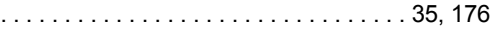

#### A

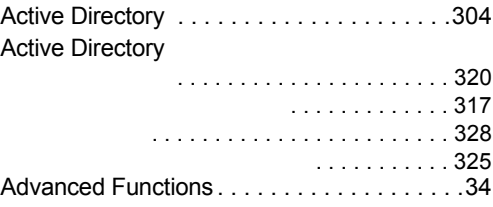

#### B

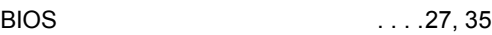

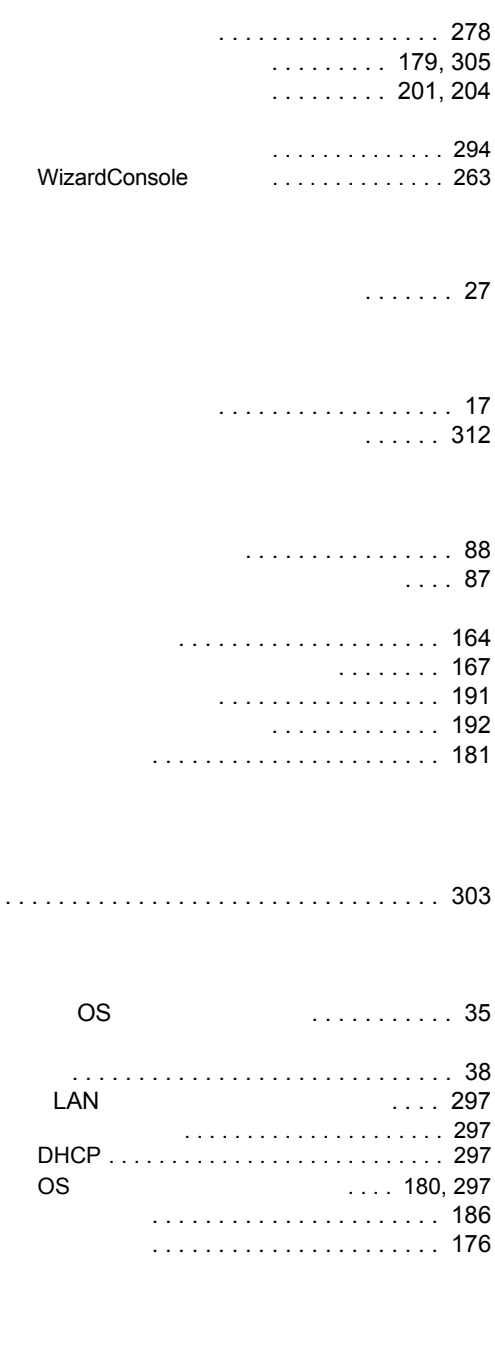

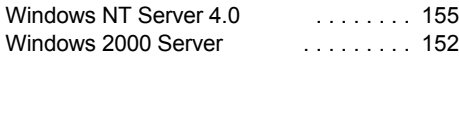

. . . . . . . . . . . . . . . . . . . [160](#page-159-0)

#### C

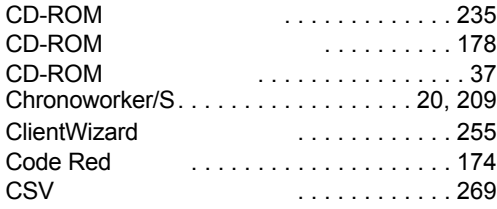

#### D

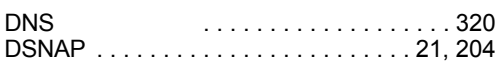

#### F

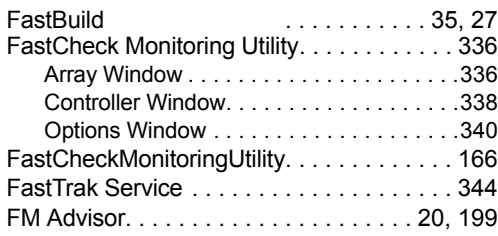

#### G

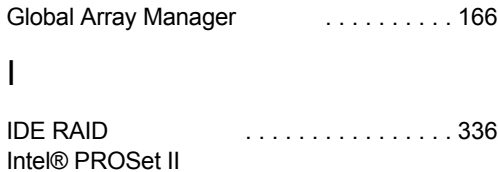

#### J

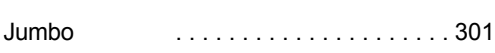

. . . . . . . . . . . . . . . . . . . . . . . . . . . . . . . . . [298](#page-297-1)

#### L

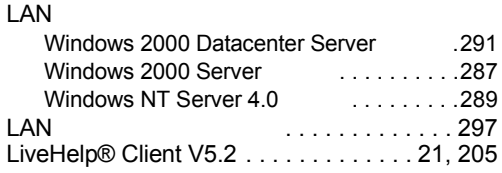

### M

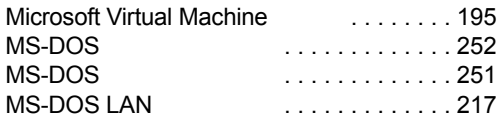

#### O

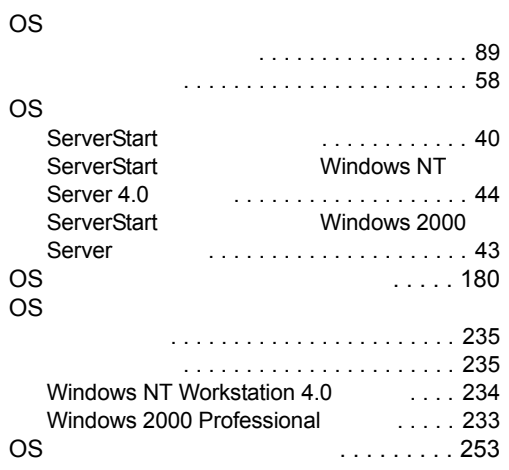

#### P

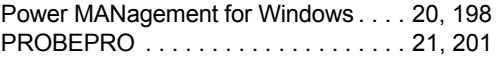

#### R

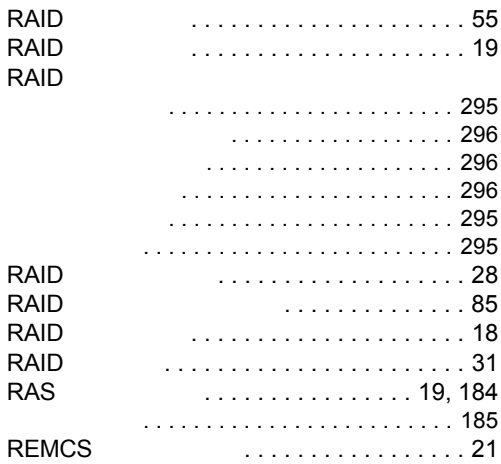

#### S

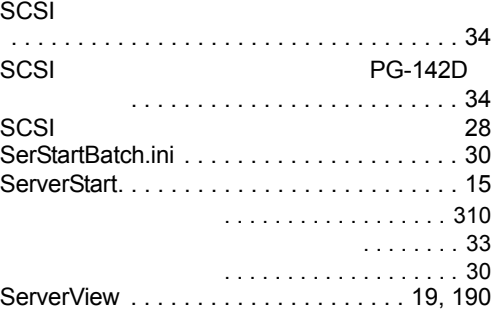

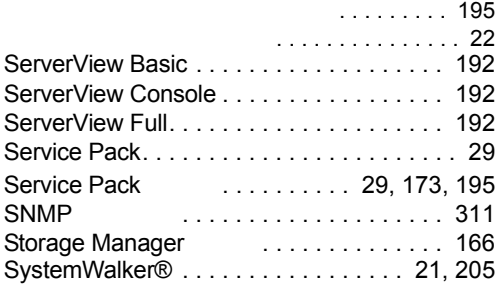

#### T

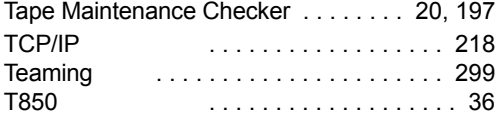

#### V

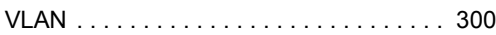

#### W

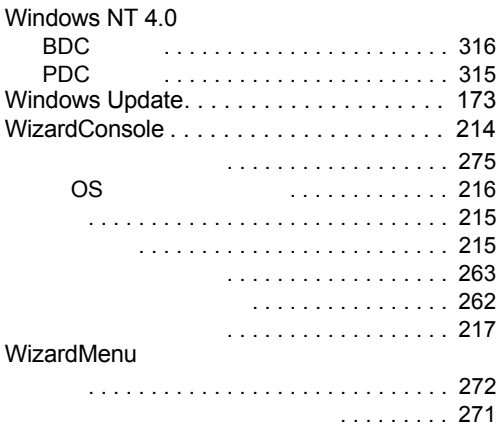

#### PRIMERGY BX300 T850 L100E

B7FH-1341-02-00

2003 1